# User's manual ACS355 drives

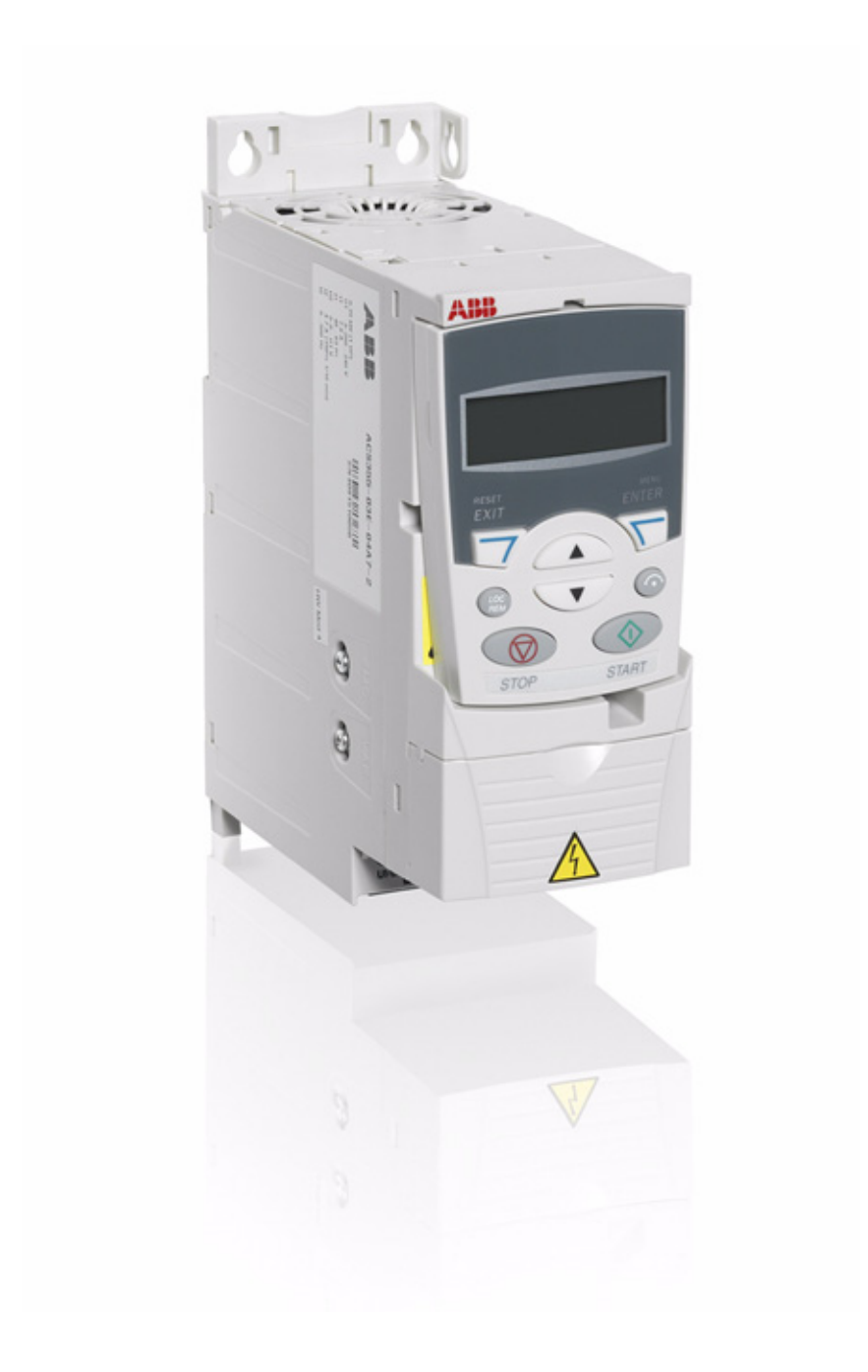

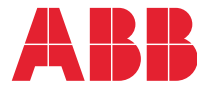

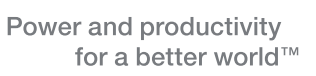

# <span id="page-1-1"></span><span id="page-1-0"></span>List of related manuals

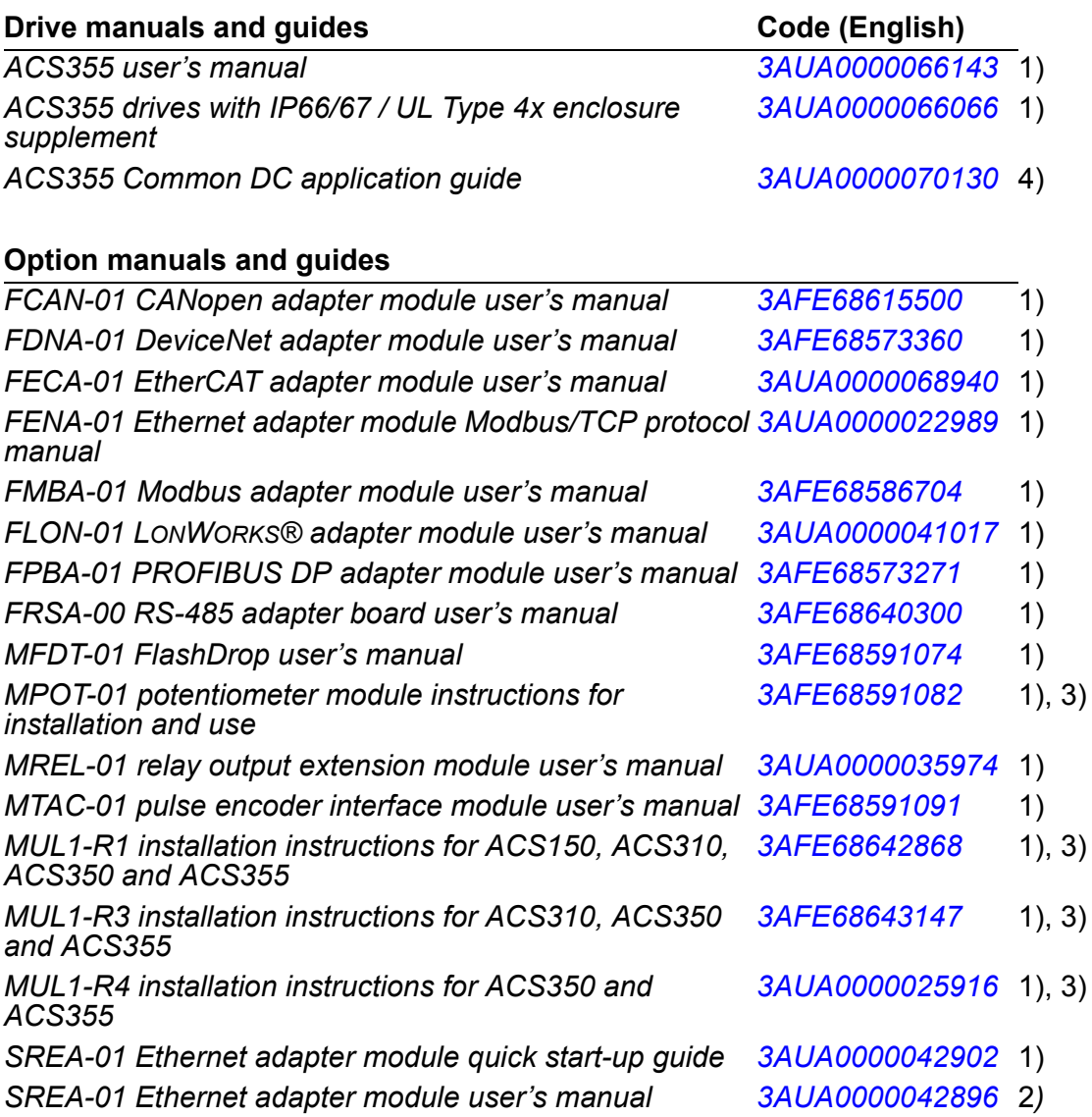

#### **Maintenance manuals and guides**

*Guide for capacitor reforming in ACS50, ACS55, ACS150, ACS310, ACS350, ACS355, ACS550 and ACH550 [3AFE68735190](http://search.abb.com/library/ABBLibrary.asp?DocumentID=3AFE68735190&LanguageCode=en&DocumentPartId=1&Action=Launch )*

- $1)$  Delivered as a printed copy with the drive or optional equipment
- 2) Delivered in PDF format with the drive or optional equipment
- 3) Multilingual
- 4) Available from your local ABB representative

Manuals are available in PDF format on the Internet (unless otherwise noted). See section *[Document library on the Internet](#page-404-0)* on the inside of the back cover.

# **User's Manual**

# **ACS355**

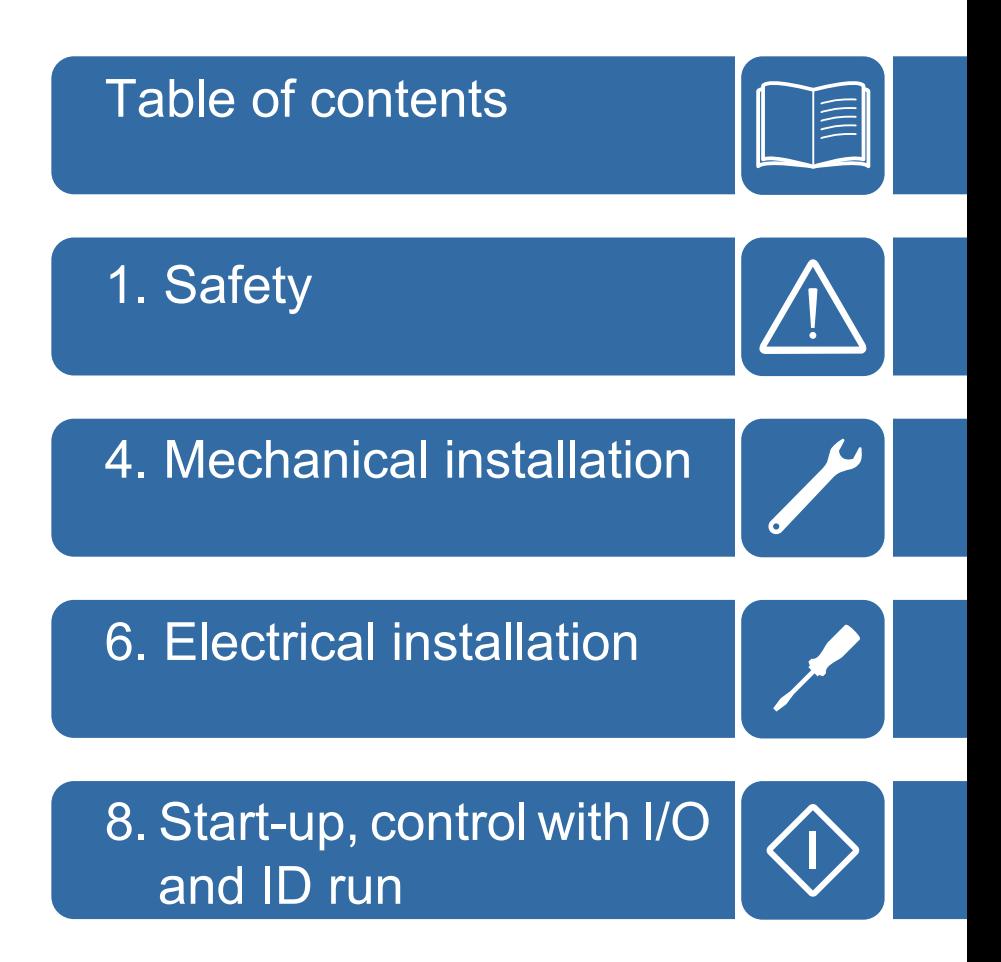

3AUA0000066143 Rev A EN

© 2010 ABB Oy. All Rights Reserved. EFFECTIVE: 2010-01-01

# <span id="page-4-0"></span>**Table of contents**

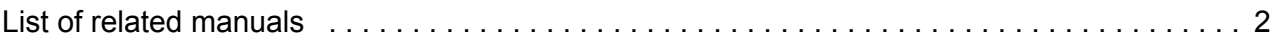

### *[1. Safety](#page-16-1)*

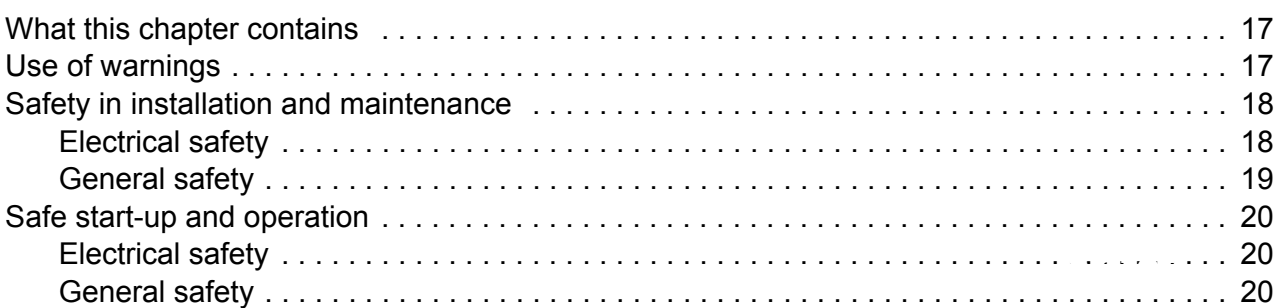

### *[2. Introduction to the manual](#page-20-0)*

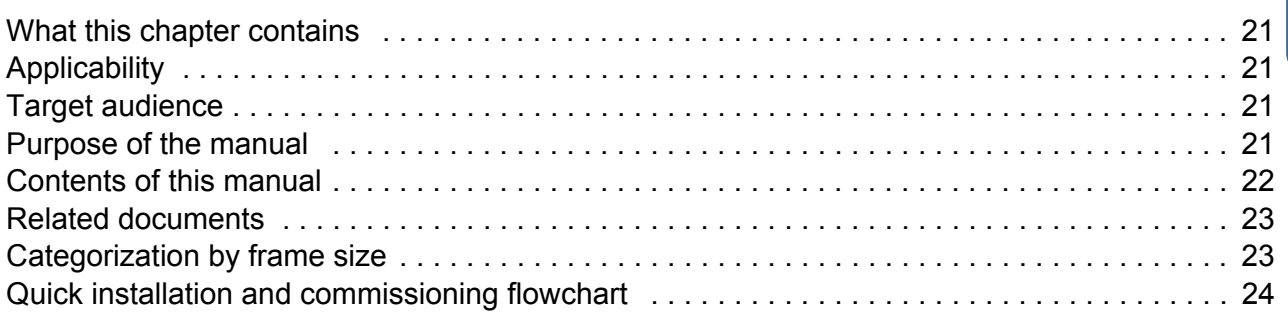

### *[3. Operation principle and hardware description](#page-24-0)*

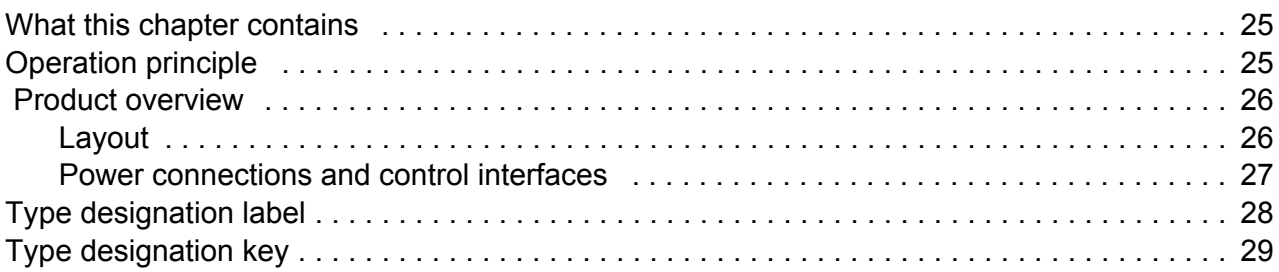

### *[4. Mechanical installation](#page-30-1)*

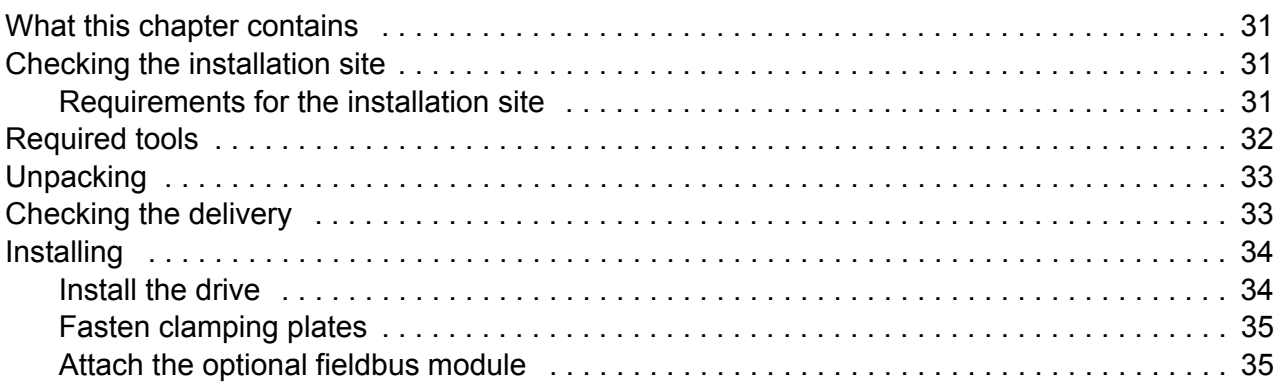

### *[5. Planning the electrical installation](#page-36-0)*

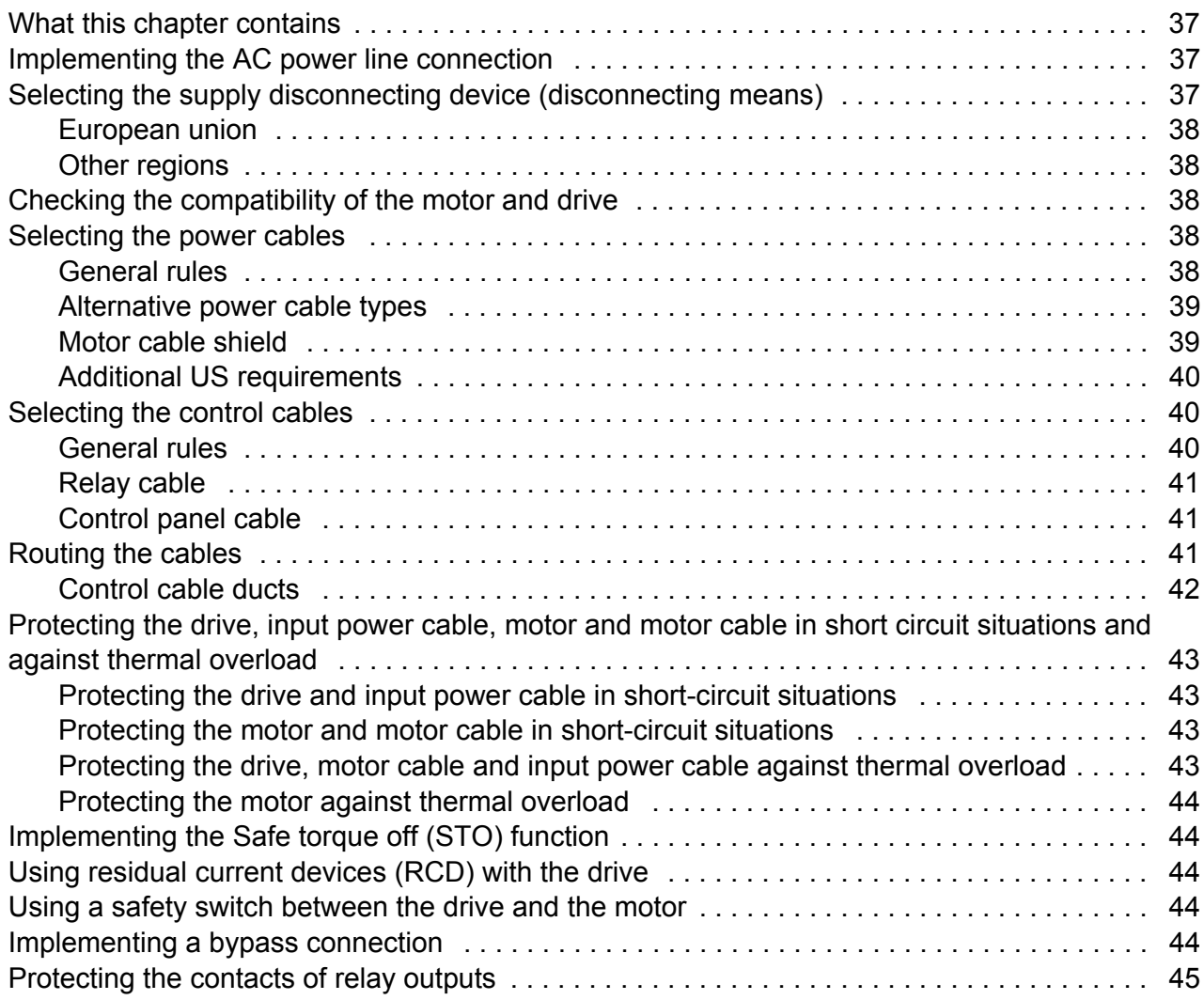

### *[6. Electrical installation](#page-46-1)*

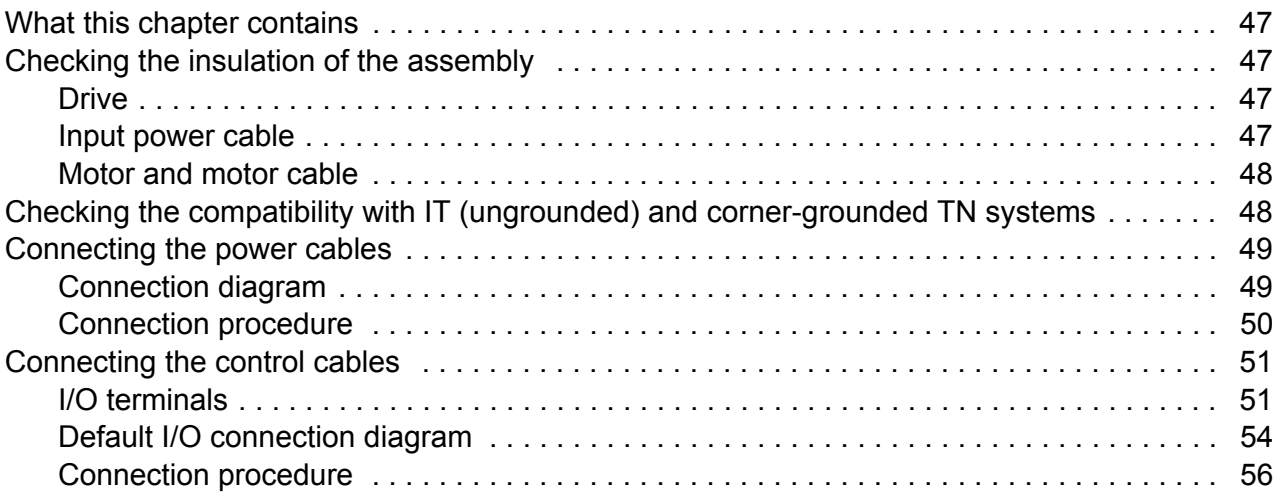

# *[7. Installation checklist](#page-56-0)*

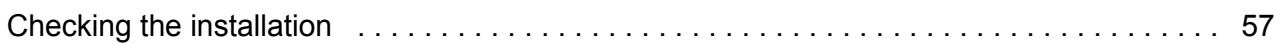

### 8. Start-up, control with I/O and ID run

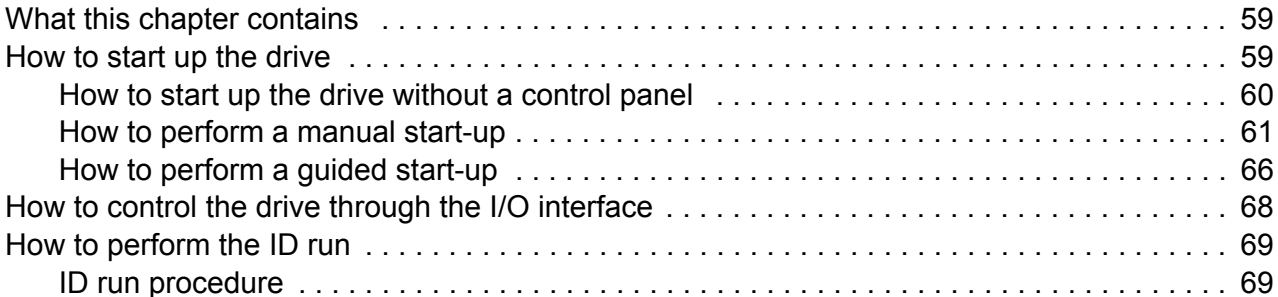

# 9. Control panels

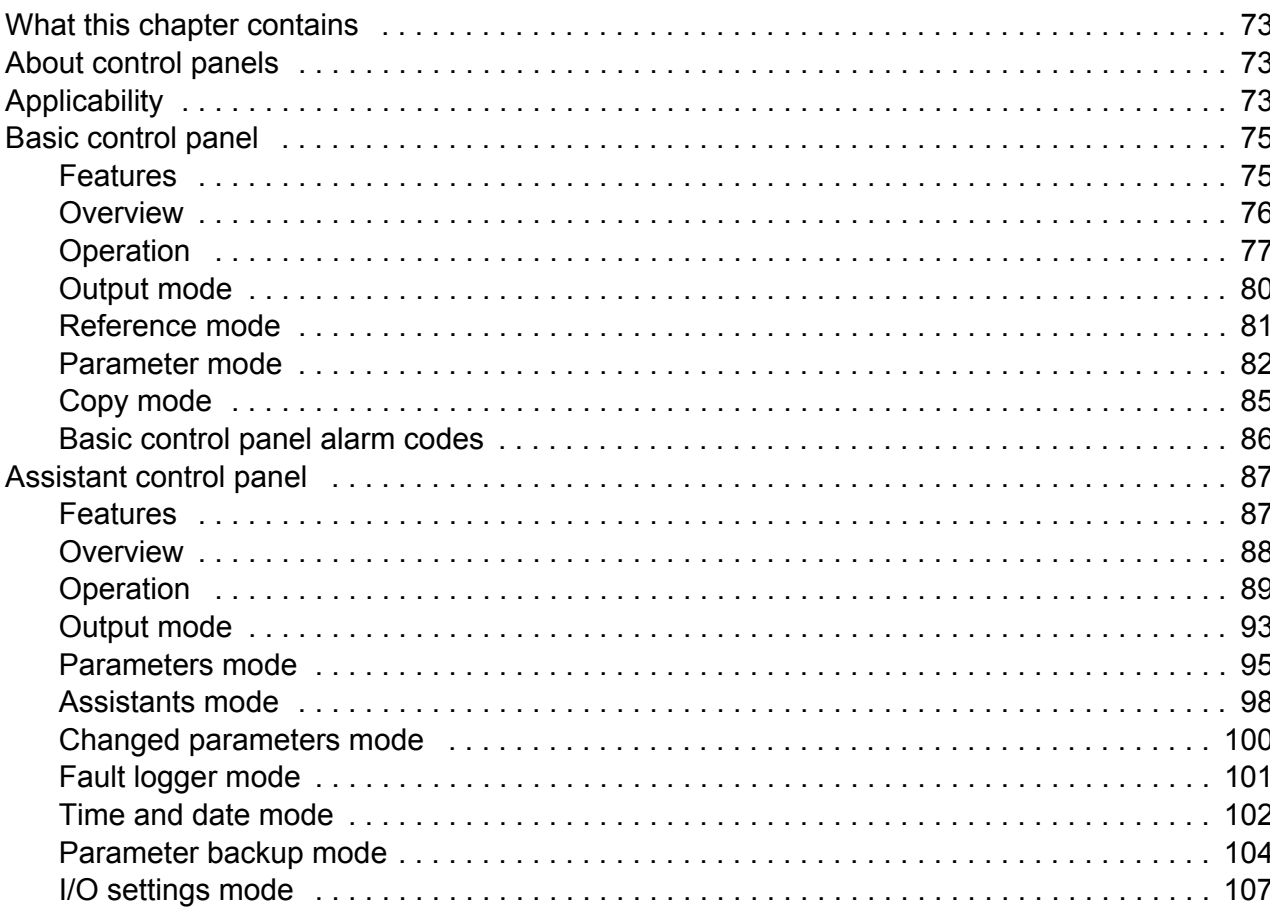

# 10. Application macros

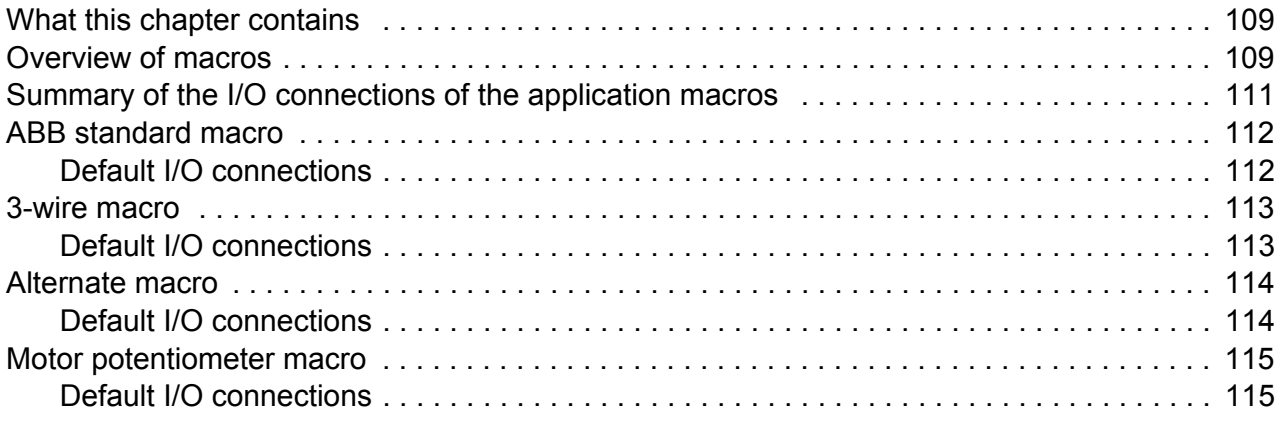

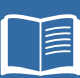

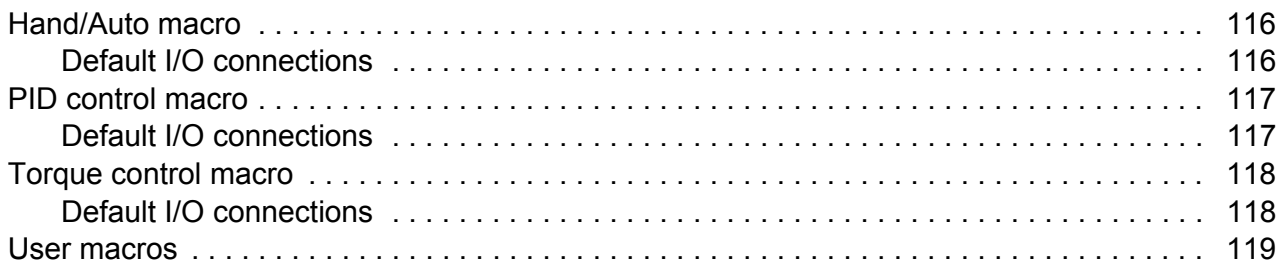

# 11. Program features

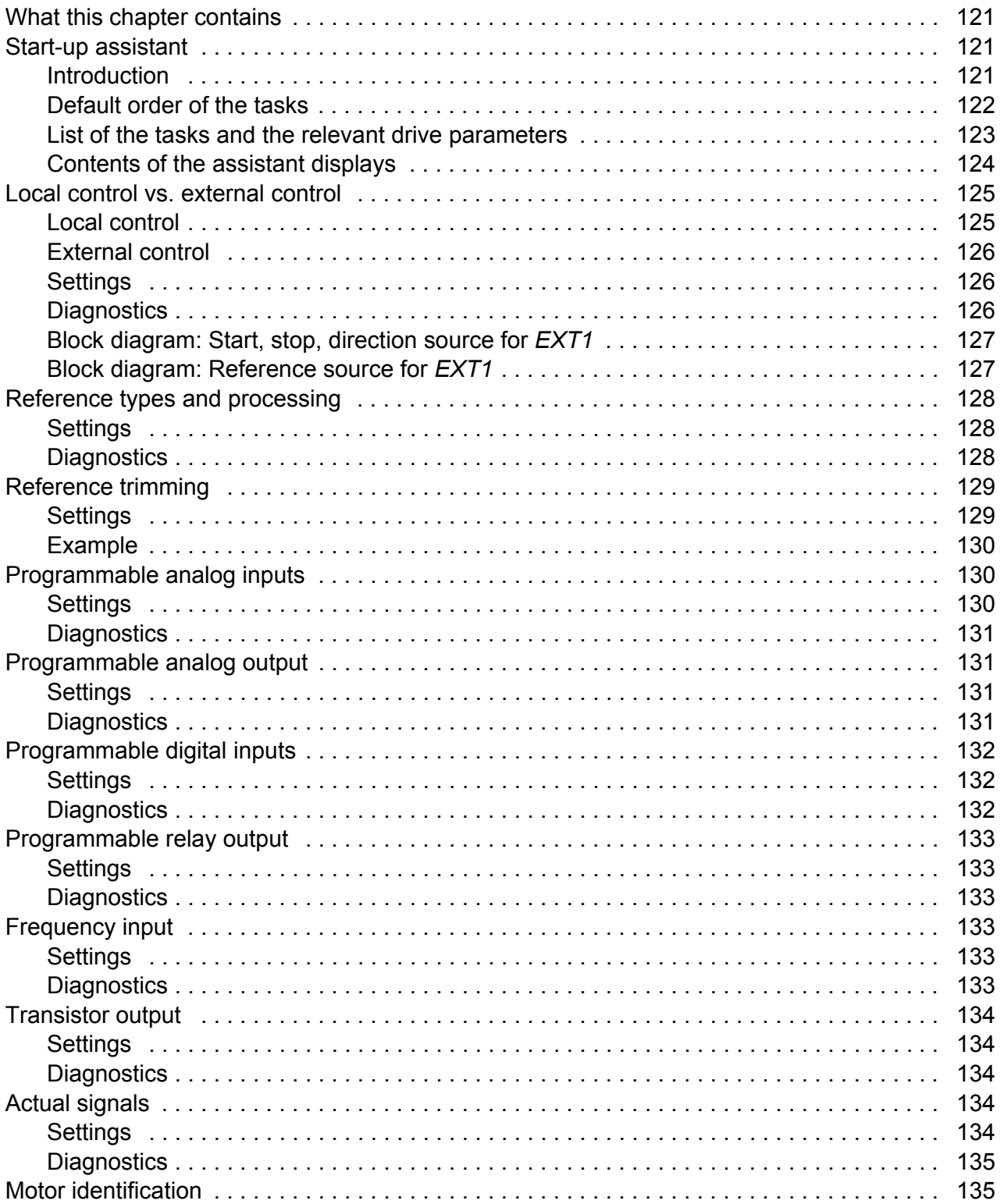

闾

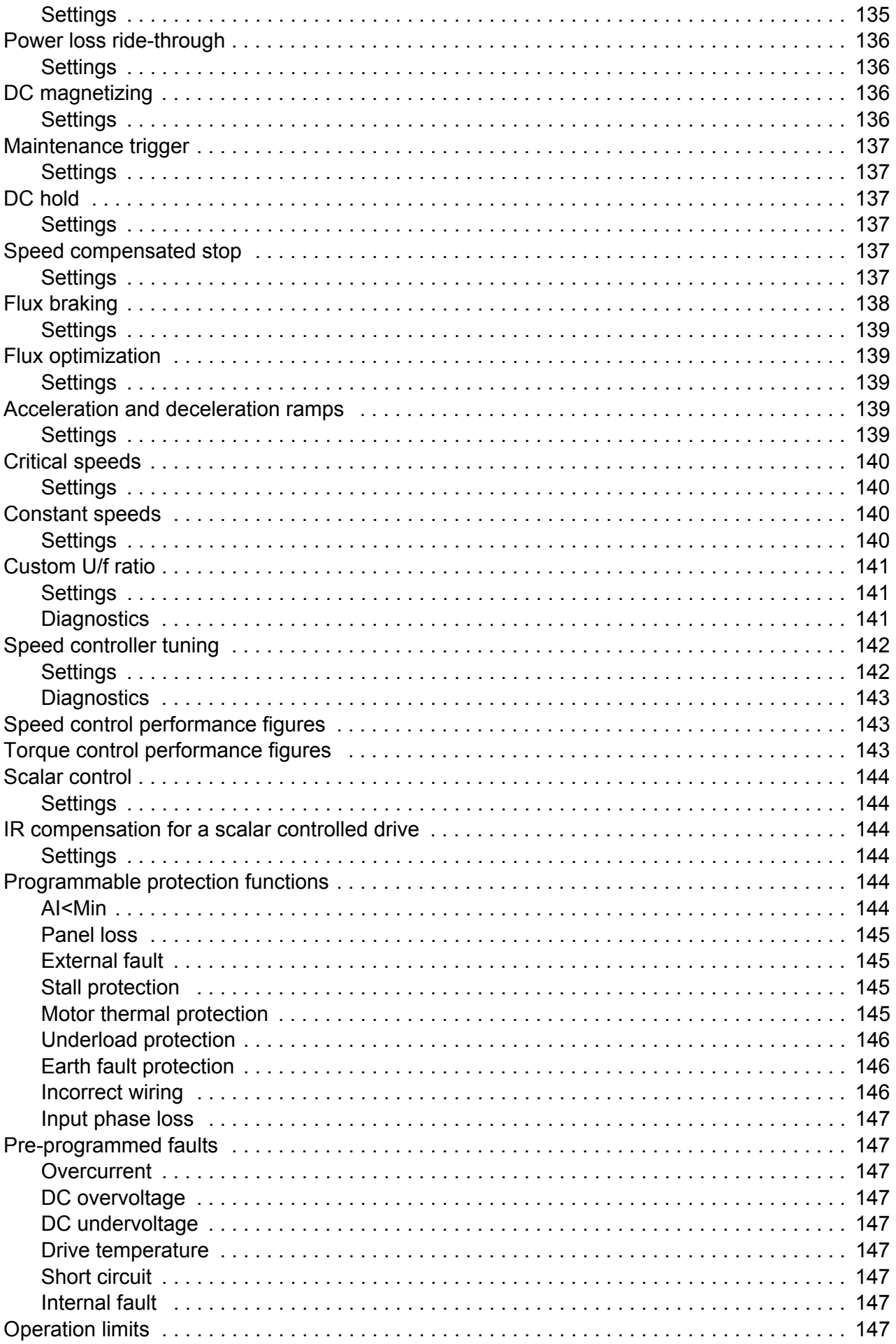

E

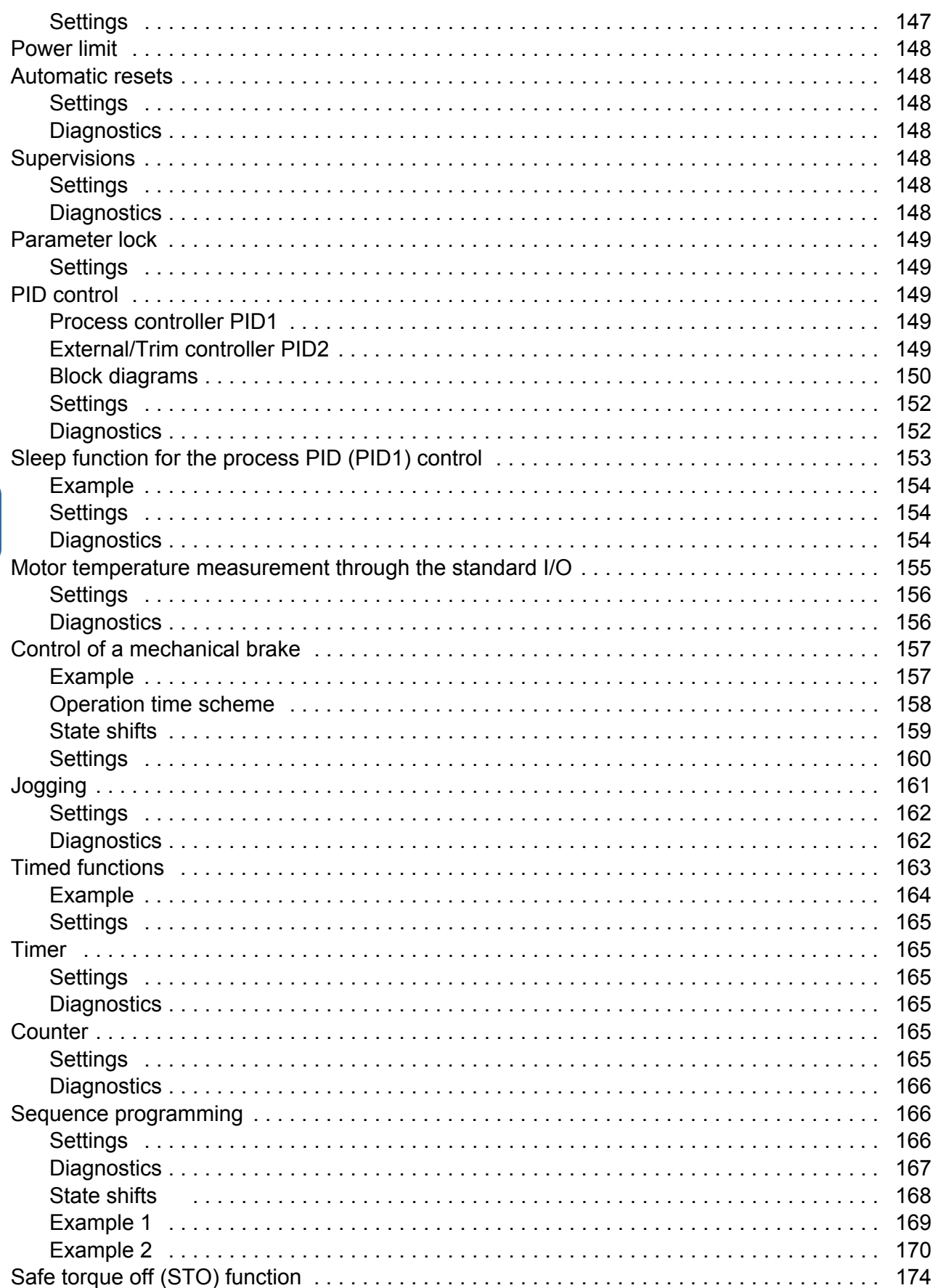

# 12. Actual signals and parameters

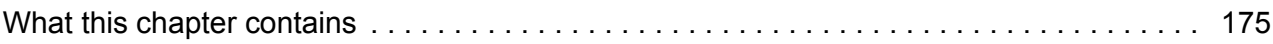

E

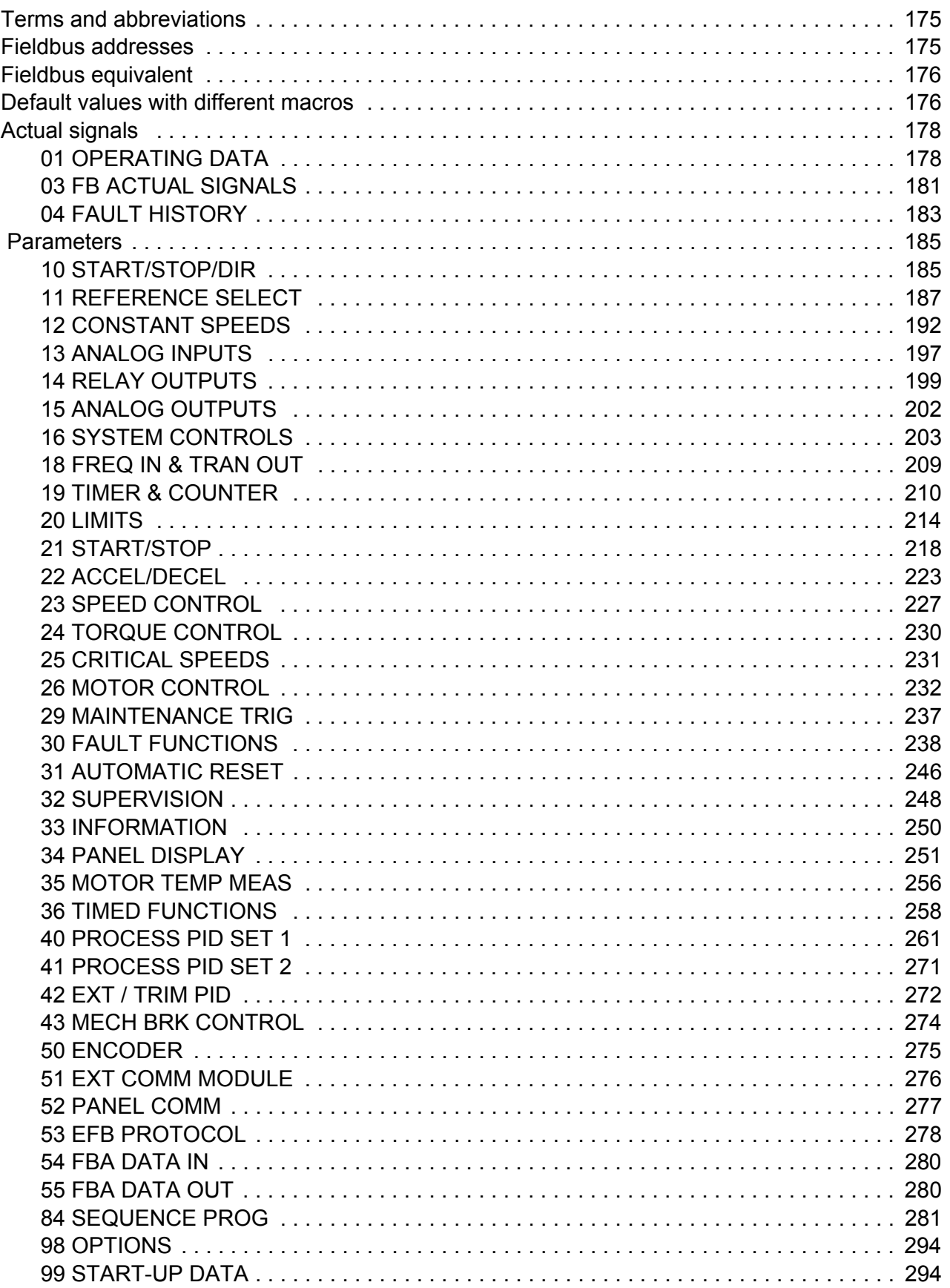

### 13. Fieldbus control with embedded fieldbus

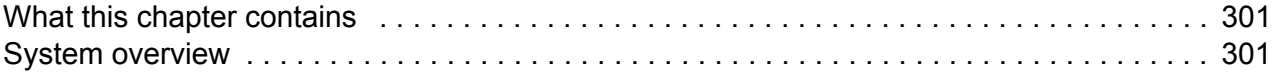

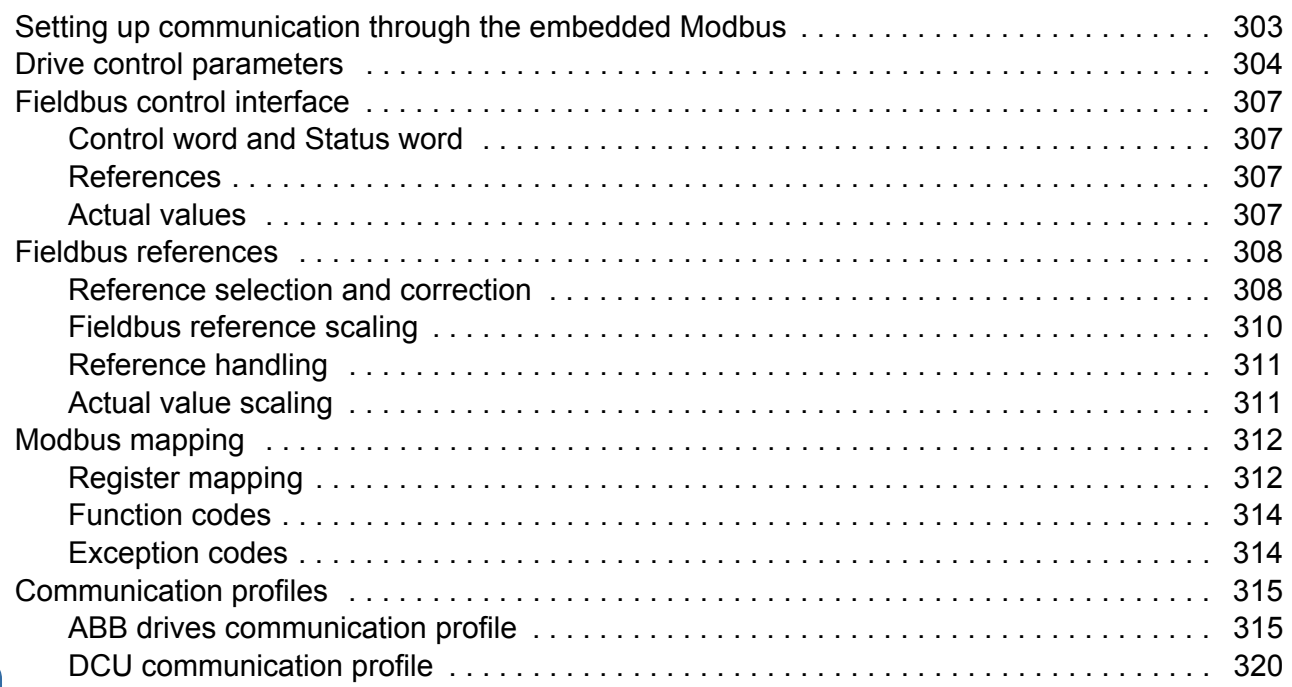

# *[14. Fieldbus control with fieldbus adapter](#page-324-0)*

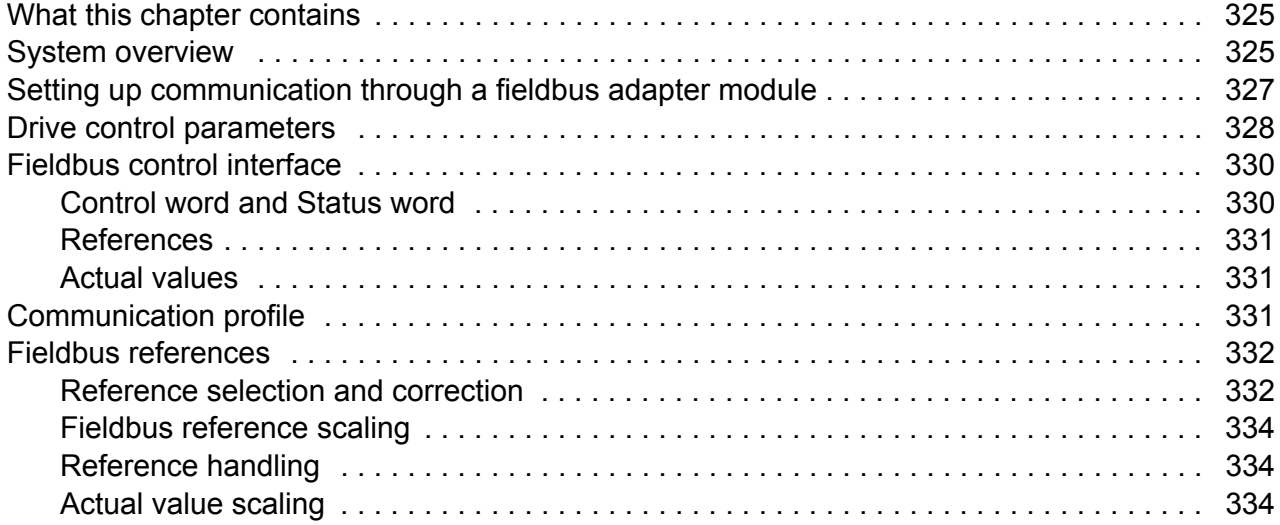

### *[15. Fault tracing](#page-334-0)*

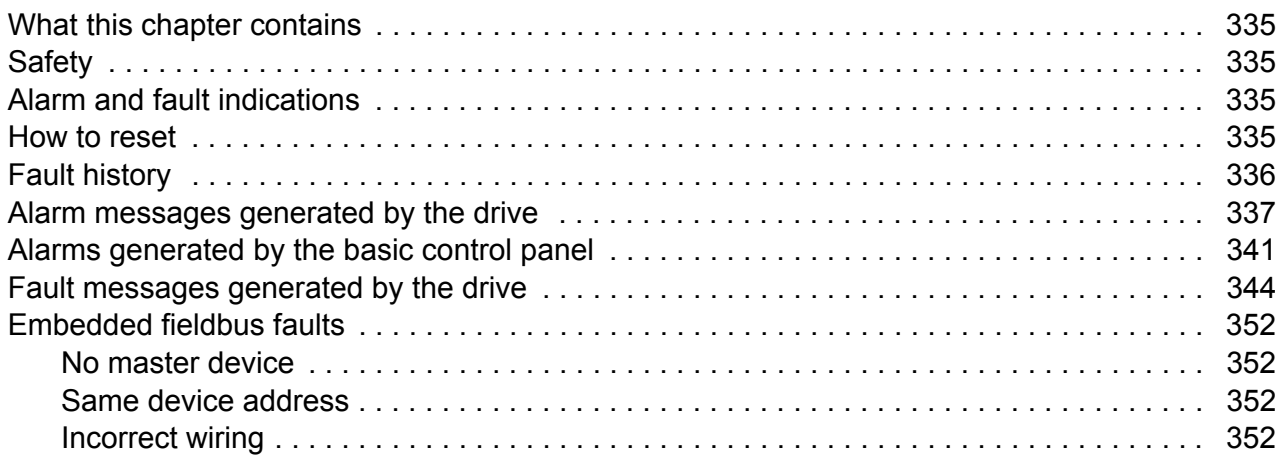

# *[16. Maintenance and hardware diagnostics](#page-352-0)*

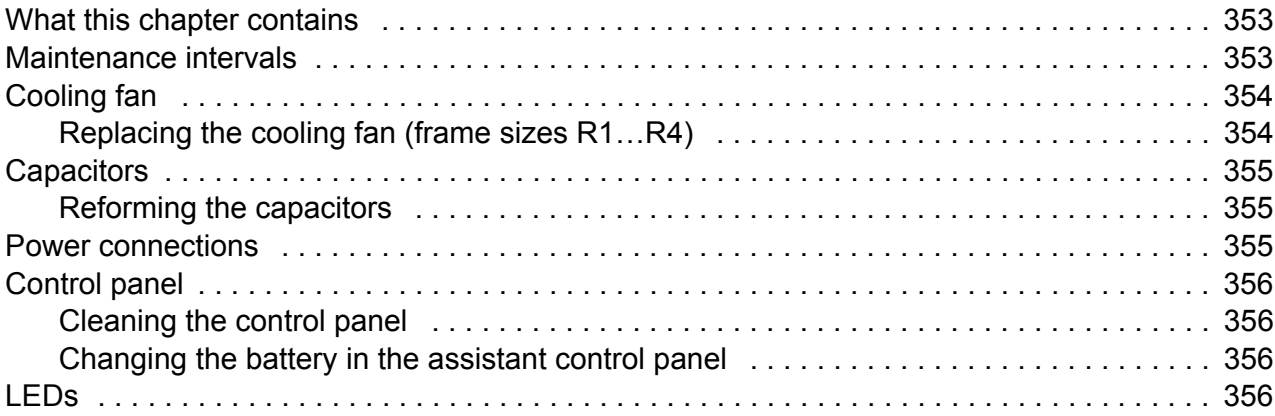

### *[17. Technical data](#page-356-0)*

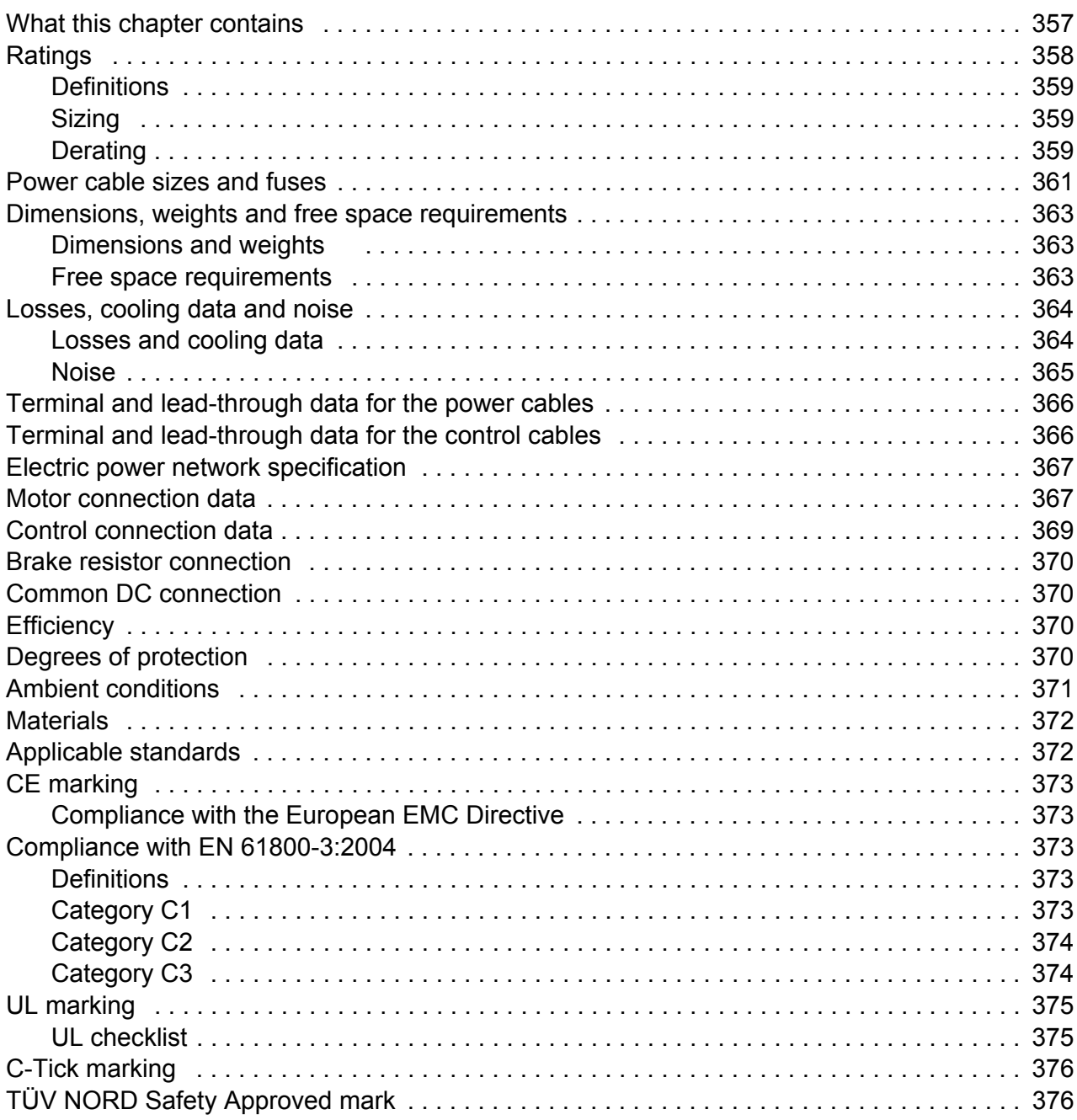

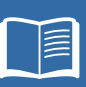

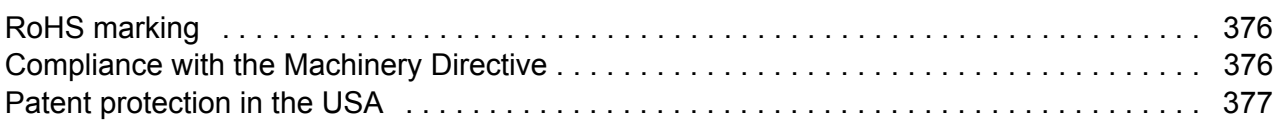

### *[18. Dimension drawings](#page-378-0)*

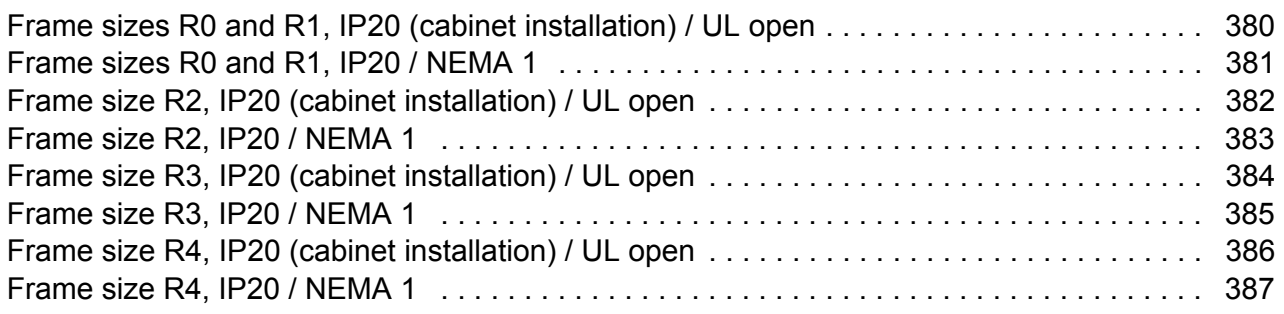

# *[19. Appendix: Resistor braking](#page-388-0)*

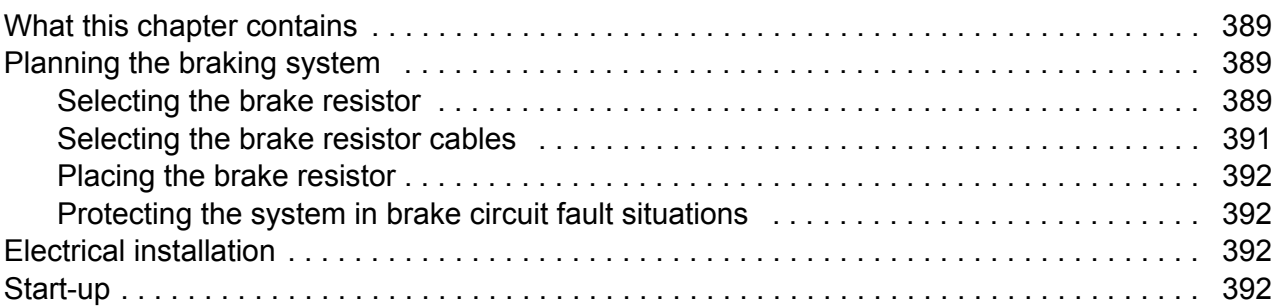

### *[20. Appendix: Extension modules](#page-392-0)*

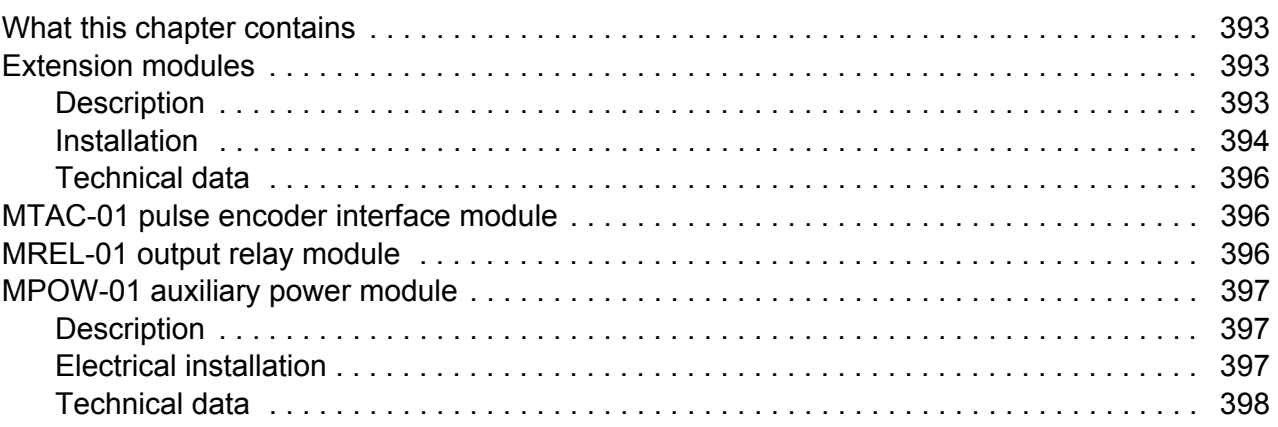

# *21. Appendix: Safe torque off (STO)*

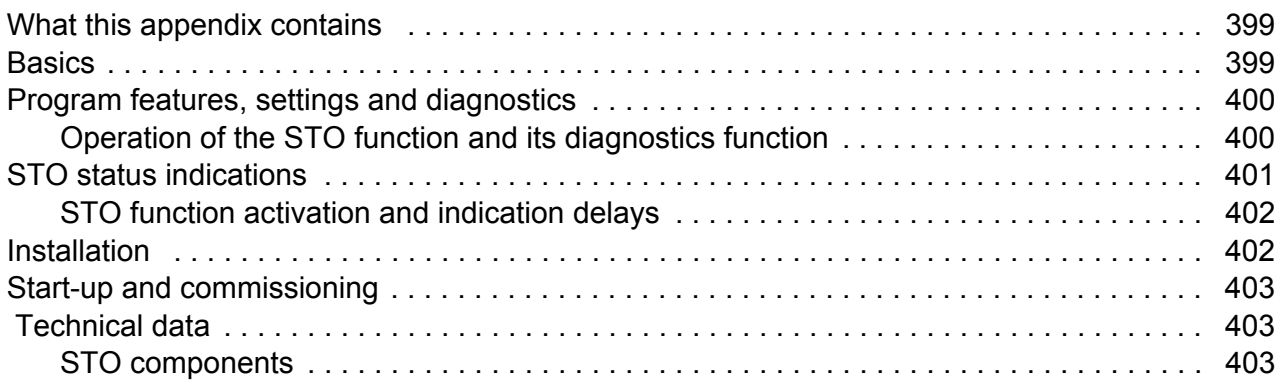

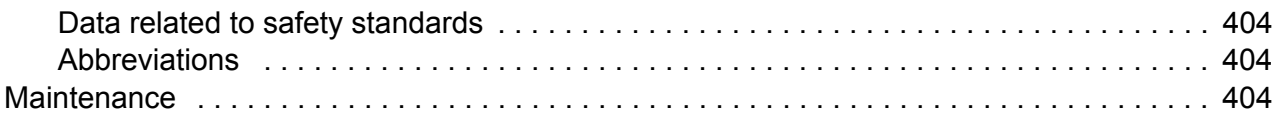

### *[Further information](#page-404-1)*

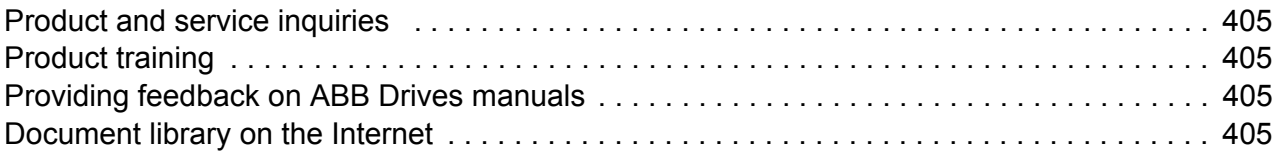

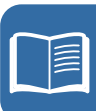

### *16 Table of contents*

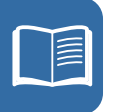

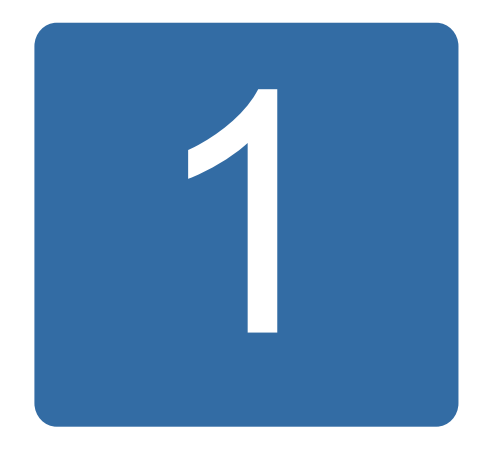

# <span id="page-16-1"></span><span id="page-16-0"></span>**Safety**

# <span id="page-16-2"></span>**What this chapter contains**

The chapter contains safety instructions which you must follow when installing, operating and servicing the drive. If ignored, physical injury or death may follow, or damage may occur to the drive, motor or driven equipment. Read the safety instructions before you work on the drive.

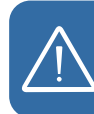

# <span id="page-16-3"></span>**Use of warnings**

Warnings caution you about conditions which can result in serious injury or death and/or damage to the equipment, and advise on how to avoid the danger. The following warning symbols are used in this manual:

**Electricity warning** warns of hazards from electricity which can cause physical injury and/or damage to the equipment.

**General warning** warns about conditions, other than those caused by electricity, which can result in physical injury and/or damage to the equipment.

# <span id="page-17-0"></span>**Safety in installation and maintenance**

These warnings are intended for all who work on the drive, motor cable or motor.

### <span id="page-17-1"></span>**Electrical safety**

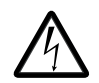

**WARNING!** Ignoring the following instructions can cause physical injury or death, or damage to the equipment.

### **Only qualified electricians are allowed to install and maintain the drive!**

Never work on the drive, motor cable or motor when input power is applied. After disconnecting the input power, always wait for 5 minutes to let the intermediate circuit capacitors discharge before you start working on the drive, motor or motor cable.

Always ensure by measuring with a multimeter (impedance at least 1 Mohm) that

- 1. there is no voltage between the drive input phases U1, V1 and W1 and the ground
- 2. there is no voltage between terminals BRK+ and BRK- and the ground.
- Do not work on the control cables when power is applied to the drive or to the external control circuits. Externally supplied control circuits may carry dangerous voltage even when the input power of the drive is switched off.
- Do not make any insulation or voltage withstand tests on the drive.
- Disconnect the internal EMC filter when installing the drive on an IT system (an ungrounded power system or a high-resistance-grounded [over 30 ohms] power system), otherwise the system will be connected to ground potential through the EMC filter capacitors. This may cause danger or damage the drive. See page *[48](#page-47-2)*. **Note:** When the internal EMC filter is disconnected, the drive is not EMC compatible without an external filter.
- Disconnect the internal EMC filter when installing the drive on a corner-grounded TN system, otherwise the drive will be damaged. See page *[48](#page-47-2)*. **Note:** When the internal EMC filter is disconnected, the drive is not EMC compatible without an external filter.
- All ELV (extra low voltage) circuits connected to the drive must be used within a zone of equipotential bonding, ie within a zone where all simultaneously accessible conductive parts are electrically connected to prevent hazardous voltages appearing between them. This is accomplished by a proper factory grounding.

### **Note:**

• Even when the motor is stopped, dangerous voltage is present at the power circuit terminals U1, V1, W1 and U2, V2, W2 and BRK+ and BRK-.

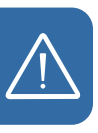

### **Permanent magnet motor drives**

These are additional warnings concerning permanent magnet motor drives. Ignoring the instructions can cause physical injury or death, or damage to the equipment.

**WARNING!** Do not work on the drive when the permanent magnet motor is rotating. Also, when the supply power is switched off and the inverter is stopped, a rotating permanent magnet motor feeds power to the intermediate circuit of the drive and the supply connections become live.

Before installation and maintenance work on the drive:

- Stop the motor.
- Ensure that there is no voltage on the drive power terminals according to step 1 or 2, or if possible, according to the both steps.
	- 1. Disconnect the motor from the drive with a safety switch or by other means. Measure that there is no voltage present on the drive input or output terminals (U1, V1, W1, U2, V2, W2, BRK+, BRK-).
	- 2. Ensure that the motor cannot rotate during work. Make sure that no other system, like hydraulic crawling drives, is able to rotate the motor directly or through any mechanical connection like felt, nip, rope, etc. Measure that there is no voltage present on the drive input or output terminals (U1, V1, W1, U2, V2, W2, BRK+, BRK-). Ground the drive output terminals temporarily by connecting them together as well as to the PE.

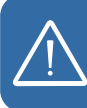

### <span id="page-18-0"></span>**General safety**

**WARNING!** Ignoring the following instructions can cause physical injury or death, or damage to the equipment.

- The drive is not field repairable. Never attempt to repair a malfunctioning drive; contact your local ABB representative or Authorized Service Center for replacement.
- Make sure that dust from drilling does not enter the drive during the installation. Electrically conductive dust inside the drive may cause damage or lead to malfunction.
- Ensure sufficient cooling.

# <span id="page-19-0"></span>**Safe start-up and operation**

These warnings are intended for all who plan the operation, start up or operate the drive.

### <span id="page-19-1"></span>■ Electrical safety

### **Permanent magnet motor drives**

These warnings concern permanent magnet motor drives. Ignoring the instructions can cause physical injury or death, or damage to the equipment.

**WARNING!** It is not recommended to run the permanent magnet motor over 1.2 times the rated speed. Motor overspeed may lead to overvoltage which may permanently damage the drive.

### <span id="page-19-2"></span>**General safety**

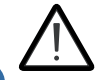

**WARNING!** Ignoring the following instructions can cause physical injury or death, or damage to the equipment.

- Before adjusting the drive and putting it into service, make sure that the motor and all driven equipment are suitable for operation throughout the speed range provided by the drive. The drive can be adjusted to operate the motor at speeds above and below the speed provided by connecting the motor directly to the power line.
	- Do not activate automatic fault reset functions if dangerous situations can occur. When activated, these functions will reset the drive and resume operation after a fault.
	- Do not control the motor with an AC contactor or disconnecting device (disconnecting means); use instead the control panel start and stop keys  $\circledcirc$  and ◯ or external commands (I/O or fieldbus). The maximum allowed number of charging cycles of the DC capacitors (ie power-ups by applying power) is two per minute and the maximum total number of chargings is 15 000.

### **Note:**

- If an external source for start command is selected and it is ON, the drive will start immediately after an input voltage break or fault reset unless the drive is configured for 3-wire (a pulse) start/stop.
- When the control location is not set to local (LOC not shown on the display), the stop key on the control panel will not stop the drive. To stop the drive using the control panel, first press the LOC/REM key  $\mathbb{R}$  and then the stop key  $\textcircled{\tiny{\textcircled{\tiny \textcirc}}}$ .

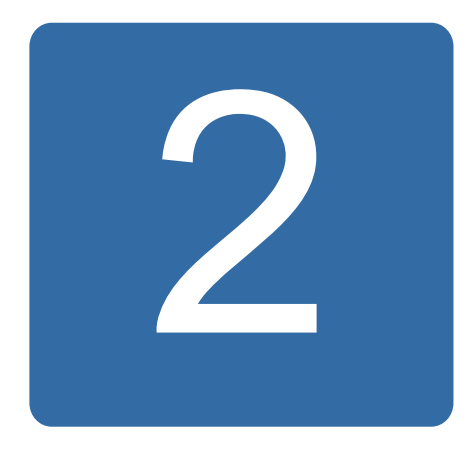

# <span id="page-20-0"></span>**Introduction to the manual**

# <span id="page-20-1"></span>**What this chapter contains**

The chapter describes applicability, target audience and purpose of this manual. It describes the contents of this manual and refers to a list of related manuals for more information. The chapter also contains a flowchart of steps for checking the delivery, installing and commissioning the drive. The flowchart refers to chapters/sections in this manual.

# <span id="page-20-2"></span>**Applicability**

The manual is applicable to the ACS355 drive firmware version 5.02b or later. See parameter *[3301](#page-249-1) [FIRMWARE](#page-249-2)* on page *[250](#page-249-1)*.

# <span id="page-20-3"></span>**Target audience**

The reader is expected to know the fundamentals of electricity, wiring, electrical components and electrical schematic symbols.

The manual is written for readers worldwide. Both SI and imperial units are shown. Special US instructions for installations in the United States are given.

# <span id="page-20-4"></span>**Purpose of the manual**

This manual provides information needed for planning the installation, installing, commissioning, using and servicing the drive.

# <span id="page-21-0"></span>**Contents of this manual**

The manual consists of the following chapters:

- *[Safety](#page-16-0)* (page *[17](#page-16-0)*) gives safety instructions you must follow when installing, commissioning, operating and servicing the drive.
- *[Introduction to the manual](#page-20-0)* (this chapter, page *[21](#page-20-0)*) describes applicability, target audience, purpose and contents of this manual. It also contains a quick installation and commissioning flowchart.
- *[Operation principle and hardware description](#page-24-3)* (page *[25](#page-24-3)*) describes the operation principle, layout, power connections and control interfaces, type designation label and type designation information in short.
- *[Mechanical installation](#page-30-0)* (page *[31](#page-30-0)*) tells how to check the installation site, unpack, check the delivery and install the drive mechanically.
- *[Planning the electrical installation](#page-36-4)* (page *[37](#page-36-4)*) tells how to check the compatibility of the motor and the drive and select cables, protections and cable routing.
- *[Electrical installation](#page-46-0)* (page *[47](#page-46-0)*) tells how to check the insulation of the assembly and the compatibility with IT (ungrounded) and corner-grounded TN systems as well as connect power cables and control cables.
- *[Installation checklist](#page-56-2)* (page *[57](#page-56-2)*) contains a checklist for checking the mechanical and electrical installation of the drive.
- *[Start-up, control with I/O and ID run](#page-58-0)* (page *[59](#page-58-0)*) tells how to start up the drive as well as how to start, stop, change the direction of the motor rotation and adjust the motor speed through the I/O interface.
- *[Control panels](#page-72-4)* (page *[73](#page-72-4)*) describes the control panel keys, LED indicators and display fields and tells how to use the panel for control, monitoring and changing the settings.
- *[Application macros](#page-108-3)* (page *[109](#page-108-3)*) gives a brief description of each application macro together with a wiring diagram showing the default control connections. It also explains how to save a user macro and how to recall it.
- *[Program features](#page-120-4)* (page *[121](#page-120-4)*) describes program features with lists of related user settings, actual signals, and fault and alarm messages.
- *[Actual signals and parameters](#page-174-4)* (page *[175](#page-174-4)*) describes actual signals and parameters. It also lists the default values for the different macros.
- *[Fieldbus control with embedded fieldbus](#page-300-3)* (page *[301](#page-300-3)*) tells how the drive can be controlled by external devices over a communication network using embedded fieldbus.
- *[Fieldbus control with fieldbus adapter](#page-324-3)* (page *[325](#page-324-3)*) tells how the drive can be controlled by external devices over a communication network using a fieldbus adapter.
- *[Fault tracing](#page-334-5)* (page *[335](#page-334-5)*) tells how to reset faults and view fault history. It lists all alarm and fault messages including the possible cause and corrective actions.
- *[Maintenance and hardware diagnostics](#page-352-3)* (page *[353](#page-352-3)*) contains preventive maintenance instructions and LED indicator descriptions.
- *[Technical data](#page-356-2)* (page *[357](#page-356-2)*) contains technical specifications of the drive, eg ratings, sizes and technical requirements as well as provisions for fulfilling the requirements for CE and other marks.
- *[Dimension drawings](#page-378-1)* (page *[379](#page-378-1)*) shows dimension drawings of the drive.
- *[Appendix: Resistor braking](#page-388-4)* (page *[389](#page-388-4)*) tells how to select the brake resistor.
- *[Appendix: Extension modules](#page-392-4)* (page *[393](#page-392-4)*) describes the MPOW-01 auxiliary power extension module. It mentions the MREL-01 relay output extension module and MTAC-01 pulse encoder interface module briefly; readers are referred to the corresponding user's manual.
- *[Appendix: Safe torque off \(STO\)](#page-398-0)* (page *[399](#page-398-0)*) describes STO features, installation and technical data.
- *[Further information](#page-404-6)* (inside of the back cover, page *[405](#page-404-6)*) tells how to make product and service inquiries, get information on product training, provide feedback on ABB Drives manuals and find documents on the Internet.

### <span id="page-22-0"></span>**Related documents**

See *[List of related manuals](#page-1-1)* on page *[2](#page-1-1)* (inside of the front cover).

# <span id="page-22-1"></span>**Categorization by frame size**

The ACS355 is manufactured in frame sizes R0…R4. Some instructions and other information which only concern certain frame sizes are marked with the symbol of the frame size (R0…R4). To identify the frame size of your drive, see the table in section *[Ratings](#page-357-1)* on page *[358](#page-357-1)*.

# <span id="page-23-0"></span>**Quick installation and commissioning flowchart**

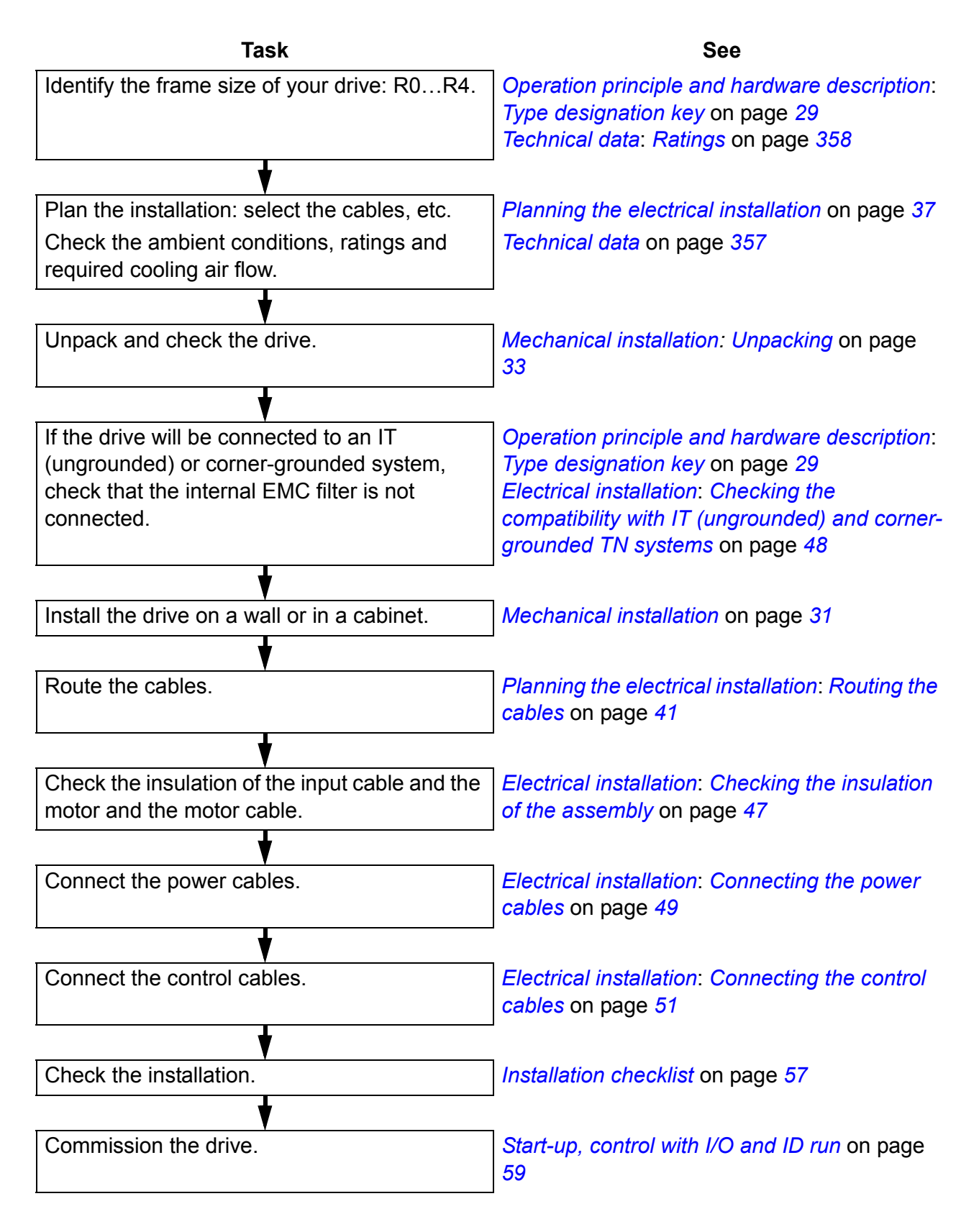

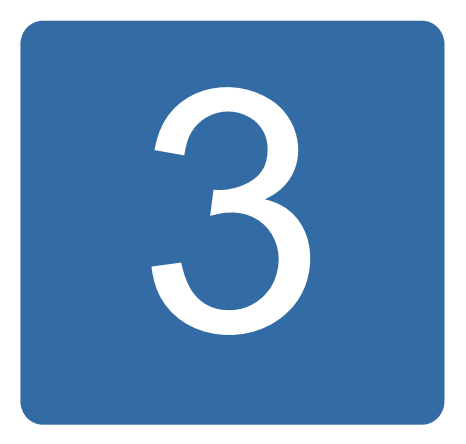

# <span id="page-24-3"></span><span id="page-24-0"></span>**Operation principle and hardware description**

# <span id="page-24-1"></span>**What this chapter contains**

The chapter briefly describes the operation principle, layout, type designation label and type designation information. It also shows a general diagram of power connections and control interfaces.

# <span id="page-24-2"></span>**Operation principle**

The ACS355 is a wall or cabinet mountable drive for controlling asynchronous AC induction motors and permanent magnet synchronous motors.

The figure below shows the simplified main circuit diagram of the drive. The rectifier converts three-phase AC voltage to DC voltage. The capacitor bank of the intermediate circuit stabilizes the DC voltage. The inverter converts the DC voltage back to AC voltage for the AC motor. The brake chopper connects the external brake resistor to the intermediate DC circuit when the voltage in the circuit exceeds its maximum limit.

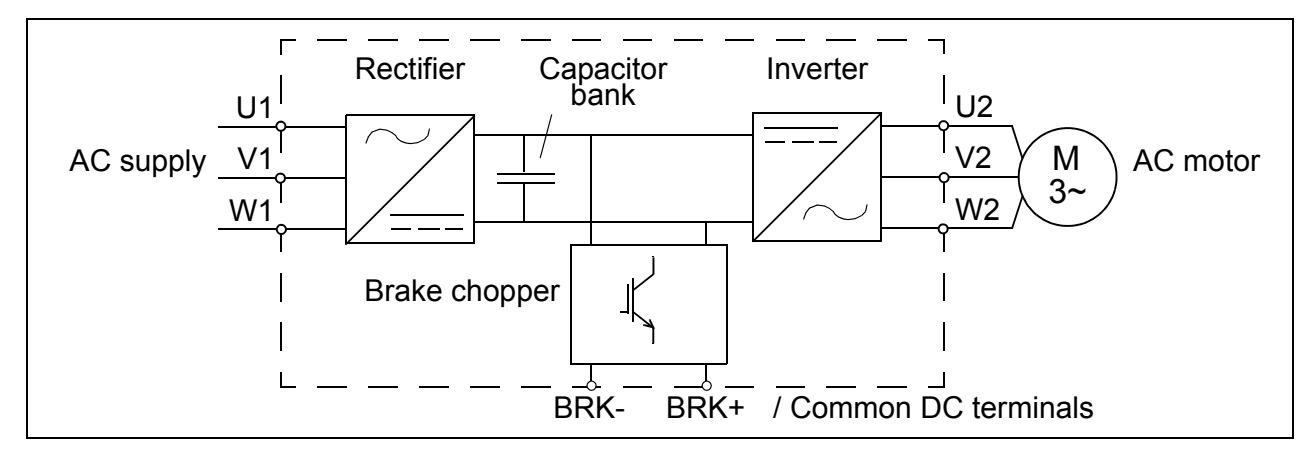

# <span id="page-25-0"></span> **Product overview**

### <span id="page-25-1"></span>**Layout**

The layout of the drive is presented below. The construction of the different frame sizes R0…R4 varies to some extent.

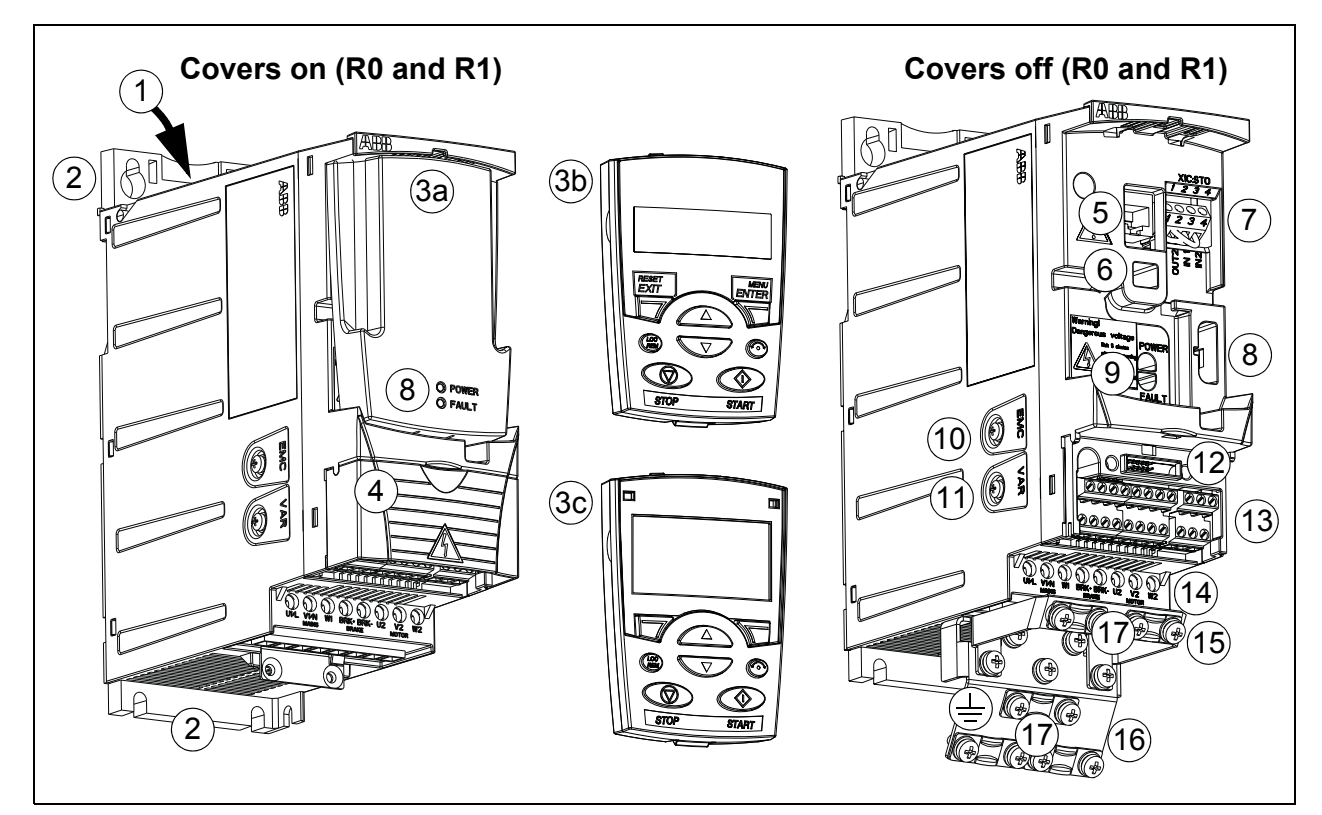

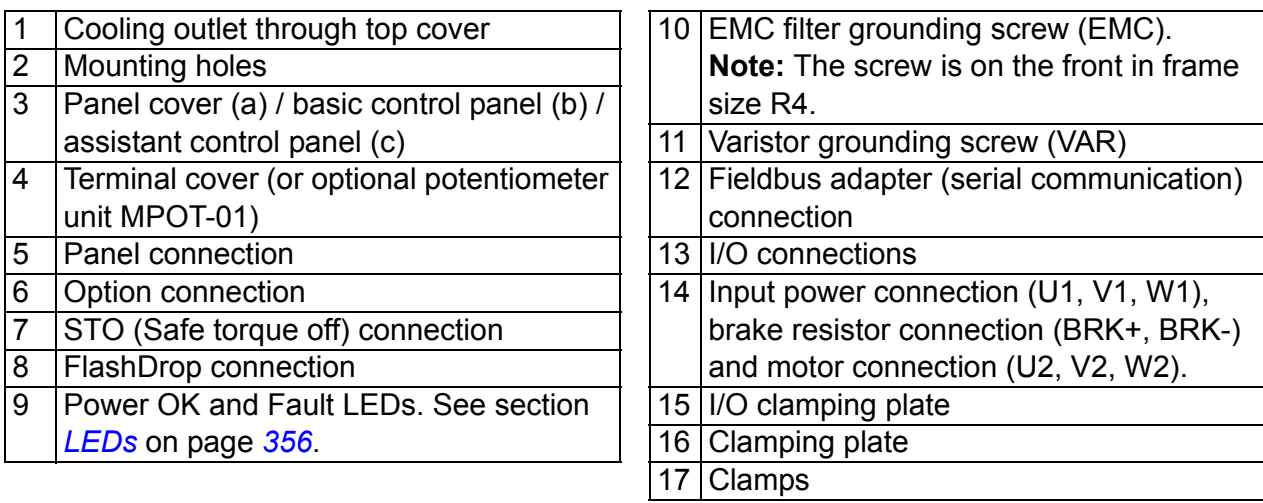

### <span id="page-26-0"></span>**Power connections and control interfaces**

The diagram gives an overview of connections. I/O connections are parameterable. See chapter *[Application macros](#page-108-3)* on page *[109](#page-108-3)* for I/O connections for the different macros and chapter *[Electrical installation](#page-46-0)* on page *[47](#page-46-0)* for installation in general.

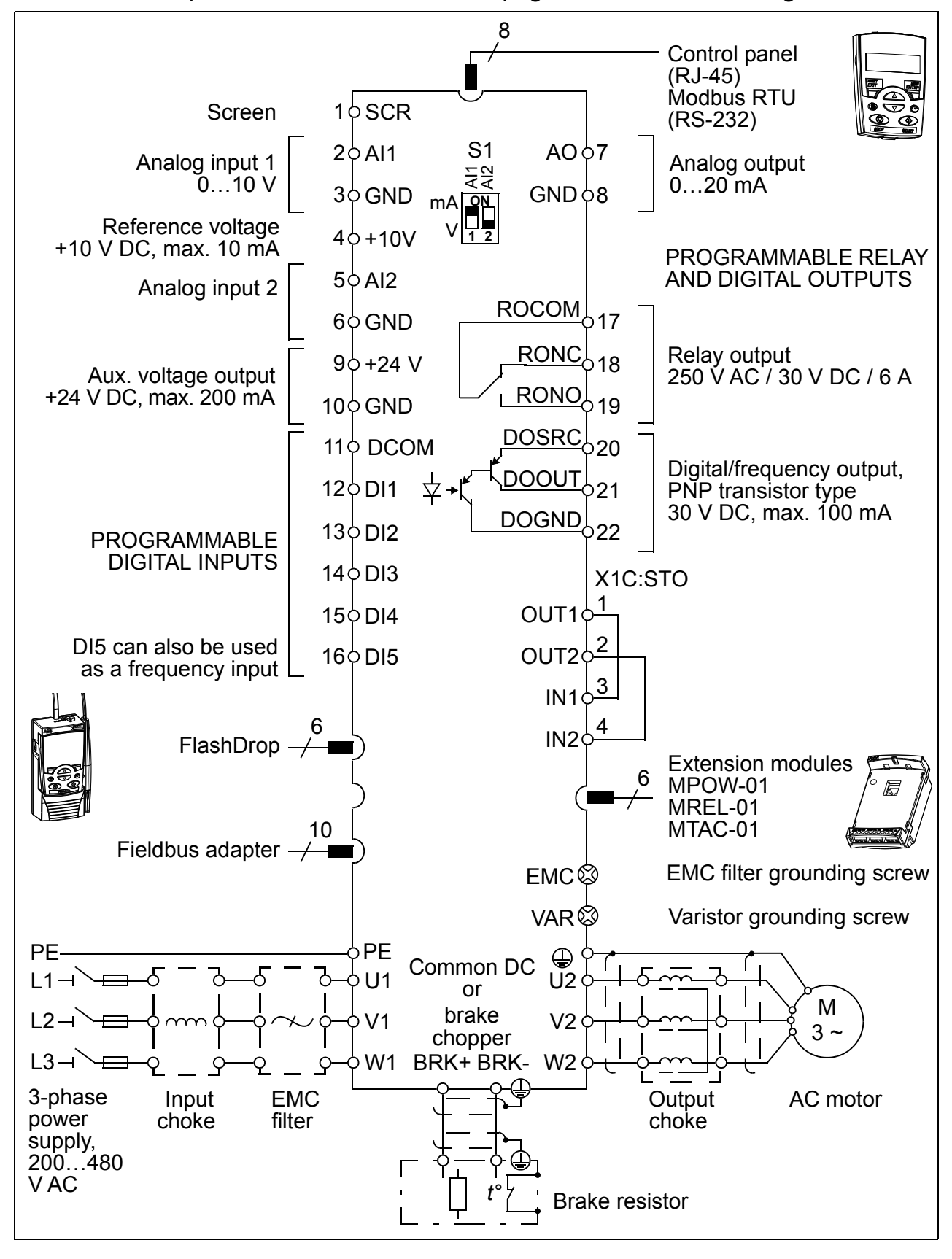

# <span id="page-27-1"></span><span id="page-27-0"></span>**Type designation label**

The type designation label is attached to the left side of the drive. An example label and explanation of the label contents are shown below.

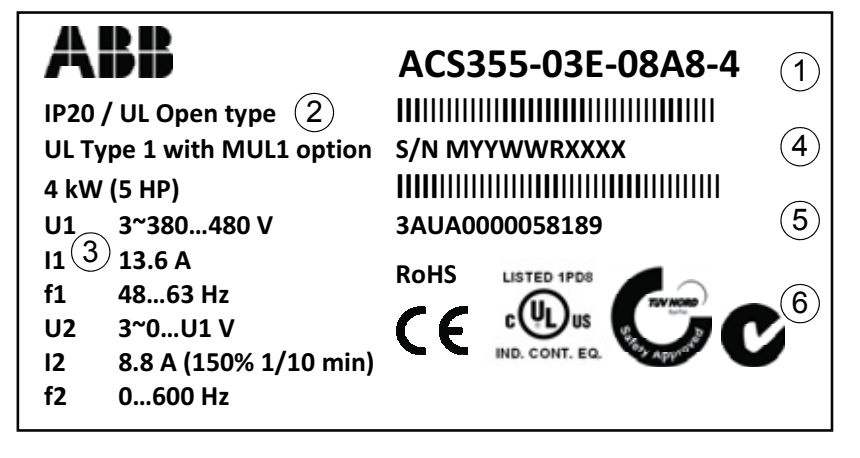

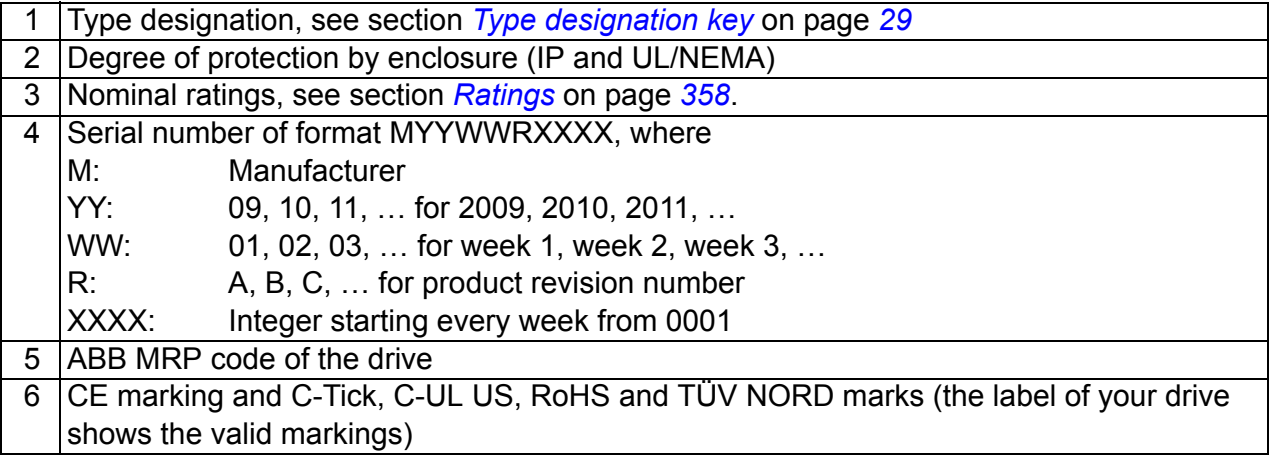

 $A$ COSEF-03E-00A7-4+J404+

# <span id="page-28-1"></span><span id="page-28-0"></span>**Type designation key**

The type designation contains information on the specifications and configuration of the drive. You find the type designation on the type designation label attached to the drive. The first digits from the left express the basic configuration, for example ACS355-03E-09A7-4. The optional selections are given after that, separated by + signs, for example +J404. The explanations of the type designation selections are described below.

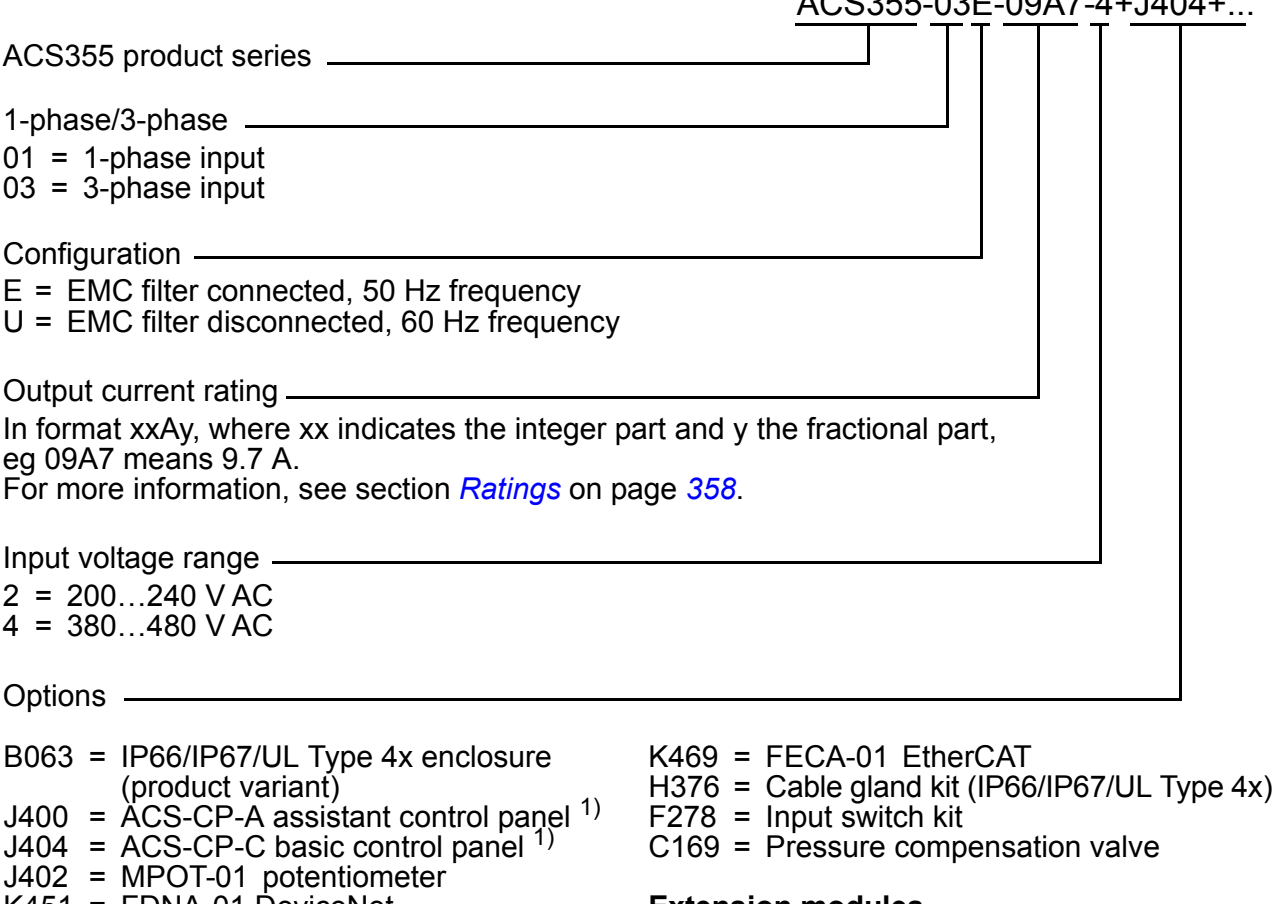

- K451 = FDNA-01 DeviceNet
- K454 = FPBA-01 PROFIBUS DP
- K457 = FCAN-01 CANopen
- K458 = FMBA-01 Modbus RTU
- K466 = FENA-01 EtherNet/IP / Modbus TCP/IP
- K452 = FLON-01 LonWorks

#### **Extension modules**

- G406 = MPOW-01auxiliary power module L502 = MTAC-01 pulse encoder module
- L511 = MREL-01 relay output module
- 
- 1) The ACS355 is compatible with panels that have the following panel revisions and panel firmware versions. To find out the revision and firmware version of your panel, see page *[74](#page-73-0)*.

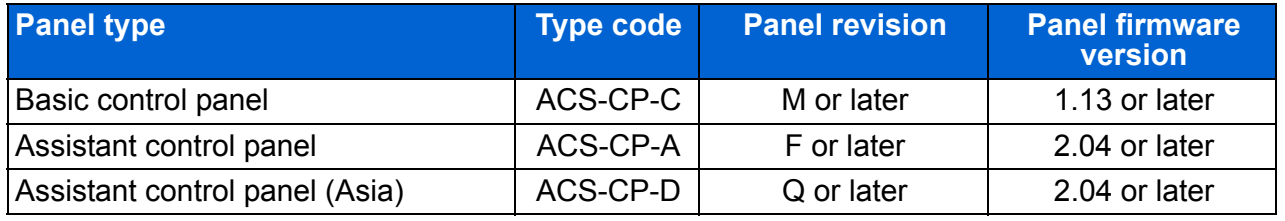

Note that unlike the other panels, the ACS-CP-D is ordered with a separate material code.

# <span id="page-30-1"></span><span id="page-30-0"></span>**Mechanical installation**

# <span id="page-30-2"></span>**What this chapter contains**

The chapter tells how to check the installation site, unpack, check the delivery and install the drive mechanically.

# <span id="page-30-3"></span>**Checking the installation site**

The drive may be installed on the wall or in a cabinet. Check the enclosure requirements for the need to use the NEMA 1 option in wall installations (see chapter *[Technical data](#page-356-2)* on page *[357](#page-356-2)*).

The drive can be installed in three different ways, depending on the frame size:

- a) back mounting (all frame sizes)
- b) side mounting (frame sizes R0…R2)
- c) DIN rail mounting (all frame sizes).

The drive must be installed in an upright position.

Check the installation site according to the requirements below. Refer to chapter *[Dimension drawings](#page-378-1)* on page *[379](#page-378-1)* for frame details.

### <span id="page-30-4"></span>**Requirements for the installation site**

### **Operation conditions**

See chapter *[Technical data](#page-356-2)* on page *[357](#page-356-2)* for the allowed operation conditions of the drive.

### **Wall**

The wall should be as close to vertical and even as possible, of non-flammable material and strong enough to carry the weight of the drive.

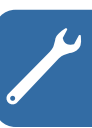

### **Floor**

The floor/material below the installation should be non-flammable.

### **Free space around the drive**

The required free space for cooling above and below the drive is 75 mm (3 in). No free space is required on the sides of the drive, so drives can be mounted immediately next to each other.

# <span id="page-31-0"></span>**Required tools**

To install the drive, you need the following tools:

- screwdrivers (as appropriate for the mounting hardware used)
- wire stripper
- tape measure
- drill (if the drive will be installed with screws/bolts)
- mounting hardware: screws or bolts (if the drive will be installed with screws/ bolts). For the number of screws/bolts, see *[With screws](#page-33-2)* on page *[34](#page-33-2)*.

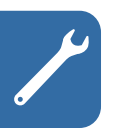

# <span id="page-32-2"></span><span id="page-32-0"></span>**Unpacking**

The drive (1) is delivered in a package that also contains the following items (frame size R1 shown in the figure):

- plastic bag (2) including clamping plate (also used for I/O cables in frame sizes R3 and R4), I/O clamping plate (for frame sizes R0…R2), fieldbus option ground plate, clamps and screws
- panel cover (3)
- mounting template, integrated into the package (4)
- user's manual (5)
- possible options (fieldbus, potentiometer, extension module, all with instructions, basic control panel or assistant control panel).

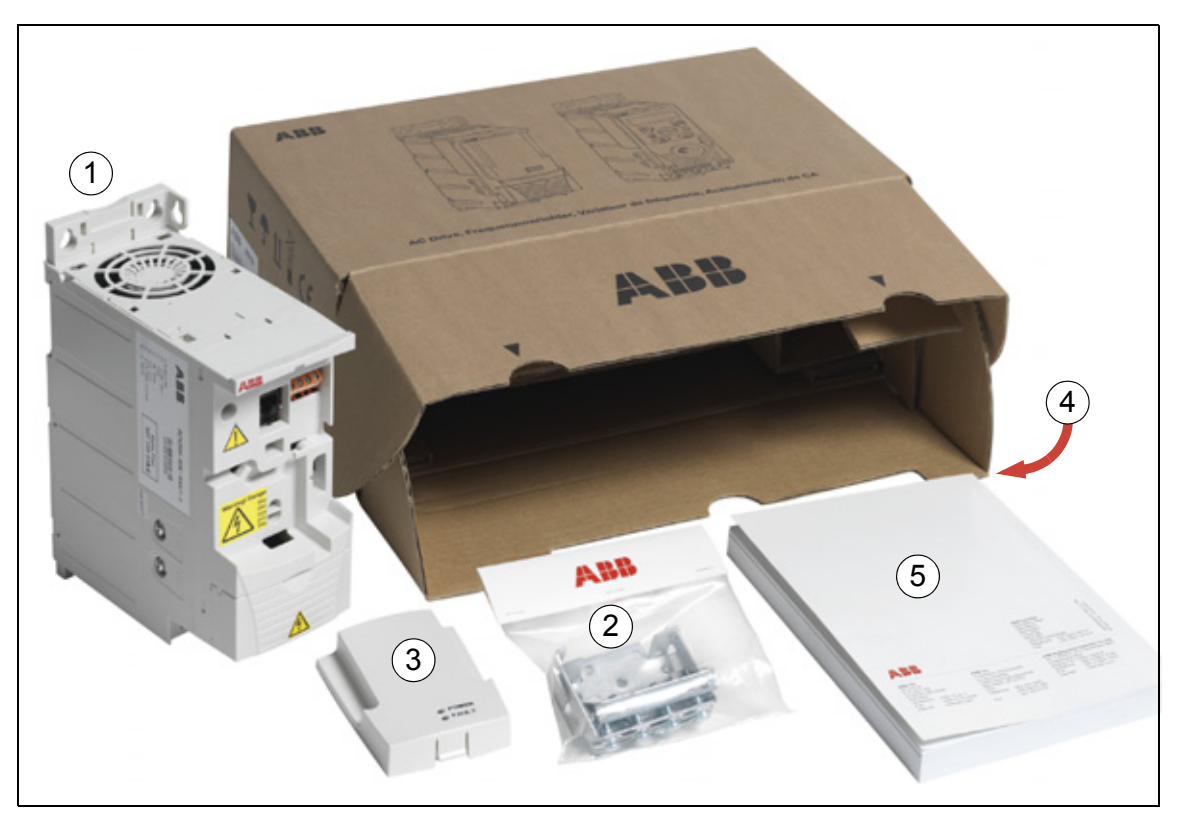

# <span id="page-32-1"></span>**Checking the delivery**

Check that there are no signs of damage. Notify the shipper immediately if damaged components are found.

Before attempting installation and operation, check the information on the type designation label of the drive to verify that the drive is of the correct type. See section *[Type designation label](#page-27-1)* on page *[28](#page-27-1)*.

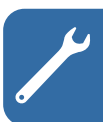

# <span id="page-33-0"></span>**Installing**

The instructions in this manual cover drives with the IP20 degree of protection. To comply with NEMA 1, use the MUL1-R1, MUL1-R3 or MUL1-R4 option kit, which is delivered with multilingual installation instructions (3AFE68642868, 3AFE68643147 or 3AUA0000025916, respectively).

### <span id="page-33-1"></span>**Install the drive**

Install the drive with screws or on a DIN rail as appropriate.

**Note:** Make sure that dust from drilling does not enter the drive during the installation.

### <span id="page-33-2"></span>**With screws**

- 1. Mark the hole locations using for example the mounting template cut out from the package. The locations of the holes are also shown in the drawings in chapter *[Dimension drawings](#page-378-1)* on page *[379](#page-378-1)*. The number and location of the holes used depend on how the drive is installed:
	- a) back mounting (frame sizes R0…R4): four holes
	- b) side mounting (frame sizes R0…R2): three holes; one of the bottom holes is located in the clamping plate.
- 2. Fix the screws or bolts to the marked locations.
- 3. Position the drive onto the screws on the wall.
- 4. Tighten the screws in the wall securely.

### **On DIN rail**

1. Click the drive to the rail. To detach the drive, press the release lever on top of the drive (1b).

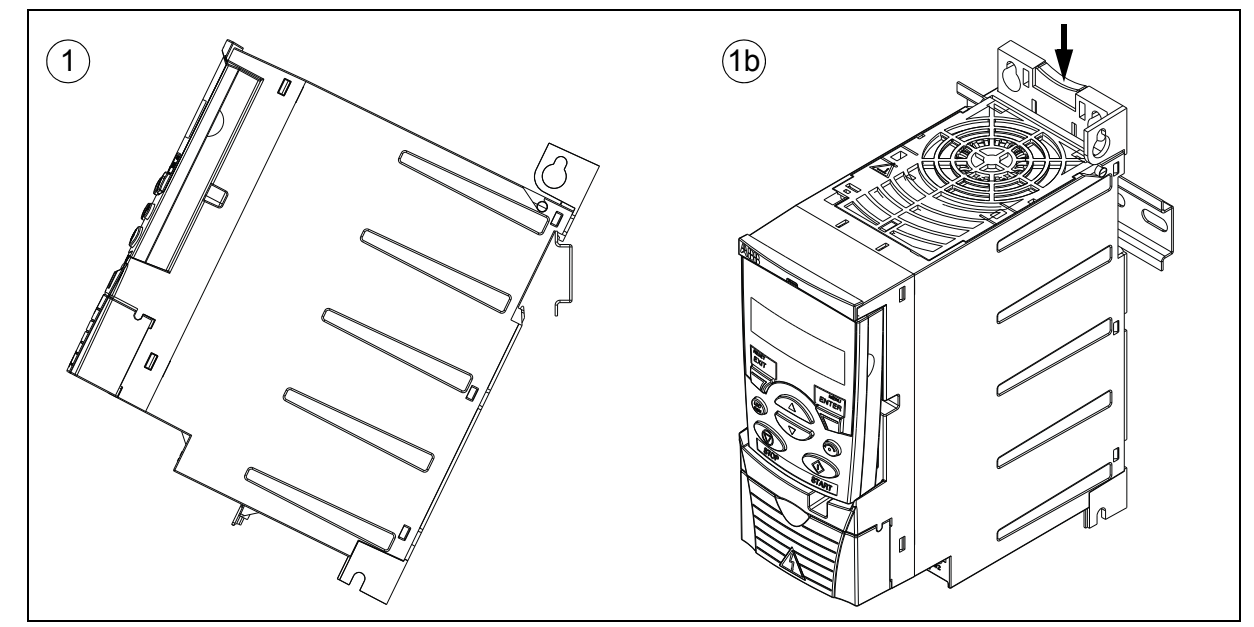

### <span id="page-34-0"></span>**Fasten clamping plates**

**Note:** Make sure that you do not throw the clamping plates away as they are required for proper grounding of the power and control cables as well as the fieldbus option.

- 1. Fasten the clamping plate (A) to the plate at the bottom of the drive with the provided screws.
- 2. For frame sizes R0…R2, fasten the I/O clamping plate (B) to the clamping plate with the provided screws.

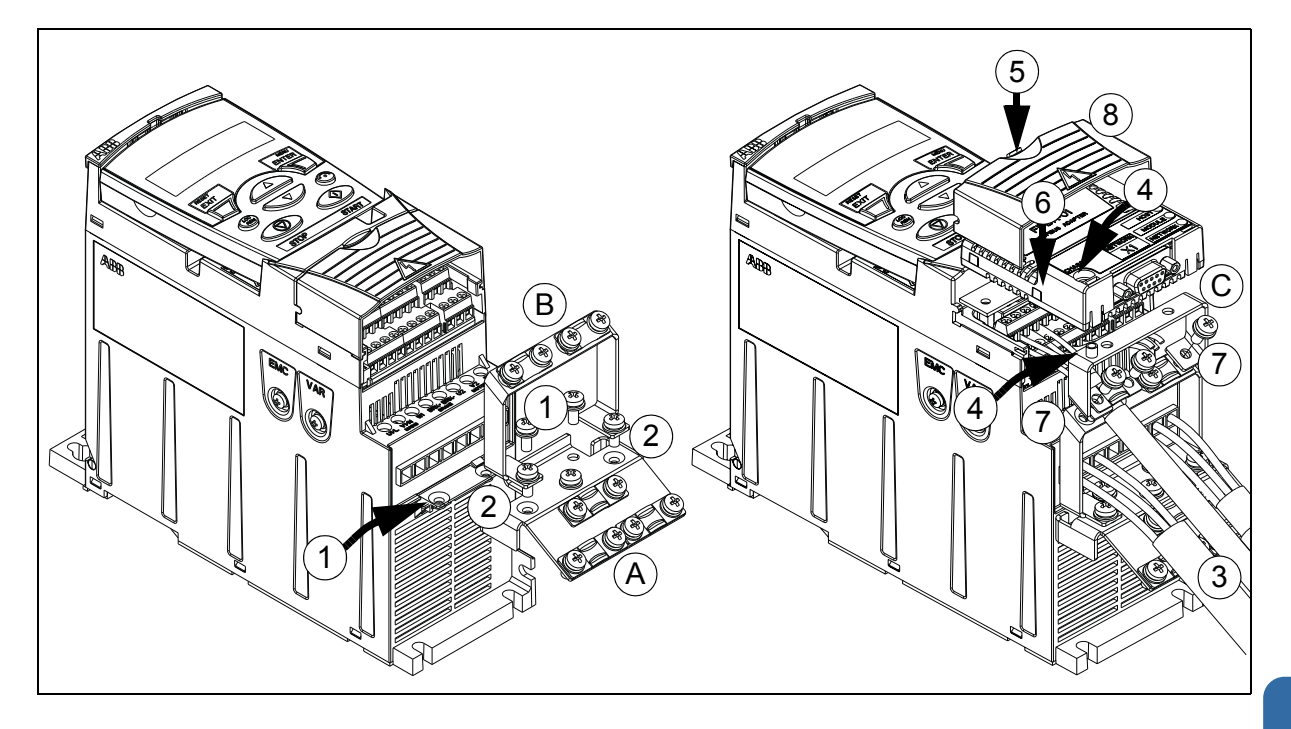

### <span id="page-34-1"></span>**Attach the optional fieldbus module**

- 3. Connect the power and control cables as instructed in chapter *[Electrical](#page-46-0)  [installation](#page-46-0)* on page *[47](#page-46-0)*.
- 4. Place the fieldbus module on the option ground plate (C) and tighten the grounding screw on the left corner of the fieldbus module. This fastens the module to the option ground plate.
- 5. If the terminal cover is not already removed, push the recess in the cover and simultaneously slide the cover off the frame.
- 6. Snap the fieldbus module attached to the option ground plate in position so that the module is plugged to the connection on the drive front and the screw holes in the option ground plate and the I/O clamping plate are aligned.
- 7. Fasten the option ground plate to the I/O clamping plate with the provided screws.
- 8. Slide the terminal cover back in place.

### *36 Mechanical installation*

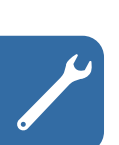
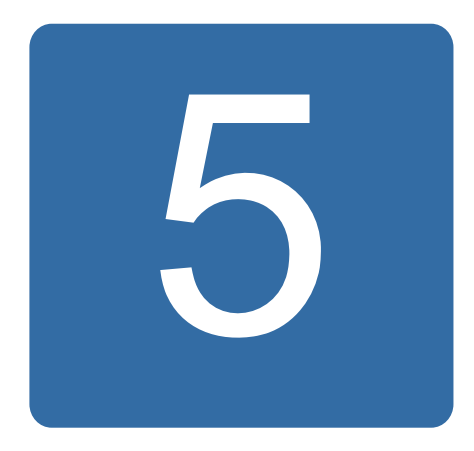

# <span id="page-36-1"></span>**Planning the electrical installation**

# **What this chapter contains**

The chapter contains the instructions that you must follow when checking the compatibility of the motor and drive, and selecting cables, protections, cable routing and way of operation for the drive.

**Note:** The installation must always be designed and made according to applicable local laws and regulations. ABB does not assume any liability whatsoever for any installation which breaches the local laws and/or other regulations. Furthermore, if the recommendations given by ABB are not followed, the drive may experience problems that the warranty does not cover.

# **Implementing the AC power line connection**

See the requirements in section *[Electric power network specification](#page-366-0)* on page *[367](#page-366-0)*. Use a fixed connection to the AC power line.

**WARNING!** As the leakage current of the device typically exceeds 3.5 mA, a fixed installation is required according to IEC 61800-5-1.

# <span id="page-36-0"></span>**Selecting the supply disconnecting device (disconnecting means)**

Install a hand-operated supply disconnecting device (disconnecting means) between the AC power source and the drive. The disconnecting device must be of a type that can be locked to the open position for installation and maintenance work.

## **European union**

To meet the European Union Directives, according to standard EN 60204-1, Safety of Machinery, the disconnecting device must be one of the following types:

- a switch-disconnector of utilization category AC-23B (EN 60947-3)
- a disconnector having an auxiliary contact that in all cases causes switching devices to break the load circuit before the opening of the main contacts of the disconnector (EN 60947-3)
- a circuit breaker suitable for isolation in accordance with EN 60947-2.

## **Other regions**

The disconnecting device must conform to the applicable safety regulations.

# <span id="page-37-1"></span>**Checking the compatibility of the motor and drive**

Check that the 3-phase AC induction motor and the drive are compatible according to the rating table in section *[Ratings](#page-357-0)* on page *[358](#page-357-0)*. The table lists the typical motor power for each drive type.

Only one permanent magnet synchronous motor can be connected to the inverter output.

# <span id="page-37-0"></span>**Selecting the power cables**

## **General rules**

Dimension the input power and motor cables **according to local regulations**.

- The input power and the motor cables must be able to carry the corresponding load currents. See section *[Ratings](#page-357-0)* on page *[358](#page-357-0)* for the rated currents.
- The cable must be rated for at least 70 °C maximum permissible temperature of the conductor in continuous use. For US, see section *[Additional US requirements](#page-39-0)*  on page *[40](#page-39-0)*.
- The conductivity of the PE conductor must be equal to that of the phase conductor (same cross-sectional area).
- 600 V AC cable is accepted for up to 500 V AC.
- Refer to chapter *[Technical data](#page-356-0)* on page *[357](#page-356-0)* for the EMC requirements.

A symmetrical shielded motor cable (see the figure below) must be used to meet the EMC requirements of the CE and C-Tick marks.

A four-conductor system is allowed for input cabling, but a shielded symmetrical cable is recommended.

Compared to a four-conductor system, the use of a symmetrical shielded cable reduces electromagnetic emission of the whole drive system as well as motor bearing currents and wear.

## **Alternative power cable types**

Power cable types that can be used with the drive are presented below.

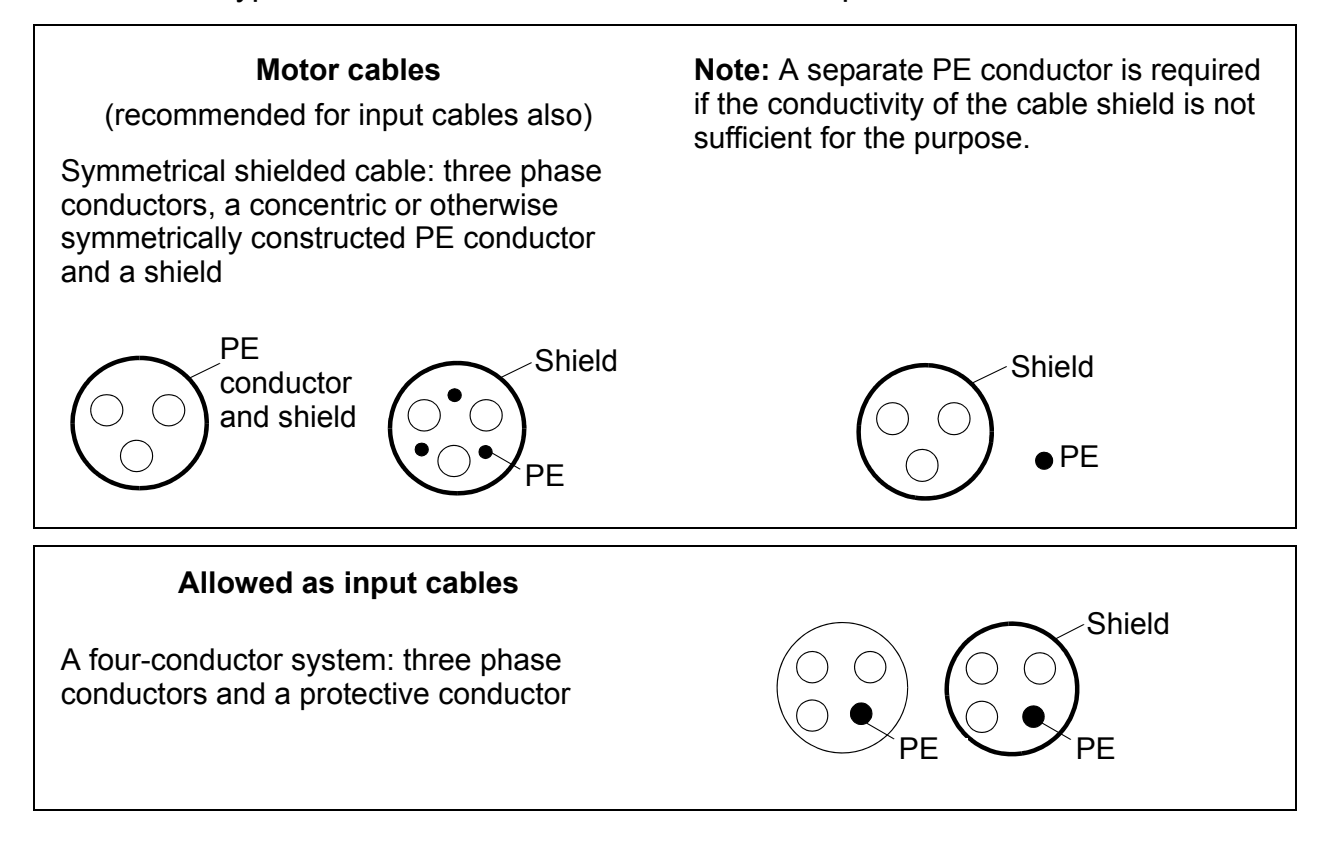

#### **Motor cable shield**

To function as a protective conductor, the shield must have the same cross-sectional area as the phase conductors when they are made of the same metal.

To effectively suppress radiated and conducted radio-frequency emissions, the shield conductivity must be at least 1/10 of the phase conductor conductivity. The requirements are easily met with a copper or aluminium shield. The minimum requirement of the motor cable shield of the drive is shown below. It consists of a concentric layer of copper wires. The better and tighter the shield, the lower the emission level and bearing currents.

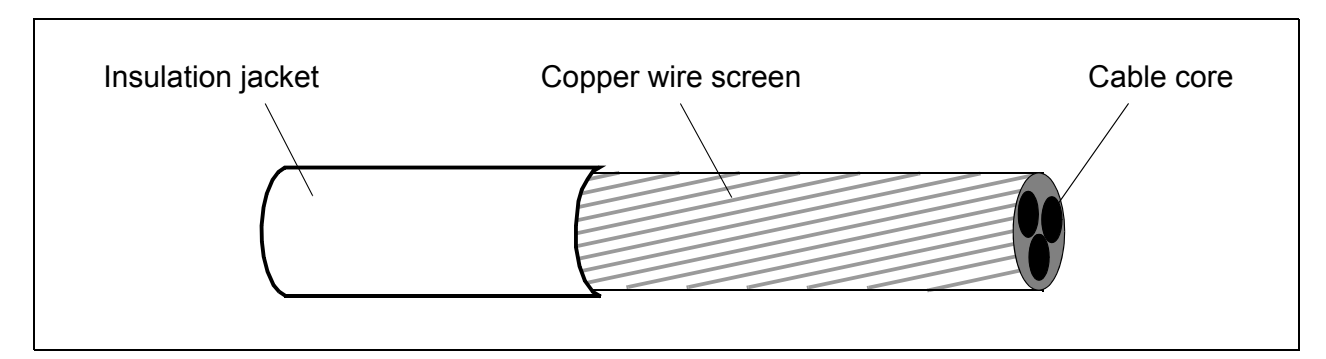

## <span id="page-39-0"></span>**Additional US requirements**

Type MC continuous corrugated aluminium armor cable with symmetrical grounds or shielded power cable is recommended for the motor cables if metallic conduit is not used.

The power cables must be rated for 75 °C (167 °F).

#### **Conduit**

Where conduits must be coupled together, bridge the joint with a ground conductor bonded to the conduit on each side of the joint. Bond the conduits also to the drive enclosure. Use separate conduits for input power, motor, brake resistors and control wiring. Do not run motor wiring from more than one drive in the same conduit.

#### **Armored cable / shielded power cable**

Six-conductor (three phases and three ground) type MC continuous corrugated aluminium armor cable with symmetrical grounds is available from the following suppliers (trade names in parentheses):

- Anixter Wire & Cable (Philsheath)
- BICC General Corp (Philsheath)
- Rockbestos Co. (Gardex)
- Oaknite (CLX).

Shielded power cable is available from the following suppliers:

- Belden
- LAPPKABEL (ÖLFLEX)
- Pirelli.

# **Selecting the control cables**

#### **General rules**

All analog control cables and the cable used for the frequency input must be shielded.

Use a double-shielded twisted pair cable (Figure a, for example JAMAK by Draka NK Cables) for analog signals. Employ one individually shielded pair for each signal. Do not use common return for different analog signals.

A double-shielded cable is the best alternative for low-voltage digital signals, but a single-shielded or unshielded twisted multipair cable (Figure b) is also usable. However, for frequency input, always use a shielded cable.

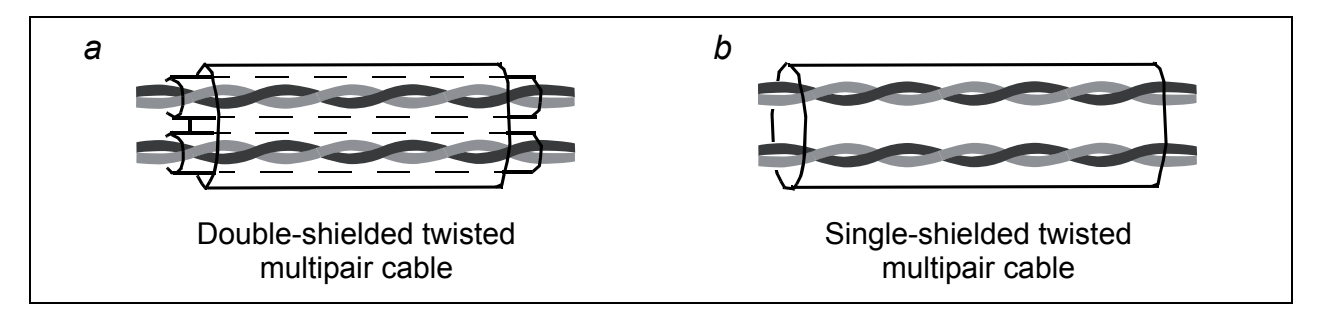

Run analog and digital signals in separate cables.

Relay-controlled signals, providing their voltage does not exceed 48 V, can be run in the same cables as digital input signals. It is recommended that the relay-controlled signals are run as twisted pairs.

Never mix 24 V DC and 115/230 V AC signals in the same cable.

#### **Relay cable**

The cable type with braided metallic screen (for example ÖLFLEX by LAPPKABEL) has been tested and approved by ABB.

## **E** Control panel cable

In remote use, the cable connecting the control panel to the drive must not exceed 3 m (10 ft). The cable type tested and approved by ABB is used in control panel option kits.

# <span id="page-40-0"></span>**Routing the cables**

Route the motor cable away from other cable routes. Motor cables of several drives can be run in parallel installed next to each other. It is recommended that the motor cable, input power cable and control cables are installed on separate trays. Avoid long parallel runs of motor cables with other cables to decrease electromagnetic interference caused by the rapid changes in the drive output voltage.

Where control cables must cross power cables make sure that they are arranged at an angle as near to 90 degrees as possible.

The cable trays must have good electrical bonding to each other and to the grounding electrodes. Aluminium tray systems can be used to improve local equalizing of potential.

A diagram of the cable routing is shown below.

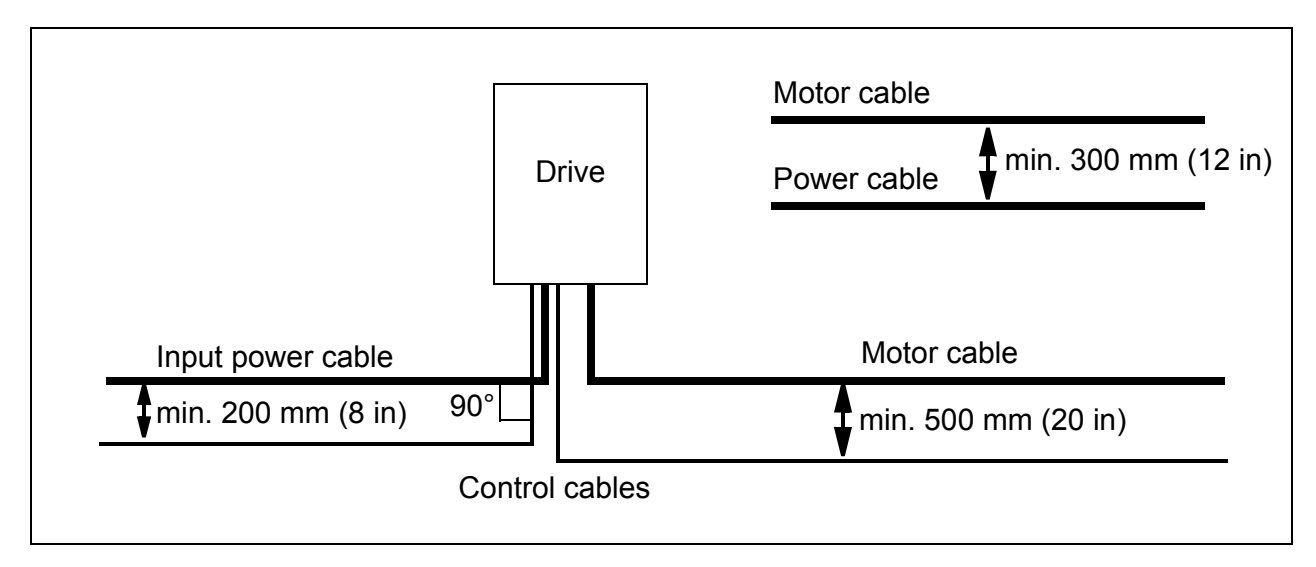

## ■ Control cable ducts

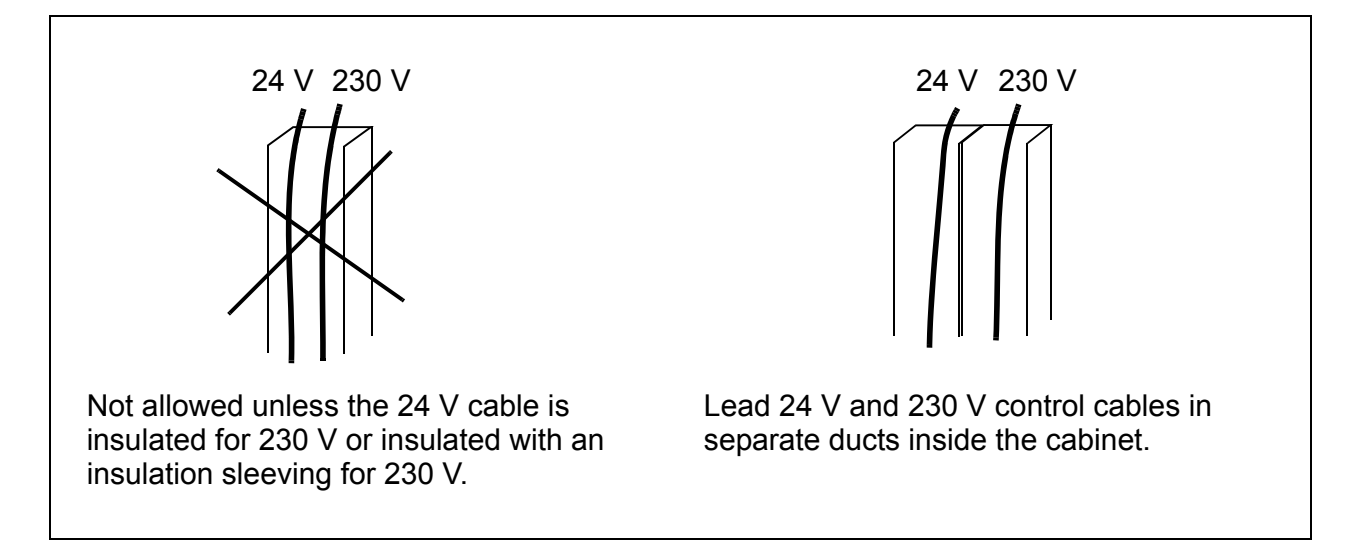

# **Protecting the drive, input power cable, motor and motor cable in short circuit situations and against thermal overload**

### **Protecting the drive and input power cable in short-circuit situations**

Arrange the protection according to the following guidelines.

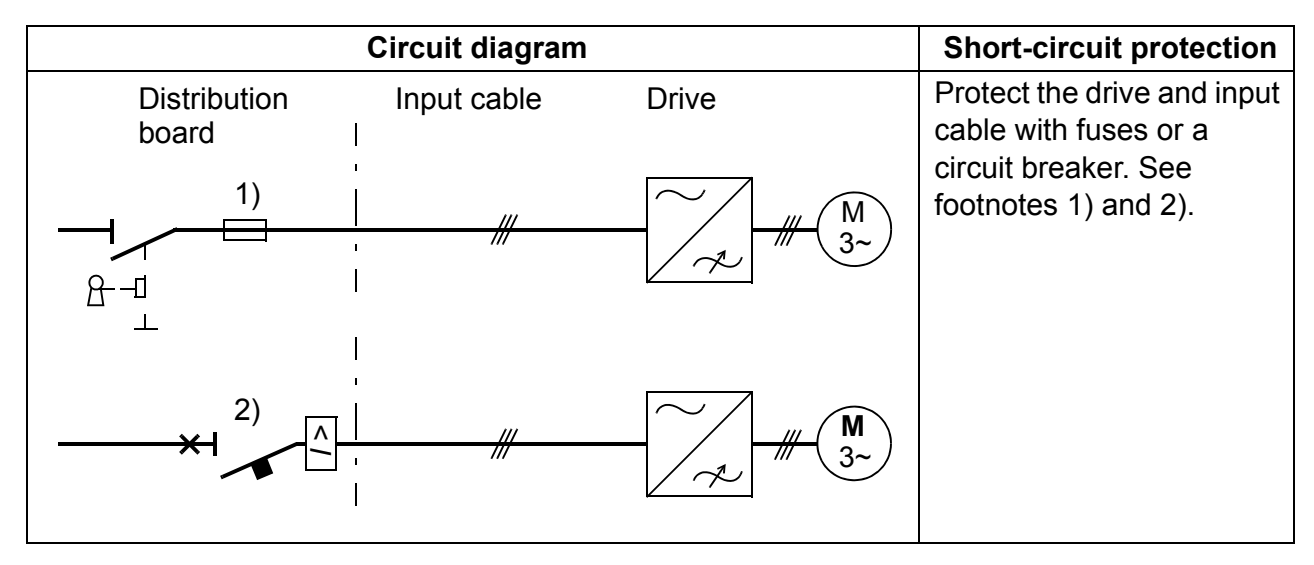

- 1) Size the fuses according to instructions given in chapter *[Technical data](#page-356-0)* on page *[357.](#page-356-0)* The fuses will protect the input cable in short-circuit situations, restrict drive damage and prevent damage to adjoining equipment in case of a short-circuit inside the drive.
- $2)$  Circuit breakers which have been tested by ABB with the ACS350 can be used. Fuses must be used with other circuit breakers. Contact your local ABB representative for the approved breaker types and supply network characteristics.

**WARNING!** Due to the inherent operating principle and construction of circuit S breakers, independent of the manufacturer, hot ionized gases may escape from the breaker enclosure in case of a short-circuit. To ensure safe use, special attention must be paid to the installation and placement of the breakers. Follow the manufacturer's instructions.

## **Protecting the motor and motor cable in short-circuit situations**

The drive protects the motor and motor cable in a short-circuit situation when the motor cable is dimensioned according to the nominal current of the drive. No additional protection devices are needed.

## **Protecting the drive, motor cable and input power cable against thermal overload**

The drive protects itself and the input and motor cables against thermal overload when the cables are dimensioned according to the nominal current of the drive. No additional thermal protection devices are needed.

**WARNING!** If the drive is connected to multiple motors, a separate thermal overload switch or a circuit breaker must be used for protecting each cable and motor. These devices may require a separate fuse to cut off the short-circuit current.

## **Protecting the motor against thermal overload**

According to regulations, the motor must be protected against thermal overload and the current must be switched off when overload is detected. The drive includes a motor thermal protection function that protects the motor and switches off the current when necessary. It is also possible to connect a motor temperature measurement to the drive. The user can tune both the thermal model and the temperature measurement function further by parameters.

The most common temperature sensors are:

- motor sizes IEC180...225: thermal switch (for example Klixon)
- motor sizes IEC200...250 and larger: PTC or Pt100.

For more information on the thermal model, see section *[Motor thermal protection](#page-144-0)* on page *[145](#page-144-0)*. For more information on the temperature measurement function, see section *[Motor temperature measurement through the standard I/O](#page-154-0)* on page *[155](#page-154-0)*.

# **Implementing the Safe torque off (STO) function**

See *[Appendix: Safe torque off \(STO\)](#page-398-0)* on page *[399](#page-398-0)*.

## **Using residual current devices (RCD) with the drive**

ACS355-01x drives are suitable to be used with residual current devices of Type A, ACS355-03x drives with residual current devices of Type B. For ACS355-03x drives, other measures for protection in case of direct or indirect contact, such as separation from the environment by double or reinforced insulation or isolation from the supply system by a transformer, can also be applied.

# **Using a safety switch between the drive and the motor**

It is recommended to install a safety switch between the permanent magnet motor and the drive output.This is needed to isolate the motor from the drive during maintenance work on the drive.

# **Implementing a bypass connection**

**WARNING!** Never connect the supply power to the drive output terminals U2, V2 and W2. Power line voltage applied to the output can result in permanent damage to the drive.

If frequent bypassing is required, employ mechanically connected switches or contactors to ensure that the motor terminals are not connected to the AC power line and drive output terminals simultaneously.

# **Protecting the contacts of relay outputs**

Inductive loads (relays, contactors, motors) cause voltage transients when switched off.

Equip inductive loads with noise attenuating circuits (varistors, RC filters [AC] or diodes [DC]) in order to minimize the EMC emission at switch-off. If not suppressed, the disturbances may connect capacitively or inductively to other conductors in the control cable and form a risk of malfunction in other parts of the system.

Install the protective component as close to the inductive load as possible. Do not install protective components at the I/O terminal block.

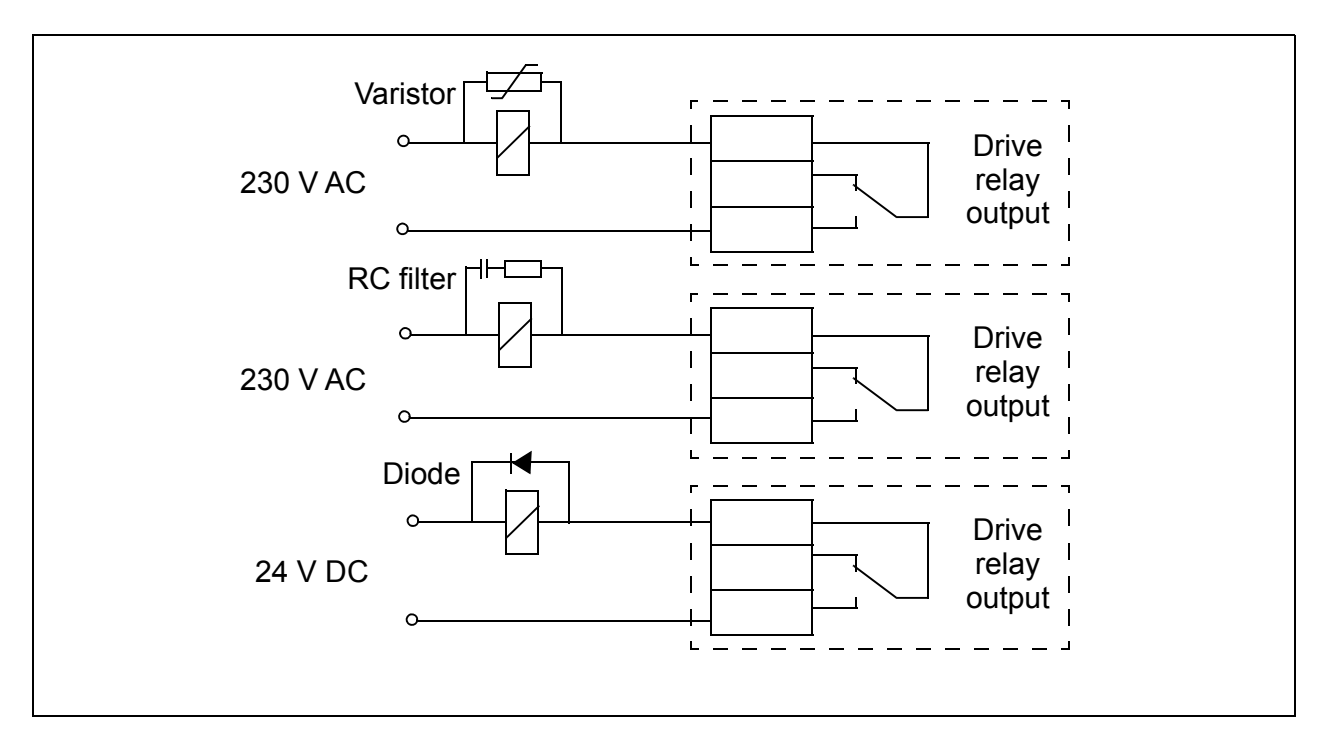

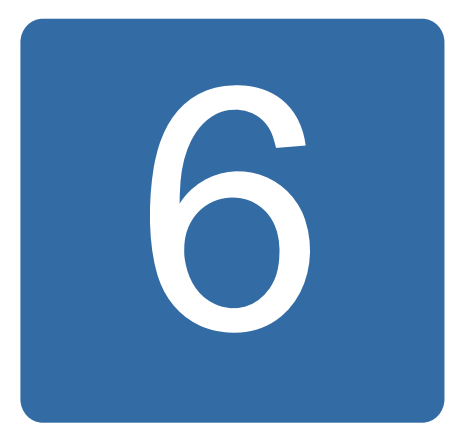

# <span id="page-46-0"></span>**Electrical installation**

# **What this chapter contains**

The chapter tells how to check the insulation of the assembly and the compatibility with IT (ungrounded) and corner-grounded TN systems as well as connect power cables and control cables.

**WARNING!** The work described in this chapter may only be carried out by a qualified electrician. Follow the instructions in chapter *[Safety](#page-16-0)* on page *[17](#page-16-0)*. Ignoring the safety instructions can cause injury or death.

**Make sure that the drive is disconnected from the input power during installation. If the drive is already connected to the input power, wait for 5 minutes after disconnecting the input power.**

# **Checking the insulation of the assembly**

## **Drive**

Do not make any voltage tolerance or insulation resistance tests (for example hi-pot or megger) on any part of the drive as testing can damage the drive. Every drive has been tested for insulation between the main circuit and the chassis at the factory. Also, there are voltage-limiting circuits inside the drive which cut down the testing voltage automatically.

## **Input power cable**

Check the insulation of the input power cable according to local regulations before connecting to the drive.

## **Motor and motor cable**

Check the insulation of the motor and motor cable as follows:

- 1. Check that the motor cable is connected to the motor and disconnected from the drive output terminals U2, V2 and W2.
- 2. Measure the insulation resistance between each phase conductor and the Protective Earth conductor using a measuring voltage of 500 V DC. The insulation resistance of an ABB motor must exceed 100 Mohm (reference value at 25 °C or 77 °F). For the insulation resistance of other motors, please consult the manufacturer's instructions.

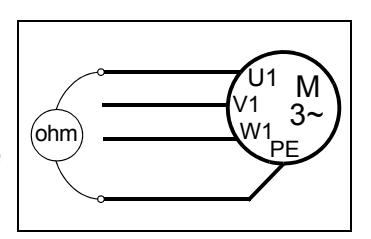

**Note:** Moisture inside the motor casing will reduce the insulation resistance. If moisture is suspected, dry the motor and repeat the measurement.

# **Checking the compatibility with IT (ungrounded) and corner-grounded TN systems**

**WARNING!** Disconnect the internal EMC filter when installing the drive on an IT system (an ungrounded power system or a high-resistance-grounded [over 30 ohms] power system), otherwise the system will be connected to ground potential through the EMC filter capacitors. This may cause danger or damage the drive.

Disconnect the internal EMC filter when installing the drive on a corner-grounded TN system, otherwise the drive will be damaged

**Note:** When the internal EMC filter is disconnected, the drive is not EMC compatible without an external filter.

1. If you have an IT (ungrounded) or corner-grounded TN system, disconnect the internal EMC filter by removing the EMC screw. For 3-phase U-type drives (with type designation ACS355-03U-), the EMC screw is already removed at the factory and replaced by a plastic one.

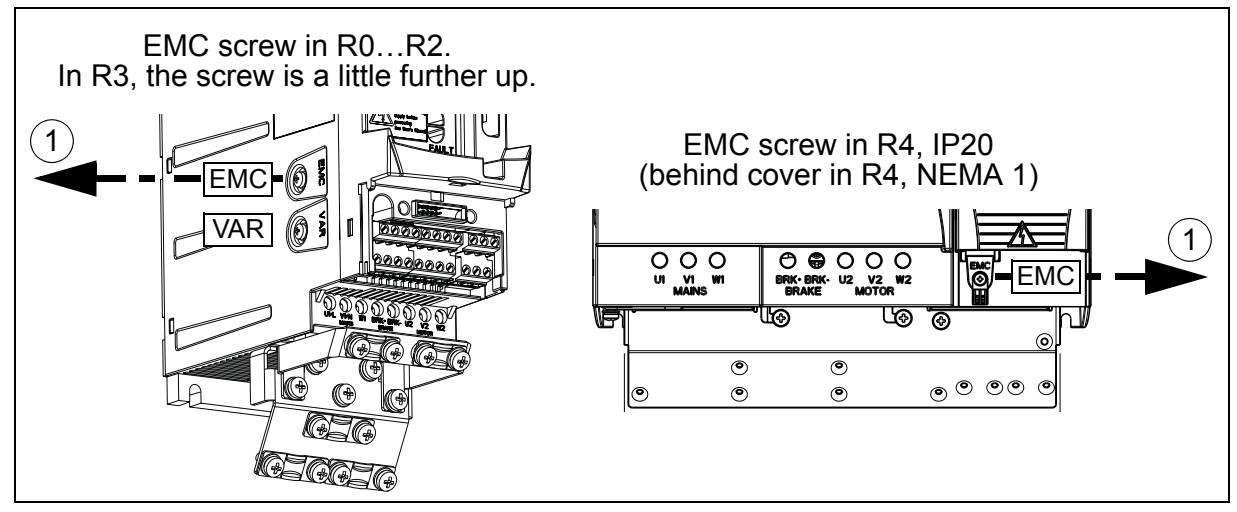

# **Connecting the power cables**

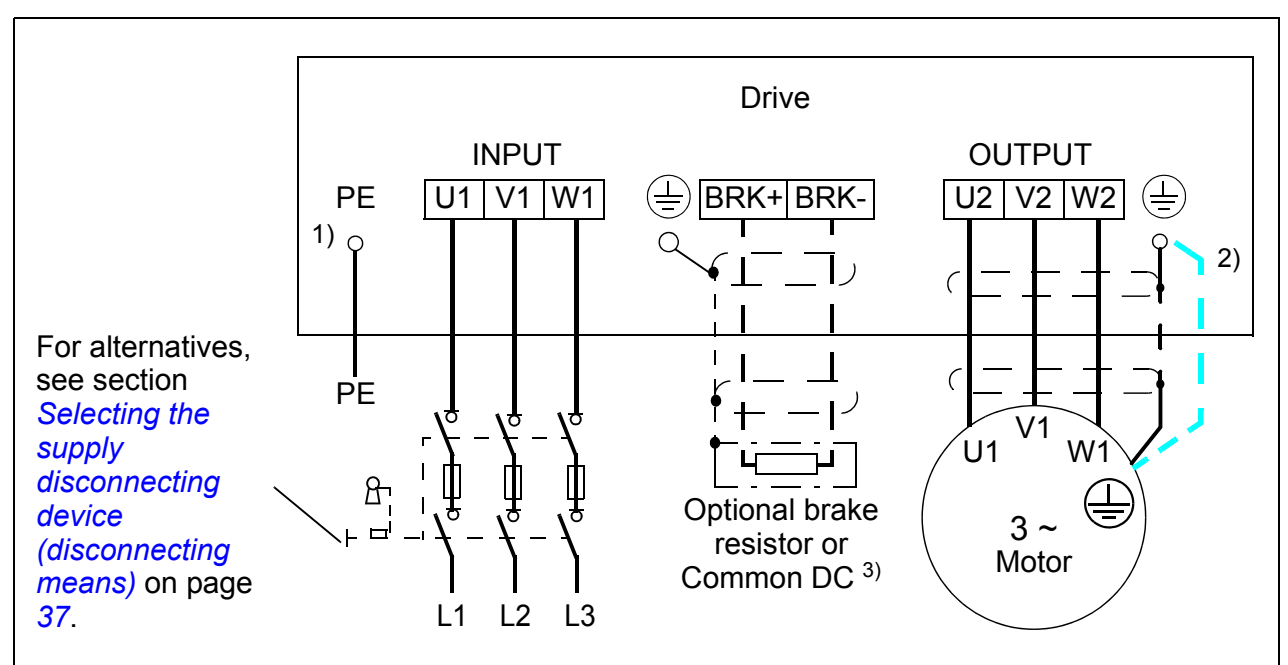

#### **Connection diagram**

- <sup>1)</sup> Ground the other end of the PE conductor at the distribution board.
- <sup>2)</sup> Use a separate grounding cable if the conductivity of the cable shield is insufficient (smaller than the conductivity of the phase conductor) and there is no symmetrically constructed grounding conductor in the cable. See section *[Selecting the power cables](#page-37-0)* on page *[38](#page-37-0)*.
- 3) For more information on Common DC, see *ACS355 Common DC application guide* (3AUA0000070130 [EN]).

#### **Note:**

Do not use an asymmetrically constructed motor cable.

If there is a symmetrically constructed grounding conductor in the motor cable in addition to the conductive shield, connect the grounding conductor to the grounding terminal at the drive and motor ends.

Route the motor cable, input power cable and control cables separately. For more information, see section *[Routing the cables](#page-40-0)* on page *[41](#page-40-0)*.

#### **Grounding of the motor cable shield at the motor end**

For minimum radio frequency interference:

- ground the cable by twisting the shield as follows: flattened width  $> 1/5 \cdot$  length
- or ground the cable shield 360 degrees at the leadthrough of the motor terminal box. a box a box a box and box a box a box a box a box a box a box a box a box a box a box a box a box a box a box a box a box a box a box a box a box a box a box a box a box a box a box a box

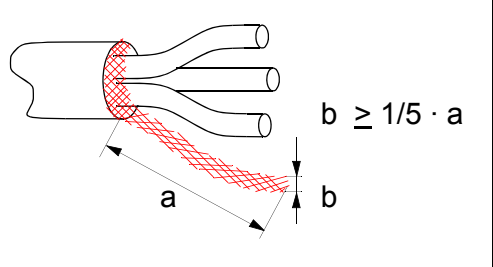

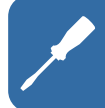

## **E** Connection procedure

- 1. Fasten the grounding conductor (PE) of the input power cable under the grounding clamp. Connect the phase conductors to the U1, V1 and W1 terminals. Use a tightening torque of 0.8 N·m (7 lbf·in) for frame sizes R0…R2, 1.7 N·m (15 lbf·in) for R3 and 2.5 N·m (22 lbf·in) for R4.
- 2. Strip the motor cable and twist the shield to form as short a pigtail as possible. Fasten the twisted shield under the grounding clamp. Connect the phase conductors to the U2, V2 and W2 terminals. Use a tightening torque of 0.8 N·m (7 lbf·in) for frame sizes R0...R2, 1.7 N·m (15 lbf·in) for R3 and 2.5 N·m (22 lbf·in) for R4.
- 3. Connect the optional brake resistor to the BRK+ and BRK- terminals with a shielded cable using the same procedure as for the motor cable in the previous step.
- 4. Secure the cables outside the drive mechanically.

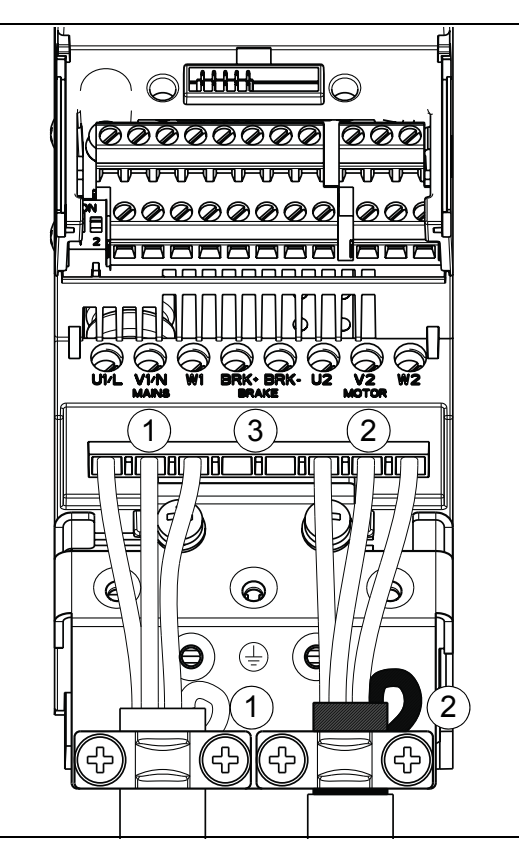

# **Connecting the control cables**

## **I/O terminals**

The figure below shows the I/O terminals. Tightening torque is 0.4 N·m / 3.5 lbf·in.

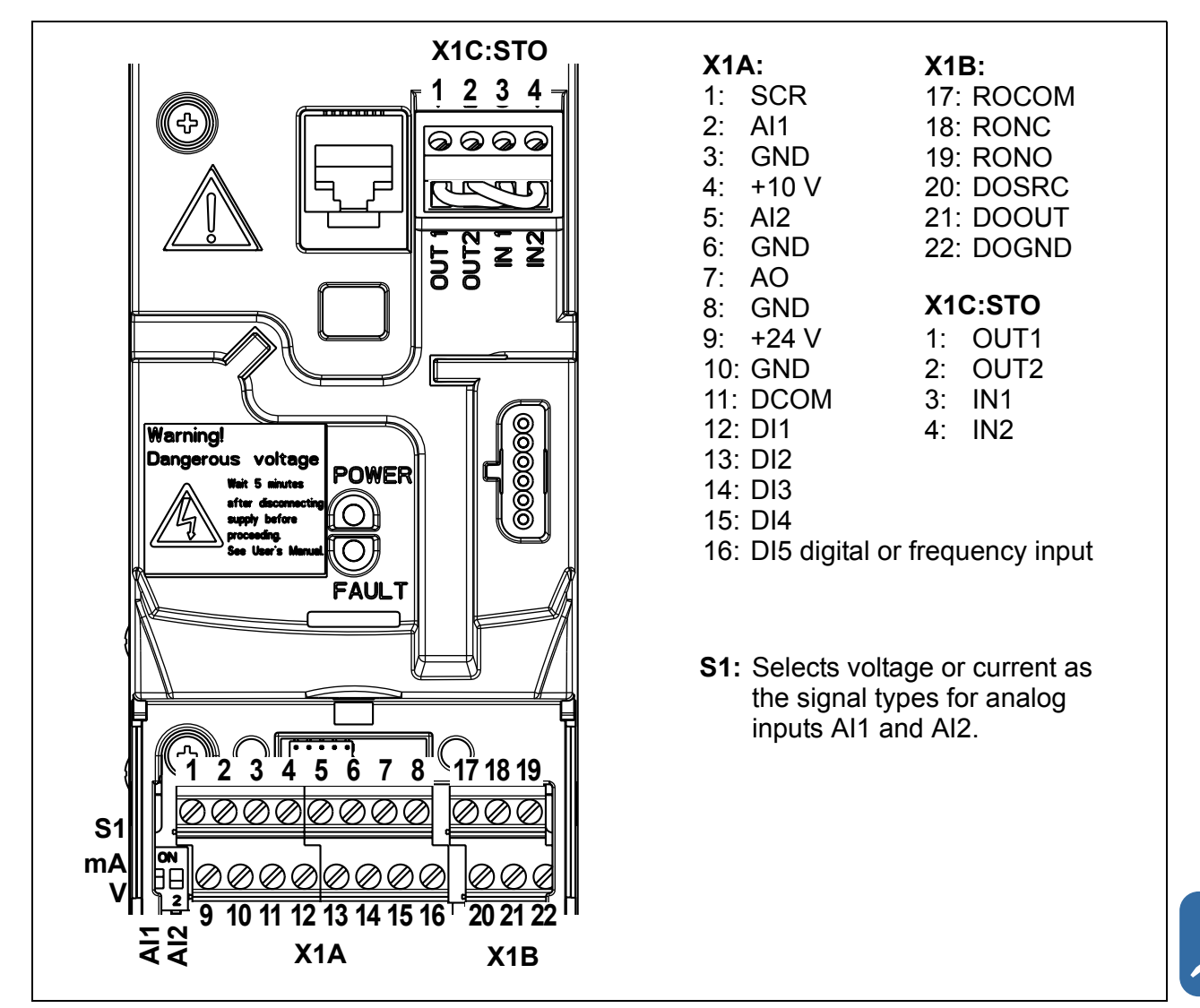

#### **Voltage and current selection for analog inputs**

Switch S1 selects voltage (0 [2]…10 V / -10…10 V) or current (0 [4]…20 mA / -20…20 mA) as the signal types for analog inputs AI1 and AI2. The factory settings are unipolar voltage for AI1 (0 [2]…10 V) and unipolar current for AI2 (0 [4]…20 mA), which correspond to the default usage in the application macros. The switch is located to the left of I/O terminal 9 (see the I/O terminal figure above).

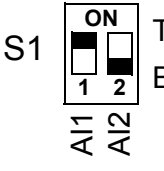

Top position (ON): I (0 [4]…20 mA, default for AI2; or -20…20 mA) Bottom position (OFF): U (0 [2]…10 V, default for AI1; or -10…10 V)

### **Voltage and current connection for analog inputs**

Bipolar voltage (-10…10 V) and current (-20…20 mA) are also possible. If a bipolar connection is used instead of a unipolar one, see section *[Programmable analog](#page-129-0)  [inputs](#page-129-0)* on page *[130](#page-129-0)* for how to set parameters accordingly.

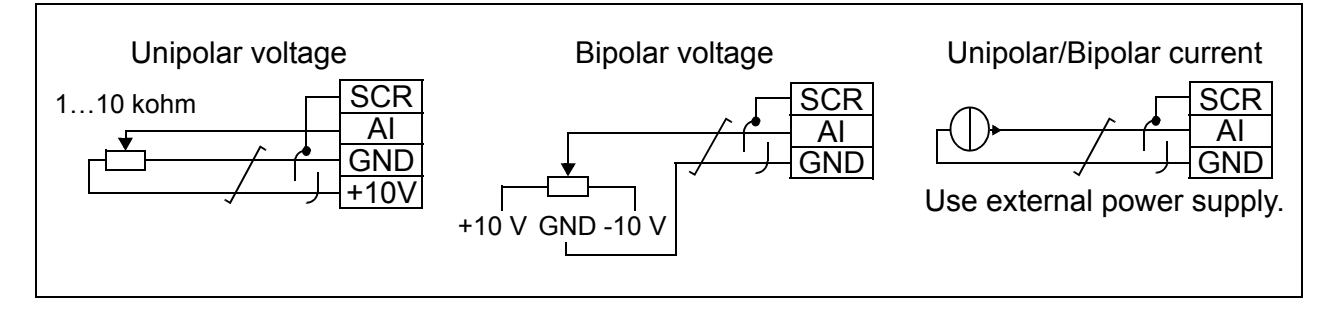

## **PNP and NPN configuration for digital inputs**

You can wire the digital input terminals in either a PNP or NPN configuration.

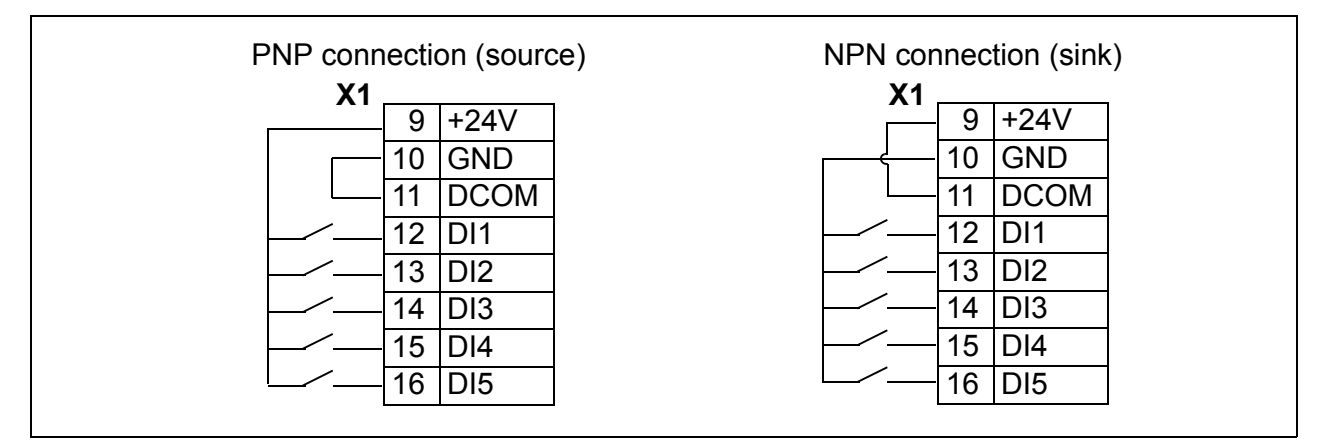

## **External power supply for digital inputs**

For using an external +24 V supply for the digital inputs, see the figure below.

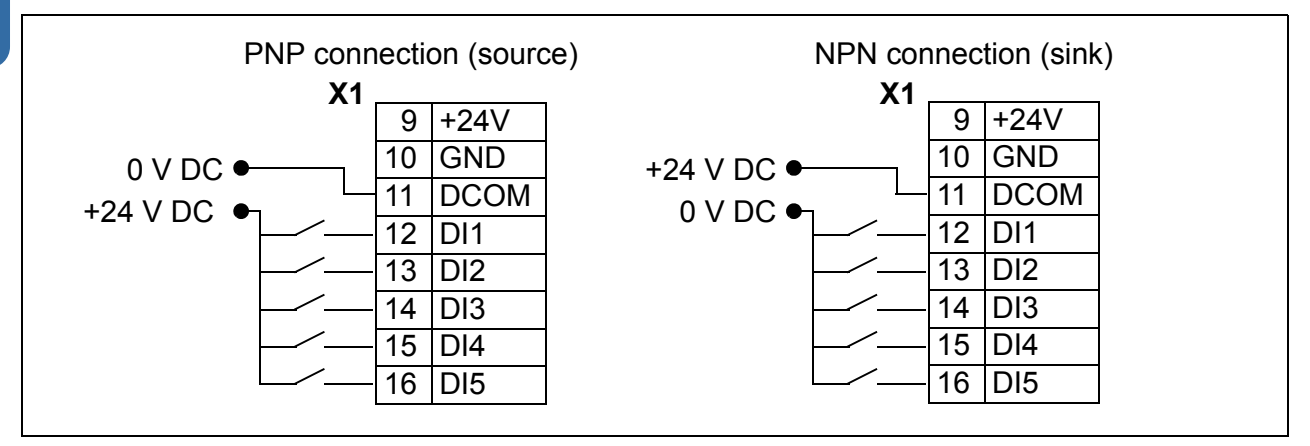

## **Frequency input**

If DI5 is used as a frequency input, see section *[Frequency input](#page-132-0)* on page *[133](#page-132-0)* for how to set parameters accordingly.

#### **Connection examples of two-wire and three-wire sensors**

Hand/Auto, PID control, and Torque control macros (see section *[Application macros](#page-108-0)*, pages *[116](#page-115-0)*, *[117](#page-116-0)* and *[118](#page-117-0)*, respectively) use analog input 2 (AI2). The macro wiring diagrams on these pages use an externally powered sensor (connections not shown). The figures below give examples of connections using a two-wire or three-wire sensor/transmitter supplied by the drive auxiliary voltage output.

**Note:** Maximum capability of the auxiliary 24 V (200 mA) output must not be exceeded.

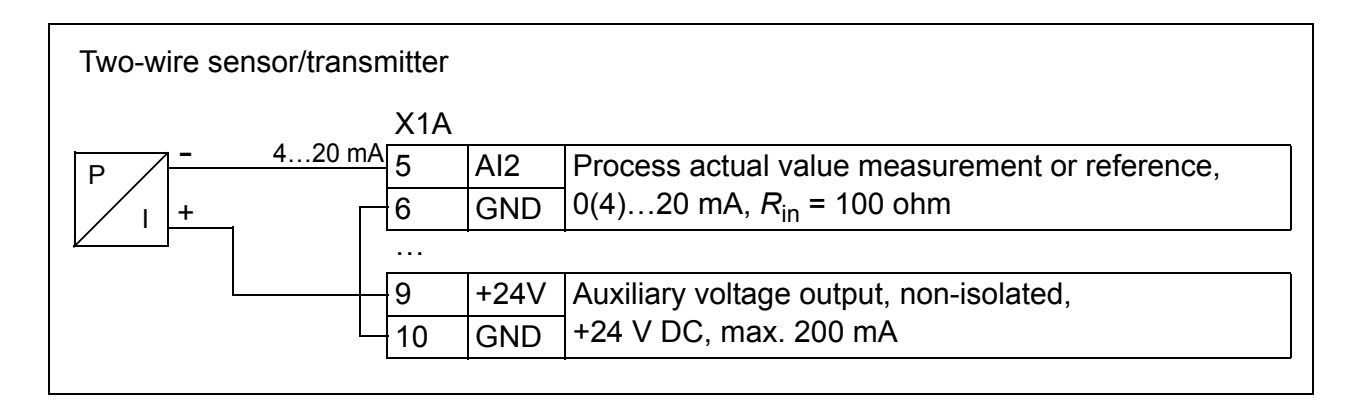

**Note:** The sensor is supplied through its current output and the drive feeds the supply voltage (+24 V). Thus the output signal must be 4…20 mA, not 0…20 mA.

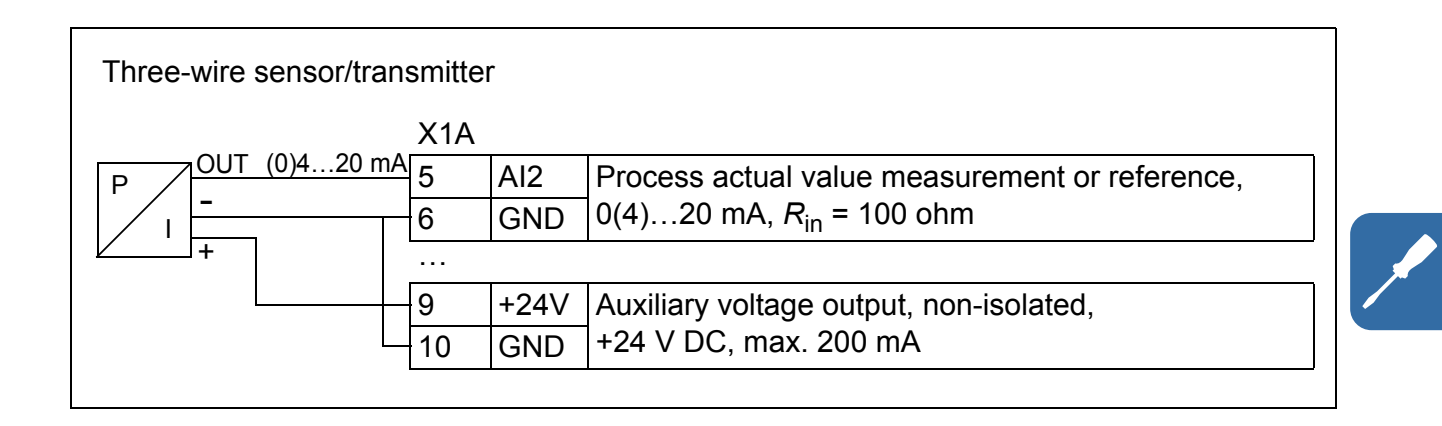

## <span id="page-53-0"></span>**Default I/O connection diagram**

The default connection of the control signals depends on the application macro in use, which is selected with parameter *[9902](#page-293-0) [APPLIC MACRO](#page-293-1)*.

The default macro is the ABB standard macro. It provides a general purpose I/O configuration with three constant speeds. Parameter values are the default values given in section *[Default values with different macros](#page-175-0)* on page *[176](#page-175-0)*. For information on other macros, see chapter *[Application macros](#page-108-0)* on page *[109](#page-108-0)*.

The default I/O connections for the ABB standard macro are given in the figure below.

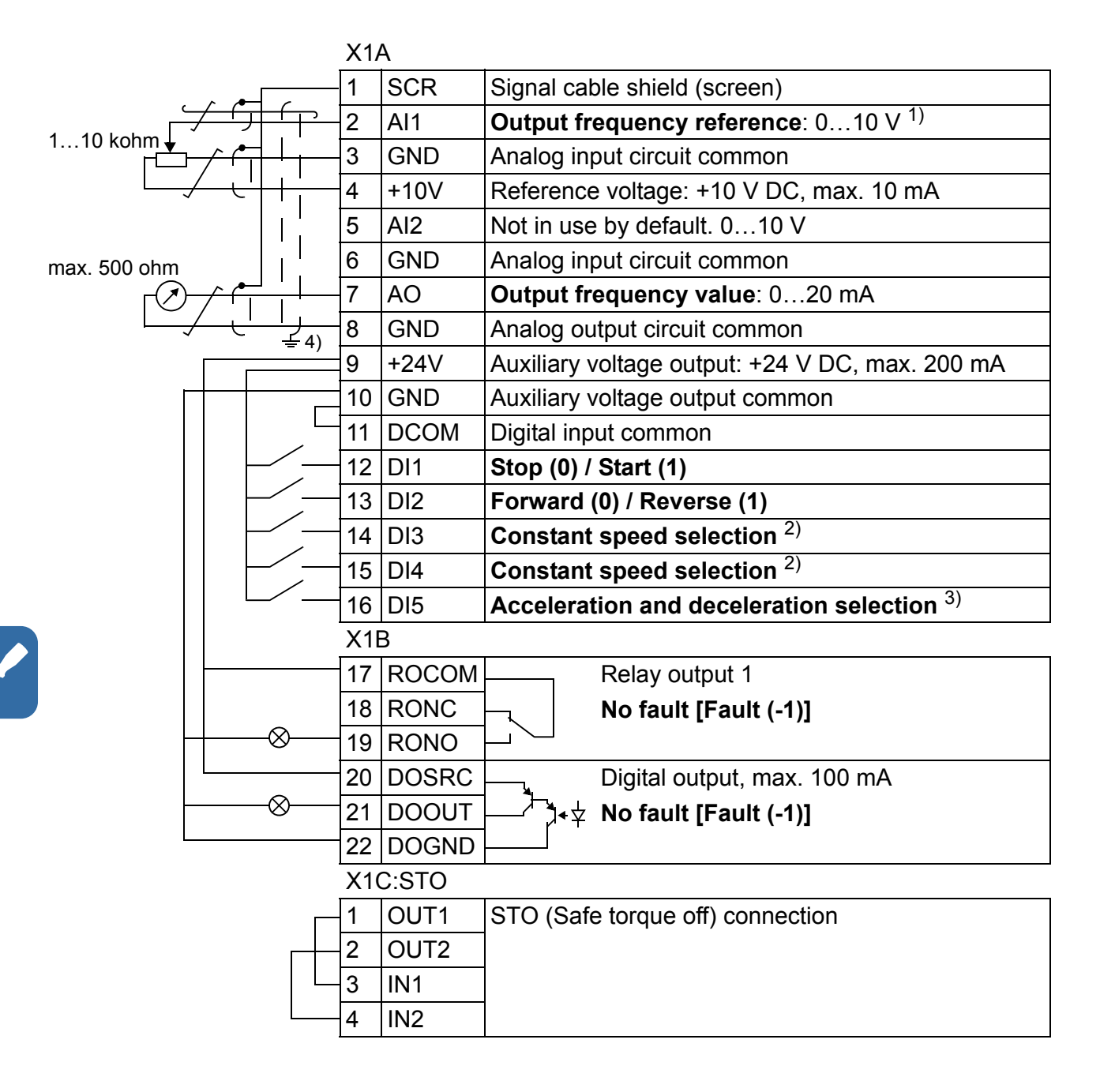

- $1)$  AI1 is used as a speed reference if vector mode is selected.
- 2) See parameter group *[12 CONSTANT](#page-191-0)  [SPEEDS](#page-191-0)*:

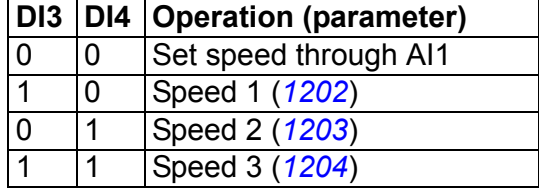

 $3)$  0 = ramp times according to parameters *[2202](#page-223-0)* and *[2203](#page-224-0)*.

1 = ramp times according to parameters *[2205](#page-225-0)* and *[2206](#page-225-1)*.

4) 360 degree grounding under a clamp.

Tightening torque =  $0.4$  N·m / 3.5 lbf·in.

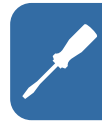

## **E** Connection procedure

- 1. Remove the terminal cover by simultaneously pushing the recess and sliding the cover off the frame.
- 2. *Analog signals*: Strip the outer insulation of the analog signal cable 360 degrees and ground the bare shield under the clamp.
- 3. Connect the conductors to the appropriate terminals. Use a tightening torque of 0.4 N·m (3.5 lbf·in).
- 4. Twist the grounding conductors of each pair in the analog signal cable together and connect the bundle to the SCR terminal (terminal 1).
- 5. *Digital signals*: Strip the outer insulation of the digital signal cable 360 degrees and ground the bare shield under the clamp.
- 6. Connect the conductors of the cable to the appropriate terminals. Use a tightening torque of 0.4 N·m (3.5 lbf·in).
- 7. For double-shielded cables, twist also the grounding conductors of each pair in the cable together and connect the bundle to the SCR terminal (terminal 1).
- 8. Secure all cables outside the drive mechanically.
- 9. Unless you need to install the optional fieldbus module (see section *[Attach the](#page-34-0)  [optional fieldbus module](#page-34-0)* on page *[35](#page-34-0)*), slide the terminal cover back in place.
- 10. Connect STO conductors to the appropriate terminals. Use a tightening torque of 0.4 N·m (3.5 lbf·in).

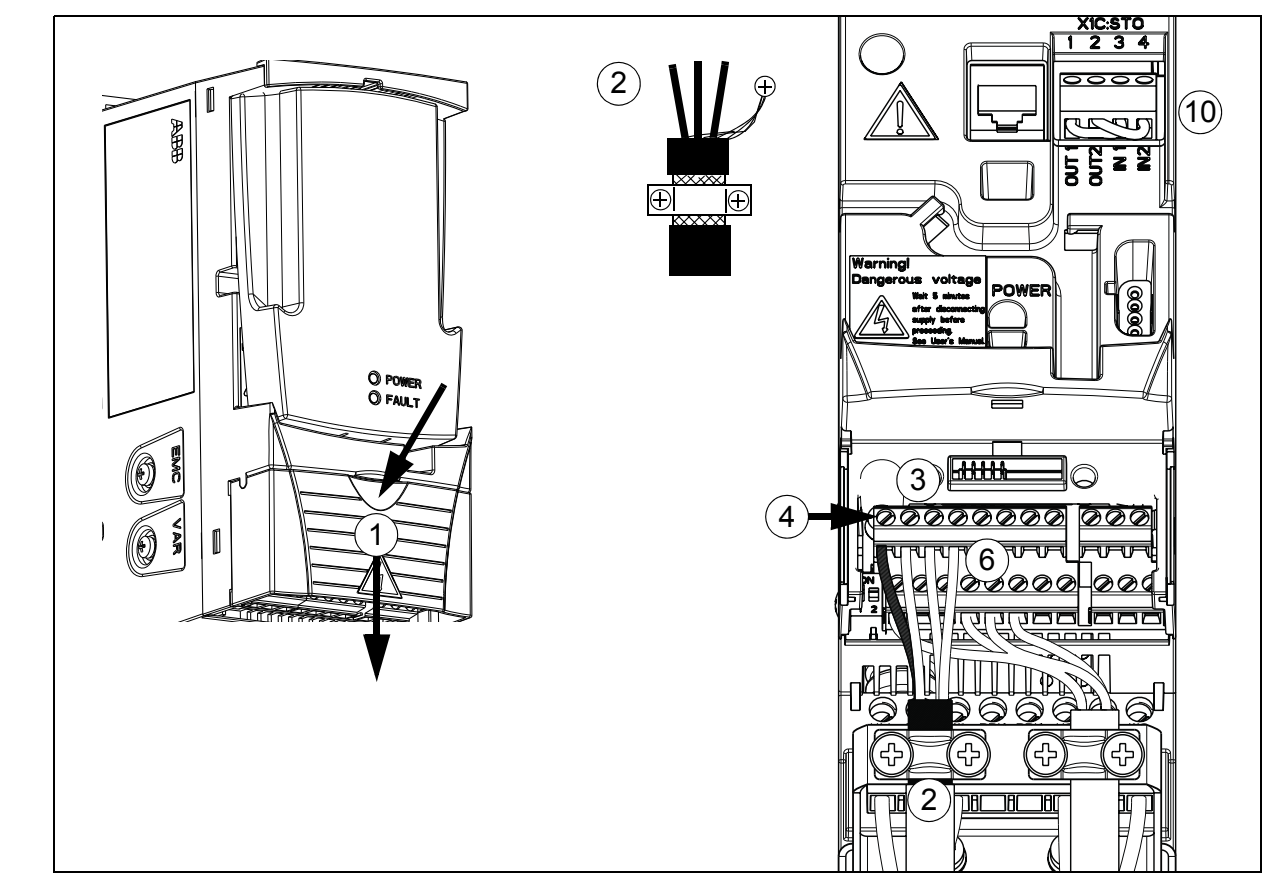

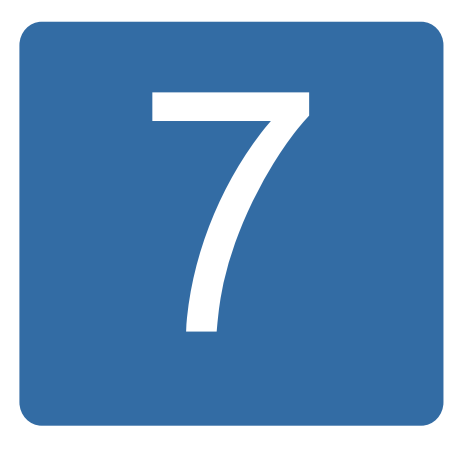

# <span id="page-56-0"></span>**Installation checklist**

# **Checking the installation**

Check the mechanical and electrical installation of the drive before start-up. Go through the checklist below together with another person. Read chapter *[Safety](#page-16-0)* on page *[17](#page-16-0)* of this manual before you work on the drive.

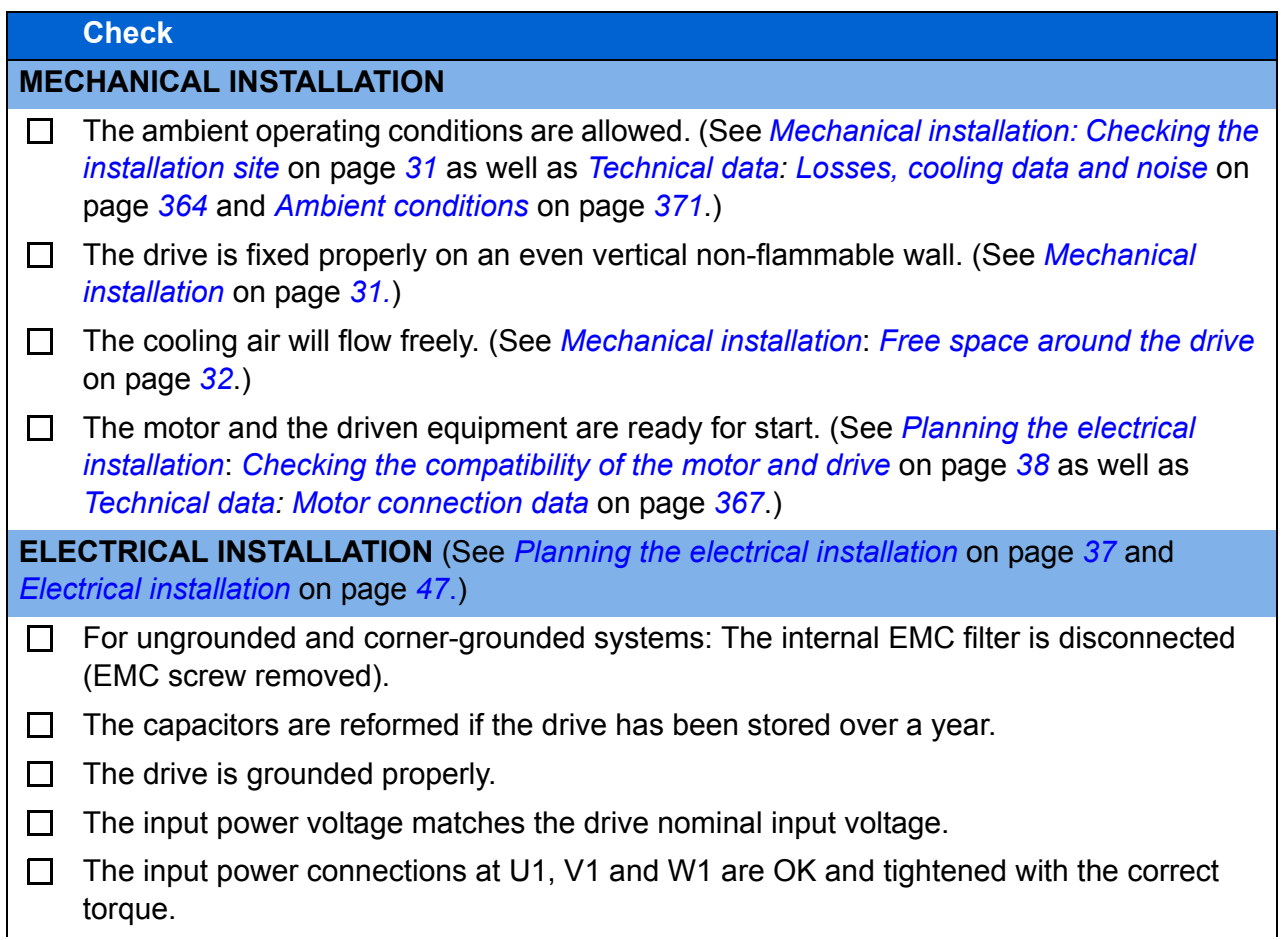

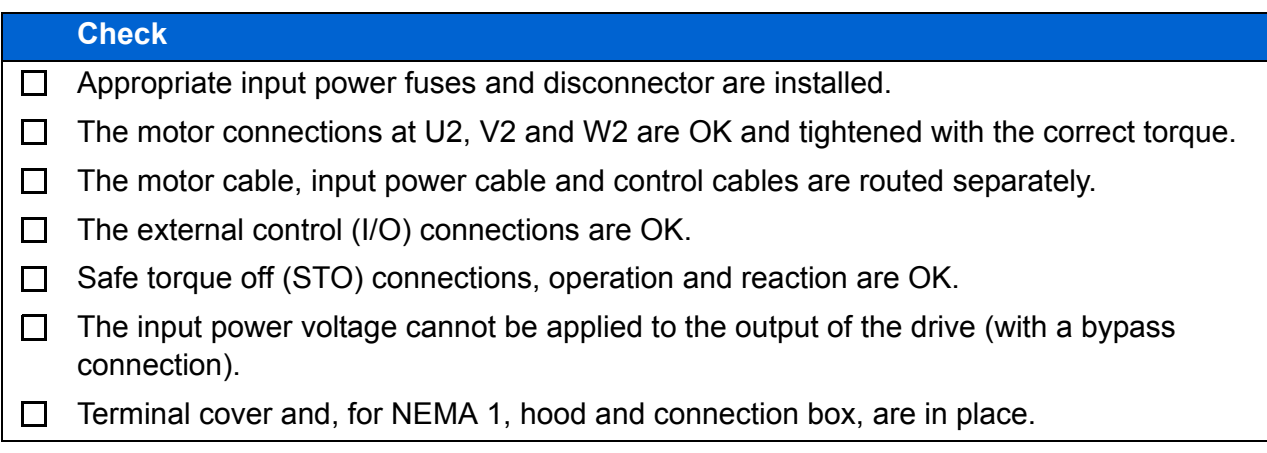

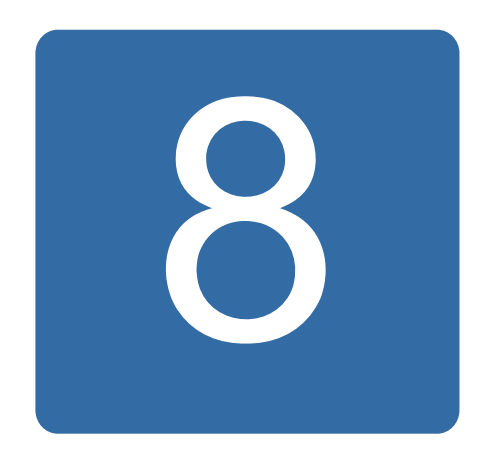

# **Start-up, control with I/O and ID run**

# **What this chapter contains**

The chapter tells how to:

- perform the start-up
- start, stop, change the direction of the motor rotation and adjust the speed of the motor through the I/O interface
- perform an Identification run for the drive.

Using the control panel to do these tasks is explained briefly in this chapter. For details on how to use the control panel, refer to chapter *[Control panels](#page-72-0)* on page *[73](#page-72-0)*.

# **How to start up the drive**

**WARNING!** The start-up may only be carried out by a qualified electrician.

The safety instructions given in chapter *[Safety](#page-16-0)* on page *[17](#page-16-0)* must be followed during the start-up procedure.

The drive will start up automatically at power-up if the external run command is on and the drive is in the remote control mode.

Check that the starting of the motor does not cause any danger. **De-couple the driven machine** if:

- there is a risk of damage in case of incorrect direction of rotation, or
- an ID run needs to be performed during the drive start-up. ID run is essential only in applications that require the ultimate in motor control accuracy.

• Check the installation. See the checklist in chapter *[Installation checklist](#page-56-0)* on page *[57](#page-56-0)*.

How you start up the drive depends on the control panel you have, if any.

- **If you have no control panel**, follow the instructions given in section *[How to start](#page-59-0)  [up the drive without a control panel](#page-59-0)* on page *[60.](#page-59-0)*
- **If you have a basic control panel** (ACS-CP-C), follow the instructions given in section *[How to perform a manual start-up](#page-60-0)* on page *[61.](#page-60-0)*
- **If you have an assistant control panel** (ACS-CP-A, ACS-CP-D), you can either run the Start-up assistant (see section *[How to perform a guided start-up](#page-65-0)* on page *[66](#page-65-0)*) or perform a manual start-up (see section *[How to perform a manual start-up](#page-60-0)* on page *[61](#page-60-0)*).

The Start-up assistant, which is included in the assistant control panel only, guides you through all essential settings to be done. In the manual start-up, the drive gives no guidance; you go through the very basic settings by following the instructions given in section *[How to perform a manual start-up](#page-60-0)* on page *[61](#page-60-0)*.

## <span id="page-59-0"></span>**How to start up the drive without a control panel**

#### **POWER-UP**

Apply input power and wait for a moment.  $\Box$ 

 $\Box$ Check that the red LED is not lit and the green LED is lit but not blinking.

**The drive is now ready for use.**

### <span id="page-60-0"></span>**How to perform a manual start-up**

For the manual start-up, you can use the basic control panel or the assistant control panel. The instructions below are valid for both control panels, but the displays shown are the basic control panel displays, unless the instruction applies to the assistant control panel only.

Before you start, ensure that you have the motor nameplate data on hand.

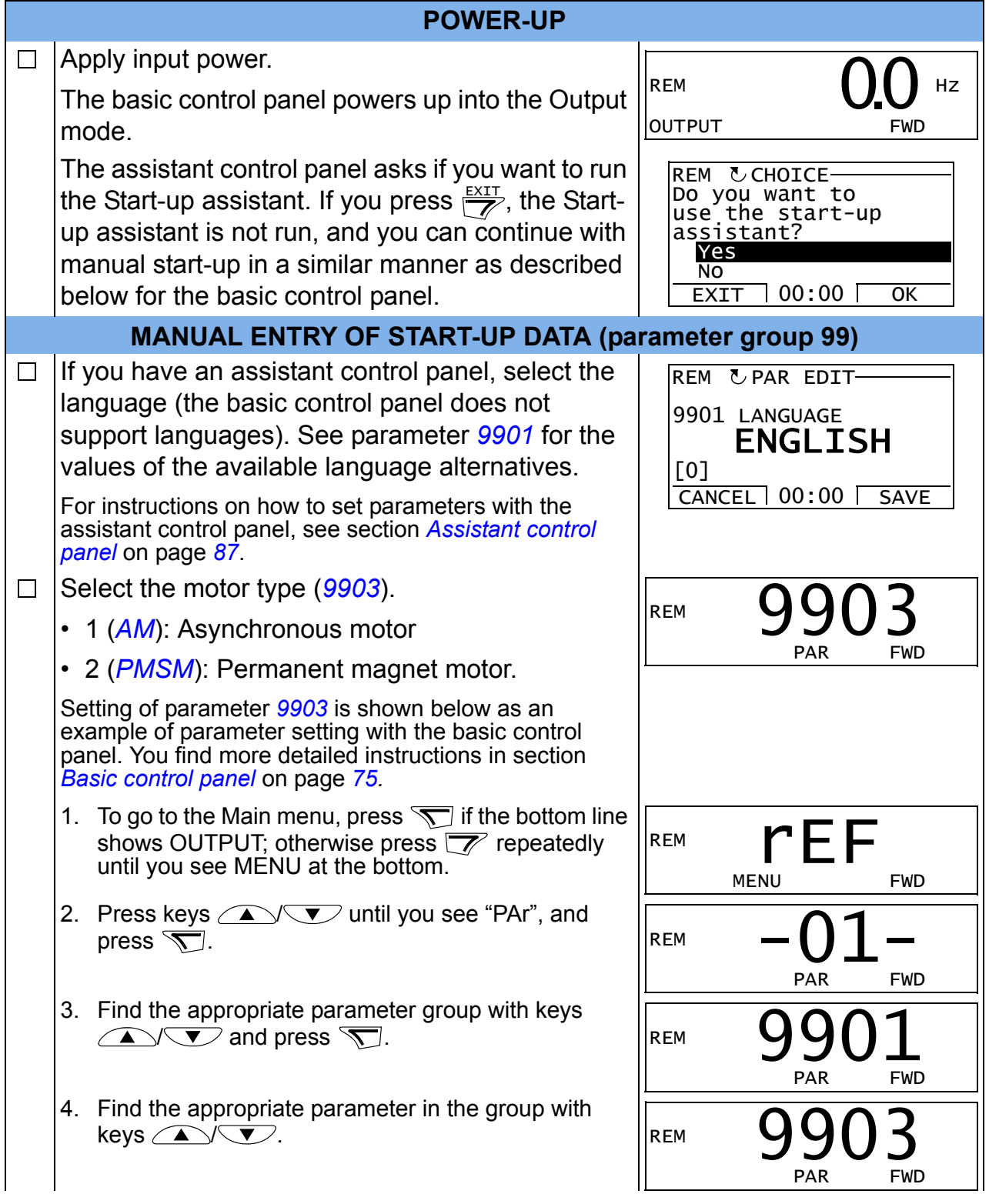

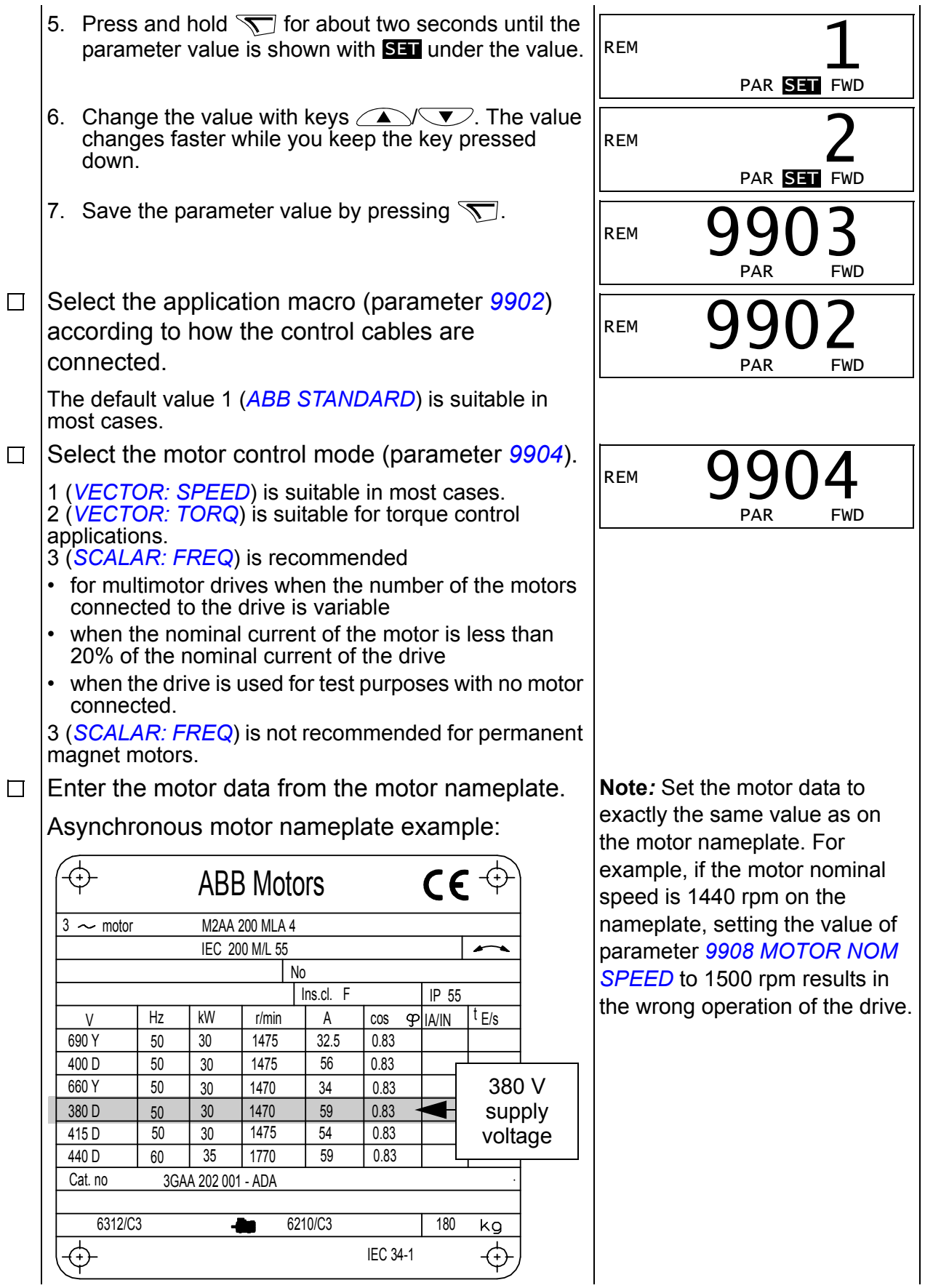

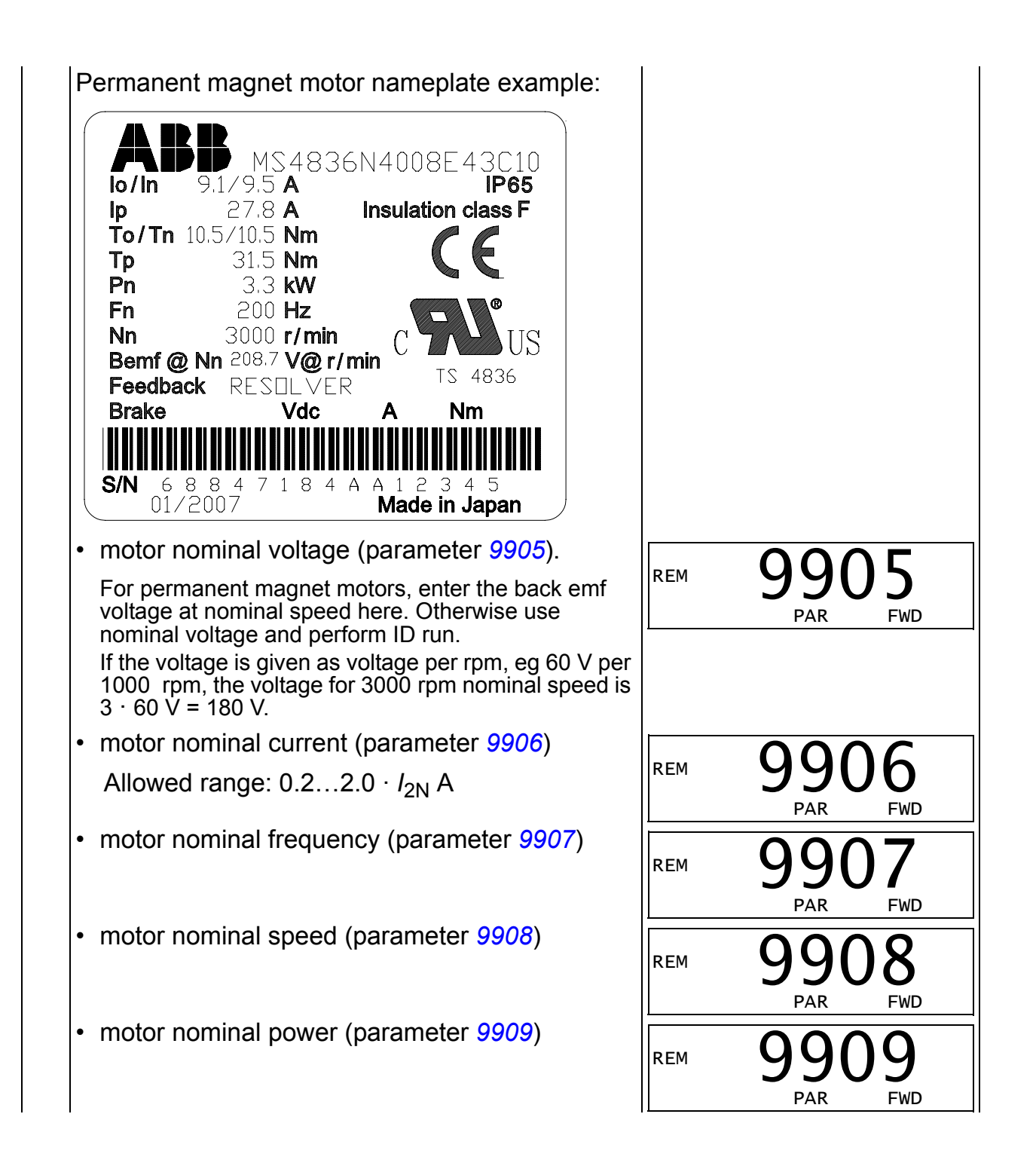

<span id="page-63-0"></span>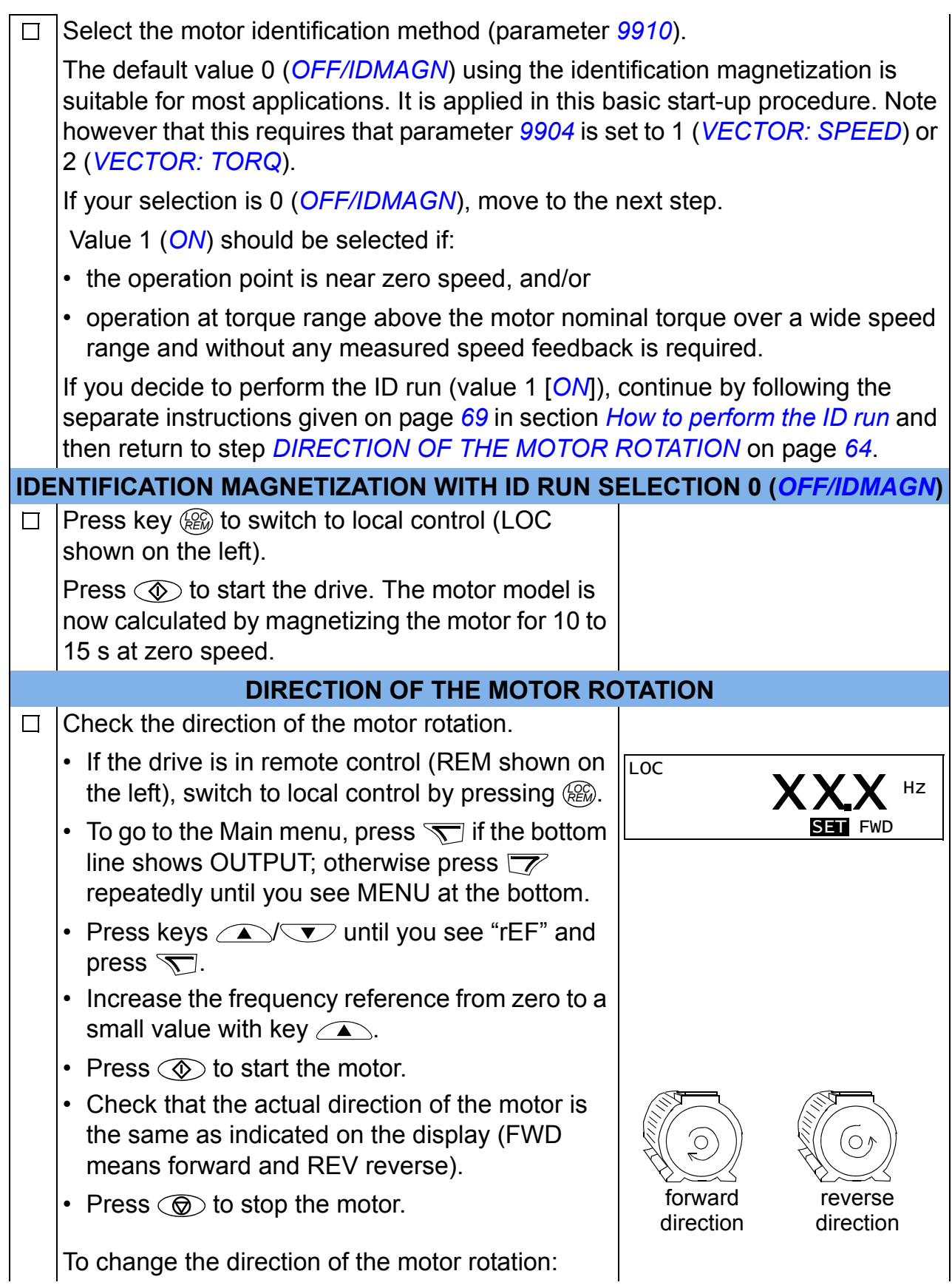

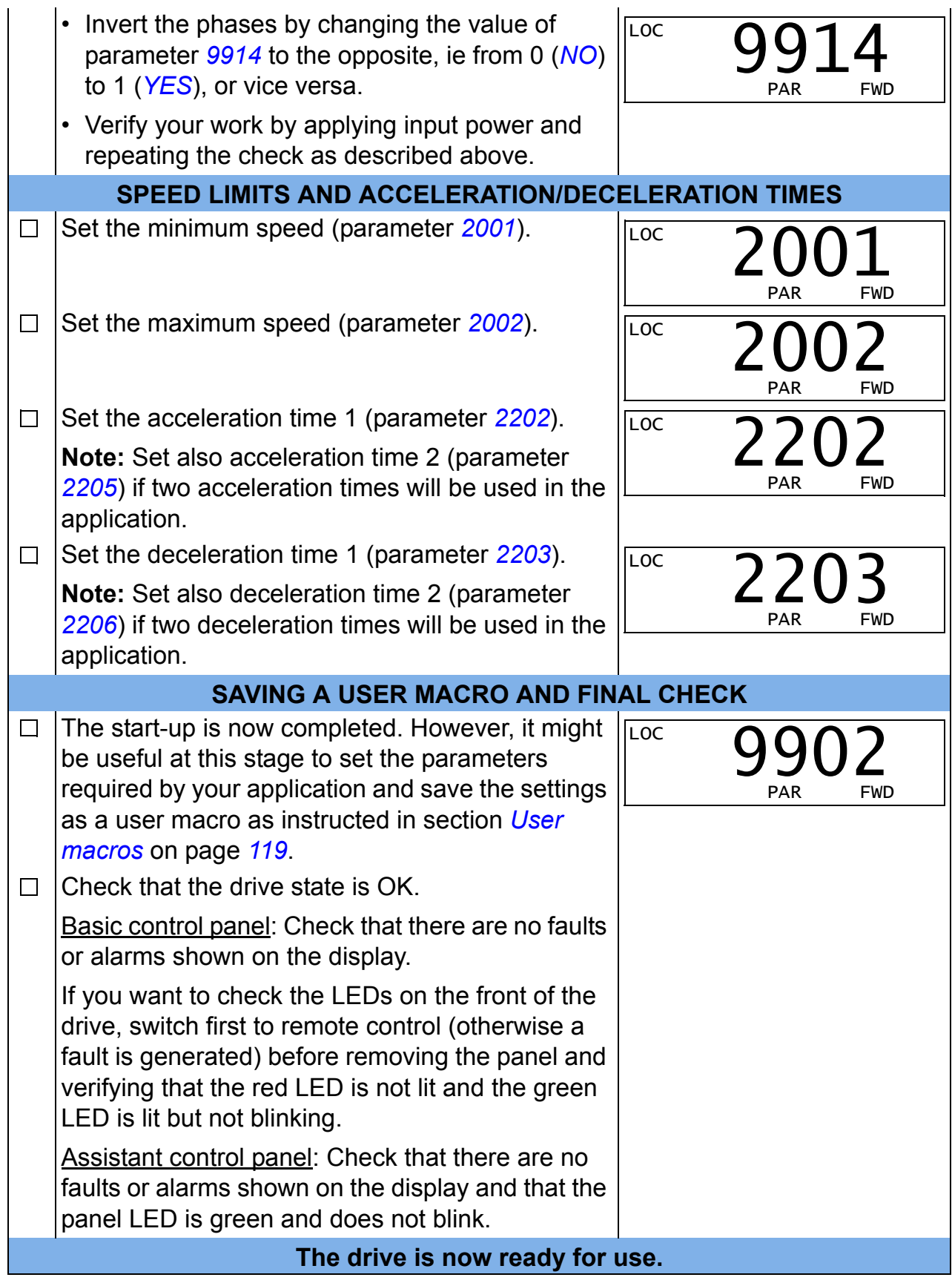

## <span id="page-65-0"></span>**How to perform a guided start-up**

To be able to perform the guided start-up, you need the assistant control panel. Guided start-up is applicable to AC induction motors.

Before you start, ensure that you have the motor nameplate data on hand.

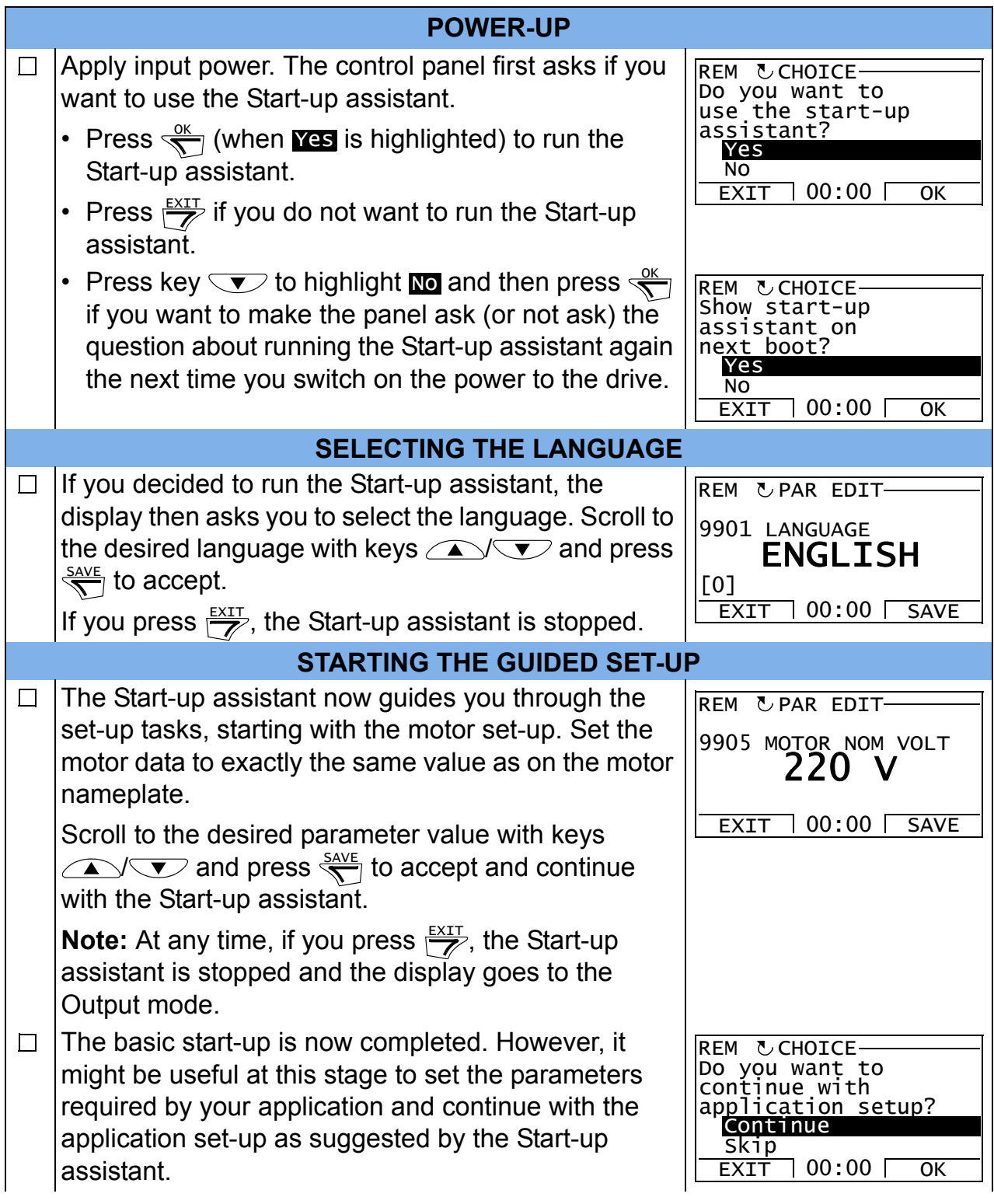

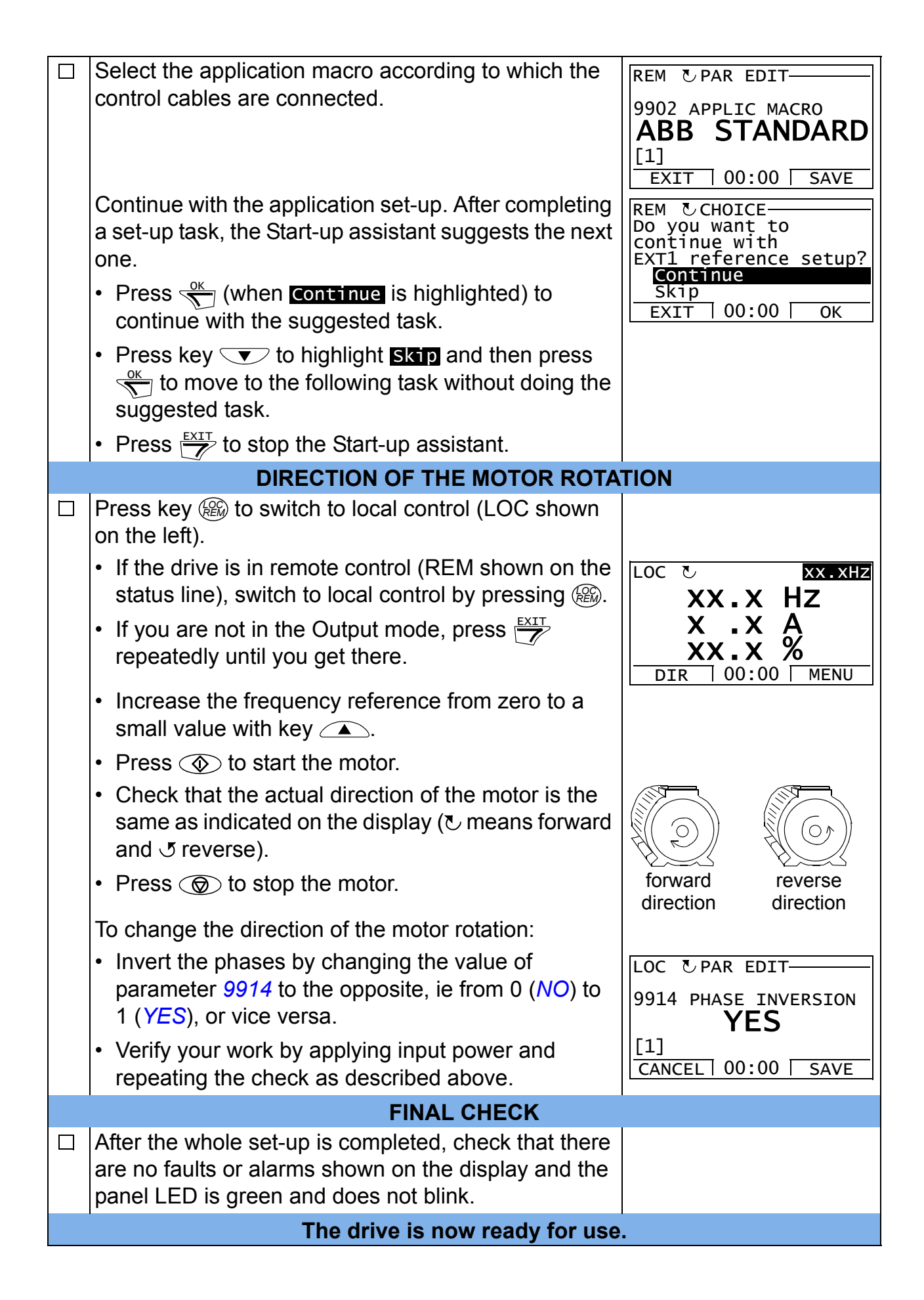

# **How to control the drive through the I/O interface**

The table below instructs how to operate the drive through the digital and analog inputs when:

- the motor start-up is performed, and
- the default (standard) parameter settings are valid.

Displays of the basic control panel are shown as an example.

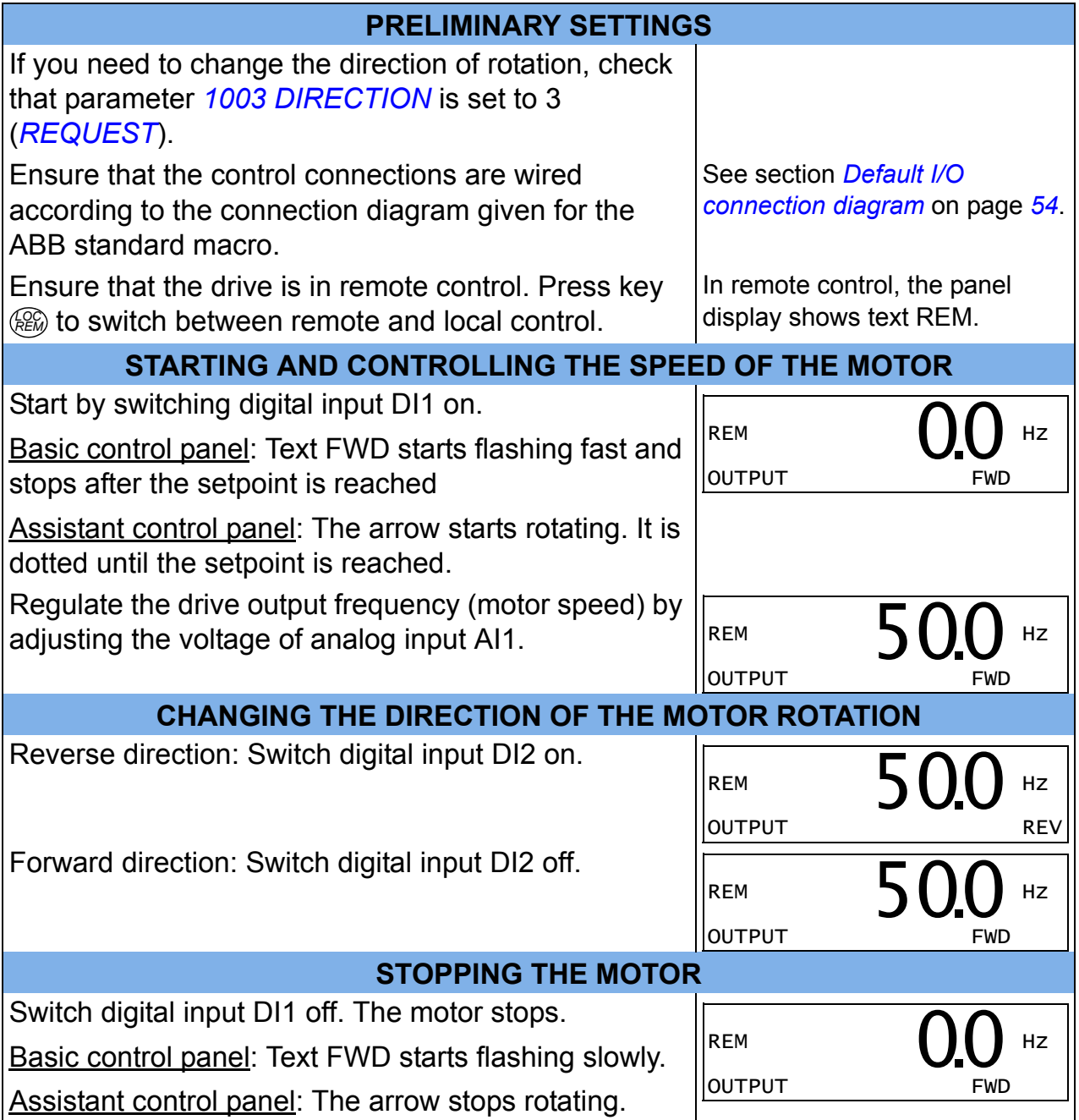

# <span id="page-68-1"></span>**How to perform the ID run**

The drive estimates motor characteristics automatically when the drive is started for the first time and after any motor parameter (group *[99 START-UP DATA](#page-293-5)*) is changed. This is valid when parameter *[9910](#page-297-0) [ID RUN](#page-297-3)* has value 0 (*[OFF/IDMAGN](#page-297-1)*).

In most applications there is no need to perform a separate ID run. The ID run should be selected if:

- vector control mode is used (parameter *[9904](#page-295-4)* = 1 [*[VECTOR: SPEED](#page-295-5)*] or 2 [*[VECTOR: TORQ](#page-295-6)*]), and
- operation point is near zero speed and/or
- operation at torque range above the motor nominal torque, over a wide speed range, and without any measured speed feedback (ie without a pulse encoder) is needed or
- permanent magnet motor is used and the back emf voltage is unknown.

**Note:** If motor parameters (group *[99 START-UP DATA](#page-293-5)*) are changed after the ID run, it must be repeated.

## <span id="page-68-0"></span>**ID run procedure**

The general parameter setting procedure is not repeated here. For basic control panel, see page *[75](#page-74-0)* and for assistant control panel, see page *[87](#page-86-0)* in chapter *[Control](#page-72-0)  [panels](#page-72-0)*. The ID run cannot be performed without a control panel.

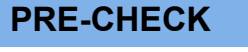

**WARNING!** The motor will run at up to approximately 50…80% of the nominal speed during the ID run. The motor will rotate in the forward direction. **Ensure that it is safe to run the motor before performing the ID run!**

- $\Box$ De-couple the motor from the driven equipment
- If parameter values (group *[01 OPERATING DATA](#page-177-0)* to group *[98 OPTIONS](#page-293-6)*) are  $\Box$ changed before the ID run, check that the new settings meet the following conditions:
- *[2001](#page-213-0) [MINIMUM SPEED](#page-213-2)* < 0 rpm  $\Box$
- *[2002](#page-213-1) [MAXIMUM SPEED](#page-213-3)* > 80% of the motor rated speed  $\Box$
- *[2003](#page-213-4) [MAX CURRENT](#page-213-5)* > *I*2N  $\Box$
- *[2017](#page-216-0) [MAX TORQUE 1](#page-216-1)* > 50% or *[2018](#page-216-2) [MAX TORQUE 2](#page-216-3)* > 50%, depending on  $\Box$ which limit is in use according to parameter *[2014](#page-215-0) [MAX TORQUE SEL](#page-215-1)*.
- Check that the Run enable signal is on (parameter *[1601](#page-202-0)*).  $\Box$
- Ensure that the panel is in local control (LOC shown at the top). Press key  $\binom{22}{12}$  to  $\Box$ switch between local and remote control.

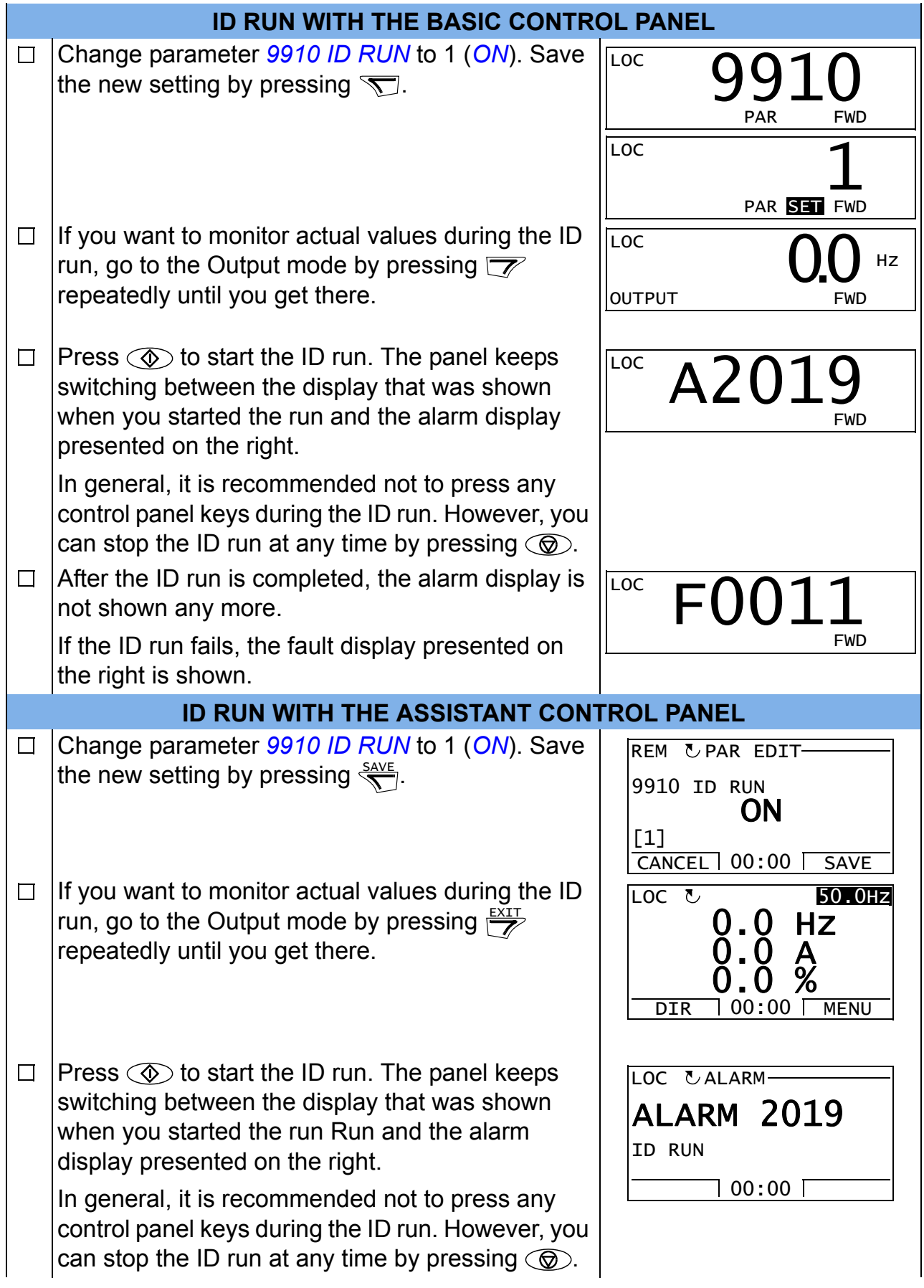

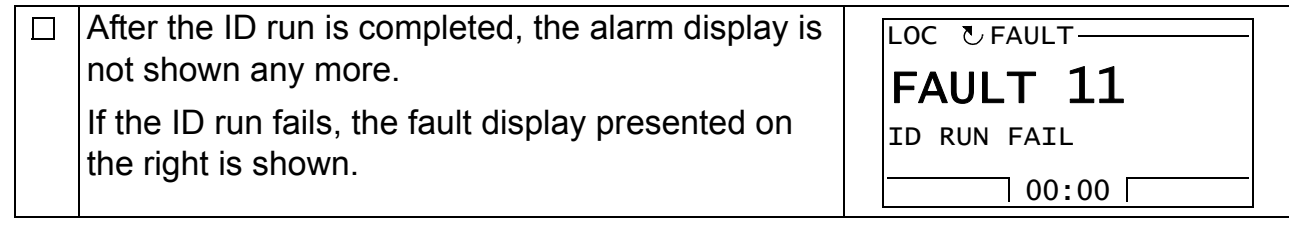
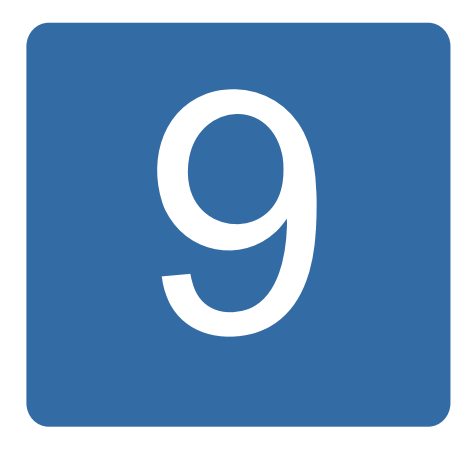

# **Control panels**

# **What this chapter contains**

The chapter describes the control panel keys, LED indicators and display fields. It also instructs in using the panel in control, monitoring and changing the settings.

# **About control panels**

Use a control panel to control the ACS355, read status data, and adjust parameters. The drive works with either of two different control panel types:

- Basic control panel This panel (described in section *[Basic control panel](#page-74-0)* on page *[75](#page-74-0)*) provides basic tools for manual entry of parameter values.
- Assistant control panel This panel (described in section *[Assistant control panel](#page-86-0)* on page *[87](#page-86-0)*) includes pre-programmed assistants to automate the most common parameter setups. The panel provides language support. It is available with different language sets.

# **Applicability**

The manual is applicable to panels with the panel revisions and the panel firmware versions given in the table below.

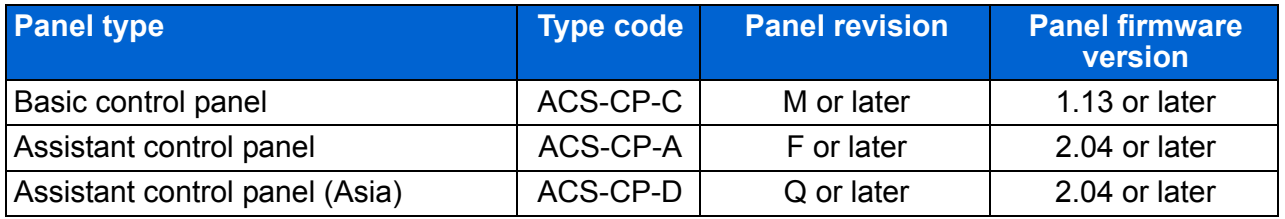

#### *74 Control panels*

To find out the panel revision, see the label on the back of the panel. An example label and explanation of the label contents are shown below.

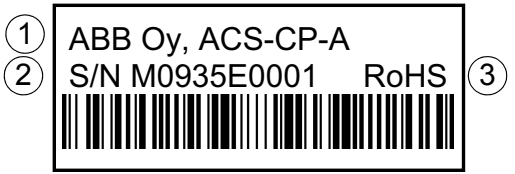

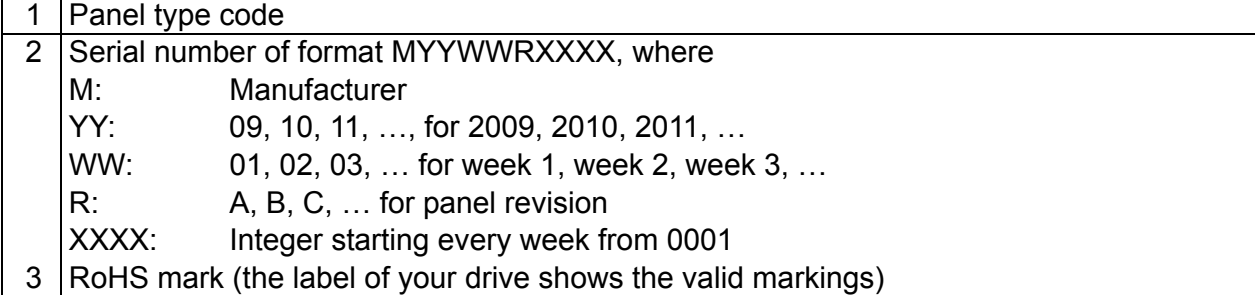

To find out the panel firmware version of your assistant control panel, see page *[91](#page-90-0)*. For the basic control panel, see page *[78](#page-77-0)*.

See parameter *[9901](#page-293-0) [LANGUAGE](#page-293-1)* to find out the languages supported by the different assistant control panels.

## <span id="page-74-0"></span>**Basic control panel**

#### **Features**

The basic control panel features:

- numeric control panel with an LCD display
- copy function parameters can be copied to the control panel memory for later transfer to other drives or for backup of a particular system.

## **Overview**

The following table summarizes the key functions and displays on the basic control panel.

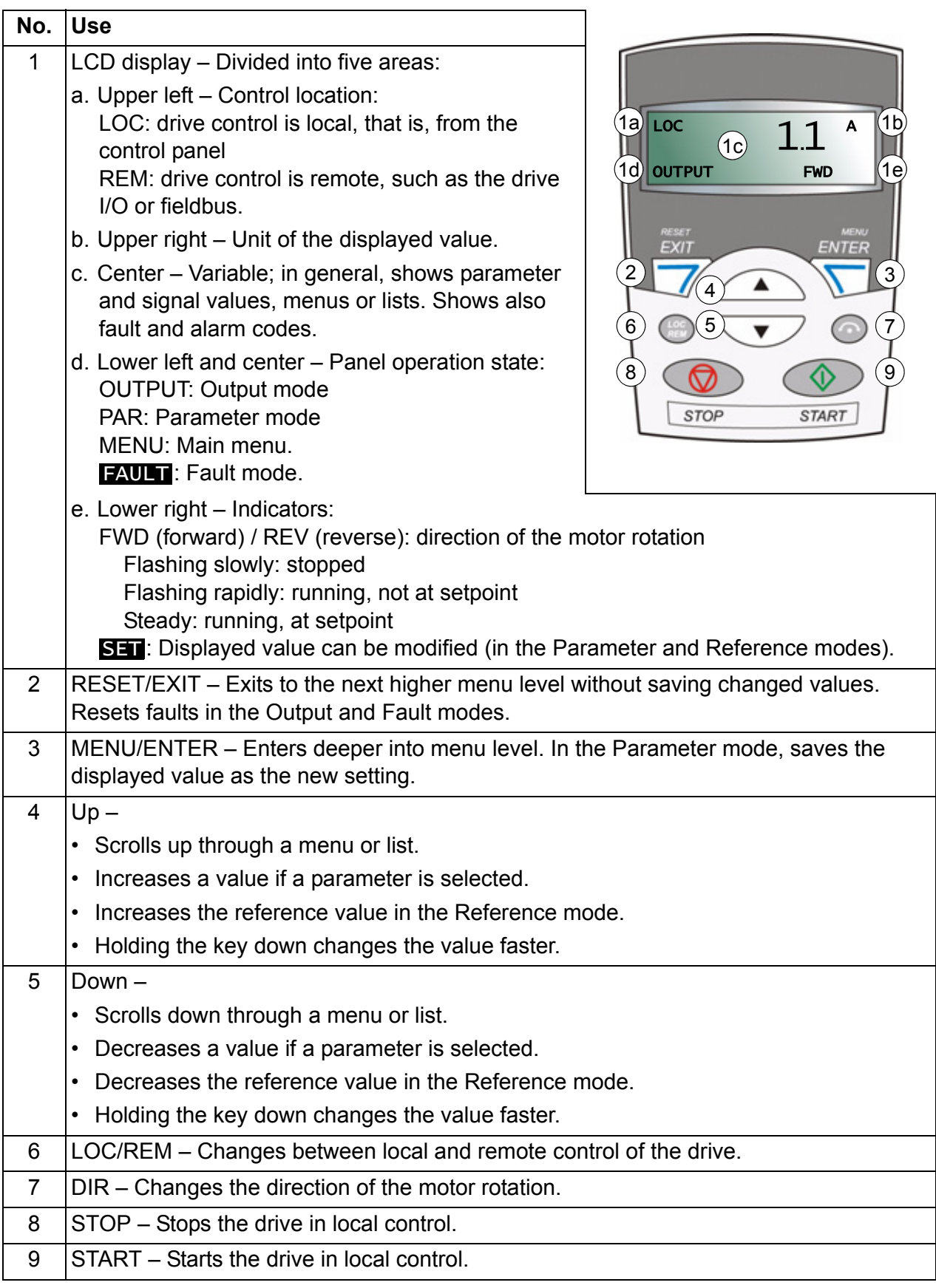

## **Operation**

You operate the control panel with the help of menus and keys. You select an option, eg operation mode or parameter, by scrolling the  $\triangle$  and  $\heartsuit$  arrow keys until the option is visible in the display and then pressing the  $\overline{\mathcal{F}}$  key.

With the  $\sqrt{\mathcal{P}}$  key, you return to the previous operation level without saving the made changes.

The basic control panel has five panel modes: *[Output mode](#page-79-1)*, *[Reference mode](#page-80-1)*, *[Parameter mode](#page-81-1)*, *[Copy mode](#page-84-0)* and Fault mode. The operation in the first four modes is described in this chapter. When a fault or alarm occurs, the panel goes automatically to the Fault mode showing the fault or alarm code. You can reset the fault or alarm in the Output or Fault mode (see chapter *[Fault tracing](#page-334-0)* on page *[335](#page-334-0)*).

After the power is switched on, the panel is in the Output mode, where you can start, stop, change the direction, switch between local and remote control and monitor up to three actual values (one at a time). To do other tasks, go first to the Main menu and select the appropriate mode.

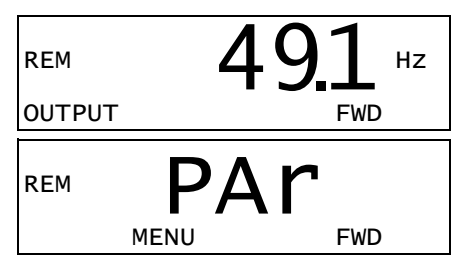

#### **How to do common tasks**

The table below lists common tasks, the mode in which you can perform them and the page number where the steps to do the task are described in detail.

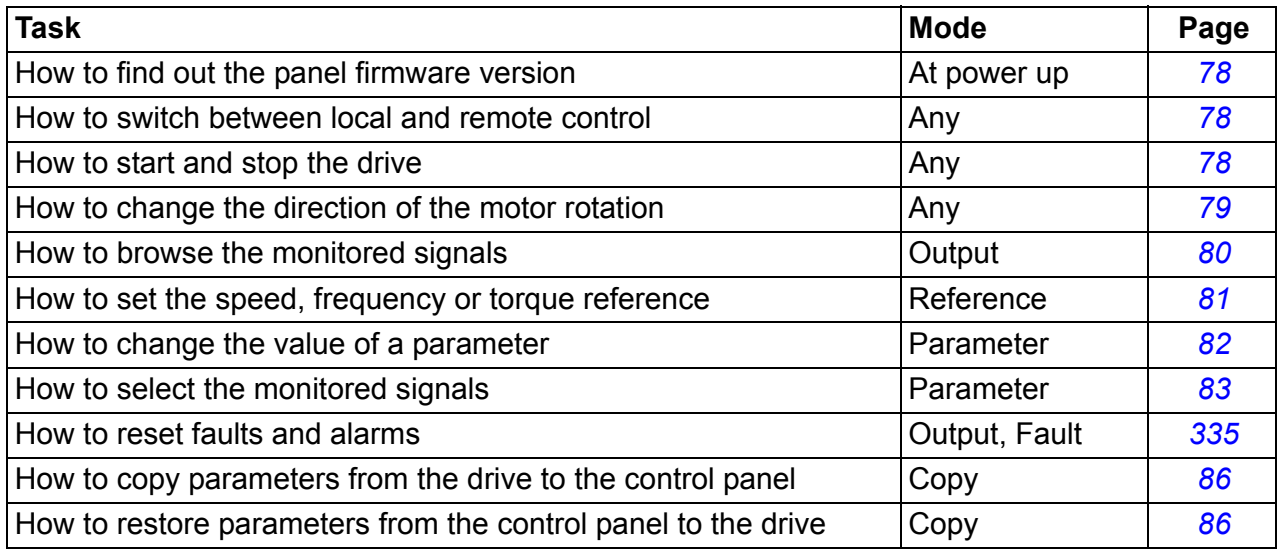

#### <span id="page-77-0"></span>**How to find out the panel firmware version**

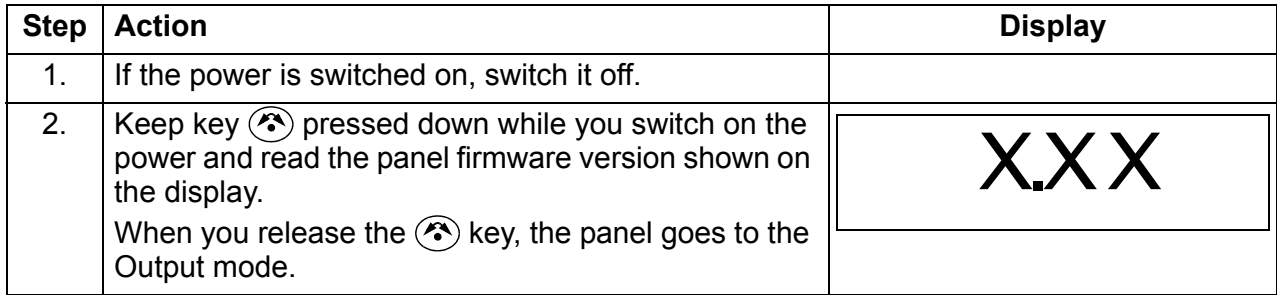

#### <span id="page-77-1"></span>**How to start, stop and switch between local and remote control**

You can start, stop and switch between local and remote control in any mode. To be able to start or stop the drive, the drive must be in local control.

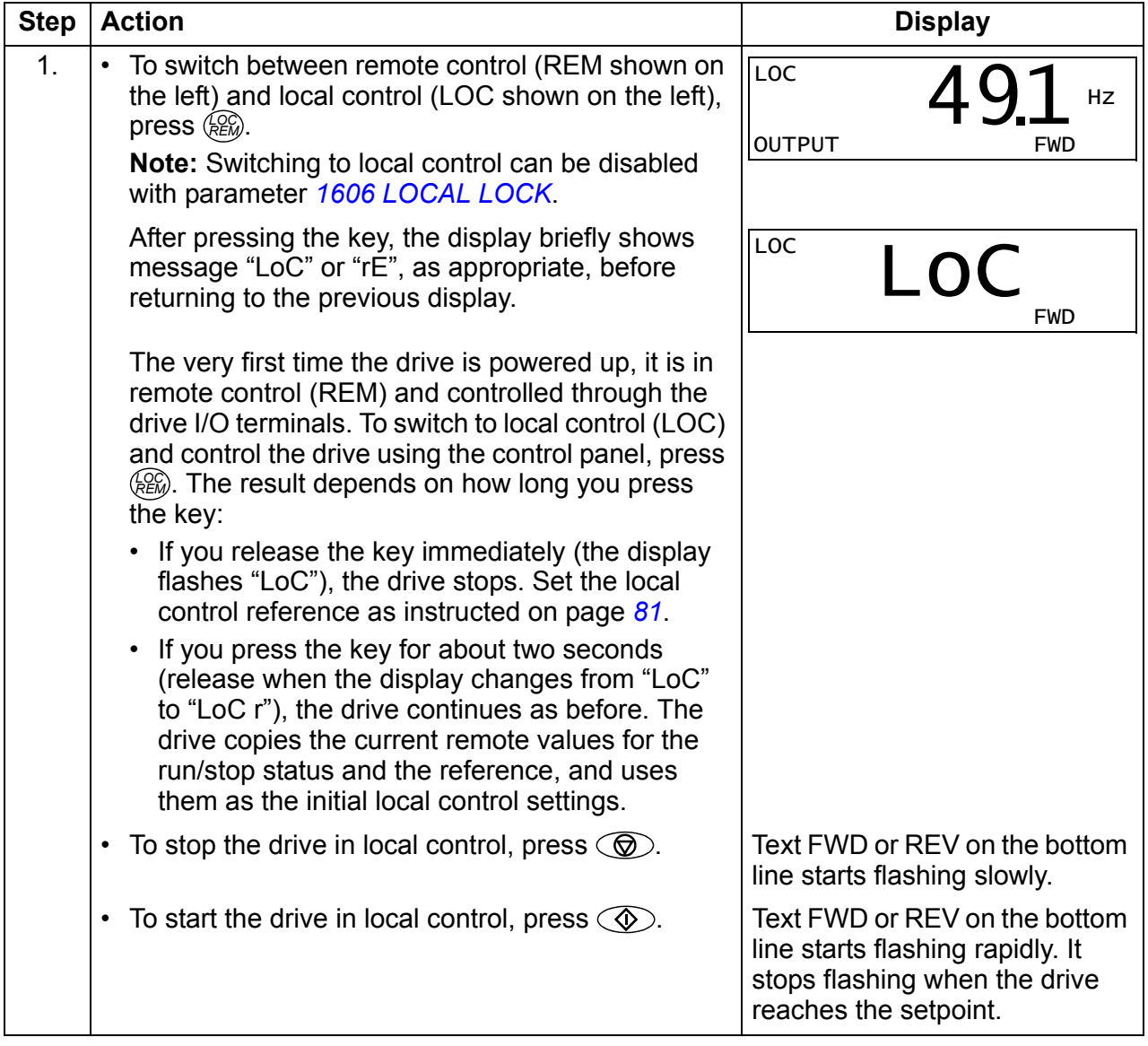

## <span id="page-78-0"></span>**How to change the direction of the motor rotation**

You can change the direction of the motor rotation in any mode.

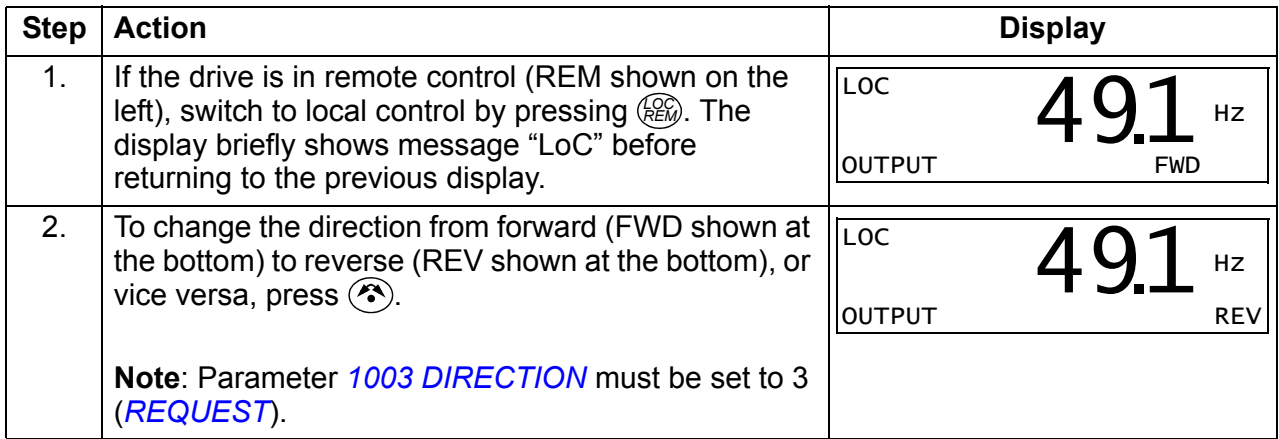

## <span id="page-79-1"></span> $\blacksquare$  Output mode

In the Output mode, you can:

- monitor actual values of up to three group *[01 OPERATING DATA](#page-177-0)* signals, one signal at a time
- start, stop, change the direction and switch between local and remote control.

You get to the Output mode by pressing  $\sqrt{\ }$  until the display shows text OUTPUT at the bottom.

The display shows the value of one group *[01](#page-177-0)  [OPERATING DATA](#page-177-0)* signal. The unit is shown on the right. Page *[83](#page-82-0)* tells how to select up to three signals to be monitored in the Output mode. The table below shows how to view them one at a time.

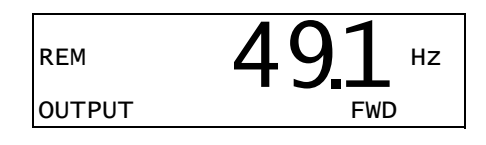

#### <span id="page-79-0"></span>**How to browse the monitored signals**

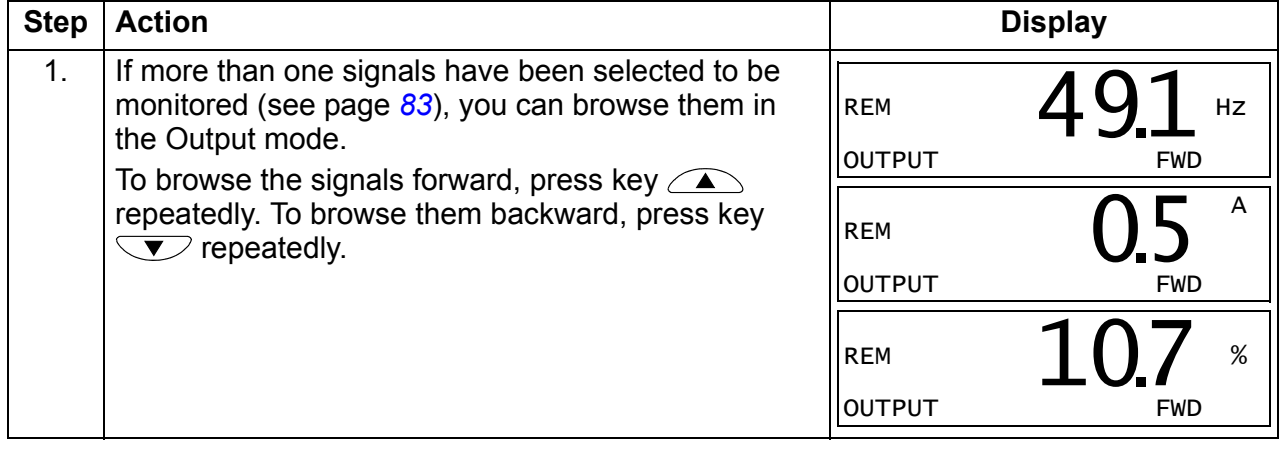

#### <span id="page-80-1"></span>**Reference mode**

In the Reference mode, you can:

- set the speed, frequency or torque reference
- start, stop, change the direction and switch between local and remote control.

#### <span id="page-80-0"></span>**How to set the speed, frequency or torque reference**

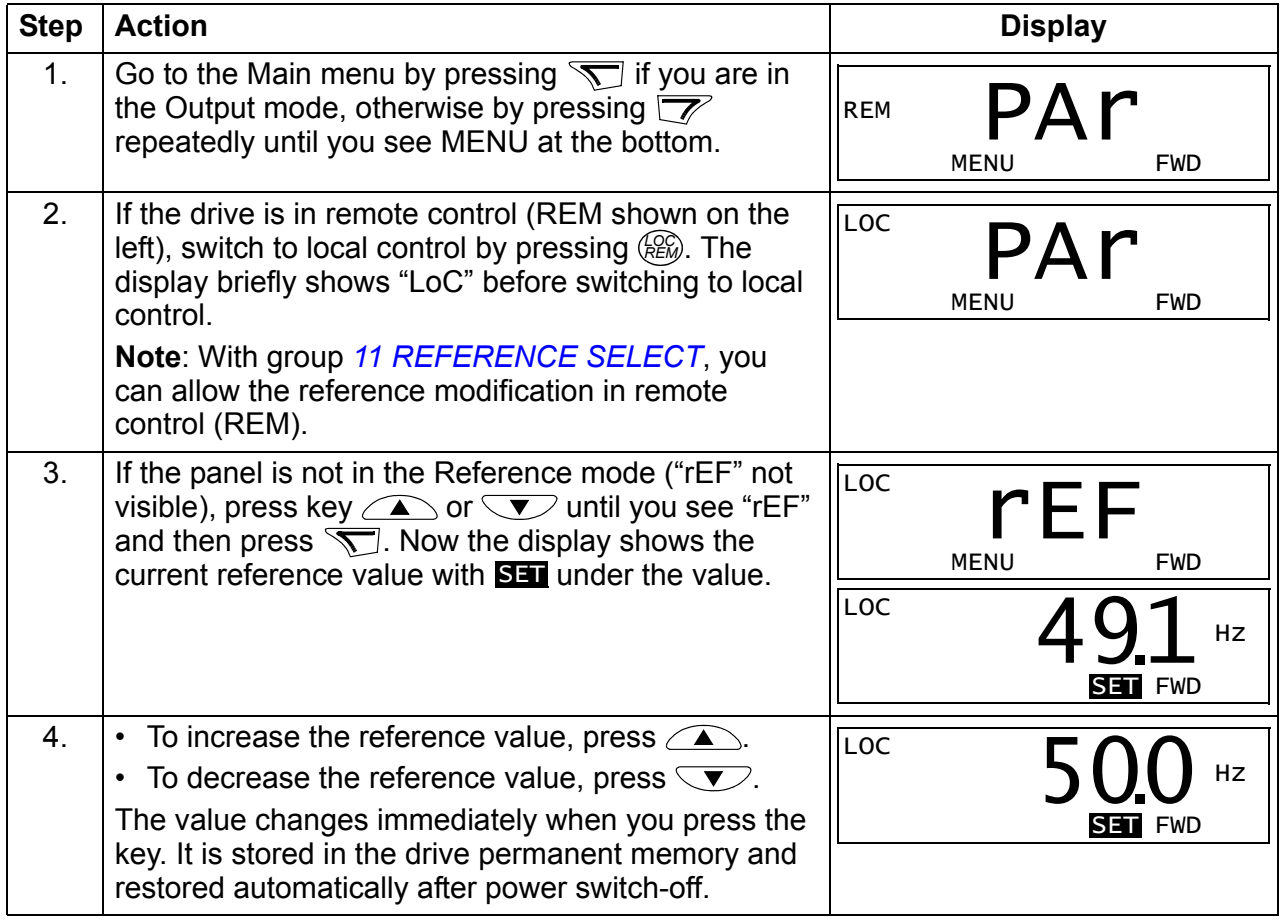

## <span id="page-81-1"></span>**Parameter mode**

In the Parameter mode, you can:

- view and change parameter values
- select and modify the signals shown in the Output mode
- start, stop, change the direction and switch between local and remote control.

#### <span id="page-81-0"></span>**How to select a parameter and change its value**

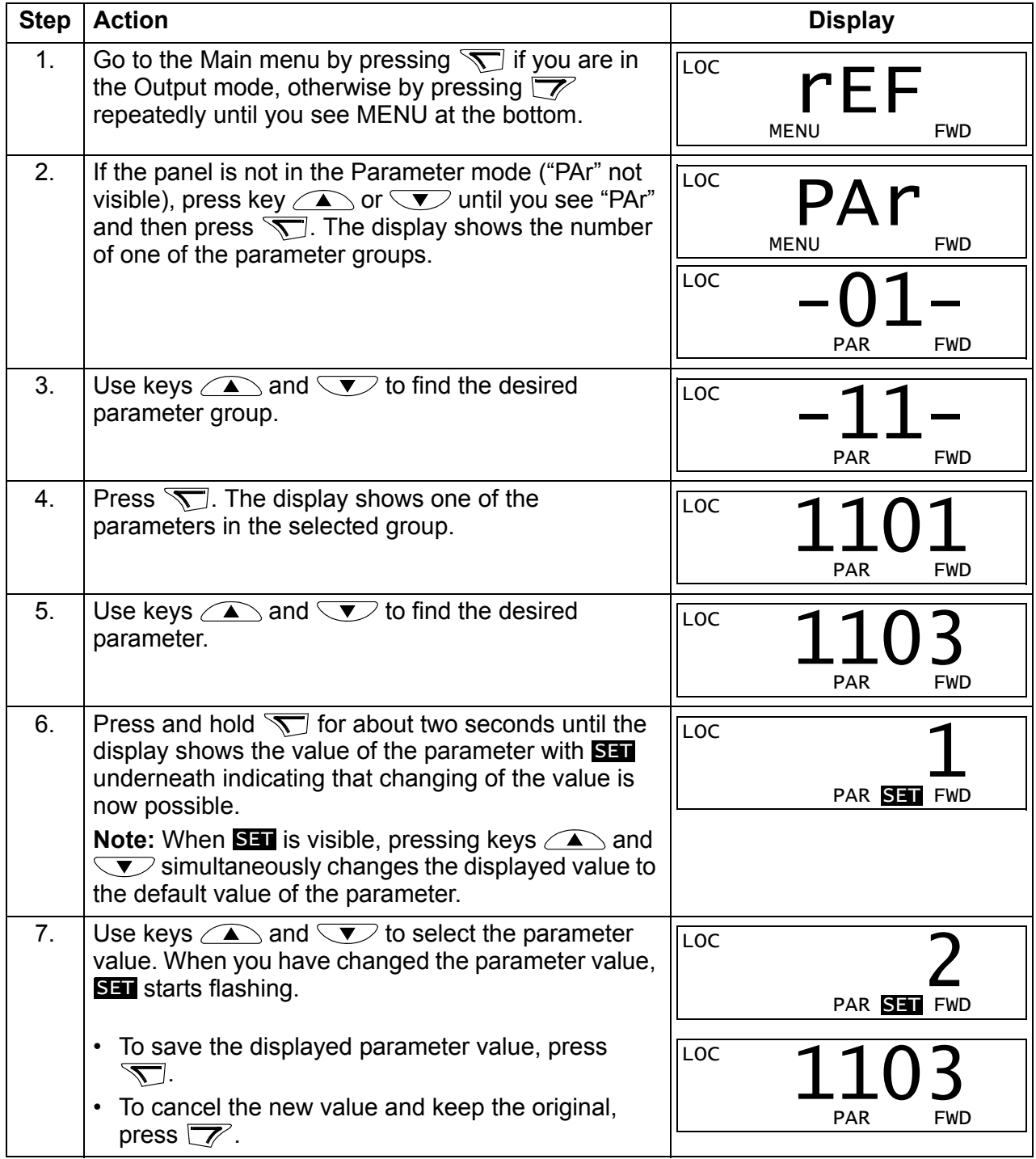

## <span id="page-82-0"></span>**How to select the monitored signals**

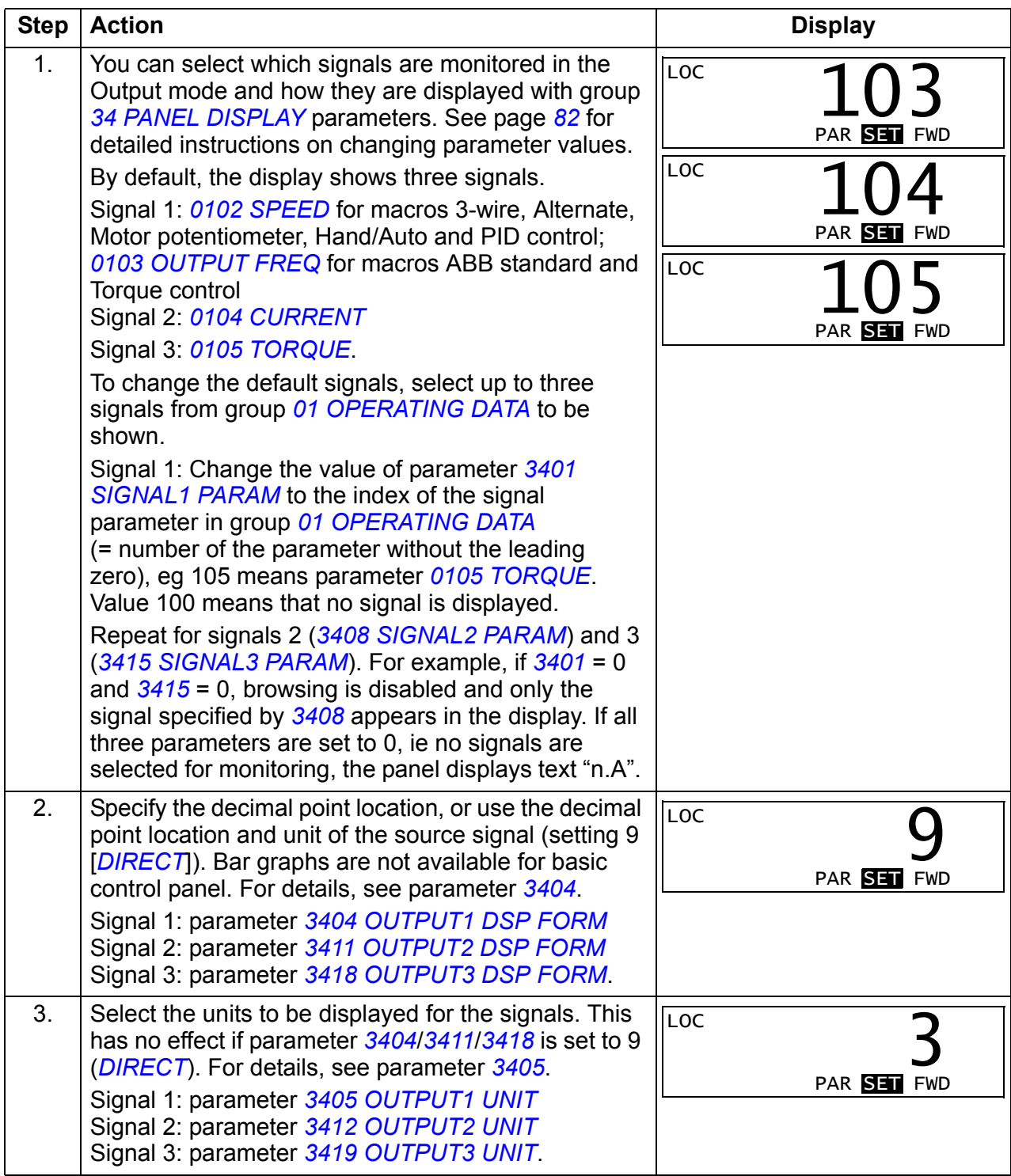

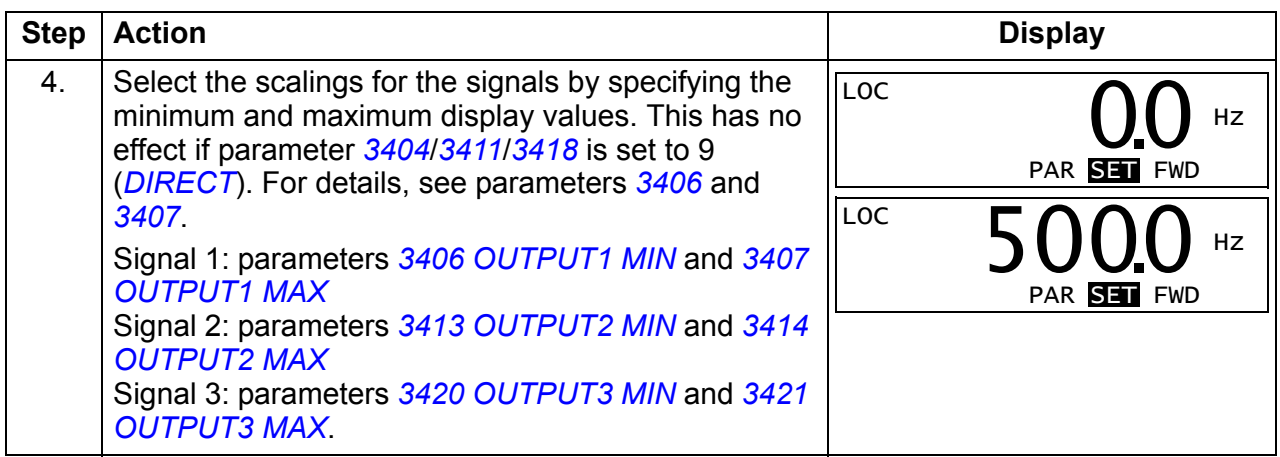

## <span id="page-84-0"></span>**Copy mode**

The basic control panel can store a full set of drive parameters and up to three user sets of drive parameters to the control panel. Uploading and downloading can be performed in local control. The control panel memory is non-volatile.

In the Copy mode, you can do the following:

- Copy all parameters from the drive to the control panel (uL Upload). This includes all defined user sets of parameters and internal (not adjustable by the user) parameters such as those created by the ID run.
- Restore the full parameter set from the control panel to the drive (dL  $A -$ Download all). This writes all parameters, including the internal non-useradjustable motor parameters, to the drive. It does not include the user sets of parameters.

**Note:** Only use this function to restore a drive, or to transfer parameters to systems that are identical to the original system.

• Copy a partial parameter set from the control panel to a drive  $(dL P - Download)$ partial). The partial set does not include user sets, internal motor parameters, parameters *[9905](#page-296-0)*…*[9909](#page-296-1)*, *[1605](#page-204-0)*, *[1607](#page-205-2)*, *[5201](#page-276-0)*, nor any group *[51 EXT COMM](#page-275-0)  [MODULE](#page-275-0)* and *[53 EFB PROTOCOL](#page-277-0)* parameters.

The source and target drives and their motor sizes do not need to be the same.

• Copy user set 1 parameters from the control panel to the drive (dL u1 – Download user set 1). A user set includes group *[99 START-UP DATA](#page-293-2)* parameters and the internal motor parameters.

The function is only shown on the menu when user set 1 has been first saved using parameter *[9902](#page-293-3) [APPLIC MACRO](#page-293-4)* (see section *[User macros](#page-118-0)* on page *[119](#page-118-0)*) and then uploaded to panel.

- Copy user set 2 parameters from the control panel to the drive (dL u2 Download user set 2). As dL u1 – Download user set 1 above.
- Copy user set 3 parameters from the control panel to the drive (dL u3 Download user set 2). As dL u1 – Download user set 1 above.
- Start, stop, change the direction and switch between local and remote control.

#### <span id="page-85-0"></span>**How to upload and download parameters**

For the upload and download functions available, see above. Note that the drive has to be in local control for uploading and downloading.

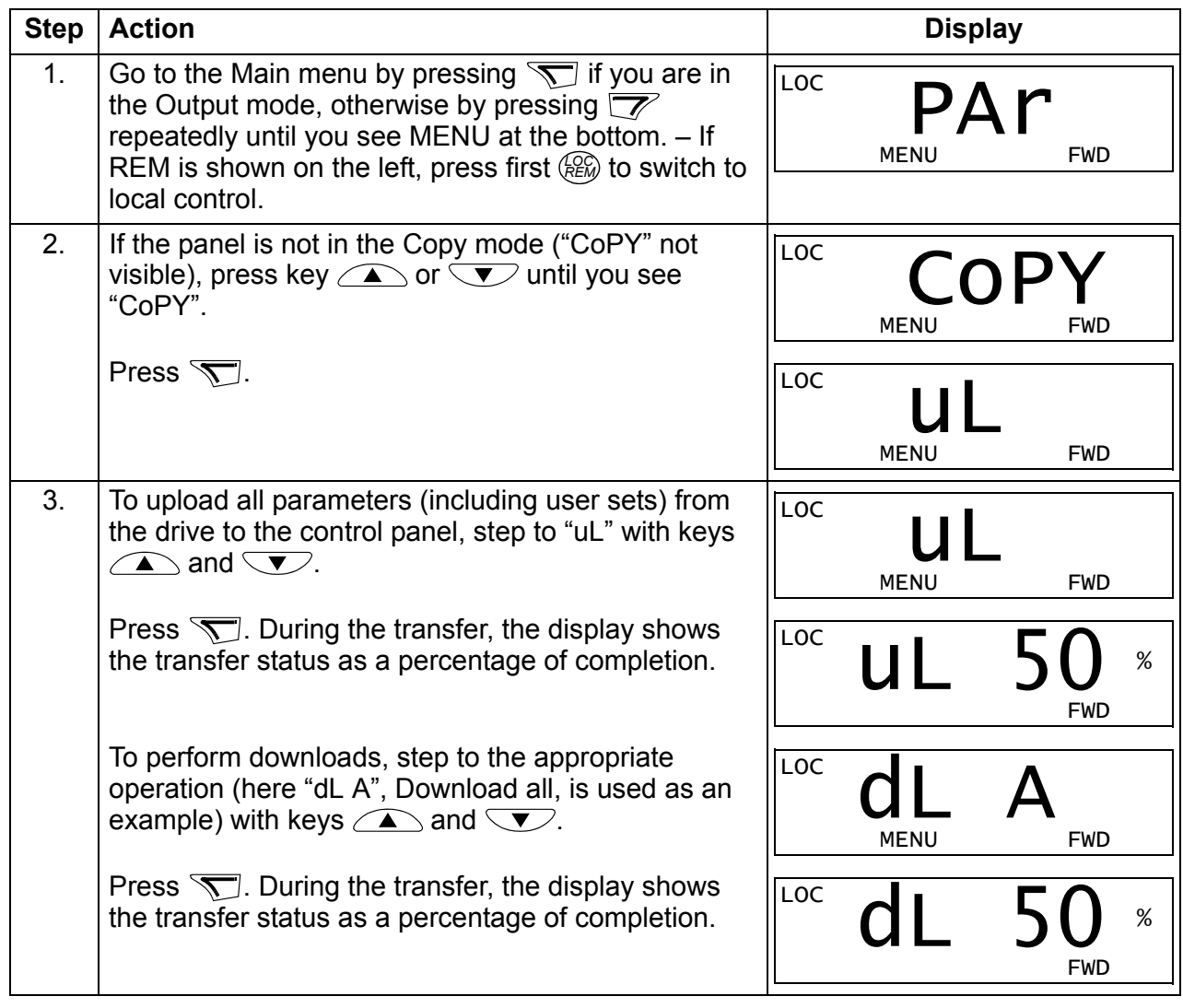

#### **Basic control panel alarm codes**

In addition to the faults and alarms generated by the drive (see chapter *[Fault tracing](#page-334-0)* on page *[335](#page-334-0)*), the basic control panel indicates control panel alarms with a code of form A5xxx. See section *[Alarms generated by the basic control panel](#page-340-0)* on page *[341](#page-340-0)* for a list of the alarm codes and descriptions.

## <span id="page-86-0"></span>**Assistant control panel**

#### **Features**

The assistant control panel features:

- alphanumeric control panel with an LCD display
- language selection for the display
- Start-up assistant to ease drive commissioning
- copy function parameters can be copied to the control panel memory for later transfer to other drives or for backup of a particular system.
- context sensitive help
- real time clock.

## **Overview**

The following table summarizes the key functions and displays on the assistant control panel

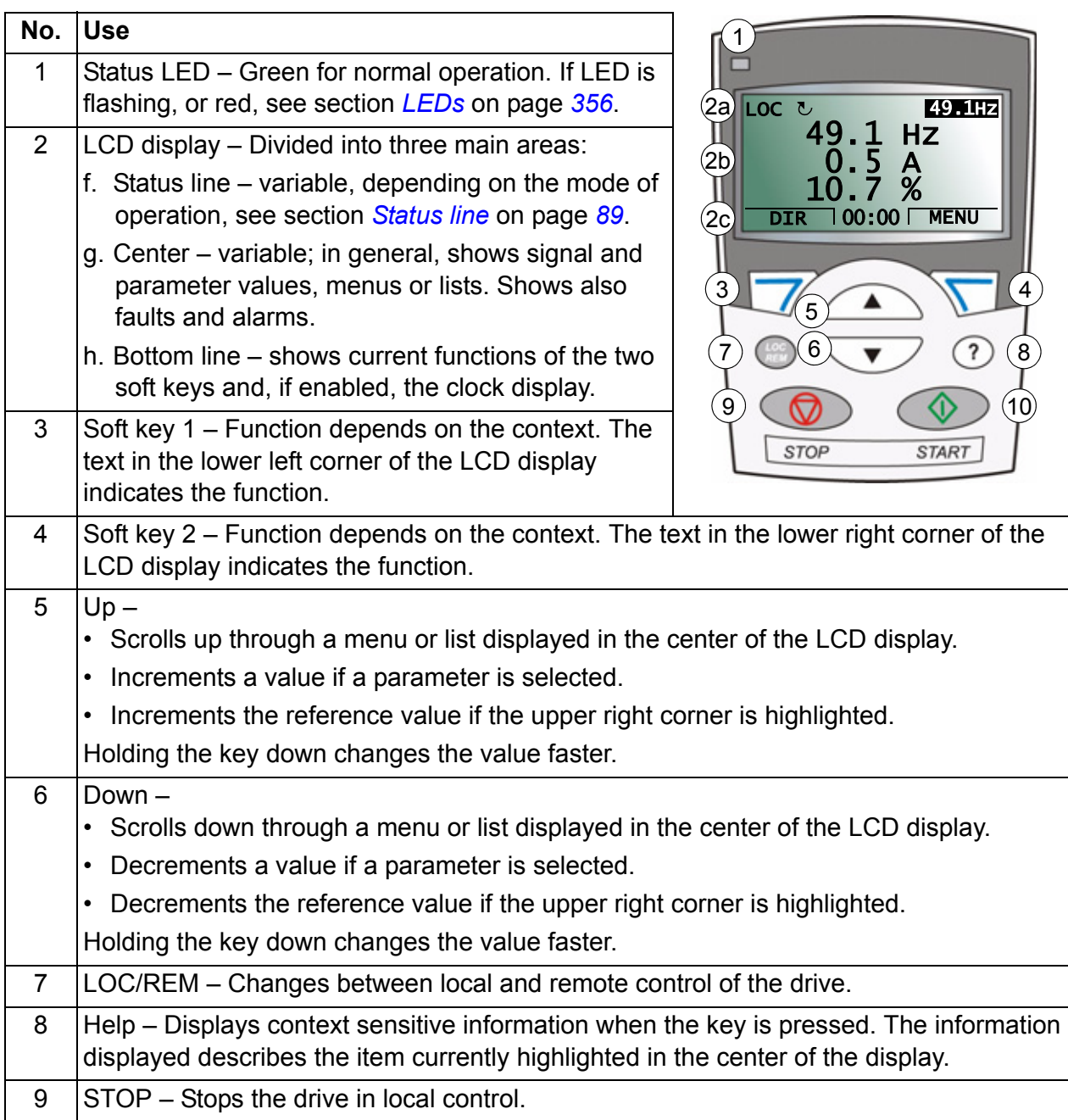

#### <span id="page-88-0"></span>**Status line**

The top line of the LCD display shows the basic status information of the drive.

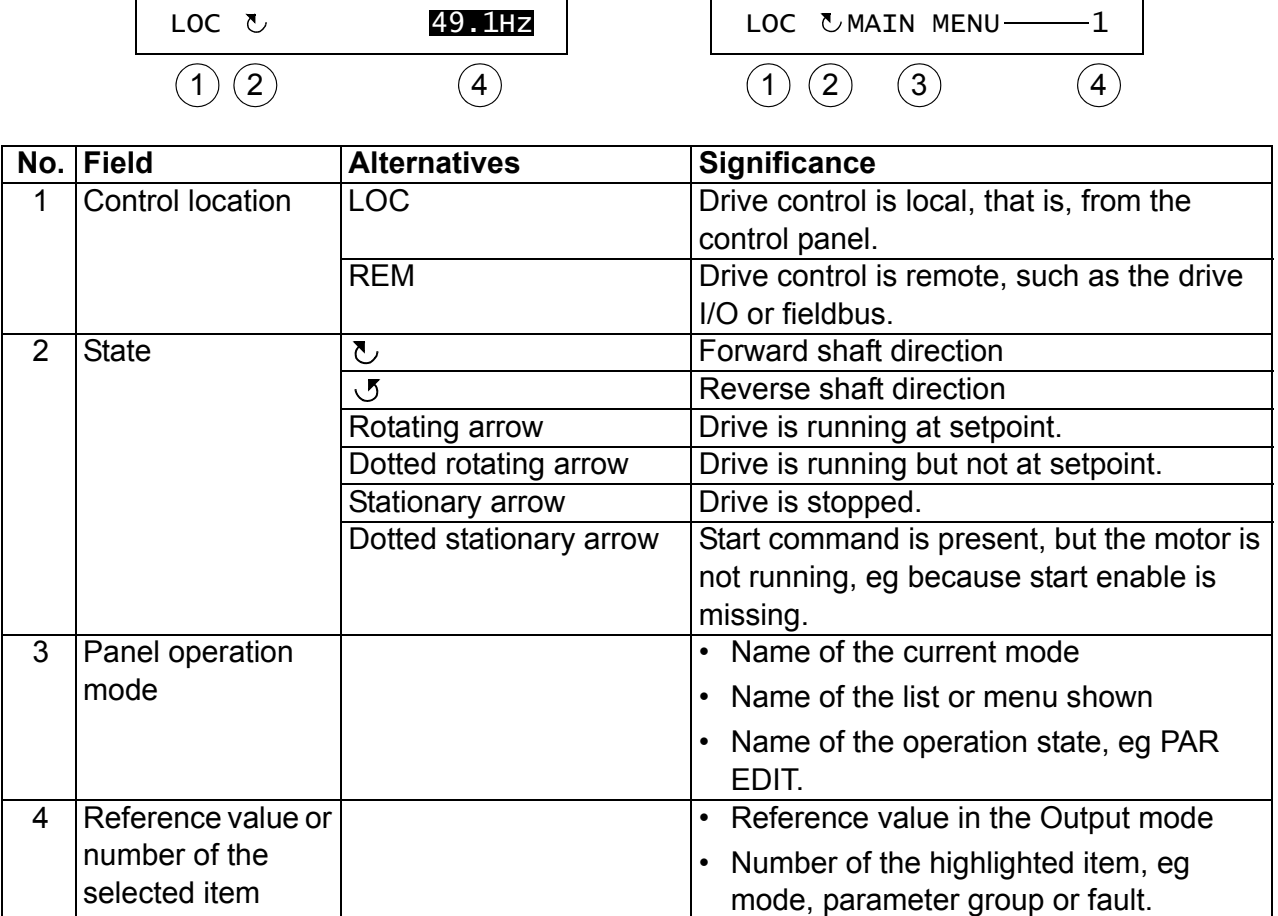

## **Operation**

You operate the control panel with menus and keys. The keys include two contextsensitive soft keys, whose current function is indicated by the text shown in the display above each key.

You select an option, eg operation mode or parameter, by scrolling the  $\triangle$  and  $\sqrt{\bullet}$  arrow keys until the option is highlighted (in reverse video) and then pressing the relevant soft key. With the right soft key  $\sqrt{ }$  you usually enter a mode, accept an option or save the changes. The left soft key  $\sqrt{\overline{z}}$  is used to cancel the made changes and return to the previous operation level.

The assistant control panel has nine panel modes: *[Output mode](#page-79-1)*, *[Parameter mode](#page-81-1)*, *[Assistants mode](#page-97-0)*, *[Changed parameters mode](#page-99-0)*, *[Fault logger mode](#page-100-0)*, *[Time and date](#page-101-0)  [mode](#page-101-0)*, *[Parameter backup mode](#page-103-0)*, *[I/O settings mode](#page-106-0)* and Fault mode. The operation in the first eight modes is described in this chapter. When a fault or alarm occurs, the panel goes automatically to the Fault mode showing the fault or alarm. You can reset it in the Output or Fault mode (see chapter *[Fault tracing](#page-334-0)* on page *[335](#page-334-0)*).

Initially, the panel is in the Output mode, where you can start, stop, change the direction, switch between local and remote control, modify the reference value and monitor up to three actual values.

To do other tasks, go first to the Main menu and select the appropriate mode on the menu. The status line (see section *[Status line](#page-88-0)* on page *[89](#page-88-0)*) shows the name of the current menu, mode, item or state.

#### **How to do common tasks**

The table below lists common tasks, the mode in which you can perform them and the page number where the steps to do the task are described in detail.

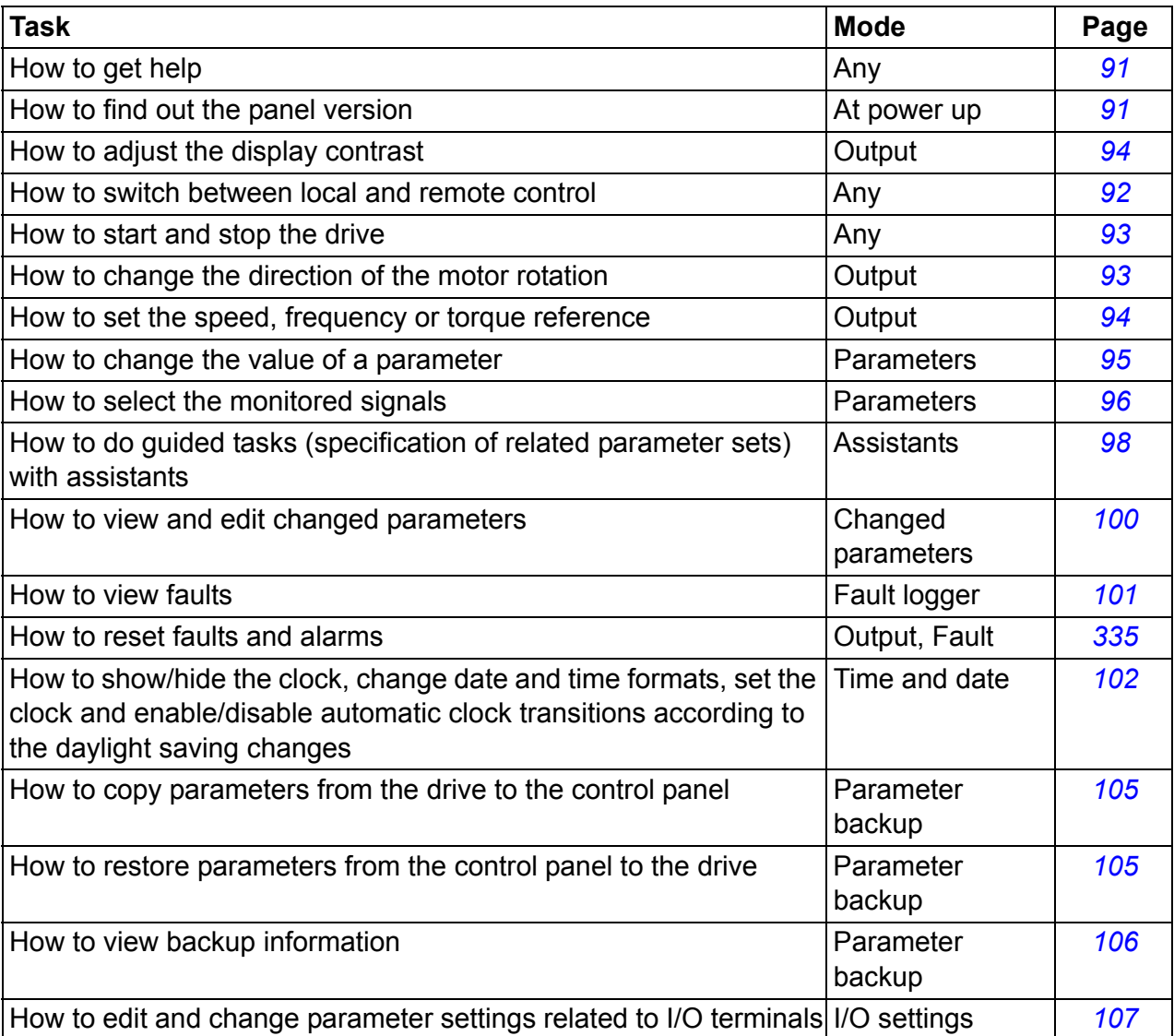

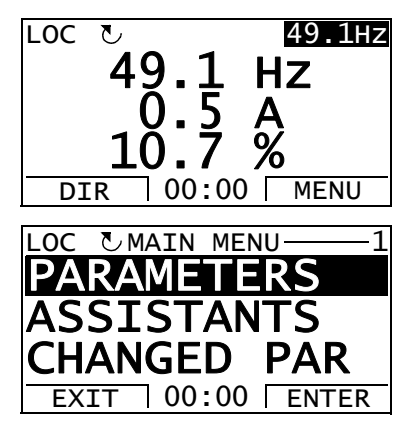

## <span id="page-90-1"></span>**How to get help**

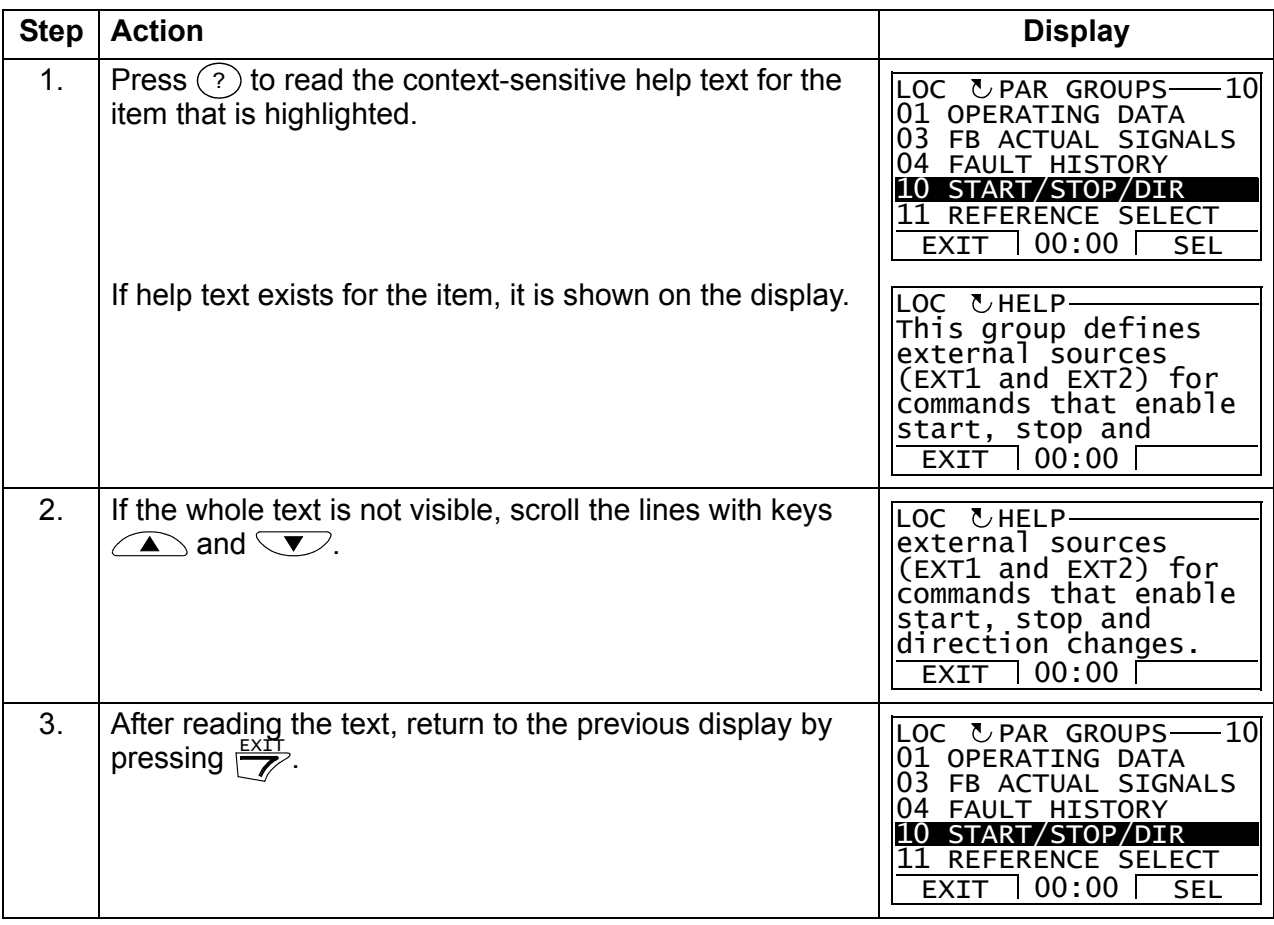

## <span id="page-90-0"></span>**How to find out the panel version**

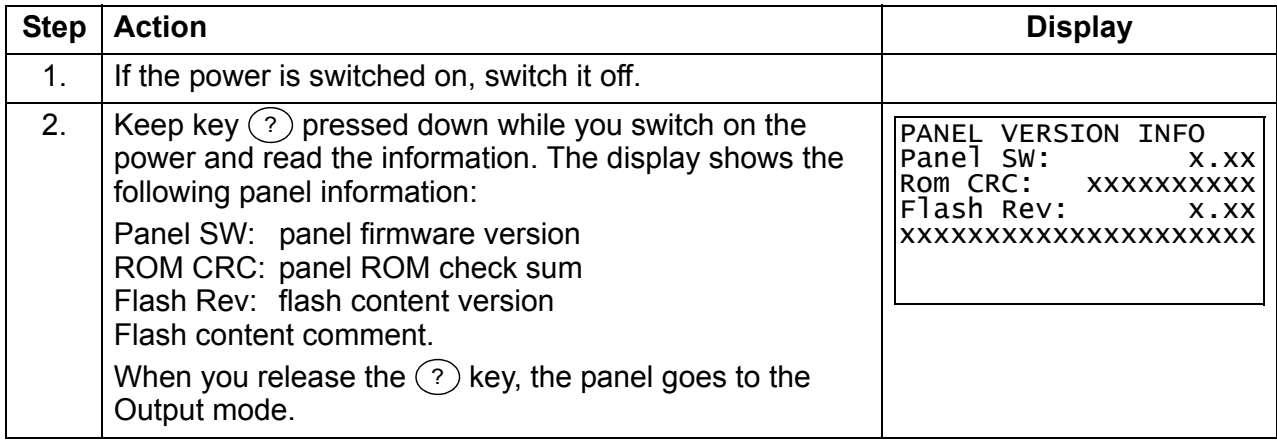

#### <span id="page-91-0"></span>**How to start, stop and switch between local and remote control**

You can start, stop and switch between local and remote control in any mode. To be able to start or stop the drive, the drive must be in local control.

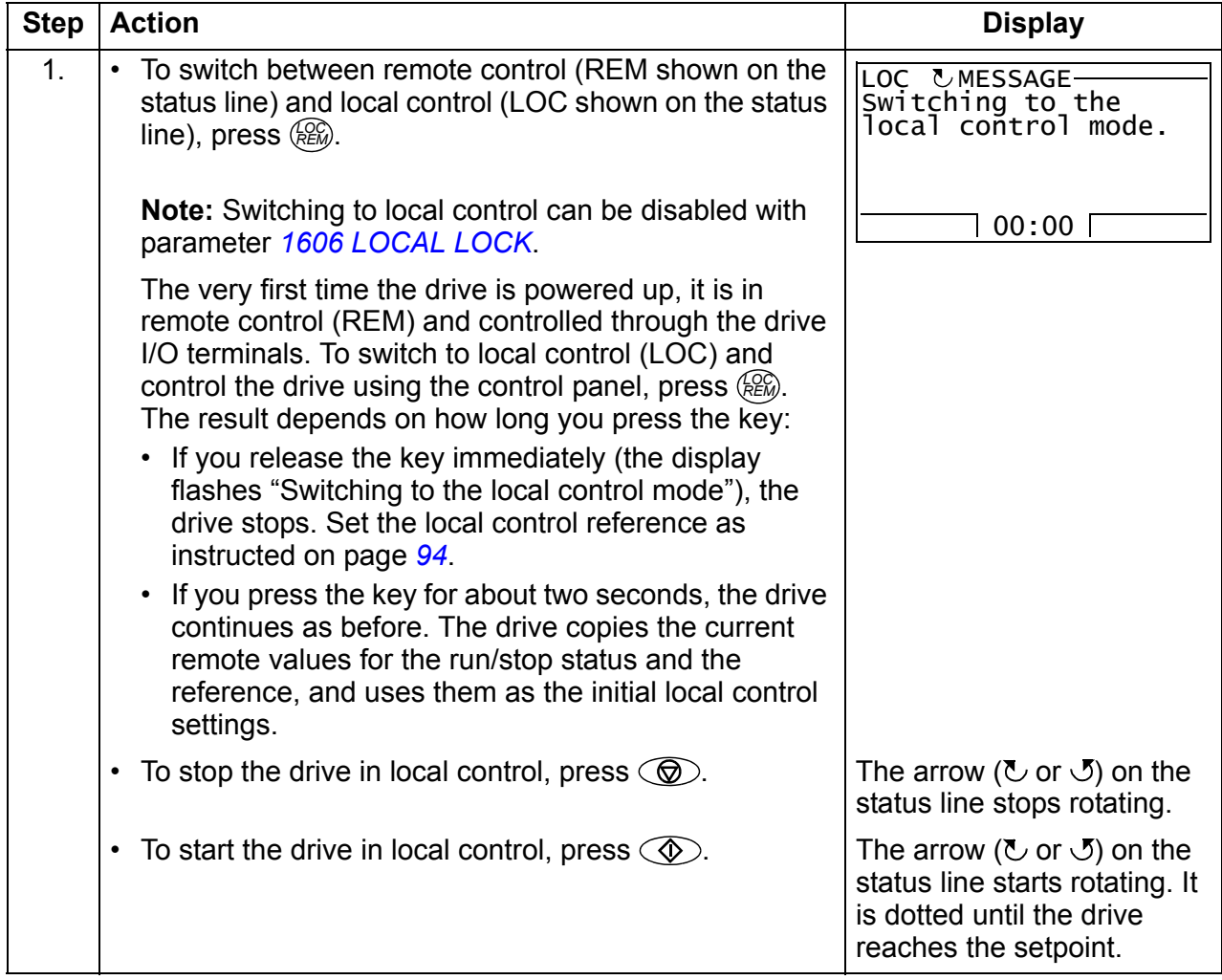

## $\blacksquare$  Output mode

In the Output mode, you can:

- monitor actual values of up to three signals in group *[01 OPERATING DATA](#page-177-0)*
- change the direction of the motor rotation
- set the speed, frequency or torque reference
- adjust the display contrast
- start, stop, change the direction and switch between local and remote control.

You get to the Output mode by pressing  $\frac{EXIT}{Z}$  repeatedly.

The top right corner of the display shows the reference value. The center can be configured to show up to three signal values or bar graphs. If just one or two signals are

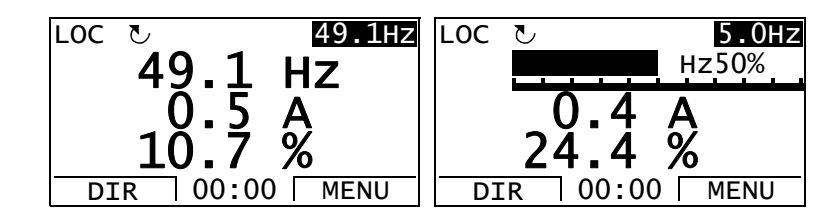

selected for display, the number and name of each displayed signal are shown in addition to the value or bar graph. See page *[96](#page-95-0)* for instructions on selecting and modifying the monitored signals.

<span id="page-92-0"></span>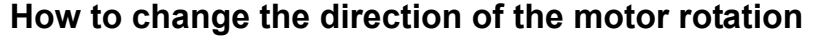

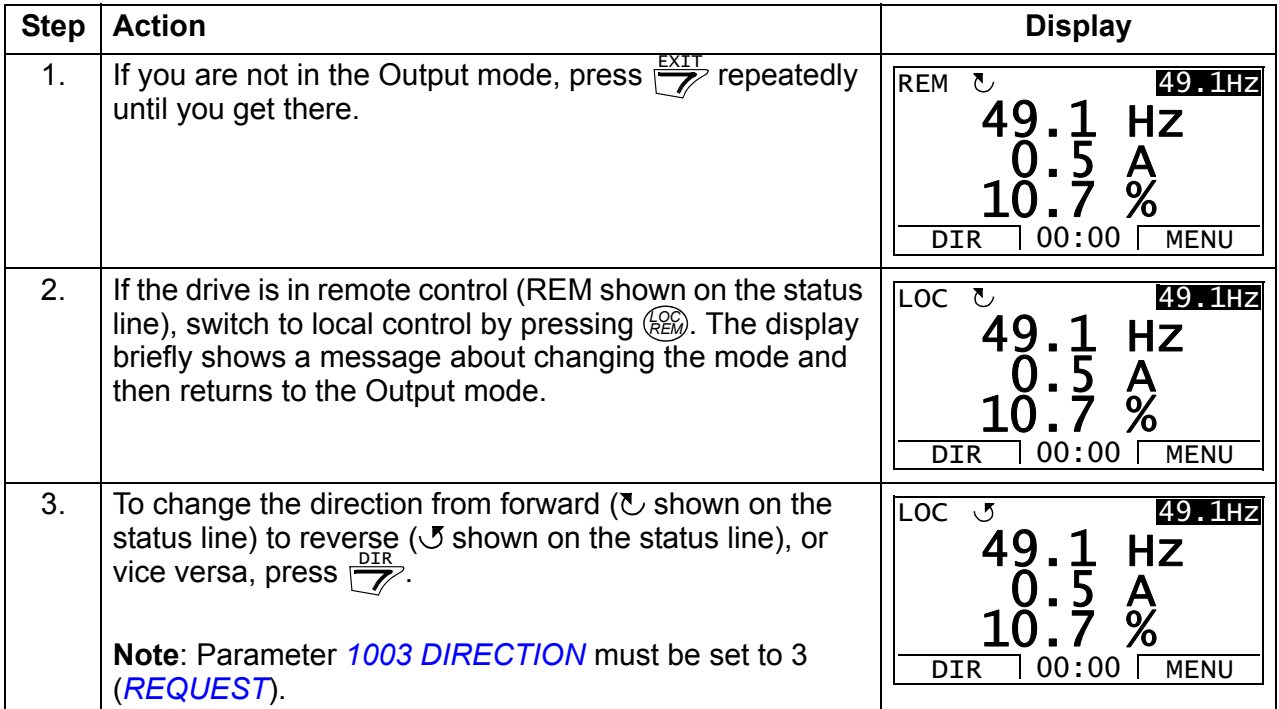

## <span id="page-93-1"></span>**How to set the speed, frequency or torque reference**

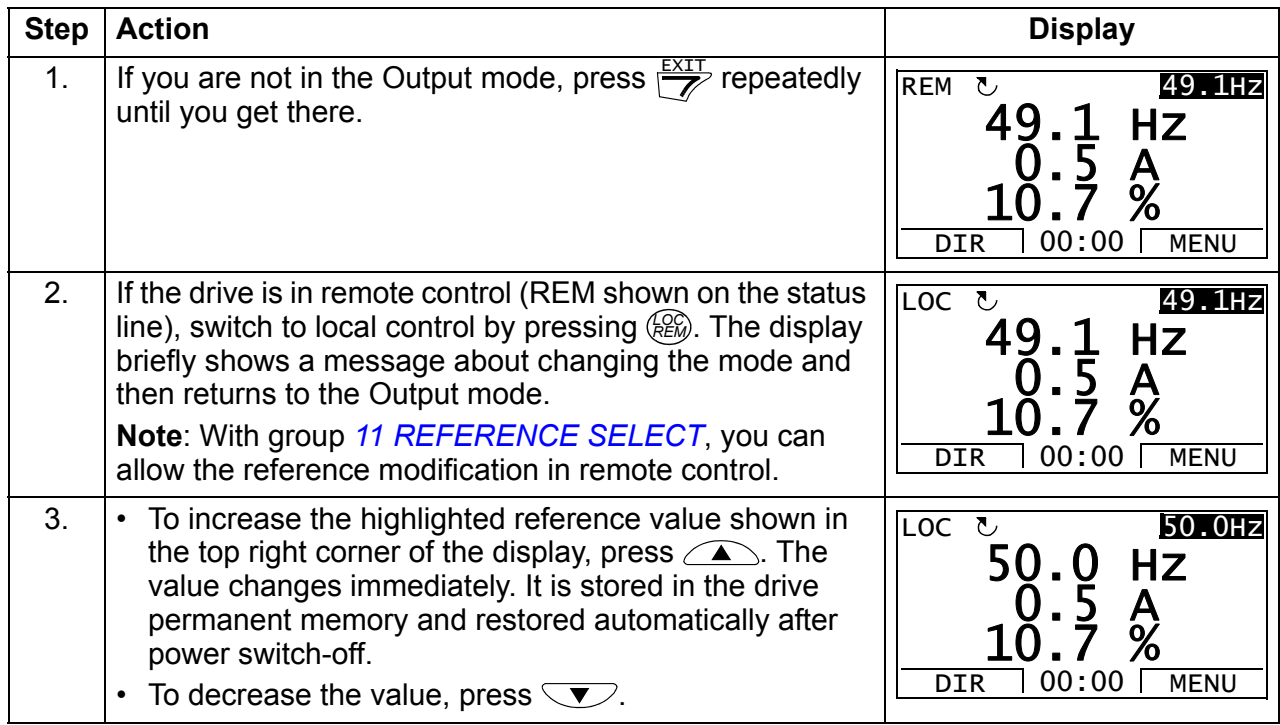

## <span id="page-93-0"></span>**How to adjust the display contrast**

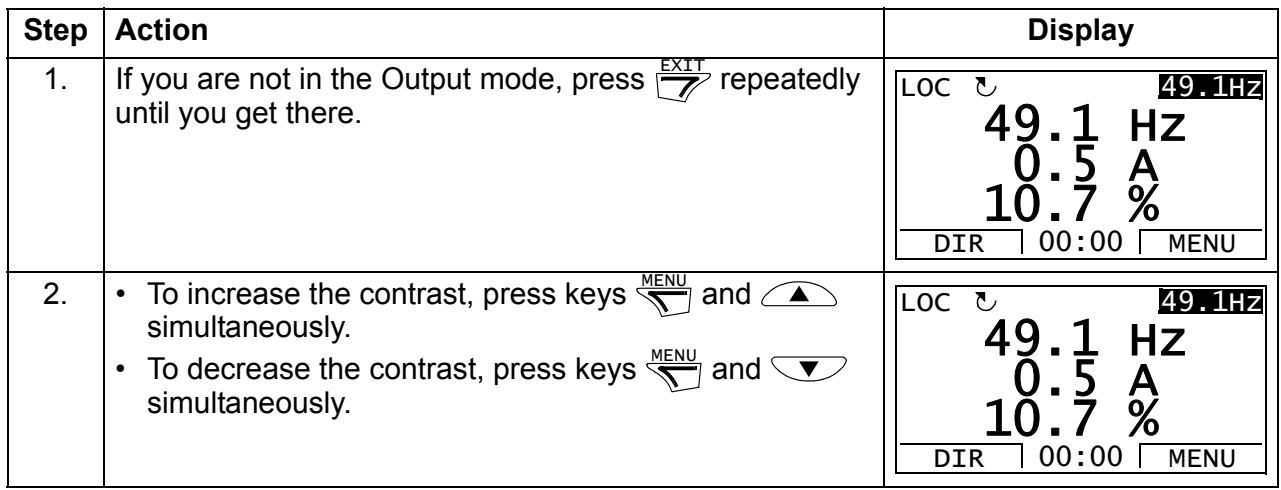

#### **Parameters mode**

In the Parameters mode, you can:

- view and change parameter values
- start, stop, change the direction and switch between local and remote control.

#### <span id="page-94-0"></span>**How to select a parameter and change its value**

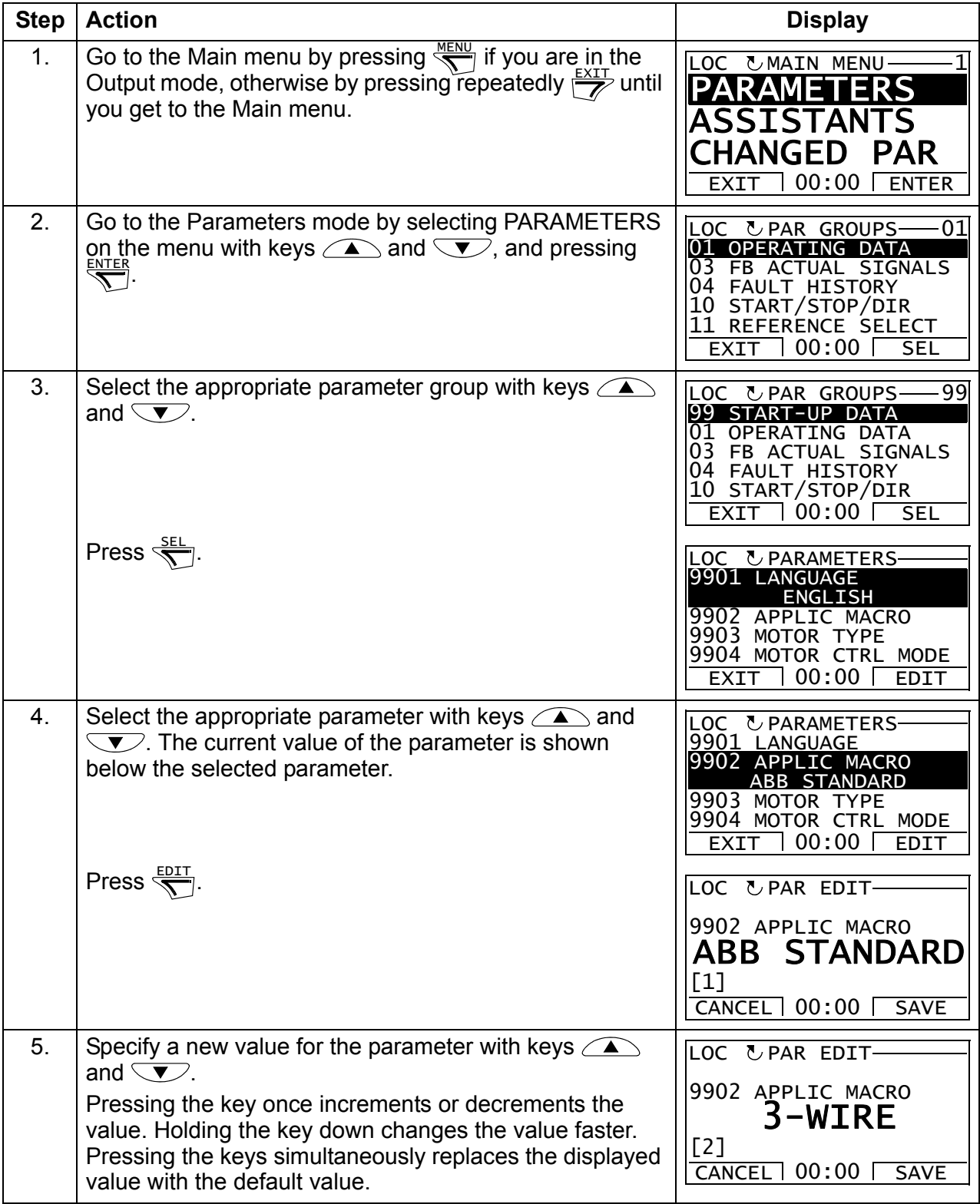

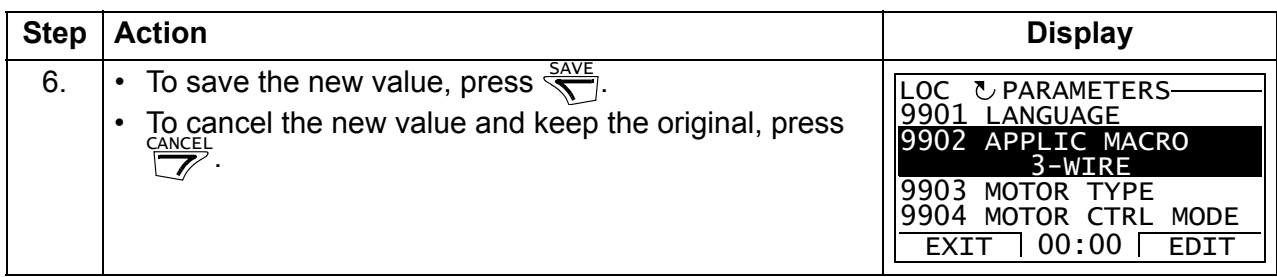

## <span id="page-95-0"></span>**How to select the monitored signals**

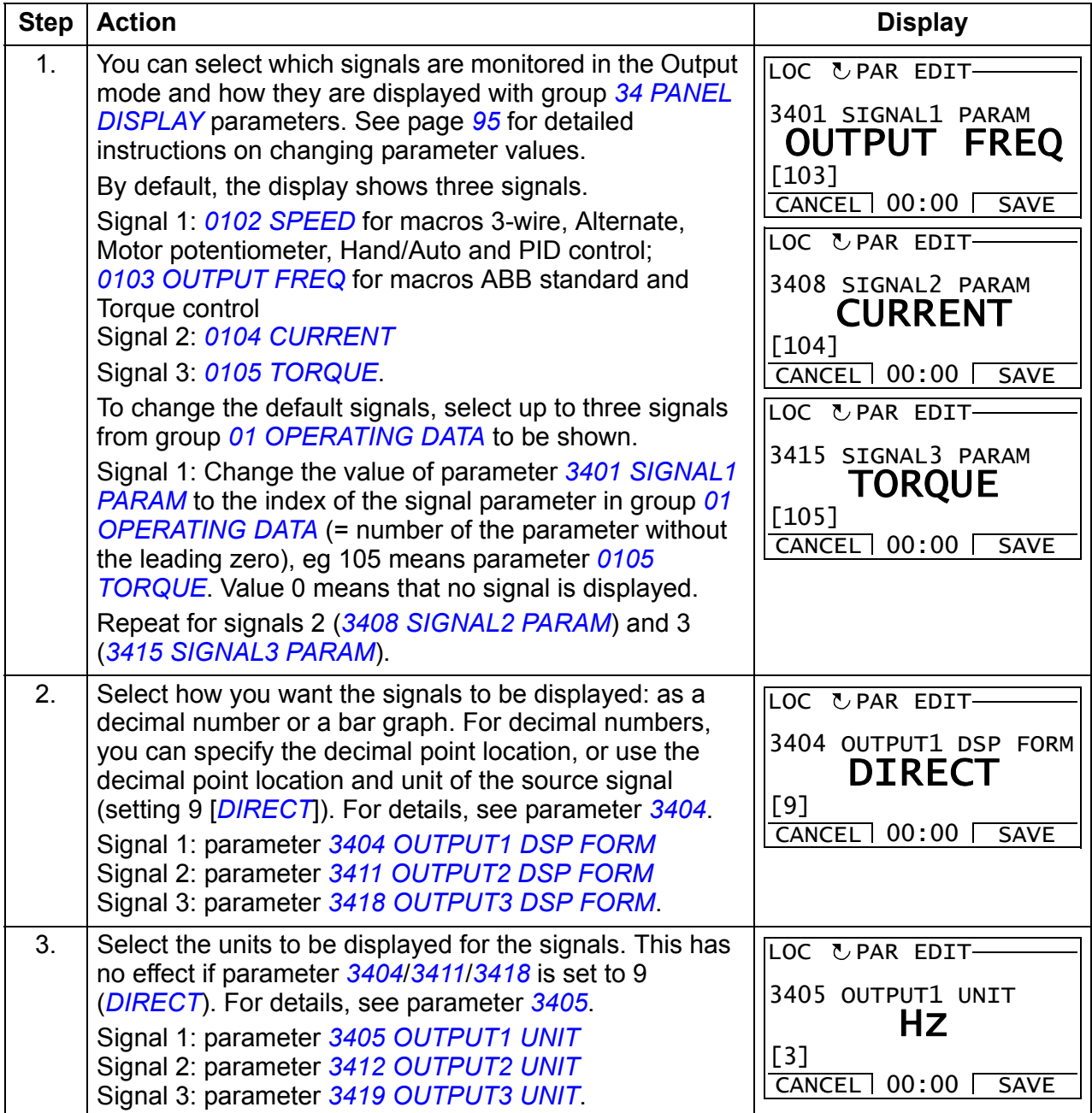

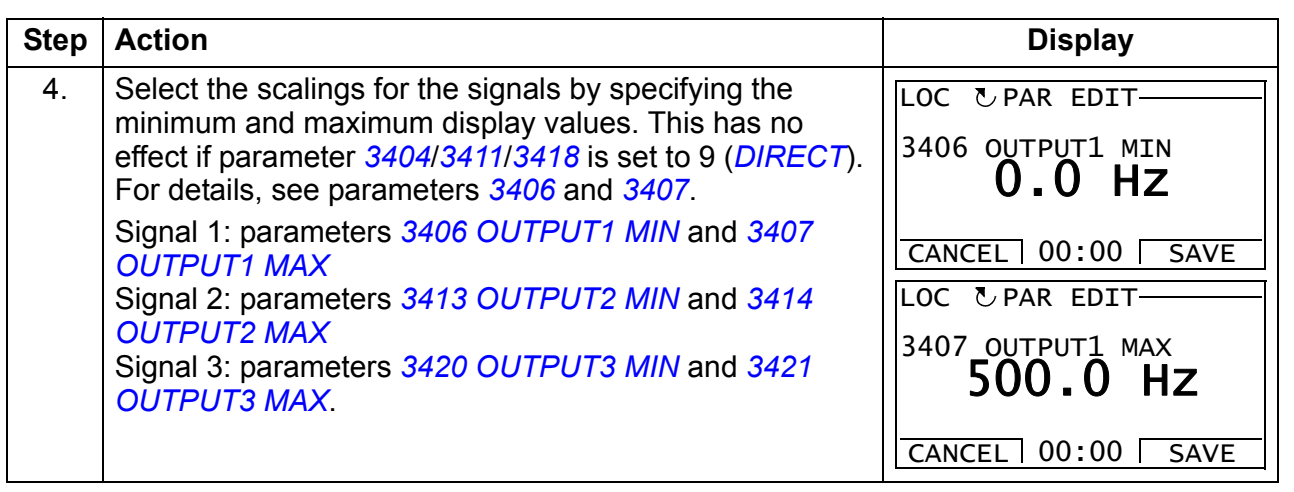

## <span id="page-97-0"></span>**Assistants mode**

When the drive is first powered up, the Start-up assistant guides you through the setup of the basic parameters. The Start-up assistant is divided into assistants, each of which is responsible for the specification of a related parameter set, for example Motor set-up or PID control. The Start-up assistant activates the assistants one after the other. You may also use the assistants independently. For more information on the tasks of the assistants, see section *[Start-up assistant](#page-120-0)* on page *[121](#page-120-0)*.

In the Assistants mode, you can:

- use assistants to guide you through the specification of a set of basic parameters
- start, stop, change the direction and switch between local and remote control.

#### <span id="page-97-1"></span>**How to use an assistant**

The table below shows the basic operation sequence which leads you through assistants. The Motor set-up assistant is used as an example.

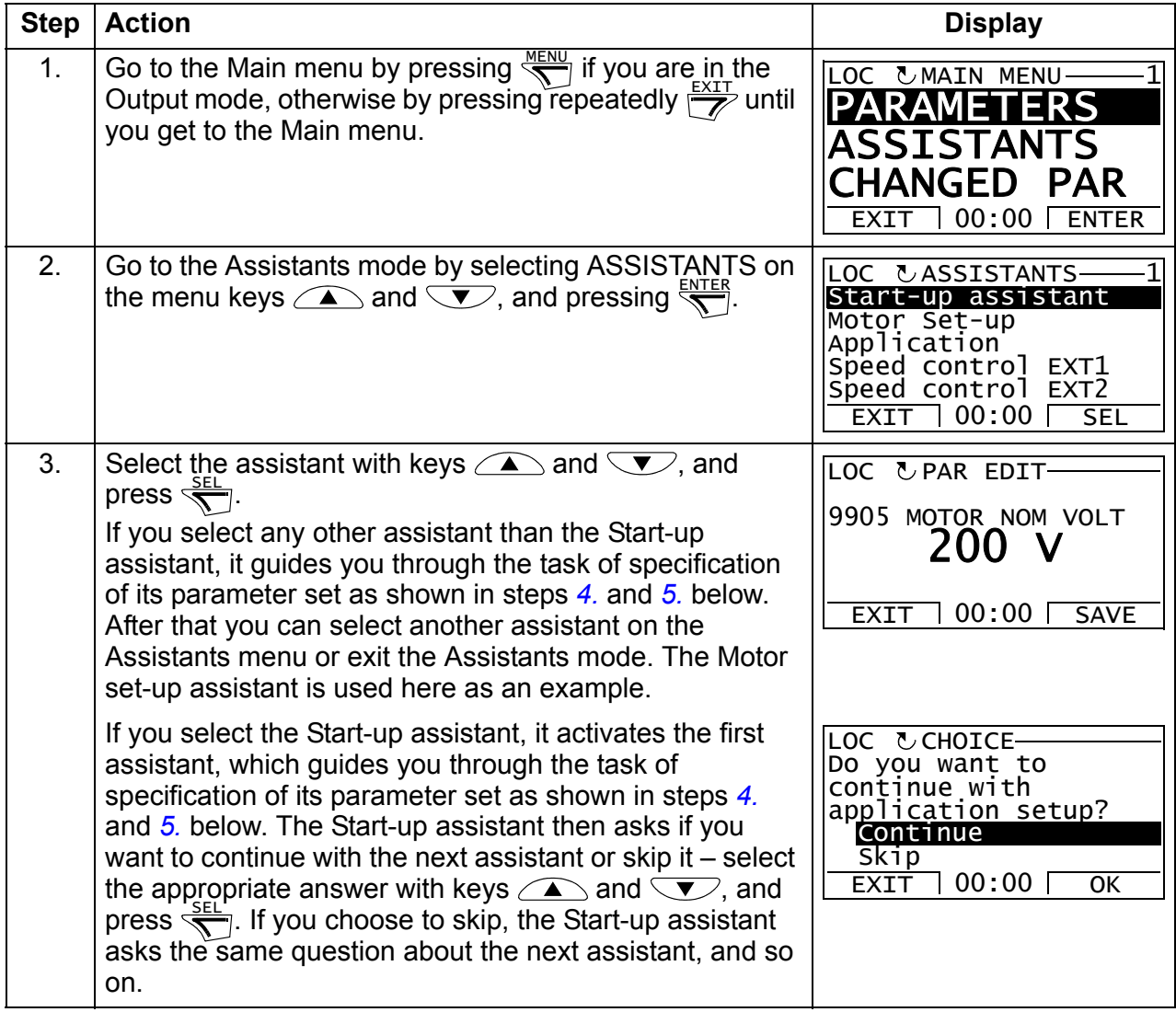

<span id="page-98-0"></span>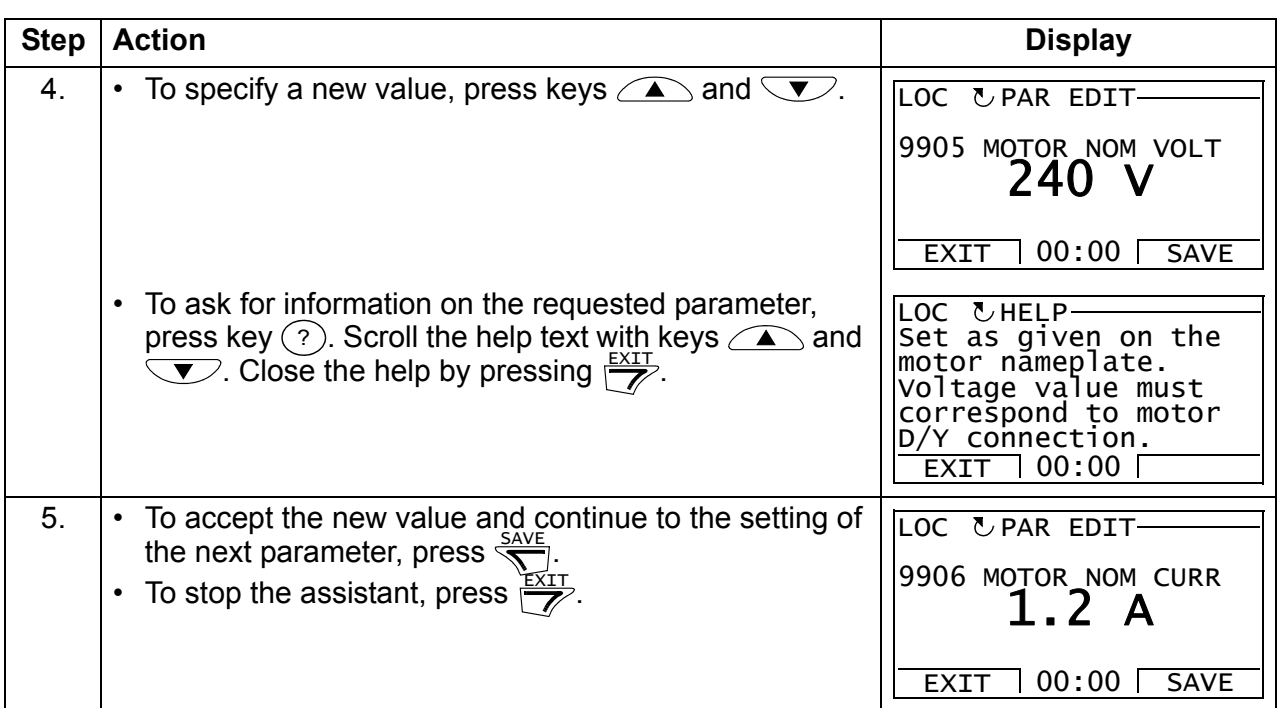

## <span id="page-99-0"></span>**E** Changed parameters mode

In the Changed parameters mode, you can:

- view a list of all parameters that have been changed from the macro default values
- change these parameters
- start, stop, change the direction and switch between local and remote control.

#### <span id="page-99-1"></span>**How to view and edit changed parameters**

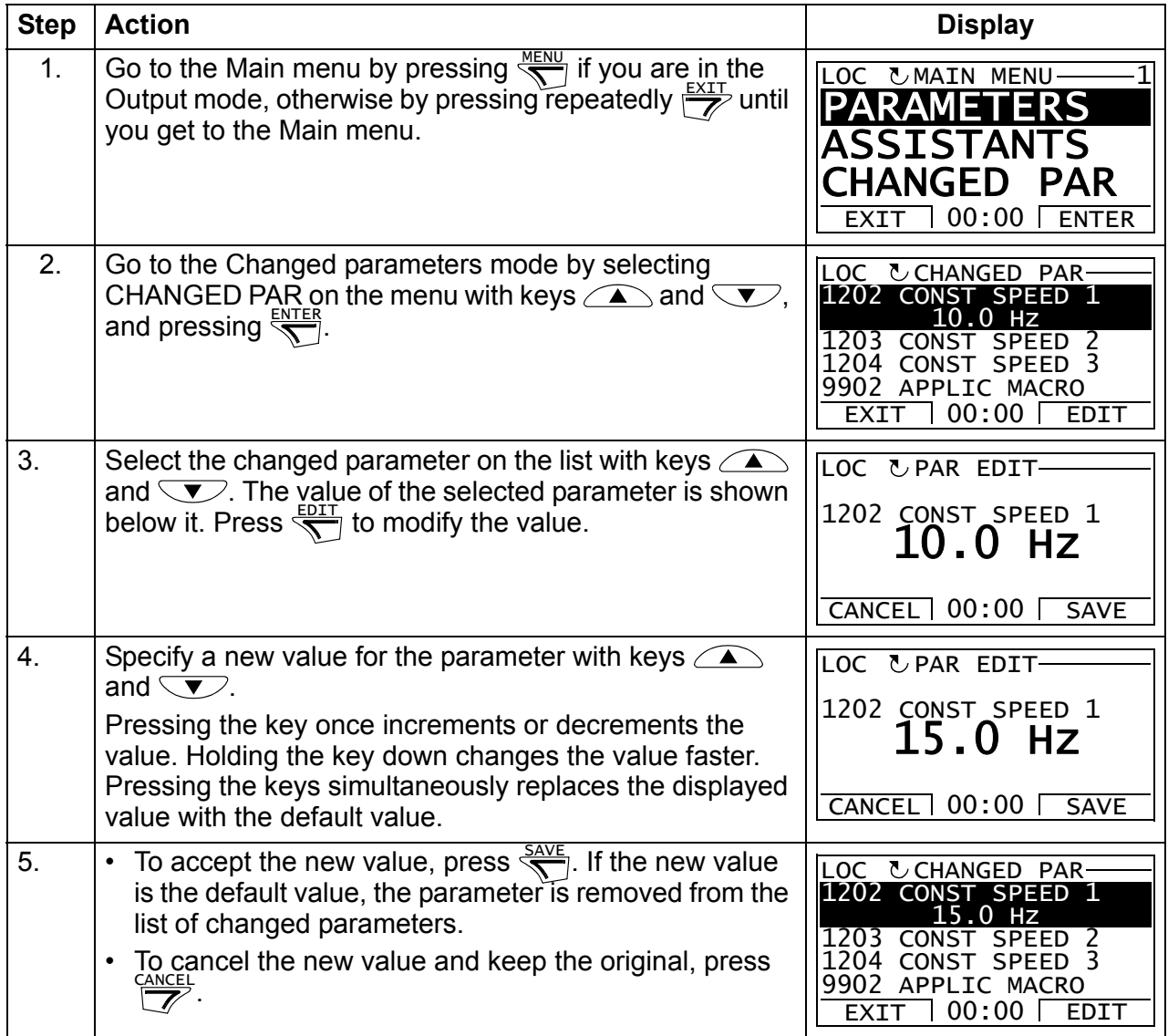

## <span id="page-100-0"></span>**Fault logger mode**

In the Fault logger mode, you can:

- view the drive fault history of maximum ten faults (after a power off, only the three latest faults are kept in the memory)
- see the details of the three latest faults (after a power off, the details of only the most recent fault is kept in the memory)
- read the help text for the fault
- start, stop, change the direction and switch between local and remote control.

#### <span id="page-100-1"></span>**How to view faults**

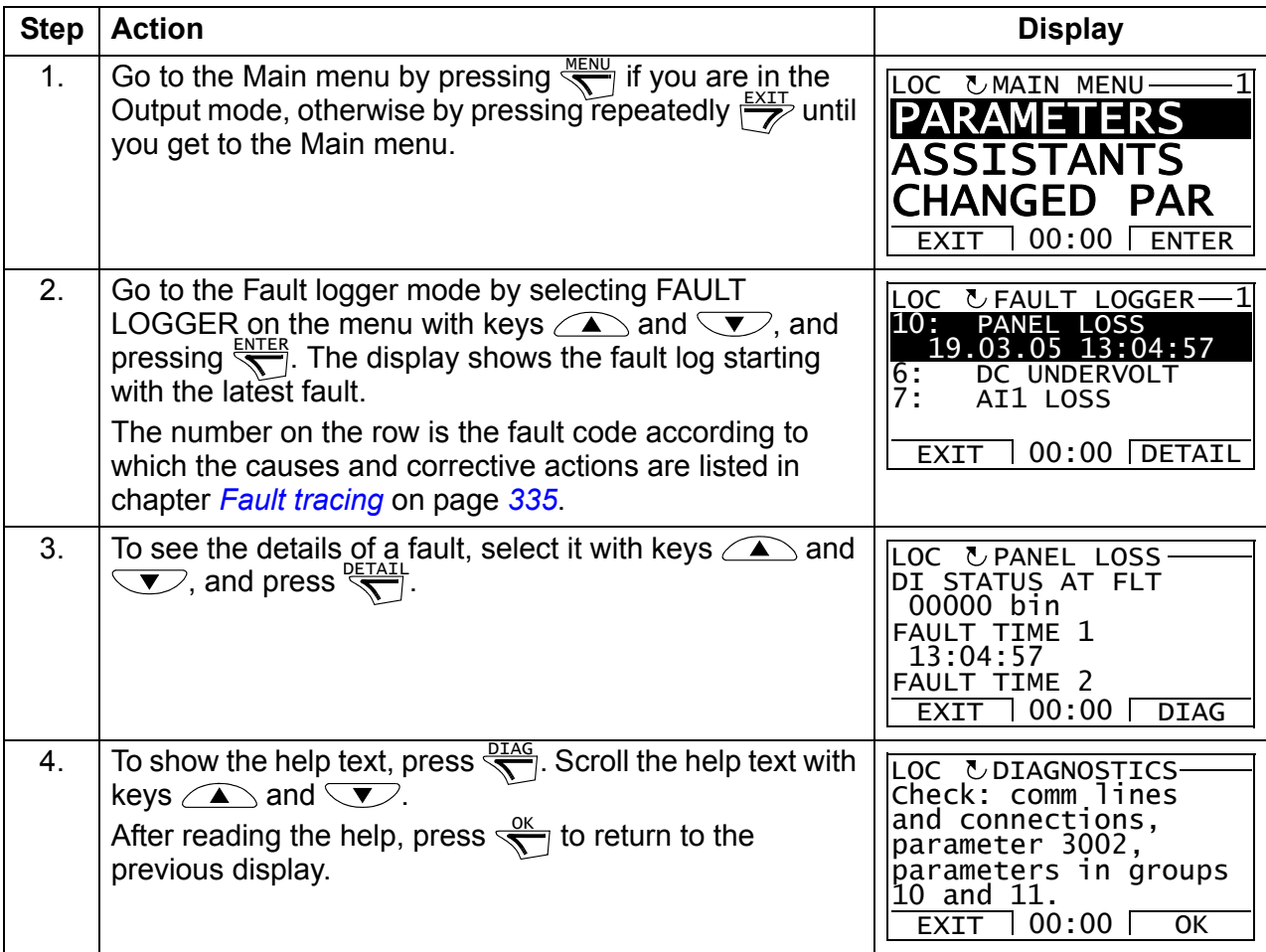

## <span id="page-101-0"></span>**Time and date mode**

In the Time and date mode, you can:

- show or hide the clock
- change date and time display formats
- set the date and time
- enable or disable automatic clock transitions according to the daylight saving changes
- start, stop, change the direction and switch between local and remote control.

The assistant control panel contains a battery to ensure the function of the clock when the panel is not powered by the drive.

#### <span id="page-101-1"></span>**How to show or hide the clock, change display formats, set the date and time and enable or disable clock transitions due to daylight saving changes**

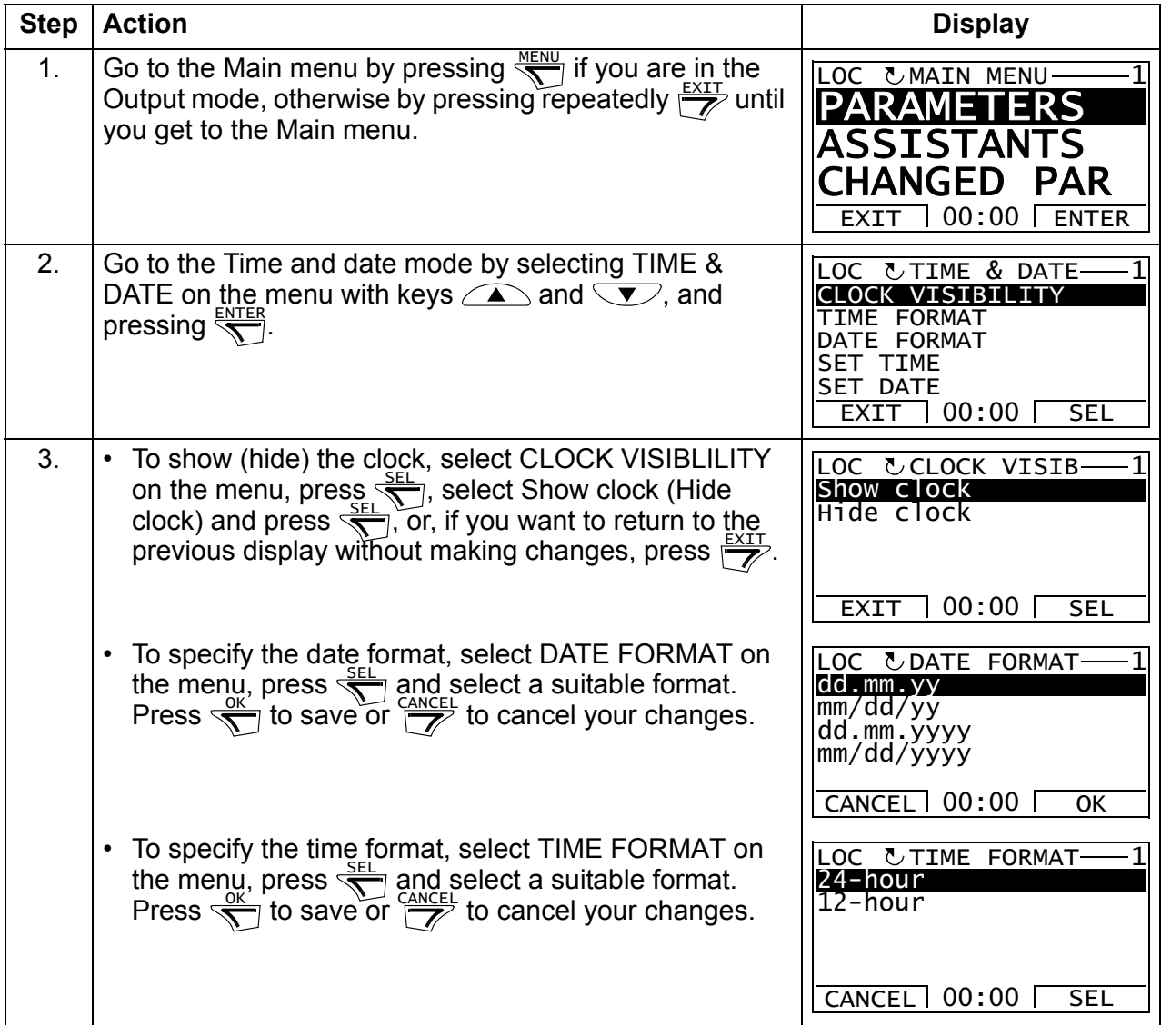

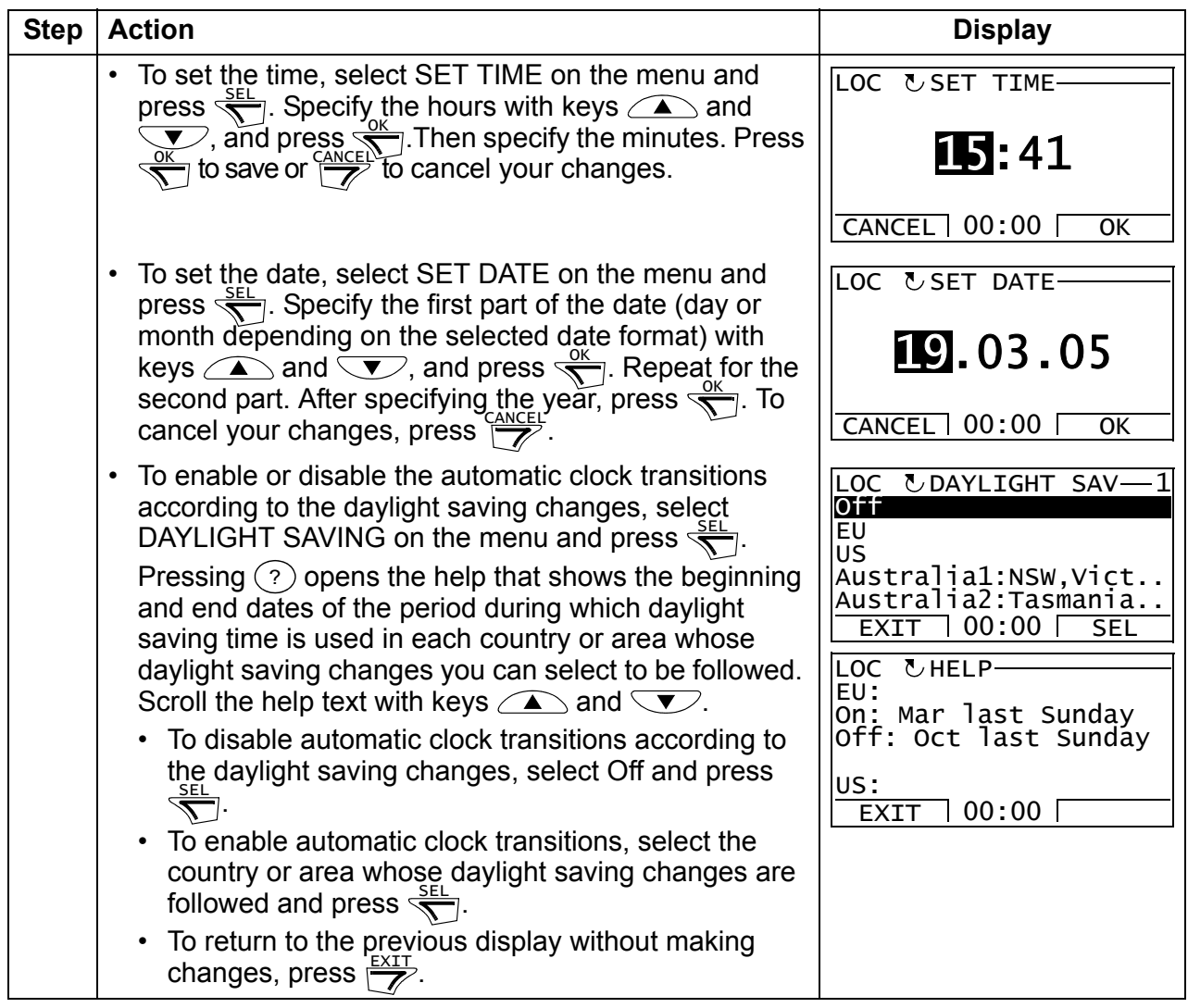

## <span id="page-103-0"></span>**Parameter backup mode**

The Parameter backup mode is used to export parameters from one drive to another or to make a backup of the drive parameters. Uploading to the panel stores all drive parameters, including up to three user sets, to the assistant control panel. The full set, partial parameter set (application) and user sets can then be downloaded from the control panel to another drive or the same drive. Uploading and downloading can be performed in local control.

The control panel memory is non-volatile and does not depend on the panel battery.

In the Parameter backup mode, you can:

- Copy all parameters from the drive to the control panel (UPLOAD TO PANEL). This includes all defined user sets of parameters and internal (not adjustable by the user) parameters such as those created by the ID run.
- View the information about the backup stored to the control panel with UPLOAD TO PANEL (BACKUP INFO). This includes eg the type and rating of the drive where the backup was made. It is useful to check this information when you are going to copy the parameters to another drive with DOWNLOAD FULL SET to ensure that the drives match.
- Restore the full parameter set from the control panel to the drive (DOWNLOAD FULL SET). This writes all parameters, including the internal non-user-adjustable motor parameters, to the drive. It does not include the user sets of parameters.

**Note:** Only use this function to restore a drive from a backup or to transfer parameters to systems that are identical to the original system.

• Copy a partial parameter set (part of the full set) from the control panel to a drive (DOWNLOAD APPLICATION). The partial set does not include user sets, internal motor parameters, parameters *[9905](#page-296-0)*…*[9909](#page-296-1)*, *[1605](#page-204-0)*, *[1607](#page-205-2)*, *[5201](#page-276-0)*, nor any group *[51](#page-275-0)  [EXT COMM MODULE](#page-275-0)* and *[53 EFB PROTOCOL](#page-277-0)* parameters.

The source and target drives and their motor sizes do not need to be the same.

• Copy user set 1 parameters from the control panel to the drive (DOWNLOAD USER SET1). A user set includes group *[99 START-UP DATA](#page-293-2)* parameters and the internal motor parameters.

The function is only shown on the menu when user set 1 has been first saved using parameter *[9902](#page-293-3) [APPLIC MACRO](#page-293-4)* (see section *[User macros](#page-118-0)* on page *[119](#page-118-0)*) and then uploaded to the control panel with UPLOAD TO PANEL.

- Copy user set 2 parameters from the control panel to the drive (DOWNLOAD USER SET2). As DOWNLOAD USER SET1 above.
- Copy user set 3 parameters from the control panel to the drive (DOWNLOAD USER SET3). As DOWNLOAD USER SET1 above.
- Start, stop, change the direction and switch between local and remote control.

## <span id="page-104-0"></span>**How to upload and download parameters**

For the upload and download functions available, see above. Note that the drive has to be in local control for uploading and downloading.

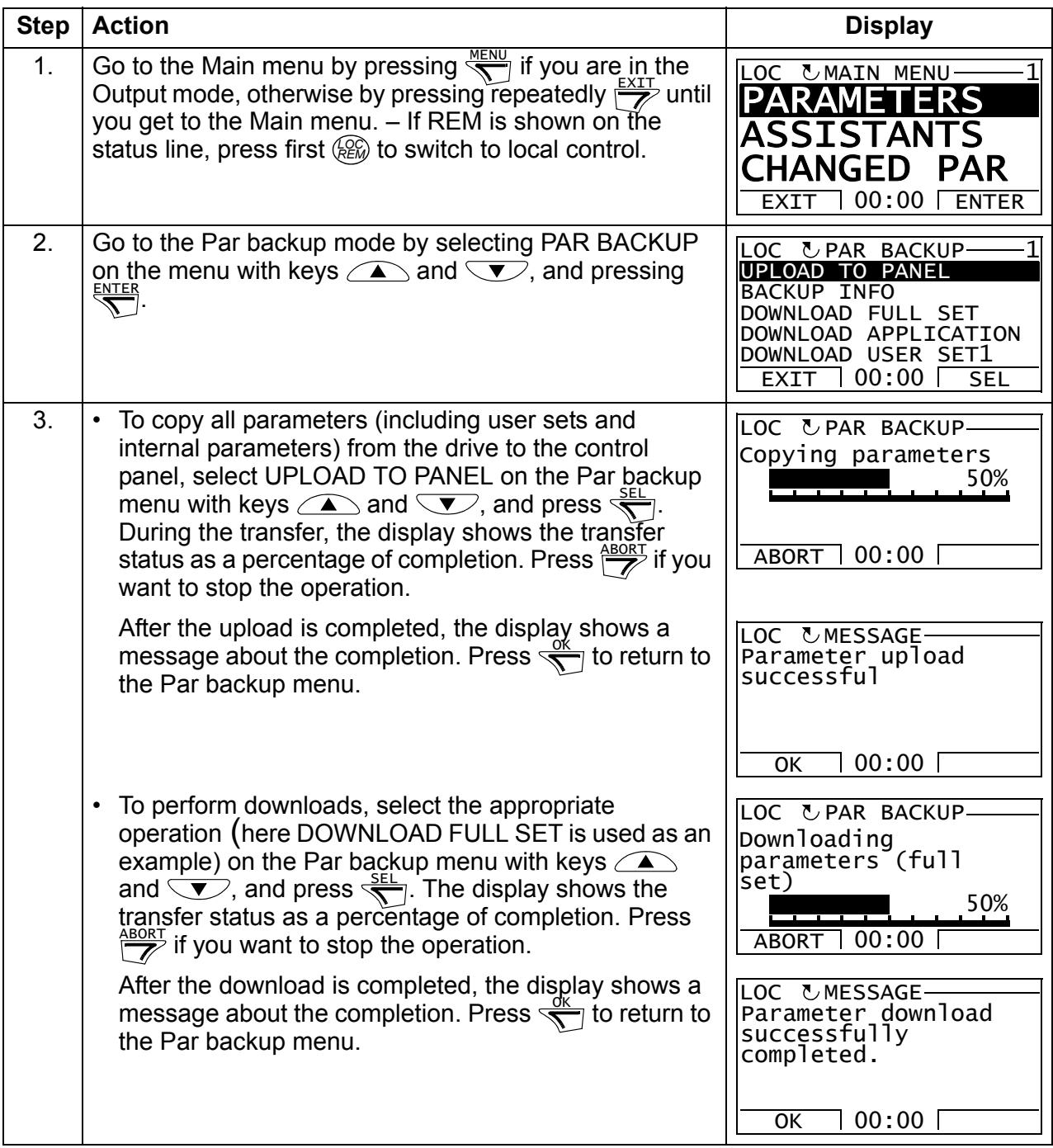

## <span id="page-105-0"></span>**How to view information about the backup**

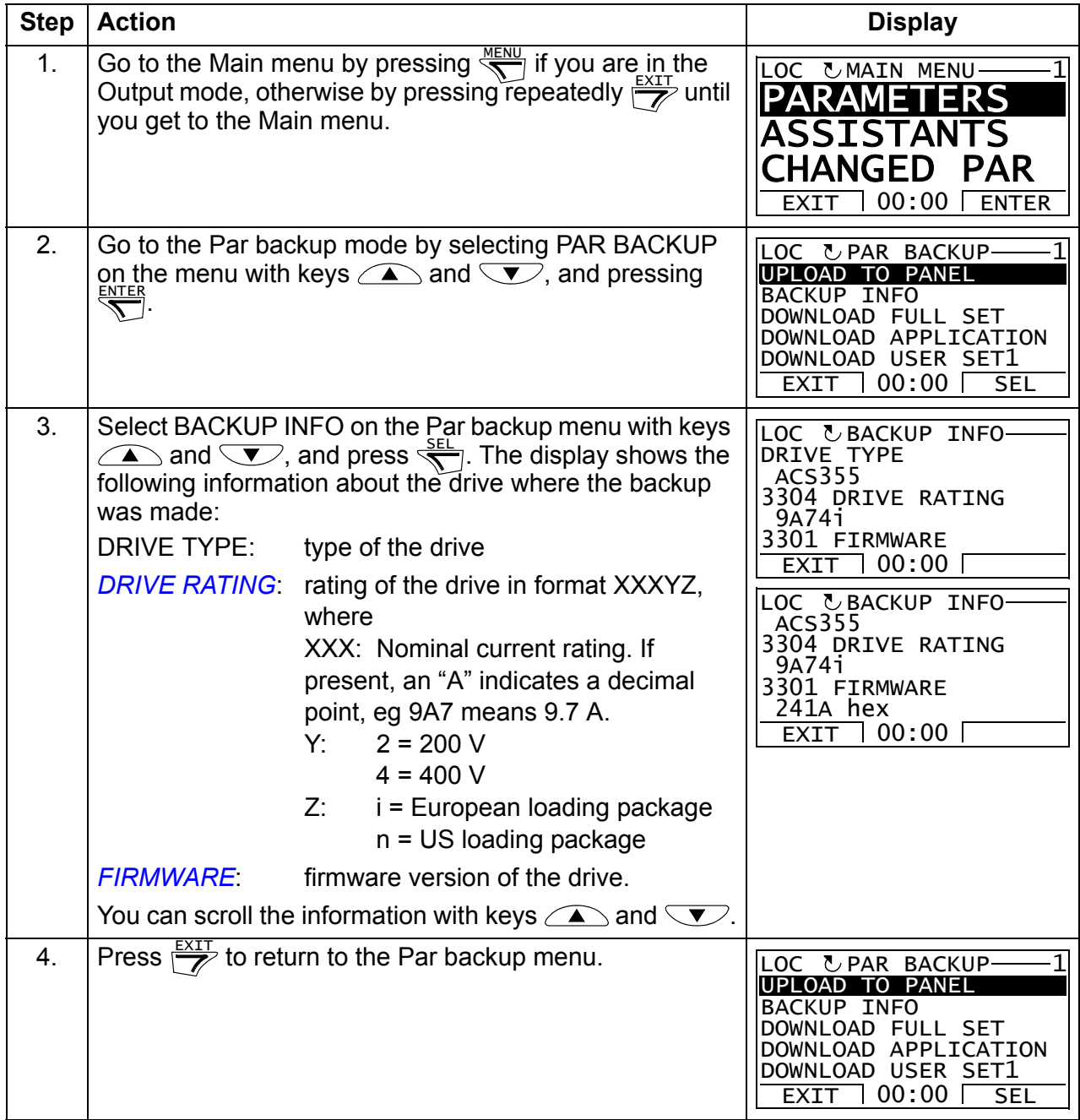

## <span id="page-106-0"></span>**III/O settings mode**

In the I/O settings mode, you can:

- check the parameter settings related to any I/O terminal
- edit the parameter setting. For example, if "1103: REF1" is listed under Ain1 (Analog input 1), that is, parameter *[1103](#page-187-0) [REF1 SELECT](#page-187-1)* has value *[AI1](#page-187-2)*, you can change its value to eg *[AI2](#page-187-3)*. You cannot, however, set the value of parameter *[1106](#page-190-0) [REF2 SELECT](#page-190-1)* to *[AI1](#page-190-2)*.
- start, stop, change the direction and switch between local and remote control.

#### <span id="page-106-1"></span>**How to edit and change parameter settings related to I/O terminals**

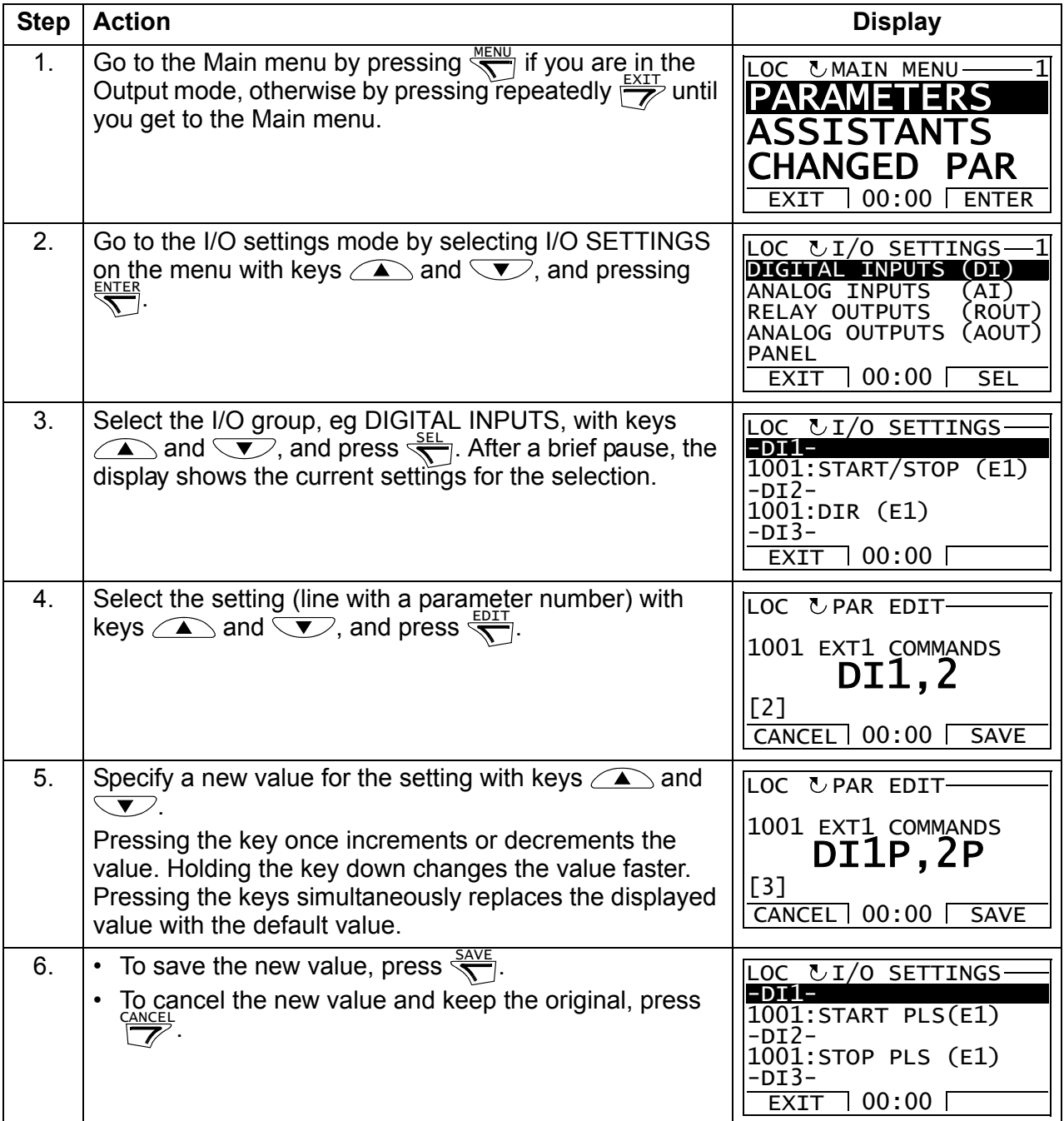

## *108 Control panels*
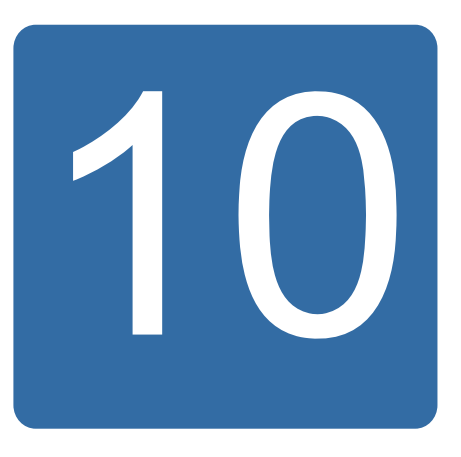

# **Application macros**

# **What this chapter contains**

The chapter describes the application macros. For each macro, there is a wiring diagram showing the default control connections (digital and analog I/O). The chapter also explains how to save a user macro and how to recall it.

# **Overview of macros**

Application macros are pre-programmed parameter sets. While starting up the drive, the user typically selects one of the macros - the one that is best suited for the purpose - with parameter *[9902](#page-293-0) [APPLIC MACRO](#page-293-1)*, makes the essential changes and saves the result as a user macro.

The ACS355 has seven standard macros and three user macros. The table below contains a summary of the macros and describes suitable applications.

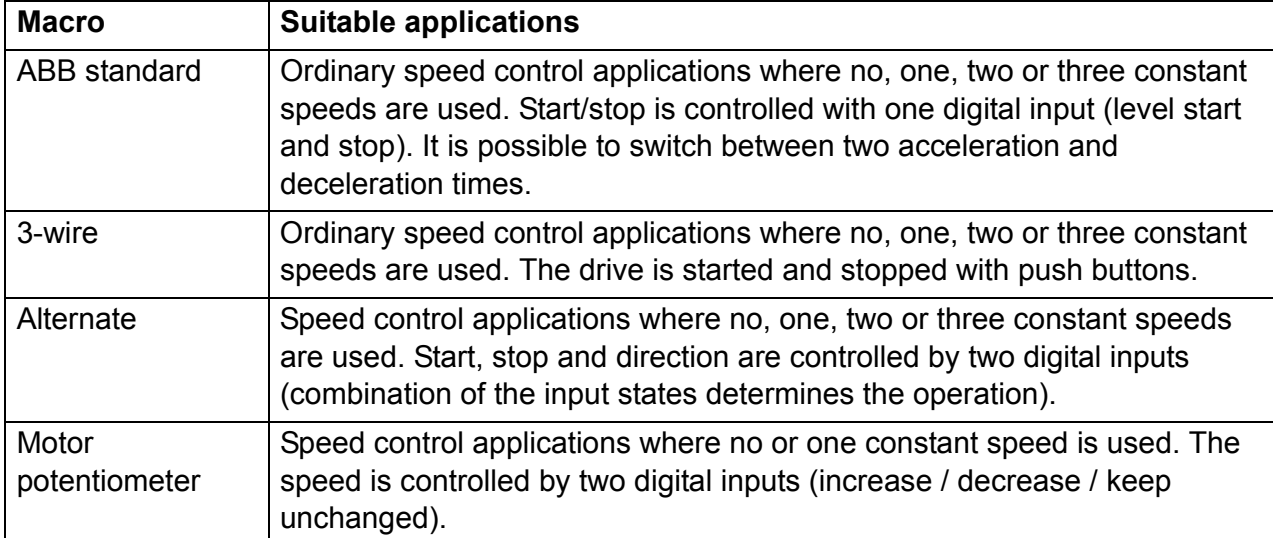

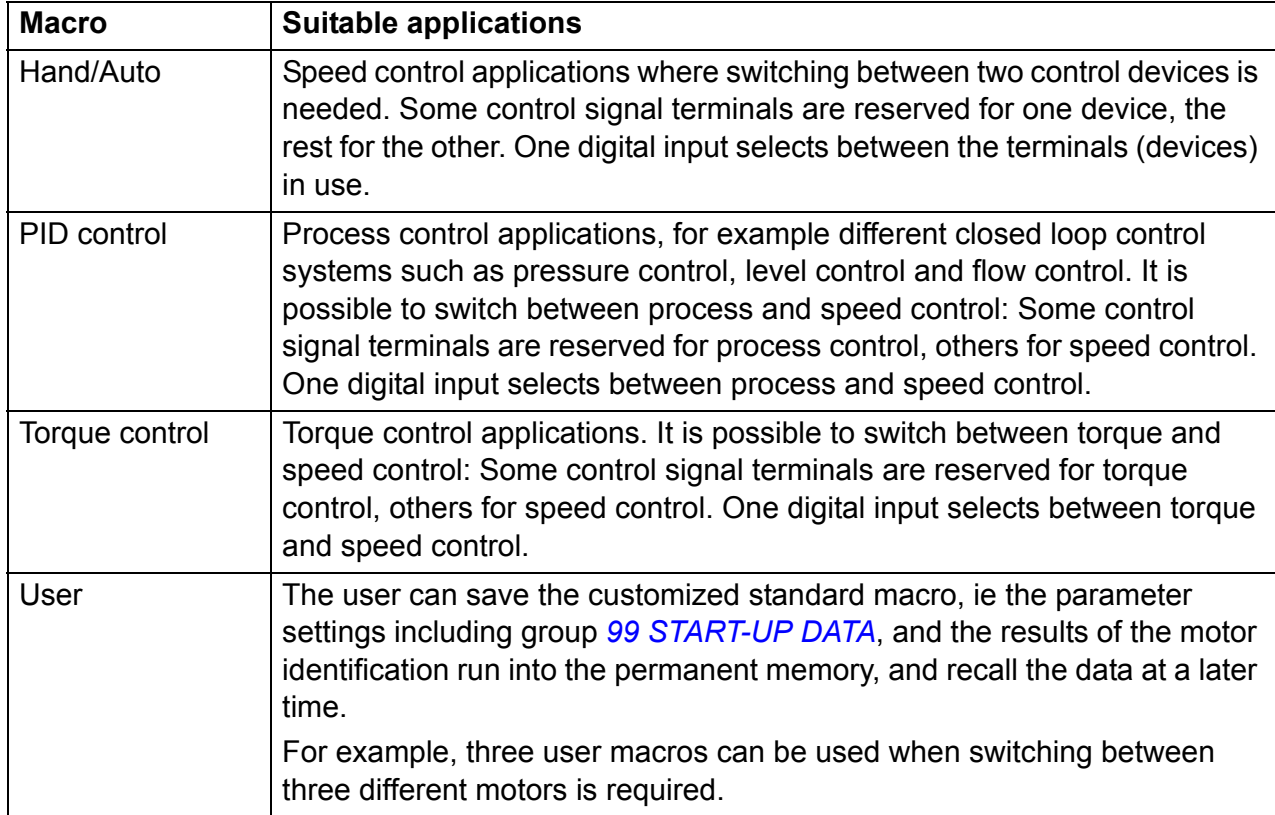

# **Summary of the I/O connections of the application macros**

The following table gives the summary of the default I/O connections of all application macros.

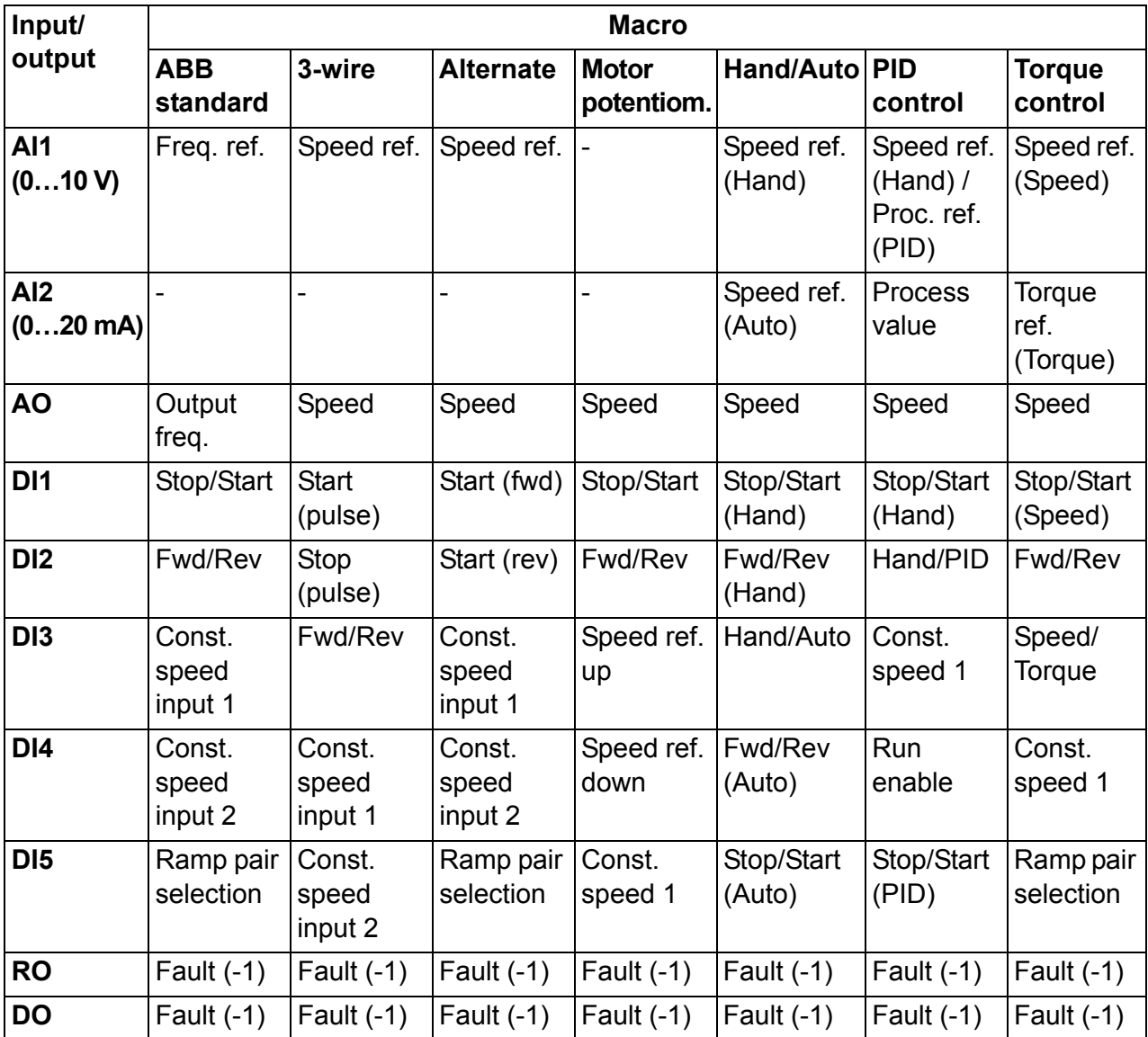

# **ABB standard macro**

This is the default macro. It provides a general purpose I/O configuration with three constant speeds. Parameter values are the default values given in section *[Parameters](#page-184-0)* on page *[185](#page-184-0)*.

If you use other than the default connections presented below, see section *[I/O](#page-50-0)  [terminals](#page-50-0)* on page *[51](#page-50-0)*.

## **Default I/O connections**

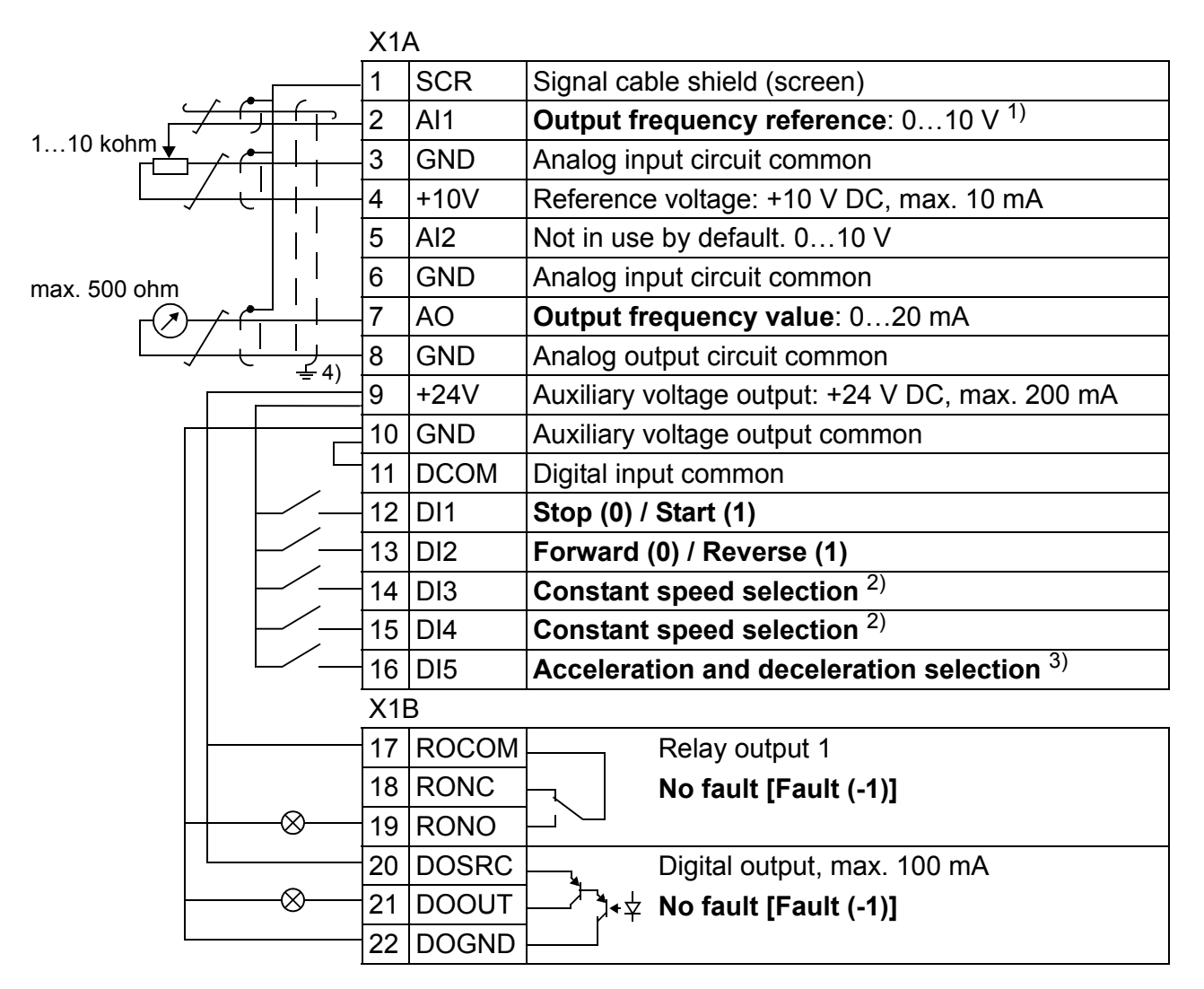

- $1)$  AI1 is used as a speed reference if vector mode is selected.
- 2) See parameter group *[12 CONSTANT](#page-191-0)  [SPEEDS](#page-191-0)*:

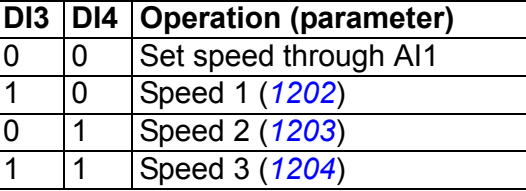

- $3)$  0 = ramp times according to parameters *[2202](#page-223-0)* and *[2203](#page-224-0)*.
	- 1 = ramp times according to parameters *[2205](#page-225-0)* and *[2206](#page-225-1)*.
- $^{4)}$  360 degree grounding under a clamp.

Tightening torque =  $0.4$  N·m / 3.5 lbf·in.

## **3-wire macro**

This macro is used when the drive is controlled using momentary push-buttons. It provides three constant speeds. To enable the macro, set the value of parameter *[9902](#page-293-0) [APPLIC MACRO](#page-293-1)* to 2 (*[3-WIRE](#page-294-0)*).

For the parameter default values, see section *[Default values with different macros](#page-175-0)* on page *[176](#page-175-0)*. If you use other than the default connections presented below, see section *[I/O terminals](#page-50-0)* on page *[51](#page-50-0)*.

**Note:** When the stop input (DI2) is deactivated (no input), the control panel start and stop buttons are disabled.

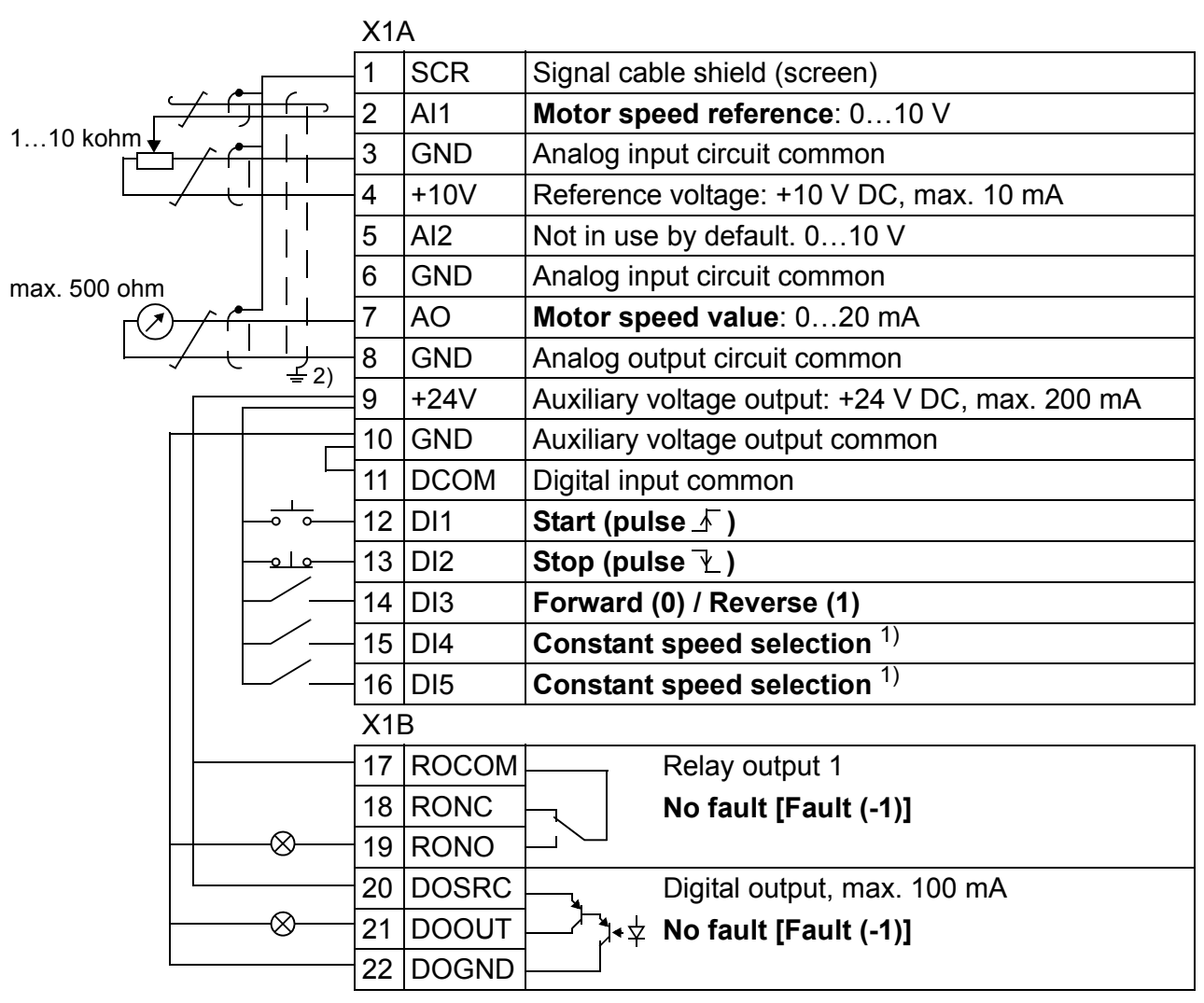

#### **Default I/O connections**

#### 1) See parameter group *[12 CONSTANT](#page-191-0)  [SPEEDS](#page-191-0)*:

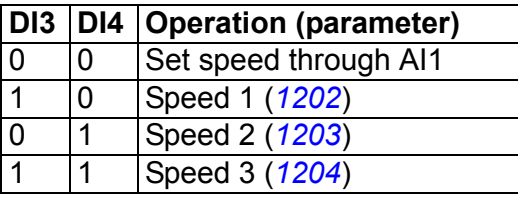

<sup>2)</sup> 360 degree grounding under a clamp.

Tightening torque =  $0.4$  N·m / 3.5 lbf·in.

# **Alternate macro**

This macro provides an I/O configuration adapted to a sequence of DI control signals used when alternating the rotation direction of the motor. To enable the macro, set the value of parameter *[9902](#page-293-0) [APPLIC MACRO](#page-293-1)* to 3 (*[ALTERNATE](#page-294-1)*).

For the parameter default values, see section *[Default values with different macros](#page-175-0)* on page *[176](#page-175-0)*. If you use other than the default connections presented below, see section *[I/O terminals](#page-50-0)* on page *[51](#page-50-0)*.

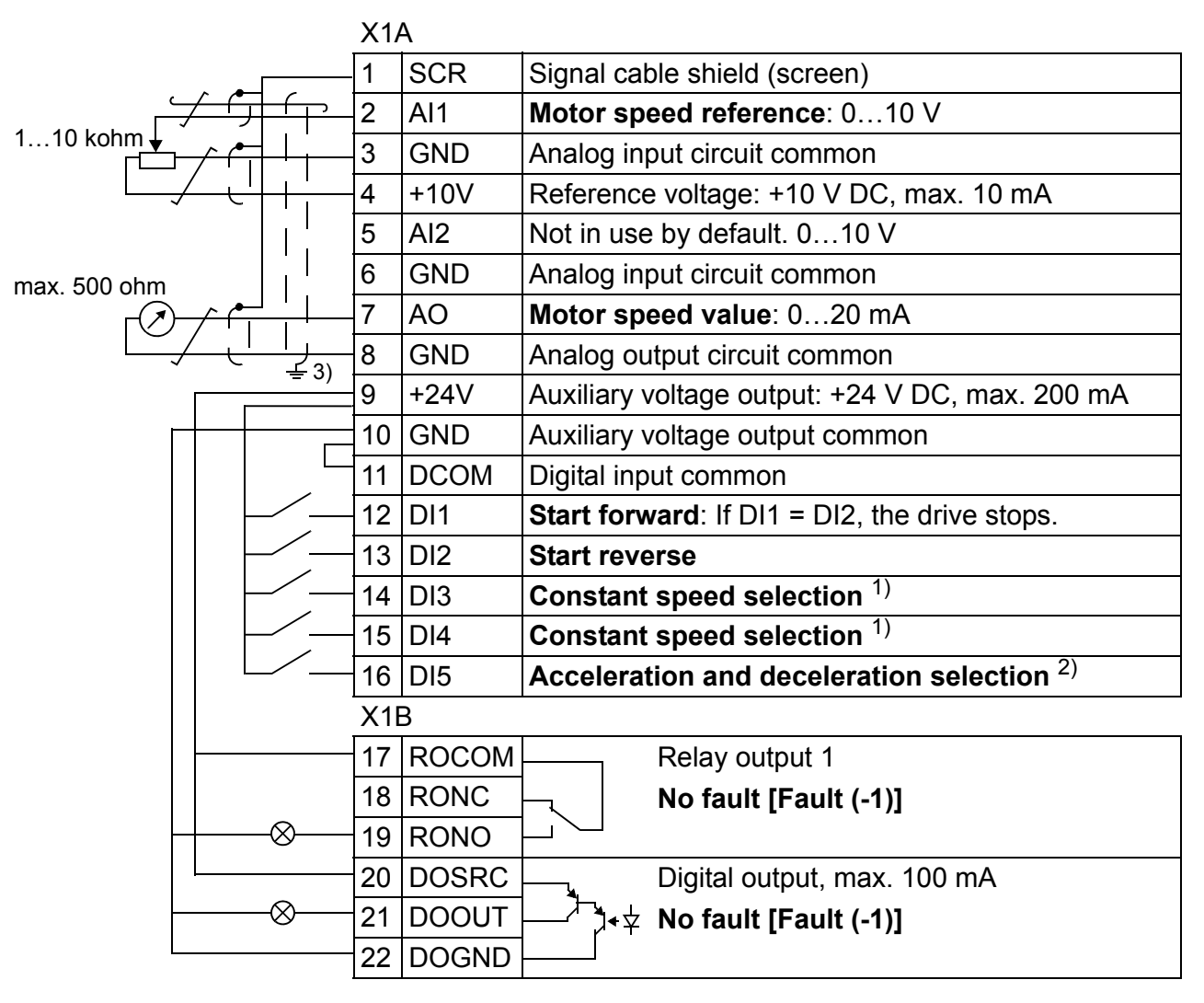

## **Default I/O connections**

1) See parameter group *[12 CONSTANT](#page-191-0)  [SPEEDS](#page-191-0)*:

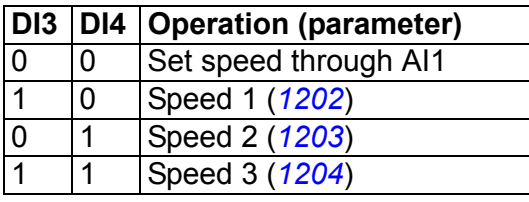

 $^{2)}$  0 = ramp times according to parameters *[2202](#page-223-0)* and *[2203](#page-224-0)*.

1 = ramp times according to parameters *[2205](#page-225-0)* and *[2206](#page-225-1)*.

3) 360 degree grounding under a clamp.

Tightening torque =  $0.4$  N $\cdot$ m / 3.5 lbf $\cdot$ in.

## **Motor potentiometer macro**

This macro provides a cost-effective interface for PLCs that vary the speed of the motor using only digital signals. To enable the macro, set the value of parameter *[9902](#page-293-0) [APPLIC MACRO](#page-293-1)* to 4 (*[MOTOR POT](#page-294-2)*).

For the parameter default values, see section *[Default values with different macros](#page-175-0)* on page *[176](#page-175-0)*. If you use other than the default connections presented below, see section *[I/O terminals](#page-50-0)* on page *[51](#page-50-0)*.

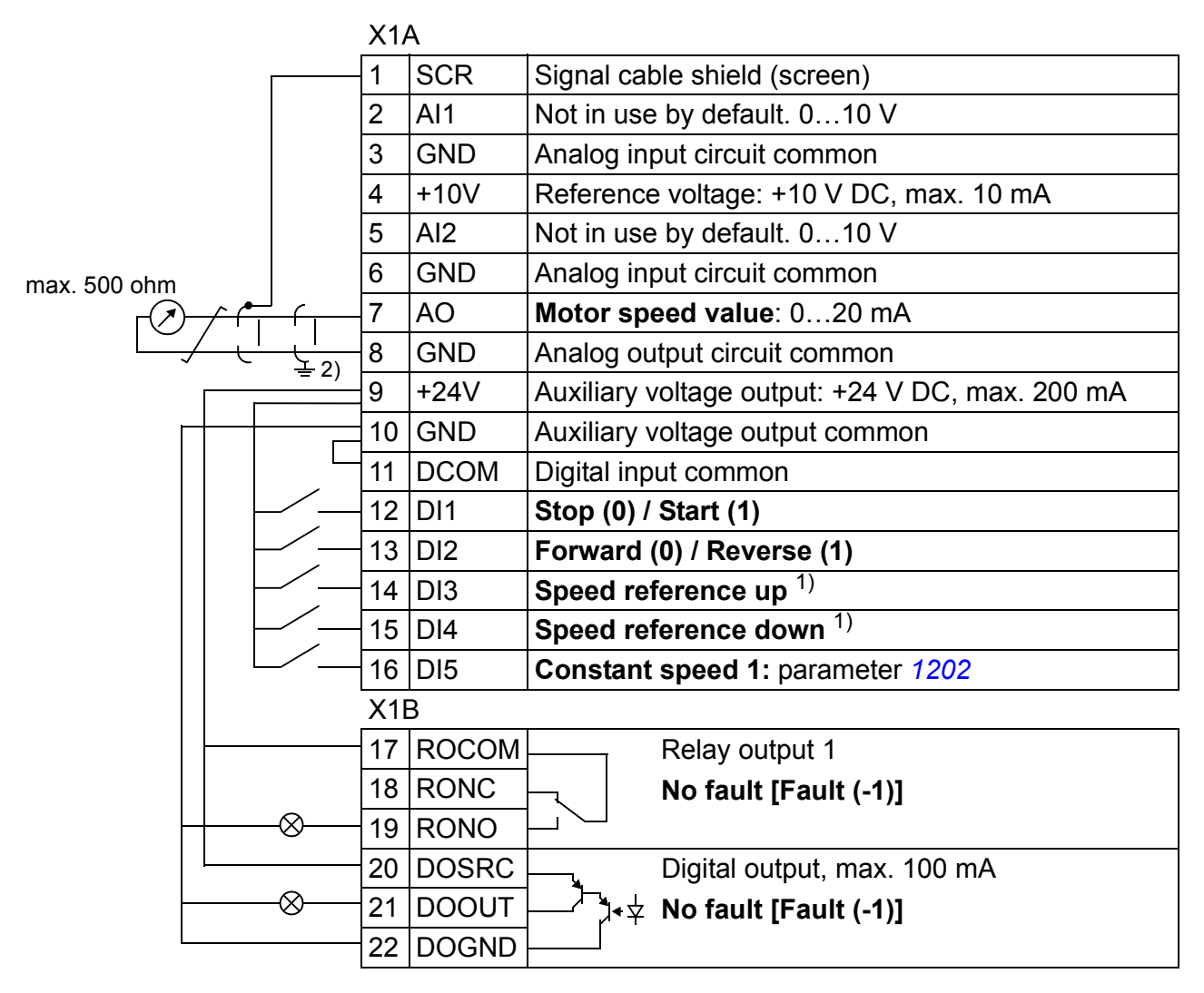

#### **Default I/O connections**

 $1)$  If DI3 and DI4 are both active or inactive, the speed reference is unchanged.

The existing speed reference is stored during stop and power down.

 $^{2)}$  360 degree grounding under a clamp.

Tightening torque =  $0.4$  N·m / 3.5 lbf·in.

# **Hand/Auto macro**

This macro can be used when switching between two external control devices is needed. To enable the macro, set the value of parameter *[9902](#page-293-0) [APPLIC MACRO](#page-293-1)* to 5 (*[HAND/AUTO](#page-294-3)*).

For the parameter default values, see section *[Default values with different macros](#page-175-0)* on page *[176](#page-175-0)*. If you use other than the default connections presented below, see section *[I/O terminals](#page-50-0)* on page *[51](#page-50-0)*.

**Note:** Parameter *[2108](#page-221-0) [START INHIBIT](#page-221-1)* must remain in the default setting 0 (*[OFF](#page-221-2)*).

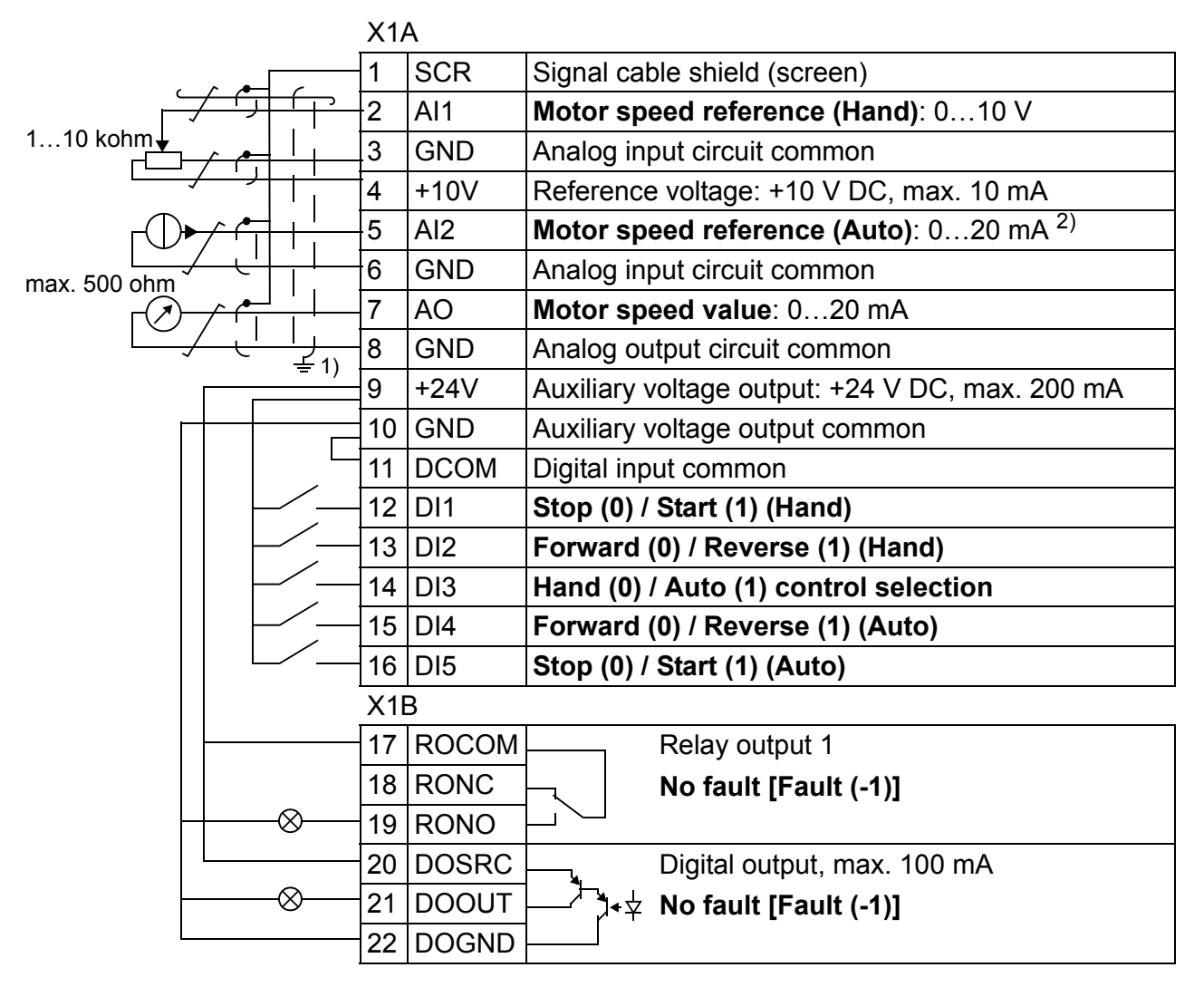

## **Default I/O connections**

 $1)$  360 degree grounding under a clamp.

 $^{2)}$  The signal source is powered externally. See the manufacturer's instructions. To use sensors supplied by the drive aux. voltage output, see page *[53](#page-52-0)*.

Tightening torque =  $0.4$  N·m / 3.5 lbf·in.

# **PID control macro**

This macro provides parameter settings for closed-loop control systems such as pressure control, flow control, etc. Control can also be switched to speed control using a digital input. To enable the macro, set the value of parameter *[9902](#page-293-0) [APPLIC](#page-293-1)  [MACRO](#page-293-1)* to 6 (*[PID CONTROL](#page-294-4)*).

For the parameter default values, see section *[Default values with different macros](#page-175-0)* on page *[176](#page-175-0)*. If you use other than the default connections presented below, see section *[I/O terminals](#page-50-0)* on page *[51](#page-50-0)*.

**Note:** Parameter *[2108](#page-221-0) [START INHIBIT](#page-221-1)* must remain in the default setting 0 (*[OFF](#page-221-2)*).

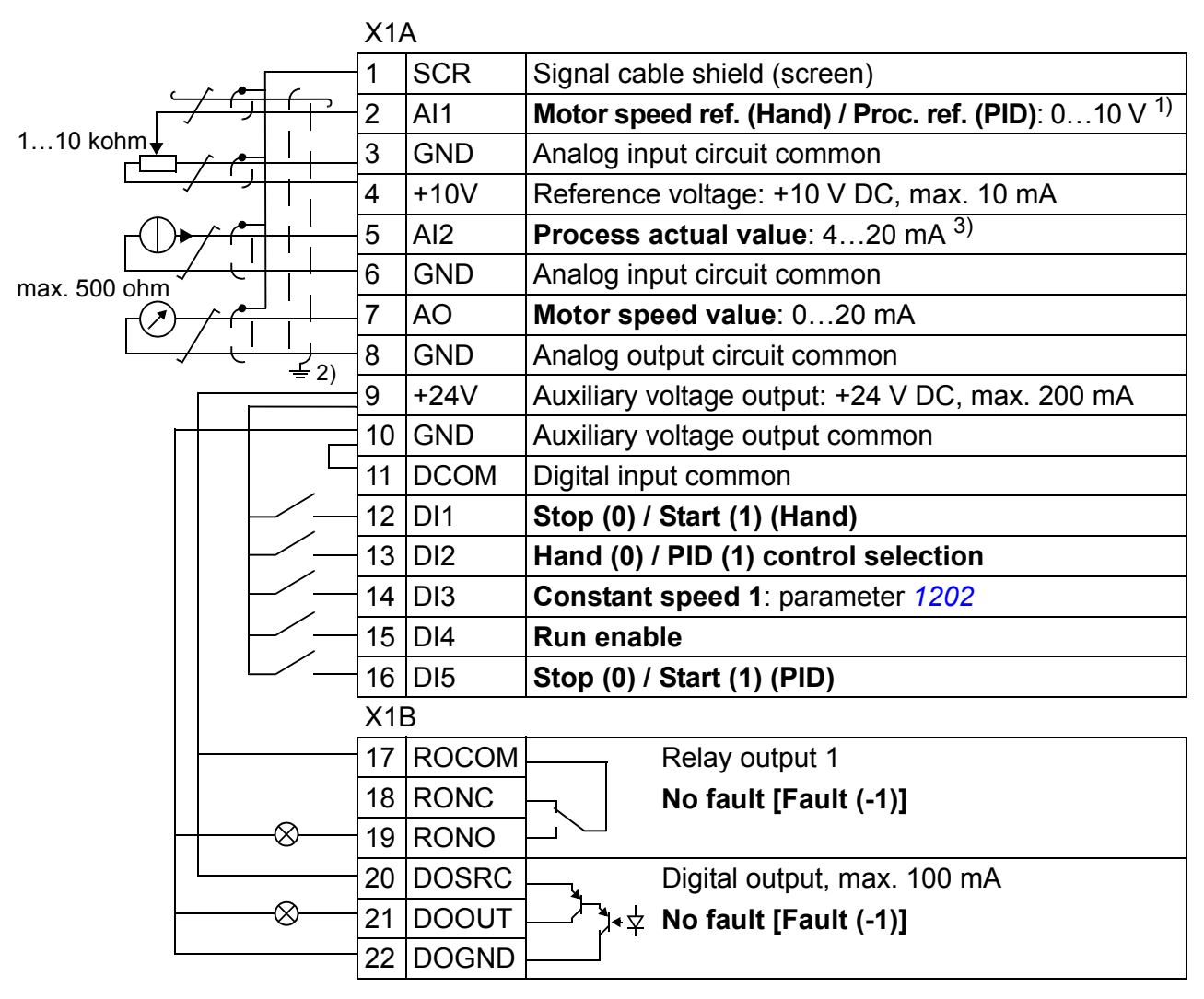

## **Default I/O connections**

 $1)$  Hand: 0... 10 V -> speed reference. PID: 0…10 V -> 0…100% PID setpoint.

 $^{2)}$  360 degree grounding under a clamp.

Tightening torque =  $0.4$  N·m / 3.5 lbf·in.

output, see page *[53](#page-52-0)*.

3) The signal source is powered externally. See the manufacturer's instructions. To use

Safe torque off connections (X1C:STO; not shown in the diagram) are jumpered by default.

sensors supplied by the drive aux. voltage

# **Torque control macro**

This macro provides parameter settings for applications that require torque control of the motor. Control can also be switched to speed control using a digital input. To enable the macro, set the value of parameter *[9902](#page-293-0) [APPLIC MACRO](#page-293-1)* to 8 (*[TORQUE](#page-294-5)  [CTRL](#page-294-5)*).

For the parameter default values, see section *[Default values with different macros](#page-175-0)* on page *[176](#page-175-0)*. If you use other than the default connections presented below, see section *[I/O terminals](#page-50-0)* on page *[51](#page-50-0)*.

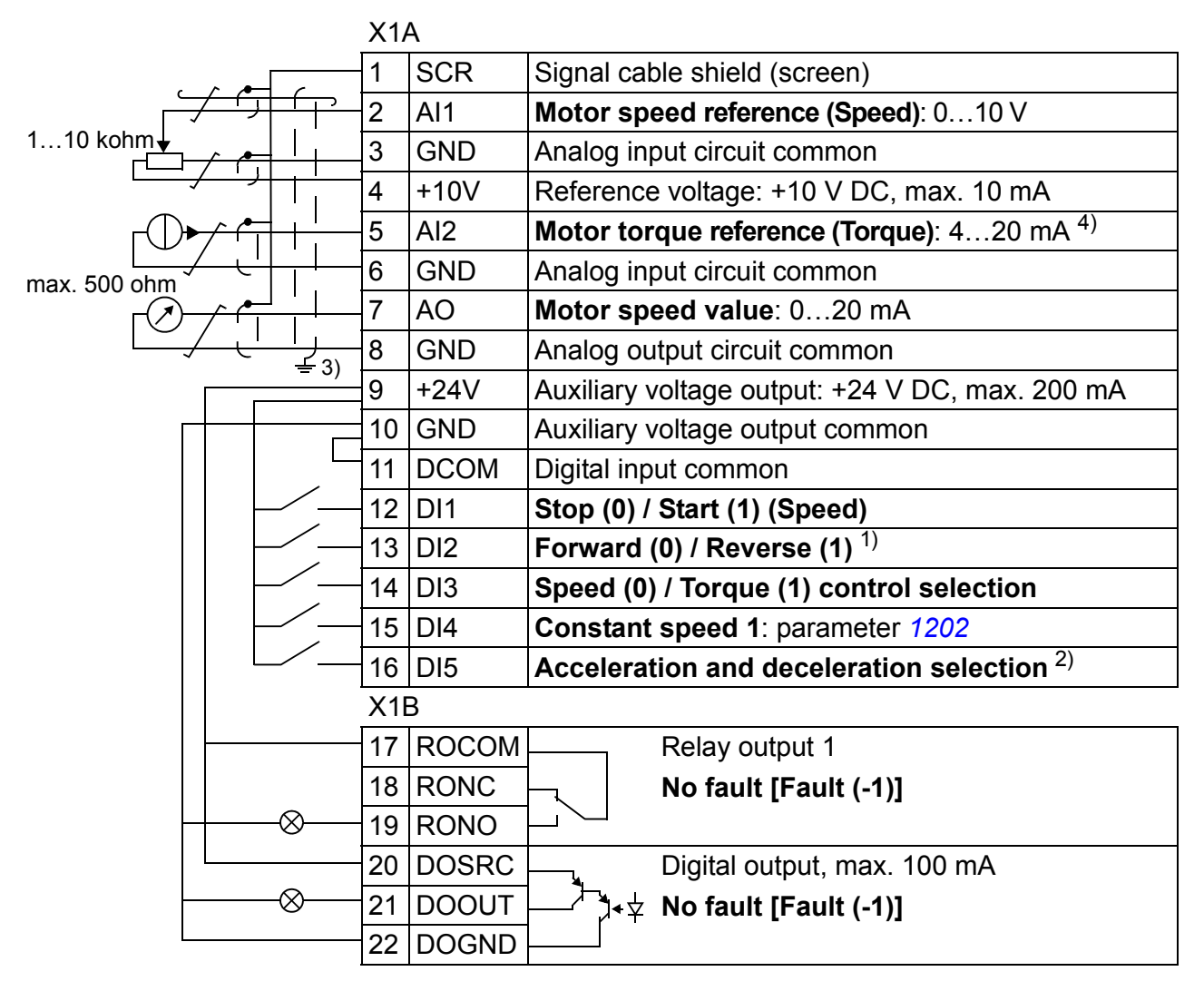

## $\blacksquare$  Default I/O connections

- $1)$  Speed control: Changes rotation direction. Torque control: Changes torque direction.
- $^{2)}$  0 = ramp times according to parameters *[2202](#page-223-0)* and *[2203](#page-224-0)*. 1 = ramp times according to parameters *[2205](#page-225-0)* and *[2206](#page-225-1)*.
- $3)$  360 degree grounding under a clamp.
- $4)$  The signal source is powered externally. See the manufacturer's instructions. To use sensors supplied by the drive aux. voltage output, see page *[53](#page-52-0)*.

Tightening torque =  $0.4$  N·m / 3.5 lbf·in.

## **User macros**

In addition to the standard application macros, it is possible to create three user macros. The user macro allows the user to save the parameter settings, including group *[99 START-UP DATA](#page-293-2)*, and the results of the motor identification into the permanent memory and recall the data at a later time. The panel reference is also saved if the macro is saved and loaded in local control. The remote control setting is saved into the user macro, but the local control setting is not.

The steps below show how to create and recall User macro 1. The procedure for the other two macros is identical, only the parameter *[9902](#page-293-0) [APPLIC MACRO](#page-293-1)* values are different.

To create User macro 1:

- Adjust the parameters. Perform the motor identification if it is needed in the application but it is not done yet.
- Save the parameter settings and the results of the motor identification to the permanent memory by changing parameter *[9902](#page-293-0) [APPLIC MACRO](#page-293-1)* to -1 (*[USER](#page-294-6)  [S1 SAVE](#page-294-6)*).
- Press  $\frac{\text{SAVE}}{\text{SI}}$  (assistant control panel) or  $\frac{\text{MBNU}}{\text{SITER}}$  (basic control panel) to save.

To recall User macro 1:

- Change parameter *[9902](#page-293-0) [APPLIC MACRO](#page-293-1)* to 0 (*[USER S1 LOAD](#page-294-7)*).
- Press  $\frac{\text{SAVE}}{\P}$  (assistant control panel) or  $\frac{\text{MRNU}}{\P}$  (basic control panel) to load.

The user macro can also be switched through digital inputs (see parameter *[1605](#page-204-0) [USER PAR SET CHG](#page-204-1)*).

**Note:** User macro load restores the parameter settings, including group *[99 START-](#page-293-2)[UP DATA](#page-293-2)* and the results of the motor identification. Check that the settings correspond to the motor used.

**Hint:** The user can for example switch the drive between three motors without having to adjust the motor parameters and to repeat the motor identification every time the motor is changed. The user needs only to adjust the settings and perform the motor identification once for each motor and then to save the data as three user macros. When the motor is changed, only the corresponding user macro needs to be loaded, and the drive is ready to operate.

## *120 Application macros*

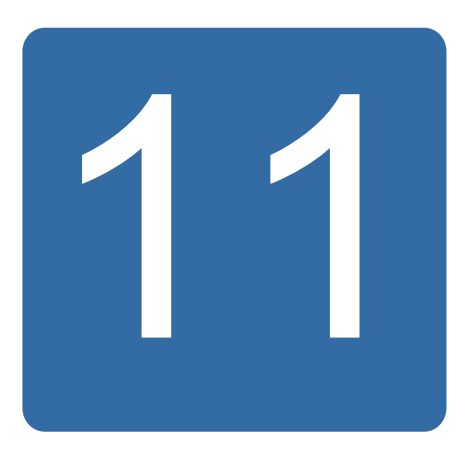

# **Program features**

## **What this chapter contains**

The chapter describes program features. For each feature, there is a list of related user settings, actual signals, and fault and alarm messages.

## **Start-up assistant**

## **Introduction**

The Start-up assistant (requires the assistant control panel) guides the user through the start-up procedure, helping to enter the requested data (parameter values) to the drive. The Start-up assistant also checks that the entered values are valid, ie within the allowed range.

The Start-up assistant calls other assistants, each of which guides the user through the task of specifying a related parameter set. At the first start, the drive suggests entering the first task, Language select, automatically. The user may activate the tasks either one after the other as the Start-up assistant suggests, or independently. The user may also adjust the drive parameters in the conventional way without using the assistant at all.

See section *[Assistants mode](#page-97-0)* on page *[98](#page-97-0)* for how to start the Start-up assistant or other assistants.

## **Default order of the tasks**

Depending on the selection made in the Application task (parameter *[9902](#page-293-0) [APPLIC](#page-293-1)  [MACRO](#page-293-1)*), the Start-up assistant decides which consequent tasks it suggests. The default tasks are shown in the table below.

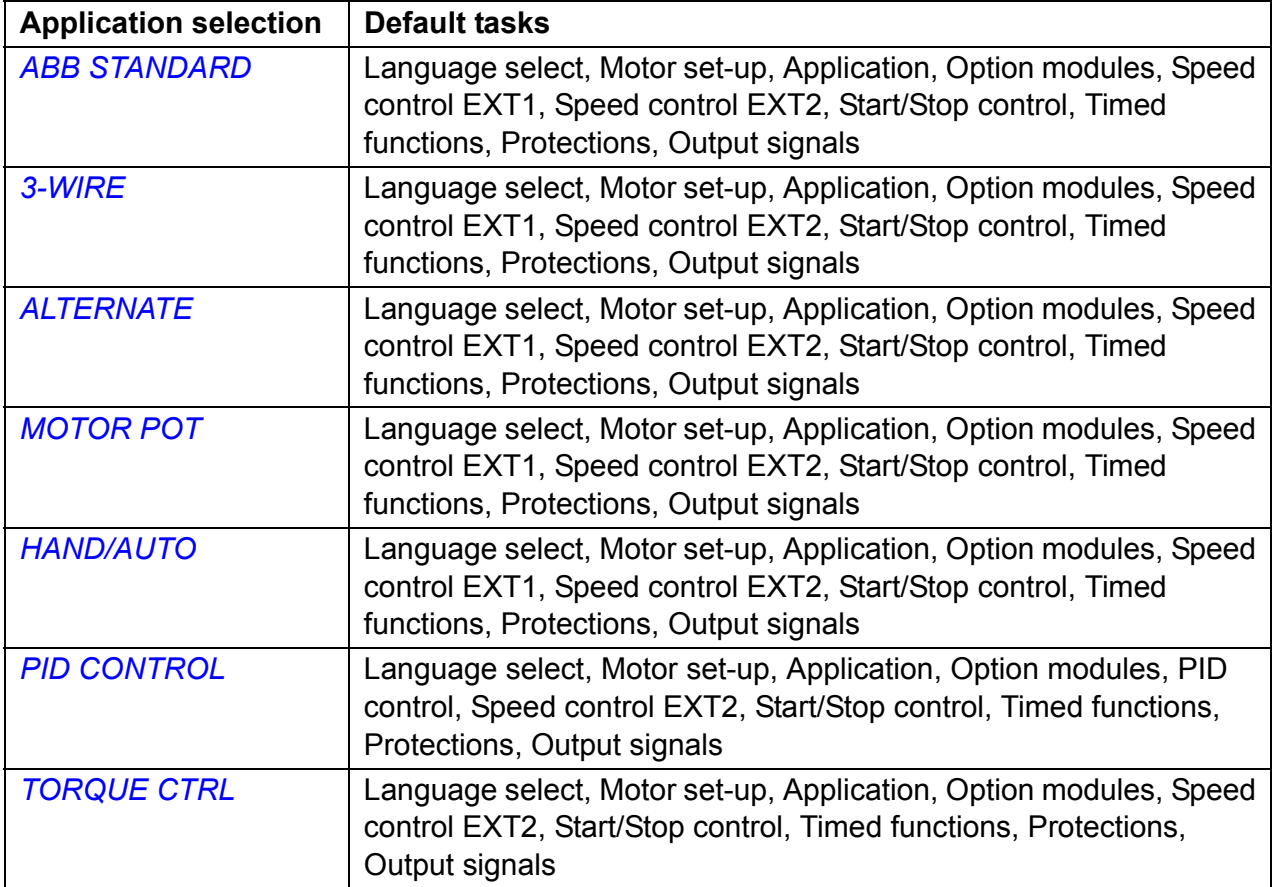

#### **List of the tasks and the relevant drive parameters**

Depending on the selection made in the Application task (parameter *[9902](#page-293-0) [APPLIC](#page-293-1)  [MACRO](#page-293-1)*), the Start-up assistant decides which consequent tasks it suggests.

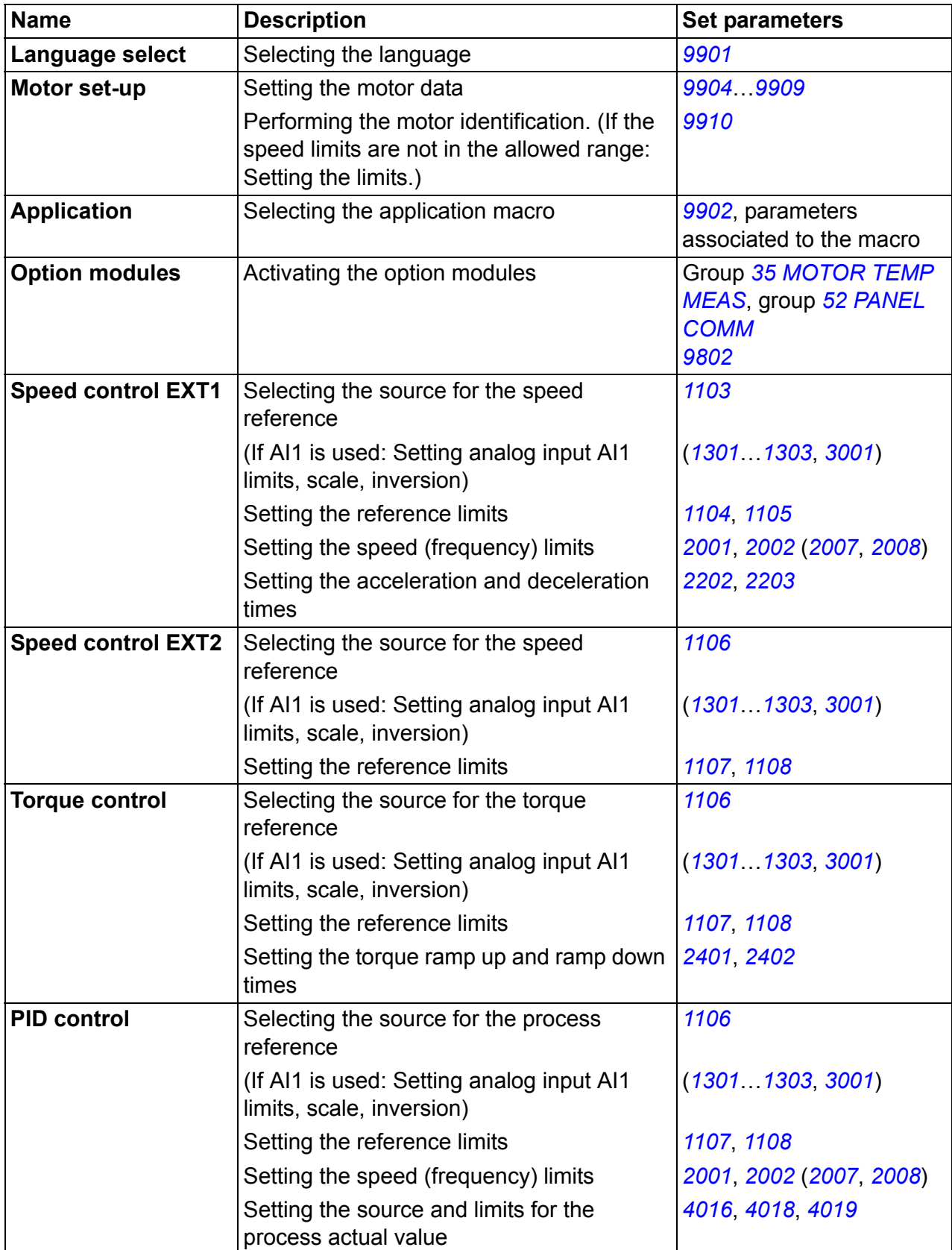

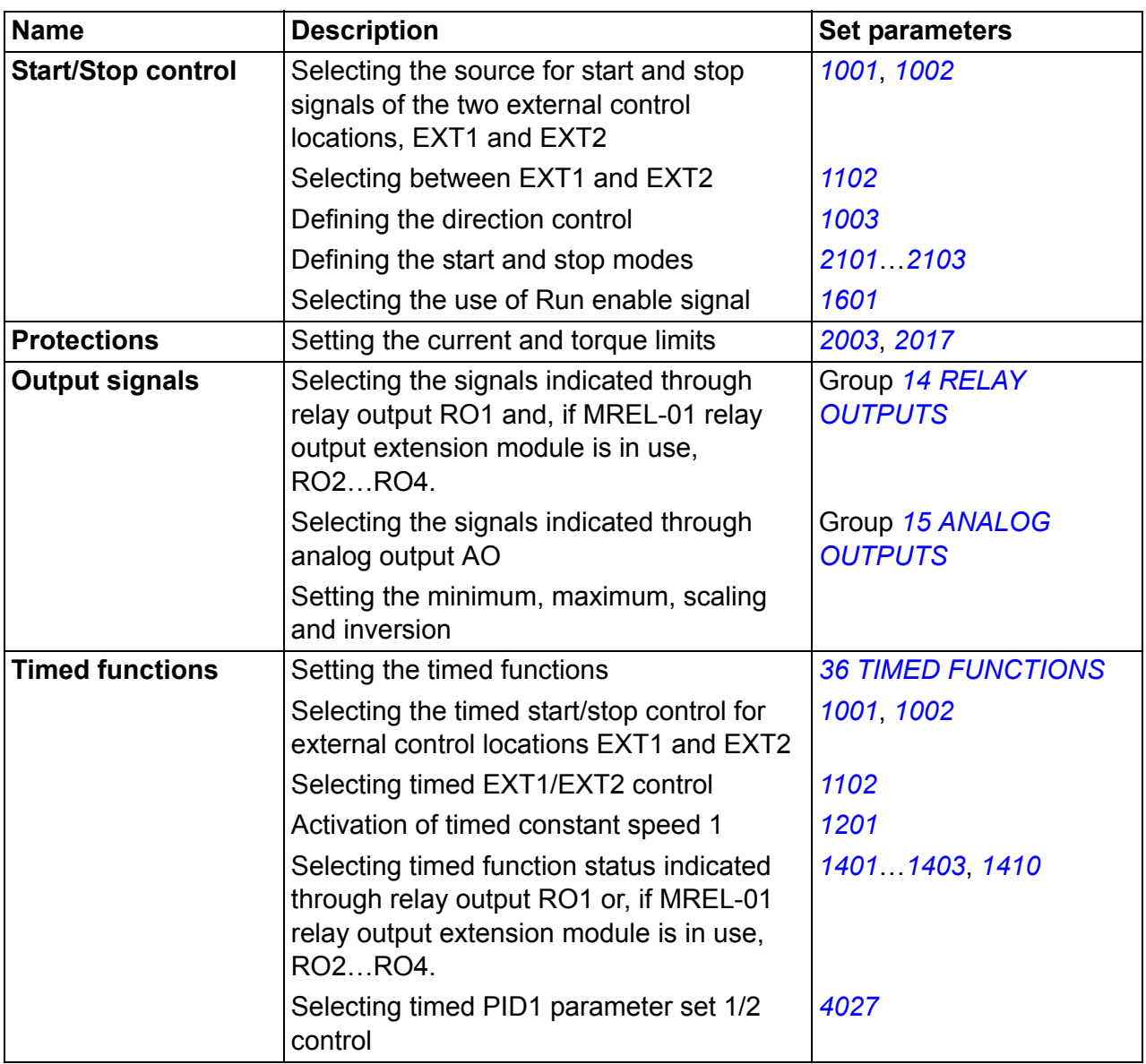

## ■ Contents of the assistant displays

There are two types of displays in the Start-up assistant: Main displays and information displays. The main displays prompt the user to feed in information. The assistant steps through the main displays. The information displays contain help texts for the main displays. The figure below shows a typical example of both and explanations of the contents.

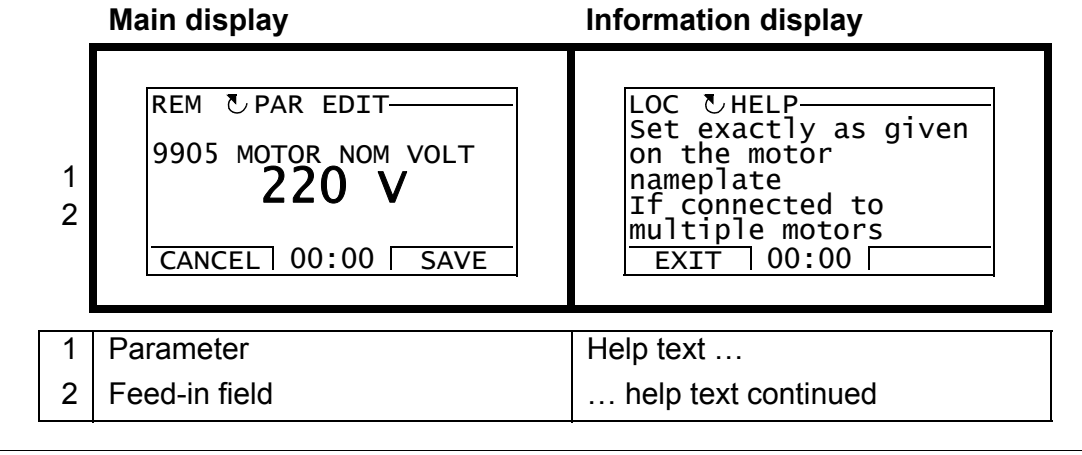

# **Local control vs. external control**

The drive can receive start, stop and direction commands and reference values from the control panel or through digital and analog inputs. Embedded fieldbus or an optional fieldbus adapter enables control over an open fieldbus link. A PC equipped with the DriveWindow Light 2 PC tool can also control the drive.

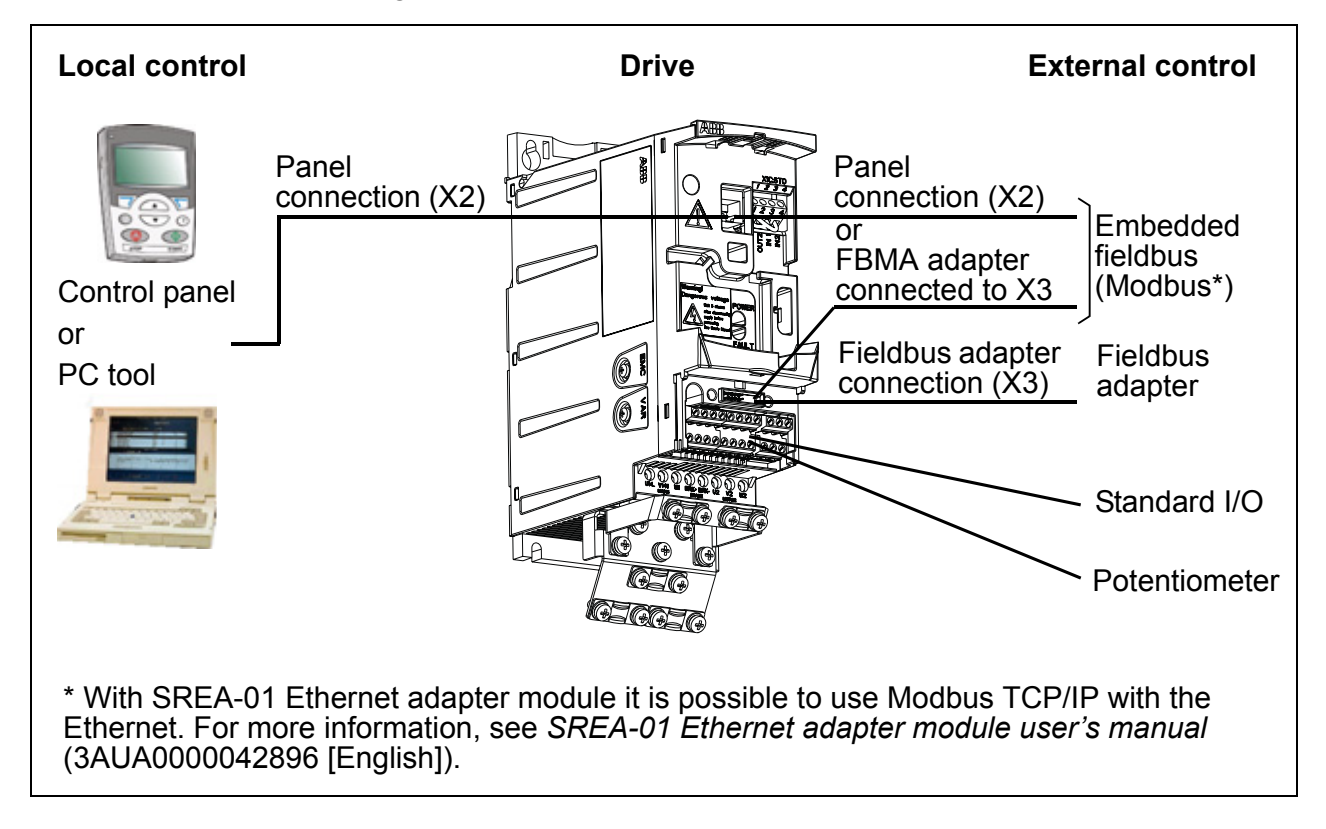

## **Local control**

The control commands are given from the control panel keypad when the drive is in local control. LOC indicates local control on the panel display.

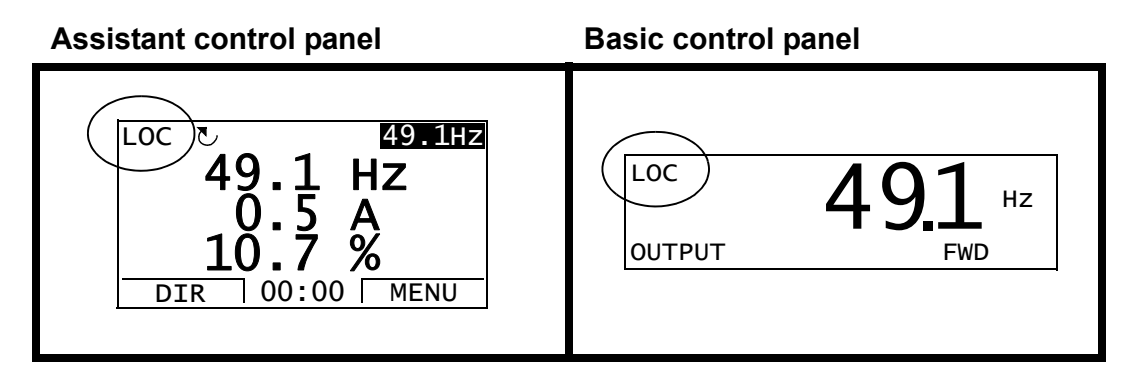

The control panel always overrides the external control signal sources when used in local control.

## **External control**

When the drive is in external (remote) control, the commands are given through the standard I/O terminals (digital and analog inputs) and/or the fieldbus interface. In addition, it is also possible to set the control panel as the source for the external control.

External control is indicated with REM on the panel display.

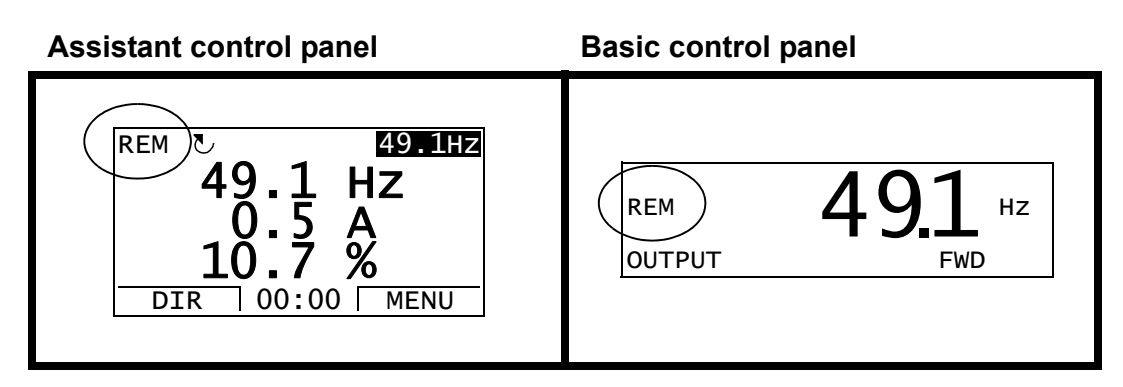

The user can connect the control signals to two external control locations, *[EXT1](#page-187-1)* or *[EXT2](#page-187-2)*. Depending on the user selection, either one is active at a time. This function operates on a 2 ms time level.

#### **Settings**

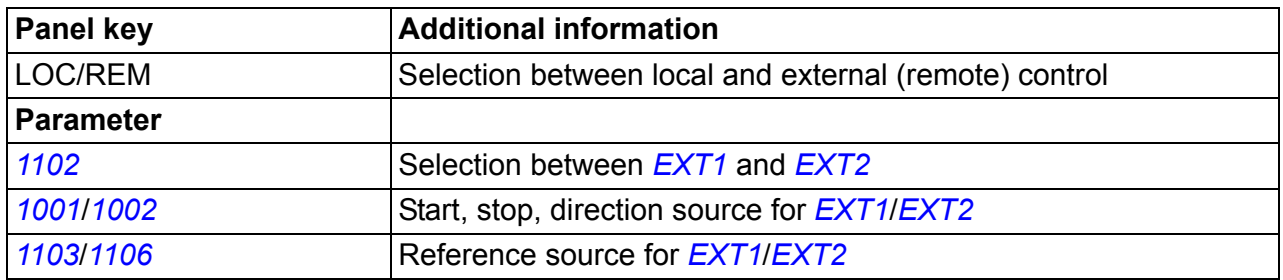

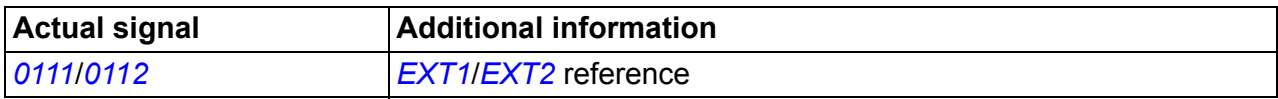

## ■ Block diagram: Start, stop, direction source for *[EXT1](#page-187-1)*

The figure below shows the parameters that select the interface for start, stop, and direction for external control location *[EXT1](#page-187-1)*.

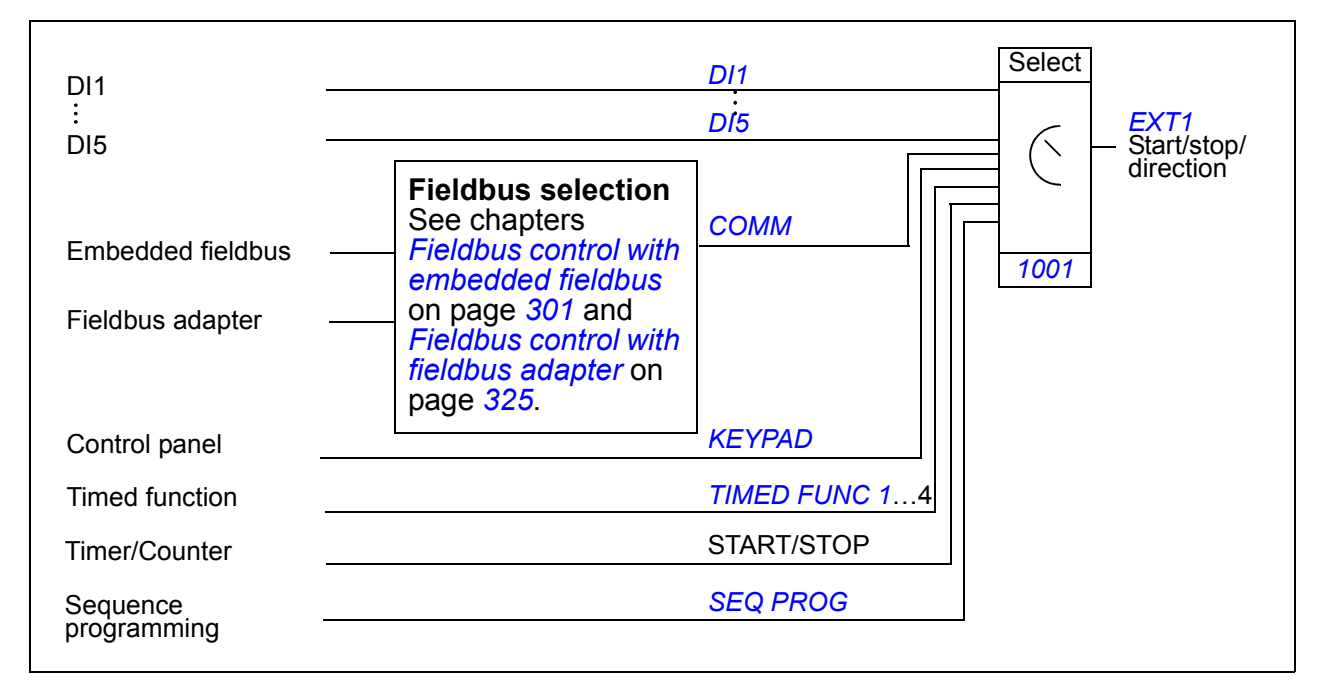

#### **Block diagram: Reference source for** *[EXT1](#page-187-1)*

The figure below shows the parameters that select the interface for the speed reference of external control location *[EXT1](#page-187-1)*.

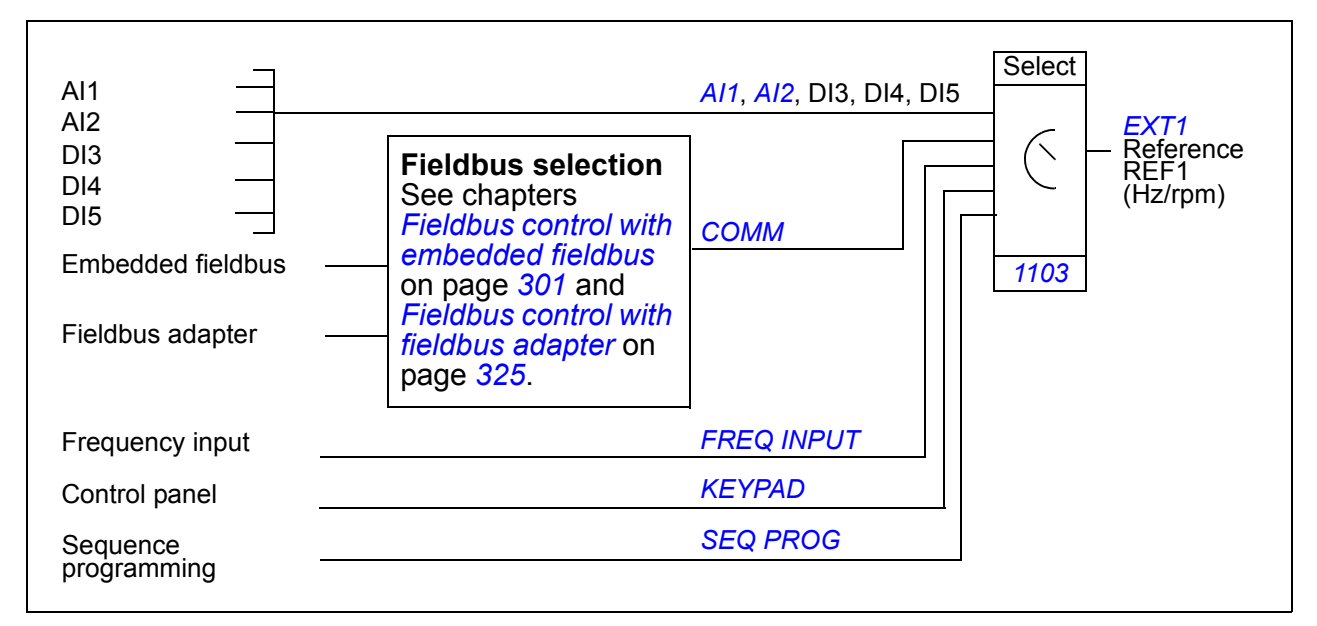

# **Reference types and processing**

The drive can accept a variety of references in addition to the conventional analog input and control panel signals.

- The drive reference can be given with two digital inputs: One digital input increases the speed, the other decreases it.
- The drive can form a reference out of two analog input signals by using mathematical functions: addition, subtraction, multiplication and division.
- The drive can form a reference out of an analog input signal and a signal received through a serial communication interface by using mathematical functions: addition and multiplication.
- The drive reference can be given with frequency input.
- In external control location EXT1/2, the drive can form a reference out of an analog input signal and a signal received through Sequence programming by using a mathematical function: addition.

It is possible to scale the external reference so that the signal minimum and maximum values correspond to a speed other than the minimum and maximum speed limits.

## ■ Settings

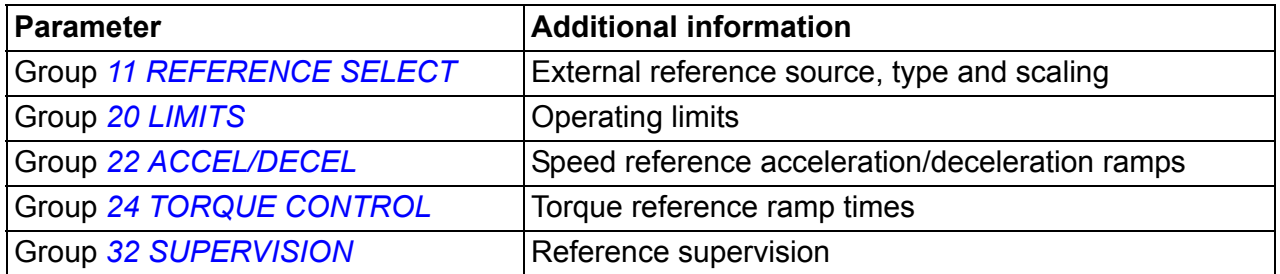

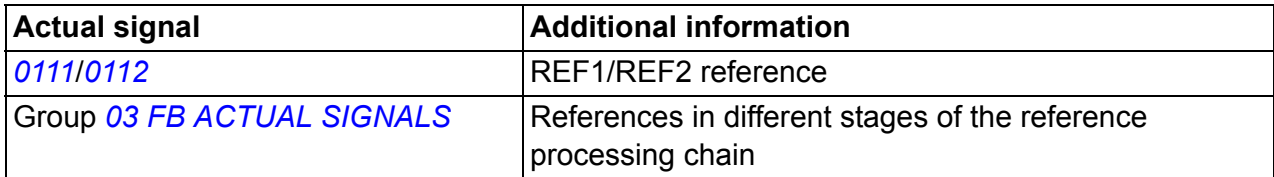

# **Reference trimming**

In reference trimming, the external reference is corrected depending on the measured value of a secondary application variable. The block diagram below illustrates the function.

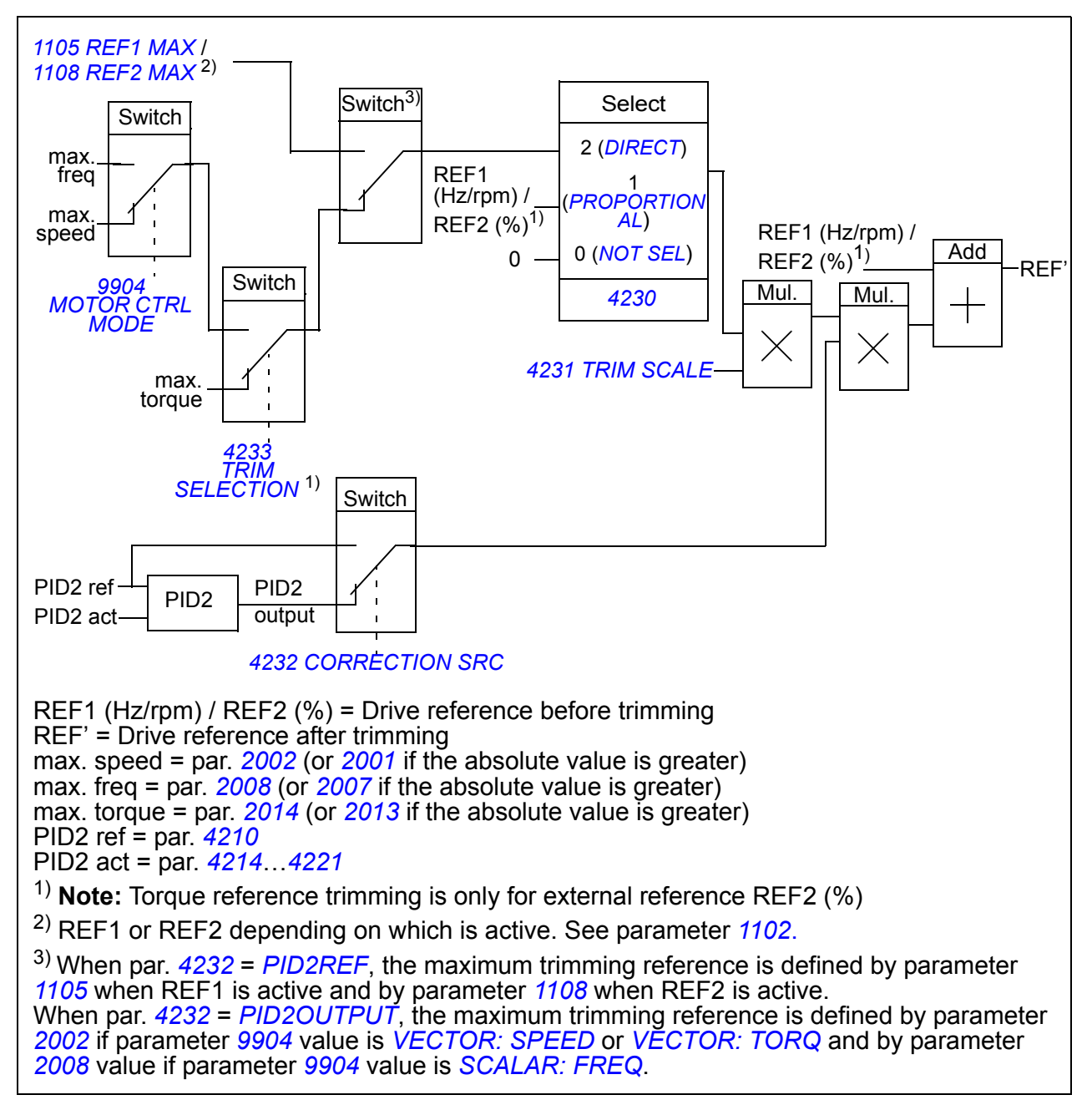

## ■ Settings

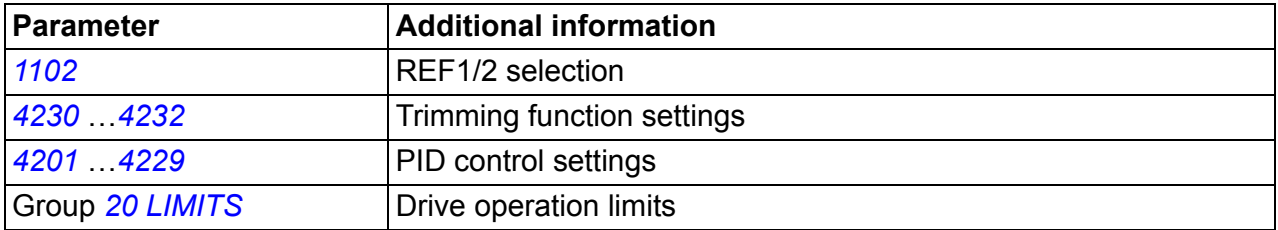

## **Example**

The drive runs a conveyor line. It is speed controlled but the line tension also needs to be taken into account: If the measured tension exceeds the tension setpoint, the speed will be slightly decreased, and vice versa.

To accomplish the desired speed correction, the user

- activates the trimming function and connects the tension setpoint and the measured tension to it.
- tunes the trimming to a suitable level.

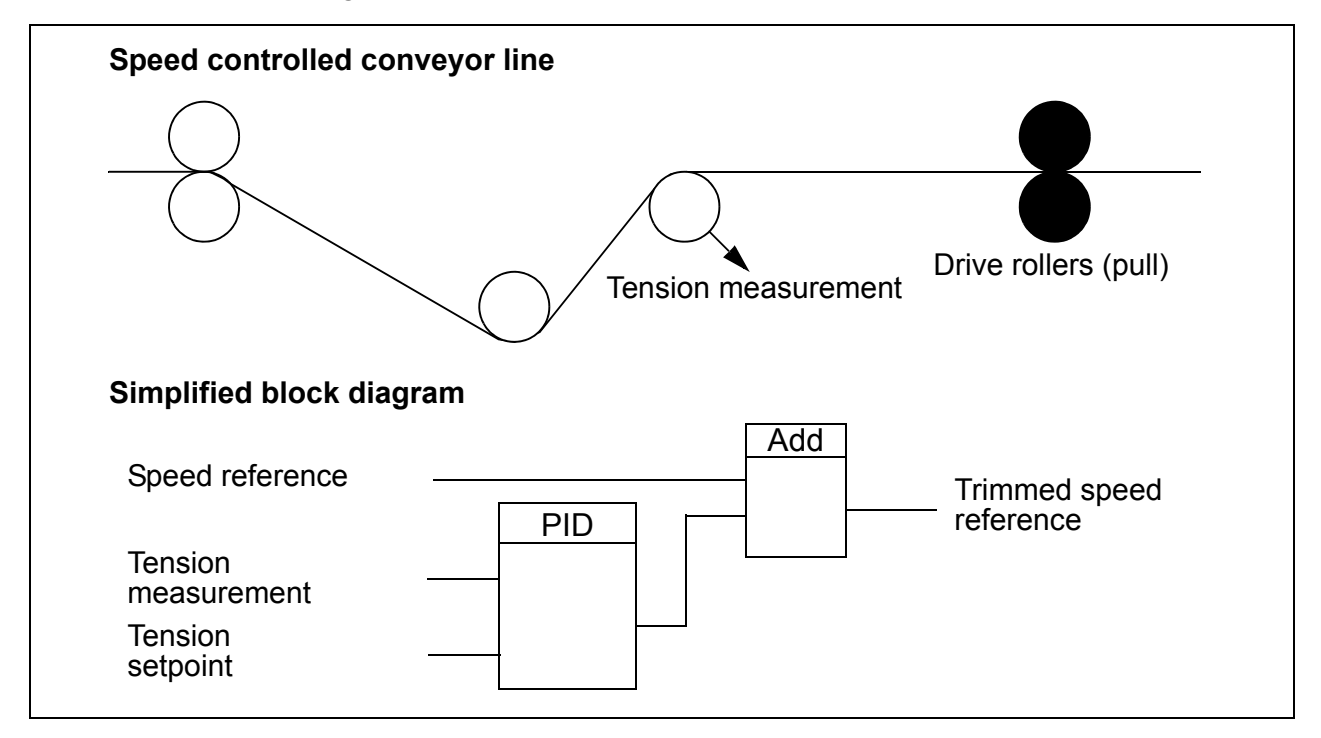

## **Programmable analog inputs**

The drive has two programmable analog voltage/current inputs. The inputs can be inverted, filtered and the maximum and minimum values can be adjusted. The update cycle for the analog input is 8 ms (12 ms cycle once per second). The cycle time is shorter when information is transferred to the application program (8 ms -> 2 ms).

## ■ Settings

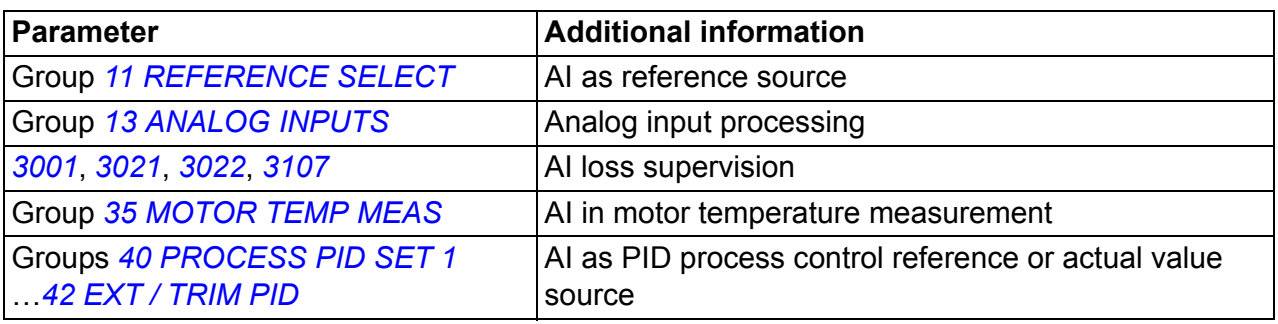

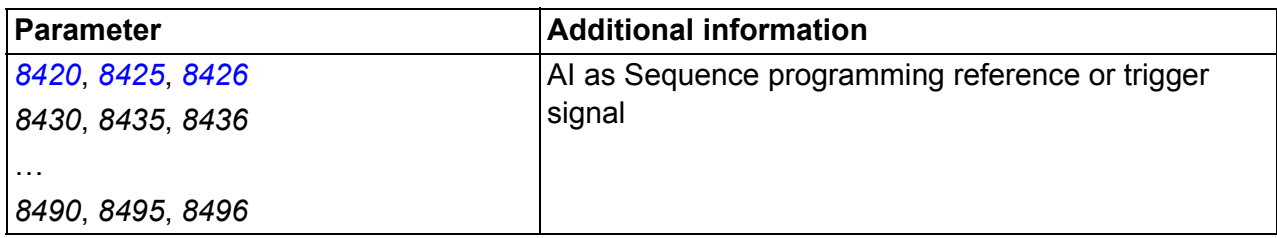

## **Diagnostics**

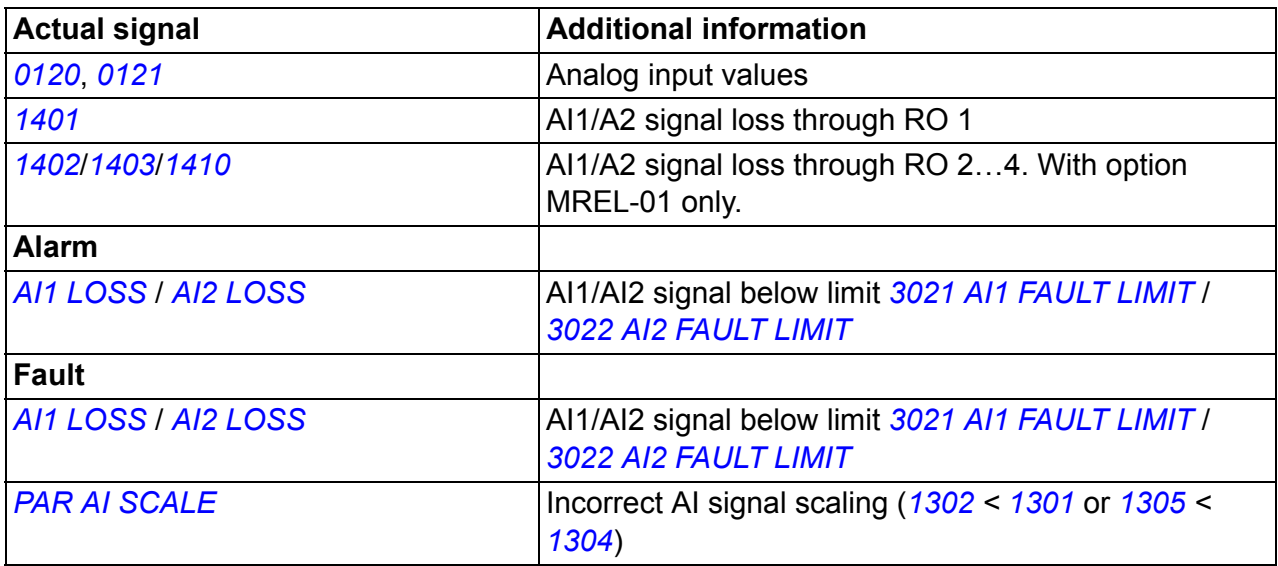

## **Programmable analog output**

One programmable current output (0…20 mA) is available. Analog output signal can be inverted, filtered and the maximum and minimum values can be adjusted. The analog output signals can be proportional to motor speed, output frequency, output current, motor torque, motor power, etc. The update cycle for the analog output is 2 ms.

Analog output can be controlled with Sequence programming. It is also possible to write a value to an analog output through a serial communication link.

## ■ Settings

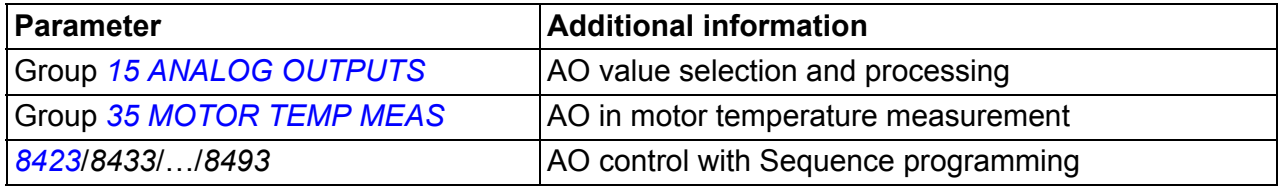

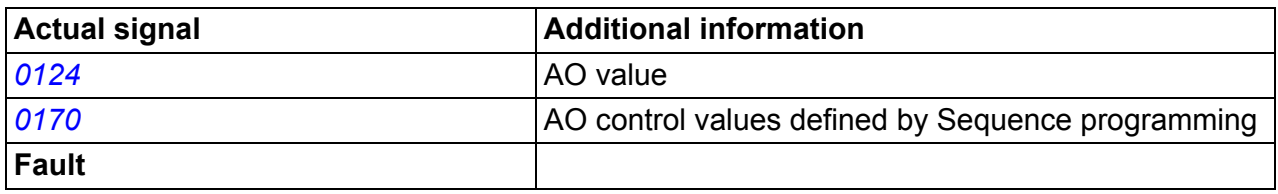

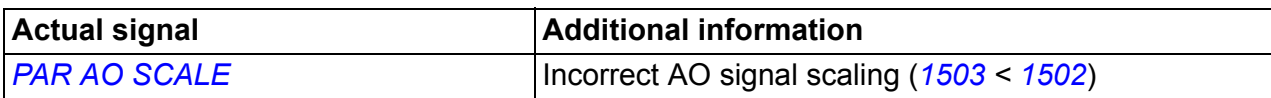

## **Programmable digital inputs**

The drive has five programmable digital inputs. The update time for the digital inputs is 2 ms.

One digital input (DI5) can be programmed as a frequency input. See section *[Frequency input](#page-132-0)* on page *[133](#page-132-0)*.

#### **Settings**

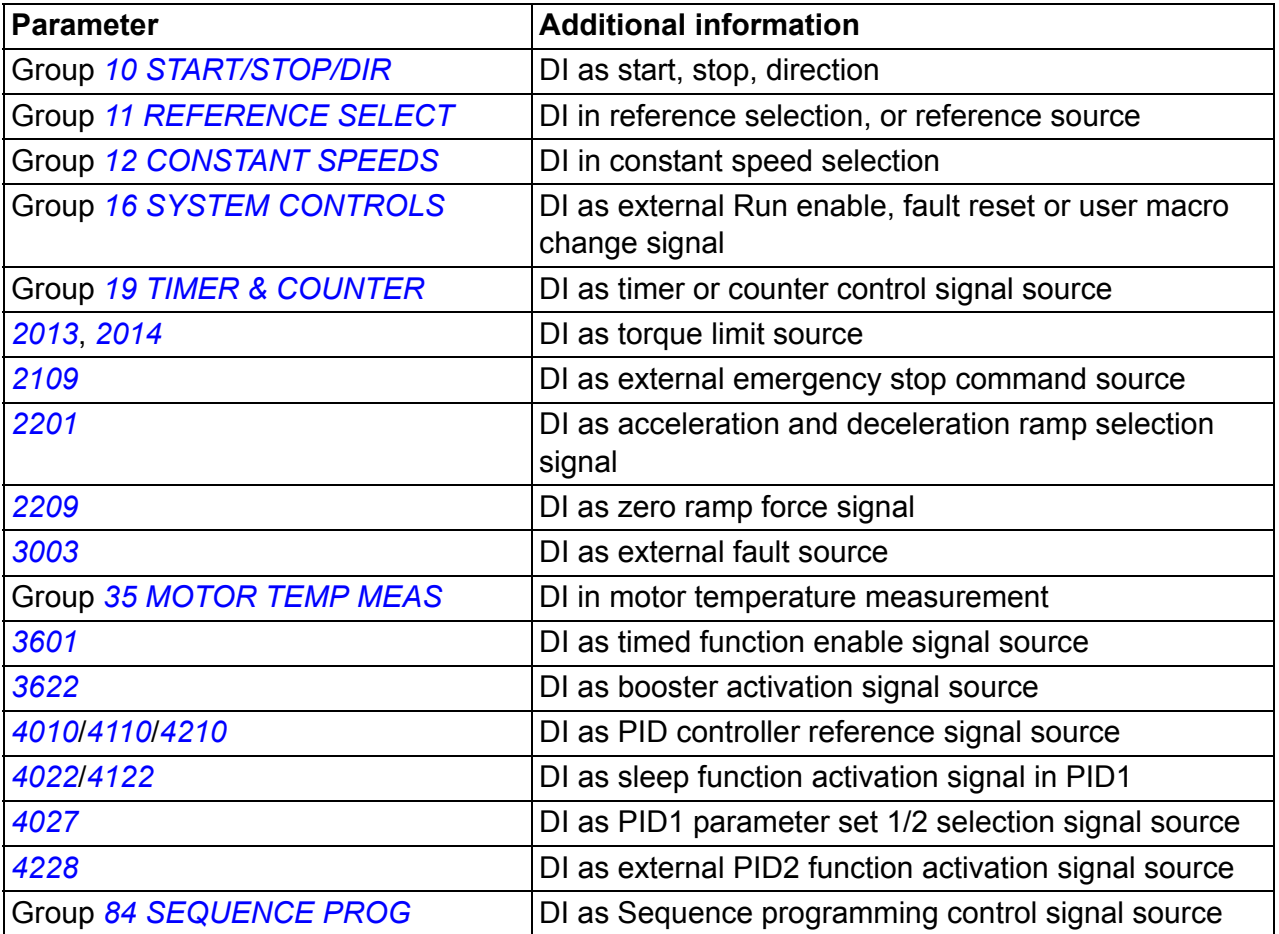

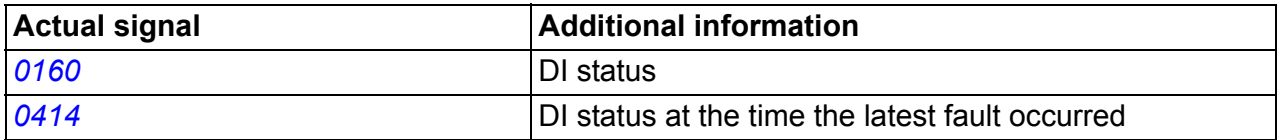

# **Programmable relay output**

The drive has one programmable relay output. It is possible to add three additional relay outputs with the optional MREL-01 relay output extension module. For more information, see *MREL-01 relay output extension module user's manual* (3AUA0000035974 [English]).

With a parameter setting it is possible to choose what information to indicate through the relay output: Ready, running, fault, alarm, etc. The update time for the relay output is 2 ms.

A value can be written to a relay output through a serial communication link.

#### **Settings**

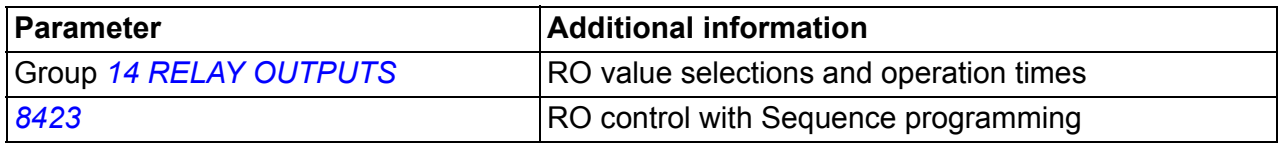

#### **Diagnostics**

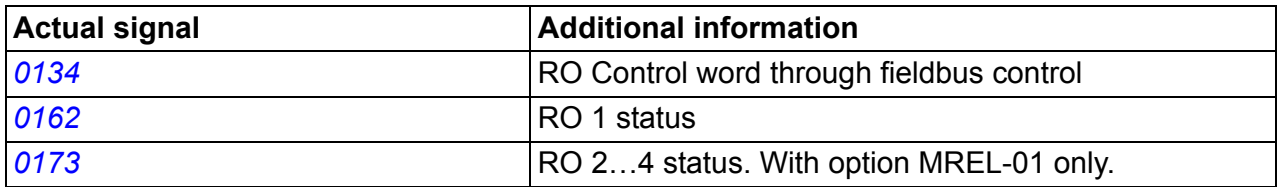

## <span id="page-132-0"></span>**Frequency input**

Digital input DI5 can be programmed as a frequency input. Frequency input (0…16000 Hz) can be used as the external reference signal source. The update time for the frequency input is 50 ms. Update time is shorter when information is transferred to the application program (50 ms -> 2 ms).

#### ■ Settings

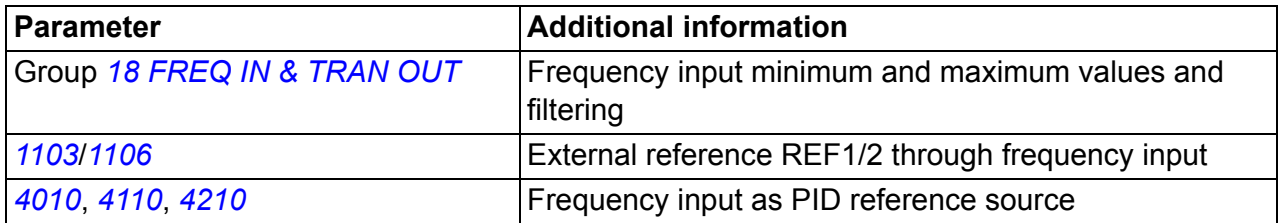

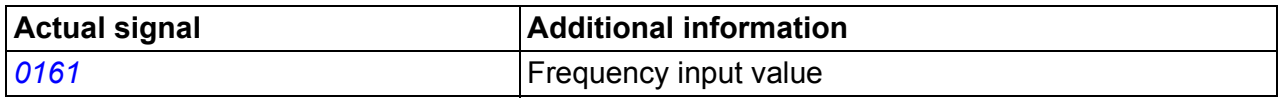

# **Transistor output**

The drive has one programmable transistor output. The output can be used either as a digital output or frequency output (0…16000 Hz). The update time for the transistor/frequency output is 2 ms.

## ■ Settings

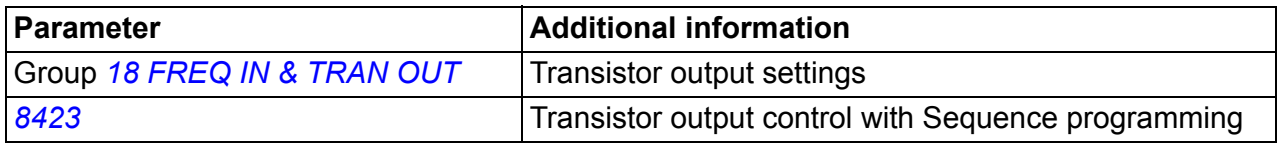

## **Diagnostics**

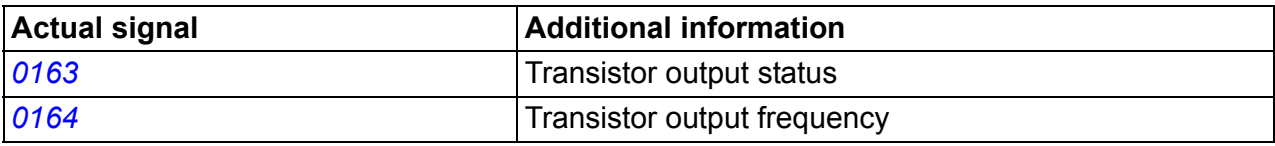

# **Actual signals**

Several actual signals are available:

- Drive output frequency, current, voltage and power
- Motor speed and torque
- Intermediate circuit DC voltage
- Active control location (LOCAL, EXT1 or EXT2)
- Reference values
- Drive temperature
- Operating time counter (h), kWh counter
- Digital I/O and analog I/O status
- PID controller actual values.

Three signals can be shown simultaneously on the assistant control panel display (one signal on the basic control panel display). It is also possible to read the values through the serial communication link or through the analog outputs.

## **■ Settings**

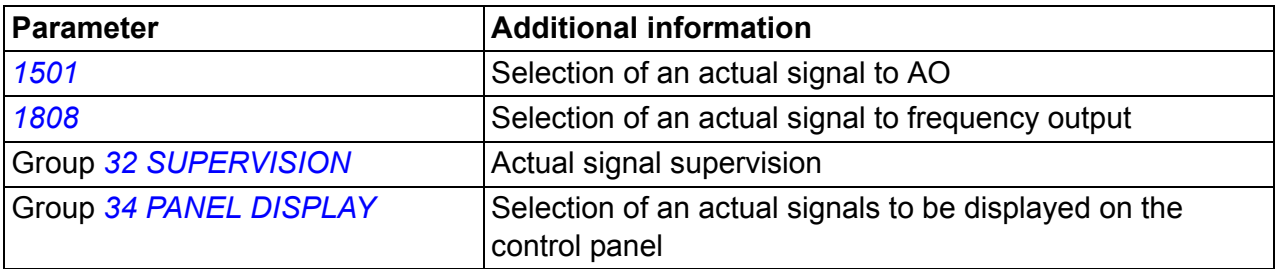

## **Diagnostics**

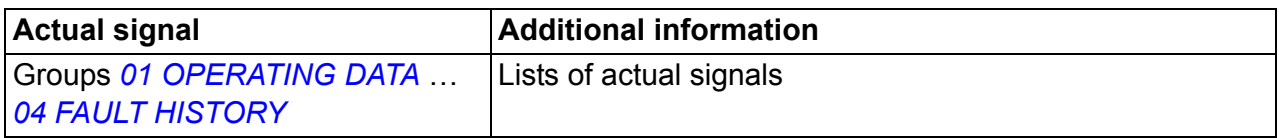

## **Motor identification**

The performance of vector control is based on an accurate motor model determined during the motor start-up.

A motor Identification magnetization is automatically performed the first time the start command is given. During this first start-up, the motor is magnetized at zero speed for several seconds to allow the motor model to be created. This identification method is suitable for most applications.

In demanding applications a separate Identification run (ID run) can be performed.

## **Settings**

Parameter *[9910](#page-297-0) [ID RUN](#page-297-1)*

# **Power loss ride-through**

If the incoming supply voltage is cut off, the drive will continue to operate by utilizing the kinetic energy of the rotating motor. The drive will be fully operational as long as the motor rotates and generates energy to the drive. The drive can continue the operation after the break if the main contactor remained closed.

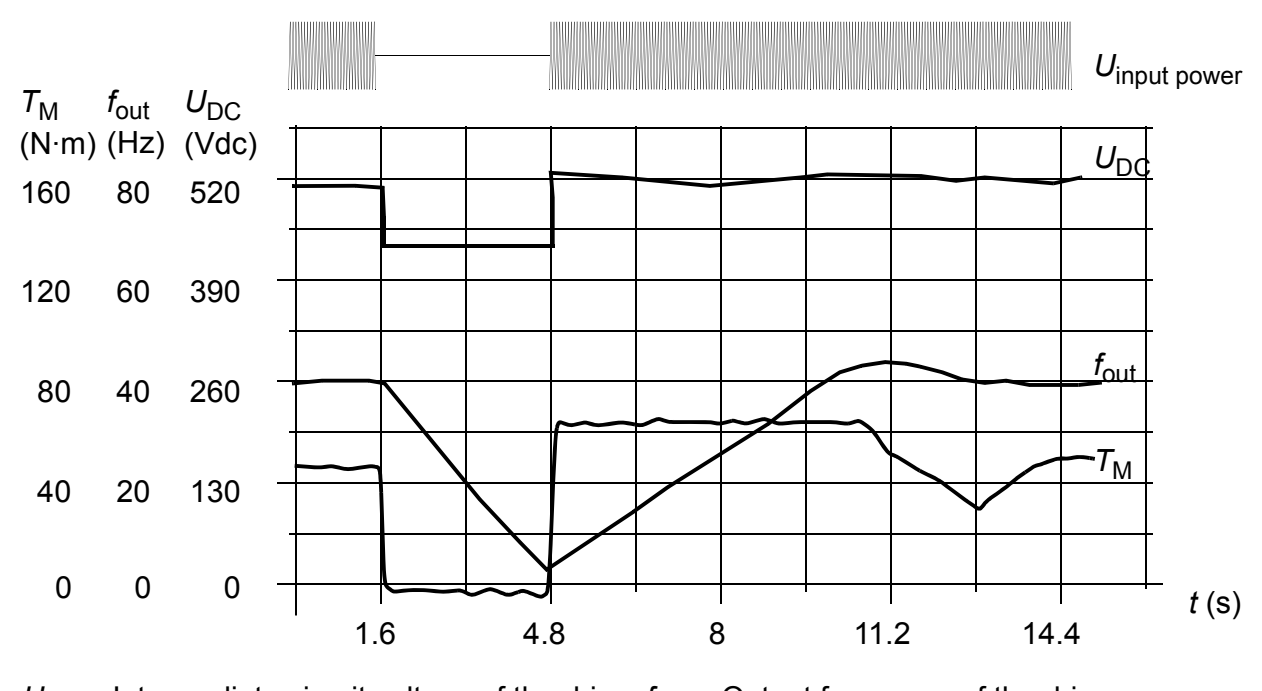

 $U_{\text{DC}}$  = Intermediate circuit voltage of the drive,  $f_{\text{out}}$  = Output frequency of the drive,  $T_{\text{M}} =$  Motor torque

Loss of supply voltage at nominal load ( $f_{\text{out}}$  = 40 Hz). The intermediate circuit DC voltage drops to the minimum limit. The controller keeps the voltage steady as long as the input power is switched off. The drive runs the motor in generator mode. The motor speed falls but the drive is operational as long as the motor has enough kinetic energy.

## **Settings**

Parameter *[2006](#page-214-1) [UNDERVOLT CTRL](#page-214-2)*

# **DC magnetizing**

When DC magnetizing is activated, the drive automatically magnetizes the motor before starting. This feature guarantees the highest possible break-away torque, up to 180% of the motor nominal torque. By adjusting the premagnetizing time, it is possible to synchronize the motor start and eg a mechanical brake release. The Automatic start feature and DC magnetizing cannot be activated at the same time.

## ■ Settings

Parameters *[2101](#page-217-0) [START FUNCTION](#page-217-1)* and *[2103](#page-219-0) [DC MAGN TIME](#page-219-1)*

# **Maintenance trigger**

A maintenance trigger can be activated to show a notice on the panel display when eg drive power consumption has exceeded the defined trigger point.

## **Settings**

Parameter group *[29 MAINTENANCE TRIG](#page-236-0)*

# **DC hold**

With the motor DC hold feature, it is possible to lock the rotor at zero speed. When both the reference and the motor speed fall below the preset DC hold speed, the drive stops the motor and starts to inject DC into the motor. When the reference speed again exceeds the DC hold speed, the normal drive operation resumes.

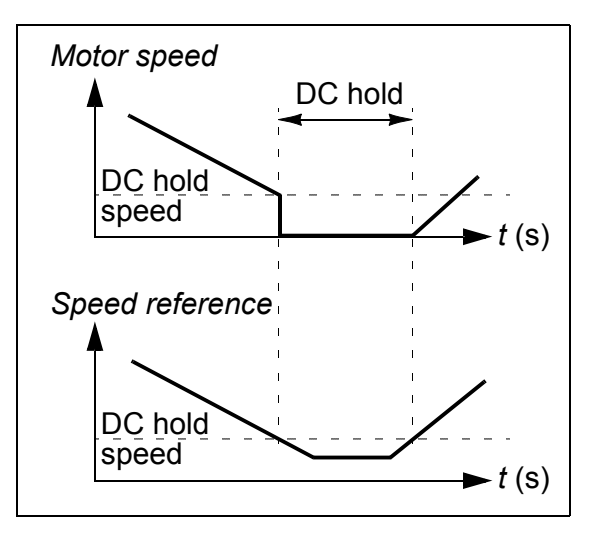

## **Settings**

Parameters *[2101](#page-217-0)*…*[2106](#page-220-0)*

# **Speed compensated stop**

Speed compensation stop is available eg for applications where a conveyer needs to travel a certain distance after receiving the stop command. At maximum speed, the motor is stopped normally along the defined deceleration ramp. Below maximum speed, stop is delayed by running the drive at current speed before the motor is ramped to a stop. As shown in the figure, the distance travelled after the stop command is the same in both cases, ie area A equals area B.

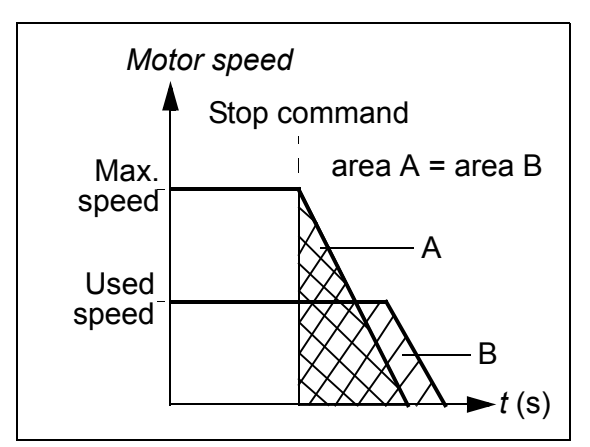

Speed compensation can be restricted to forward or reverse rotating direction.

## **Settings**

Parameter *[2102](#page-218-0) [STOP FUNCTION](#page-218-1)*

# **Flux braking**

The drive can provide greater deceleration by raising the level of magnetization in the motor. By increasing the motor flux, the energy generated by the motor during braking can be converted to motor thermal energy.

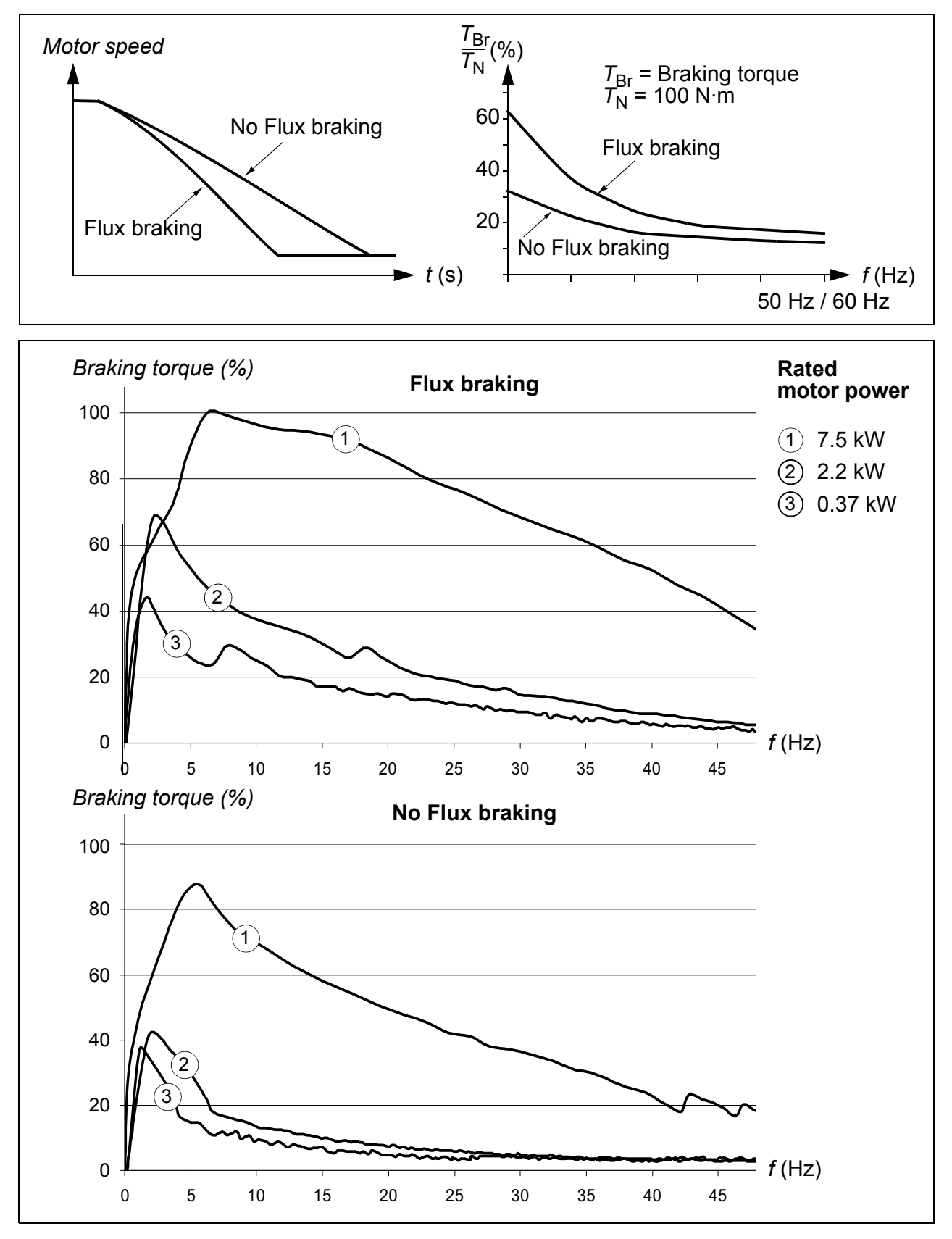

The drive monitors the motor status continuously, also during the Flux braking. Therefore, Flux braking can be used both for stopping the motor and for changing the speed. The other benefits of Flux braking are:

- The braking starts immediately after a stop command is given. The function does not need to wait for the flux reduction before it can start the braking.
- The cooling of the motor is efficient. The stator current of the motor increases during the Flux braking, not the rotor current. The stator cools much more efficiently than the rotor.

■ Settings

Parameter *[2602](#page-231-0) [FLUX BRAKING](#page-231-3)*

## **Flux optimization**

Flux optimization reduces the total energy consumption and motor noise level when the drive operates below the nominal load. The total efficiency (motor and the drive) can be improved by 1% to 10%, depending on the load torque and speed.

## **Settings**

Parameter *[2601](#page-231-1) [FLUX OPT ENABLE](#page-231-2)*

## **Acceleration and deceleration ramps**

Two user-selectable acceleration and deceleration ramps are available. It is possible to adjust the acceleration/deceleration times and the ramp shape. Switching between the two ramps can be controlled through a digital input or fieldbus.

The available ramp shape alternatives are Linear and S-curve.

Linear shape is suitable for drives requiring steady or slow acceleration/deceleration.

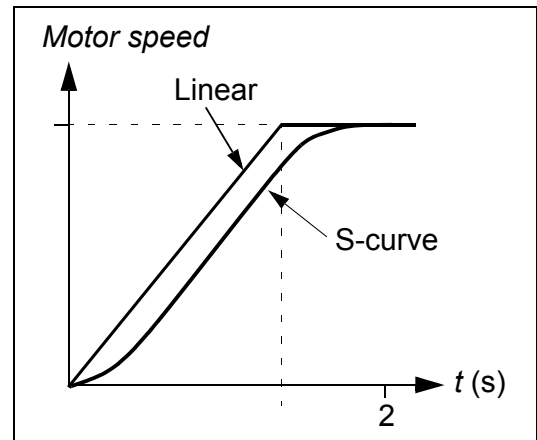

S-curve shape is ideal for conveyors carrying fragile loads, or other applications where a smooth transition is required when changing the speed.

## ■ Settings

Parameter group *[22 ACCEL/DECEL](#page-222-0)*

Sequence programming offers eight additional ramp times. See section *[Sequence](#page-165-0)  [programming](#page-165-0)* on page *[166](#page-165-0)*.

# **Critical speeds**

Critical speeds function is available for applications where it is necessary to avoid certain motor speeds or speed bands because of eg mechanical resonance problems. The user can define three critical speeds or speed bands.

## **Settings**

Parameter group *[25 CRITICAL SPEEDS](#page-230-1)*

# **Constant speeds**

It is possible to define seven positive constant speeds. Constant speeds are selected with digital inputs. Constant speed activation overrides the external speed reference.

Constant speed selections are ignored if

- torque control is active, or
- PID reference is being followed, or
- drive is in local control mode.

This function operates on a 2 ms time level.

## **■ Settings**

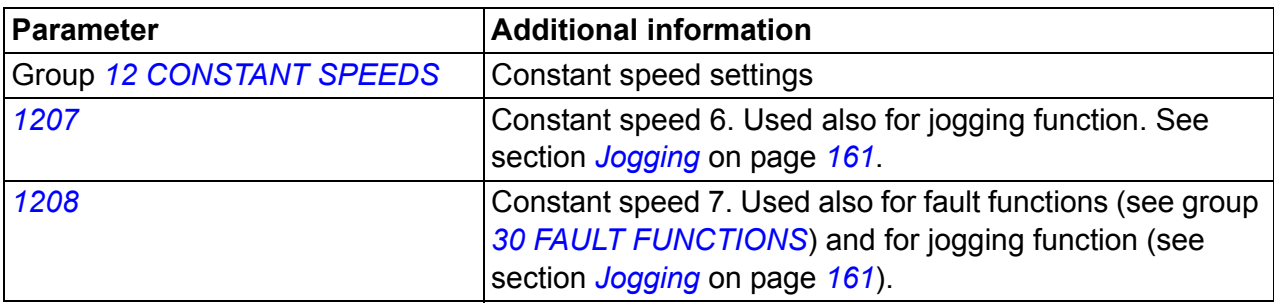

# **[Cu](#page-235-1)stom U/f ratio**

The user can define a U/f curve (output voltage as a function of frequency). This custom ratio is used only in special applications where linear and squared U/f ratio are not sufficient (eg when motor break-away torque needs to be boosted).

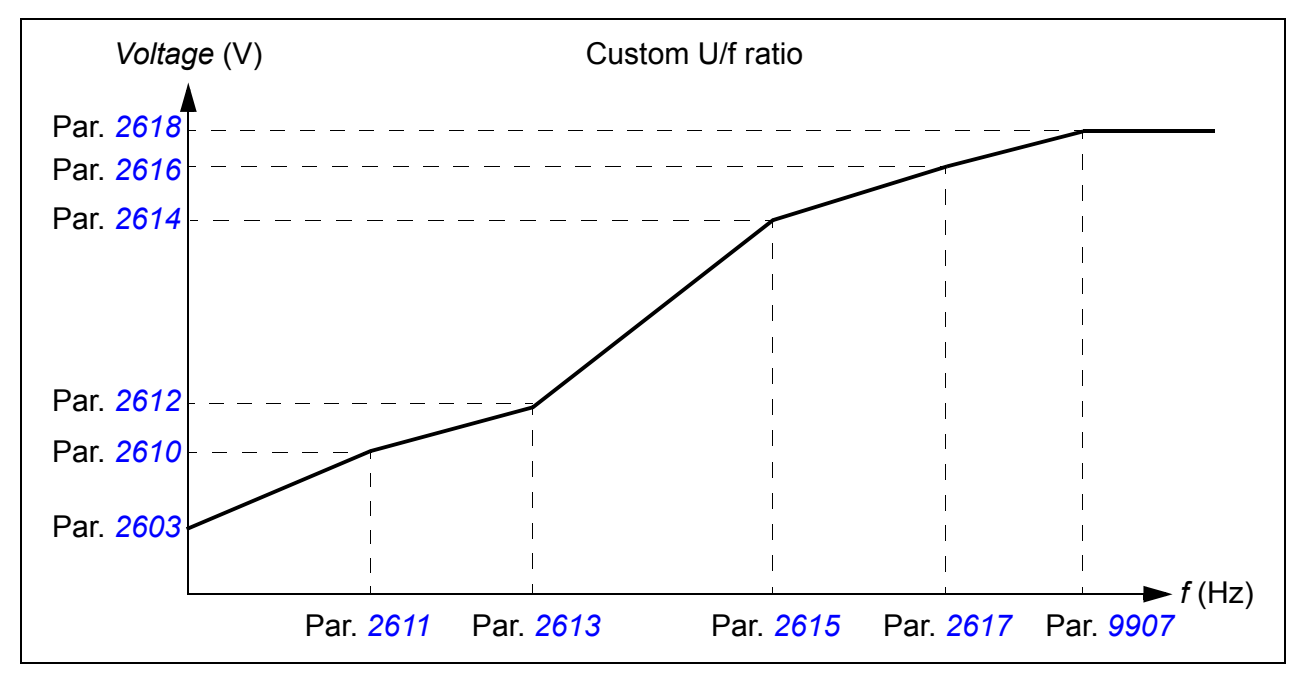

**Note:** The U/f curve can be used in scalar control only, ie when *[9904](#page-295-0) [MOTOR CTRL](#page-295-1)  [MODE](#page-295-1)* setting is *[SCALAR: FREQ](#page-295-4)*.

**Note:** The voltage and the frequency points of the U/f curve must fulfill the following requirements:

*[2610](#page-235-0)* < *[2612](#page-235-2)* < *[2614](#page-235-3)* < *[2616](#page-235-4)* < *[2618](#page-235-1)* and *[2611](#page-235-5)* < *[2613](#page-235-6)* < *[2615](#page-235-7)* < *[2617](#page-235-8)* < *[9907](#page-296-3)*

**WARNING!** High voltage at low frequencies may result in poor performance or motor damage (overheating).

## **Settings**

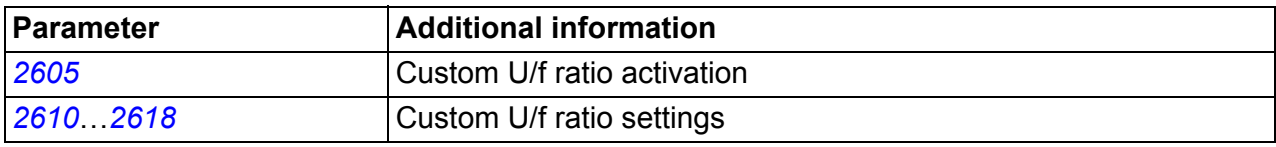

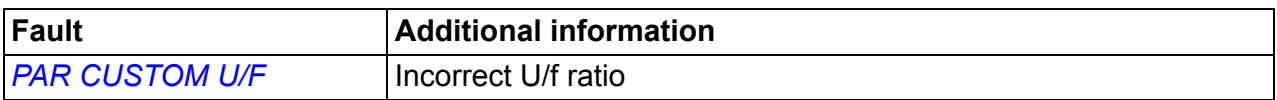

# **Speed controller tuning**

It is possible to manually adjust the controller gain, integration time and derivation time, or let the drive perform a separate speed controller Autotune run (parameter *[2305](#page-229-2) [AUTOTUNE RUN](#page-229-3)*). In Autotune run, the speed controller is tuned based on the load and inertia of the motor and the machine. The figure below shows speed responses at a speed reference step (typically, 1 to 20%).

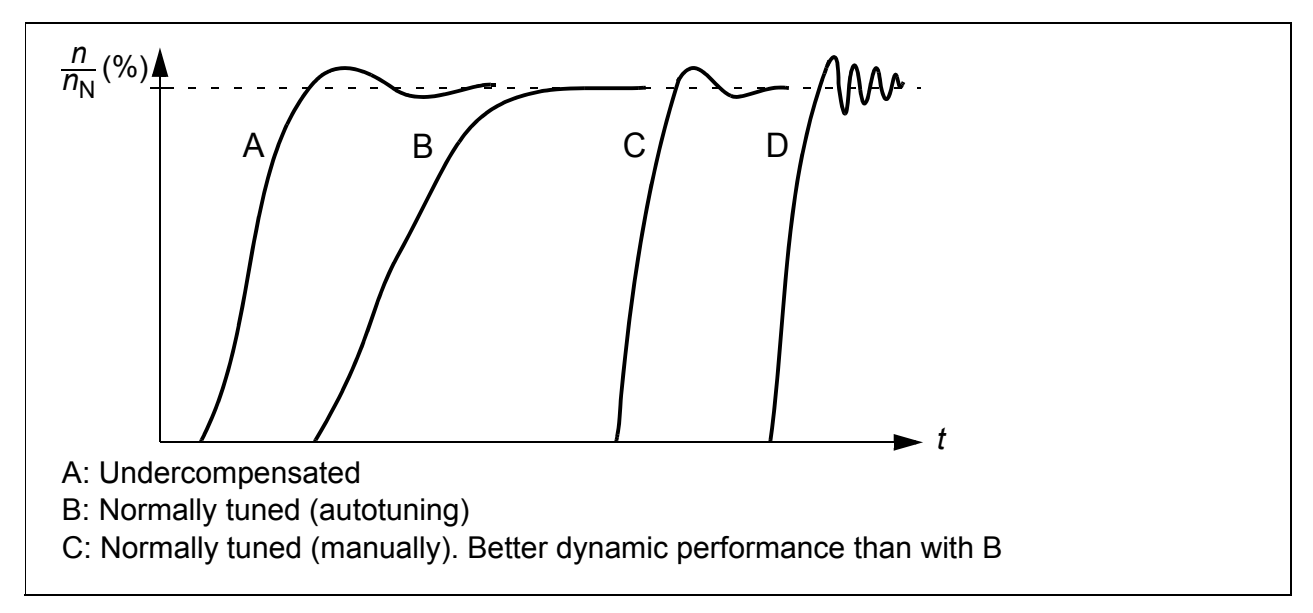

The figure below is a simplified block diagram of the speed controller. The controller output is the reference for the torque controller.

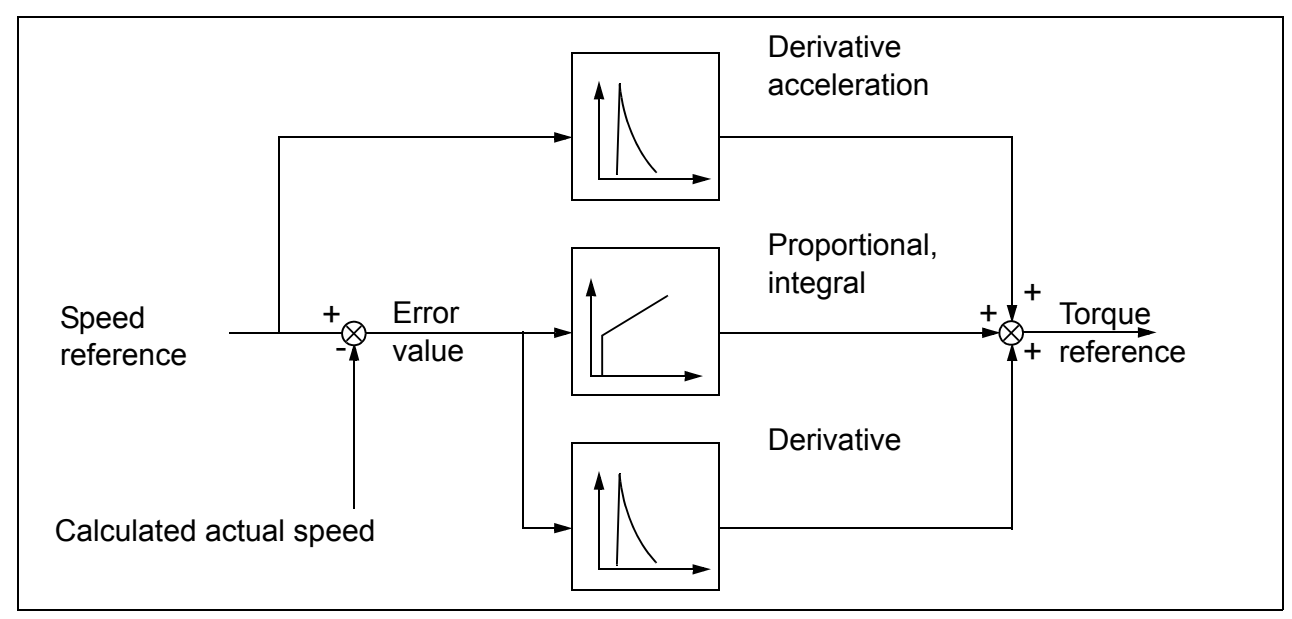

**Note:** The speed controller can be used in vector control, ie when *[9904](#page-295-0) [MOTOR](#page-295-1)  [CTRL MODE](#page-295-1)* setting is *[VECTOR: SPEED](#page-295-2)* or *[VECTOR: TORQ](#page-295-3)*.

## **Settings**

Parameter groups *[23 SPEED CONTROL](#page-226-0)* and *[20 LIMITS](#page-213-3)*

## **Diagnostics**

Actual signal *[0102](#page-177-6) [SPEED](#page-177-7)*

## **Speed control performance figures**

The table below shows typical performance figures for speed control.

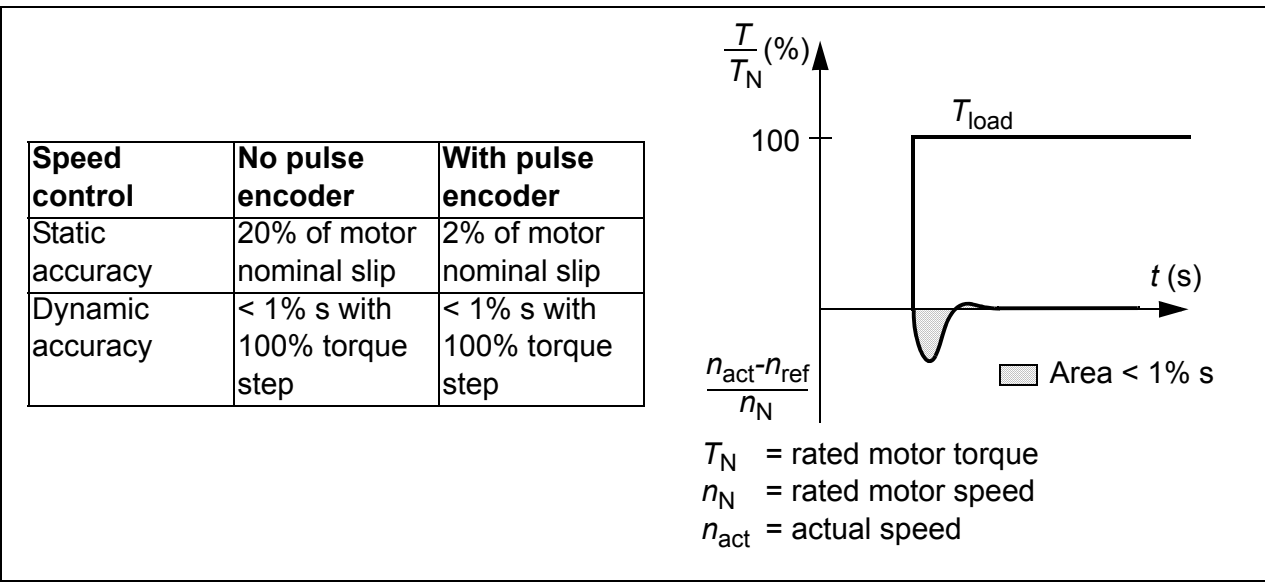

## **Torque control performance figures**

The drive can perform precise torque control without any speed feedback from the motor shaft. The table below shows typical performance figures for torque control.

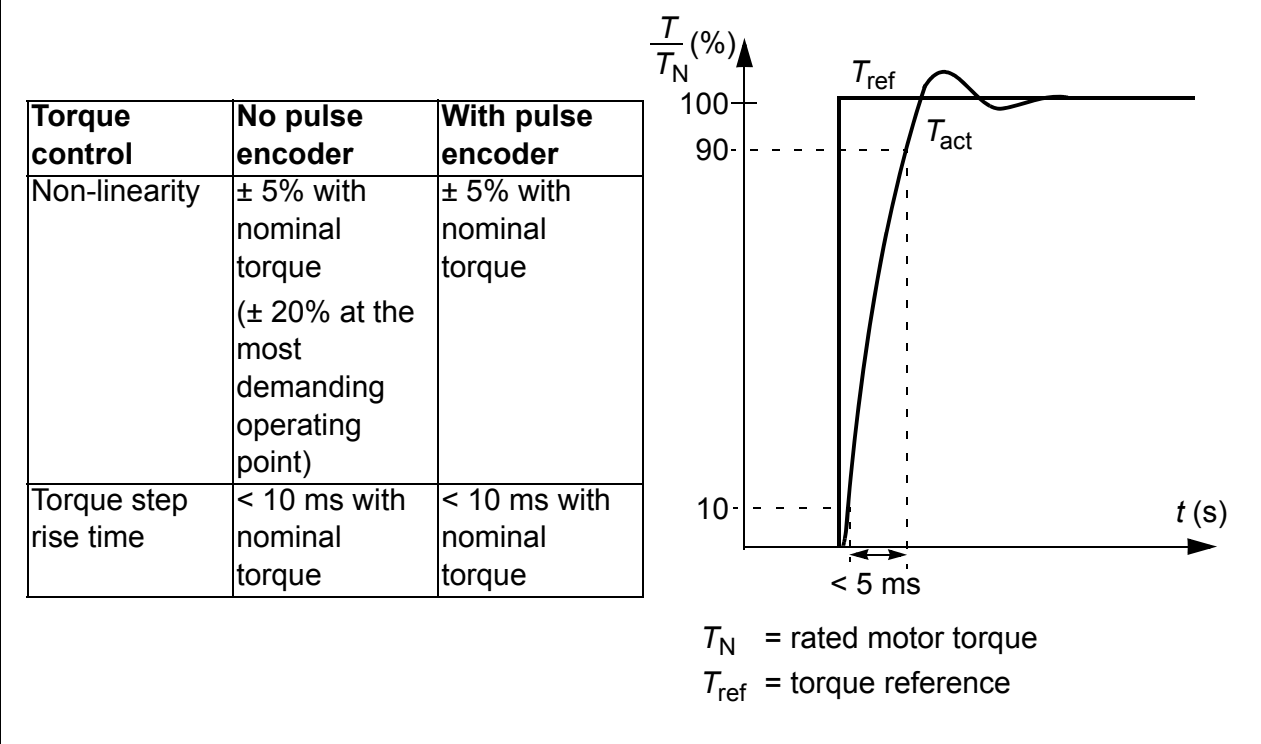

# <span id="page-143-0"></span>**Scalar control**

It is possible to select scalar control as the motor control method instead of vector control. In the scalar control mode, the drive is controlled with a frequency reference.

It is recommended to activate the scalar control mode in the following special applications:

- In multimotor drives: 1) if the load is not equally shared between the motors, 2) if the motors are of different sizes, or 3) if the motors are going to be changed after the motor identification.
- If the nominal current of the motor is less than 20% of the nominal output current of the drive.
- When the drive is used for test purposes with no motor connected.

The scalar control mode is not recommended for permanent magnet motors.

In the scalar control mode, some standard features are not available.

## ■ Settings

Parameter *[9904](#page-295-0) [MOTOR CTRL MODE](#page-295-1)*

## **IR compensation for a scalar controlled drive**

IR compensation is active only when the motor control mode is scalar (see section *[Scalar](#page-143-0)  [control](#page-143-0)* on page *[144](#page-143-0)*). When IR compensation is activated, the drive gives an extra voltage boost to the motor at low speeds. IR compensation is useful in applications that require high breakaway torque. In vector control, no IR compensation is possible/needed.

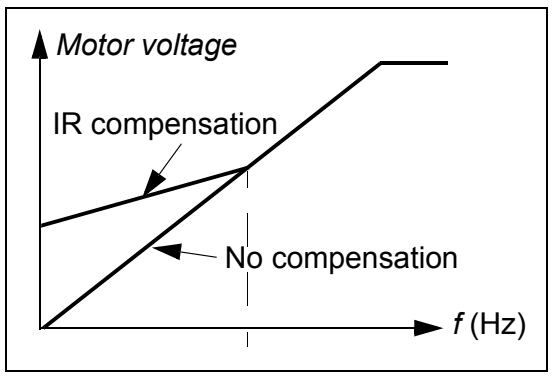

## ■ Settings

Parameter *[2603](#page-232-1) [IR COMP VOLT](#page-232-2)*

# **Programmable protection functions**

## **AI<Min**

AI<Min function defines the drive operation if an analog input signal falls below the set minimum limit.

## **Settings**

Parameters *[3001](#page-237-0) [AI<MIN FUNCTION](#page-237-2)*, *[3021](#page-244-0) [AI1 FAULT LIMIT](#page-244-2)* and *[3022](#page-244-1) [AI2 FAULT](#page-244-3)  [LIMIT](#page-244-3)*
#### **Panel loss**

Panel loss function defines the operation of the drive if the control panel selected as the control location for the drive stops communicating.

#### **Settings**

Parameter *[3002](#page-238-0) [PANEL COMM ERR](#page-238-2)*

#### **External fault**

External faults (1 and 2) can be supervised by defining one digital input as a source for an external fault indication signal.

#### **Settings**

Parameters *[3003](#page-238-1) [EXTERNAL FAULT 1](#page-238-3)* and *[3004](#page-239-0) [EXTERNAL FAULT 2](#page-239-1)*

#### **Stall protection**

The drive protects the motor in a stall situation. It is possible to adjust the supervision limits (frequency, time) and choose how the drive reacts to the motor stall condition (alarm indication / fault indication & drive stop / no reaction).

#### **Settings**

Parameters *[3010](#page-242-4) [STALL FUNCTION](#page-242-0)*, *[3011](#page-242-1) [STALL FREQUENCY](#page-242-2)* and *[3012](#page-242-5) [STALL](#page-242-3)  [TIME](#page-242-3)*

#### **Motor thermal protection**

The motor can be protected against overheating by activating the Motor thermal protection function.

The drive calculates the temperature of the motor on the basis of the following assumptions:

- The motor is in the ambient temperature of 30  $^{\circ}$ C when power is applied to the drive.
- Motor temperature is calculated using either the user-adjustable or automatically calculated motor thermal time constant and motor load curve (see the figures below). The load curve should be adjusted if the ambient temperature exceeds 30 °C

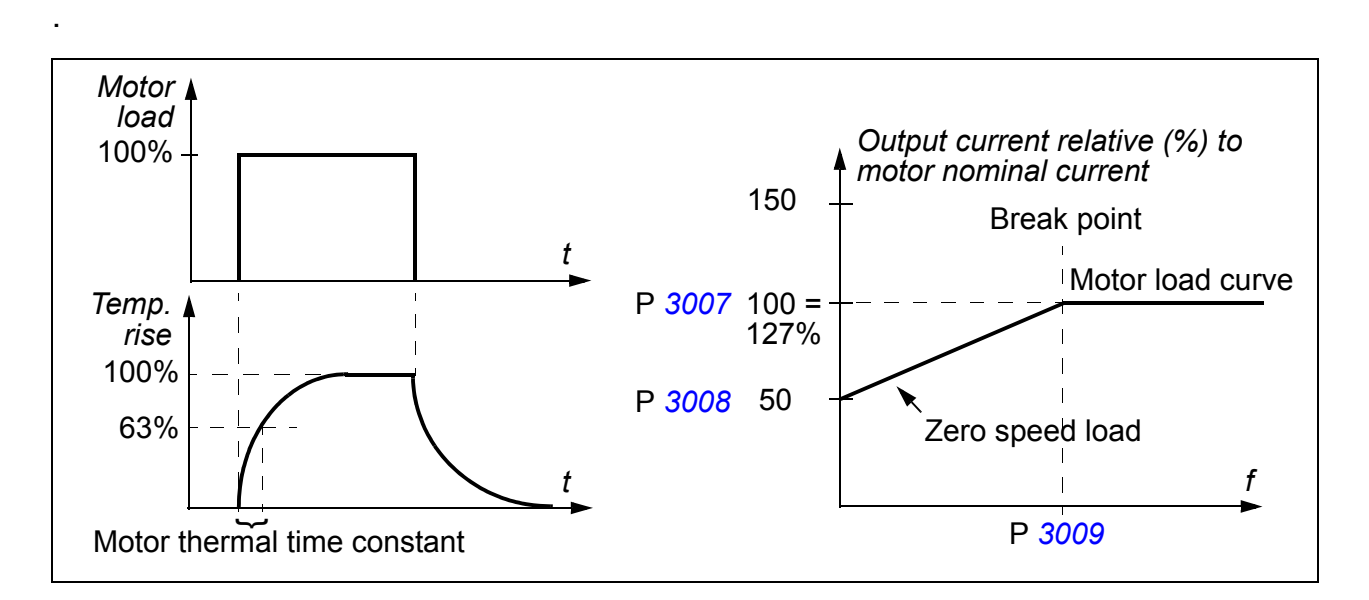

#### **Settings**

Parameters *[3005](#page-239-2)*…*[3009](#page-241-0)*

**Note:** It is also possible to use the motor temperature measurement function. See section *[Motor temperature measurement through the standard I/O](#page-154-0)* on page *[155](#page-154-0)*.

#### **Underload protection**

Loss of motor load may indicate a process malfunction. The drive provides an underload function to protect the machinery and process in such a serious fault condition. Supervision limits - underload curve and underload time - can be specified as well as the action taken by the drive upon the underload condition (alarm indication / fault indication & drive stop / no reaction).

#### **Settings**

Parameters *[3013](#page-242-6)*…*[3015](#page-243-0)*

#### **Earth fault protection**

The Earth fault protection detects earth faults in the motor or motor cable. The protection can be selected to be active during start and run or during start only.

An earth fault in the input power line does not activate the protection.

#### **Settings**

Parameter *[3017](#page-244-0) [EARTH FAULT](#page-244-1)*

#### **Incorrect wiring**

Defines the operation when incorrect input power cable connection is detected.

#### **Settings**

Parameter *[3023](#page-245-0) [WIRING FAULT](#page-245-1)*

#### **Input phase loss**

Input phase loss protection circuits supervise the input power cable connection status by detecting intermediate circuit ripple. If a phase is lost, the ripple increases.

#### **Settings**

Parameter *[3016](#page-243-1) [SUPPLY PHASE](#page-243-2)*

# **Pre-programmed faults**

#### **Overcurrent**

The overcurrent trip limit for the drive is 325% of the drive nominal current.

#### **DC overvoltage**

The DC overvoltage trip limit is 420 V (for 200 V drives) and 840 V (for 400 V drives).

#### **DC** undervoltage

The DC undervoltage trip limit is adaptive. See parameter *[2006](#page-214-0) [UNDERVOLT CTRL](#page-214-1)*.

#### **Drive temperature**

The drive supervises the IGBT temperature. There are two supervision limits: Alarm limit and fault trip limit.

#### **Short circuit**

If a short circuit occurs, the drive will not start and a fault indication is given.

#### **Internal fault**

If the drive detects an internal fault, the drive is stopped and a fault indication is given.

### **Operation limits**

The drive has adjustable limits for speed, current (maximum), torque (maximum) and DC voltage.

#### ■ Settings

Parameter group *[20 LIMITS](#page-213-0)*

# **Power limit**

Power limitation is used to protect the input bridge and the DC intermediate circuit. If the maximum allowed power is exceeded, the drive torque is automatically limited. Maximum overload and continuous power limits depend on the drive hardware. For specific values, see chapter *[Technical data](#page-356-0)* on page *[357](#page-356-0)*.

# **Automatic resets**

The drive can automatically reset itself after overcurrent, overvoltage, undervoltage, external and "analog input below a minimum" faults. The Automatic resets must be activated by the user.

#### ■ Settings

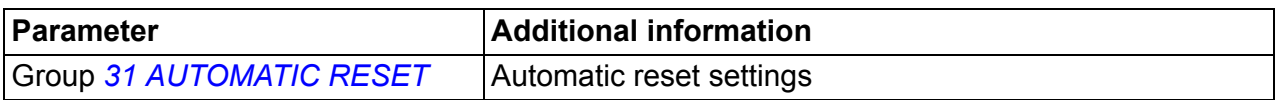

#### **Diagnostics**

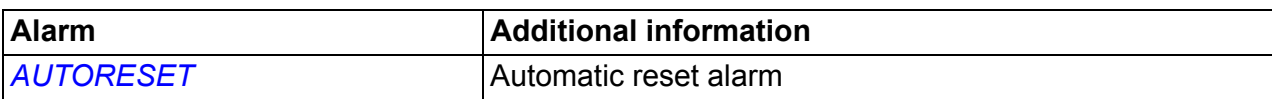

## **Supervisions**

The drive monitors whether certain user selectable variables are within the userdefined limits. The user may set limits for speed, current etc. The supervision status can be indicated through relay or digital output.

The supervision functions operate on a 2 ms time level.

#### ■ Settings

Parameter group *[32 SUPERVISION](#page-247-0)*

#### **Diagnostics**

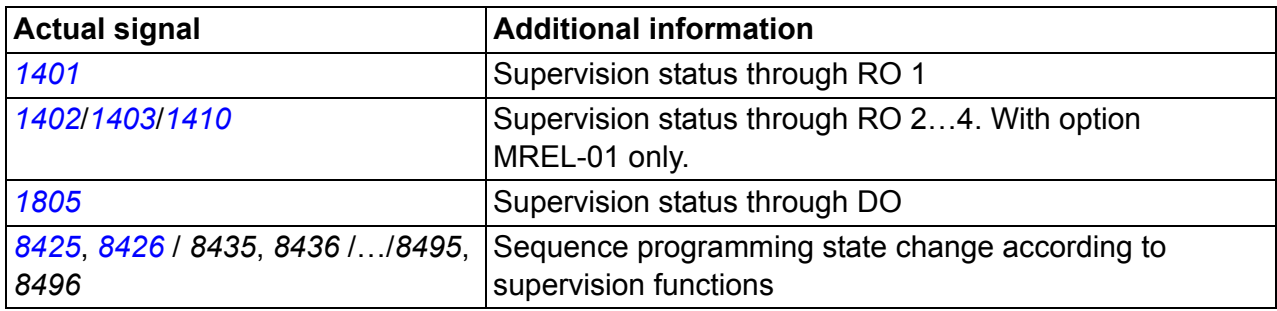

# **Parameter lock**

The user can prevent parameter adjustment by activating the parameter lock.

#### ■ Settings

Parameters *[1602](#page-202-0) [PARAMETER LOCK](#page-202-1)* and *[1603](#page-203-0) [PASS CODE](#page-203-1)*

# **PID control**

There are two built-in PID controllers in the drive:

- Process PID (PID1) and
- External/Trim PID (PID2).

The PID controller can be used when the motor speed needs to be controlled based on process variables such as pressure, flow or temperature.

When the PID control is activated, a process reference (setpoint) is connected to the drive instead of a speed reference. An actual value (process feedback) is also brought back to the drive. The drive compares the reference and the actual values, and automatically adjusts the drive speed in order to keep the measured process quantity (actual value) at the desired level (reference).

The control operates on a 2 ms time level.

#### **Process controller PID1**

PID1 has two separate sets of parameters (*[40 PROCESS PID SET 1](#page-260-0)*, *[41 PROCESS](#page-270-0)  [PID SET 2](#page-270-0)*). Selection between parameter sets 1 and 2 is defined by a parameter.

In most cases when there is only one transducer signal wired to the drive, only parameter set 1 is needed. Two different parameter sets (1 and 2) are used eg when the load of the motor changes considerably in time.

#### **External/Trim controller PID2**

PID2 (*[42 EXT / TRIM PID](#page-271-0)*) can be used in two different ways:

- External controller: Instead of using additional PID controller hardware, the user can connect PID2 output through drive analog output or fieldbus controller to control a field instrument like a damper or a valve.
- Trim controller: PID2 can be used to trim or fine tune the reference of the drive. See section *[Reference trimming](#page-128-0)* on page *[129](#page-128-0)*.

#### **Block diagrams**

The figure below shows an application example: The controller adjusts the speed of a pressure boost pump according to the measured pressure and the set pressure reference.

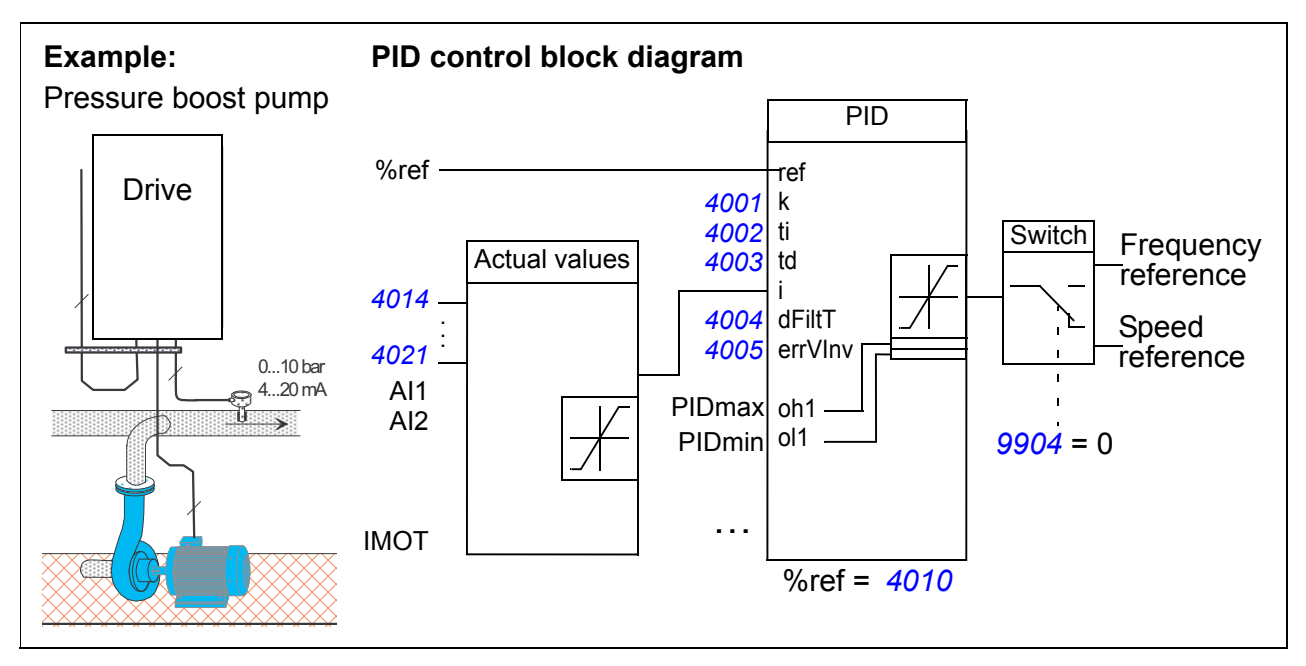

The following figure presents the speed/scalar control block diagram for process controller PID1.

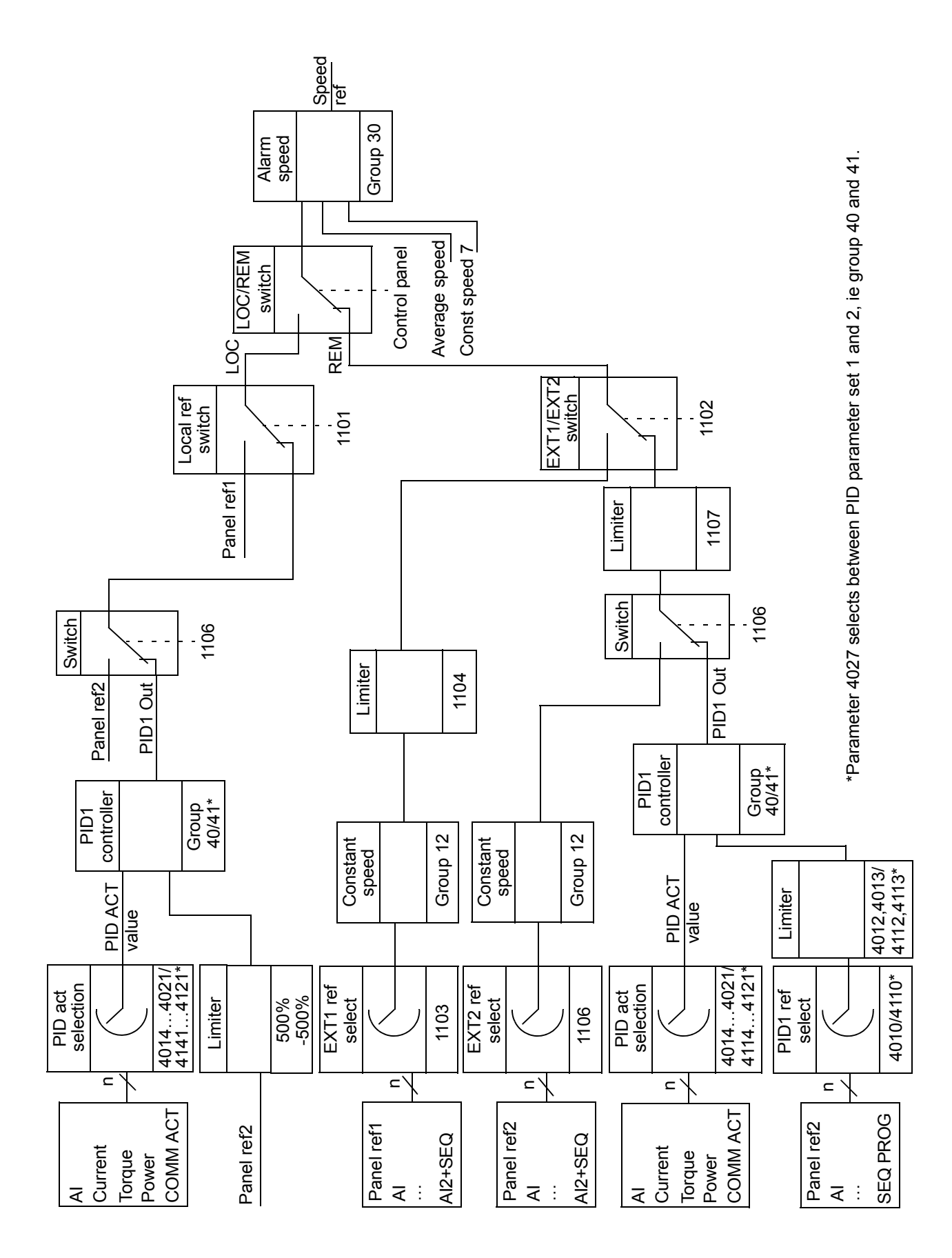

# **Settings**

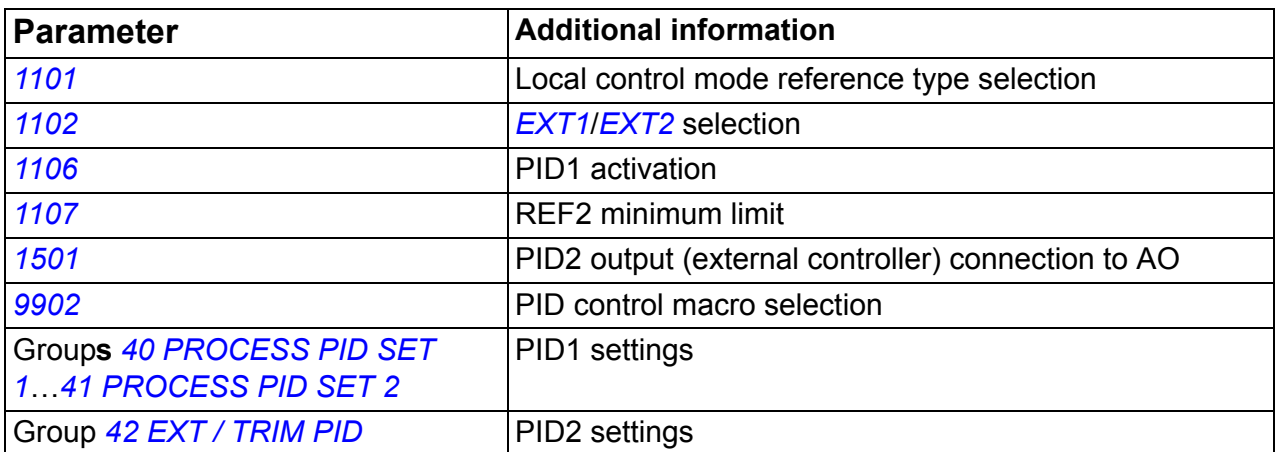

# **Diagnostics**

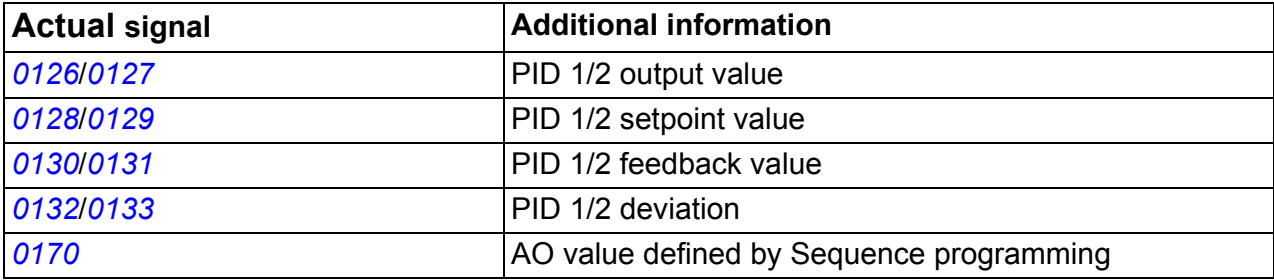

# **Sleep function for the process PID (PID1) control**

The sleep function operates on a 2 ms time level.

The block diagram below illustrates the sleep function enable/disable logic. The sleep function can be put into use only when the PID control is active.

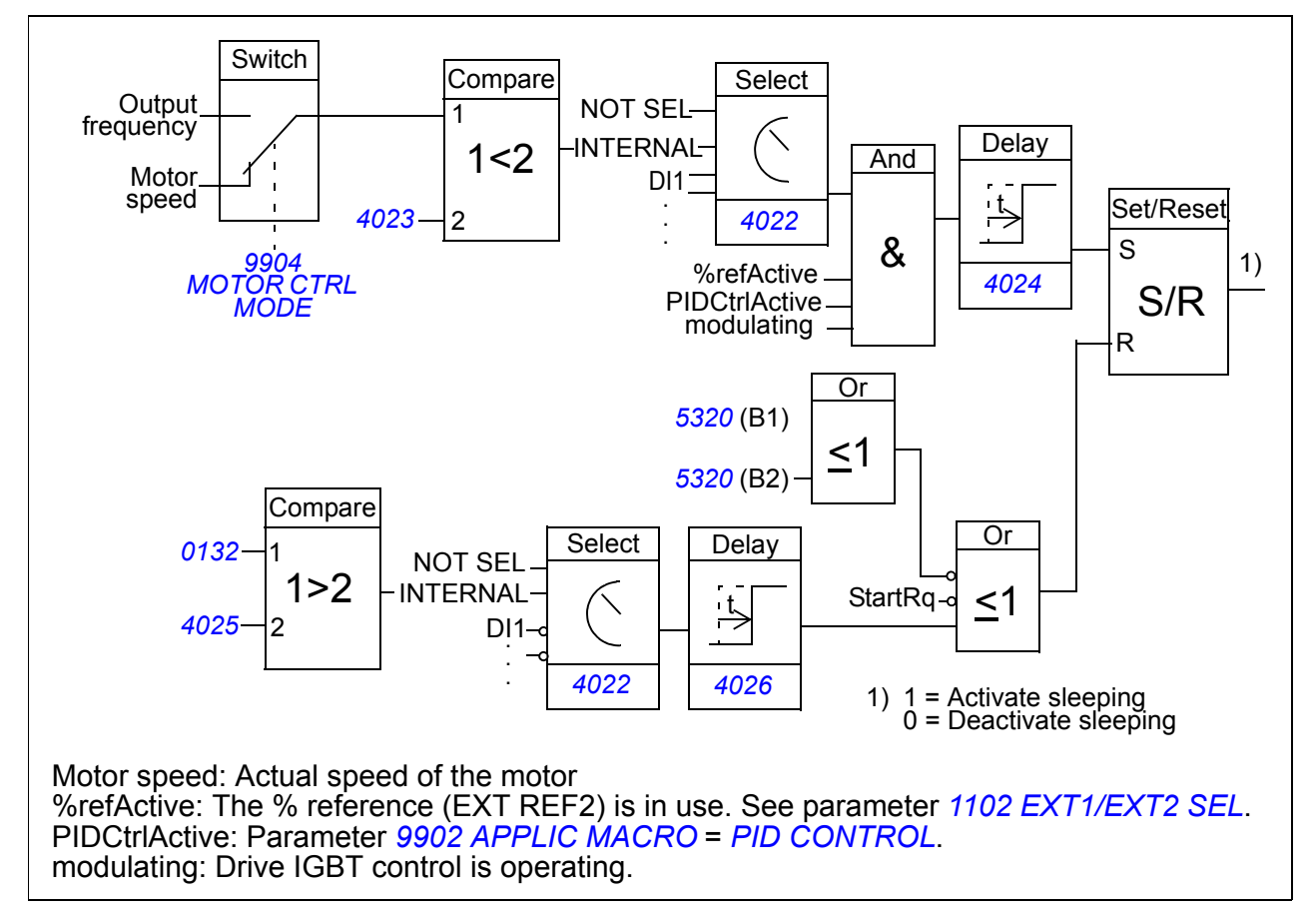

#### **Example**

The time scheme below visualizes the operation of the sleep function.

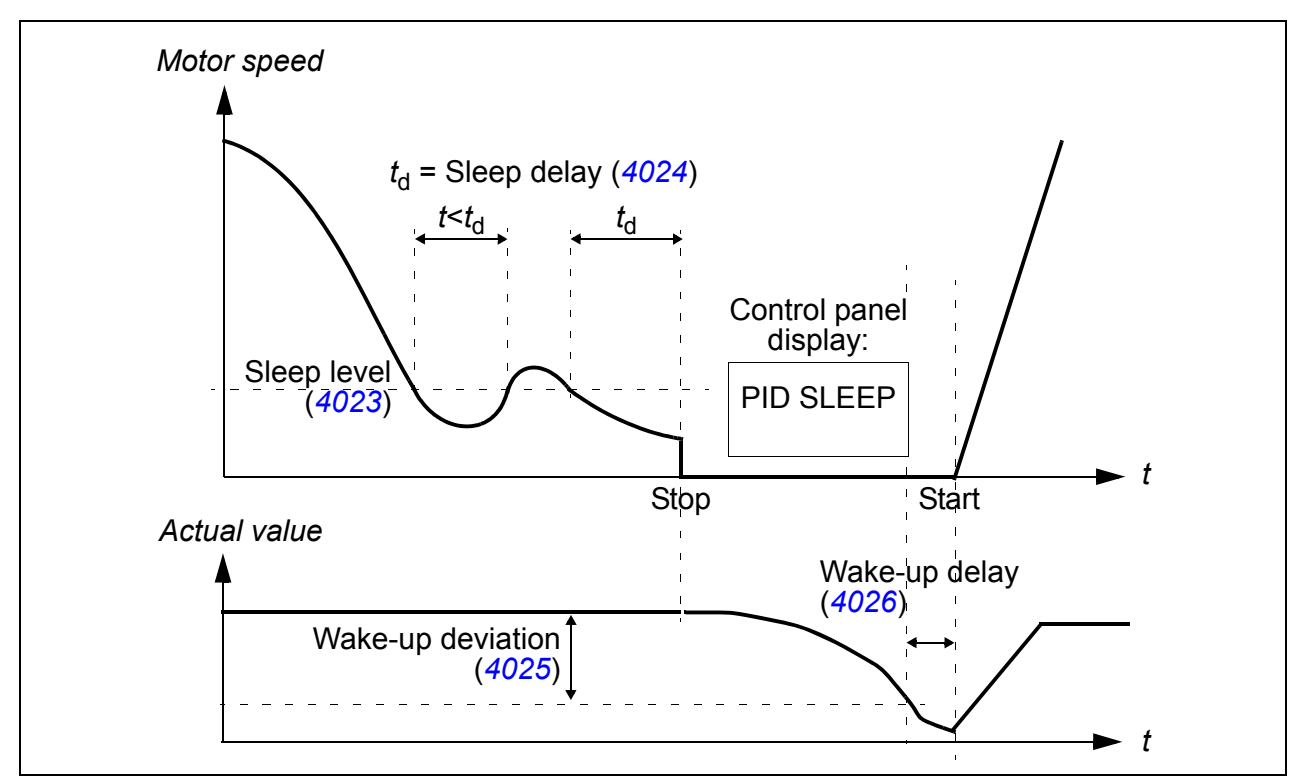

Sleep function for a PID controlled pressure boost pump (when parameter *[4022](#page-266-1) [SLEEP SELECTION](#page-266-2)* is set to *[INTERNAL](#page-267-0)*): The water consumption falls at night. As a consequence, the PID process controller decreases the motor speed. However, due to natural losses in the pipes and the low efficiency of the centrifugal pump at low speeds, the motor does not stop but keeps rotating. The sleep function detects the slow rotation, and stops the unnecessary pumping after the sleep delay has passed. The drive shifts into sleep mode, still monitoring the pressure. The pumping restarts when the pressure falls under the allowed minimum level and the wake-up delay has passed.

#### **Settings**

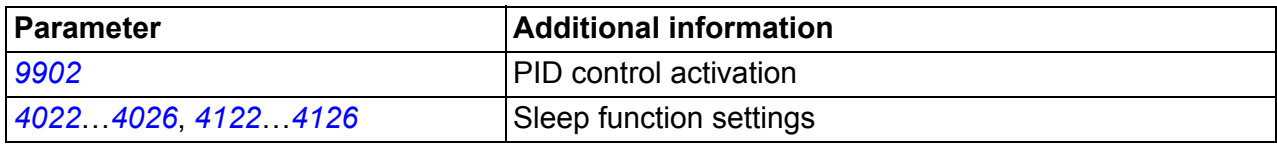

#### **Diagnostics**

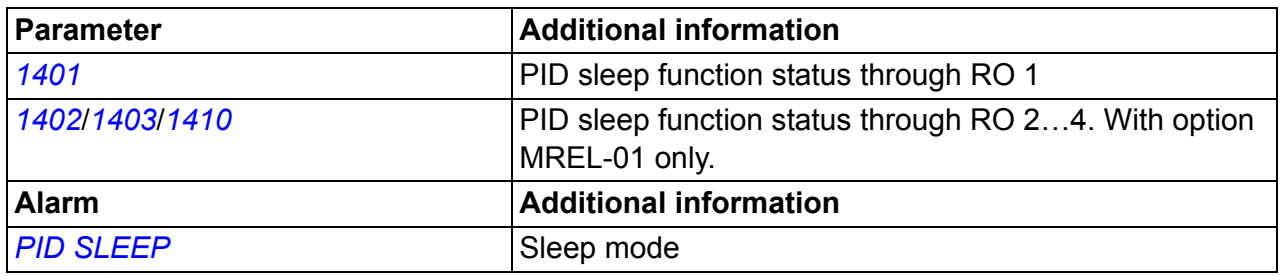

## <span id="page-154-0"></span>**Motor temperature measurement through the standard I/O**

This section describes the temperature measurement of one motor when the drive I/O terminals are used as the connection interface.

Motor temperature can be measured using PT100 or PTC sensors connected to analog input and output.

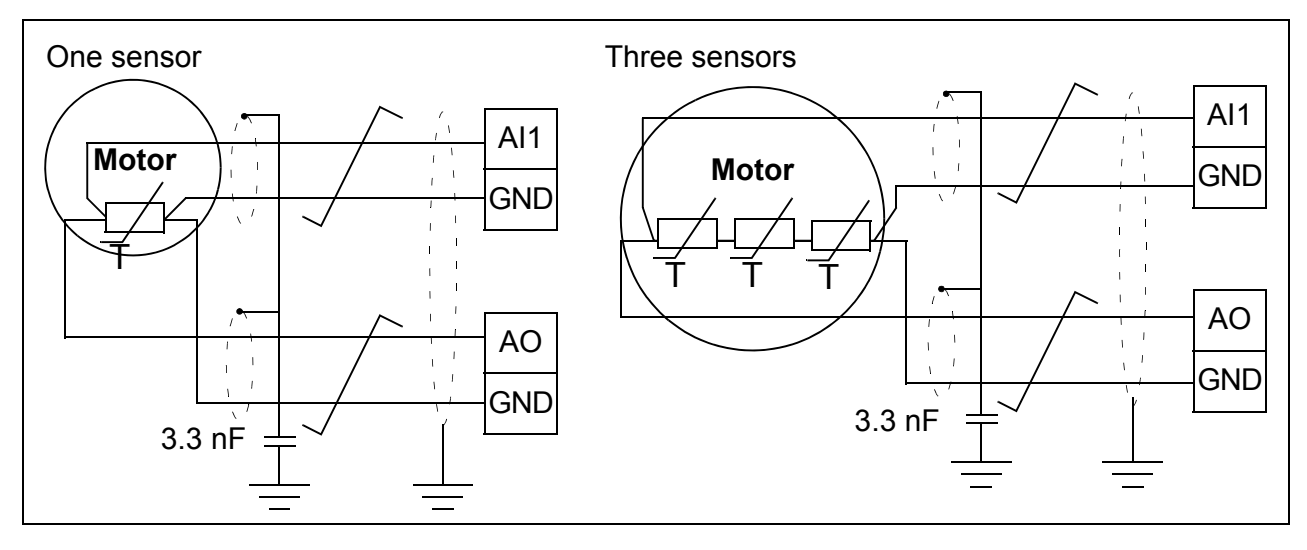

**WARNING!** According to IEC 664, the connection of the motor temperature sensor requires double or reinforced insulation between motor live parts and the sensor. Reinforced insulation entails a clearance and creepage distance of 8 mm (400/500 V AC equipment).

If the assembly does not fulfill the requirement, the I/O board terminals must be protected against contact and they may not be connected to other equipment, or the temperature sensor must be isolated from the I/O terminals.

It is also possible to monitor motor temperature by connecting a PTC sensor and a thermistor relay between the +24 V DC voltage supply offered by the drive and a digital input. The figure below displays the connection.

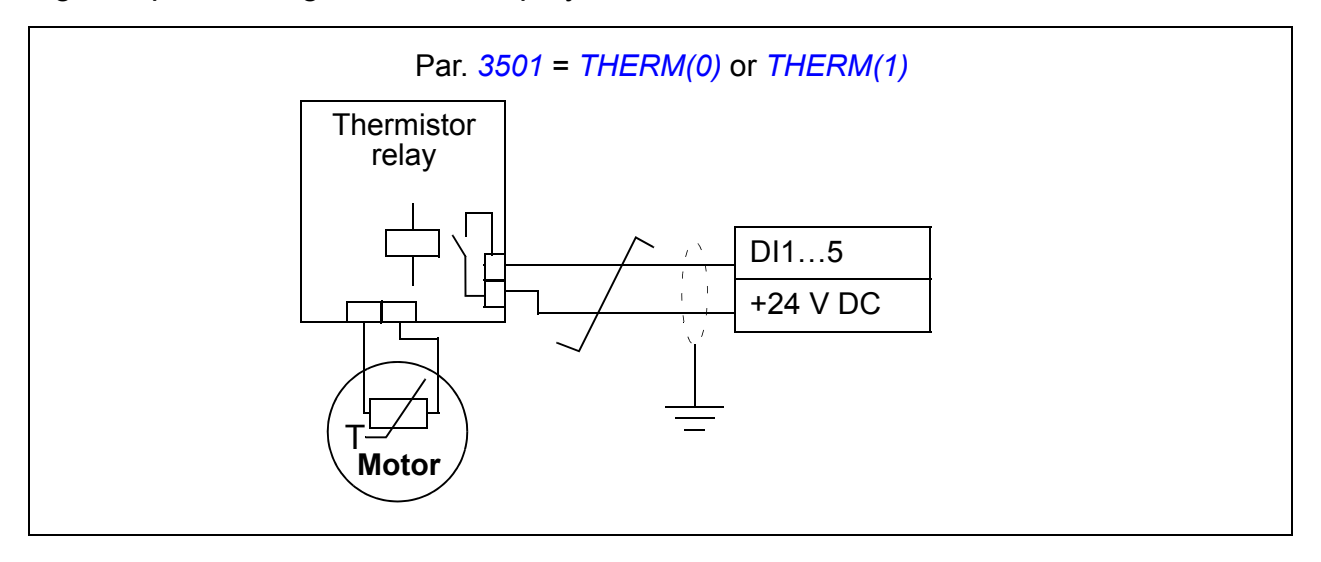

**WARNING!** According to IEC 664, the connection of the motor thermistor to  $\blacktriangle$  the digital input requires double or reinforced insulation between motor live parts and the thermistor. Reinforced insulation entails a clearance and creeping distance of 8 mm (400/500 V AC equipment).

If the thermistor assembly does not fulfill the requirement, the other I/O terminals of the drive must be protected against contact, or a thermistor relay must be used to isolate the thermistor from the digital input.

#### **Settings**

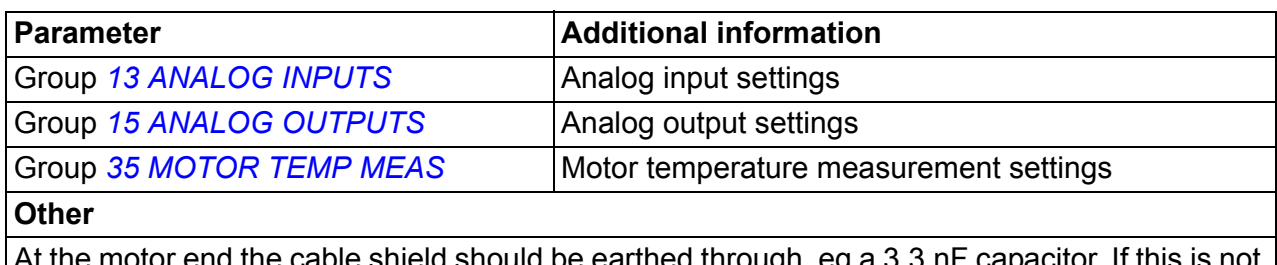

: earthed through, eg a possible, the shield is to be left unconnected.

#### **Diagnostics**

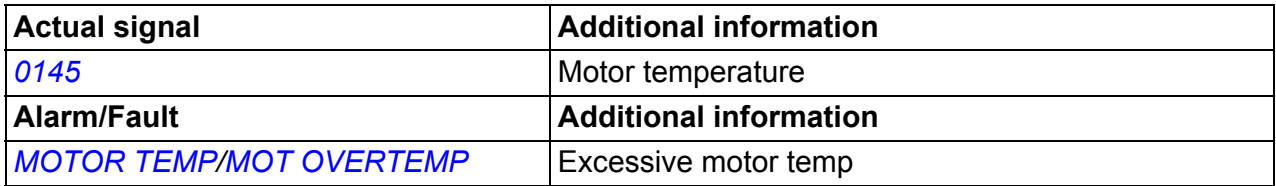

# **Control of a mechanical brake**

The mechanical brake is used for holding the motor and driven machinery at zero speed when the drive is stopped, or not powered.

#### **Example**

The figure below shows a brake control application example.

**WARNING!** Make sure that the machinery into which the drive with brake control function is integrated fulfills the personnel safety regulations. Note that the frequency converter (a Complete Drive Module or a Basic Drive Module, as defined in IEC 61800-2), is not considered a safety device mentioned in the European Machinery Directive and related harmonized standards. Thus, the personnel safety of the complete machinery must not be based on a specific frequency converter feature (such as the brake control function), but it has to be implemented as defined in the application specific regulations.

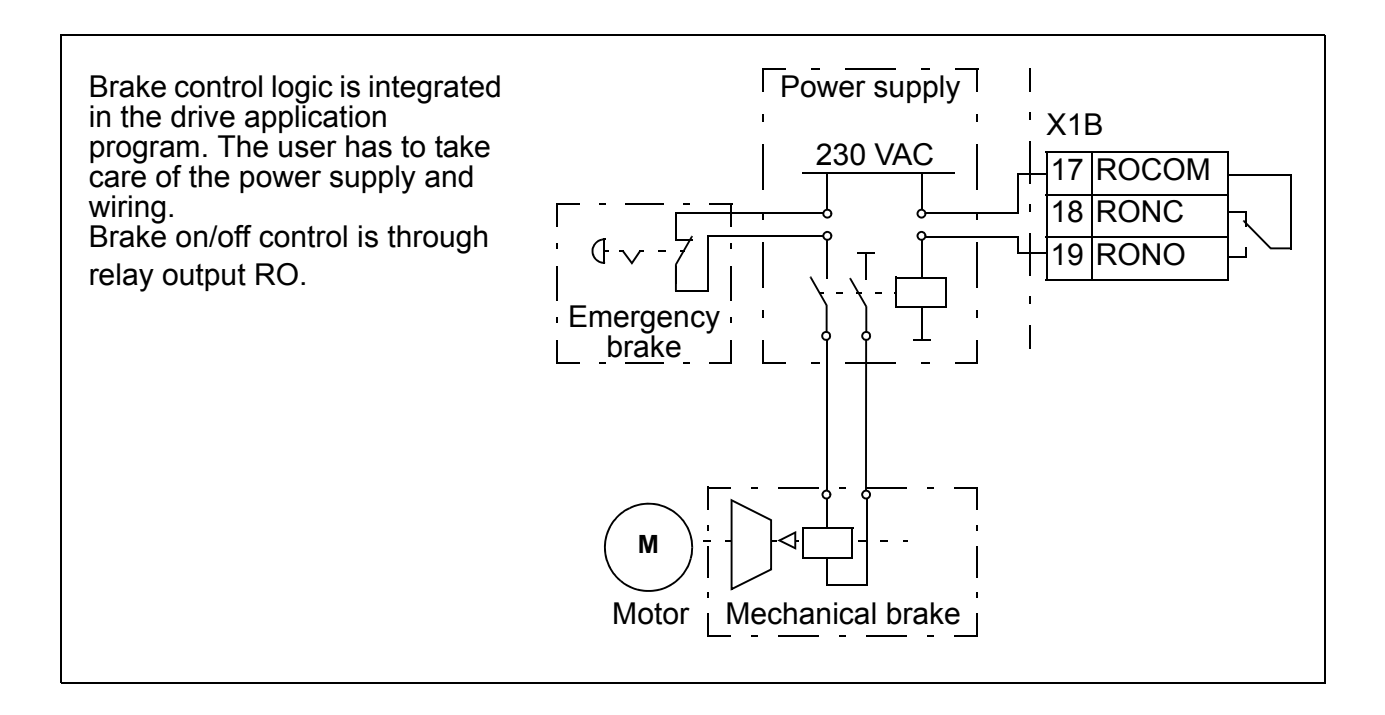

#### **Operation time scheme**

The time scheme below illustrates the operation of the brake control function. See also section *[State shifts](#page-158-0)* on page *[159](#page-158-0)*.

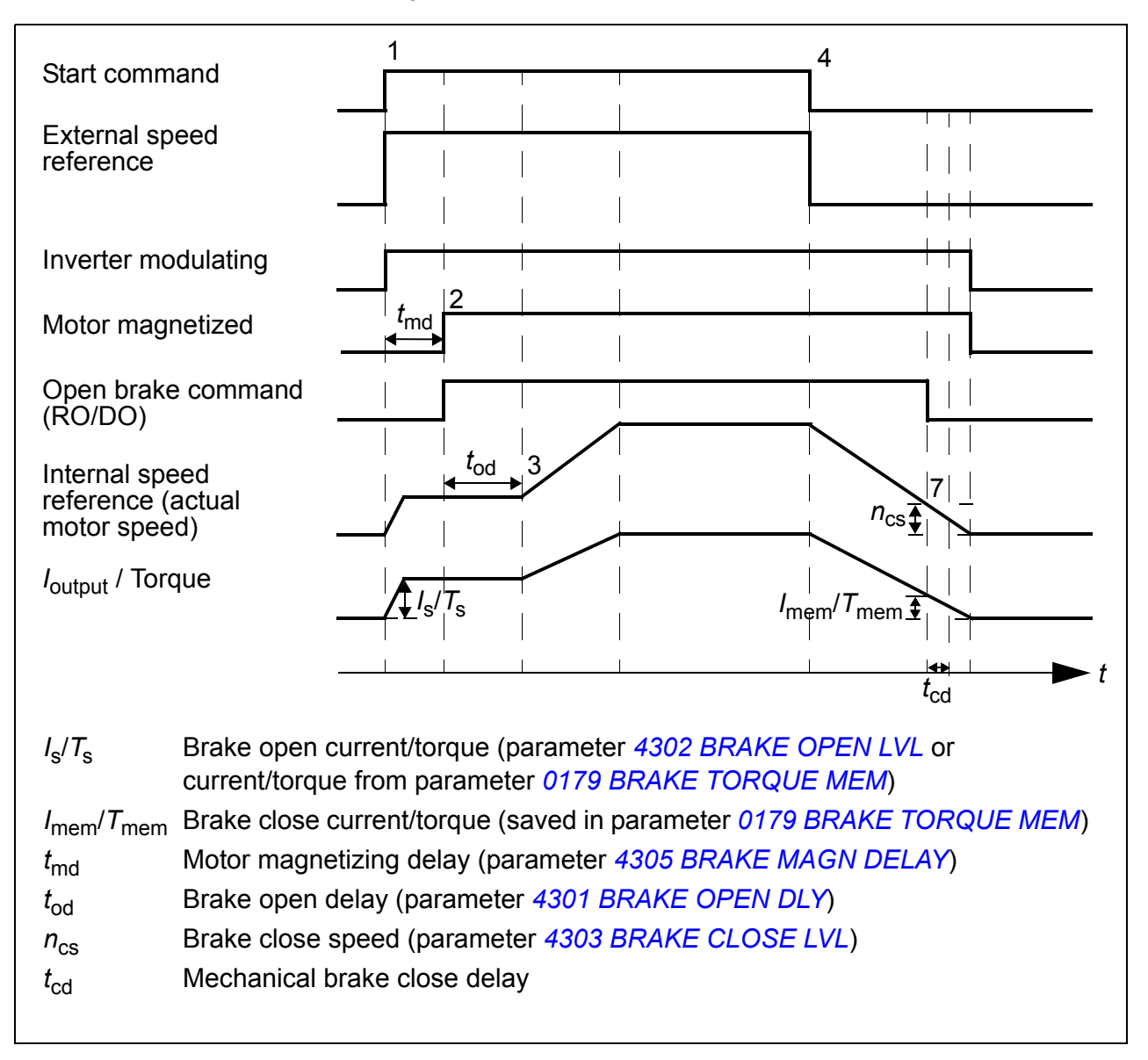

#### <span id="page-158-0"></span>**State shifts**

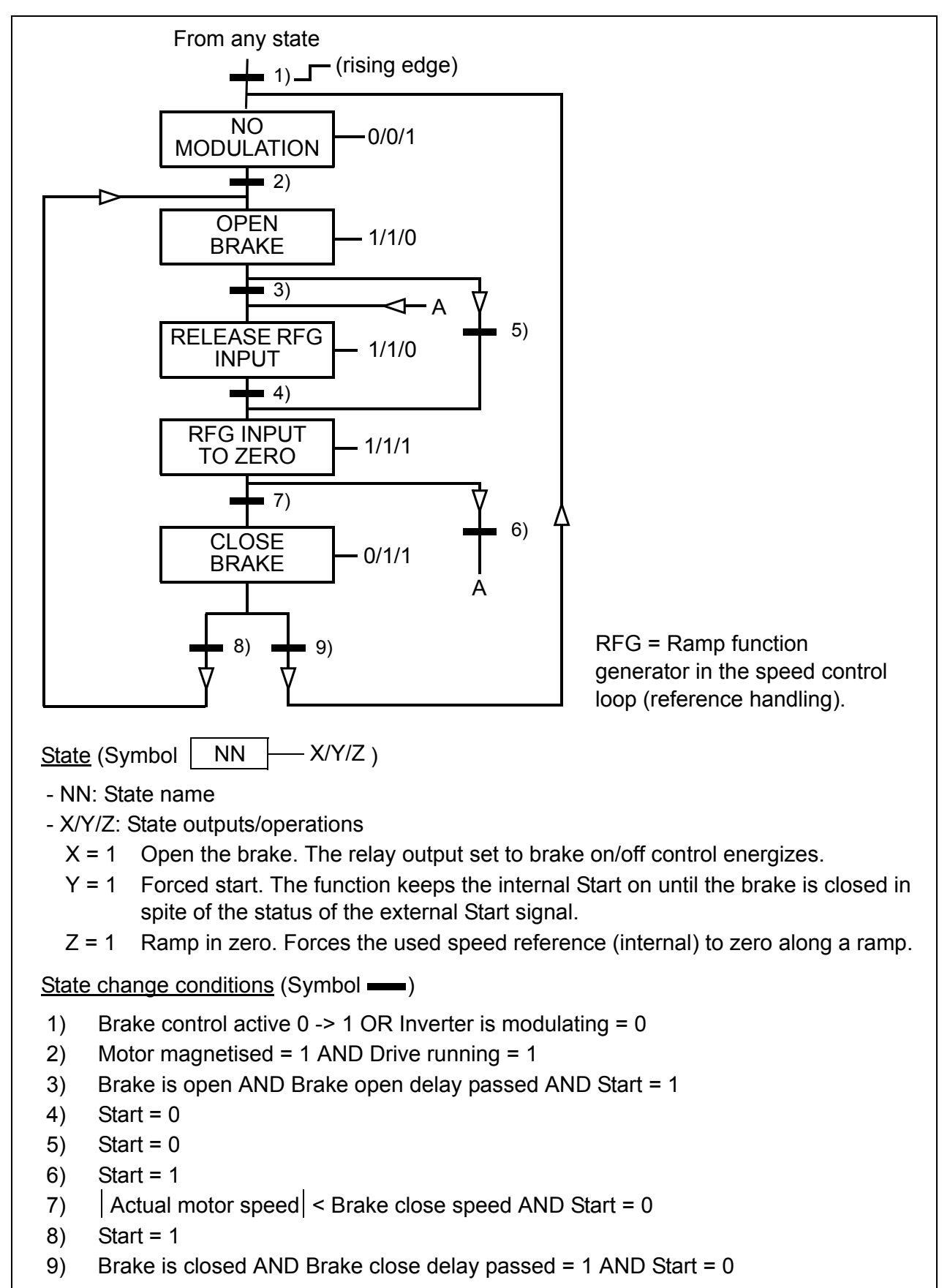

# **Settings**

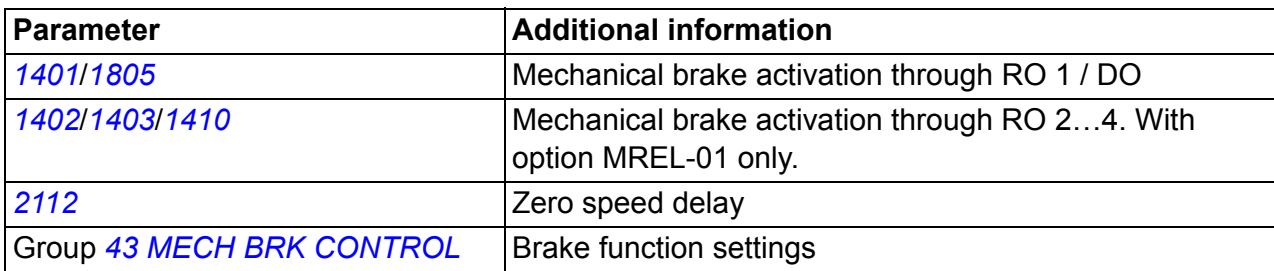

# **Jogging**

The jogging function is typically used to control a cyclical movement of a machine section. One push button controls the drive through the whole cycle: When it is on, the drive starts, accelerates to a preset speed at a preset rate. When it is off, the drive decelerates to zero speed at a preset rate.

The figure and table below describe the operation of the drive. They also represent how the drive shifts to normal operation (= jogging inactive) when the drive start command is switched on. Jog cmd = State of the jogging input, Start cmd = State of the drive start command.

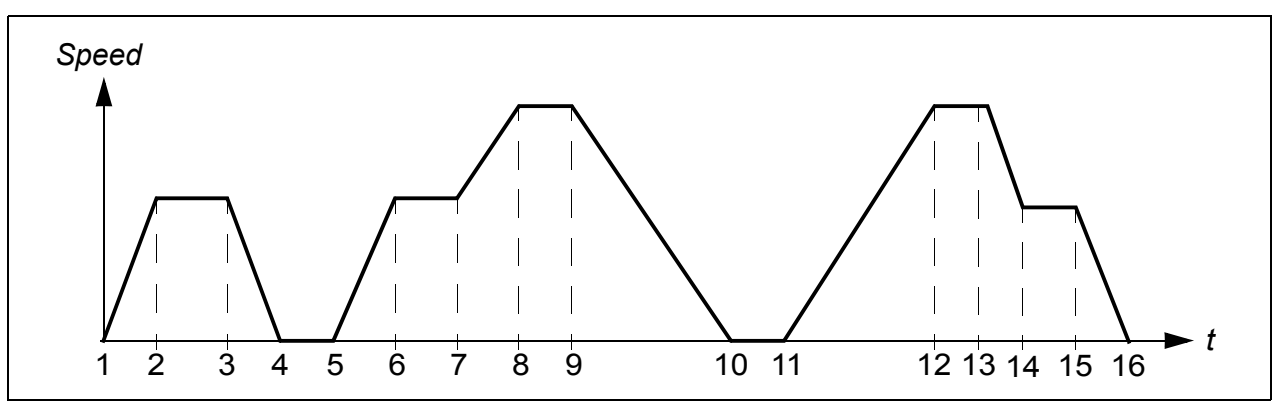

The function operates on a 2 ms time level

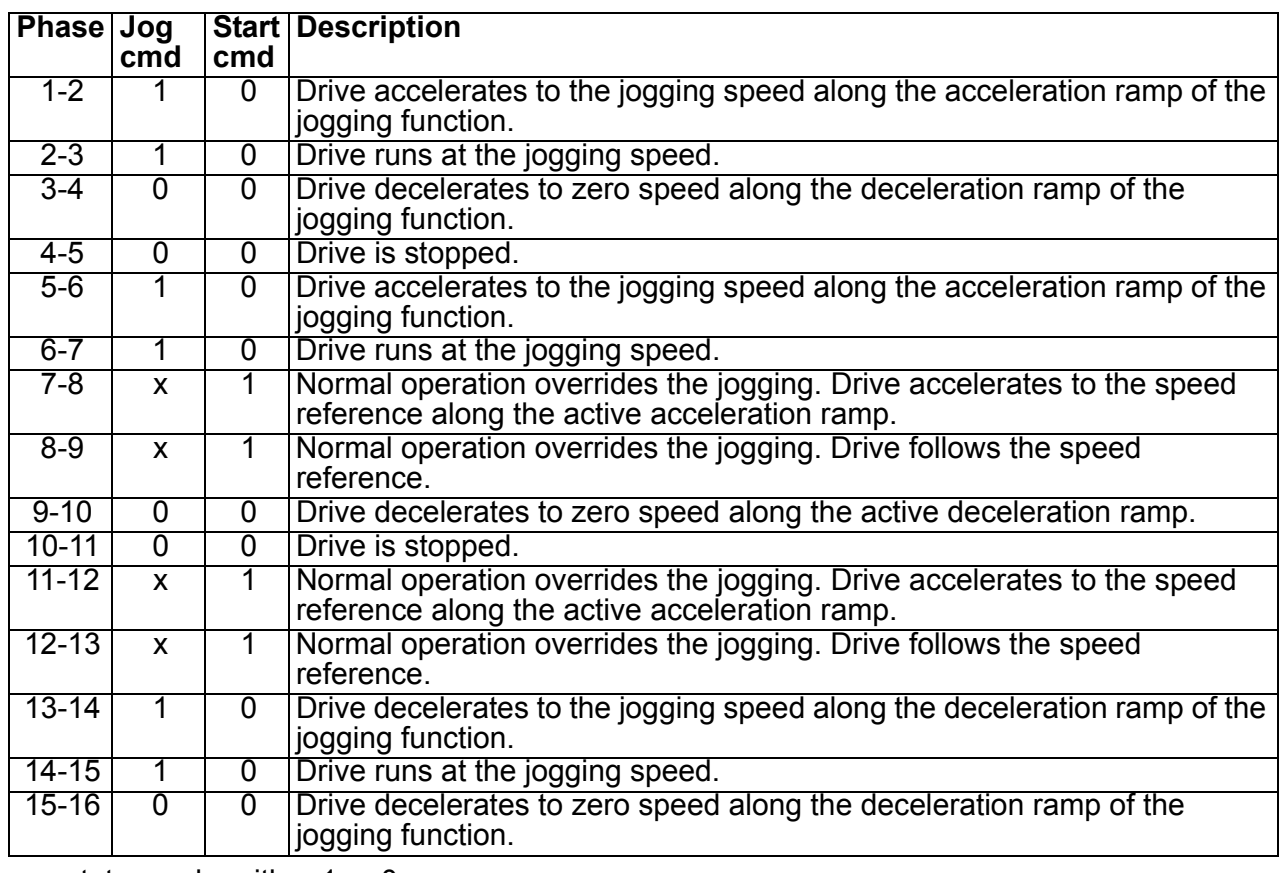

 $x =$  state can be either 1 or 0

**Note:** The jogging is not operational when the drive start command is on.

**Note:** The jogging speed overrides the constant speeds.

**Note:** The jogging uses ramp stop even if parameter *[2102](#page-218-0) [STOP FUNCTION](#page-218-1)* selection is *[COAST](#page-218-2)*.

**Note:** The ramp shape time is set to zero during the jogging (ie linear ramp).

Jogging function uses constant speed 7 as jogging speed and acceleration/deceleration ramp pair 2.

It is also possible to activate jogging function 1 or 2 through fieldbus. Jogging function 1 uses constant speed 7 and jogging function 2 uses constant speed 6. Both functions use acceleration/deceleration ramp pair 2.

#### ■ Settings

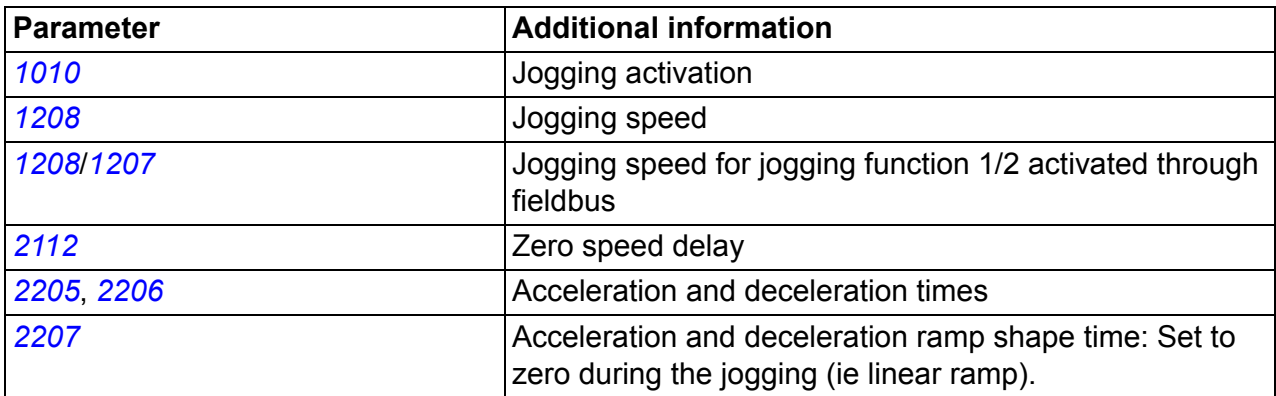

#### **Diagnostics**

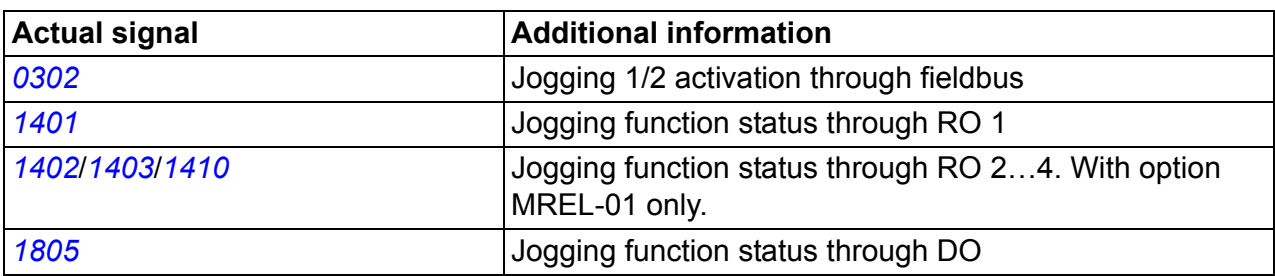

# **Timed functions**

A variety of drive functions can be time controlled, eg start/stop and EXT1/EXT2 control. The drive offers

- four start and stop times (*[START TIME 1](#page-258-0)*…*[START TIME 4](#page-258-26)*, *[STOP TIME 1](#page-258-2)*…*[STOP](#page-258-27)  [TIME 4](#page-258-27)*)
- four start and stop days (*[START DAY 1](#page-258-4)*…*[START DAY 4](#page-259-5)*, *[STOP DAY 1](#page-258-6)*…*[STOP](#page-259-6)  [DAY 4](#page-259-6)*)
- four timed functions for collecting the selected time periods 1…4 together (*[TIMED](#page-259-9)  [FUNC 1 SRC](#page-259-9)*…*[TIMED FUNC 4 SRC](#page-260-7)*)
- booster time (an additional booster time connected to timed functions).

A timed function can be connected to multiple time periods:

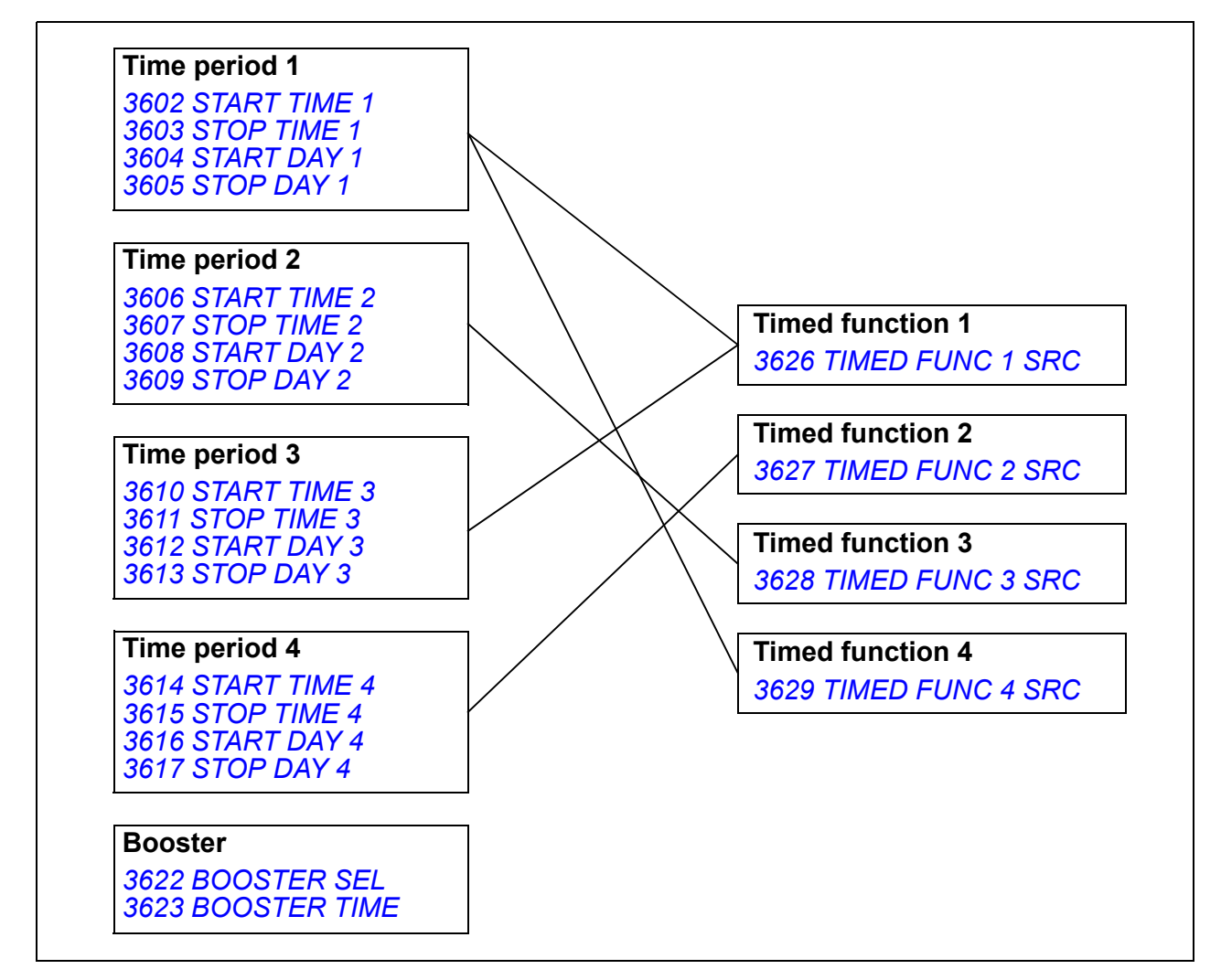

A parameter which is triggered by a timed function can be connected to only one timed function at a time.

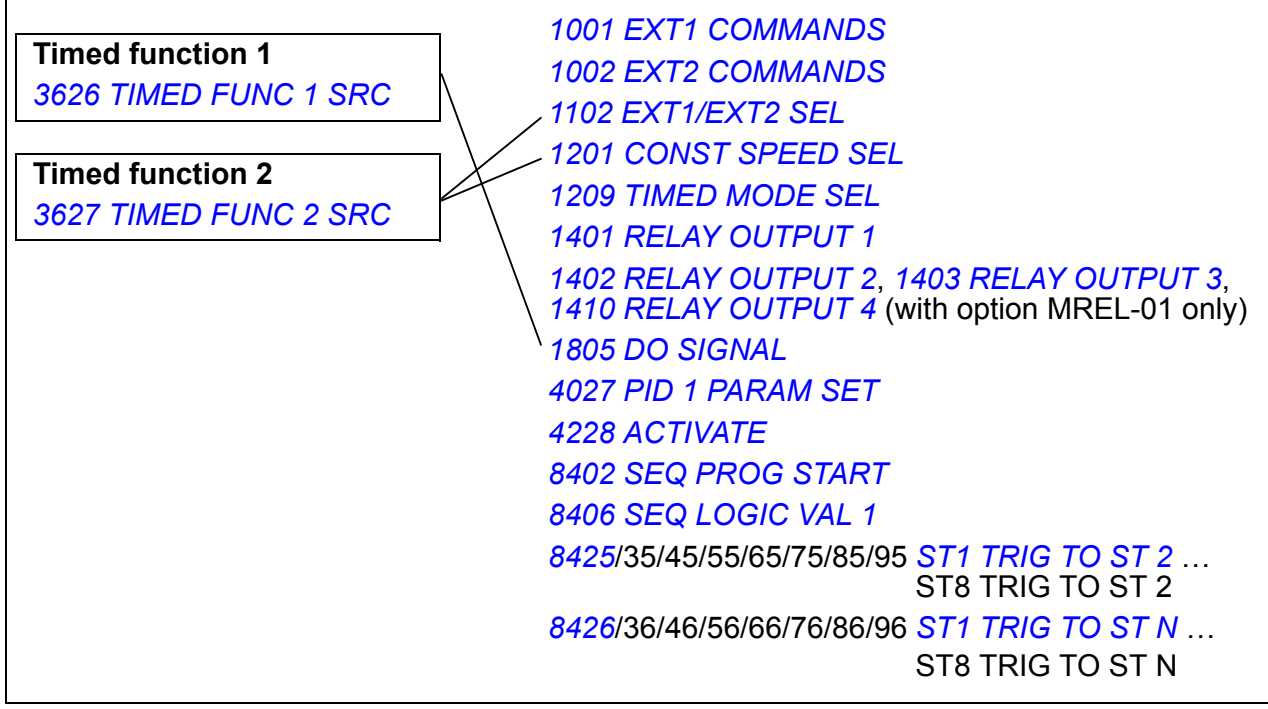

You can use the Timed functions assistant for easy configuring. For more information on the assistants, see section *[Assistants mode](#page-97-0)* on page *[98](#page-97-0)*.

#### **Example**

Air conditioning is active on weekdays from 8:00 to 15:30 (8 a.m to 3:30 p.m) and on Sundays from 12:00 to 15:00 (12 to 3 p.m). By pressing the extension time switch, the air-conditioning is on for an extra hour.

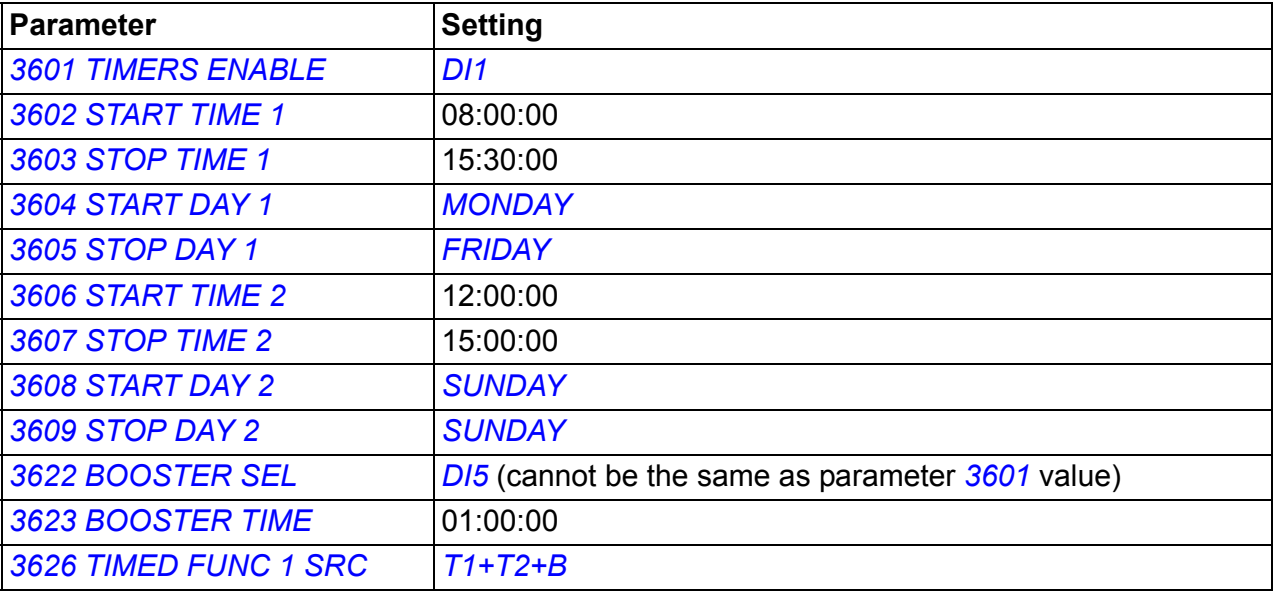

#### **Settings**

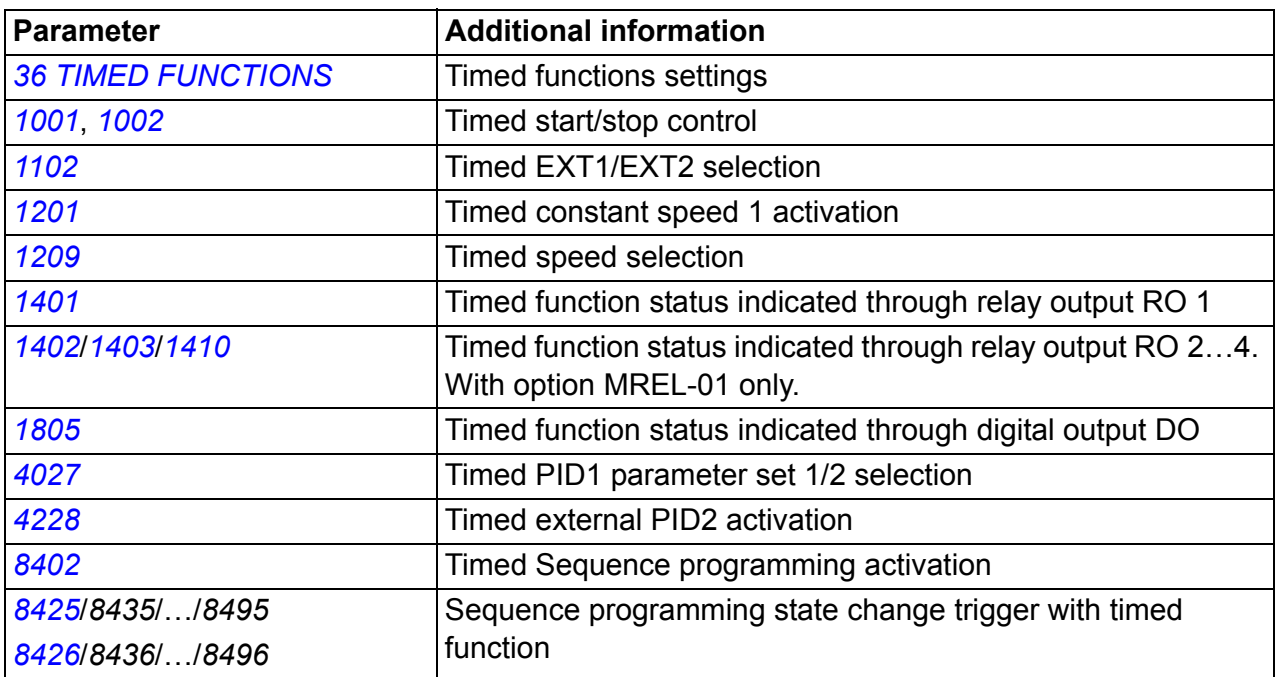

## **Timer**

Drive start and stop can be controlled with timer functions.

#### **Settings**

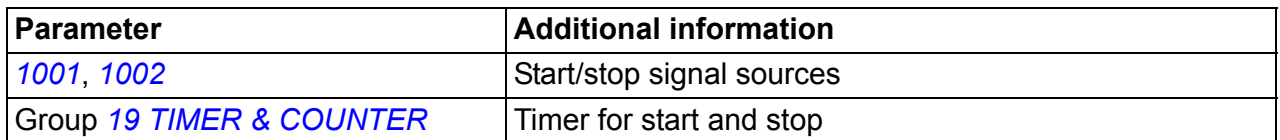

#### **Diagnostics**

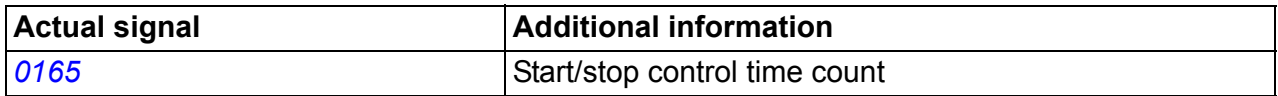

## **Counter**

Drive start and stop can be controlled with counter functions. The counter function can also be used as state change trigger signal in Sequence programming. See section *[Sequence programming](#page-165-0)* on page *[166](#page-165-0)*.

#### **Settings**

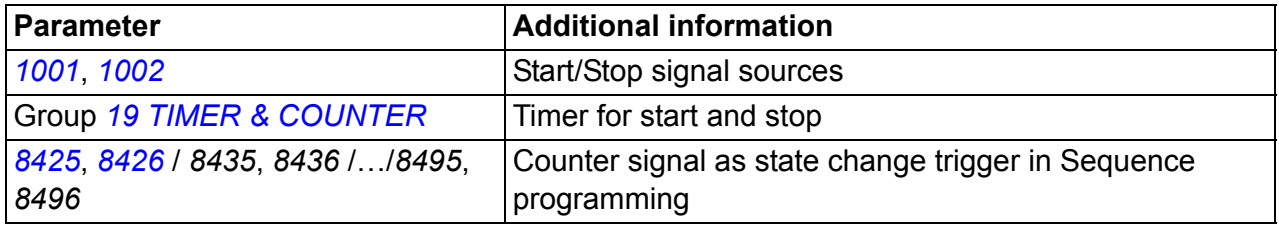

#### **Diagnostics**

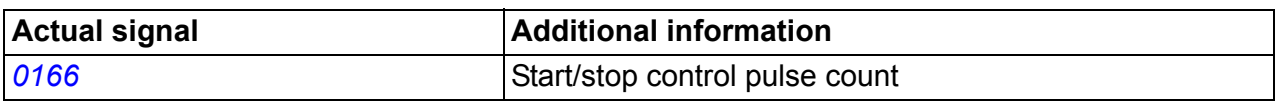

## <span id="page-165-0"></span>**Sequence programming**

The drive can be programmed to perform a sequence where the drive shifts typically through 1…8 states. User defines the operation rules for the whole sequence and for each state. The rules of a particular state are effective when the Sequence program is active and the program has entered the state. The rules to be defined for each state are:

- Run, stop and direction commands for the drive (forward/reverse/stop)
- Acceleration and deceleration ramp time for the drive
- Source for the drive reference value
- State duration
- RO/DO/AO status
- Signal source for triggering the shift to the next state
- Signal source for triggering the shift to any state (1…8).

Every state can also activate drive outputs to give an indication to external devices.

Sequence programming allows state transitions either to the next state or to a selected state. State change can be activated with eg timed functions, digital inputs and supervision functions.

Sequence programming can be applied in simple mixer applications as well as in more complicated traverse applications.

The programming can be done with control panel or with a PC tool. The drive is supported by version 2.91 or later of the DriveWindow Light 2 PC tool which includes a graphical Sequence programming tool.

**Note:** By default all Sequence programming parameters can be changed even when the Sequence programming is active. It is recommended that after the Sequence programming parameters are set, parameters are locked with parameter *[1602](#page-202-0) [PARAMETER LOCK](#page-202-1)*.

#### **Settings**

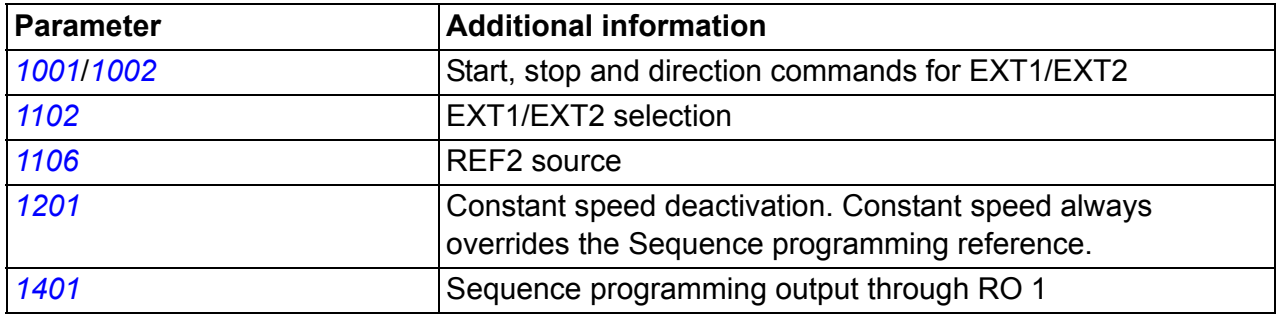

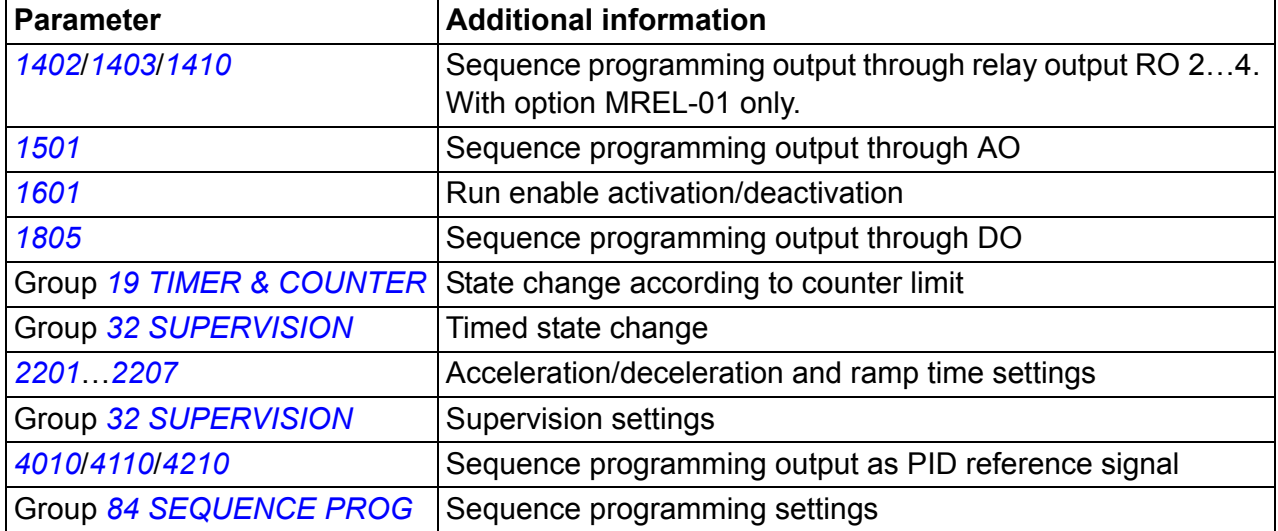

# **Diagnostics**

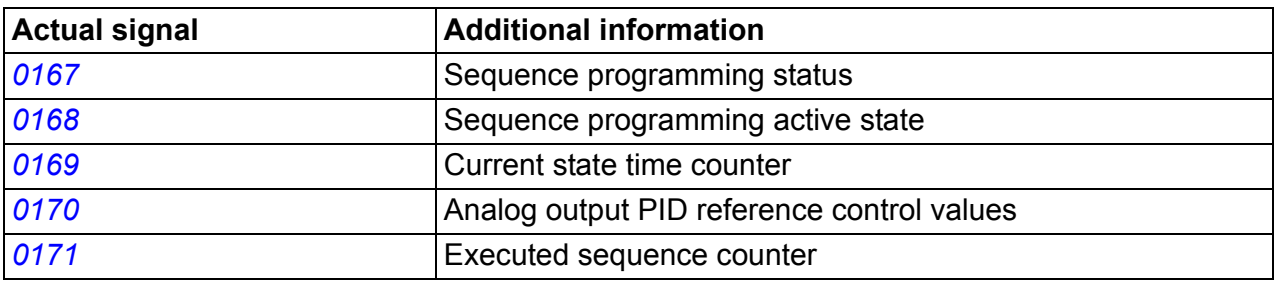

#### **State shifts**

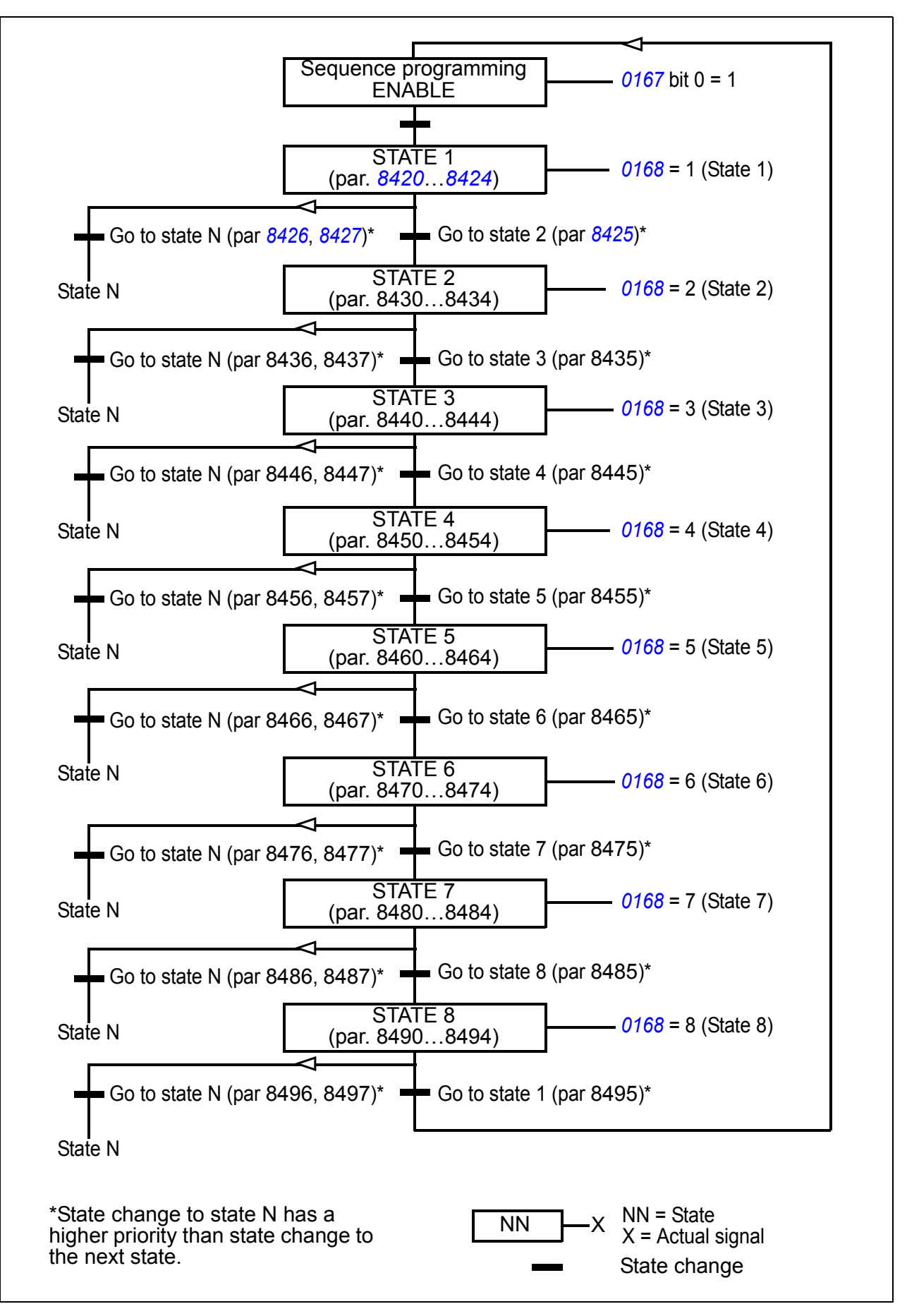

#### **Example 1**

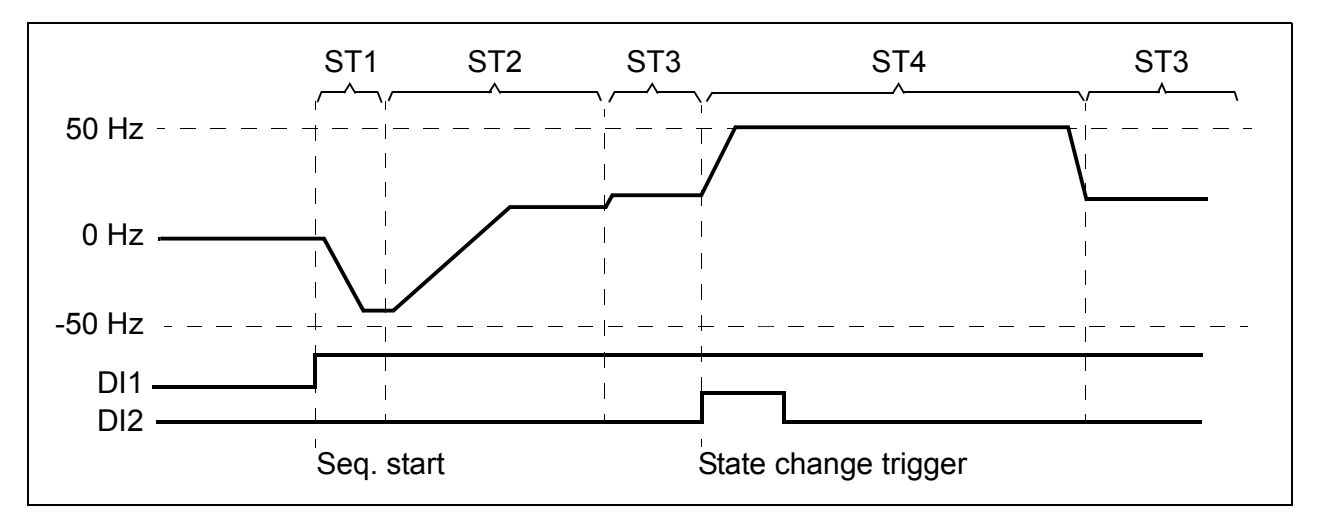

Sequence programming is activated by digital input DI1.

ST1: Drive is started in reverse direction with -50 Hz reference and 10 s ramp time. State 1 is active for 40 s.

ST2: Drive is accelerated to 20 Hz with 60 s ramp time. State 2 is active for 120 s.

ST3: Drive is accelerated to 25 Hz with 5 s ramp time. State 3 is active until the Sequence programming is disabled or until booster start is activated by DI2.

ST4: Drive is accelerated to 50 Hz with 5 s ramp time. State 4 is active for 200 s and after that the state shifts back to state 3.

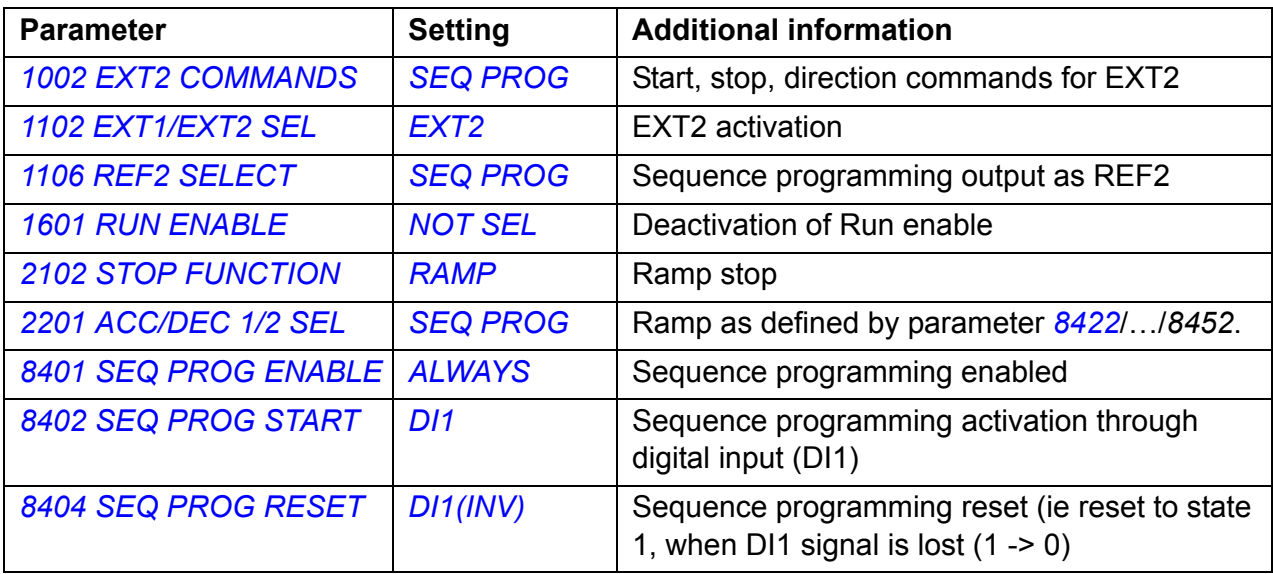

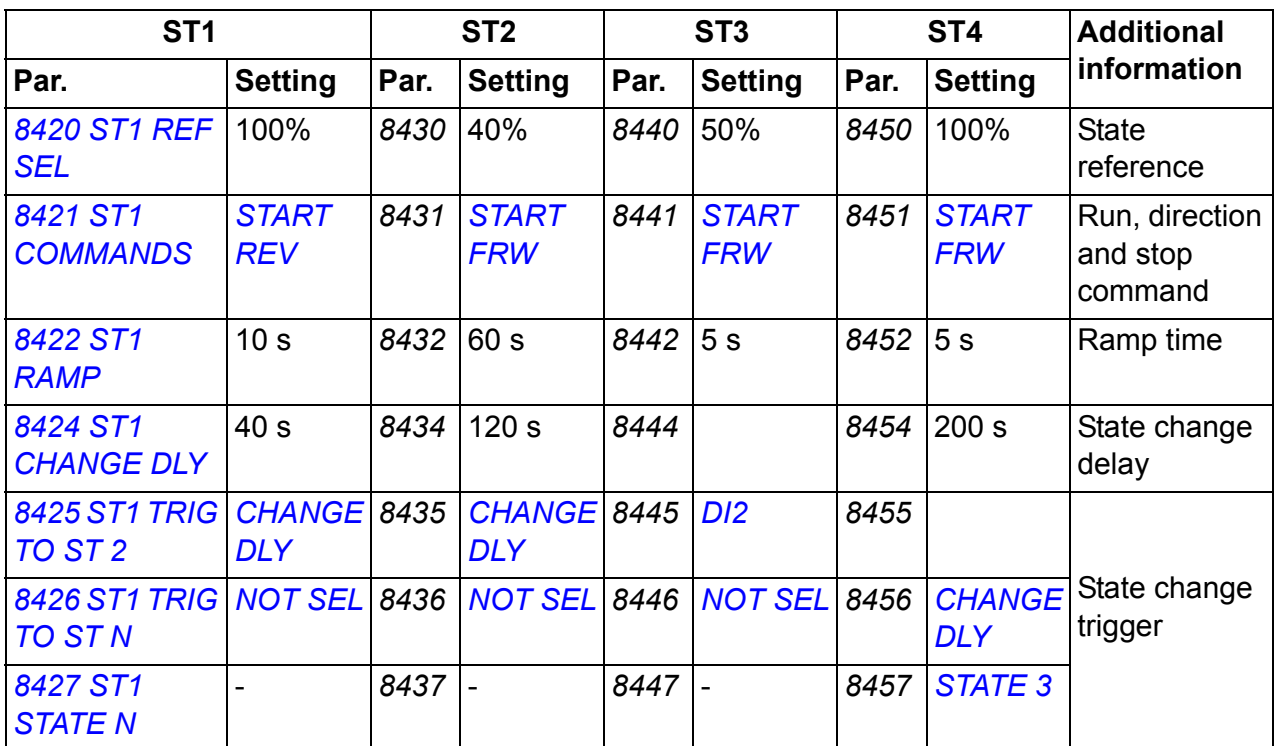

#### **Example 2**

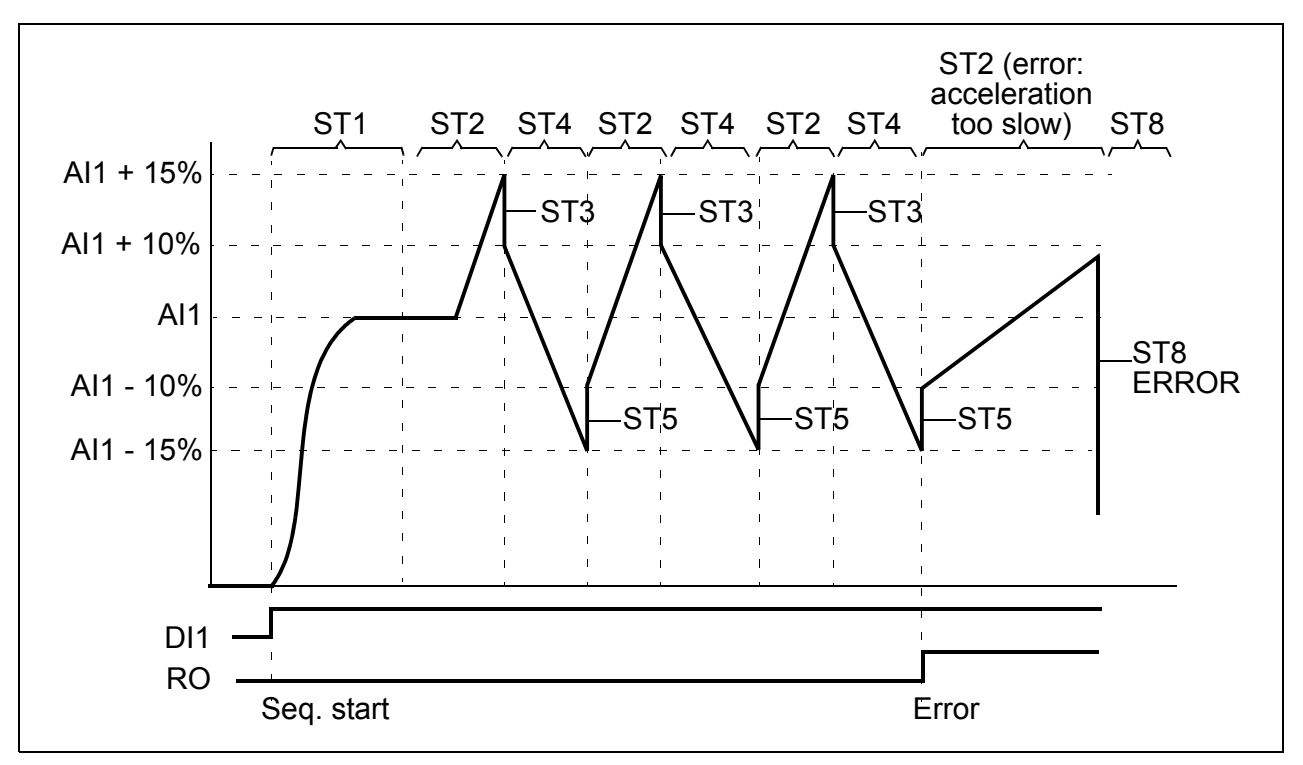

Drive is programmed for traverse control with 30 sequences.

Sequence programming is activated by digital input DI1

ST1: Drive is started in forward direction with AI1 (AI1 + 50% - 50%) reference and ramp pair 2. State shifts to the next state when reference is reached. All relay and analog outputs are cleared.

ST2: Drive is accelerated with AI1 + 15% (AI1 + 65% - 50%) reference and 1.5 s ramp time. State shifts to the next state when reference is reached. If reference is not reached within 2 s, state shifts to state 8 (error state).

ST3: Drive is decelerated with AI1 + 10% (AI1 + 60% - 50%) reference and 0 s ramp  $time<sup>1</sup>$ . State shifts to the next state when reference is reached. If reference is not reached within 0.2 s, state shifts to state 8 (error state).

ST4: Drive is decelerated with AI1 - 15% (AI1 + 35% -50%) reference and 1.5 s ramp time. State shifts to the next state when reference is reached. If reference is not reached within 2 s, state shifts to state 8 (error state).<sup>2)</sup>

ST5: Drive is accelerated with AI1 -10% (AI1 + 40% -50%) reference and 0 s ramp  $time<sup>1</sup>$ . State shifts to the next state when reference is reached. Sequence counter value is increased by 1. If sequence counter elapses, state shifts to state 7 (sequence completed).

ST6: Drive reference and ramp times are the same as in state 2. Drive state shifts immediately to state 2 (delay time is 0 s).

ST7 (sequence completed): Drive is stopped with ramp pair 1. Digital output DO is activated. If Sequence programming is deactivated by the falling edge of digital input DI1, state machine is reset to state 1. New start command can be activated by digital input DI1 or by digital inputs DI4 and DI5 (both inputs DI4 and DI5 must be simultaneously active).

ST8 (error state): Drive is stopped with ramp pair 1. Relay output RO is activated. If Sequence programming is deactivated by the falling edge of digital input DI1, state machine is reset to state 1. New start command can be activated by digital input DI1 or by digital inputs DI4 and DI5 (both inputs DI4 and DI5 must be simultaneously active).

 $1)$  0 second ramp time = drive is accelerated/decelerated as rapidly as possible.

<sup>2)</sup> State reference must be between  $0...100\%$ , ie scaled AI1 value must be between 15...85%. If AI1 = 0, reference =  $0\% + 35\% - 50\% = -15\% < 0\%$ .

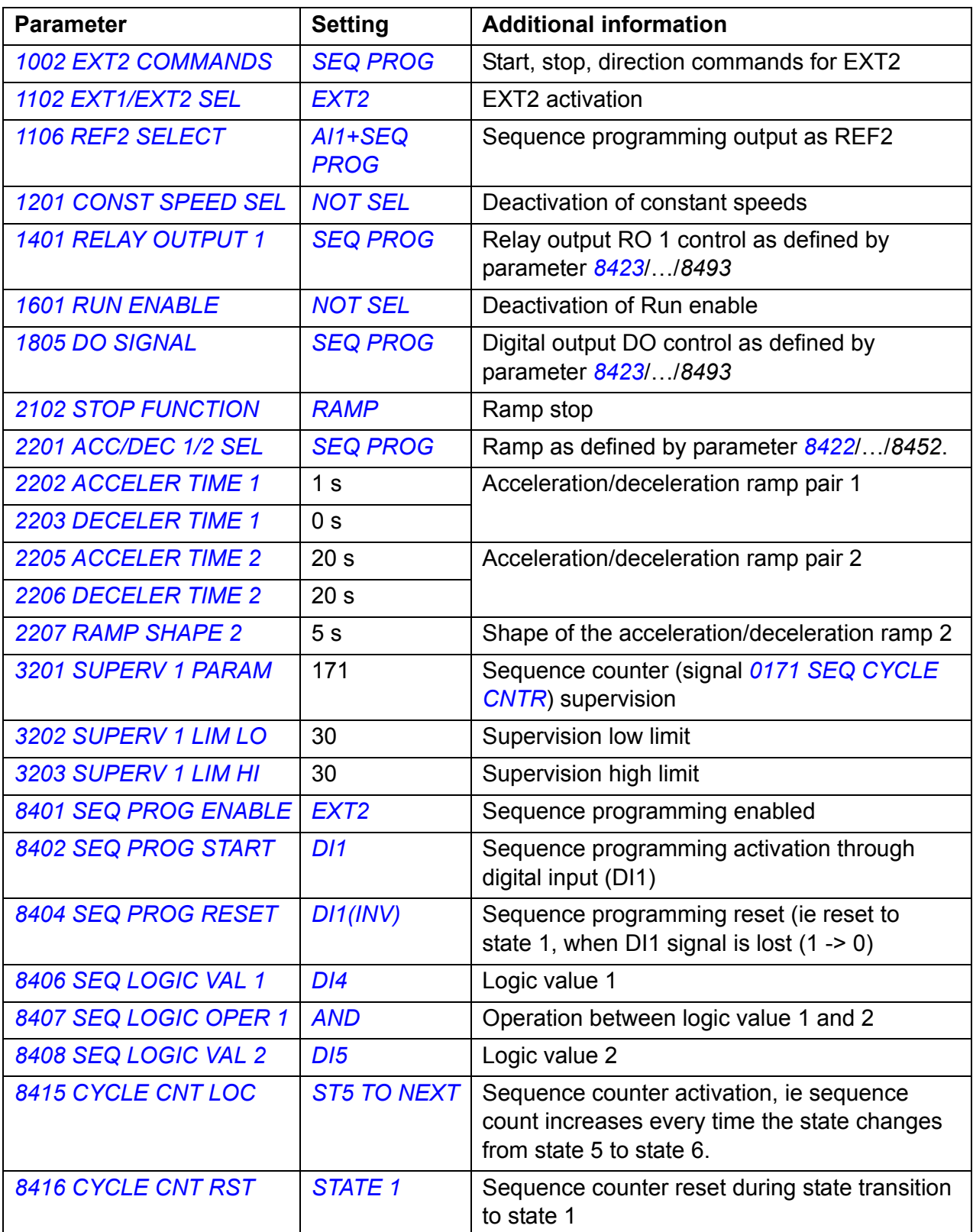

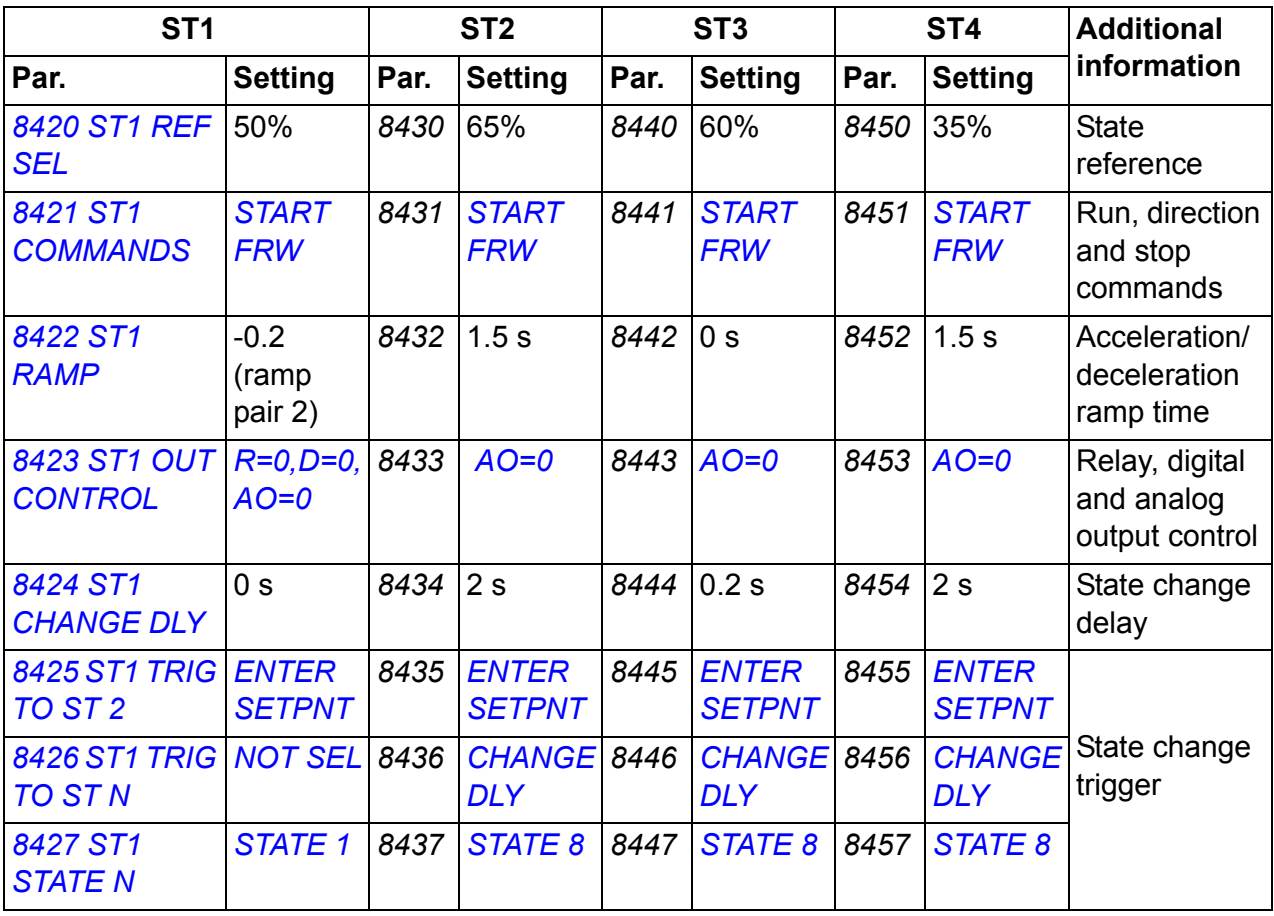

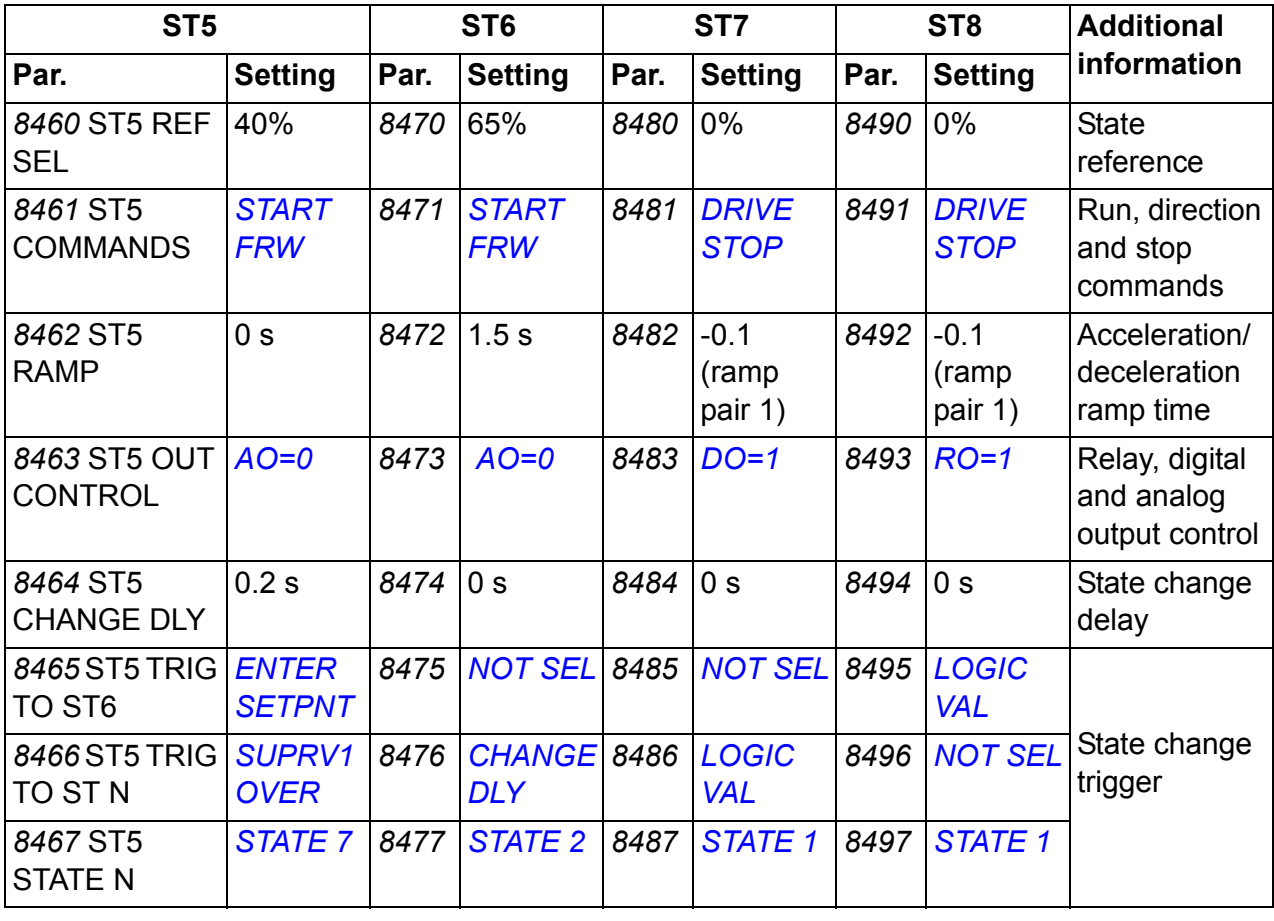

# **Safe torque off (STO) function**

See *[Appendix: Safe torque off \(STO\)](#page-398-0)* on page *[399](#page-398-0)*.

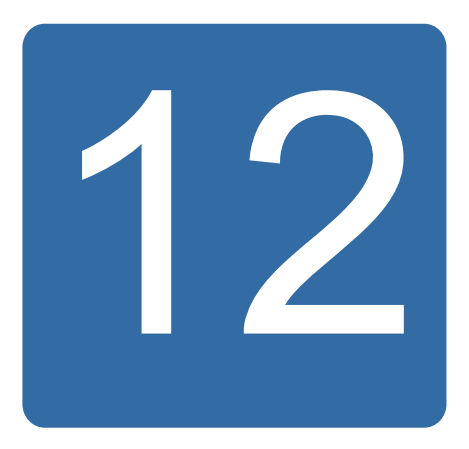

# **Actual signals and parameters**

# **What this chapter contains**

The chapter describes the actual signals and parameters and gives the fieldbus equivalent values for each signal/parameter. It also contains a table of the default values for the different macros.

# **Terms and abbreviations**

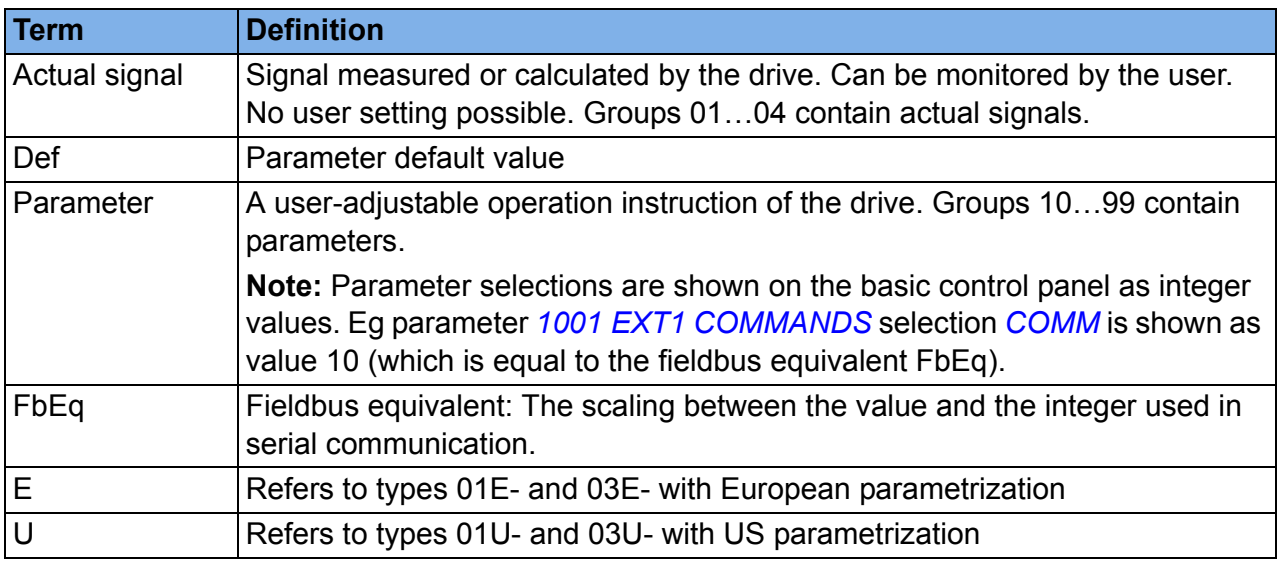

# **Fieldbus addresses**

For FCAN-01 CANopen adapter, FDNA-01 DeviceNet adapter, FECA-01 EtherCAT adapter, FENA-01 Ethernet adapter, FMBA-01 Modbus adapter, FLON-01 LonWorks® adapter, and FPBA-01 PROFIBUS DP adapter, see the user's manual of the adapter.

# **Fieldbus equivalent**

**Example:** If *[2017](#page-216-0) [MAX TORQUE 1](#page-216-1)* (see page *[217](#page-216-1)*) is set from an external control system, an integer value of 1000 corresponds to 100.0%. All the read and sent values are limited to 16 bits (-32768…32767).

# **Default values with different macros**

When application macro is changed (parameter *[9902](#page-293-2) [APPLIC MACRO](#page-293-3)*), the software updates the parameter values to their default values. The table below shows the parameter default values for different macros. For other parameters, the default values are the same for all macros (shown in the parameter list starting on page *[185](#page-184-4)*).

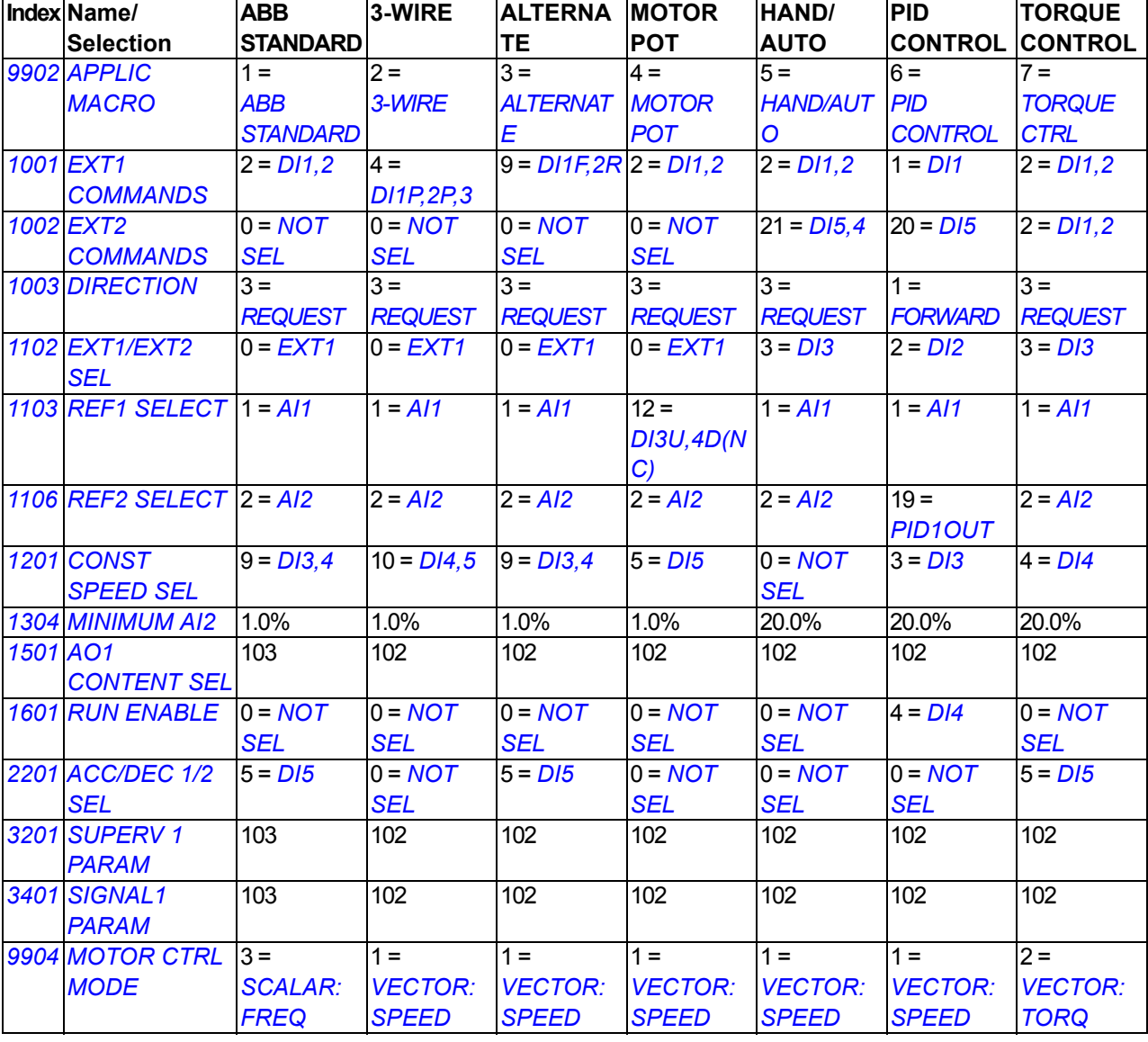

**Note:** It is possible to control several functions with one input (DI or AI), and there is a chance of mismatch between these functions. In some cases it is desired to control several functions with one input.

For example in the ABB standard macro, DI3 and DI4 are set to control constant speeds. On the other hand, it is possible to select value 6 (*[DI3U,4D](#page-188-0)*) for parameter

*[1103](#page-187-5) [REF1 SELECT](#page-187-6)*. That would mean a mismatched duplicate functionality for DI3 and DI4: either constant speed or acceleration and deceleration. The function that is not required must be disabled. In this case the constant speed selection must be disabled by setting parameter *[1201](#page-191-6) [CONST SPEED SEL](#page-191-7)* to *[NOT SEL](#page-191-9)* or to values not related to DI3 and DI4.

Remember to also check the default values of the selected macro when configuring the drive inputs.

# **Actual signals**

<span id="page-177-2"></span><span id="page-177-1"></span><span id="page-177-0"></span>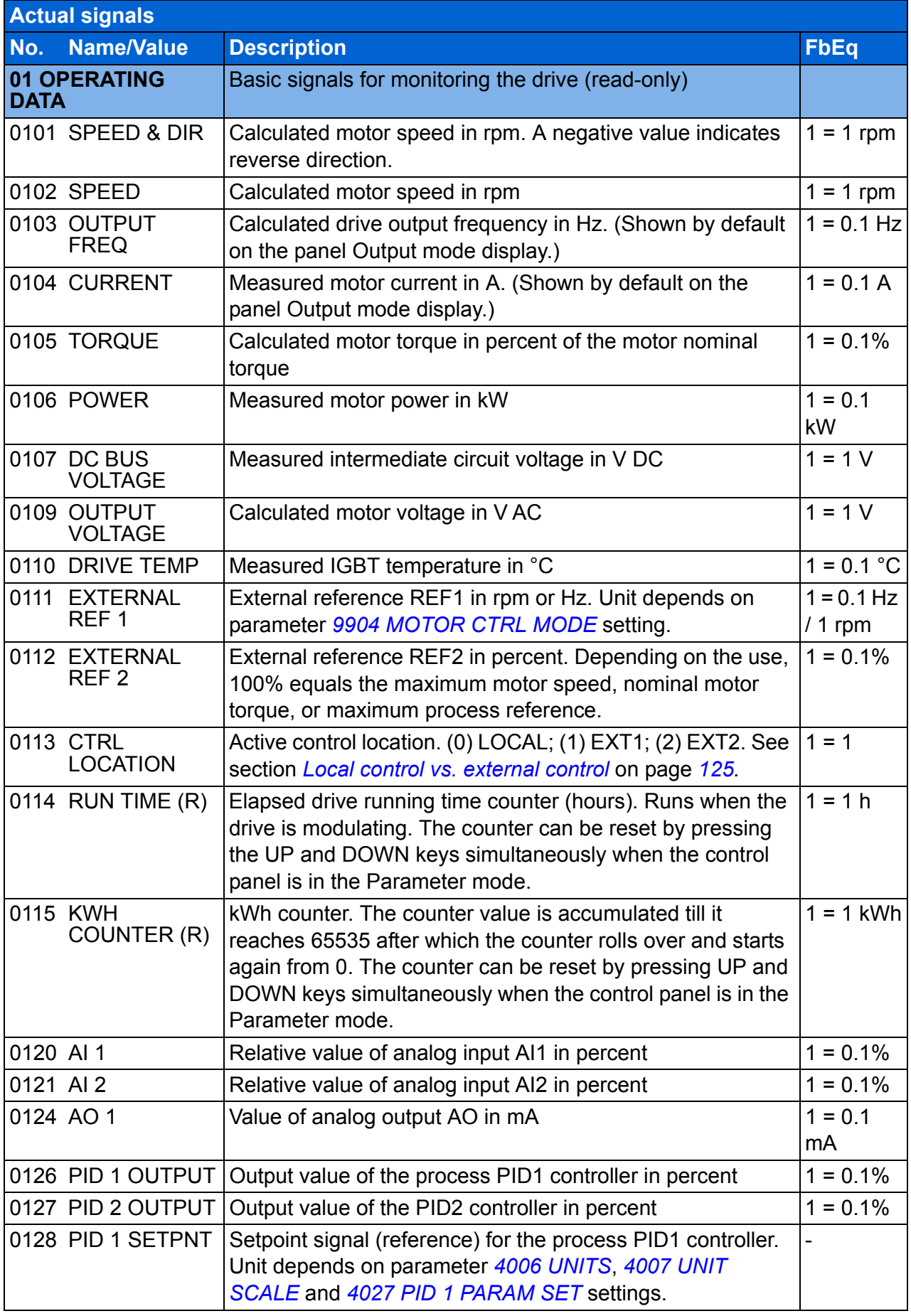

<span id="page-178-5"></span><span id="page-178-4"></span><span id="page-178-3"></span><span id="page-178-2"></span><span id="page-178-1"></span><span id="page-178-0"></span>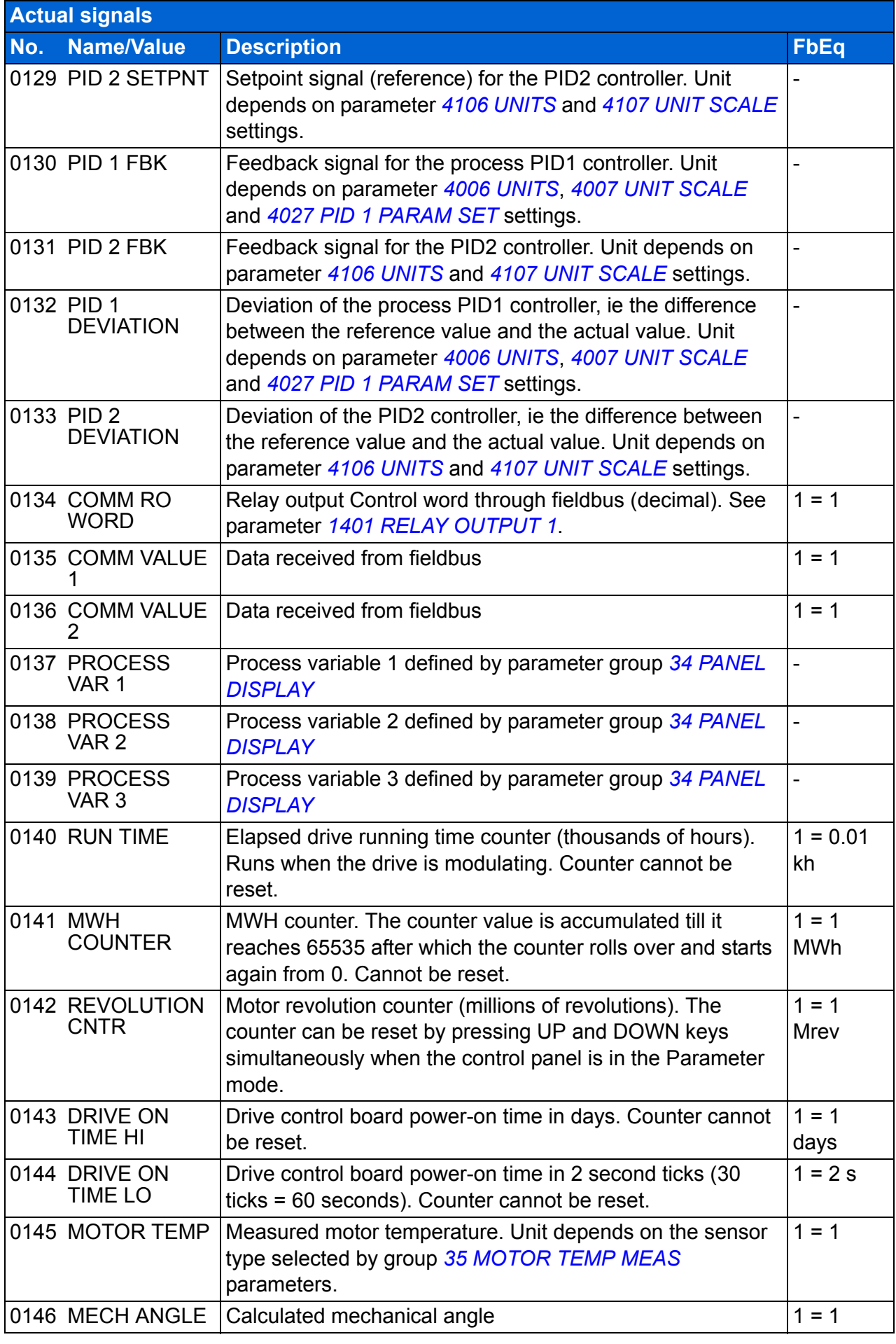

<span id="page-179-7"></span><span id="page-179-6"></span><span id="page-179-5"></span><span id="page-179-4"></span><span id="page-179-3"></span><span id="page-179-2"></span><span id="page-179-1"></span><span id="page-179-0"></span>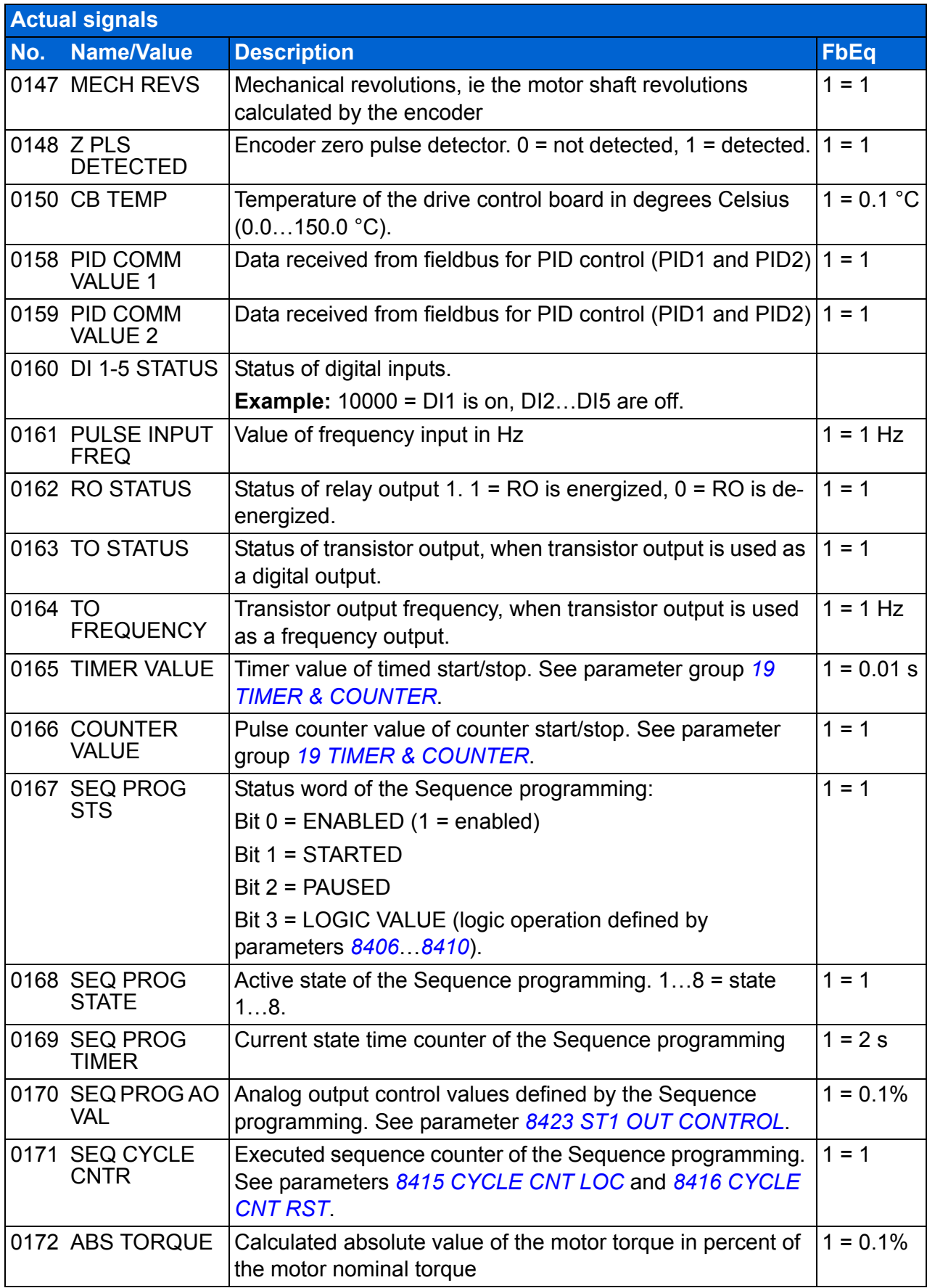
<span id="page-180-3"></span><span id="page-180-2"></span><span id="page-180-1"></span><span id="page-180-0"></span>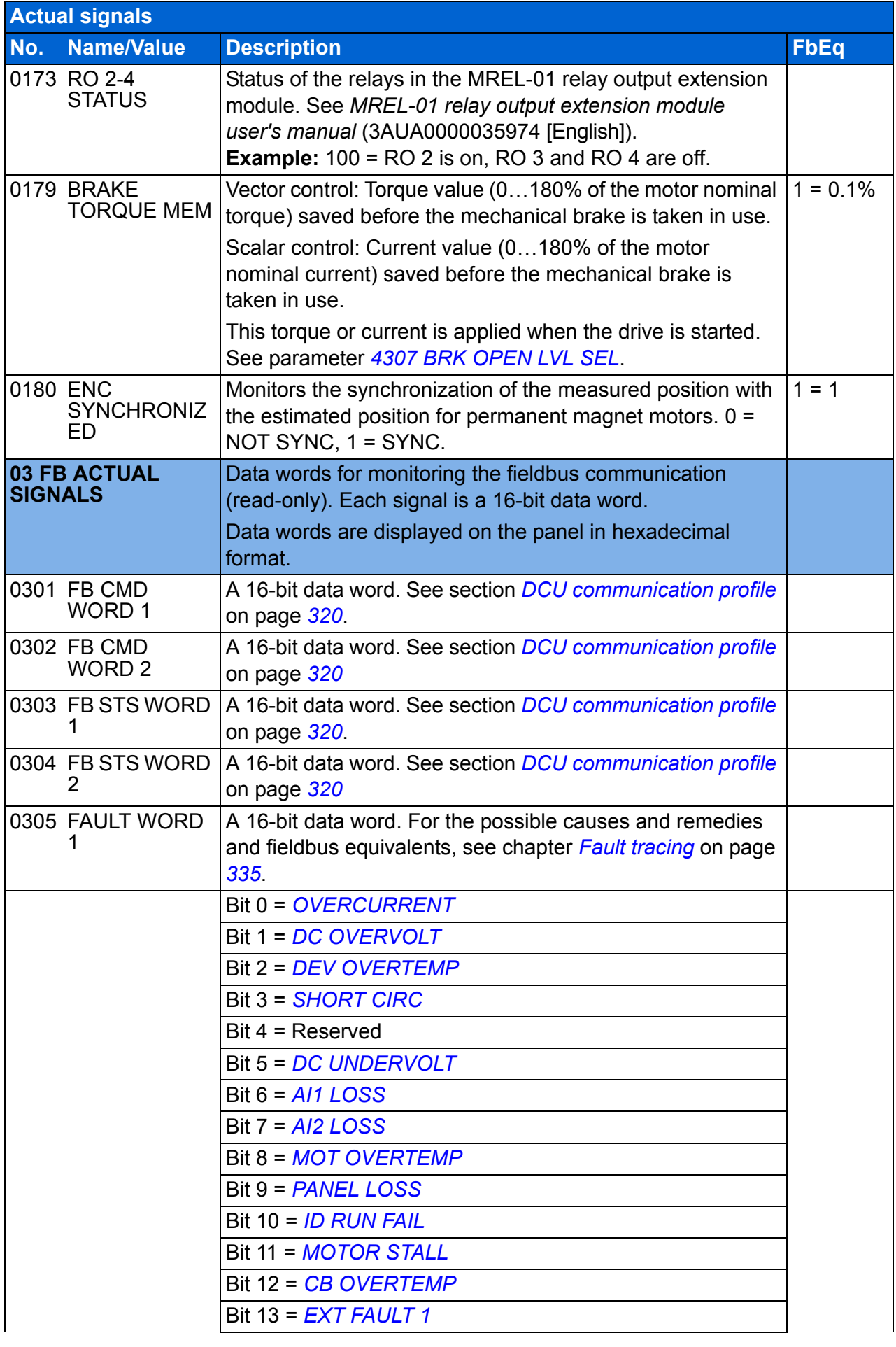

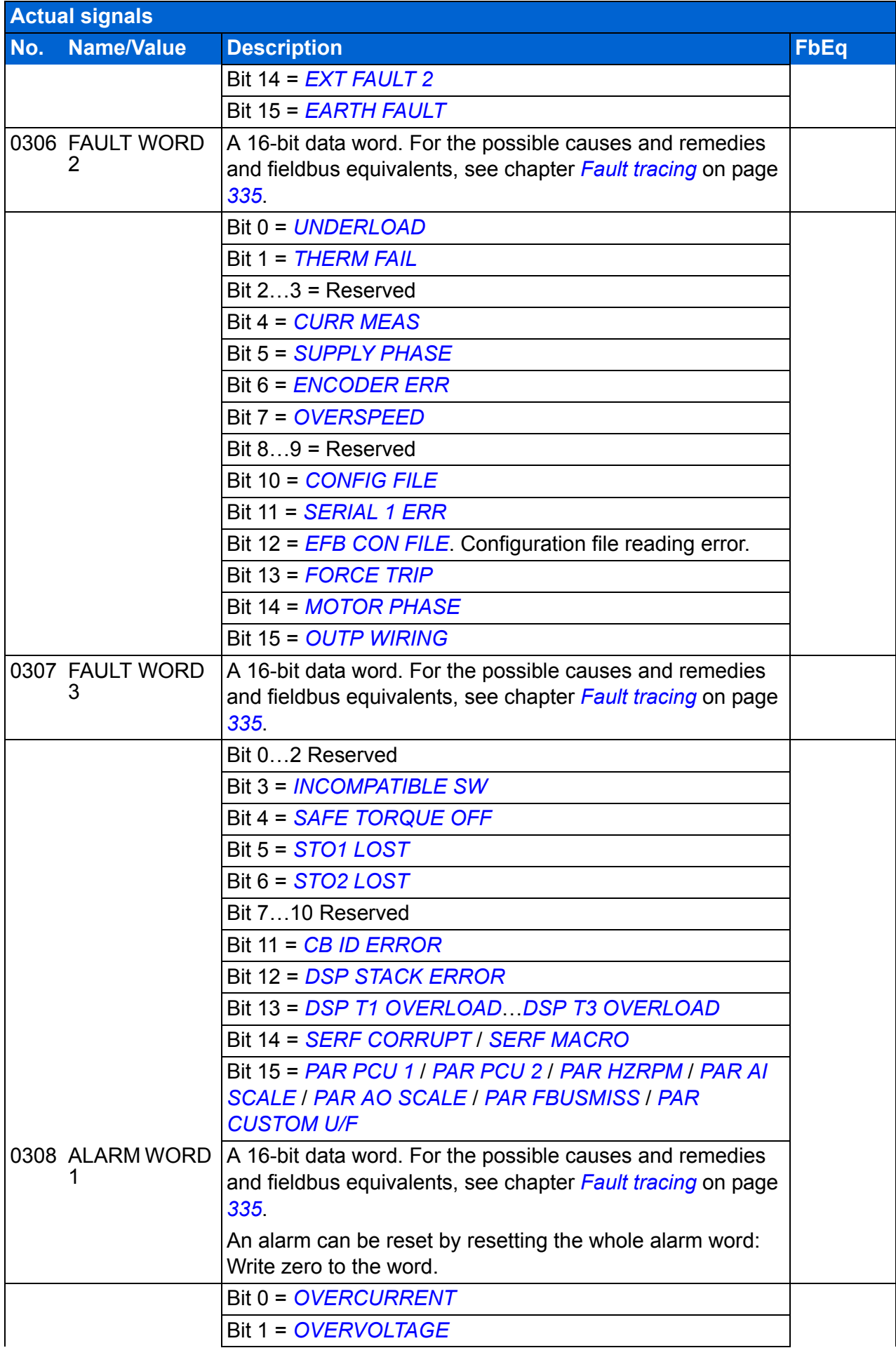

<span id="page-182-1"></span><span id="page-182-0"></span>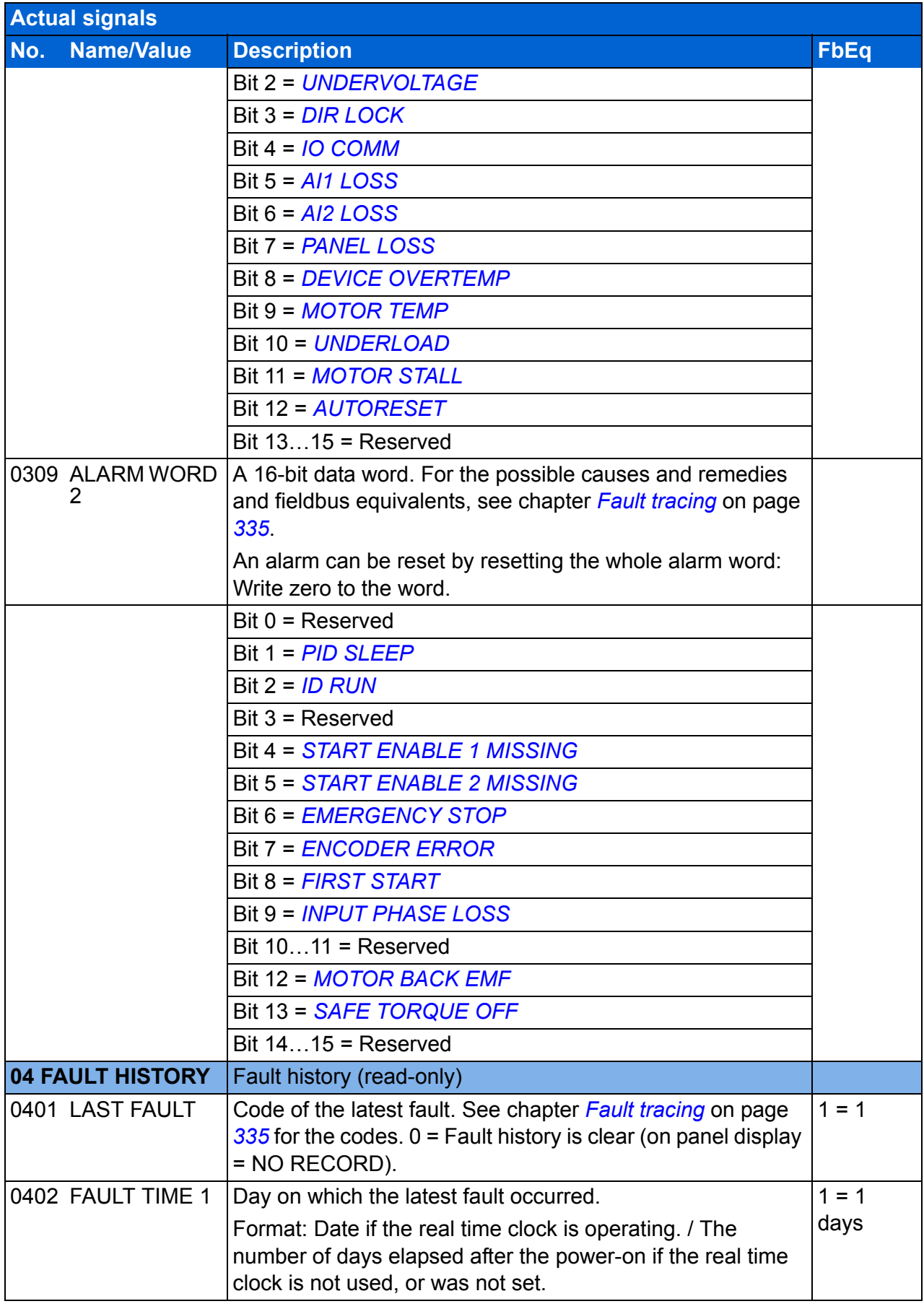

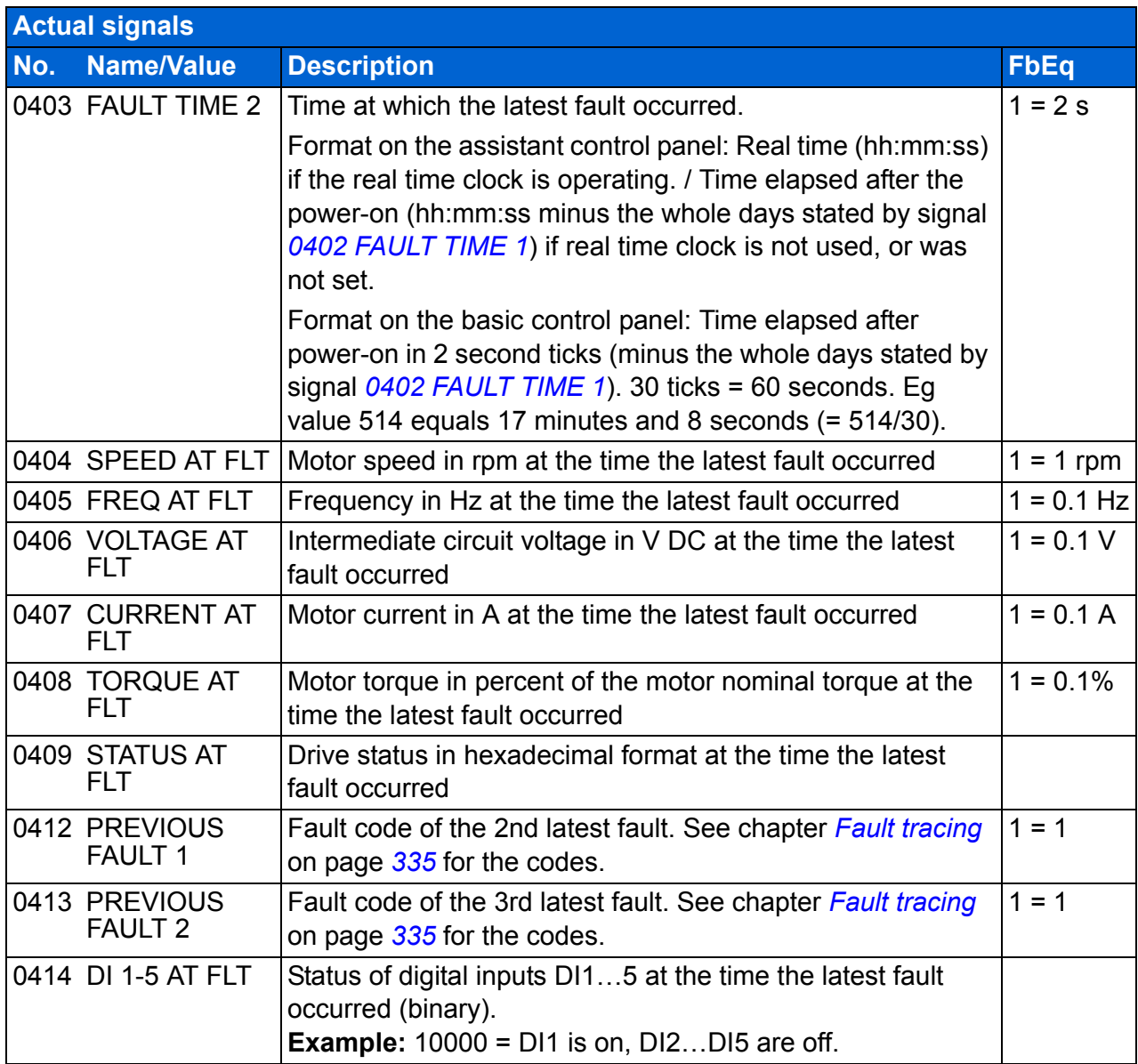

## **Parameters**

<span id="page-184-3"></span><span id="page-184-2"></span><span id="page-184-1"></span><span id="page-184-0"></span>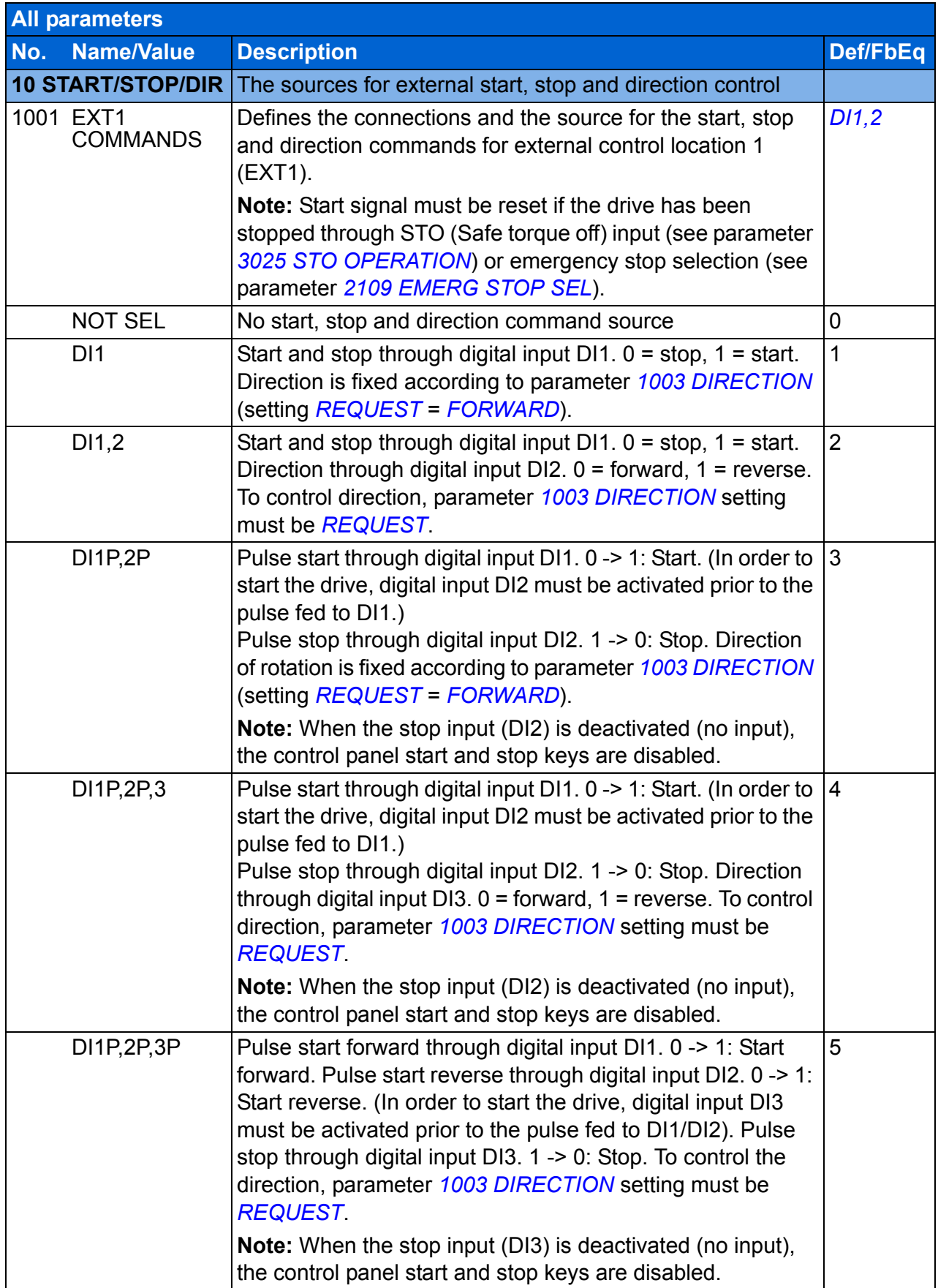

<span id="page-185-2"></span><span id="page-185-1"></span><span id="page-185-0"></span>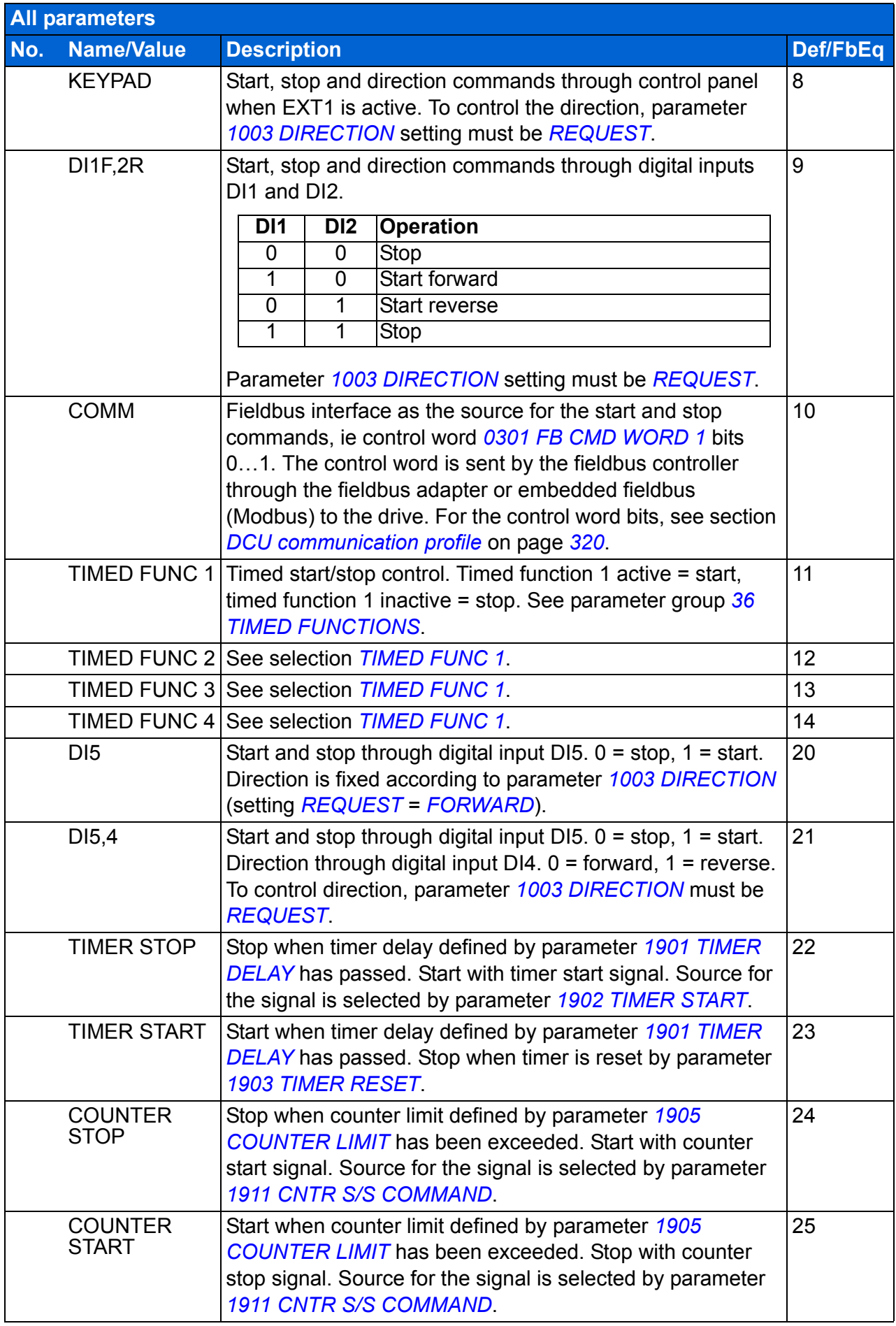

<span id="page-186-9"></span><span id="page-186-8"></span><span id="page-186-7"></span><span id="page-186-6"></span><span id="page-186-5"></span><span id="page-186-4"></span><span id="page-186-3"></span><span id="page-186-2"></span><span id="page-186-1"></span><span id="page-186-0"></span>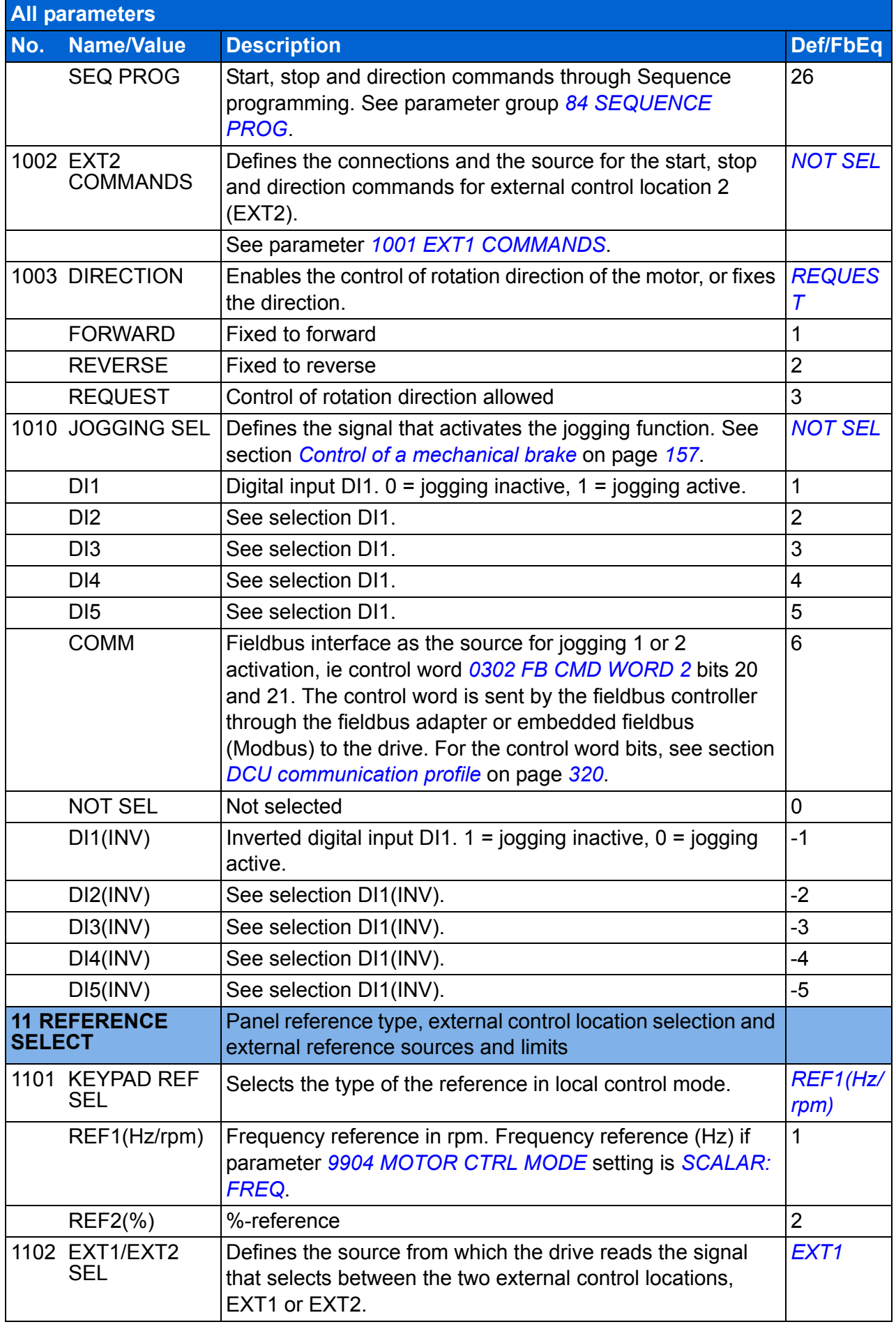

<span id="page-187-6"></span><span id="page-187-5"></span><span id="page-187-4"></span><span id="page-187-3"></span><span id="page-187-2"></span><span id="page-187-1"></span><span id="page-187-0"></span>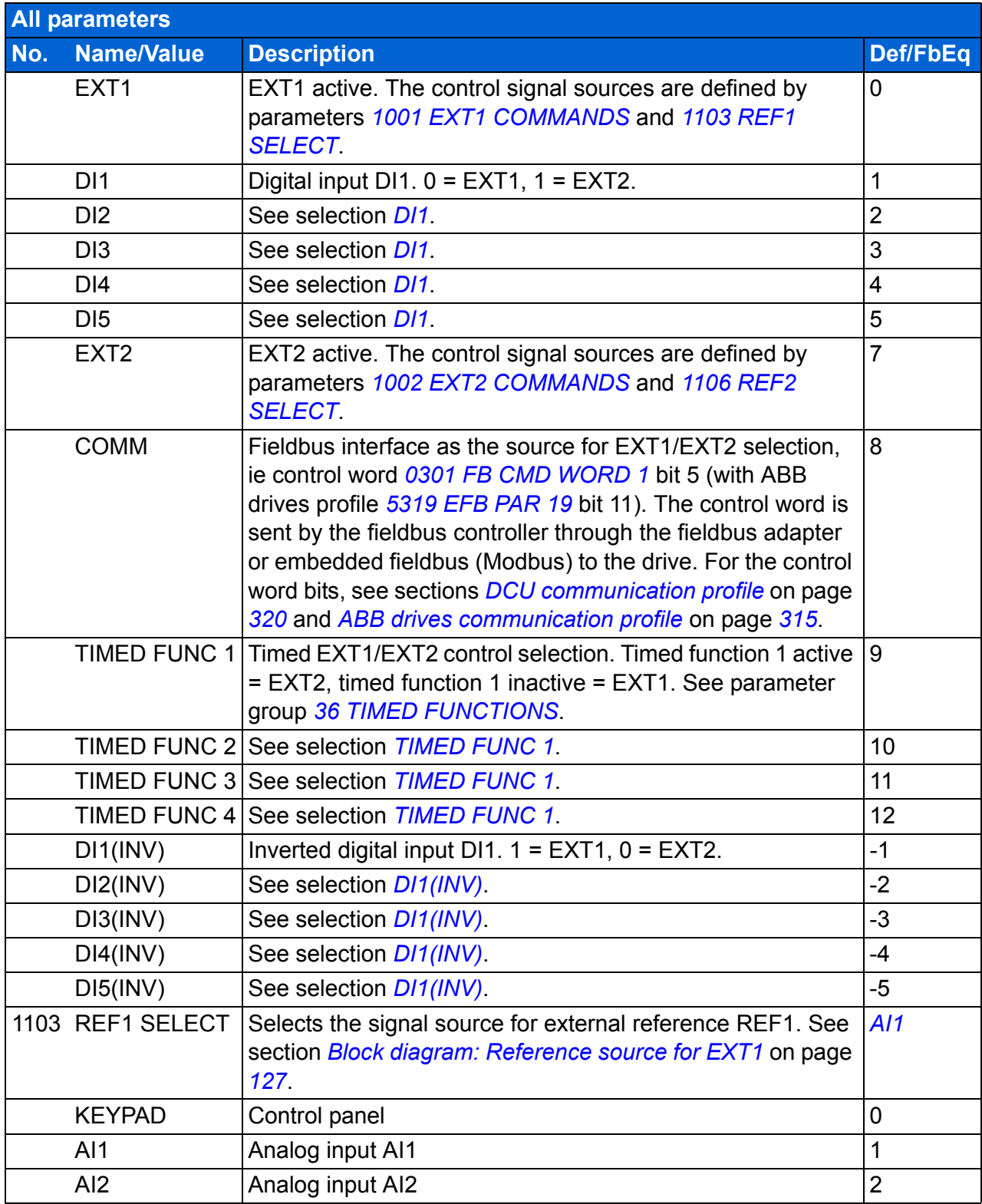

<span id="page-188-1"></span><span id="page-188-0"></span>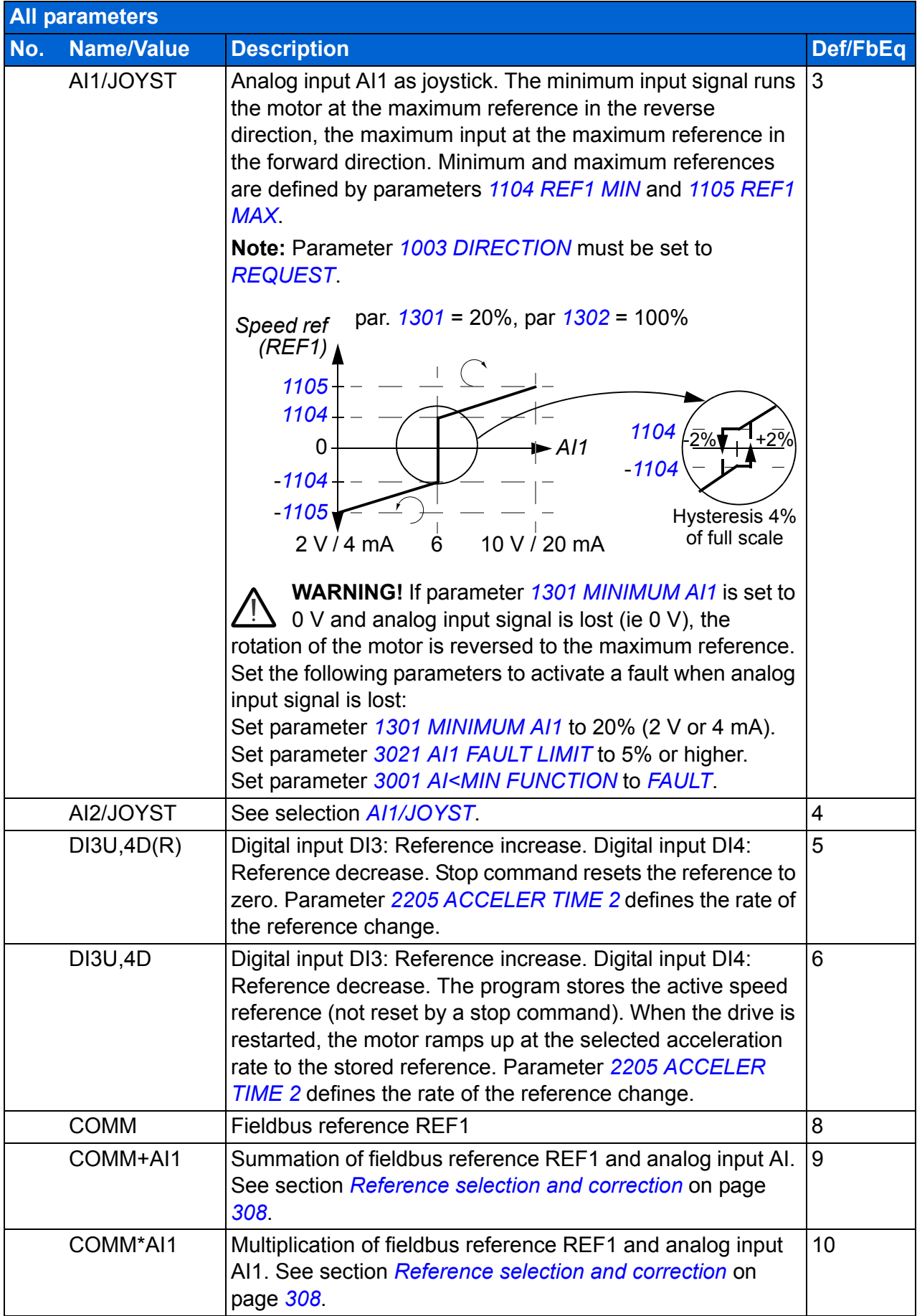

<span id="page-189-2"></span><span id="page-189-1"></span><span id="page-189-0"></span>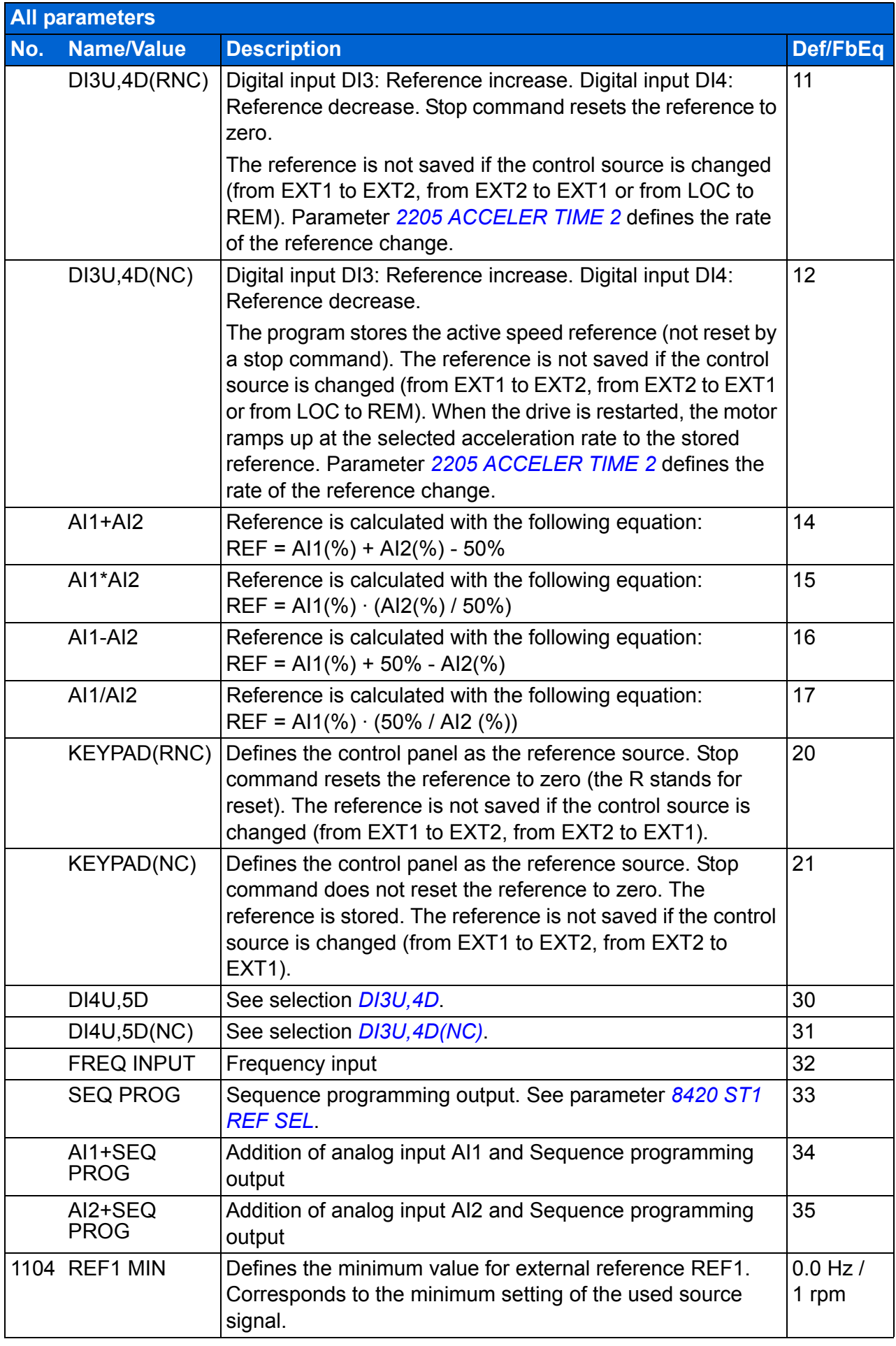

<span id="page-190-4"></span><span id="page-190-3"></span><span id="page-190-2"></span><span id="page-190-1"></span><span id="page-190-0"></span>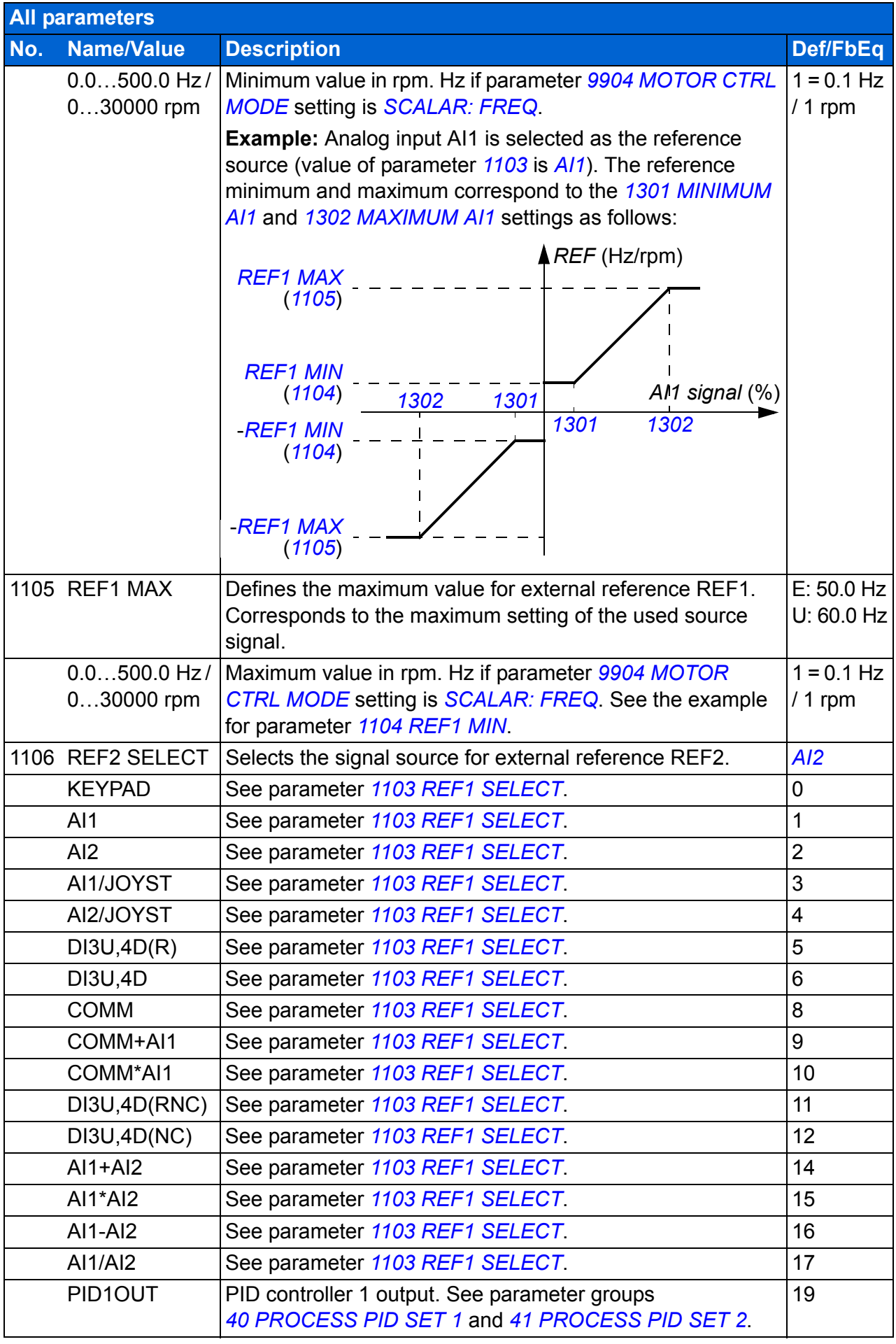

<span id="page-191-2"></span><span id="page-191-1"></span><span id="page-191-0"></span>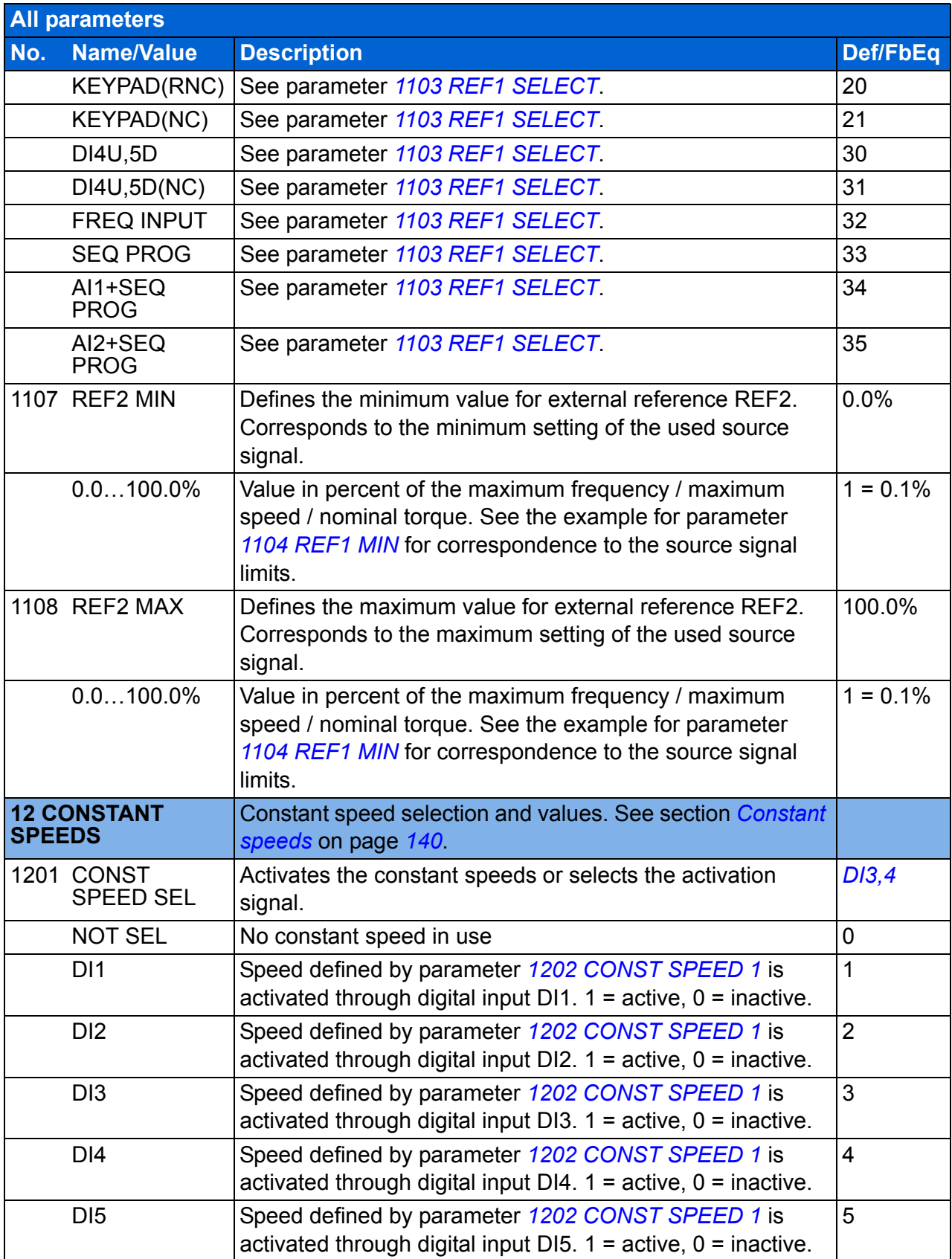

<span id="page-192-5"></span><span id="page-192-4"></span><span id="page-192-3"></span><span id="page-192-2"></span><span id="page-192-1"></span><span id="page-192-0"></span>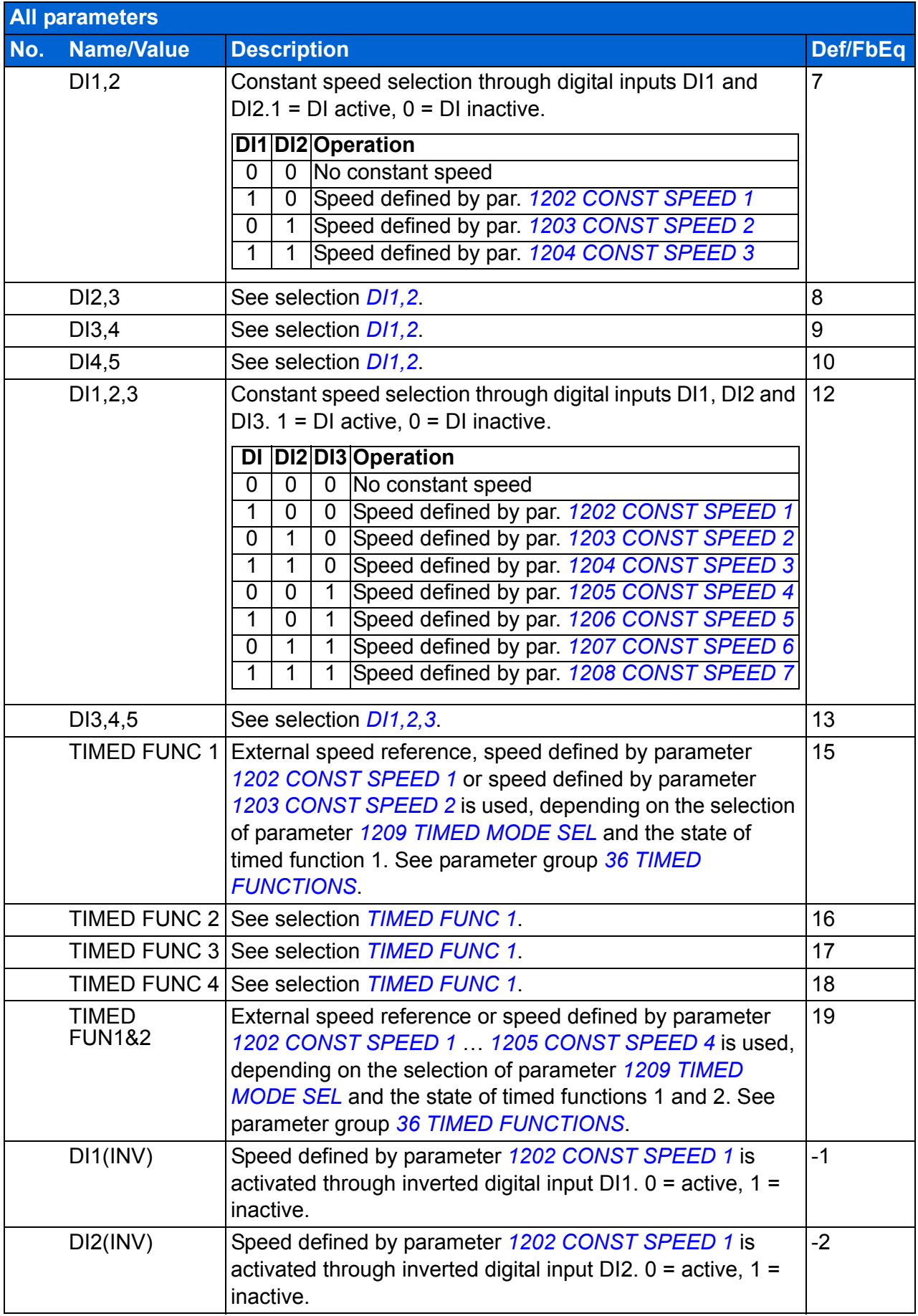

<span id="page-193-7"></span><span id="page-193-6"></span><span id="page-193-5"></span><span id="page-193-4"></span><span id="page-193-3"></span><span id="page-193-2"></span><span id="page-193-1"></span><span id="page-193-0"></span>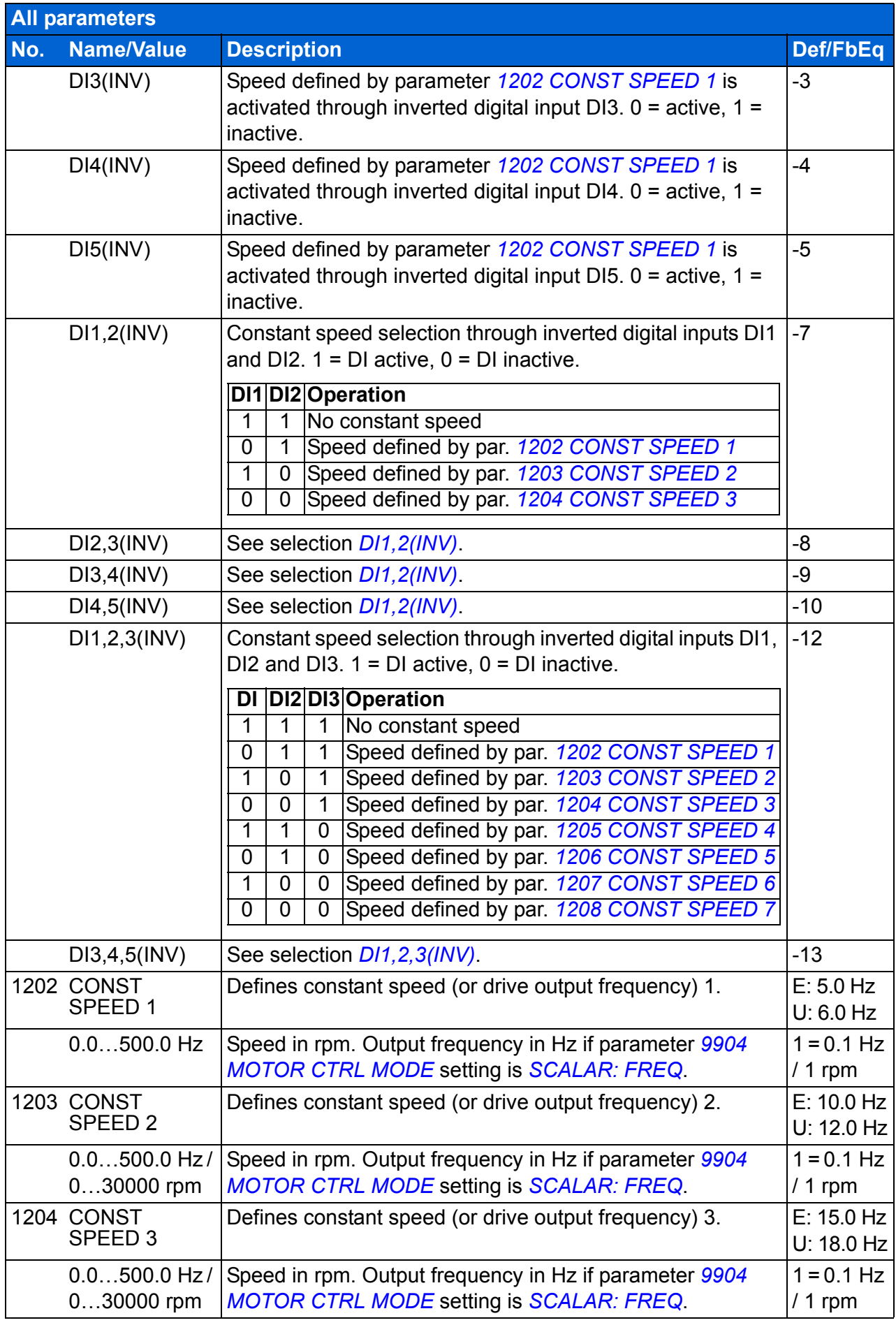

<span id="page-194-7"></span><span id="page-194-6"></span><span id="page-194-5"></span><span id="page-194-4"></span><span id="page-194-3"></span><span id="page-194-2"></span><span id="page-194-1"></span><span id="page-194-0"></span>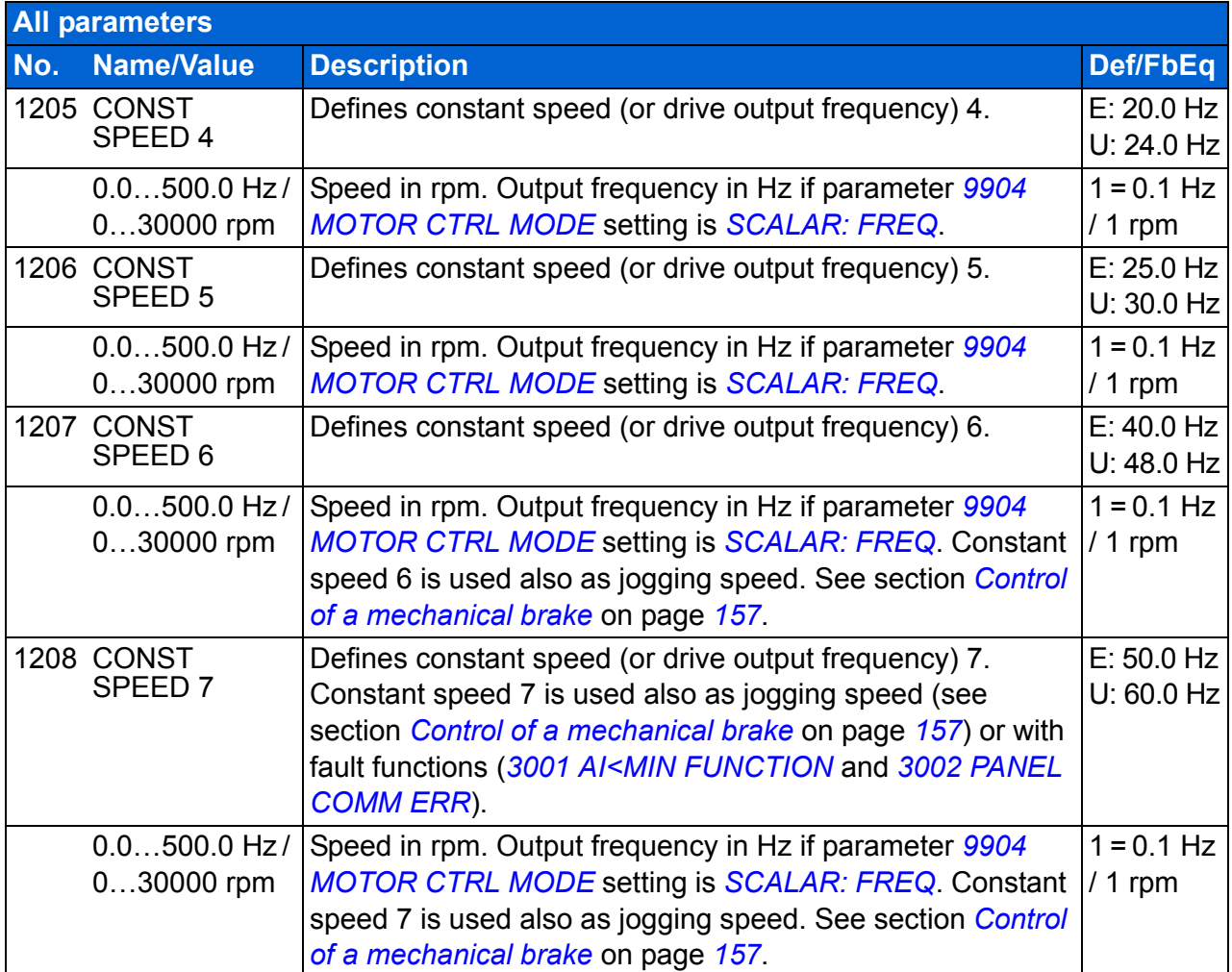

<span id="page-195-1"></span><span id="page-195-0"></span>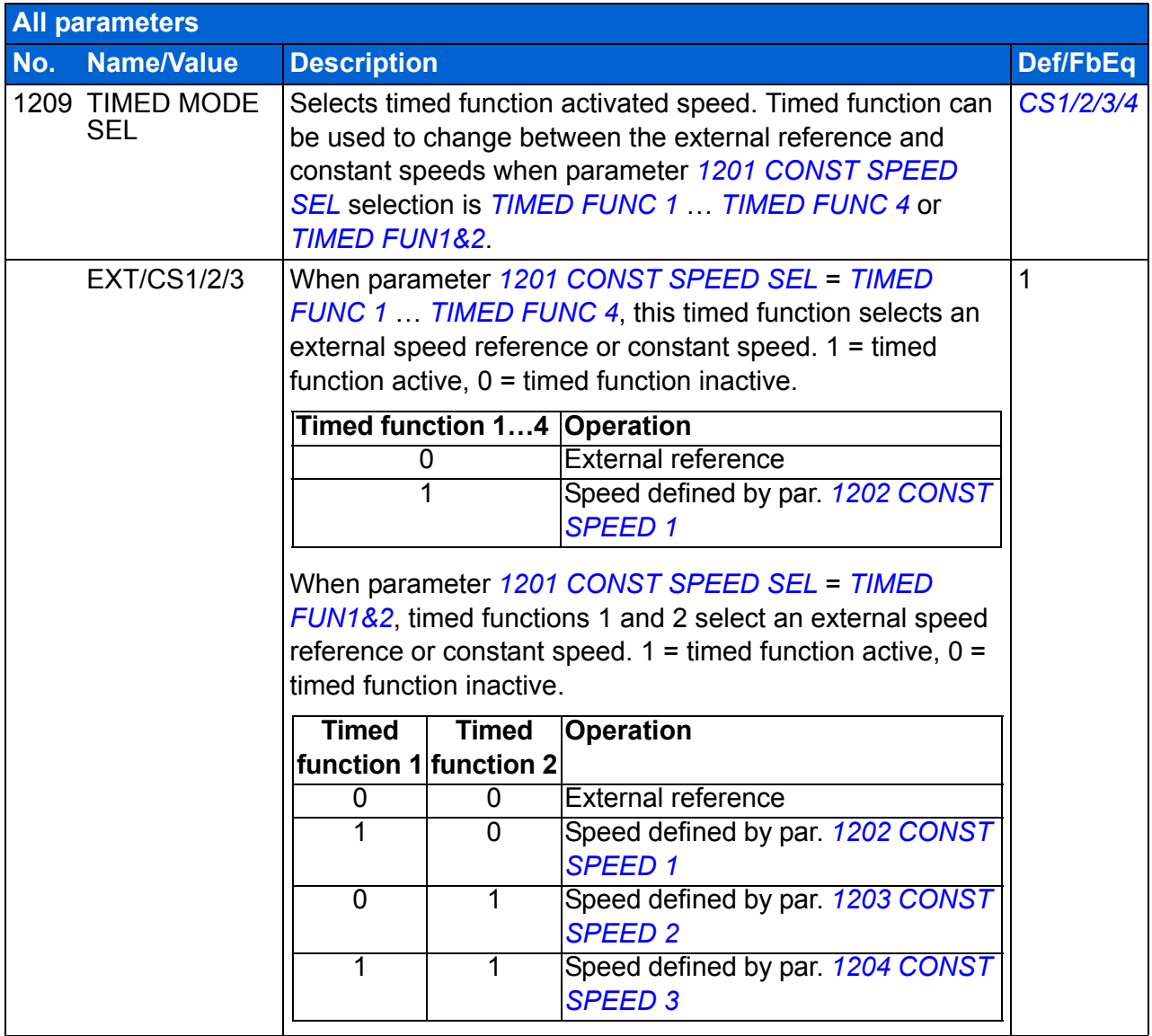

<span id="page-196-2"></span><span id="page-196-1"></span><span id="page-196-0"></span>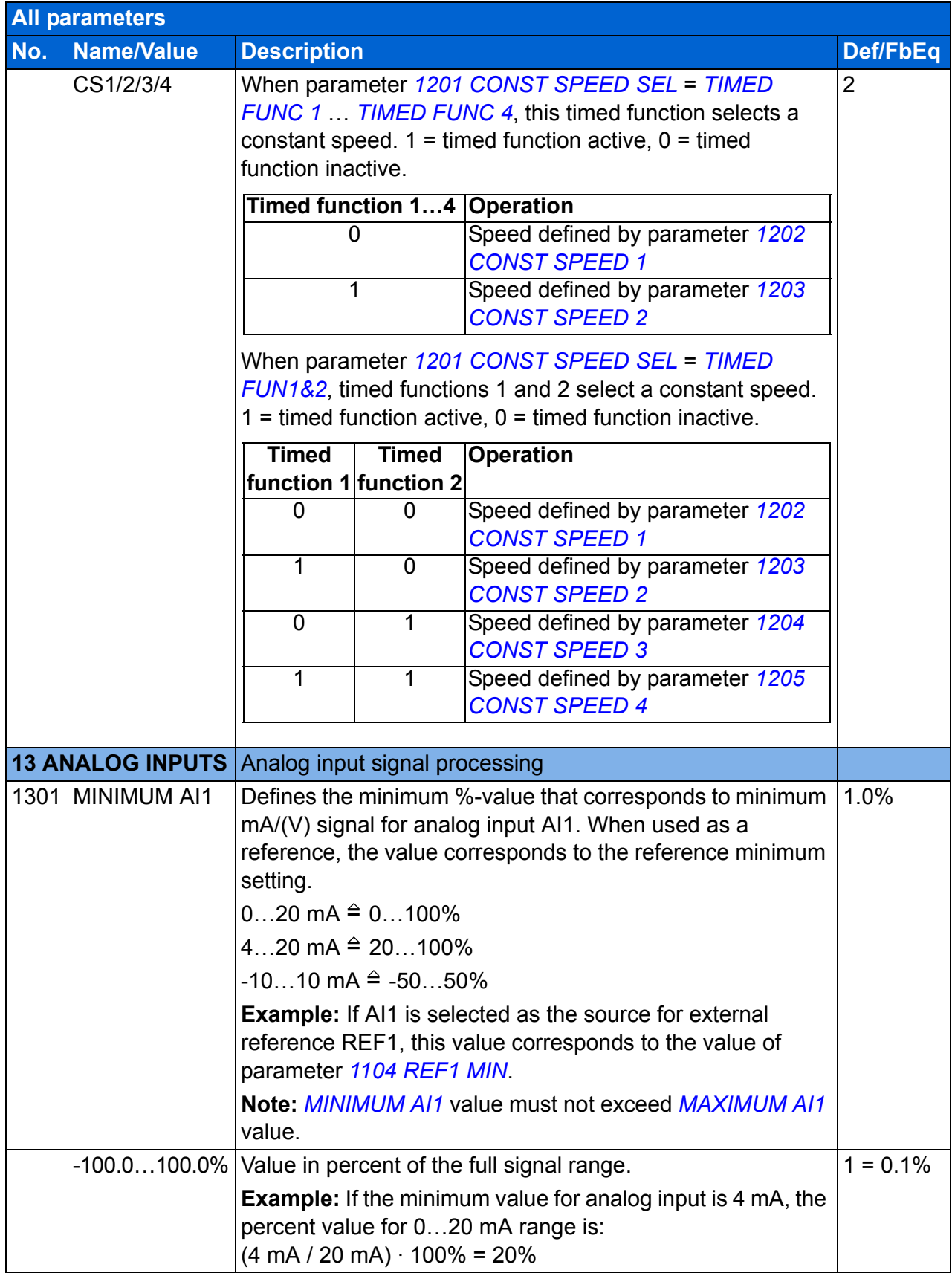

<span id="page-197-3"></span><span id="page-197-2"></span><span id="page-197-1"></span><span id="page-197-0"></span>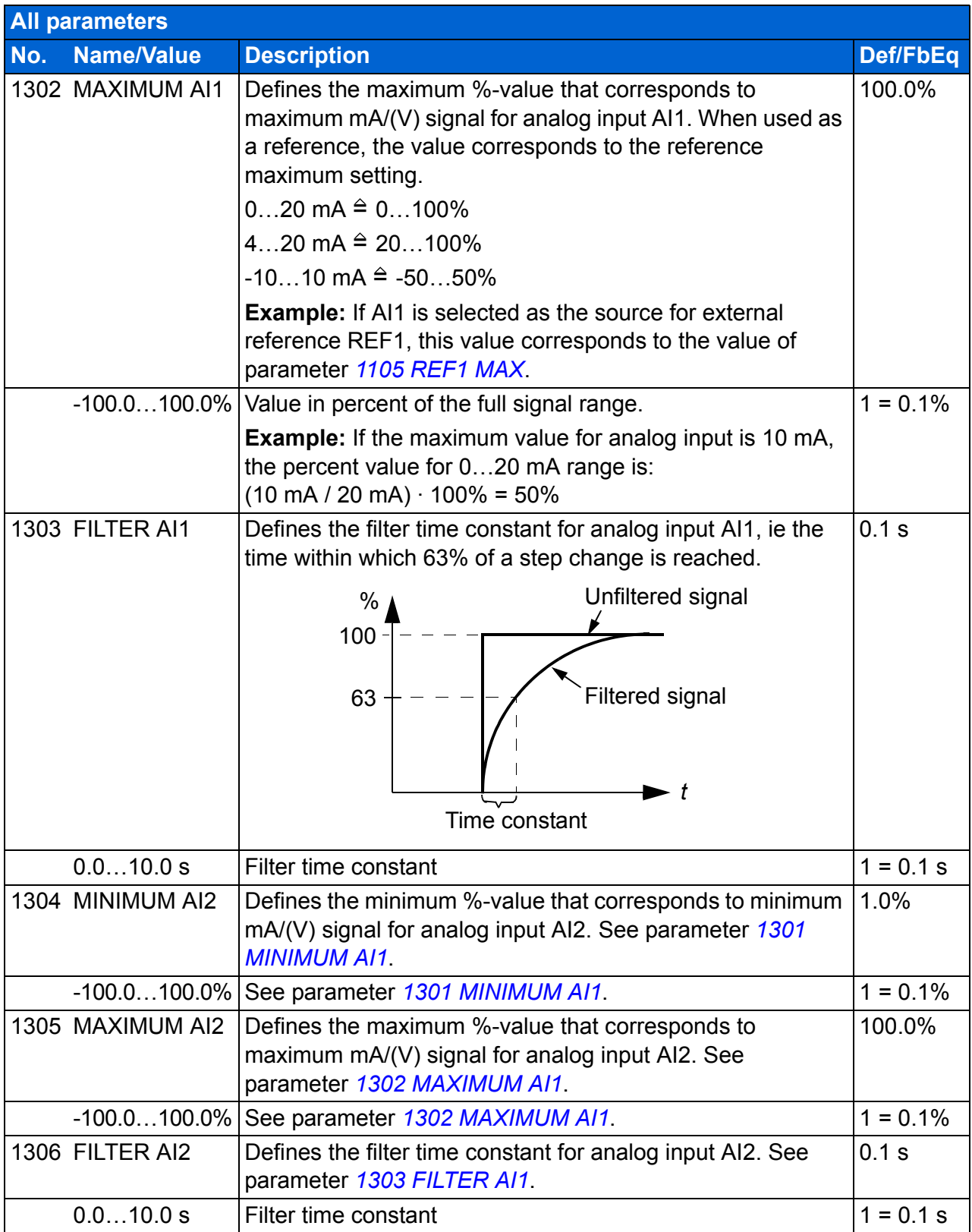

<span id="page-198-6"></span><span id="page-198-5"></span><span id="page-198-4"></span><span id="page-198-3"></span><span id="page-198-2"></span><span id="page-198-1"></span><span id="page-198-0"></span>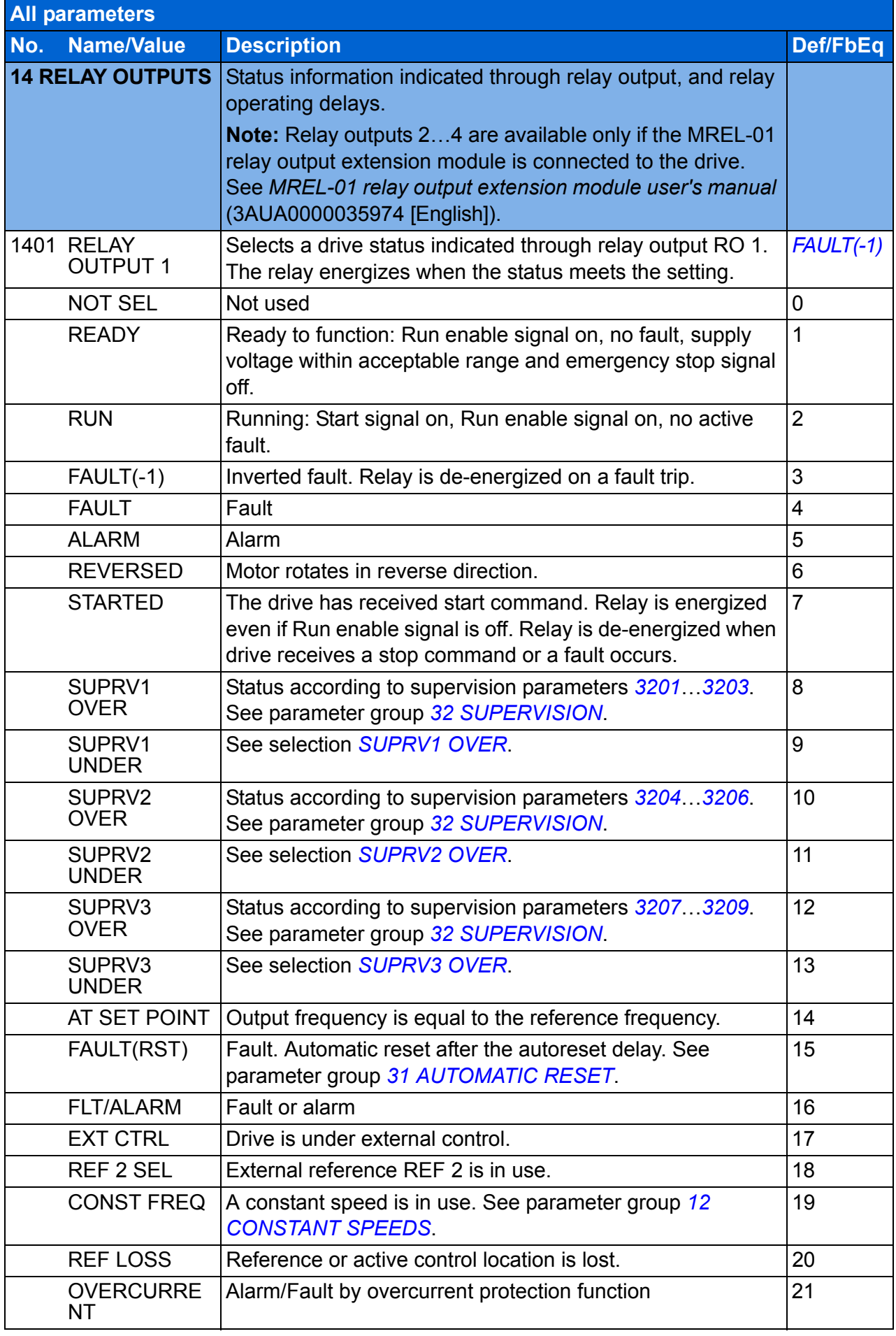

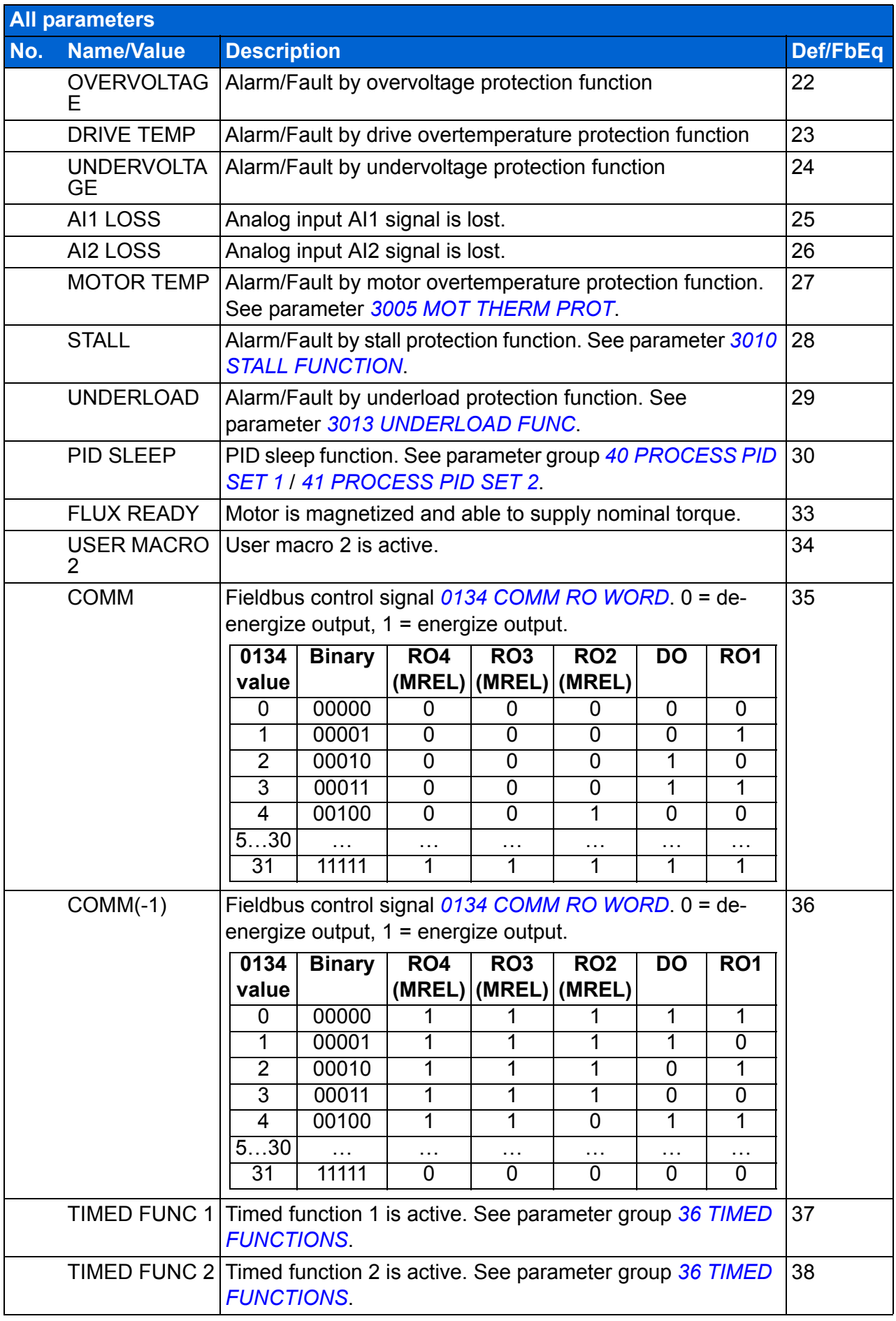

<span id="page-200-5"></span><span id="page-200-4"></span><span id="page-200-3"></span><span id="page-200-2"></span><span id="page-200-1"></span><span id="page-200-0"></span>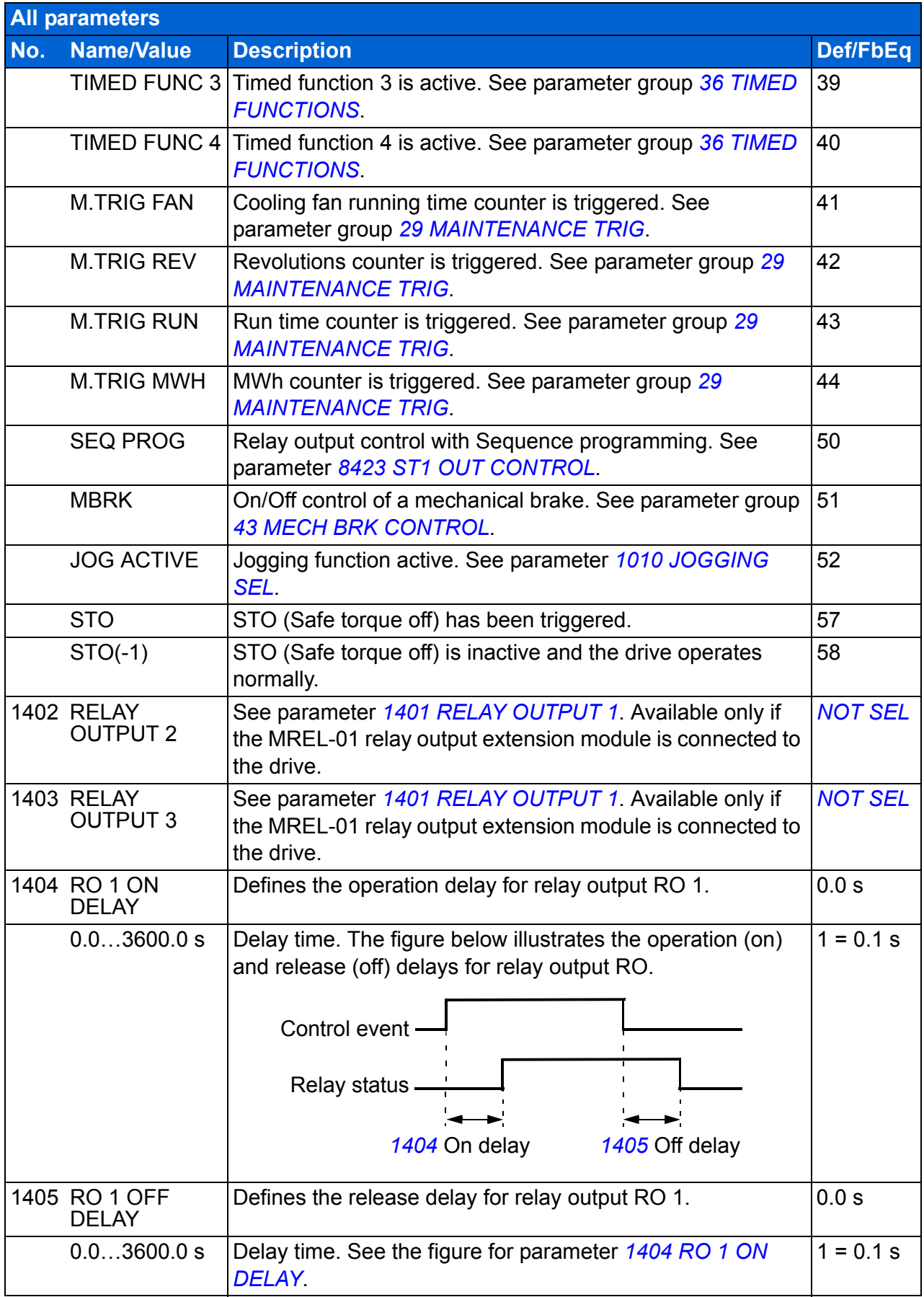

<span id="page-201-8"></span><span id="page-201-7"></span><span id="page-201-6"></span><span id="page-201-5"></span><span id="page-201-4"></span><span id="page-201-3"></span><span id="page-201-2"></span><span id="page-201-1"></span><span id="page-201-0"></span>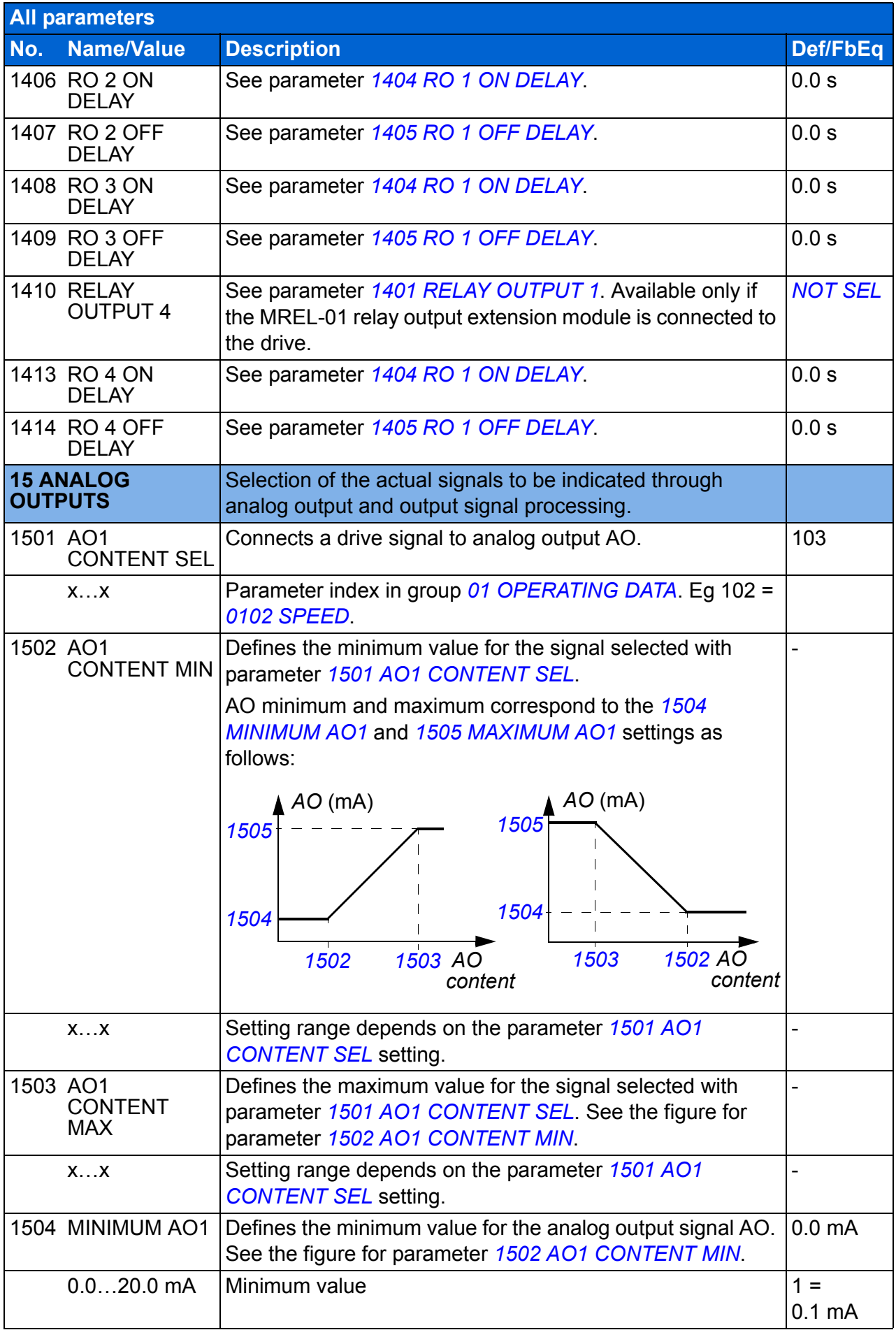

<span id="page-202-8"></span><span id="page-202-7"></span><span id="page-202-6"></span><span id="page-202-5"></span><span id="page-202-4"></span><span id="page-202-3"></span><span id="page-202-2"></span><span id="page-202-1"></span><span id="page-202-0"></span>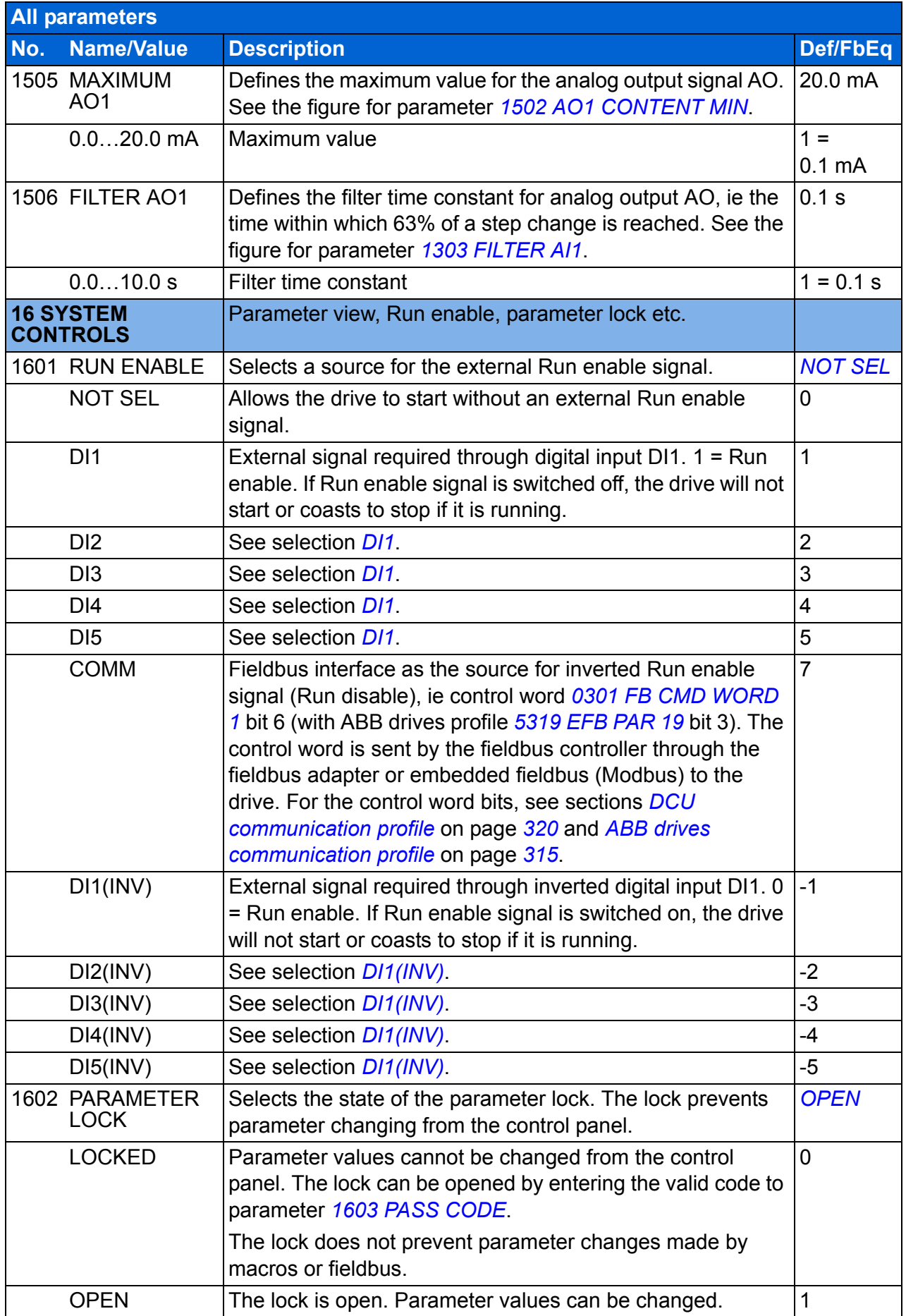

<span id="page-203-4"></span><span id="page-203-3"></span><span id="page-203-2"></span><span id="page-203-1"></span><span id="page-203-0"></span>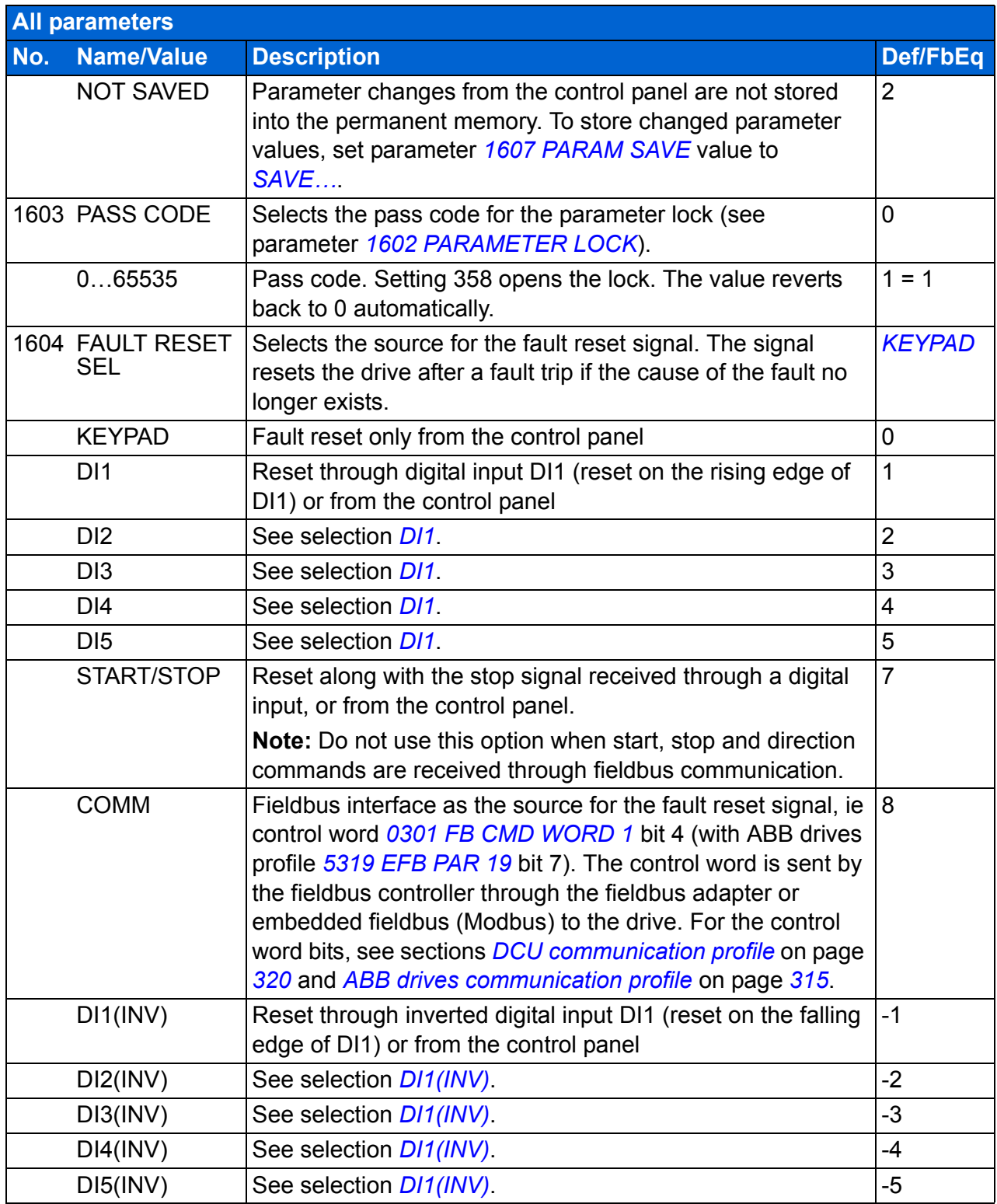

<span id="page-204-3"></span><span id="page-204-2"></span><span id="page-204-1"></span><span id="page-204-0"></span>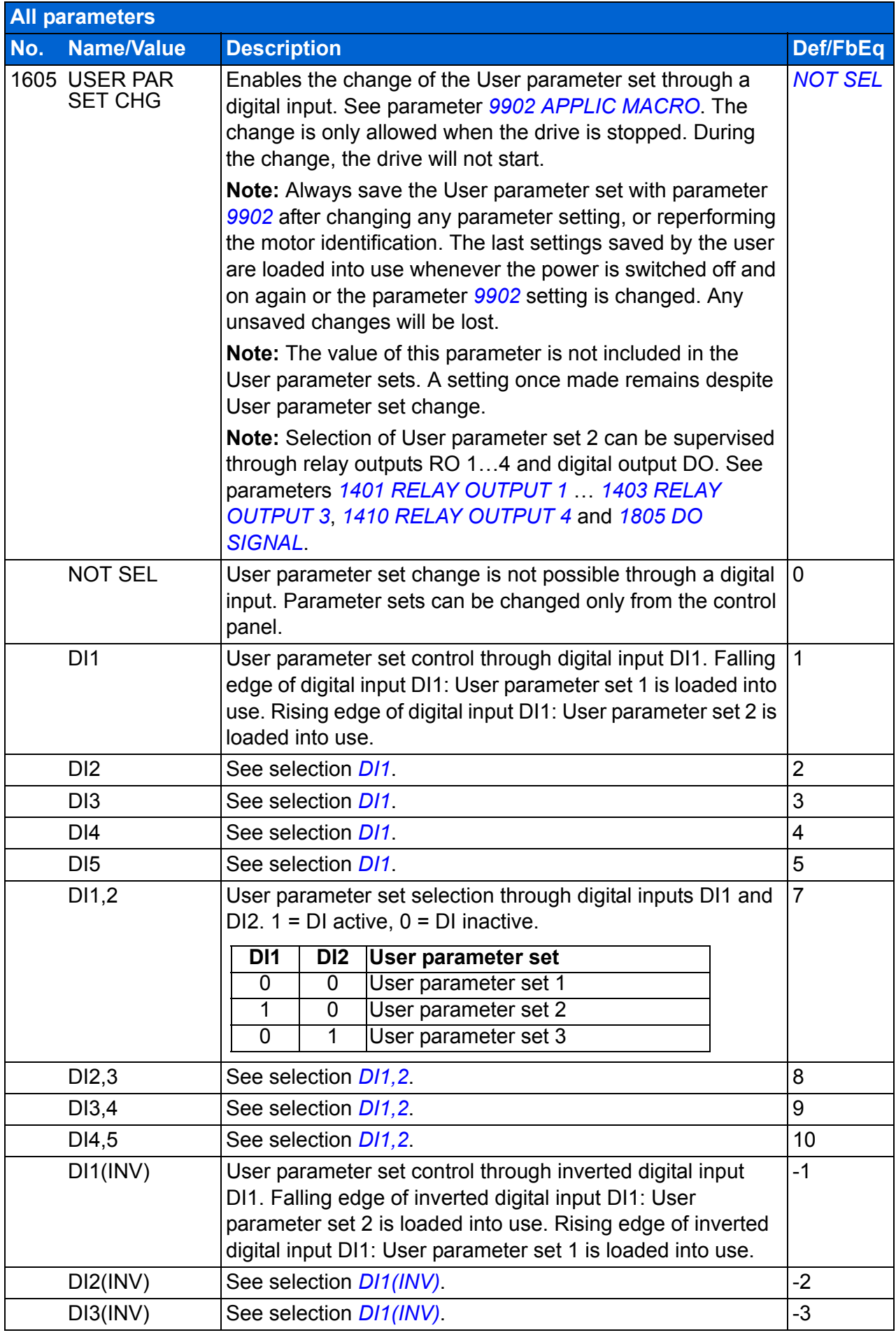

<span id="page-205-5"></span><span id="page-205-4"></span><span id="page-205-3"></span><span id="page-205-2"></span><span id="page-205-1"></span><span id="page-205-0"></span>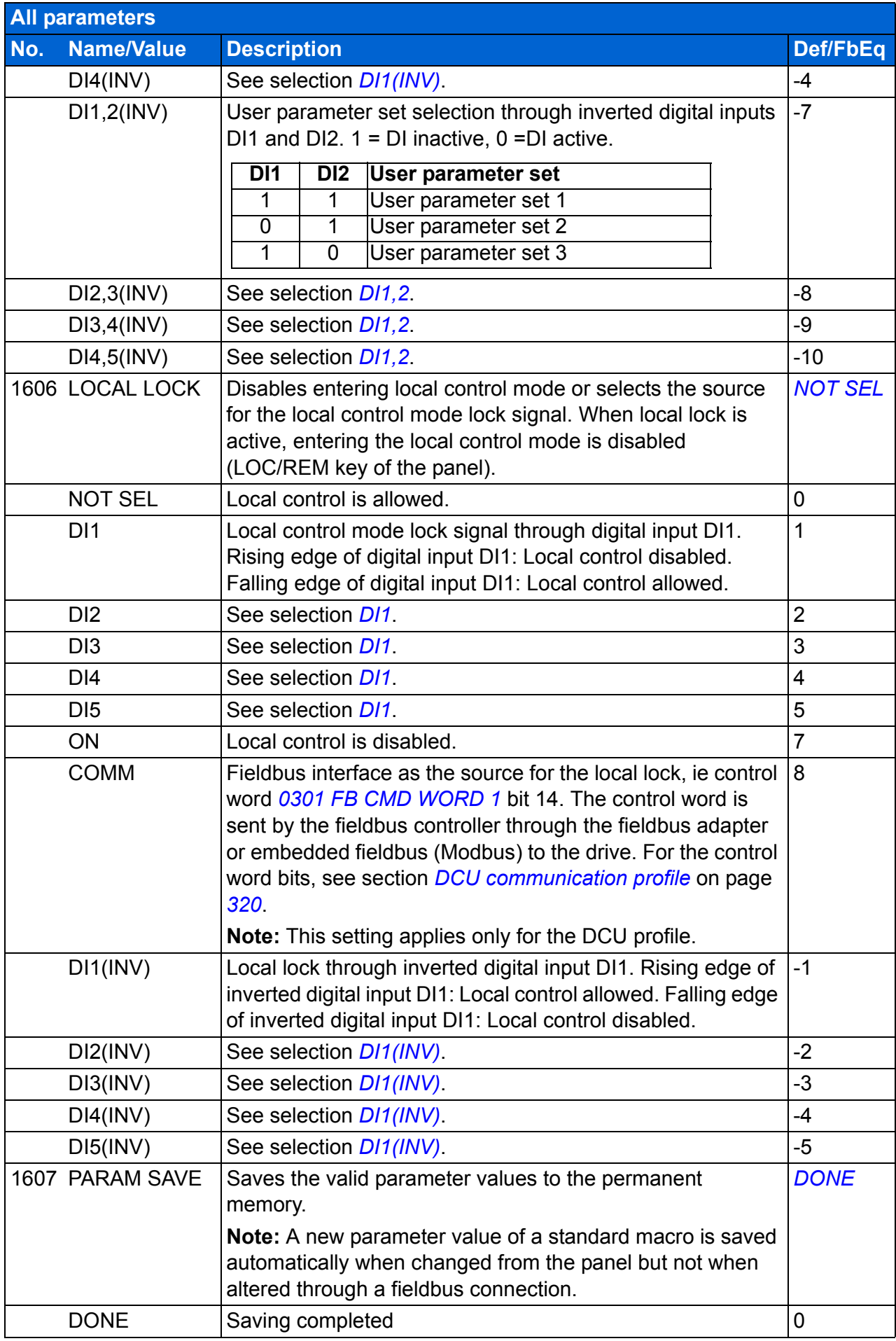

<span id="page-206-4"></span><span id="page-206-3"></span><span id="page-206-2"></span><span id="page-206-1"></span><span id="page-206-0"></span>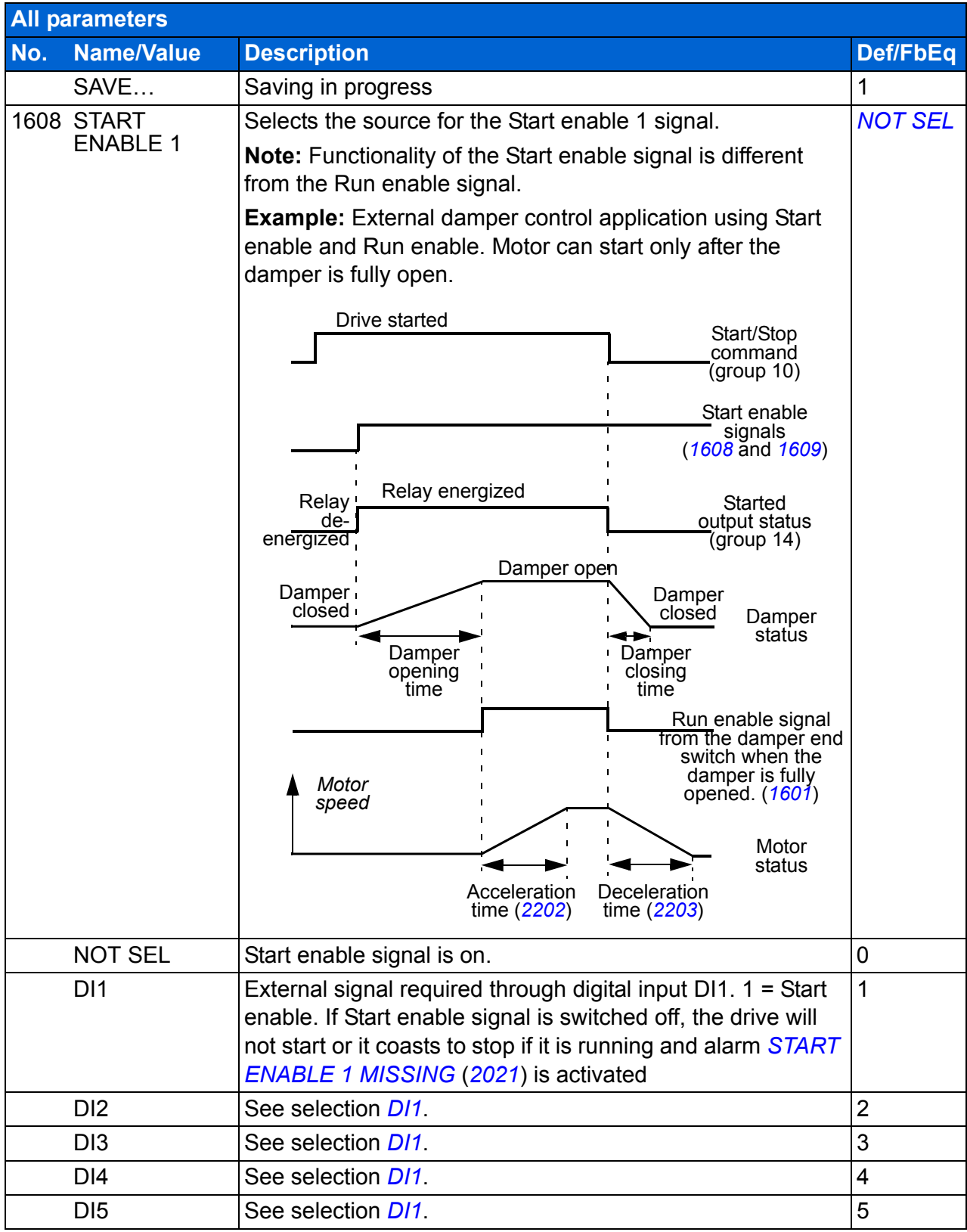

<span id="page-207-2"></span><span id="page-207-1"></span><span id="page-207-0"></span>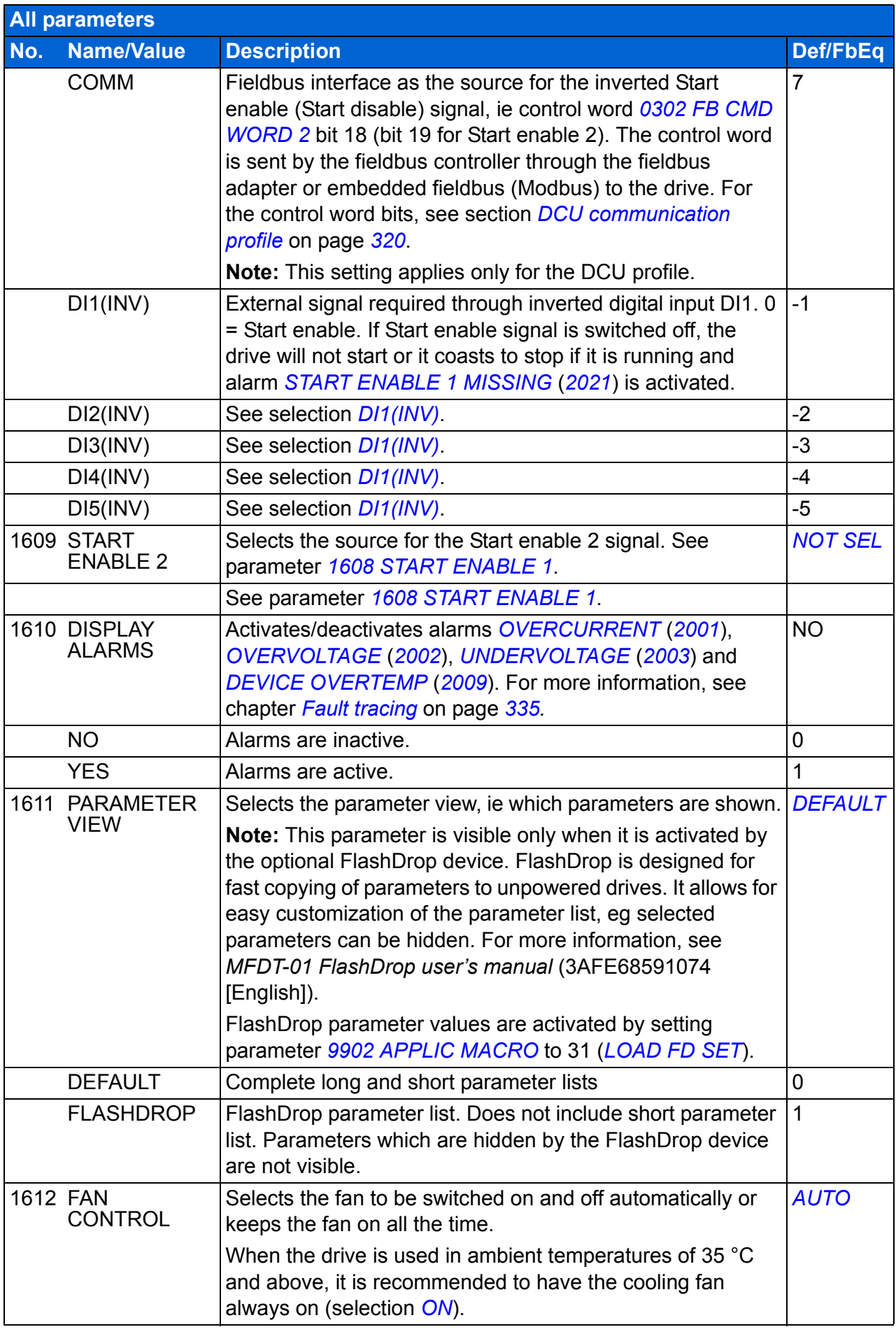

<span id="page-208-6"></span><span id="page-208-5"></span><span id="page-208-4"></span><span id="page-208-3"></span><span id="page-208-2"></span><span id="page-208-1"></span><span id="page-208-0"></span>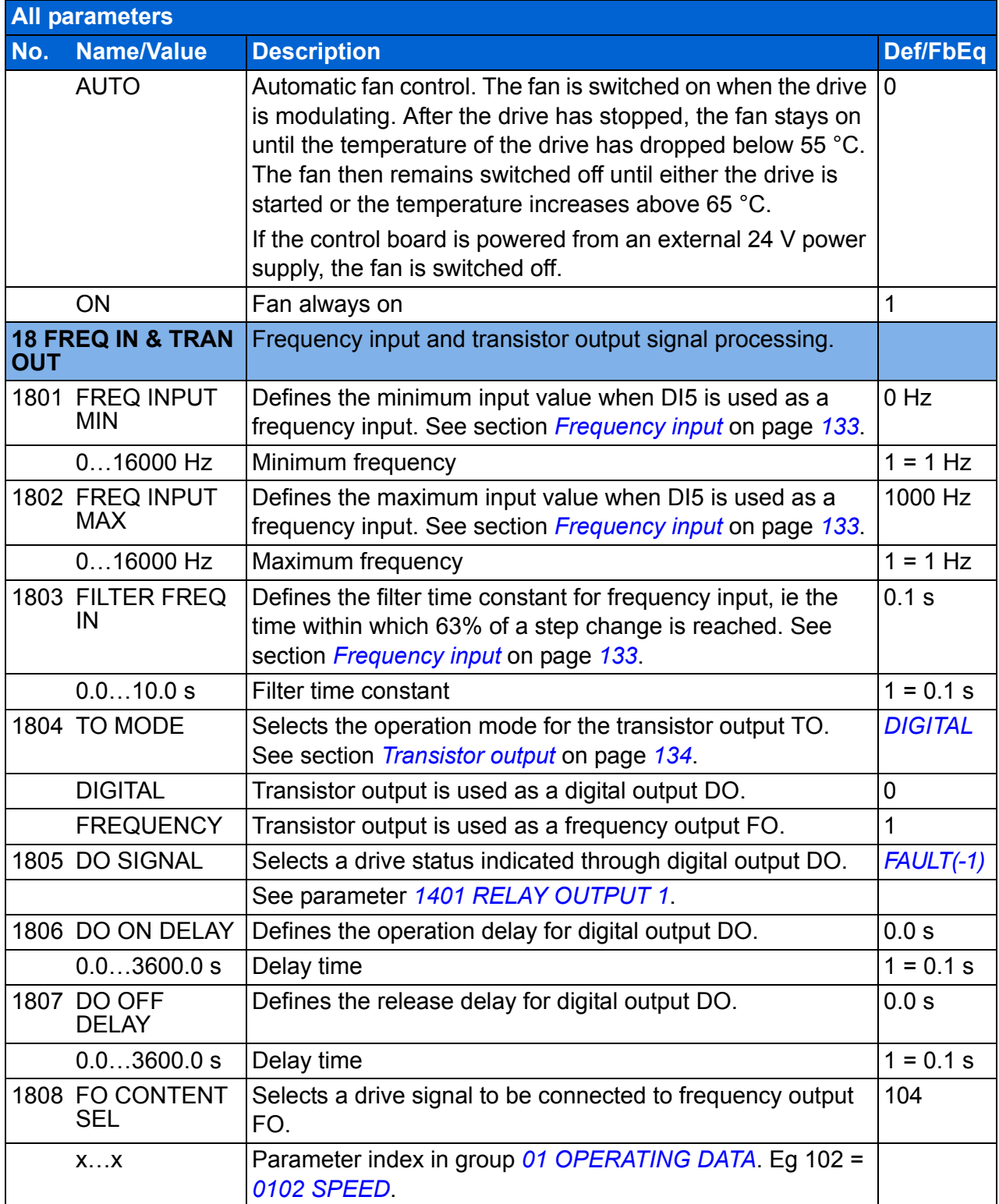

<span id="page-209-11"></span><span id="page-209-10"></span><span id="page-209-9"></span><span id="page-209-8"></span><span id="page-209-7"></span><span id="page-209-6"></span><span id="page-209-5"></span><span id="page-209-4"></span><span id="page-209-3"></span><span id="page-209-2"></span><span id="page-209-1"></span><span id="page-209-0"></span>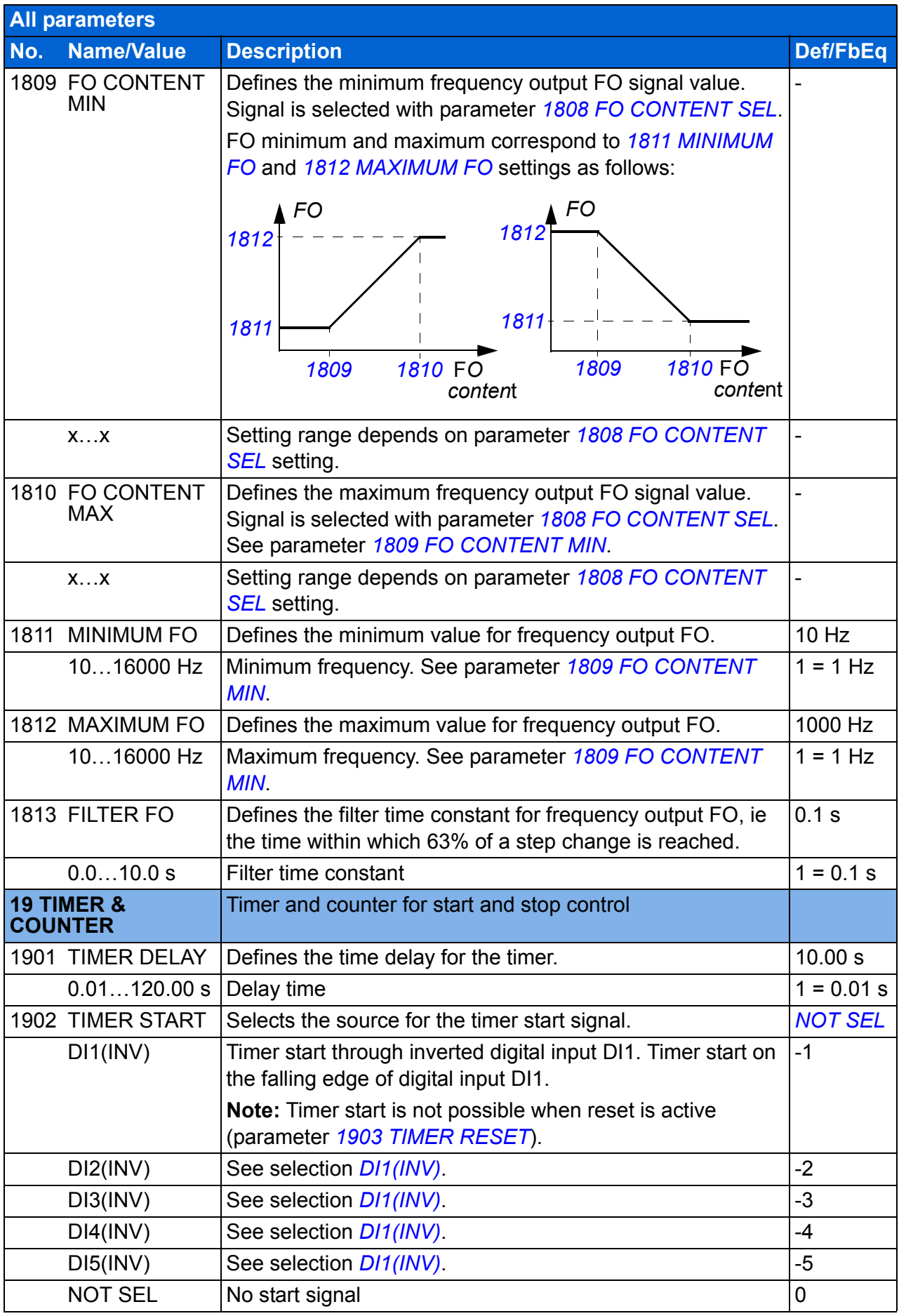

<span id="page-210-8"></span><span id="page-210-7"></span><span id="page-210-6"></span><span id="page-210-5"></span><span id="page-210-4"></span><span id="page-210-3"></span><span id="page-210-2"></span><span id="page-210-1"></span><span id="page-210-0"></span>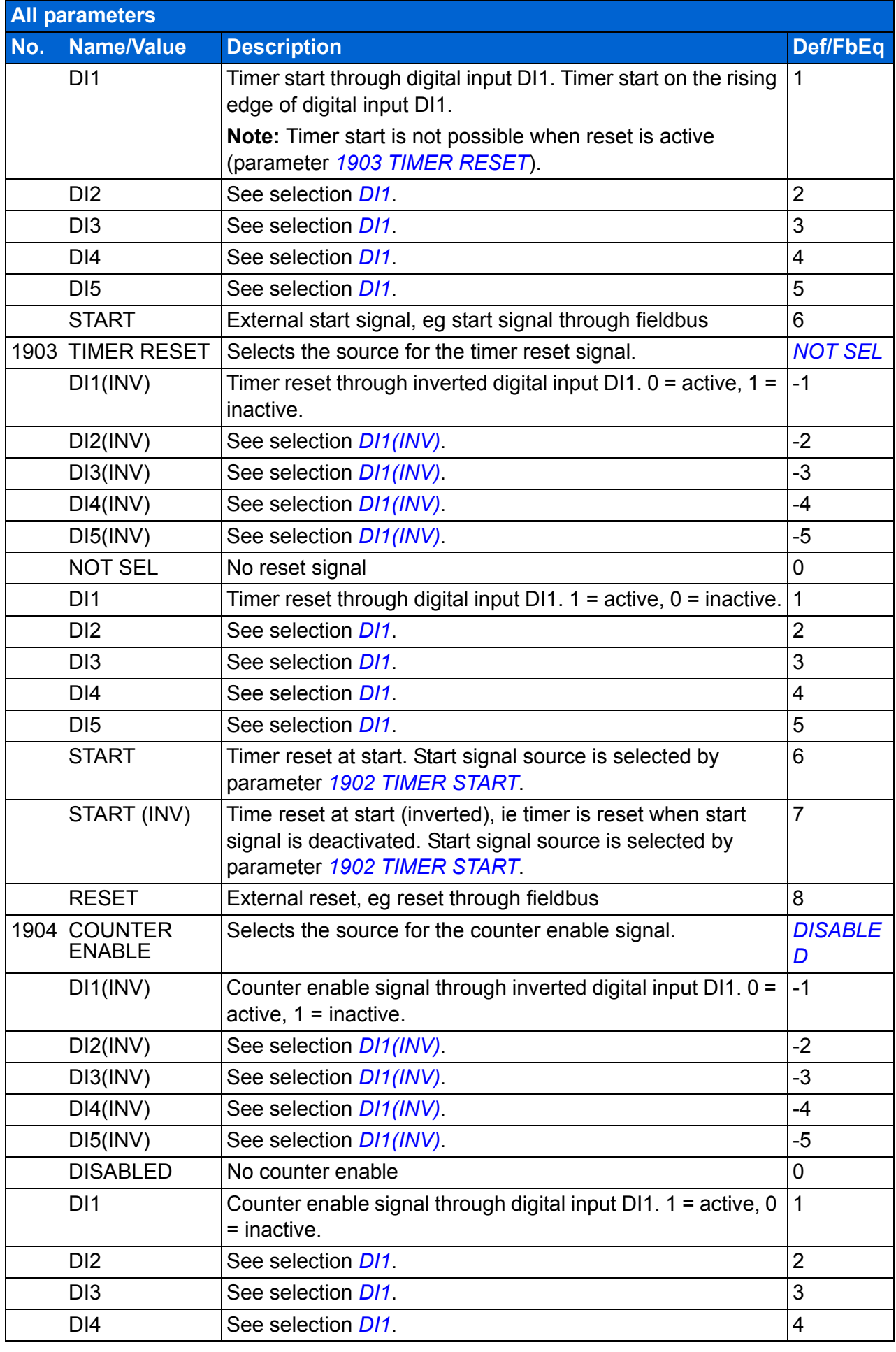

<span id="page-211-5"></span><span id="page-211-4"></span><span id="page-211-3"></span><span id="page-211-2"></span><span id="page-211-1"></span><span id="page-211-0"></span>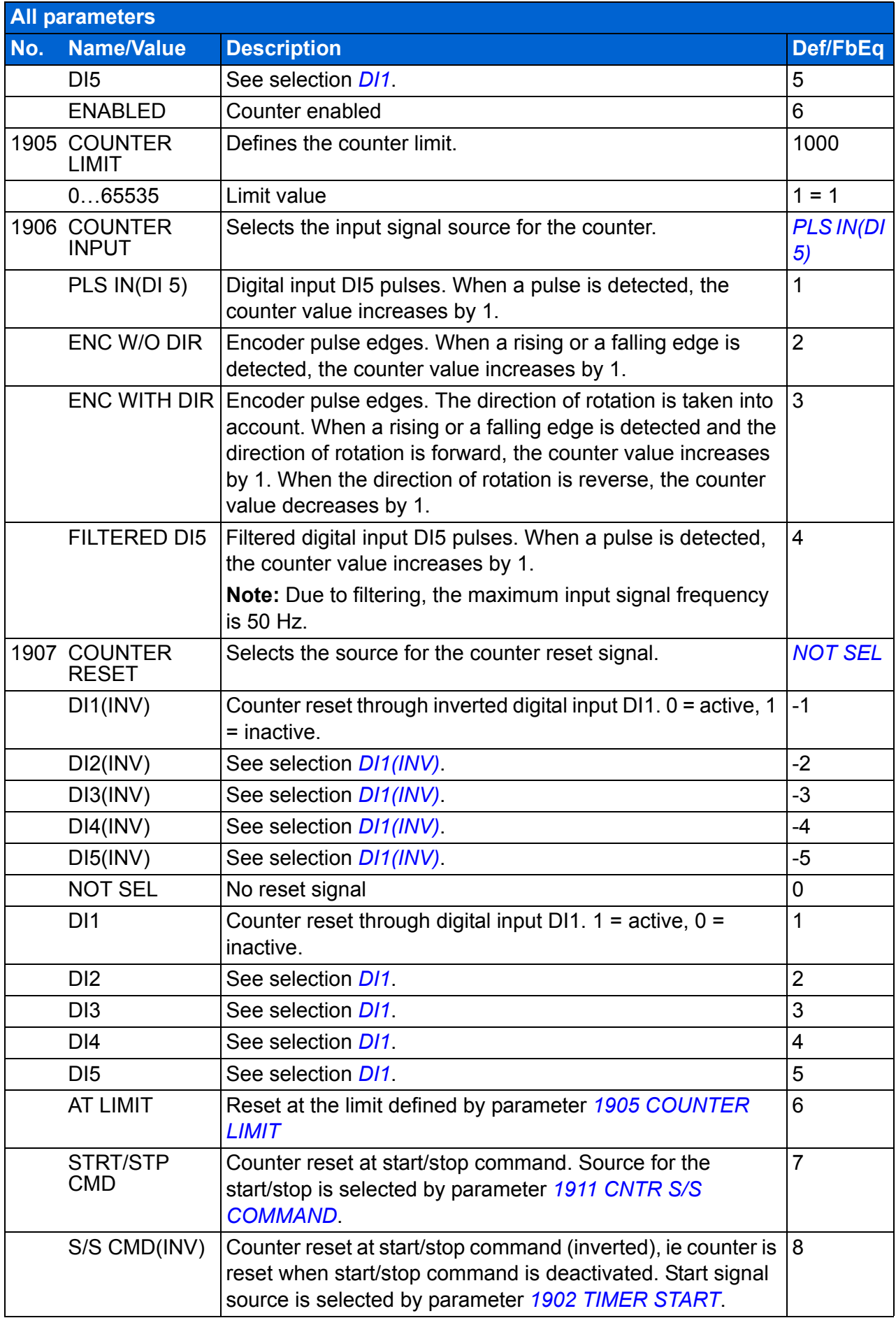

<span id="page-212-6"></span><span id="page-212-5"></span><span id="page-212-4"></span><span id="page-212-3"></span><span id="page-212-2"></span><span id="page-212-1"></span><span id="page-212-0"></span>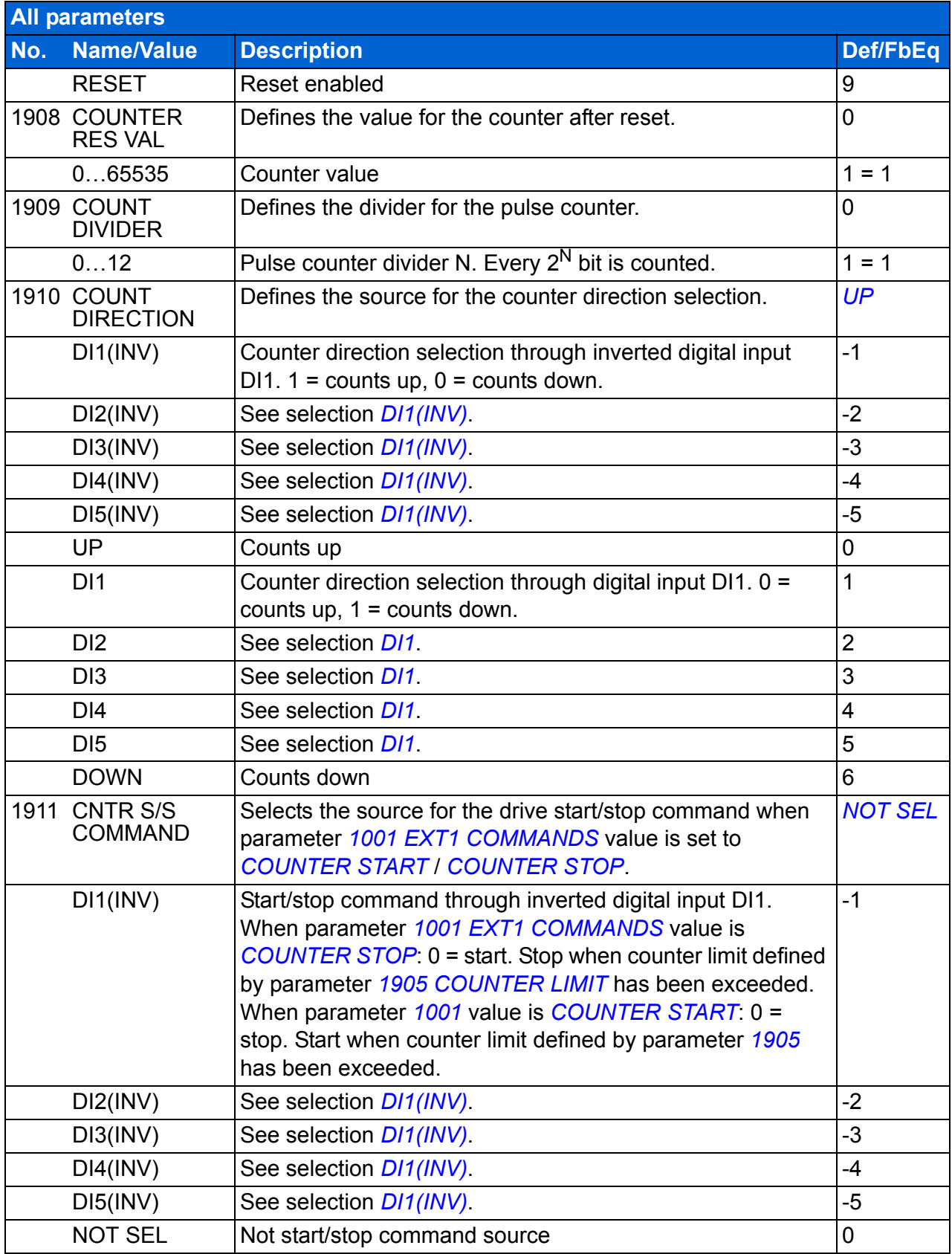

<span id="page-213-3"></span><span id="page-213-2"></span><span id="page-213-1"></span><span id="page-213-0"></span>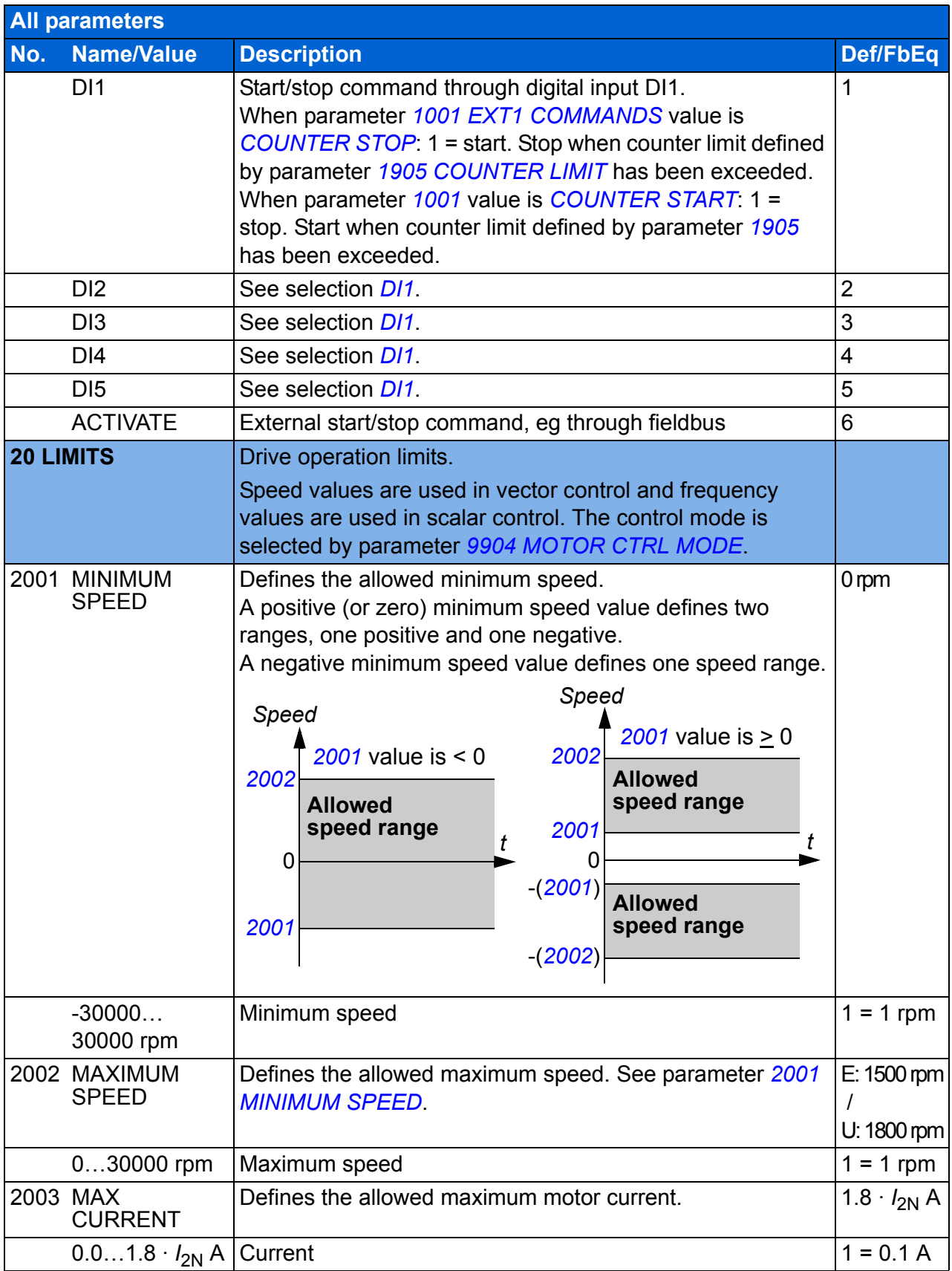

<span id="page-214-4"></span><span id="page-214-3"></span><span id="page-214-2"></span><span id="page-214-1"></span><span id="page-214-0"></span>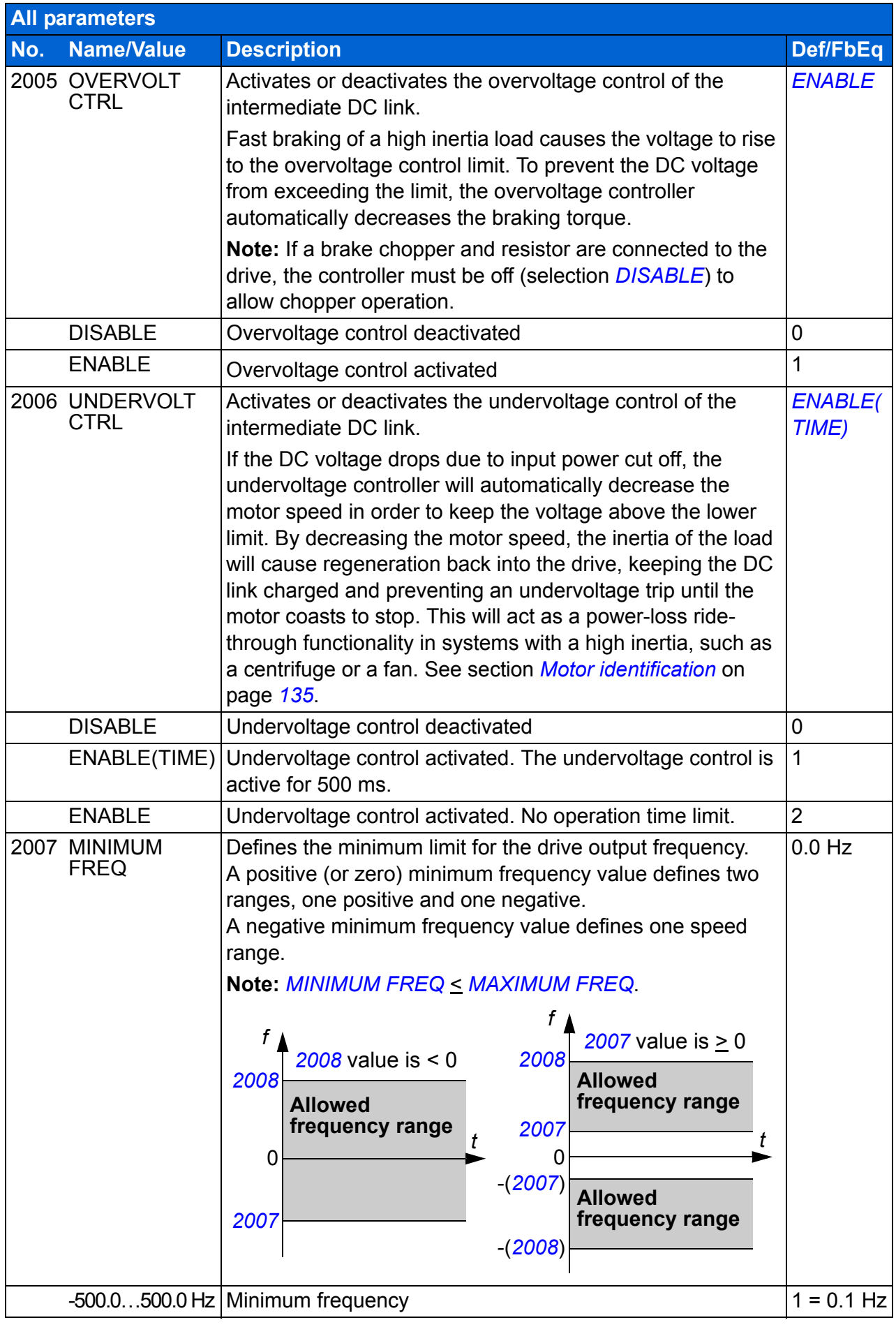

<span id="page-215-6"></span><span id="page-215-5"></span><span id="page-215-4"></span><span id="page-215-3"></span><span id="page-215-2"></span><span id="page-215-1"></span><span id="page-215-0"></span>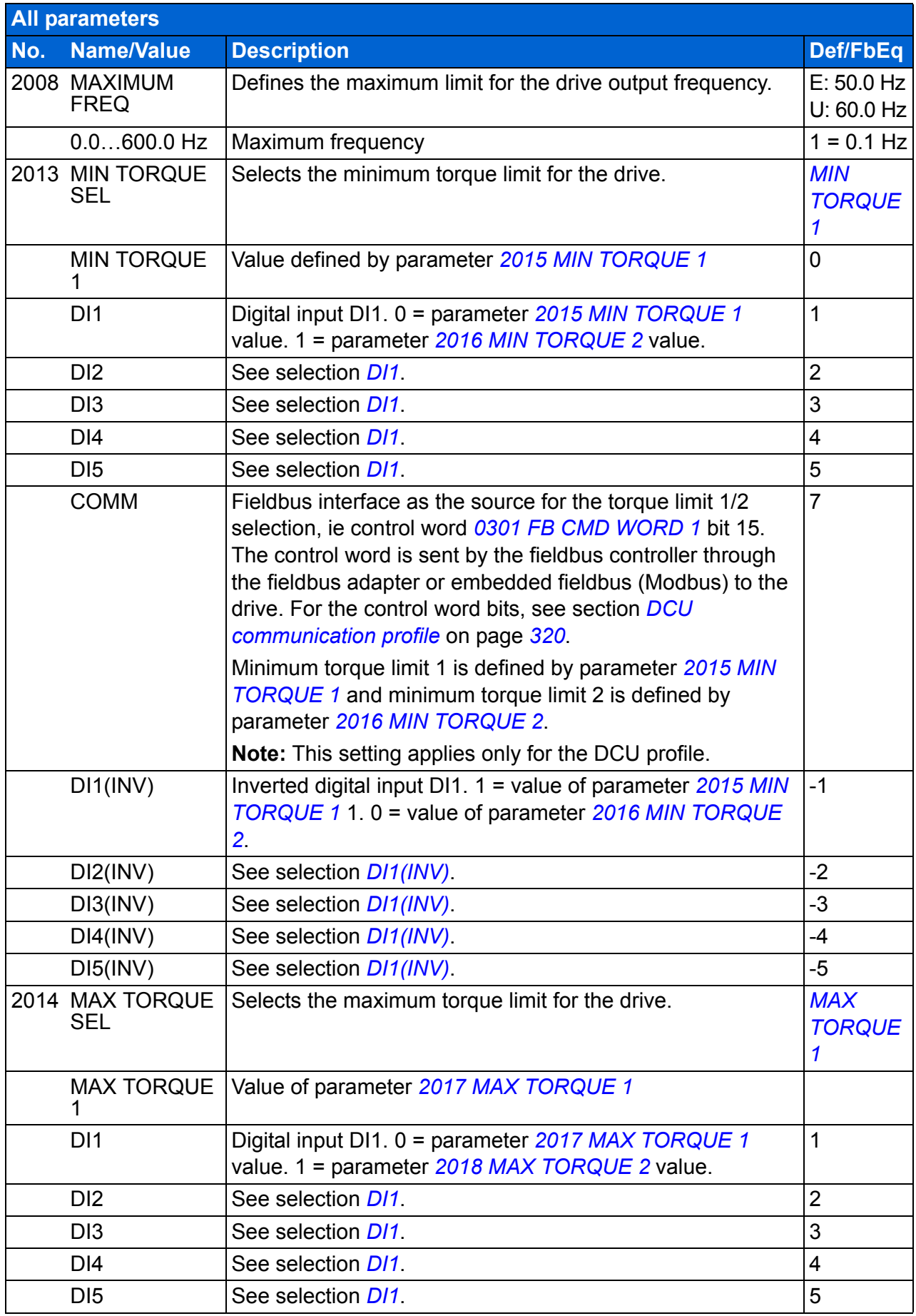
<span id="page-216-6"></span><span id="page-216-5"></span><span id="page-216-4"></span><span id="page-216-3"></span><span id="page-216-2"></span><span id="page-216-1"></span><span id="page-216-0"></span>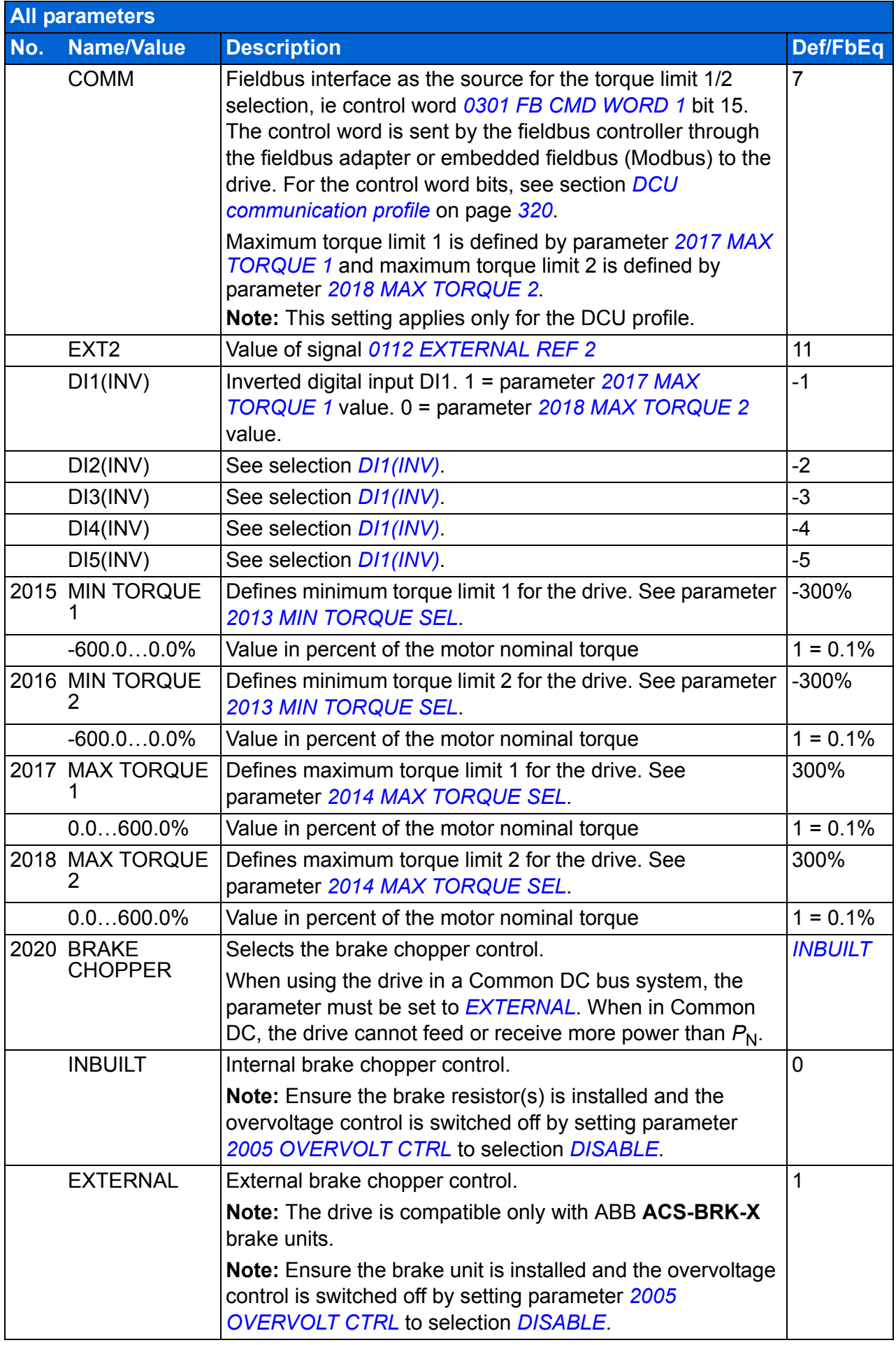

## *218 Actual signals and parameters*

<span id="page-217-4"></span><span id="page-217-3"></span><span id="page-217-2"></span><span id="page-217-1"></span><span id="page-217-0"></span>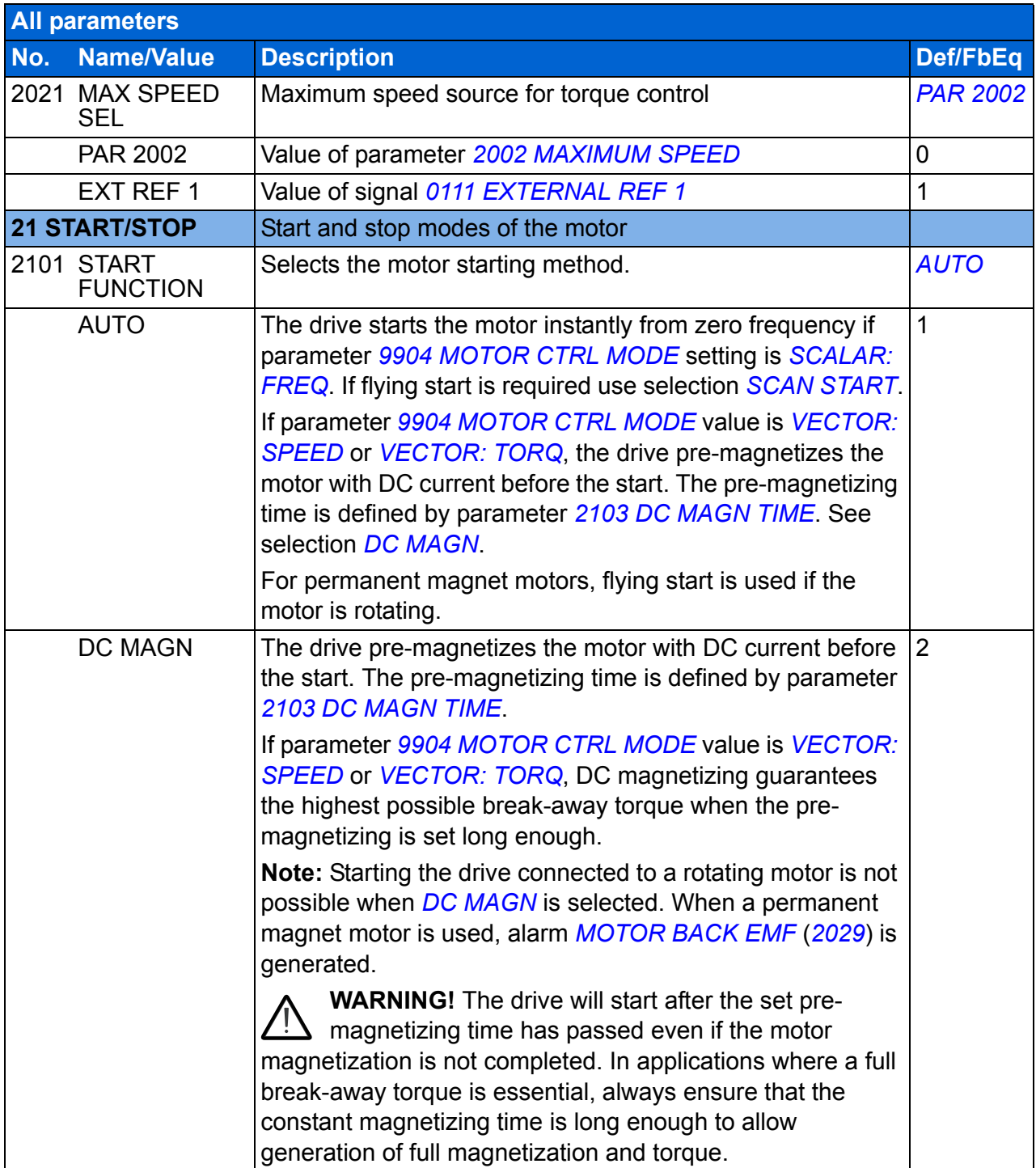

<span id="page-218-6"></span><span id="page-218-5"></span><span id="page-218-4"></span><span id="page-218-3"></span><span id="page-218-2"></span><span id="page-218-1"></span><span id="page-218-0"></span>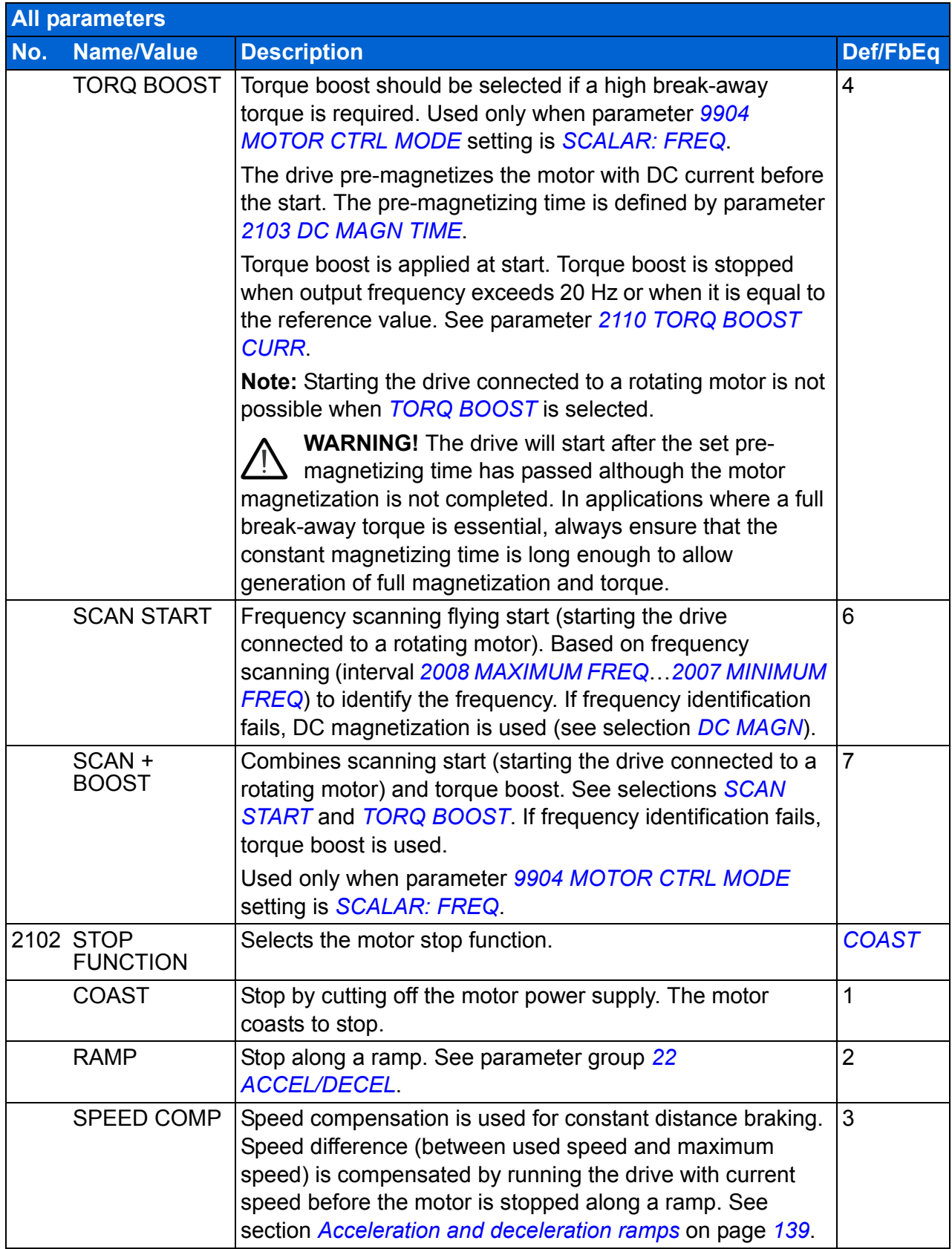

<span id="page-219-4"></span><span id="page-219-3"></span><span id="page-219-2"></span><span id="page-219-1"></span><span id="page-219-0"></span>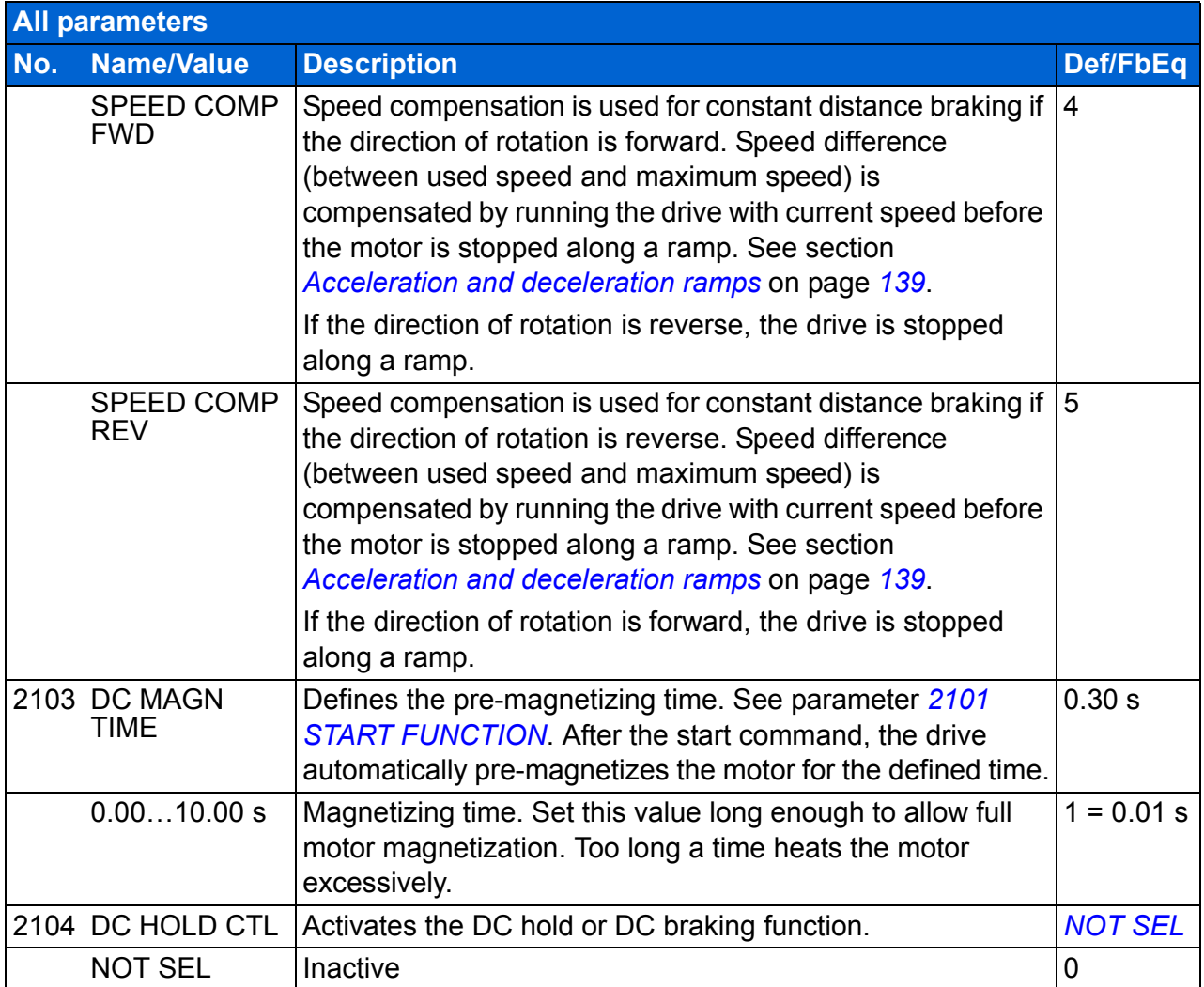

<span id="page-220-3"></span><span id="page-220-2"></span><span id="page-220-1"></span><span id="page-220-0"></span>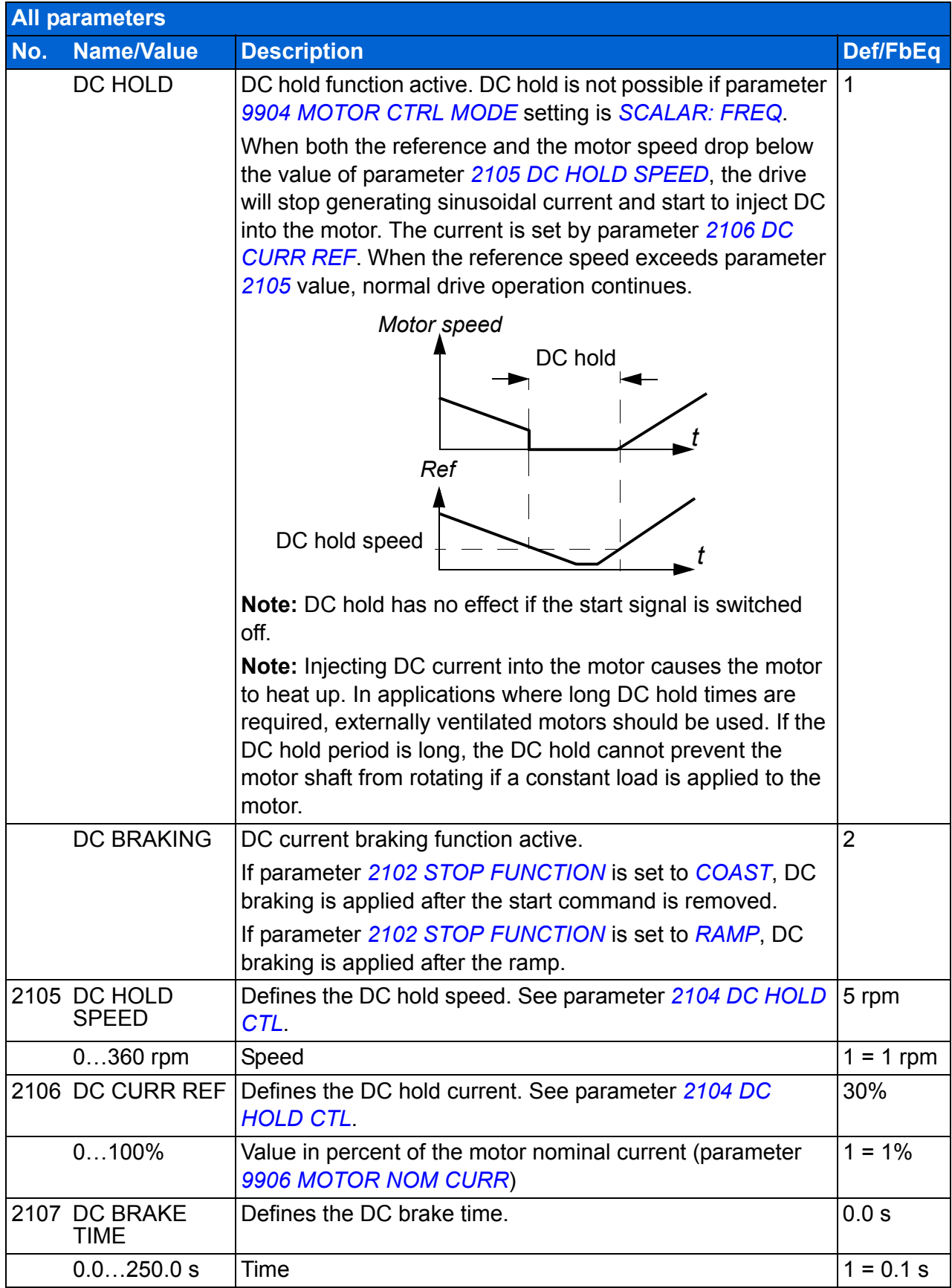

<span id="page-221-7"></span><span id="page-221-6"></span><span id="page-221-5"></span><span id="page-221-4"></span><span id="page-221-3"></span><span id="page-221-2"></span><span id="page-221-1"></span><span id="page-221-0"></span>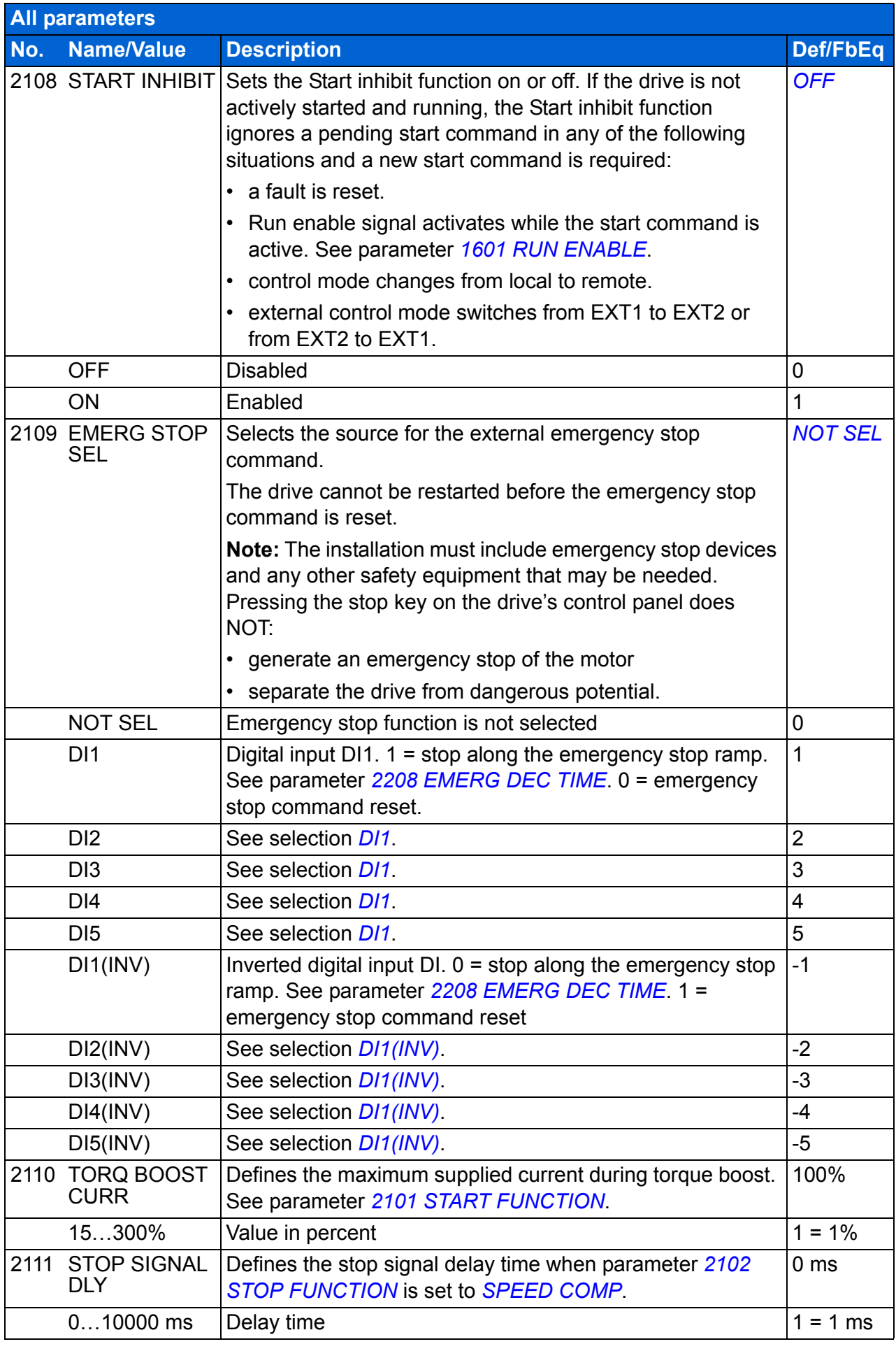

<span id="page-222-3"></span><span id="page-222-2"></span><span id="page-222-1"></span><span id="page-222-0"></span>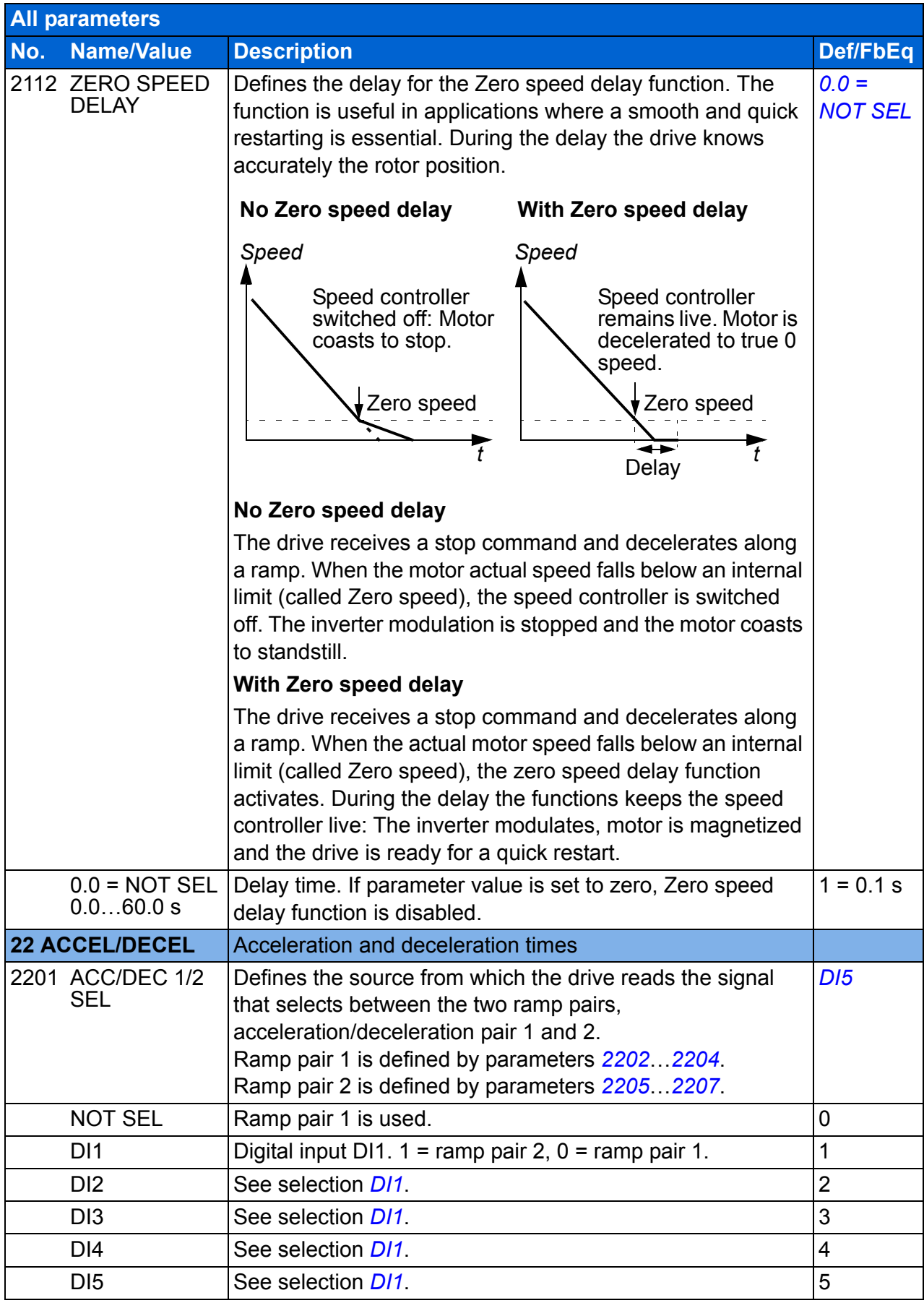

<span id="page-223-2"></span><span id="page-223-1"></span><span id="page-223-0"></span>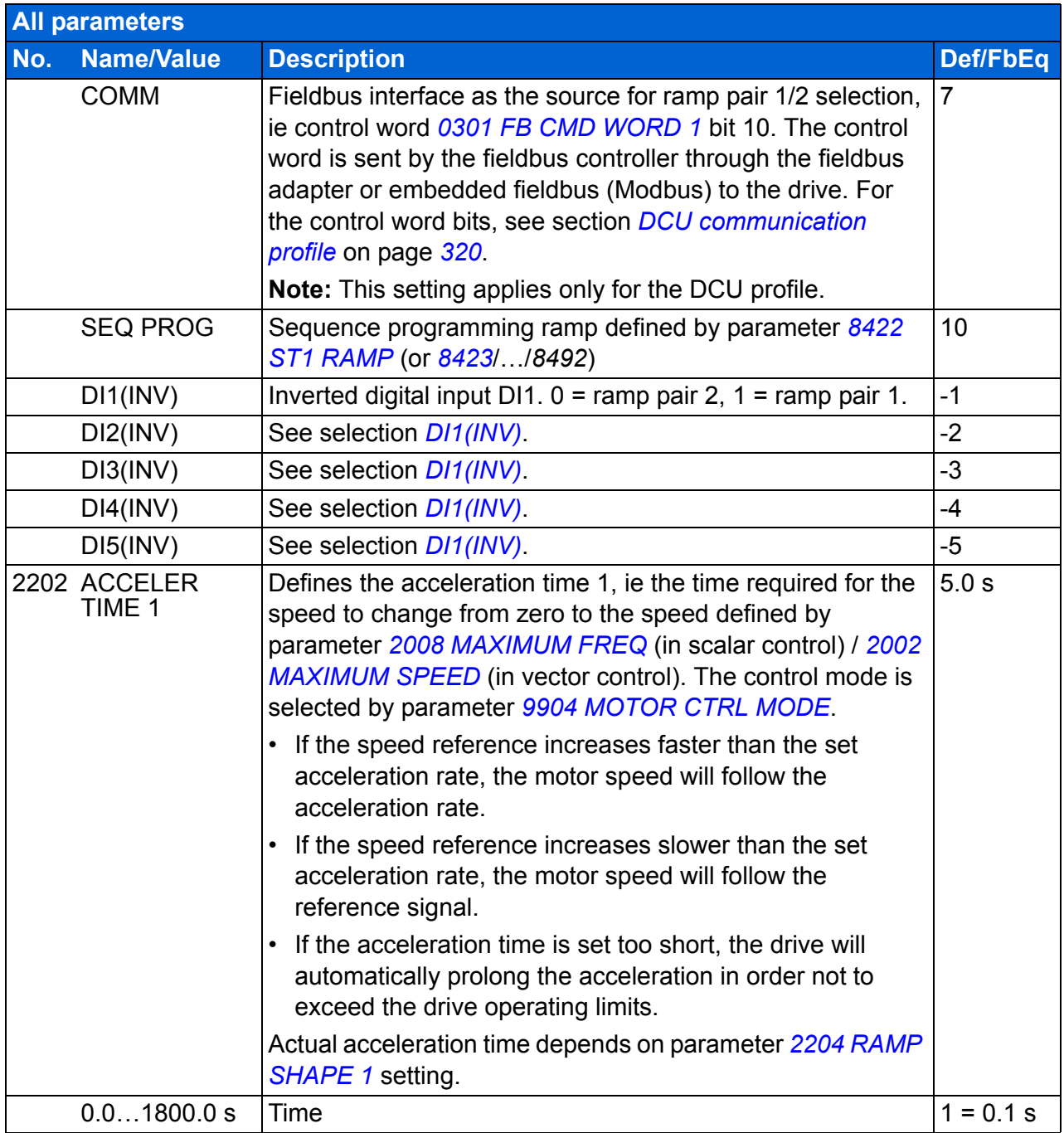

<span id="page-224-4"></span><span id="page-224-3"></span><span id="page-224-2"></span><span id="page-224-1"></span><span id="page-224-0"></span>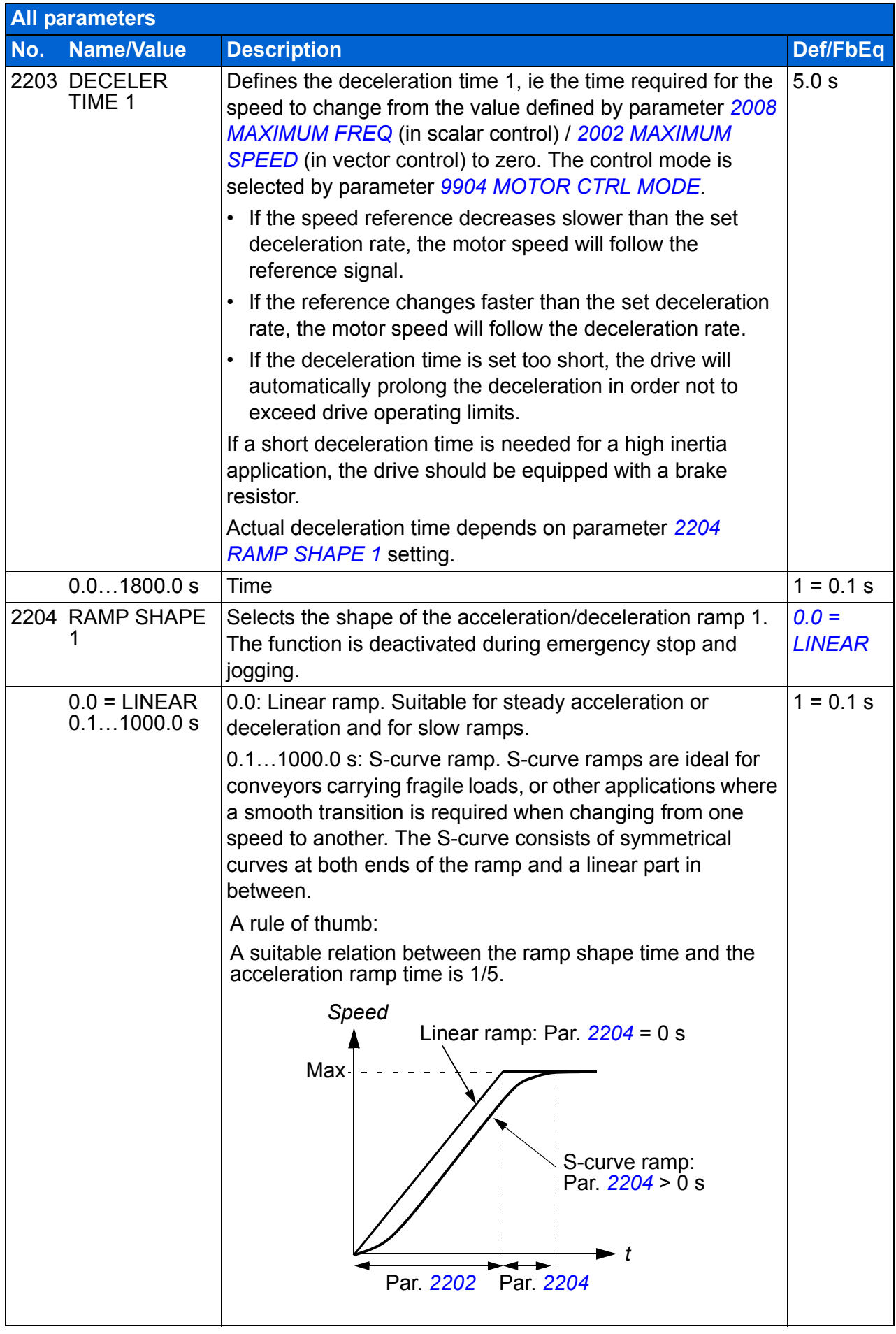

<span id="page-225-5"></span><span id="page-225-4"></span><span id="page-225-3"></span><span id="page-225-2"></span><span id="page-225-1"></span><span id="page-225-0"></span>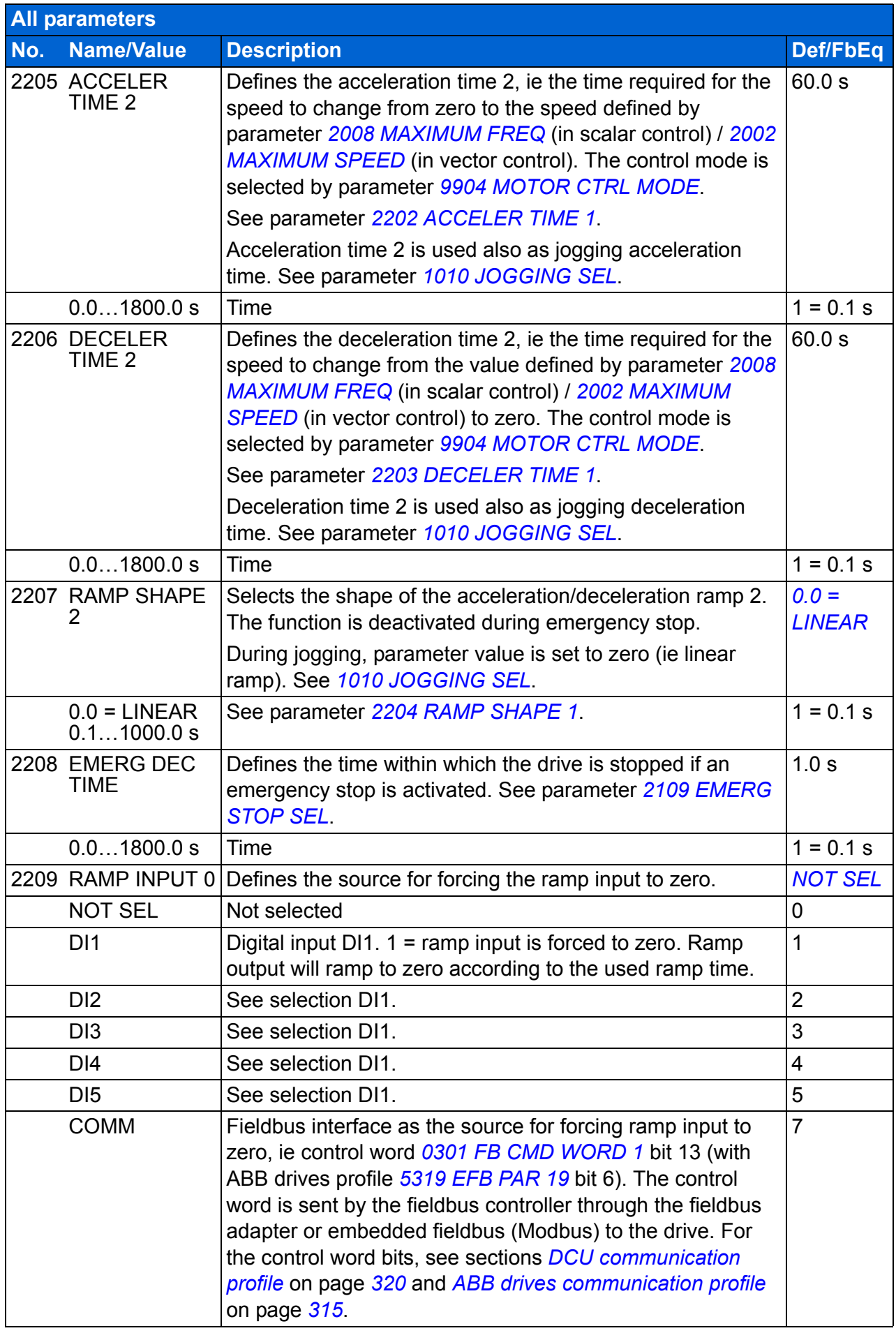

<span id="page-226-1"></span><span id="page-226-0"></span>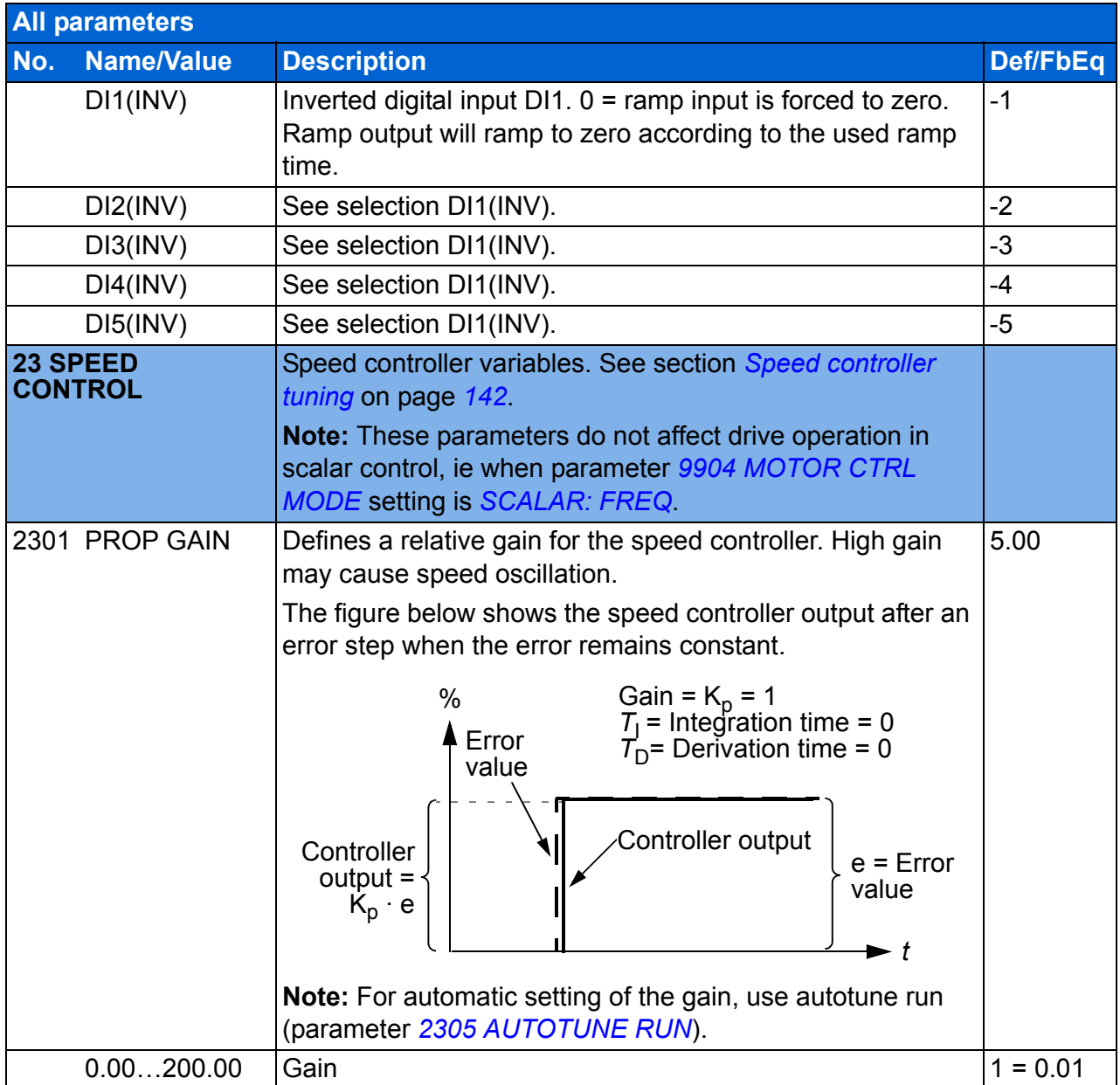

<span id="page-227-1"></span><span id="page-227-0"></span>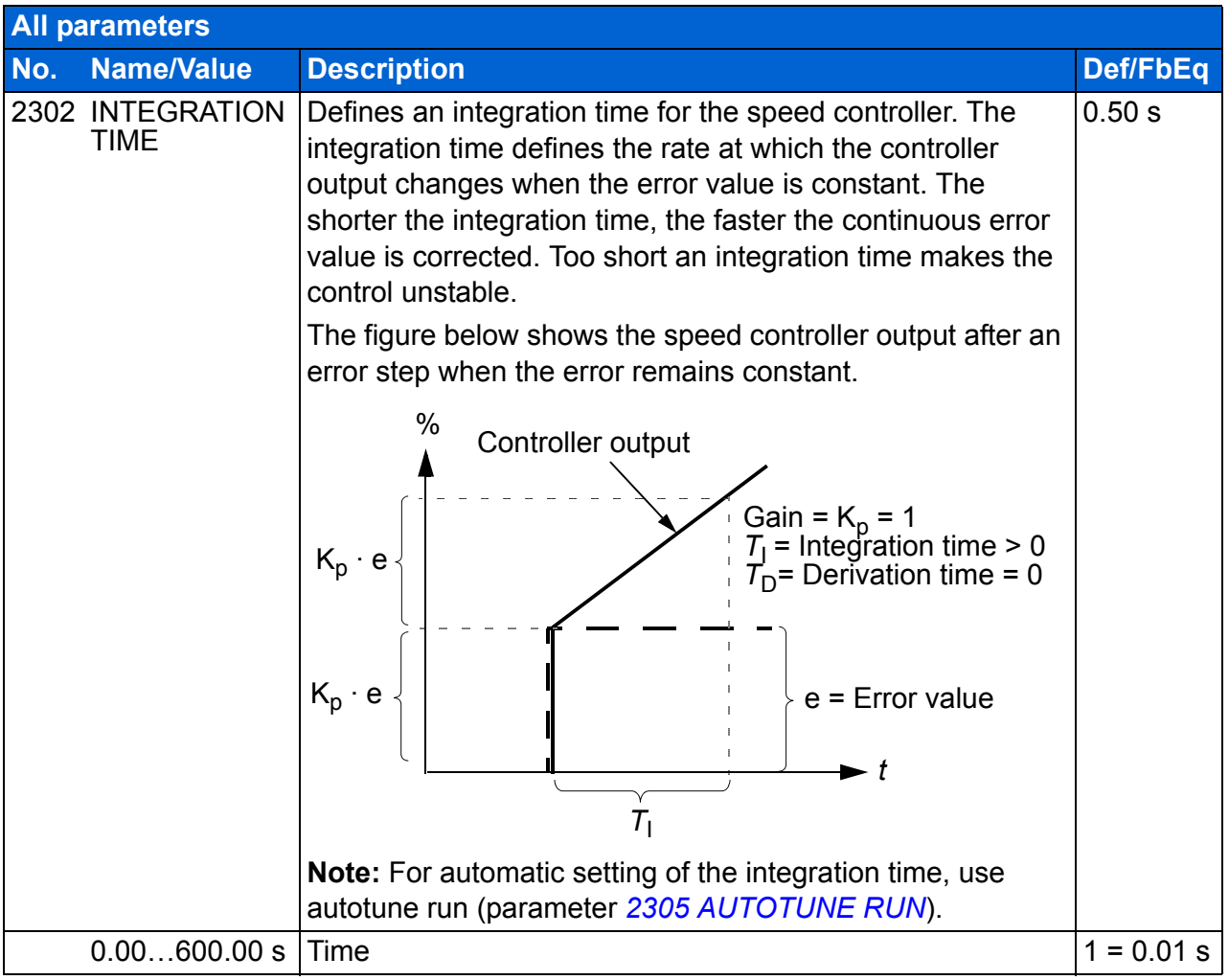

<span id="page-228-1"></span><span id="page-228-0"></span>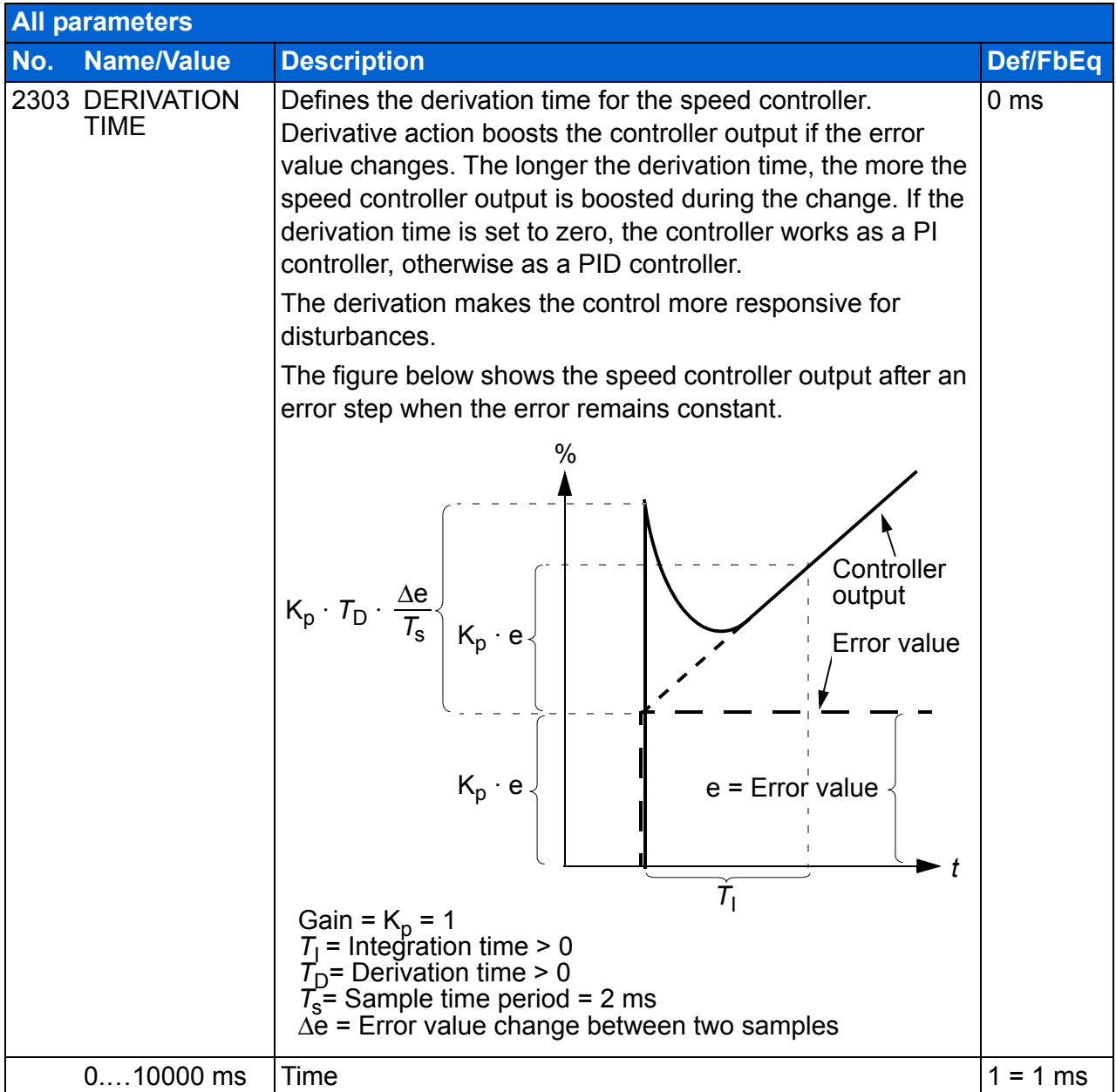

<span id="page-229-5"></span><span id="page-229-4"></span><span id="page-229-3"></span><span id="page-229-2"></span><span id="page-229-1"></span><span id="page-229-0"></span>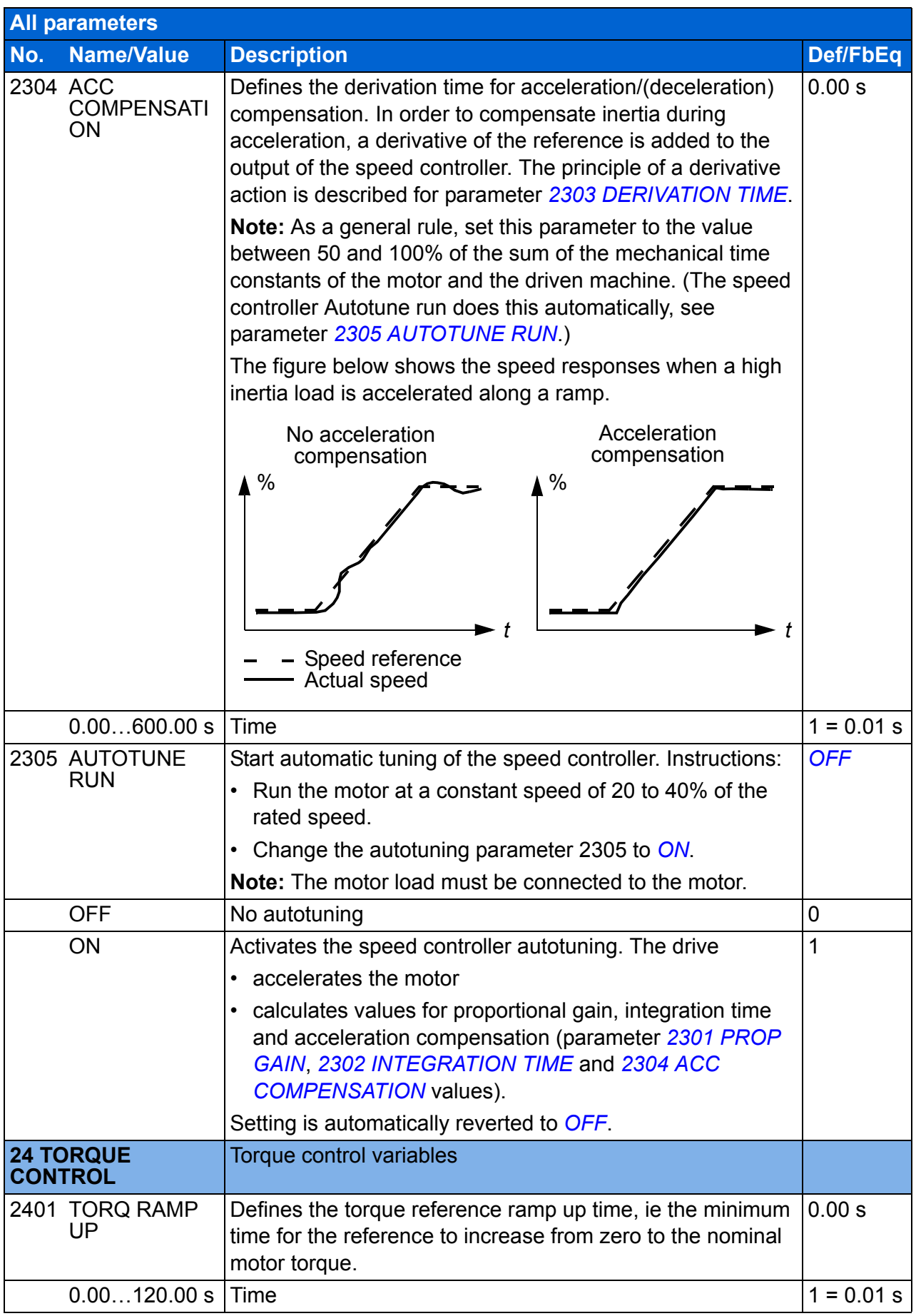

<span id="page-230-6"></span><span id="page-230-5"></span><span id="page-230-4"></span><span id="page-230-3"></span><span id="page-230-2"></span><span id="page-230-1"></span><span id="page-230-0"></span>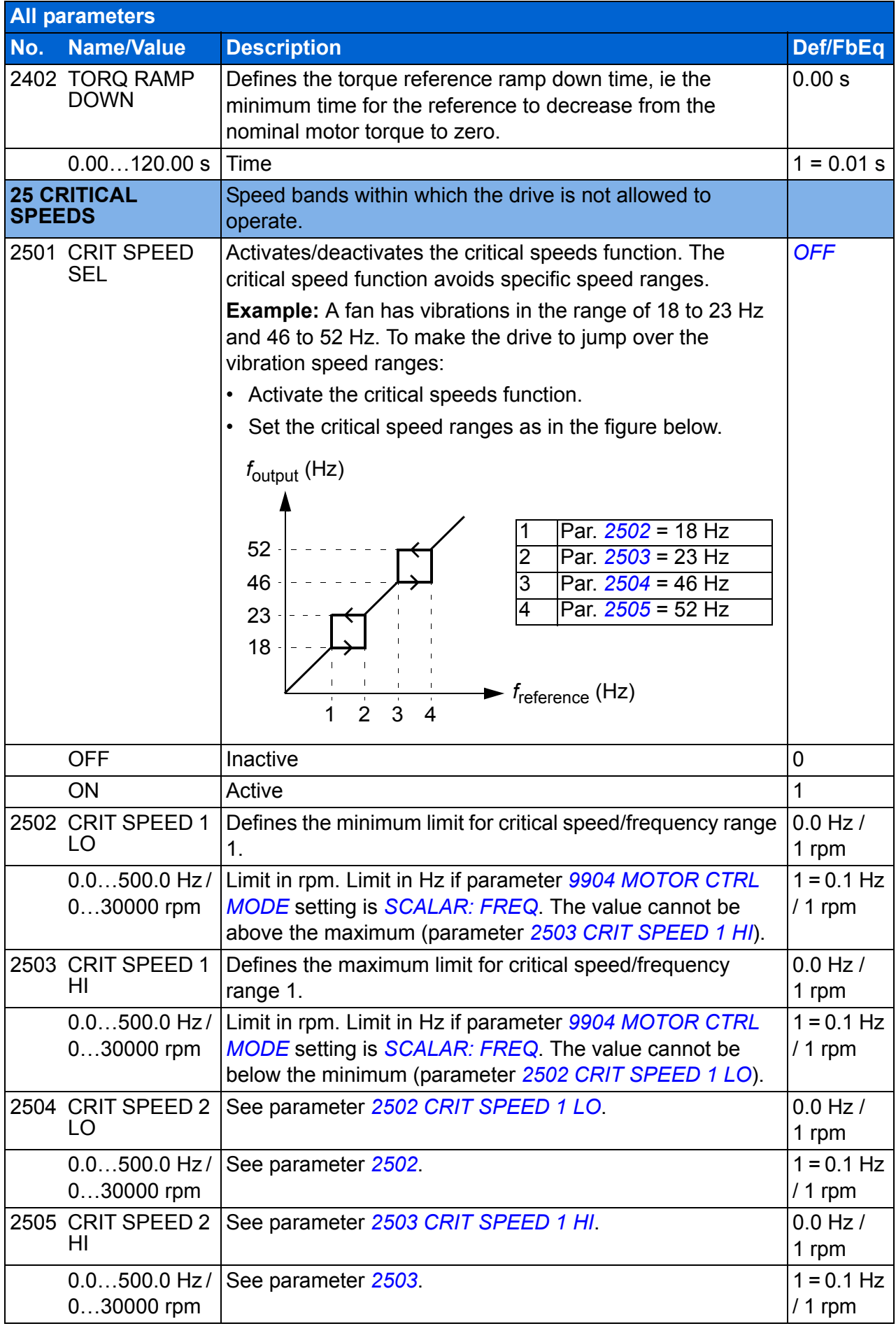

<span id="page-231-1"></span><span id="page-231-0"></span>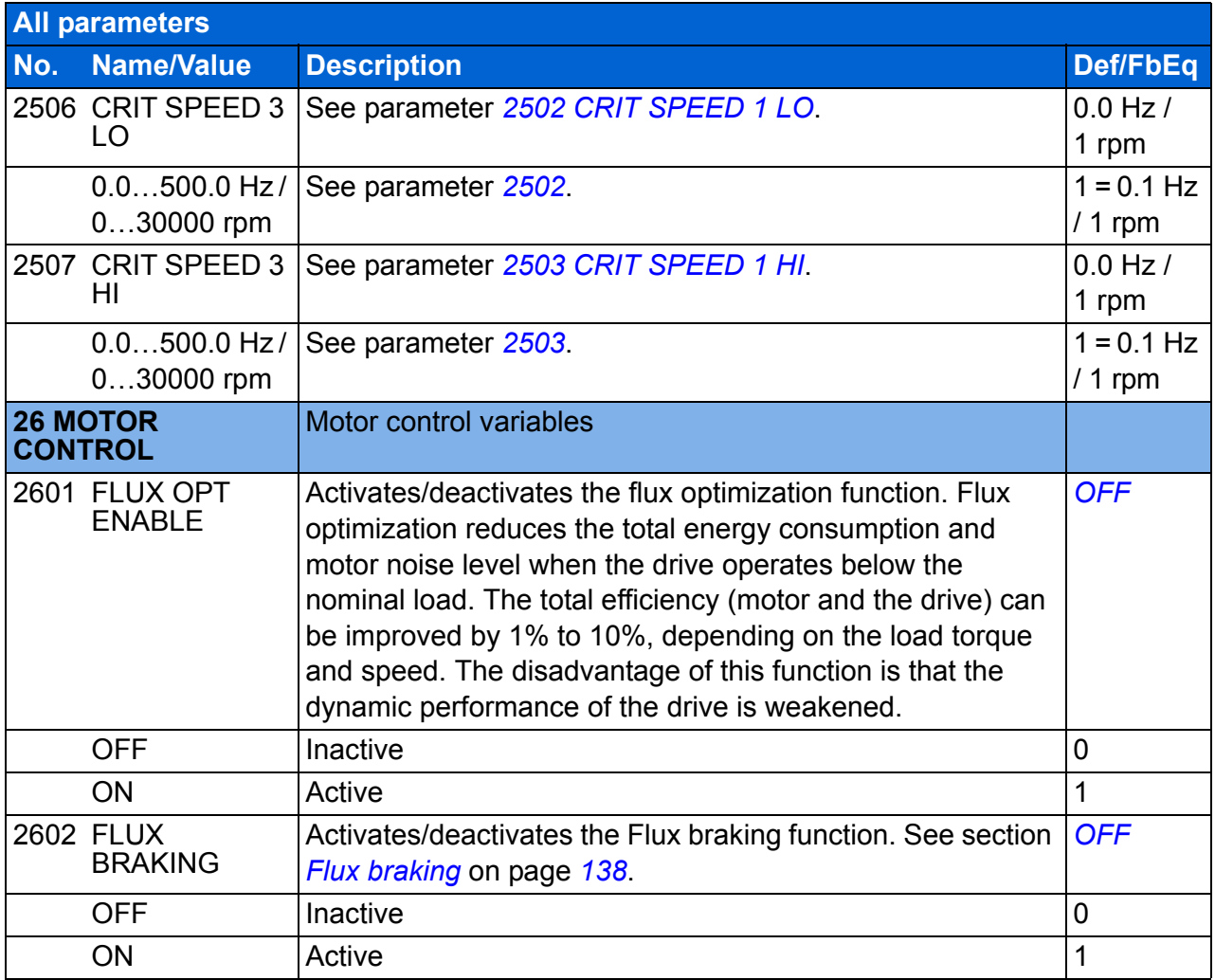

<span id="page-232-6"></span><span id="page-232-5"></span><span id="page-232-4"></span><span id="page-232-3"></span><span id="page-232-2"></span><span id="page-232-1"></span><span id="page-232-0"></span>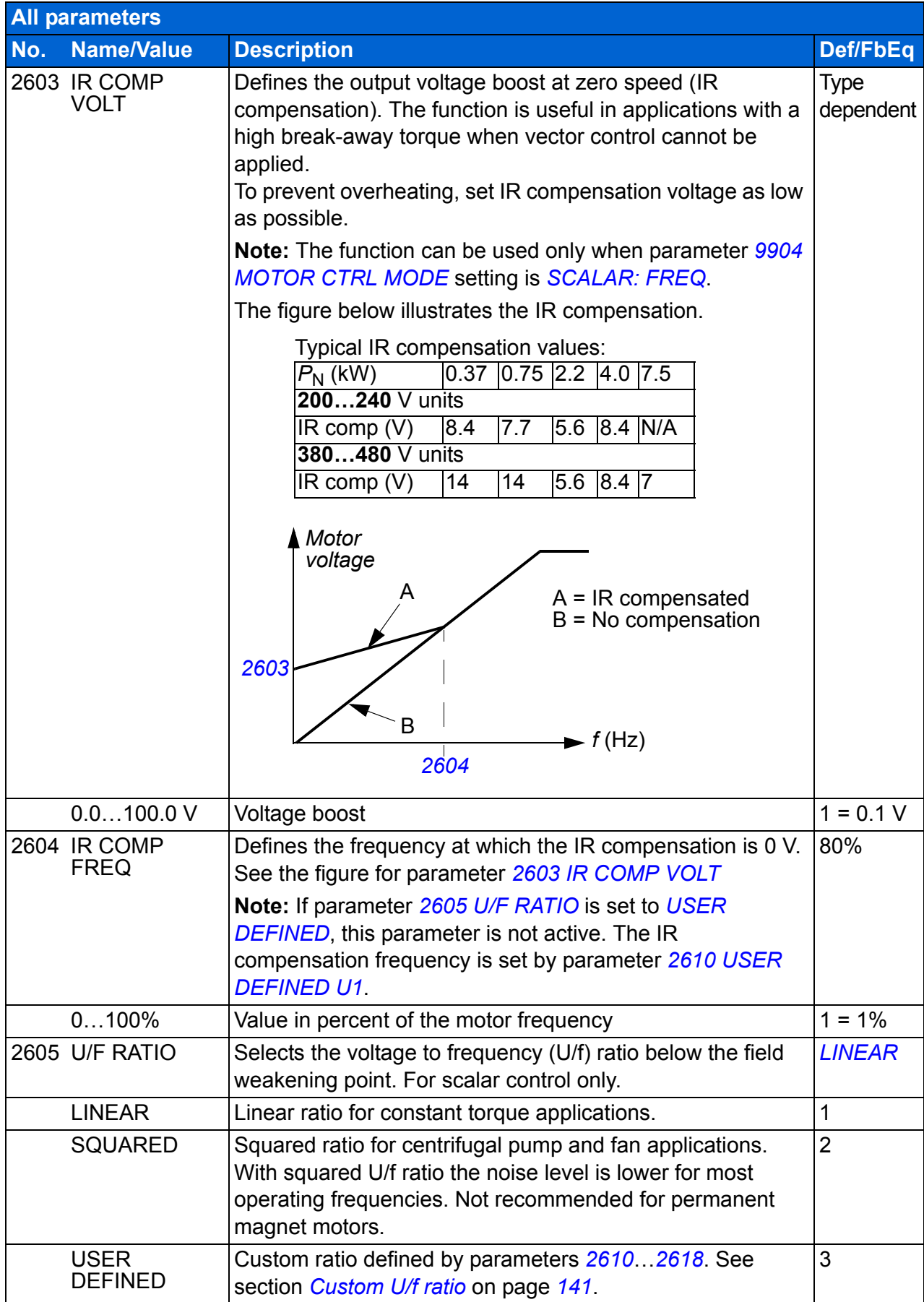

<span id="page-233-3"></span><span id="page-233-2"></span><span id="page-233-1"></span><span id="page-233-0"></span>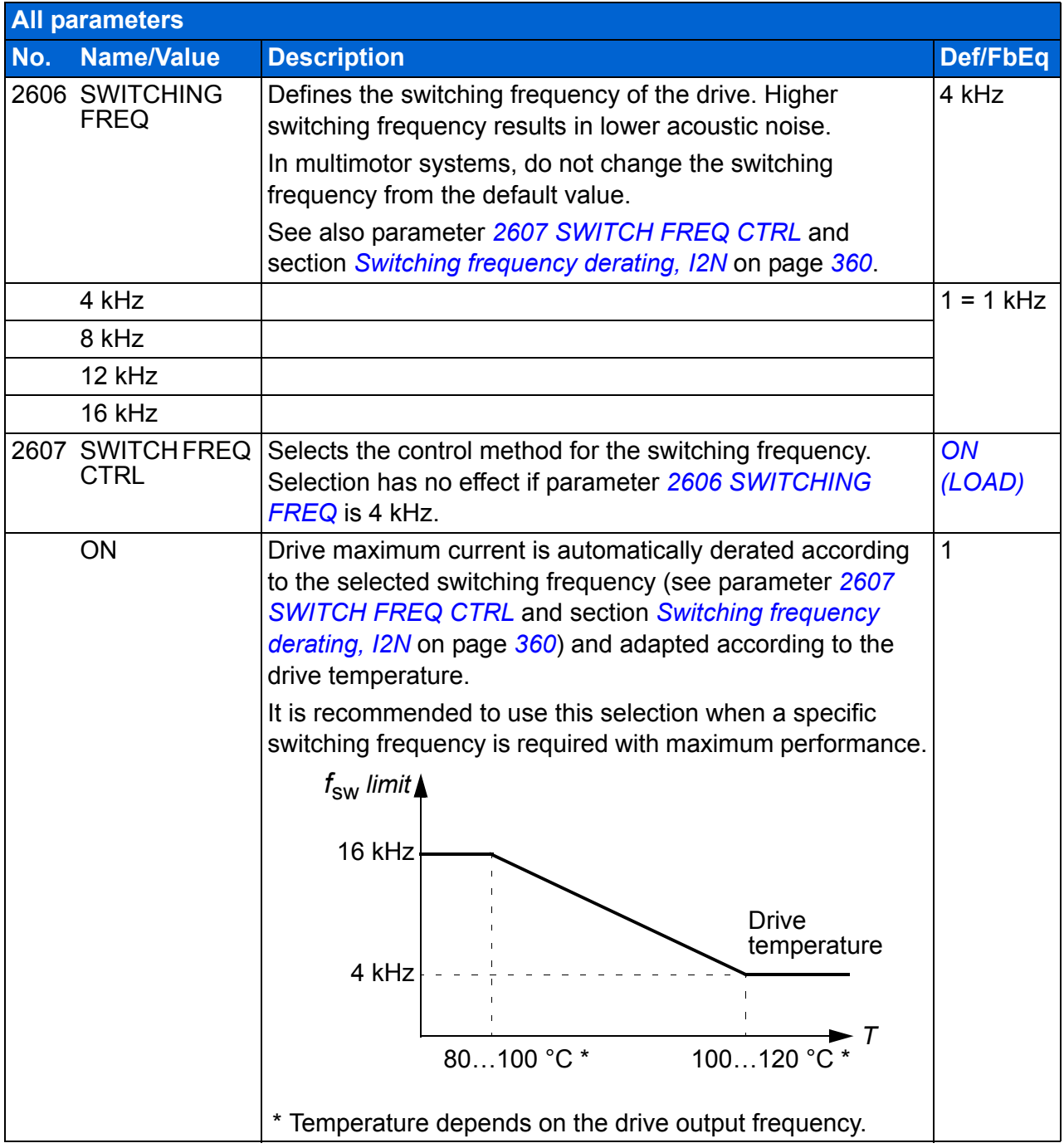

<span id="page-234-2"></span><span id="page-234-1"></span><span id="page-234-0"></span>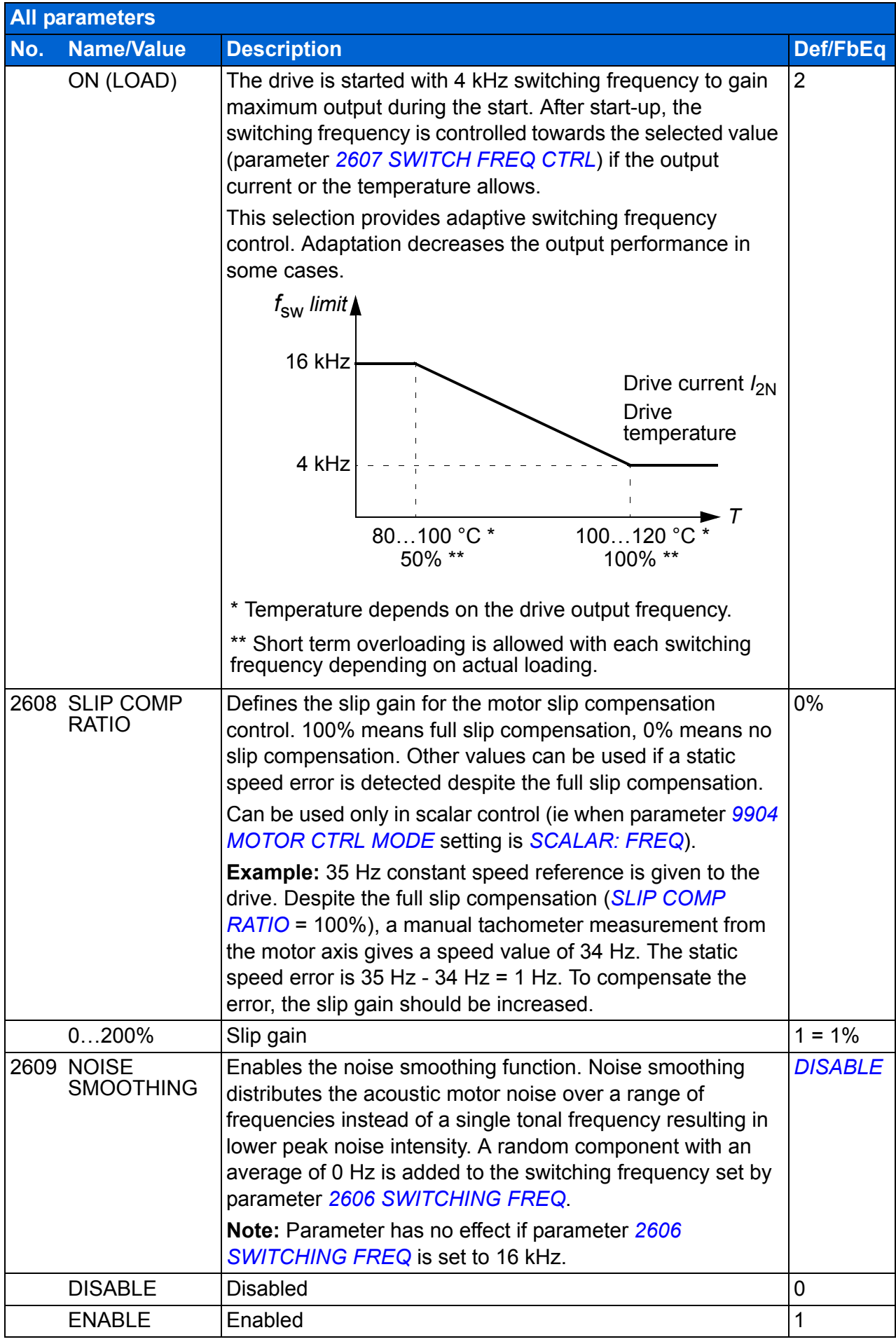

<span id="page-235-11"></span><span id="page-235-10"></span><span id="page-235-9"></span><span id="page-235-8"></span><span id="page-235-7"></span><span id="page-235-6"></span><span id="page-235-5"></span><span id="page-235-4"></span><span id="page-235-3"></span><span id="page-235-2"></span><span id="page-235-1"></span><span id="page-235-0"></span>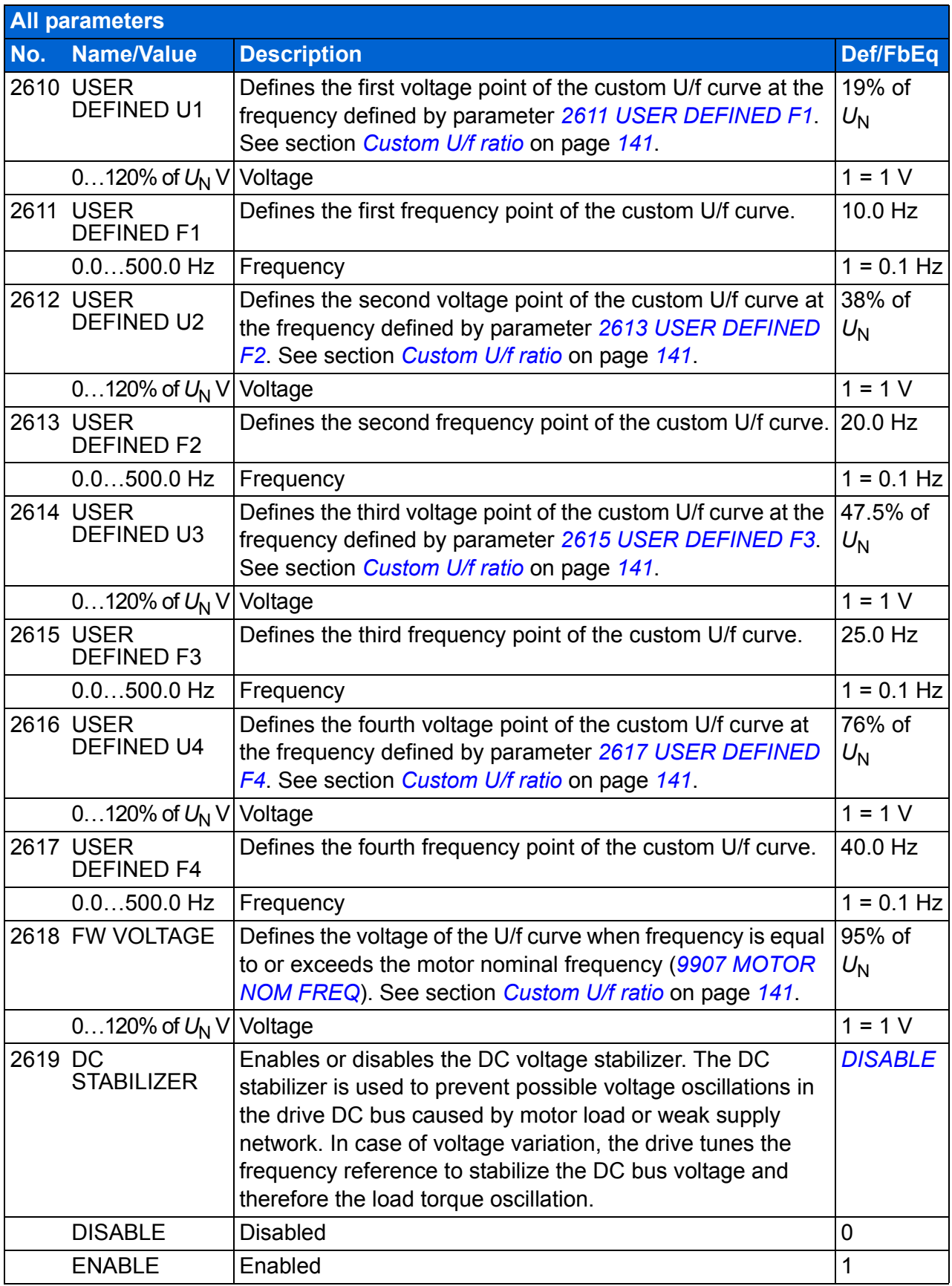

<span id="page-236-6"></span><span id="page-236-5"></span><span id="page-236-4"></span><span id="page-236-3"></span><span id="page-236-2"></span><span id="page-236-1"></span><span id="page-236-0"></span>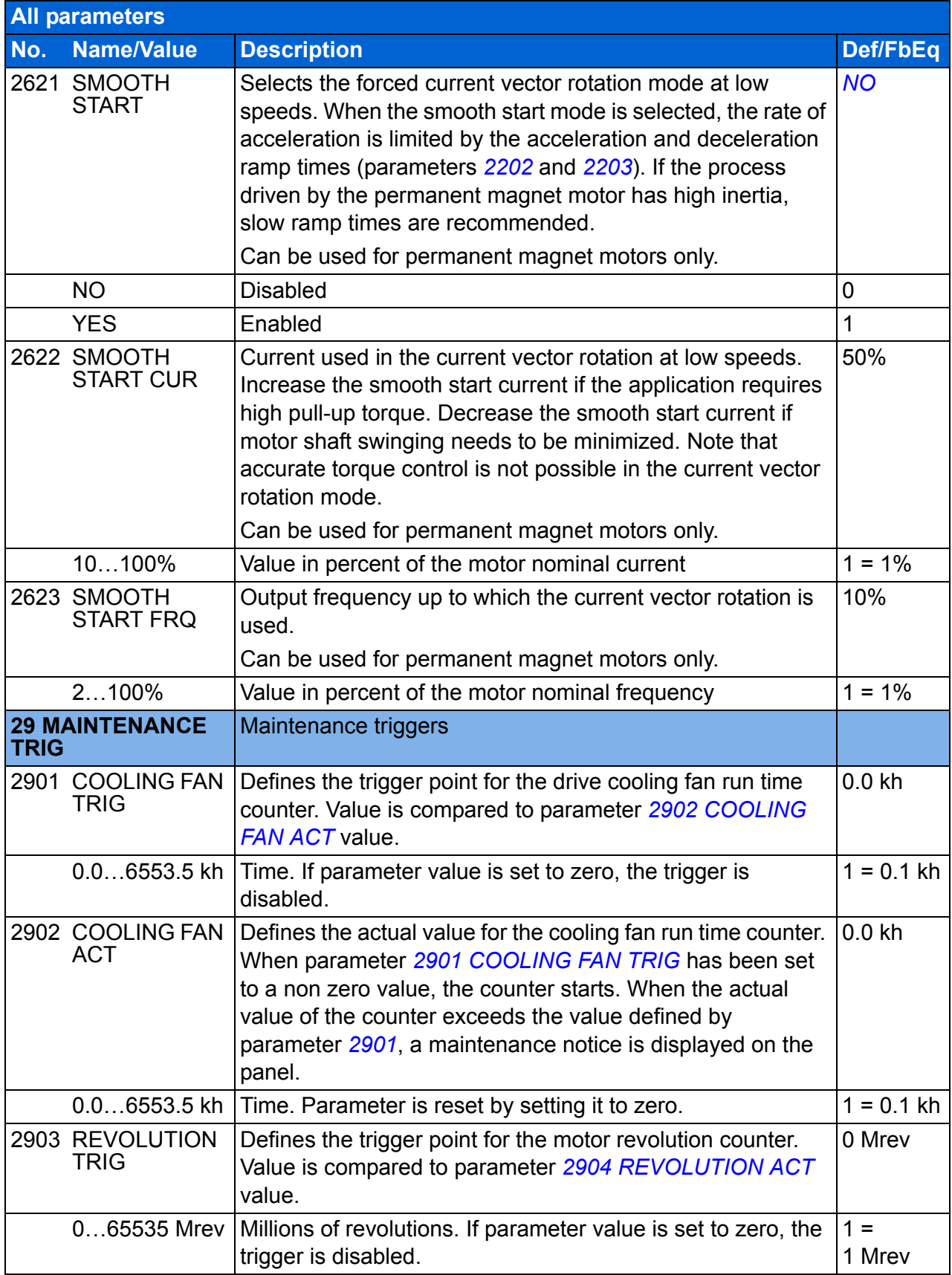

<span id="page-237-12"></span><span id="page-237-11"></span><span id="page-237-10"></span><span id="page-237-9"></span><span id="page-237-8"></span><span id="page-237-7"></span><span id="page-237-6"></span><span id="page-237-5"></span><span id="page-237-4"></span><span id="page-237-3"></span><span id="page-237-2"></span><span id="page-237-1"></span><span id="page-237-0"></span>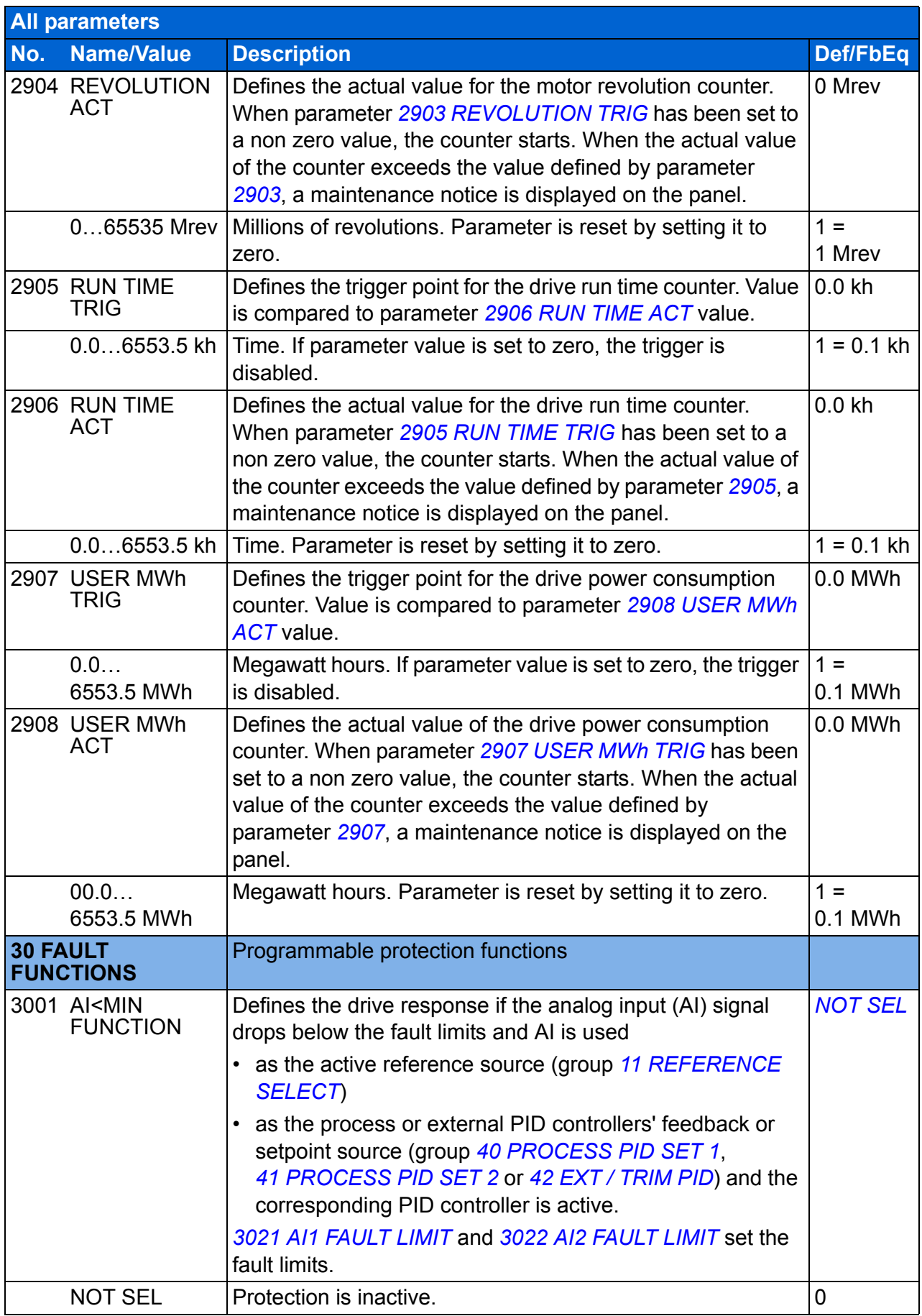

<span id="page-238-5"></span><span id="page-238-4"></span><span id="page-238-3"></span><span id="page-238-2"></span><span id="page-238-1"></span><span id="page-238-0"></span>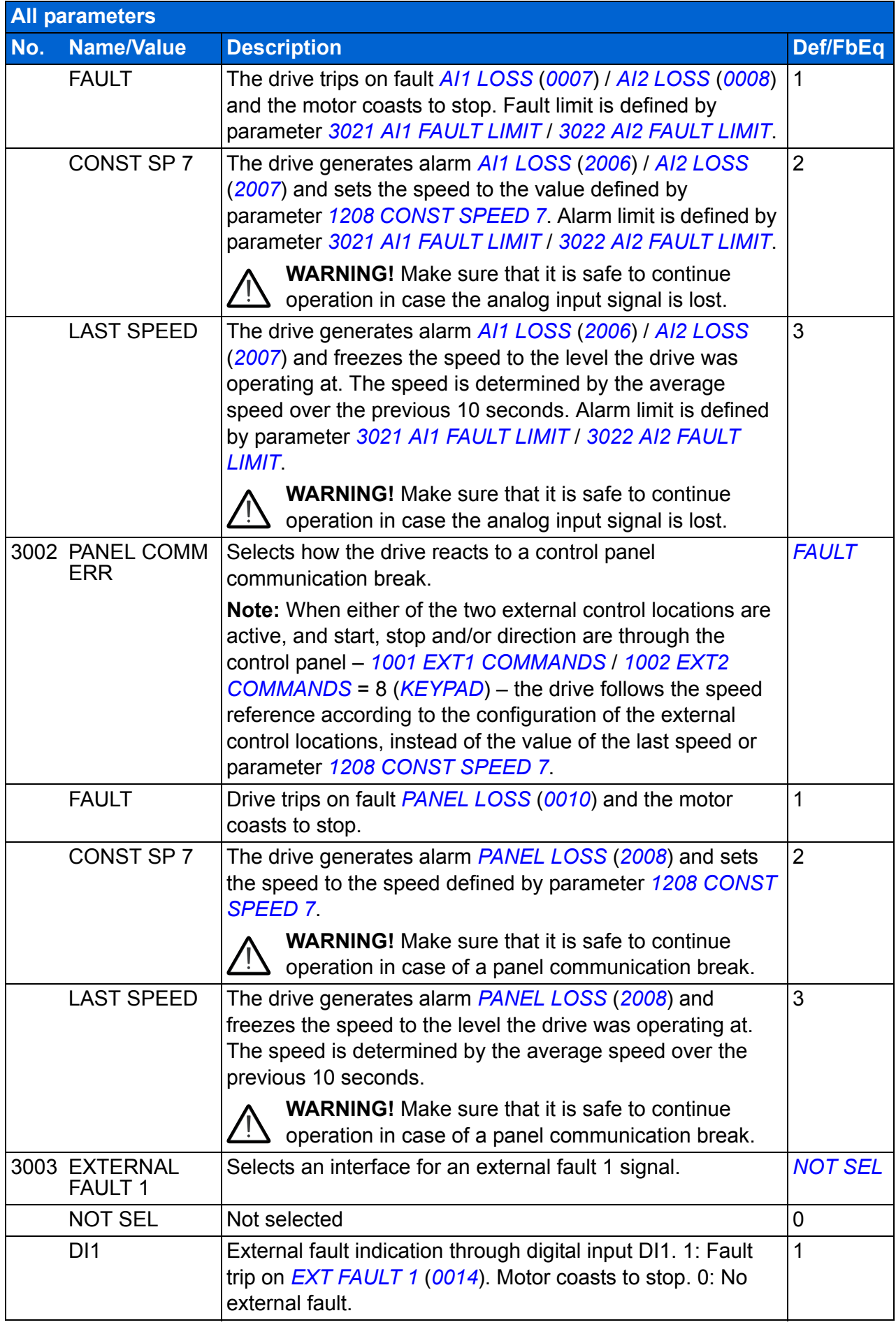

<span id="page-239-2"></span><span id="page-239-1"></span><span id="page-239-0"></span>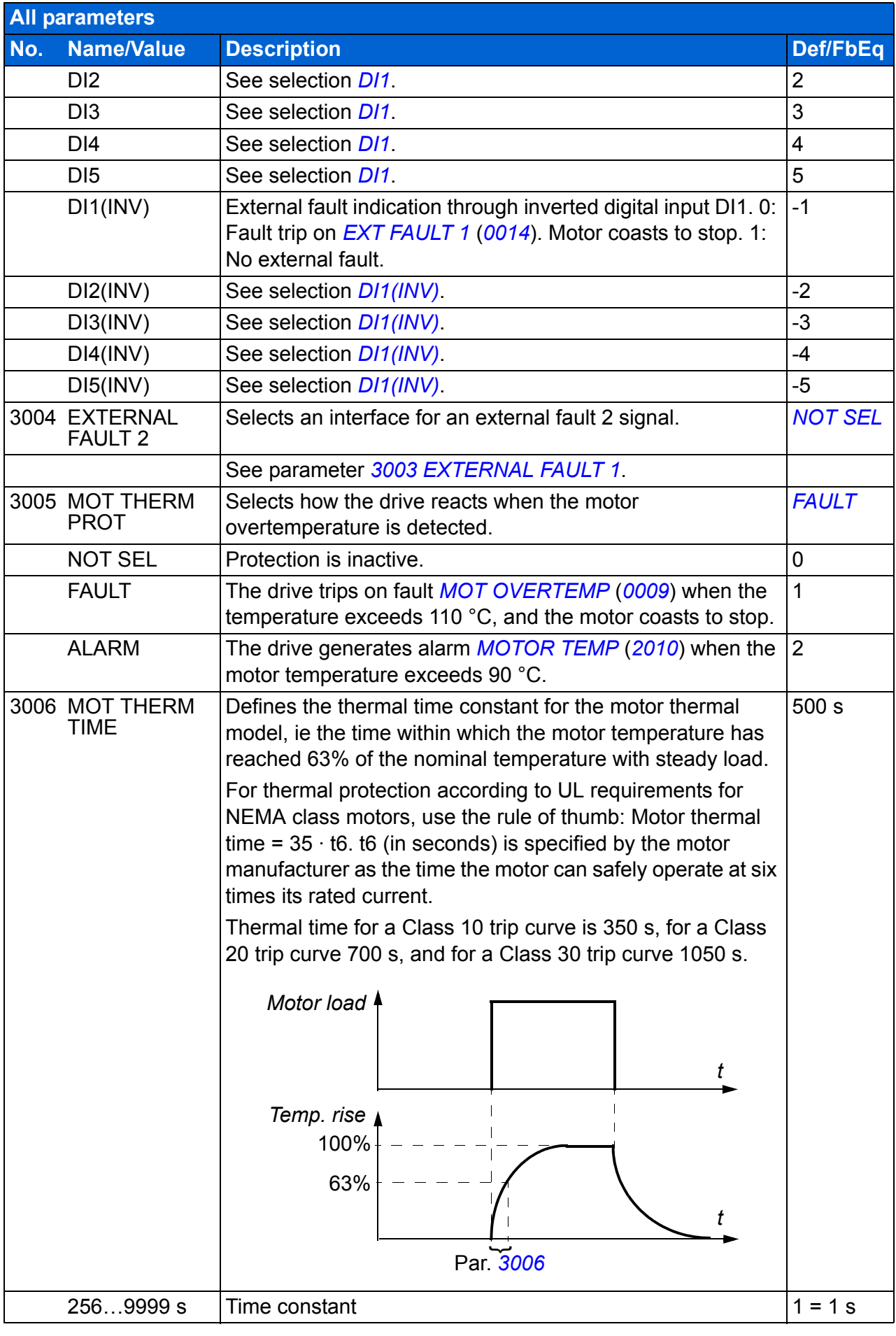

<span id="page-240-3"></span><span id="page-240-2"></span><span id="page-240-1"></span><span id="page-240-0"></span>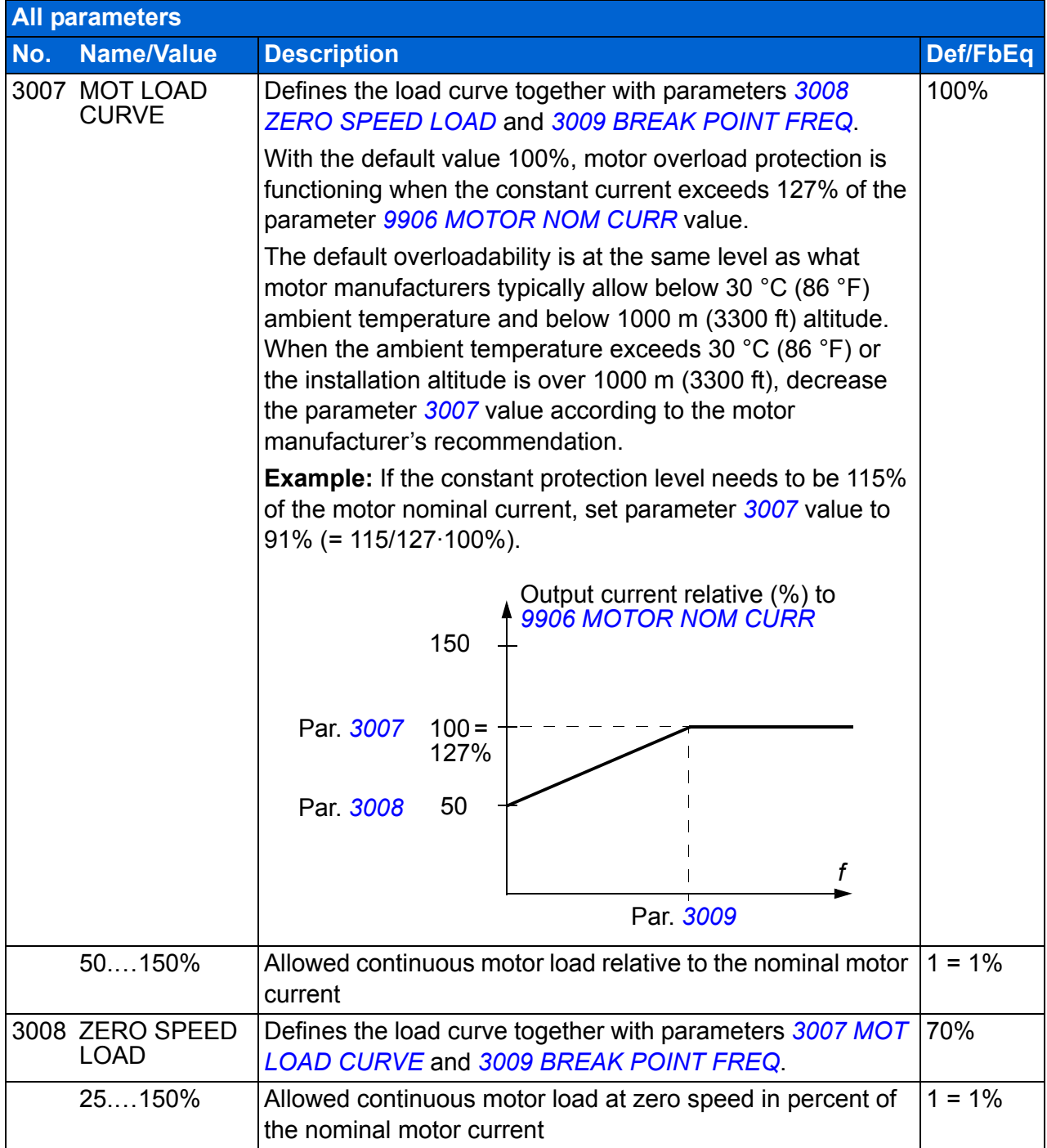

<span id="page-241-1"></span><span id="page-241-0"></span>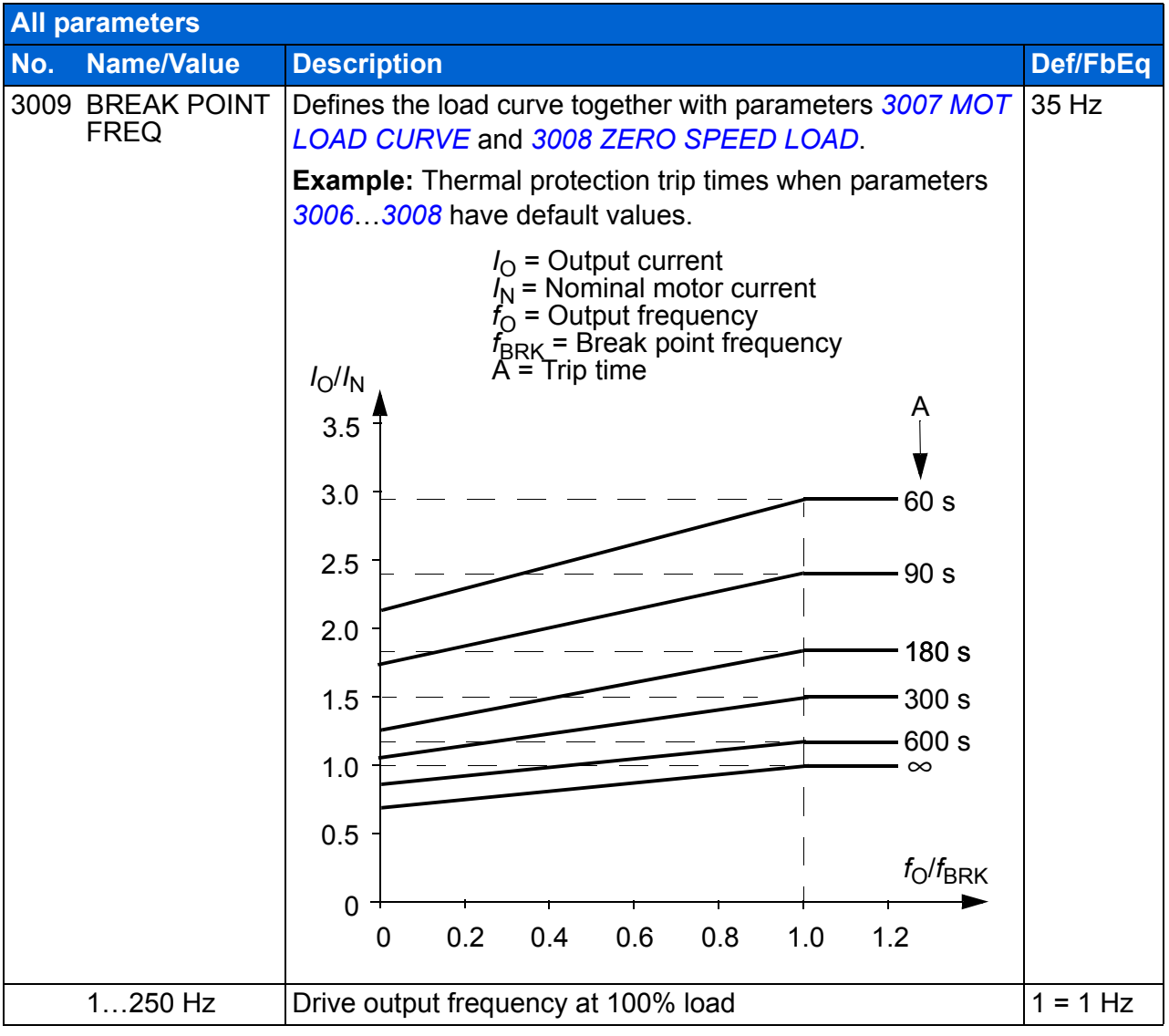

<span id="page-242-8"></span><span id="page-242-7"></span><span id="page-242-6"></span><span id="page-242-5"></span><span id="page-242-4"></span><span id="page-242-3"></span><span id="page-242-2"></span><span id="page-242-1"></span><span id="page-242-0"></span>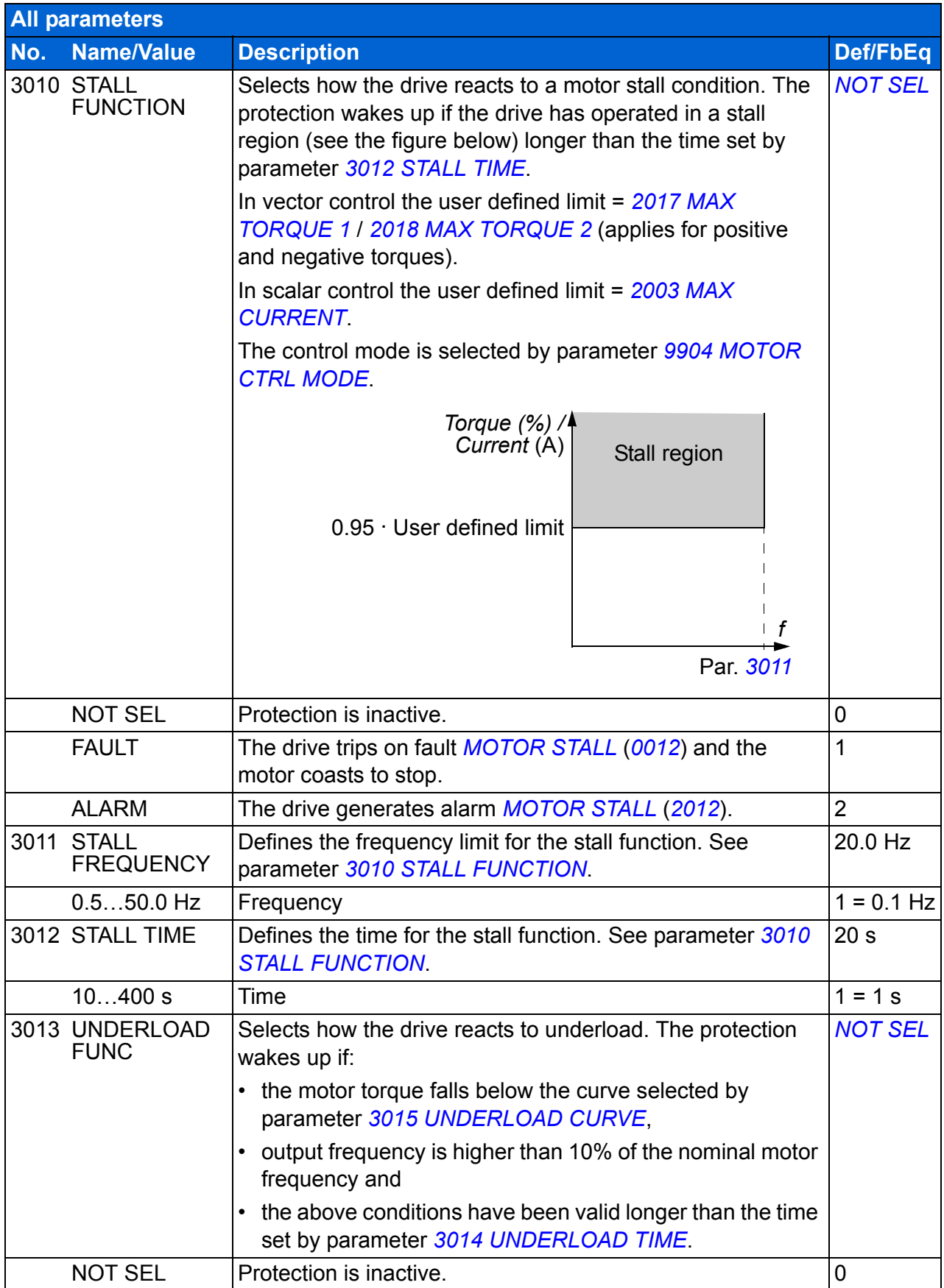

<span id="page-243-5"></span><span id="page-243-4"></span><span id="page-243-3"></span><span id="page-243-2"></span><span id="page-243-1"></span><span id="page-243-0"></span>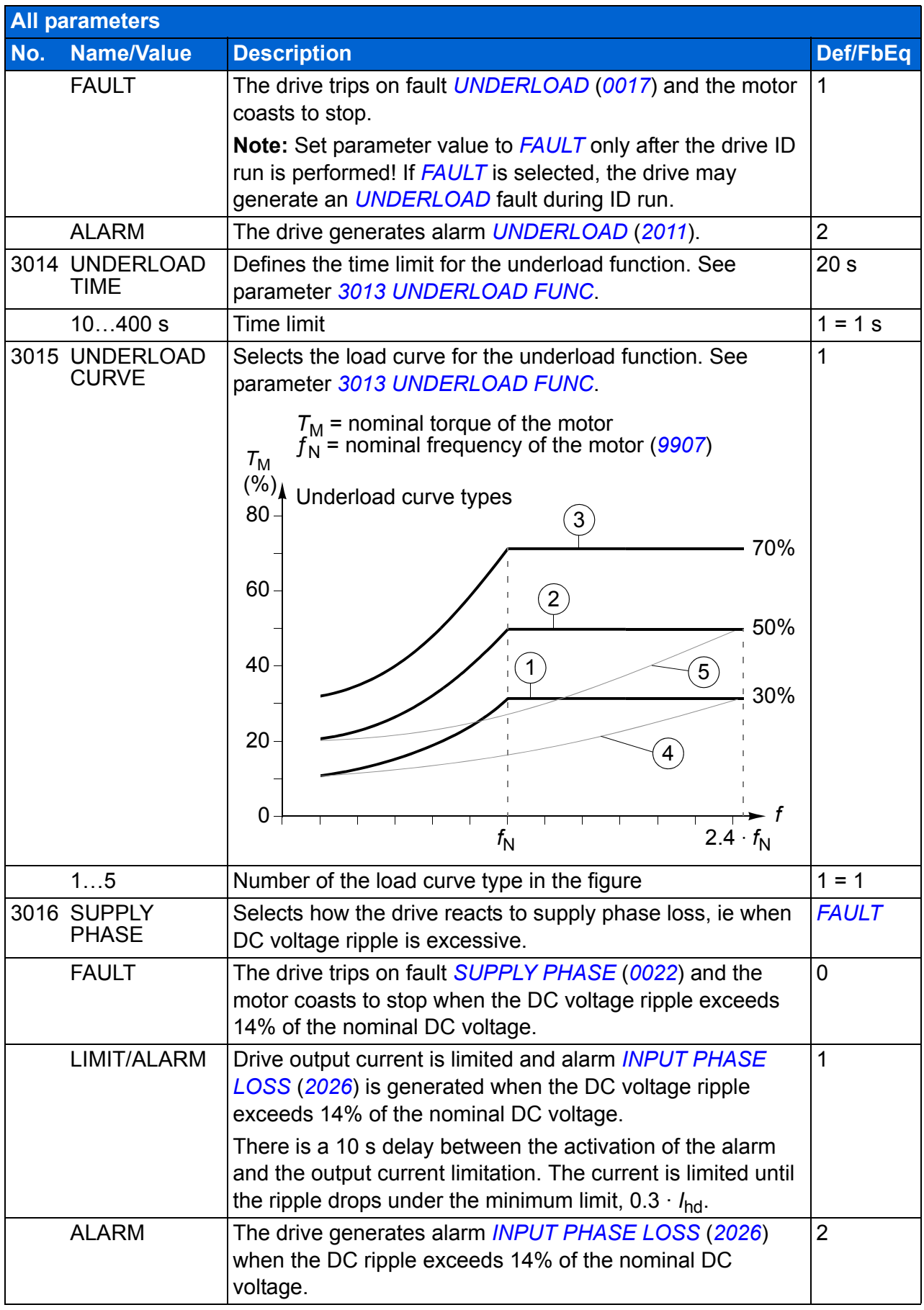

<span id="page-244-9"></span><span id="page-244-8"></span><span id="page-244-7"></span><span id="page-244-6"></span><span id="page-244-5"></span><span id="page-244-4"></span><span id="page-244-3"></span><span id="page-244-2"></span><span id="page-244-1"></span><span id="page-244-0"></span>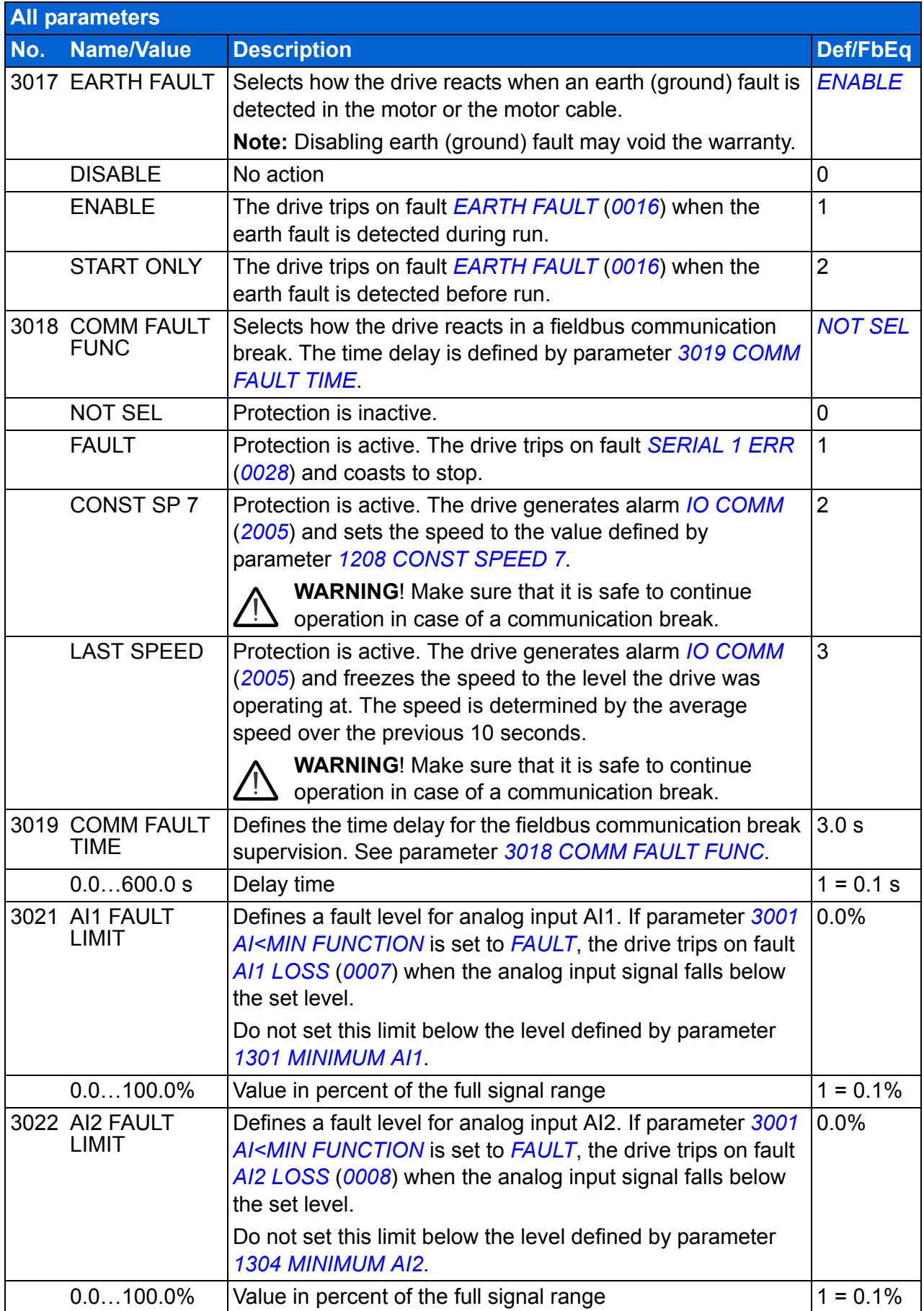

<span id="page-245-4"></span><span id="page-245-3"></span><span id="page-245-2"></span><span id="page-245-1"></span><span id="page-245-0"></span>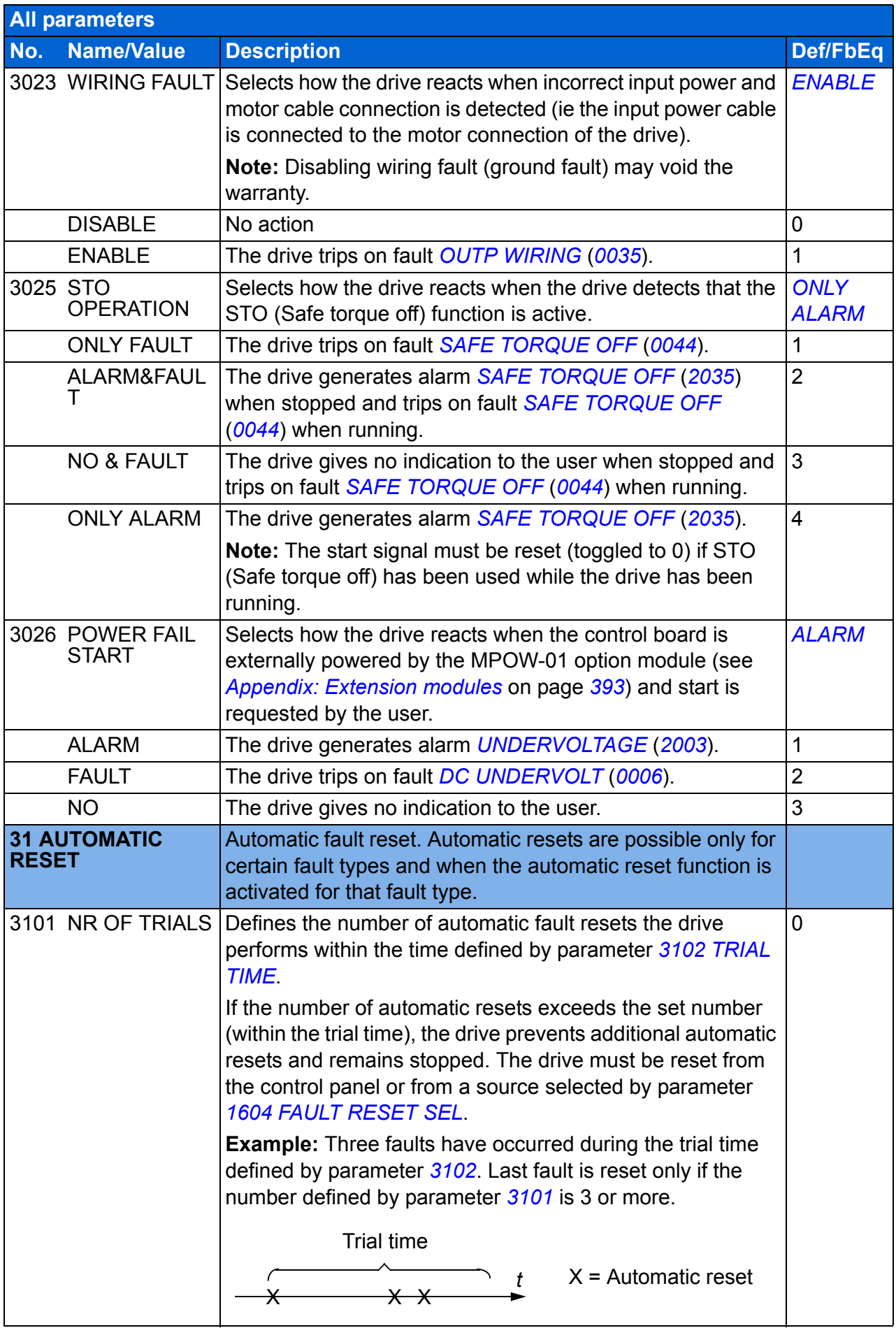

<span id="page-246-8"></span><span id="page-246-7"></span><span id="page-246-6"></span><span id="page-246-5"></span><span id="page-246-4"></span><span id="page-246-3"></span><span id="page-246-2"></span><span id="page-246-1"></span><span id="page-246-0"></span>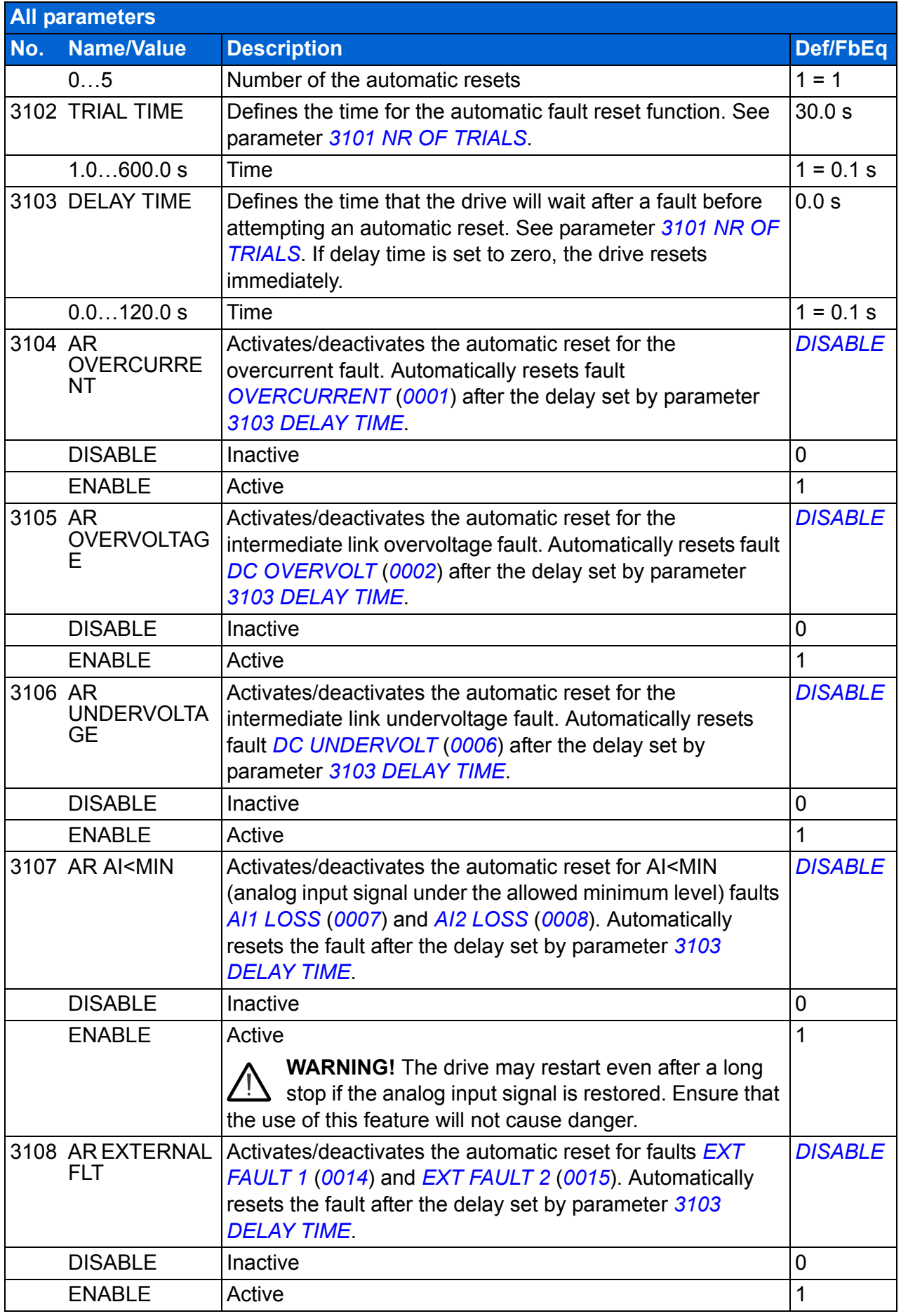

<span id="page-247-1"></span><span id="page-247-0"></span>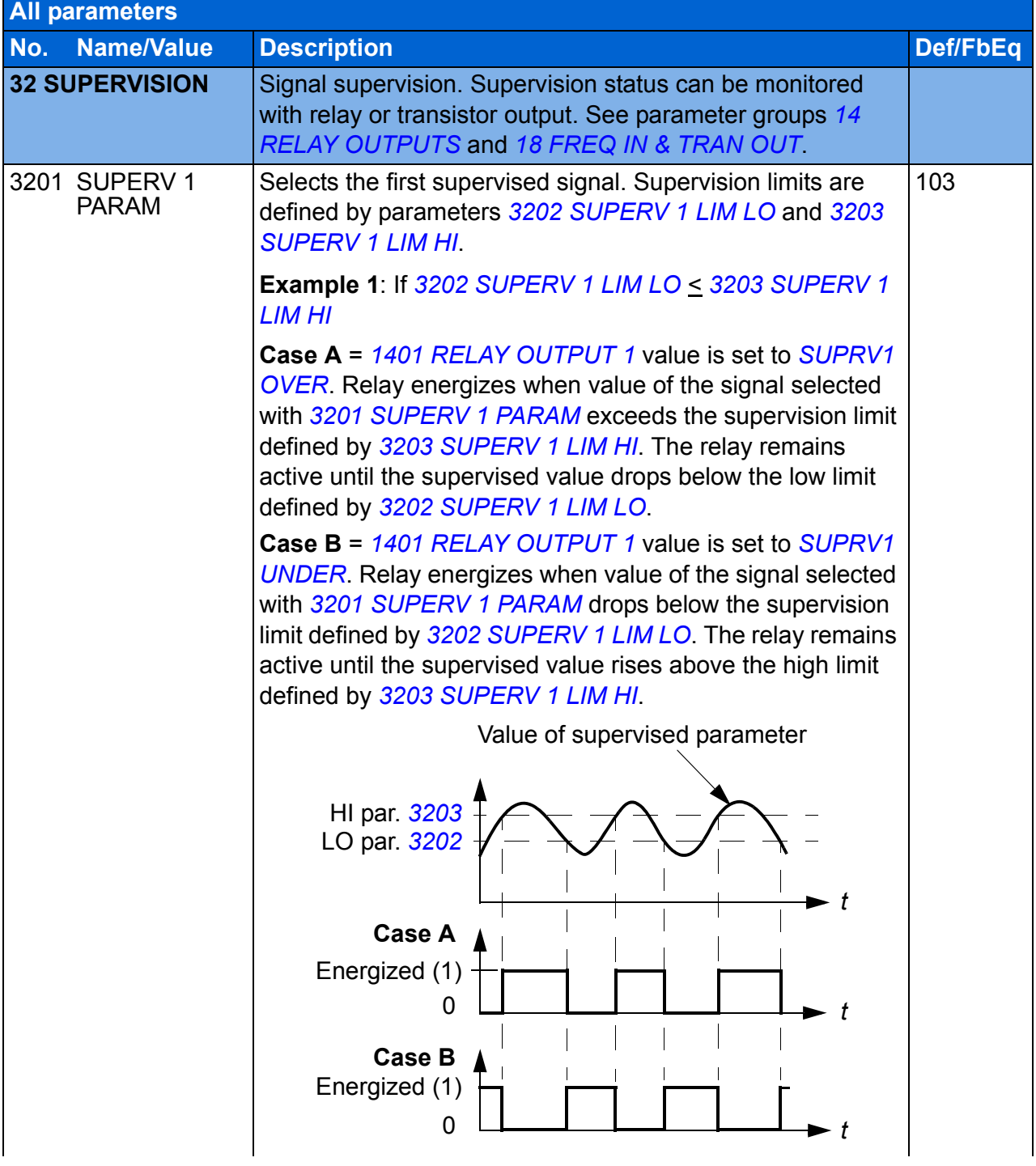

<span id="page-248-5"></span><span id="page-248-4"></span><span id="page-248-3"></span><span id="page-248-2"></span><span id="page-248-1"></span><span id="page-248-0"></span>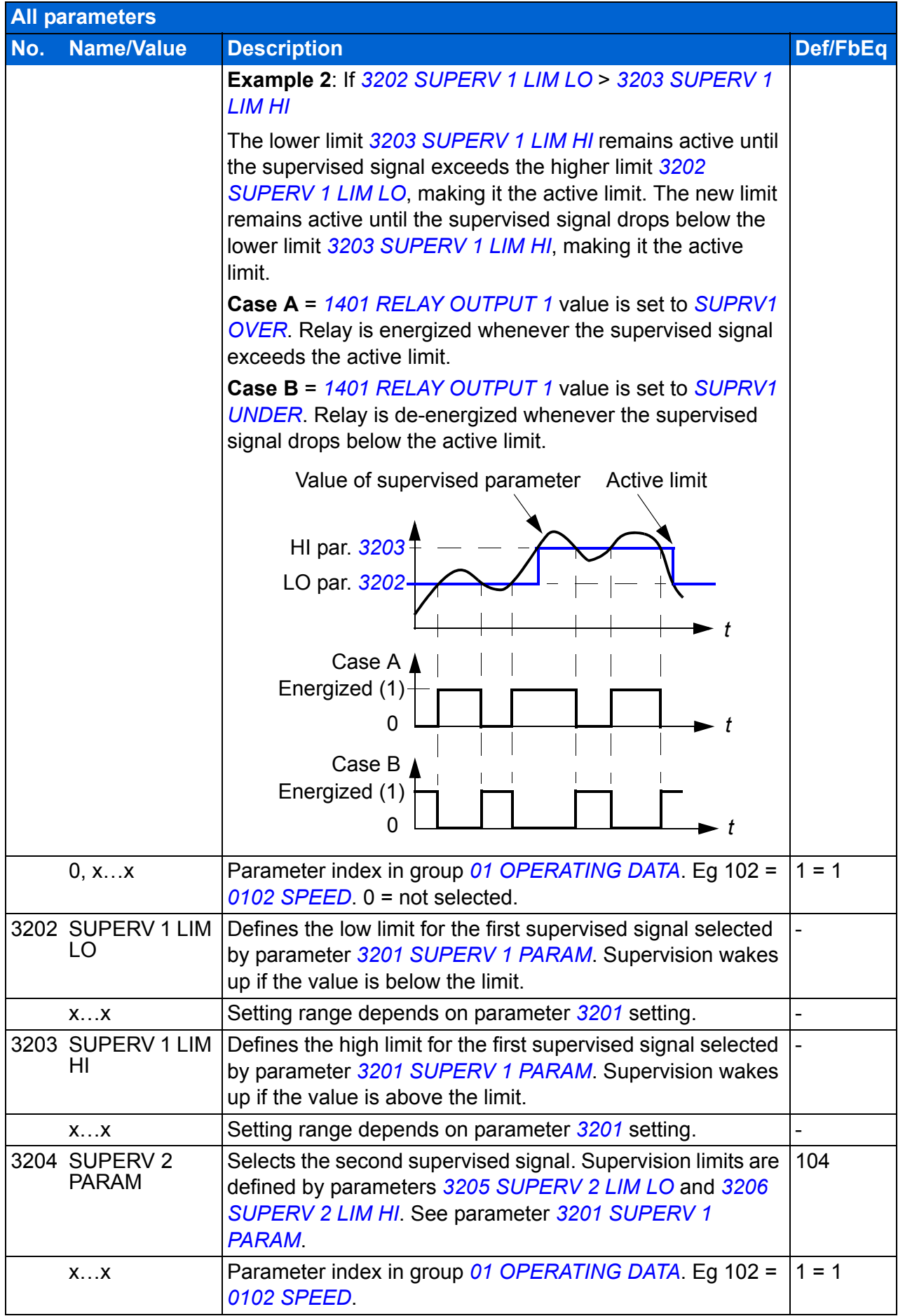

<span id="page-249-9"></span><span id="page-249-8"></span><span id="page-249-7"></span><span id="page-249-6"></span><span id="page-249-5"></span><span id="page-249-4"></span><span id="page-249-3"></span><span id="page-249-2"></span><span id="page-249-1"></span><span id="page-249-0"></span>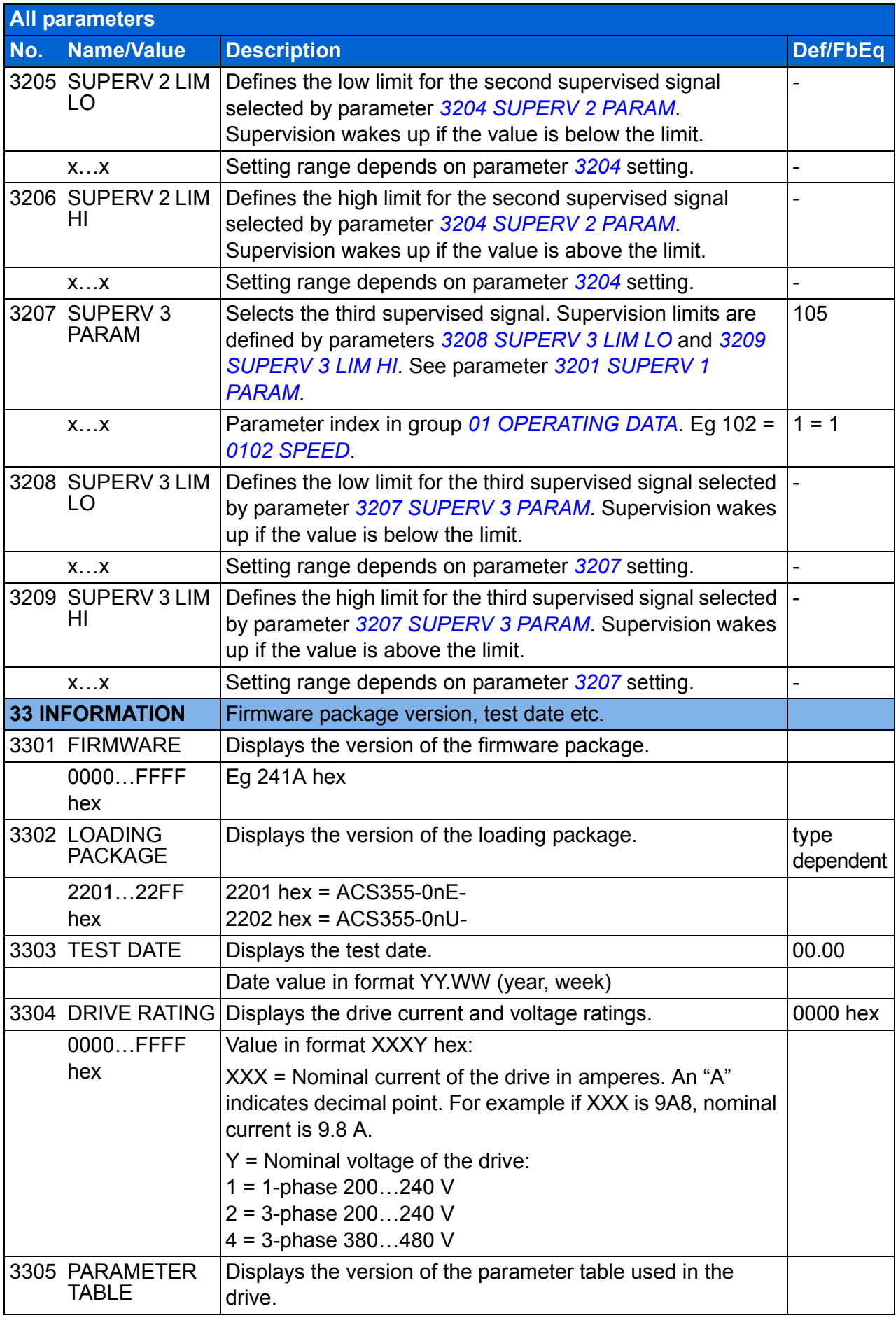

<span id="page-250-4"></span><span id="page-250-3"></span><span id="page-250-2"></span><span id="page-250-1"></span><span id="page-250-0"></span>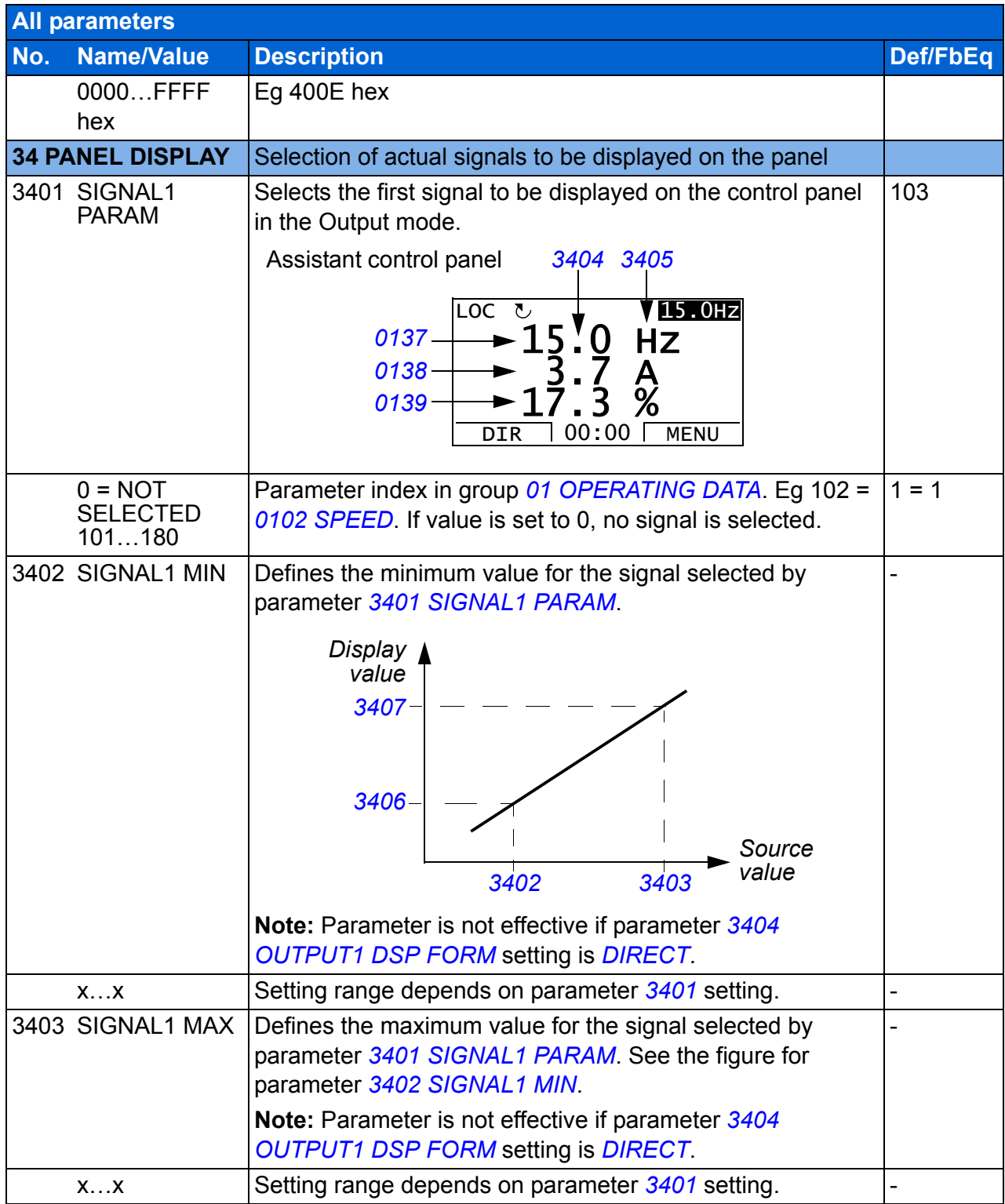

<span id="page-251-5"></span><span id="page-251-4"></span><span id="page-251-3"></span><span id="page-251-2"></span><span id="page-251-1"></span><span id="page-251-0"></span>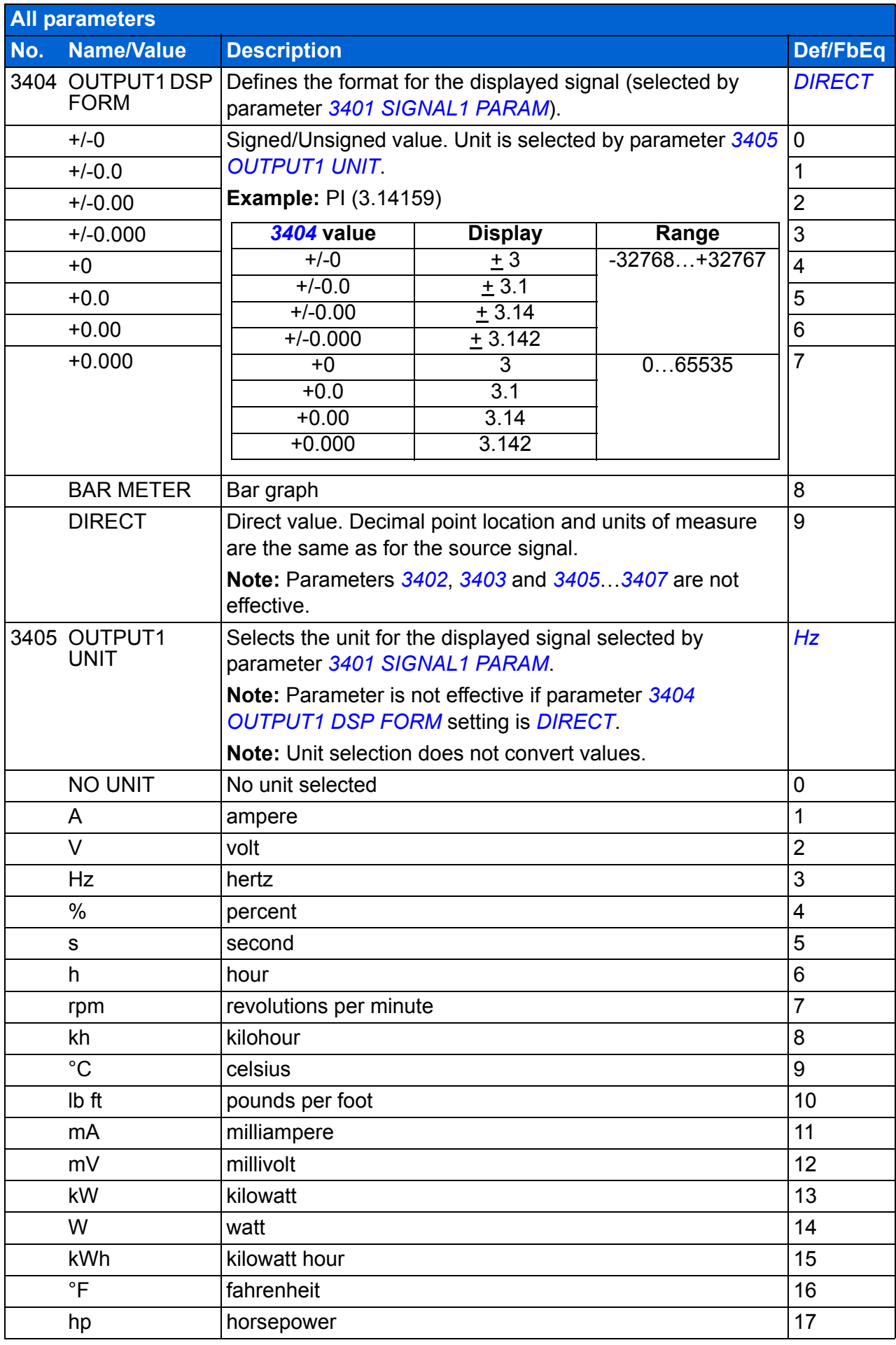
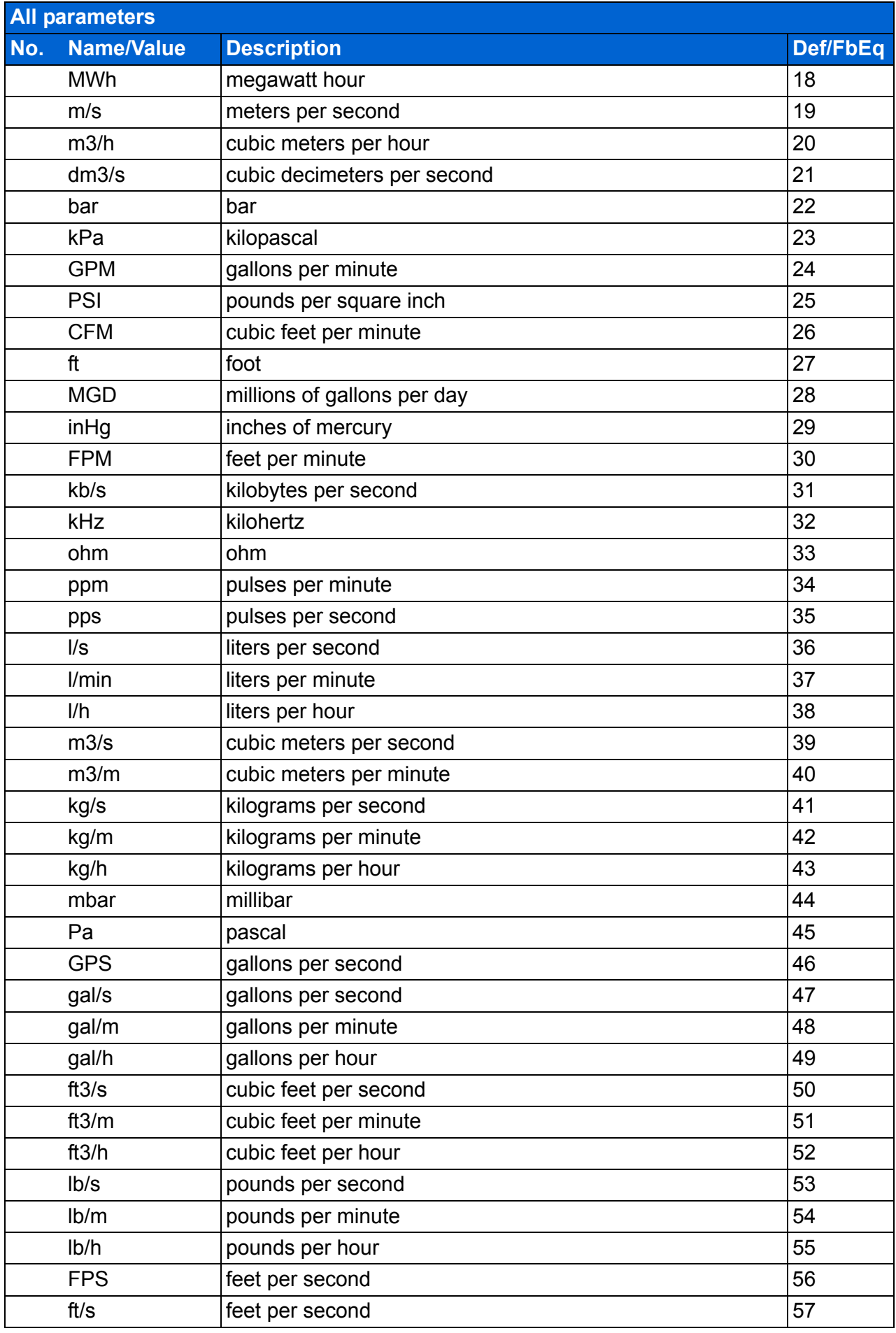

<span id="page-253-1"></span><span id="page-253-0"></span>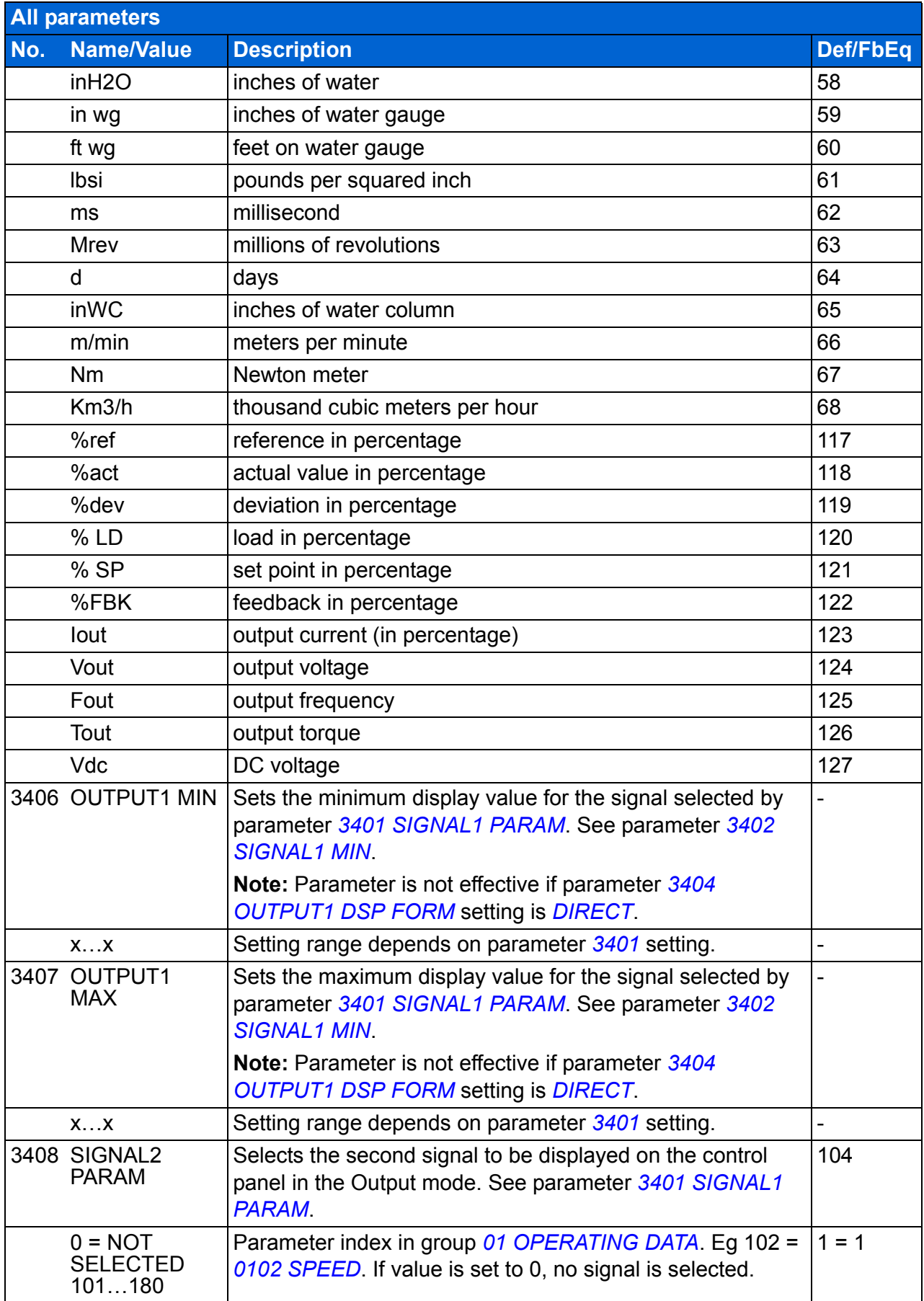

<span id="page-254-1"></span><span id="page-254-0"></span>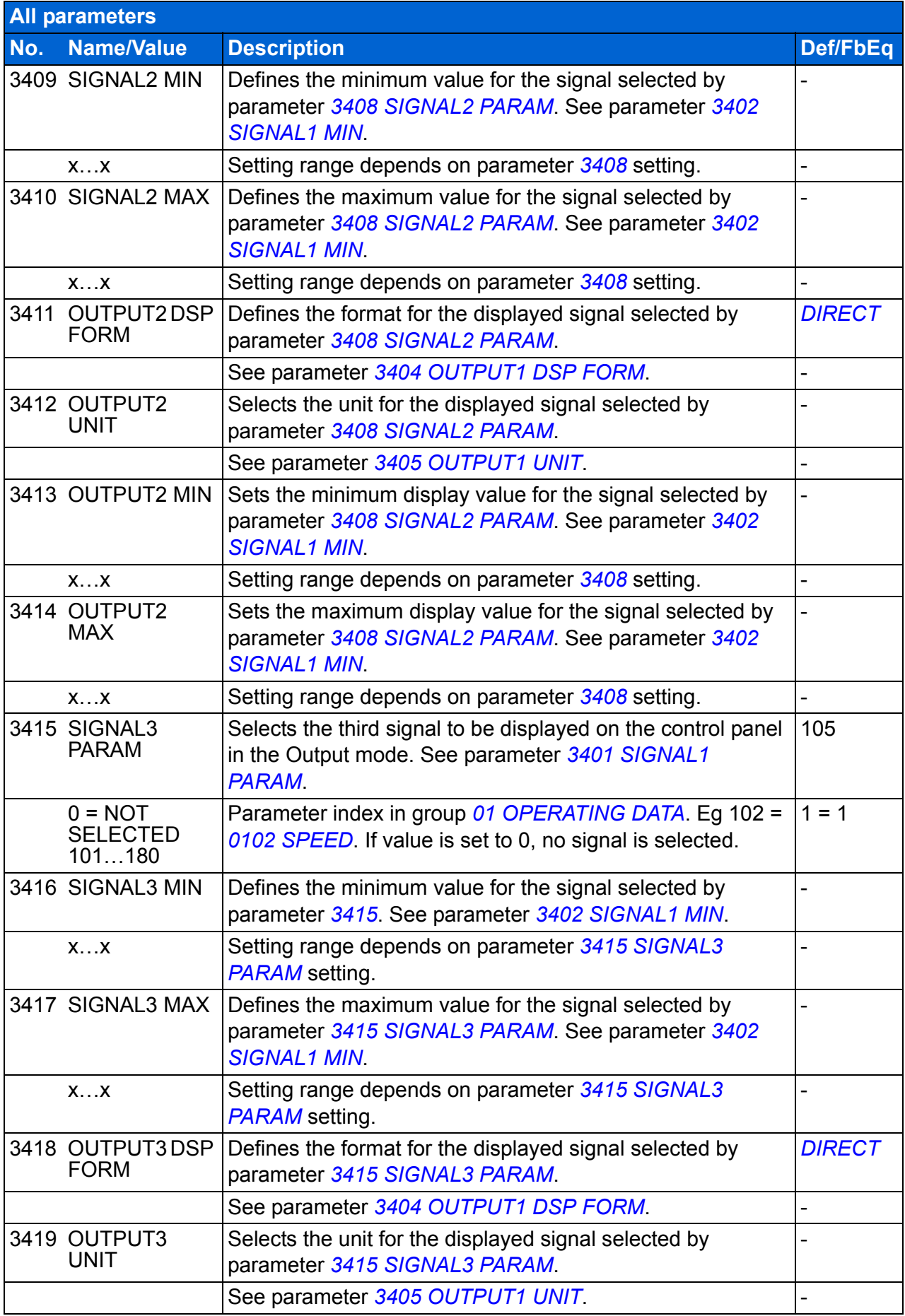

<span id="page-255-3"></span><span id="page-255-2"></span><span id="page-255-1"></span><span id="page-255-0"></span>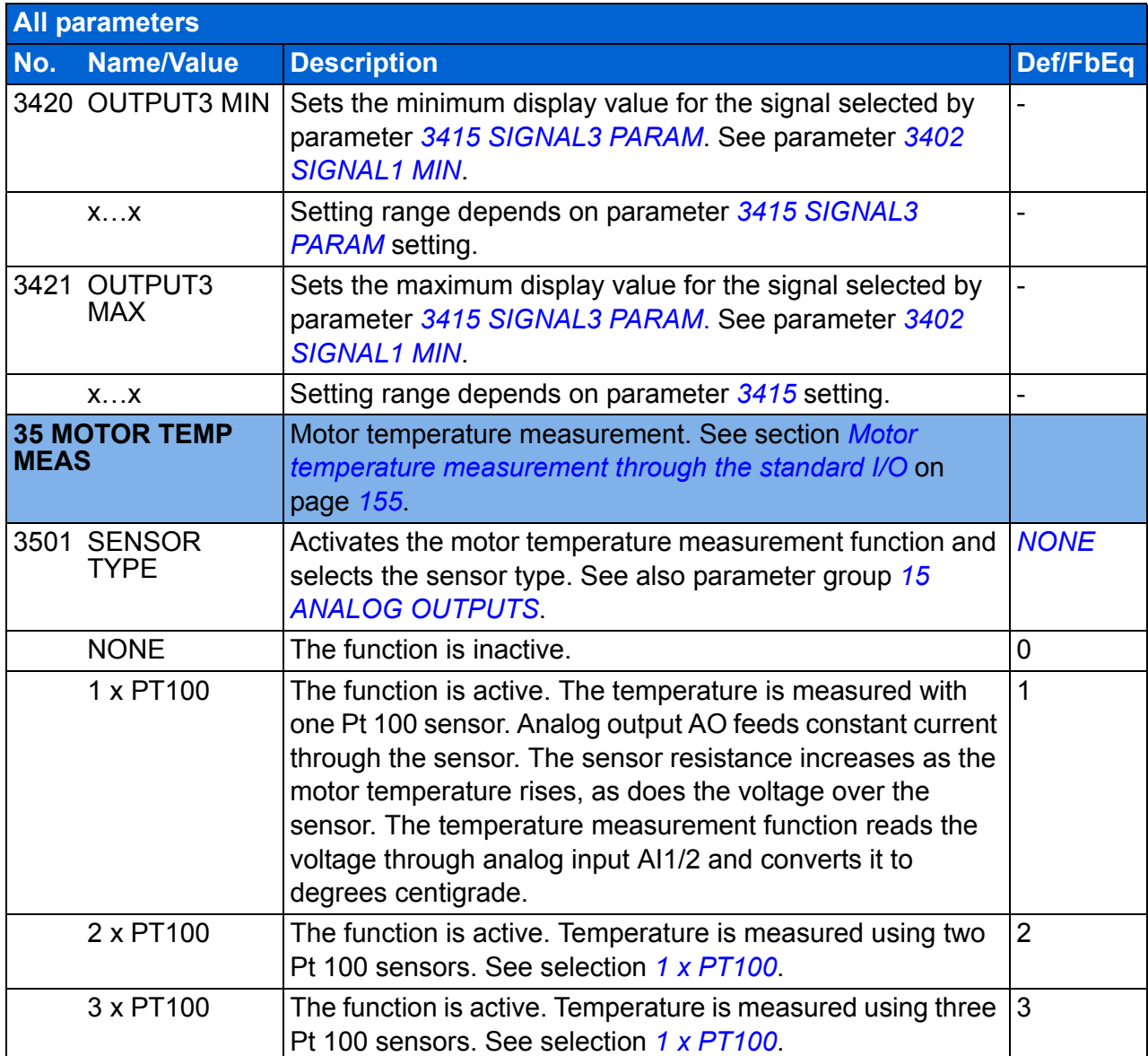

<span id="page-256-3"></span><span id="page-256-2"></span><span id="page-256-1"></span><span id="page-256-0"></span>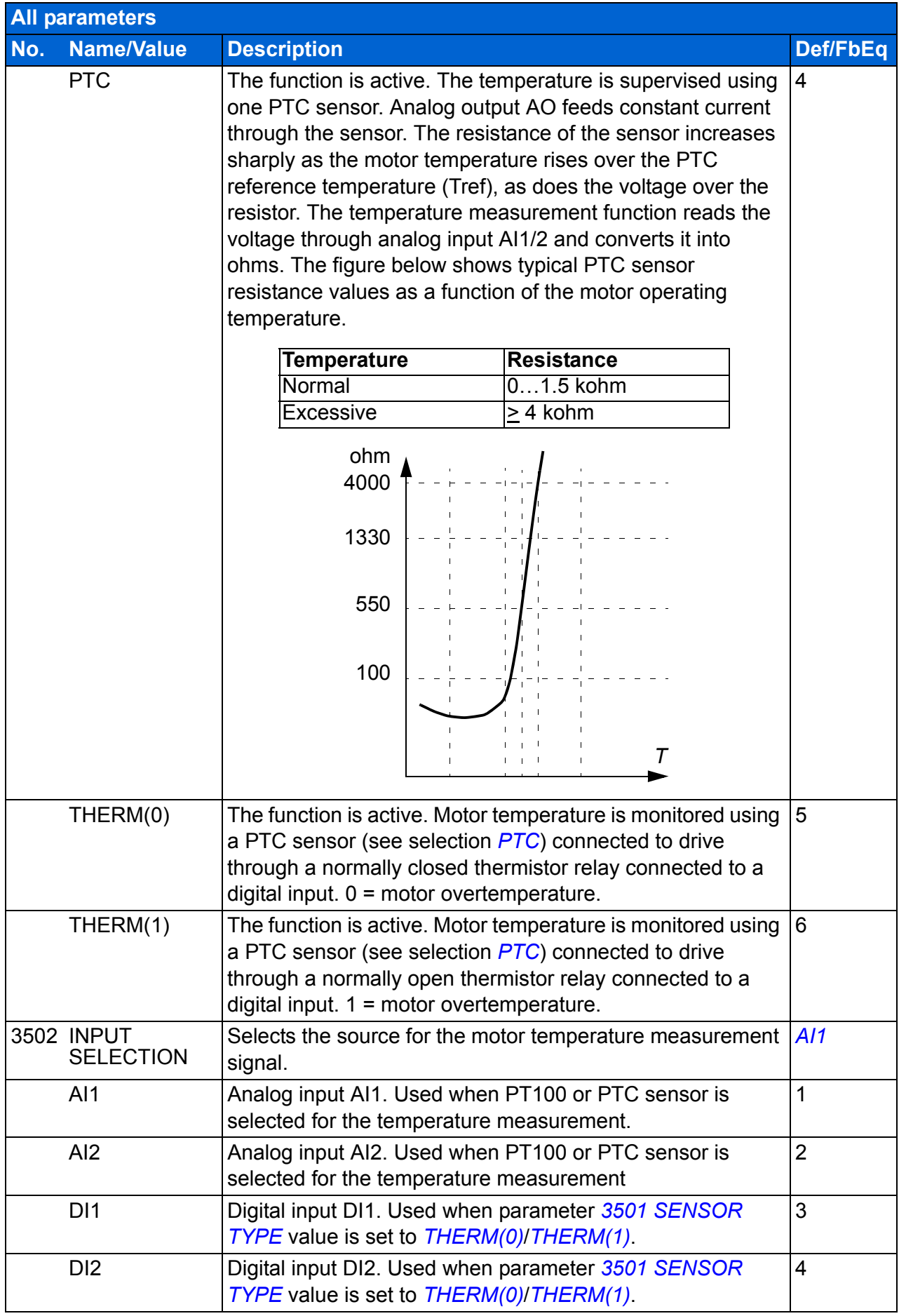

<span id="page-257-4"></span><span id="page-257-3"></span><span id="page-257-2"></span><span id="page-257-1"></span><span id="page-257-0"></span>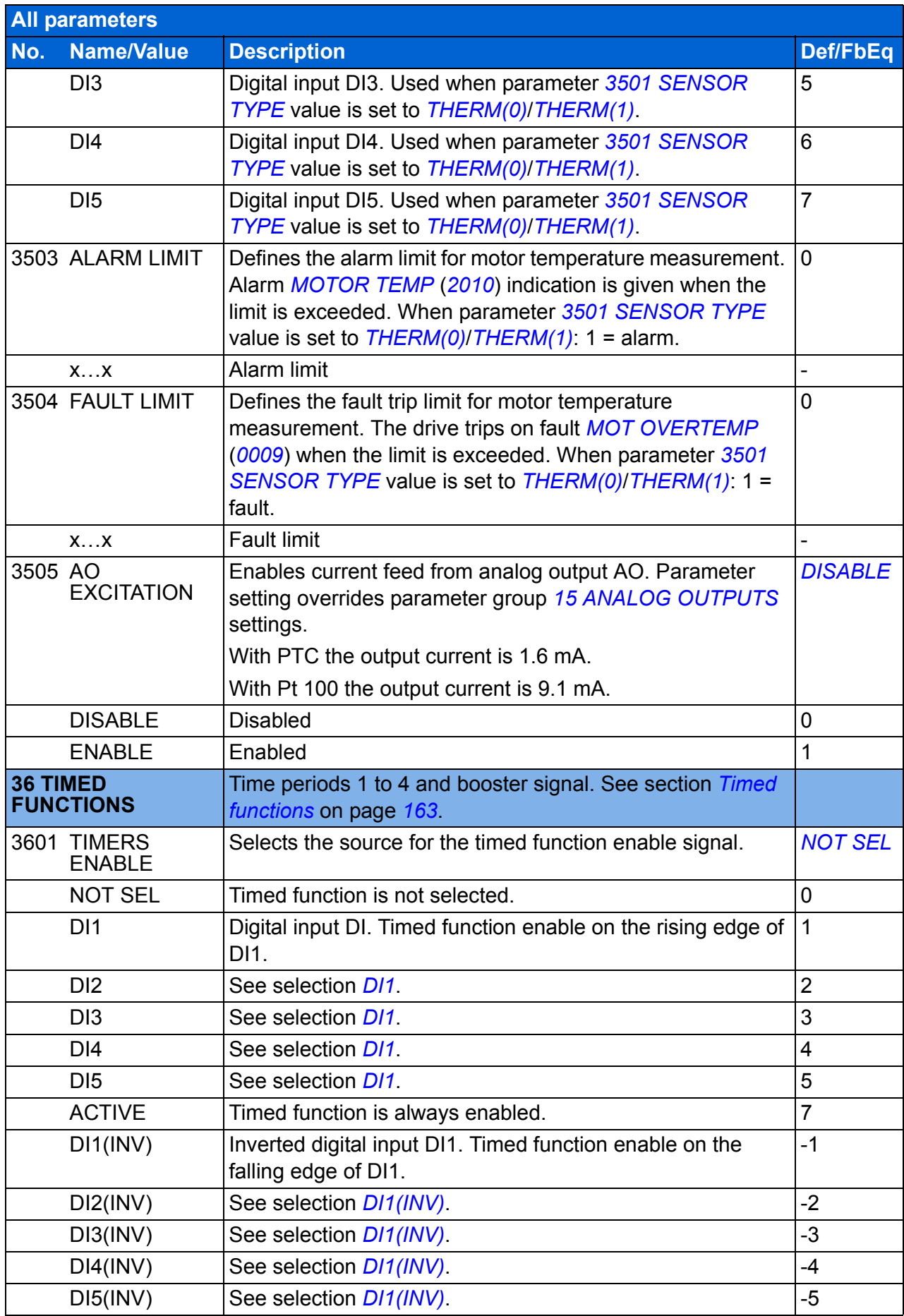

<span id="page-258-9"></span><span id="page-258-8"></span><span id="page-258-7"></span><span id="page-258-6"></span><span id="page-258-5"></span><span id="page-258-4"></span><span id="page-258-3"></span><span id="page-258-2"></span><span id="page-258-1"></span><span id="page-258-0"></span>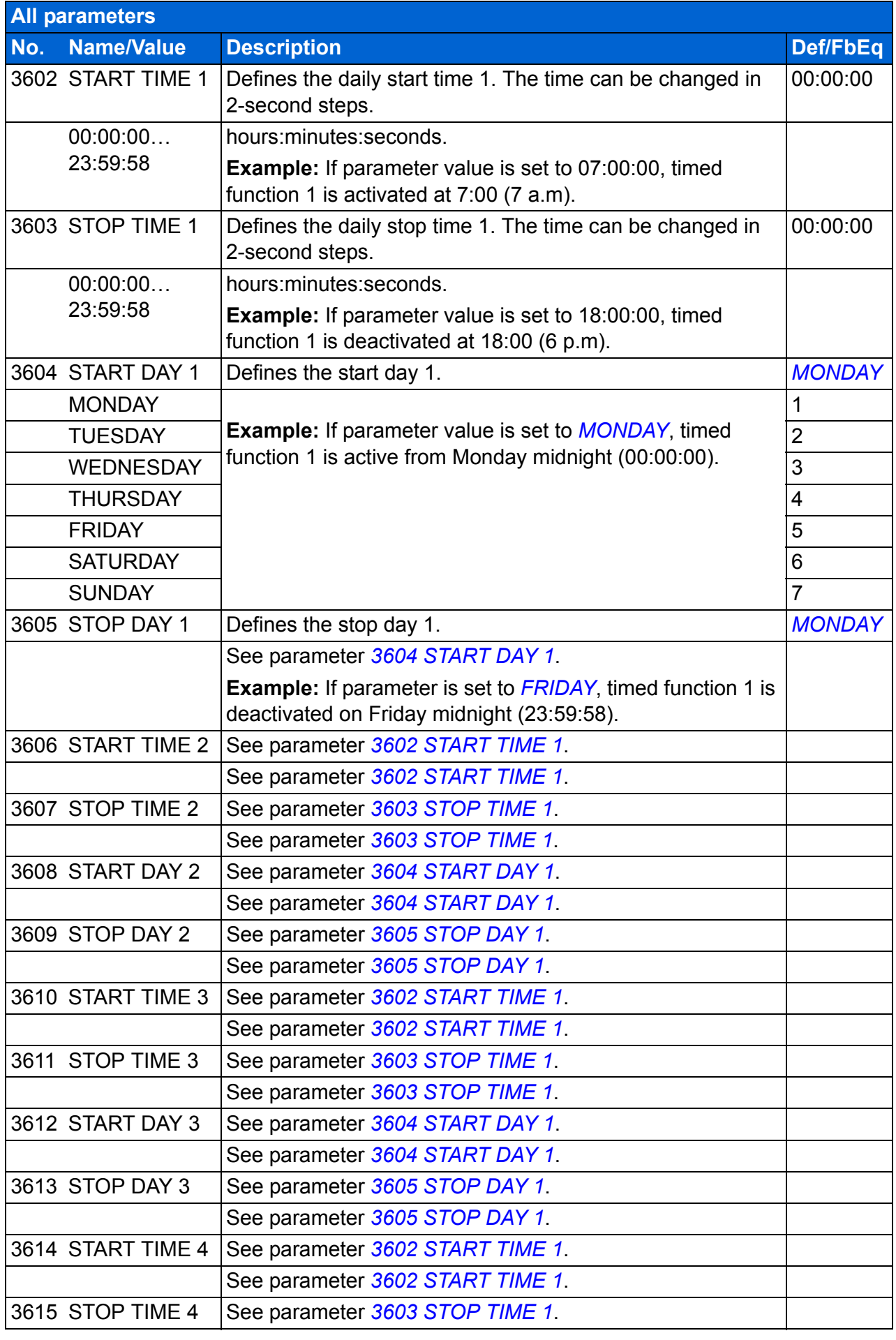

<span id="page-259-9"></span><span id="page-259-8"></span><span id="page-259-7"></span><span id="page-259-6"></span><span id="page-259-5"></span><span id="page-259-4"></span><span id="page-259-3"></span><span id="page-259-2"></span><span id="page-259-1"></span><span id="page-259-0"></span>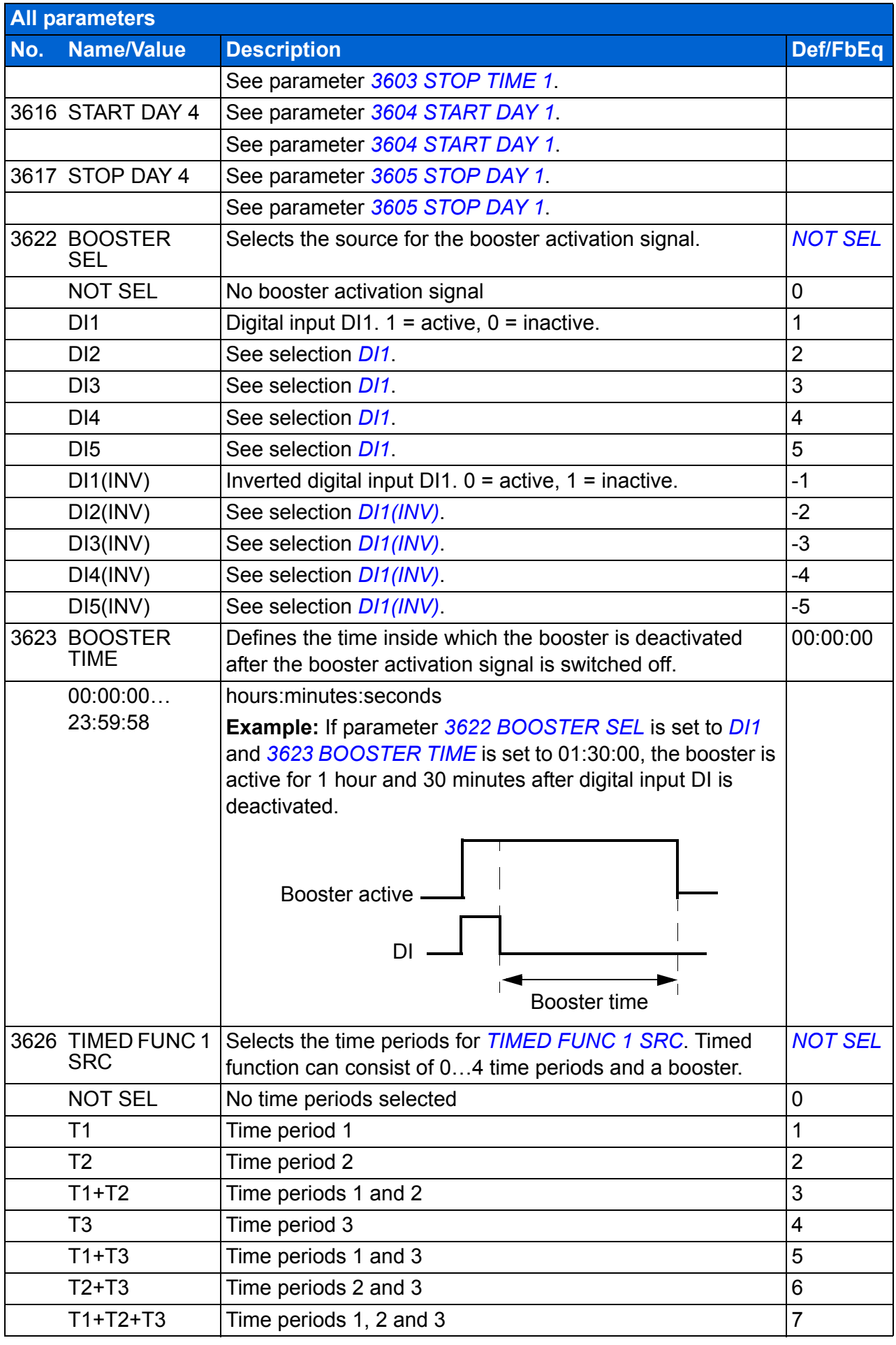

<span id="page-260-1"></span><span id="page-260-0"></span>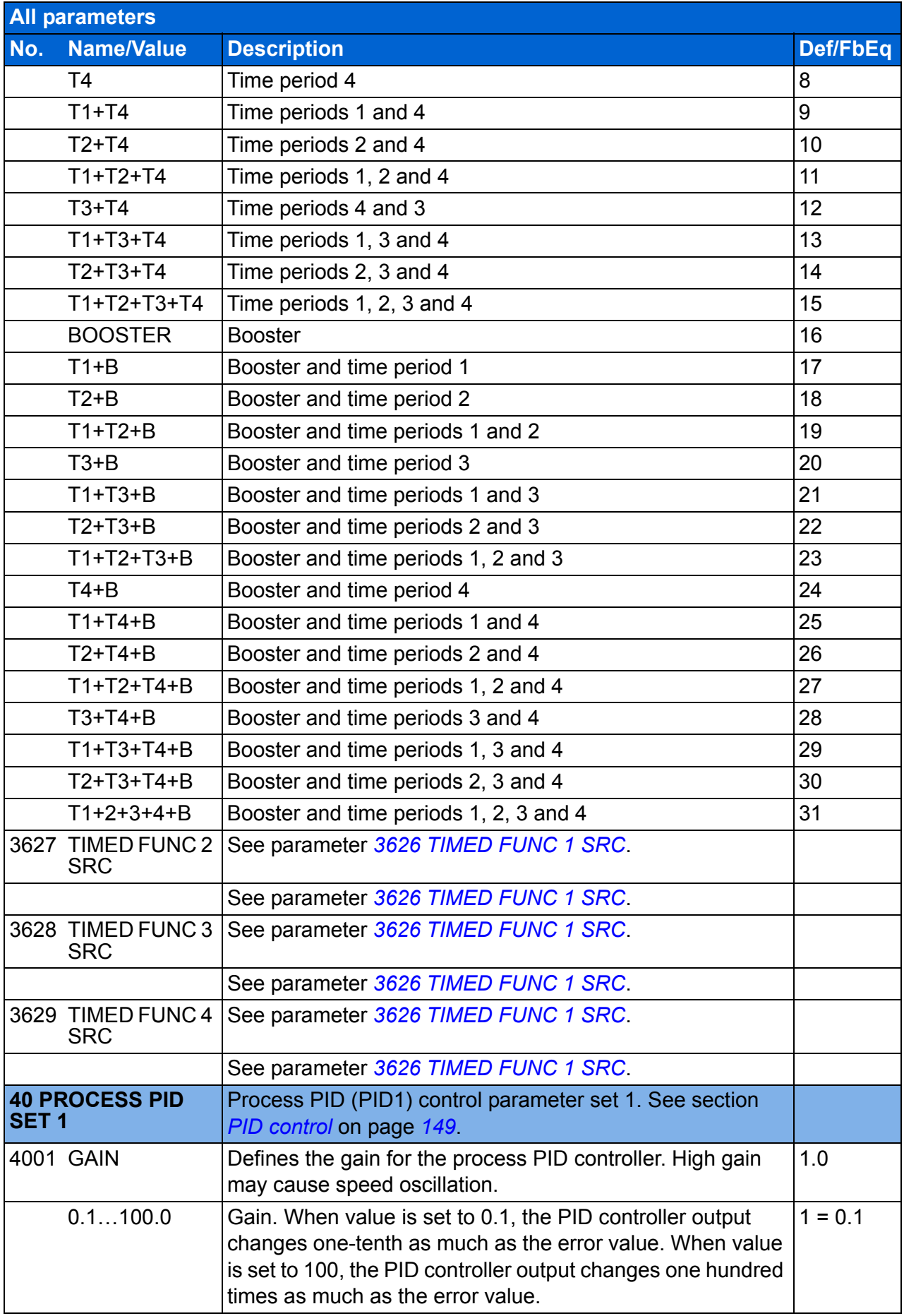

<span id="page-261-1"></span><span id="page-261-0"></span>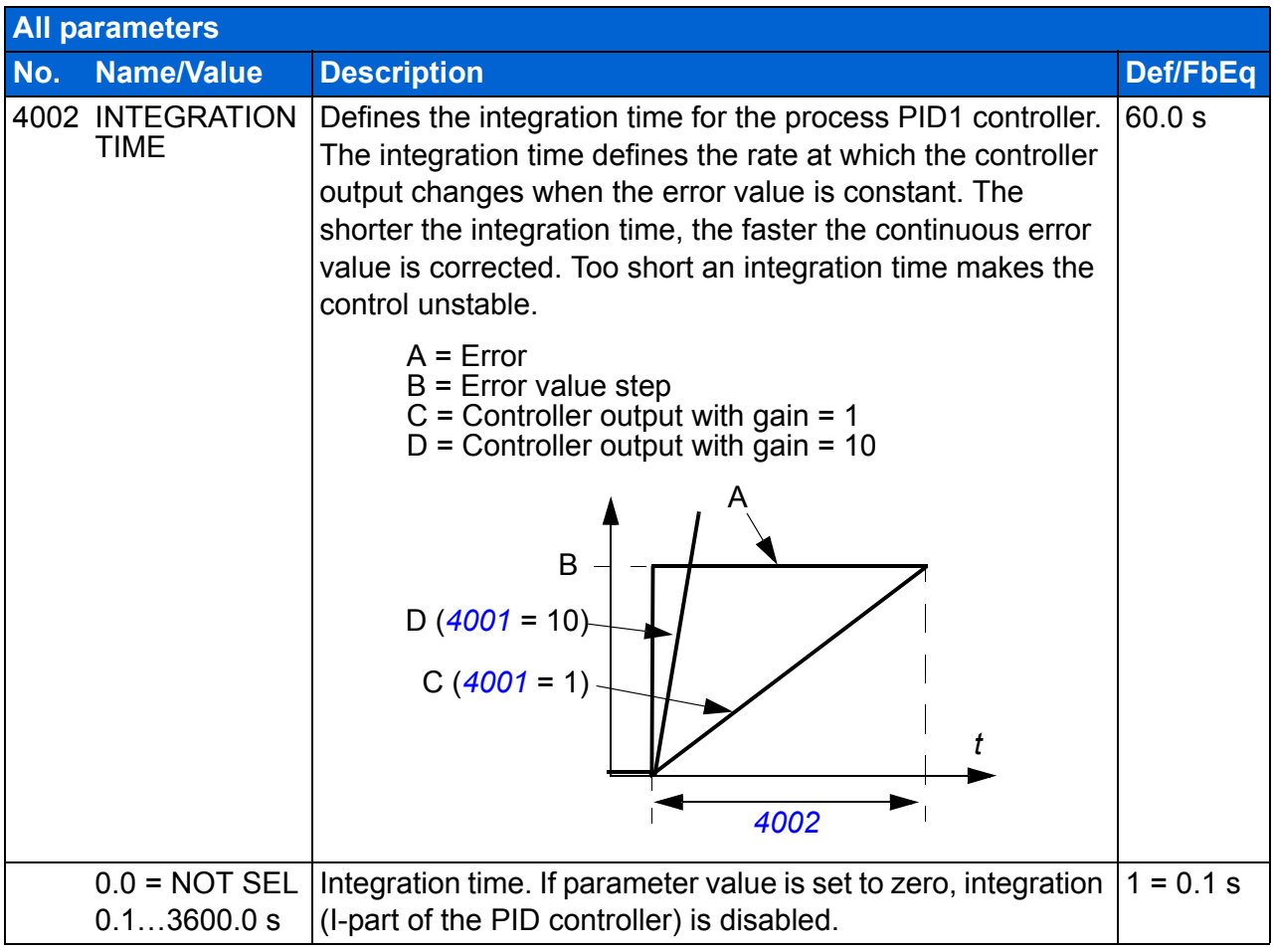

<span id="page-262-10"></span><span id="page-262-9"></span><span id="page-262-8"></span><span id="page-262-7"></span><span id="page-262-6"></span><span id="page-262-5"></span><span id="page-262-4"></span><span id="page-262-3"></span><span id="page-262-2"></span><span id="page-262-1"></span><span id="page-262-0"></span>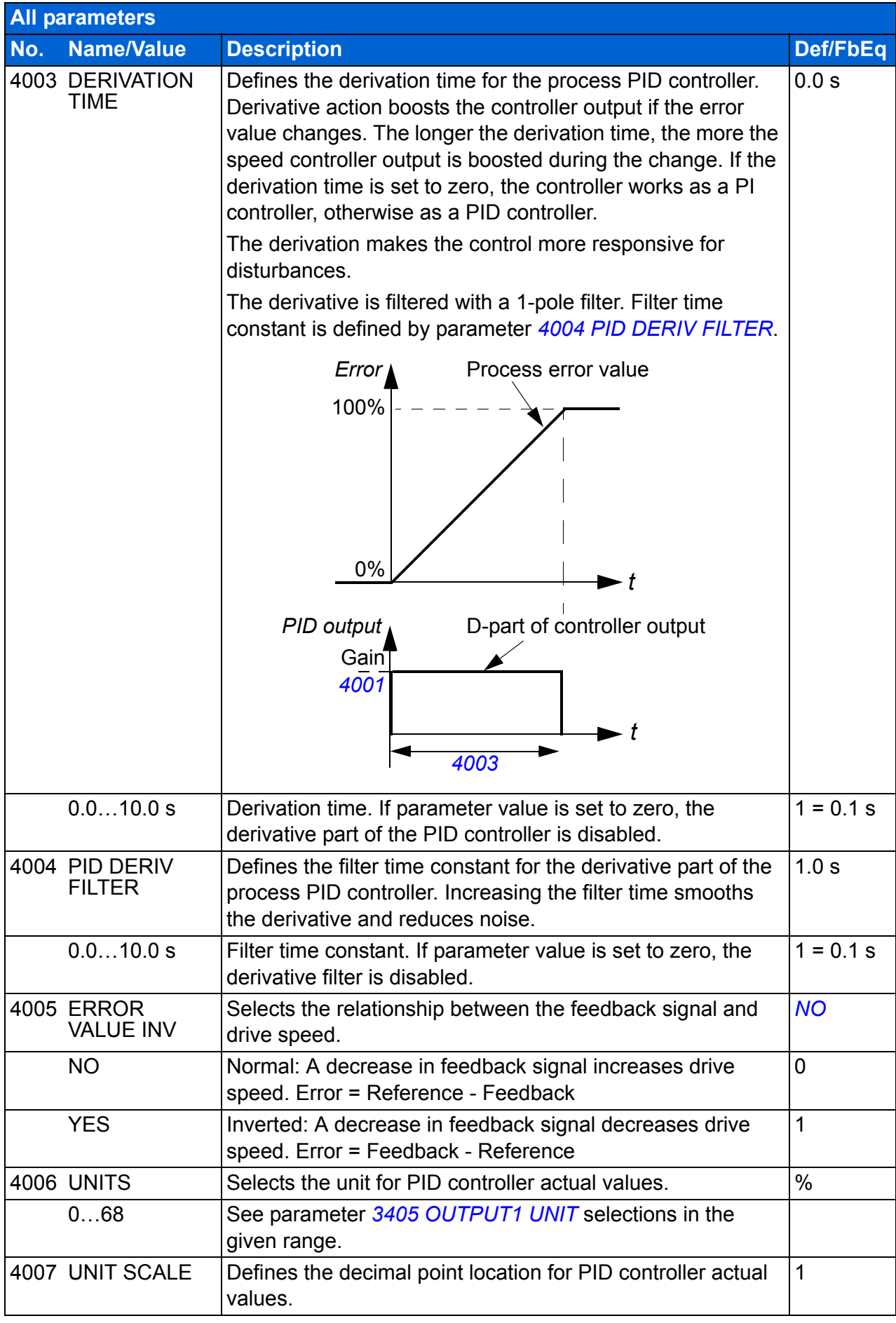

<span id="page-263-6"></span><span id="page-263-5"></span><span id="page-263-4"></span><span id="page-263-3"></span><span id="page-263-2"></span><span id="page-263-1"></span><span id="page-263-0"></span>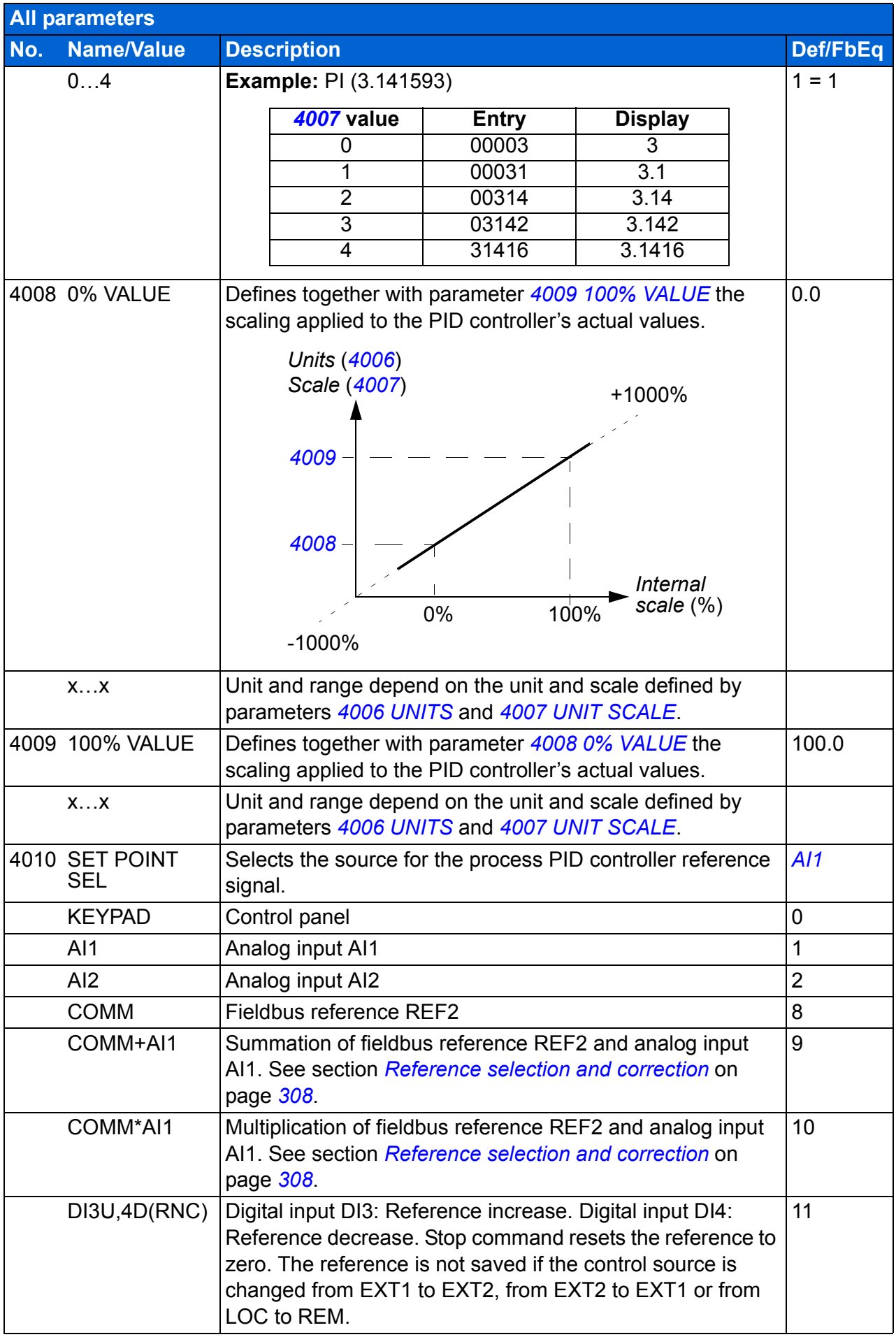

<span id="page-264-7"></span><span id="page-264-6"></span><span id="page-264-5"></span><span id="page-264-4"></span><span id="page-264-3"></span><span id="page-264-2"></span><span id="page-264-1"></span><span id="page-264-0"></span>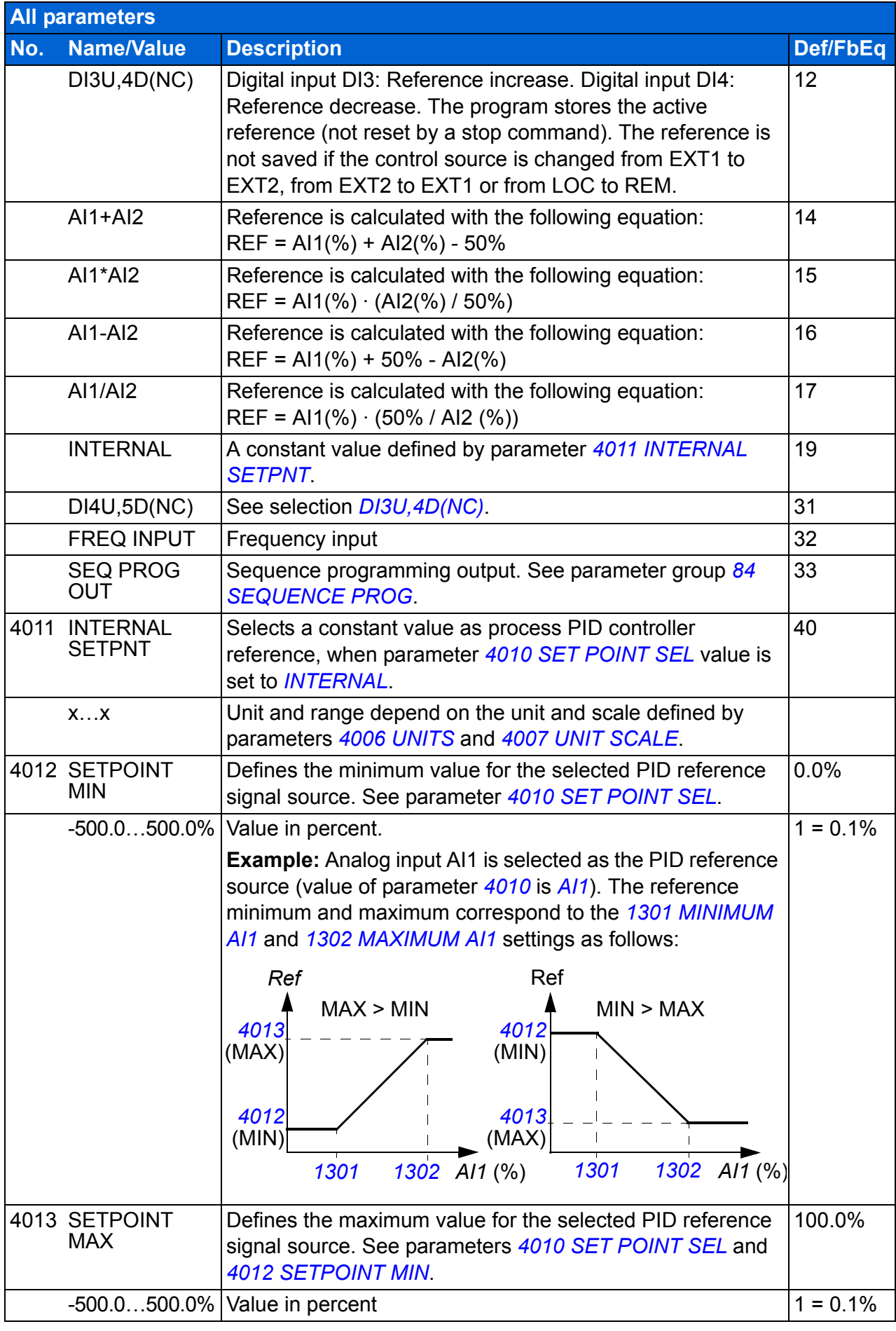

<span id="page-265-11"></span><span id="page-265-10"></span><span id="page-265-9"></span><span id="page-265-8"></span><span id="page-265-7"></span><span id="page-265-6"></span><span id="page-265-5"></span><span id="page-265-4"></span><span id="page-265-3"></span><span id="page-265-2"></span><span id="page-265-1"></span><span id="page-265-0"></span>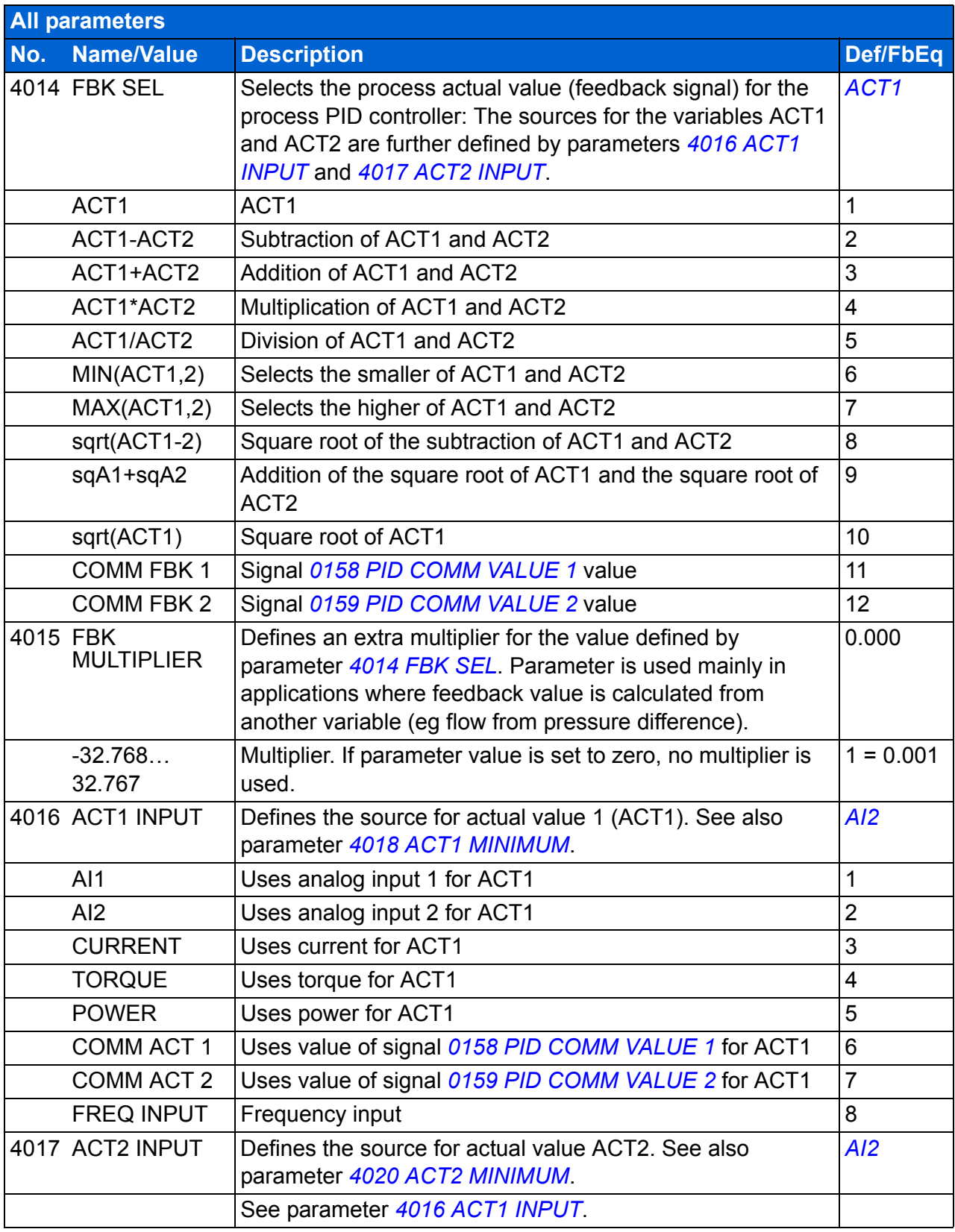

<span id="page-266-10"></span><span id="page-266-9"></span><span id="page-266-8"></span><span id="page-266-7"></span><span id="page-266-6"></span><span id="page-266-5"></span><span id="page-266-4"></span><span id="page-266-3"></span><span id="page-266-2"></span><span id="page-266-1"></span><span id="page-266-0"></span>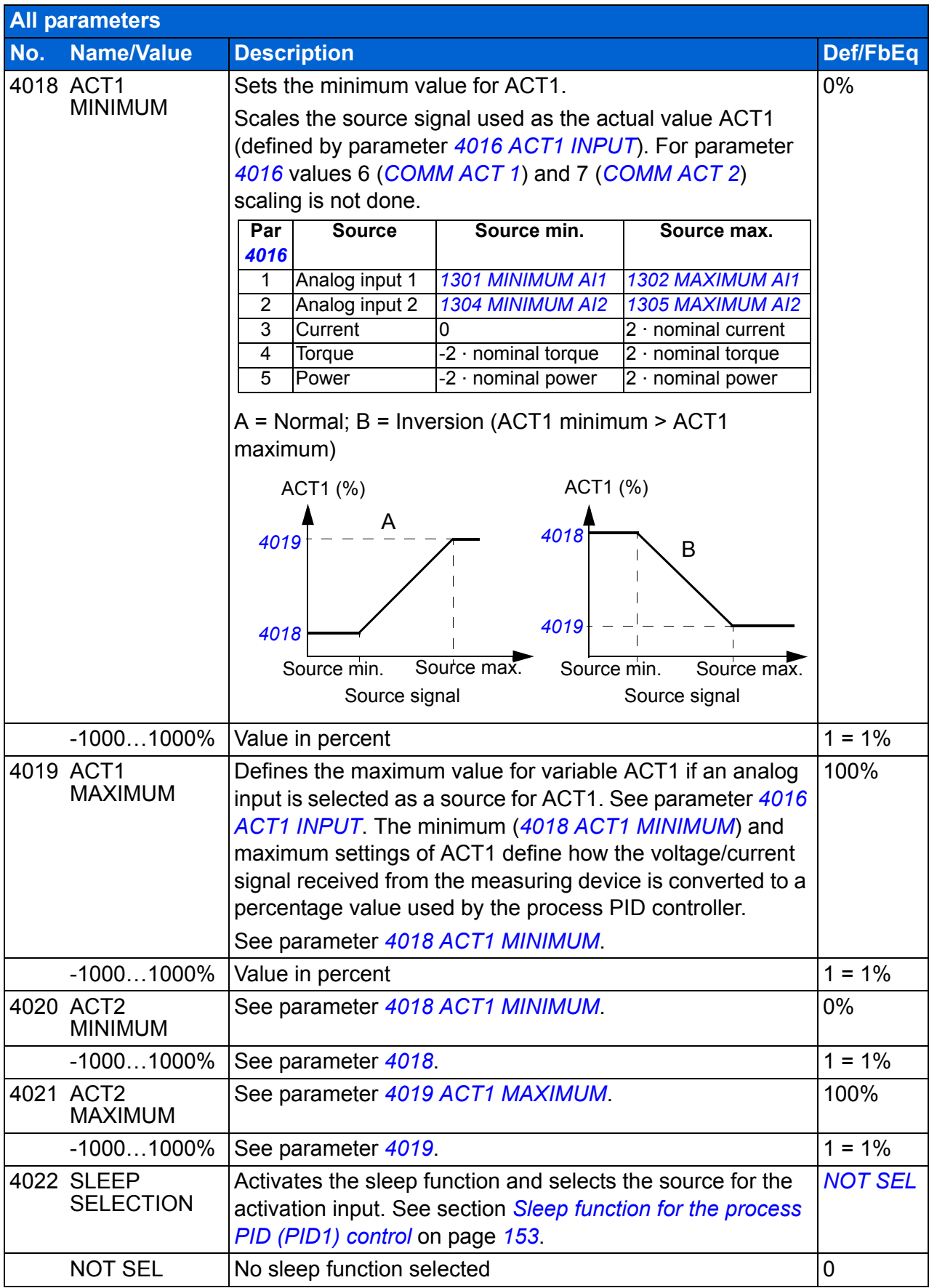

<span id="page-267-2"></span><span id="page-267-1"></span><span id="page-267-0"></span>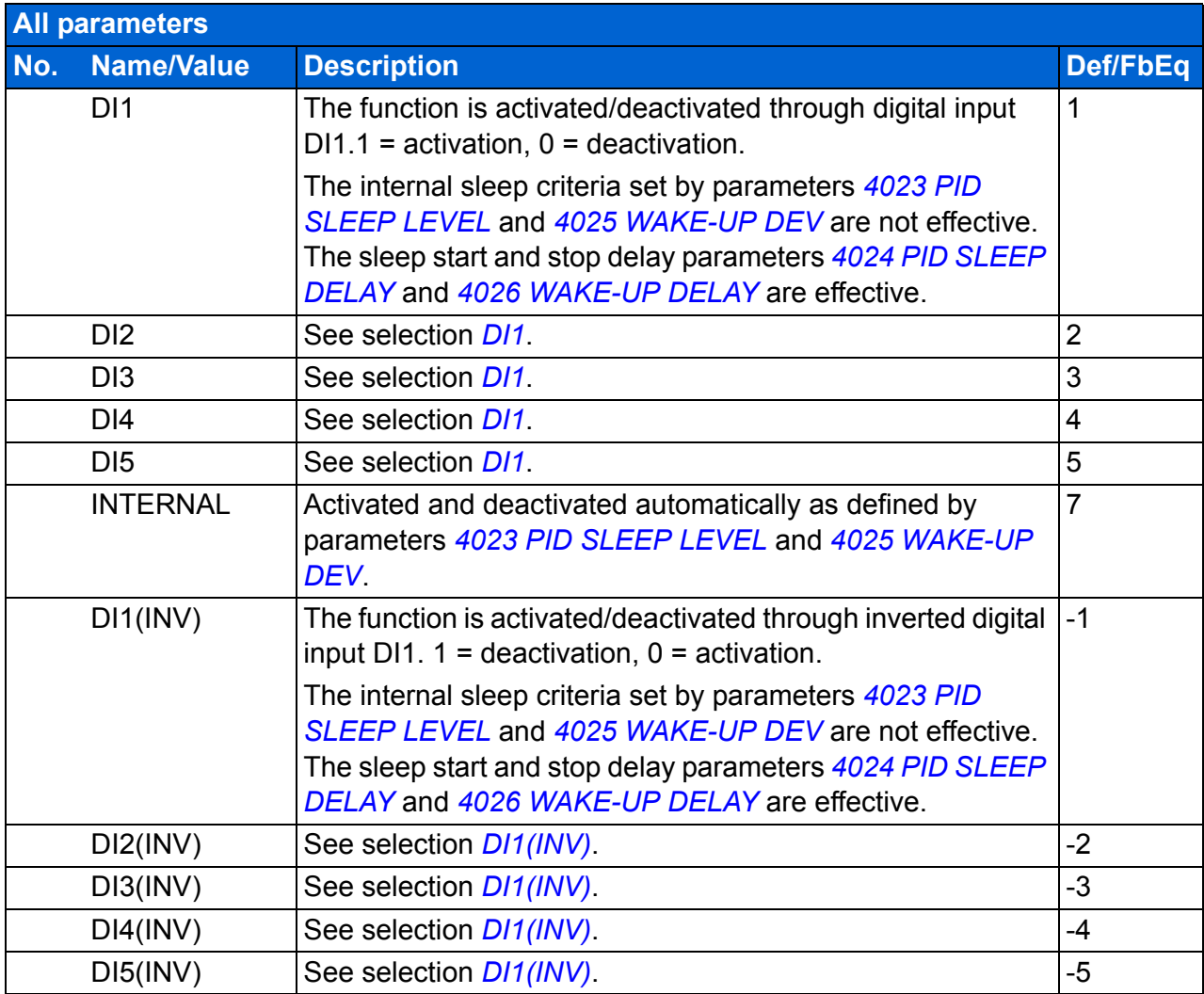

<span id="page-268-3"></span><span id="page-268-2"></span><span id="page-268-1"></span><span id="page-268-0"></span>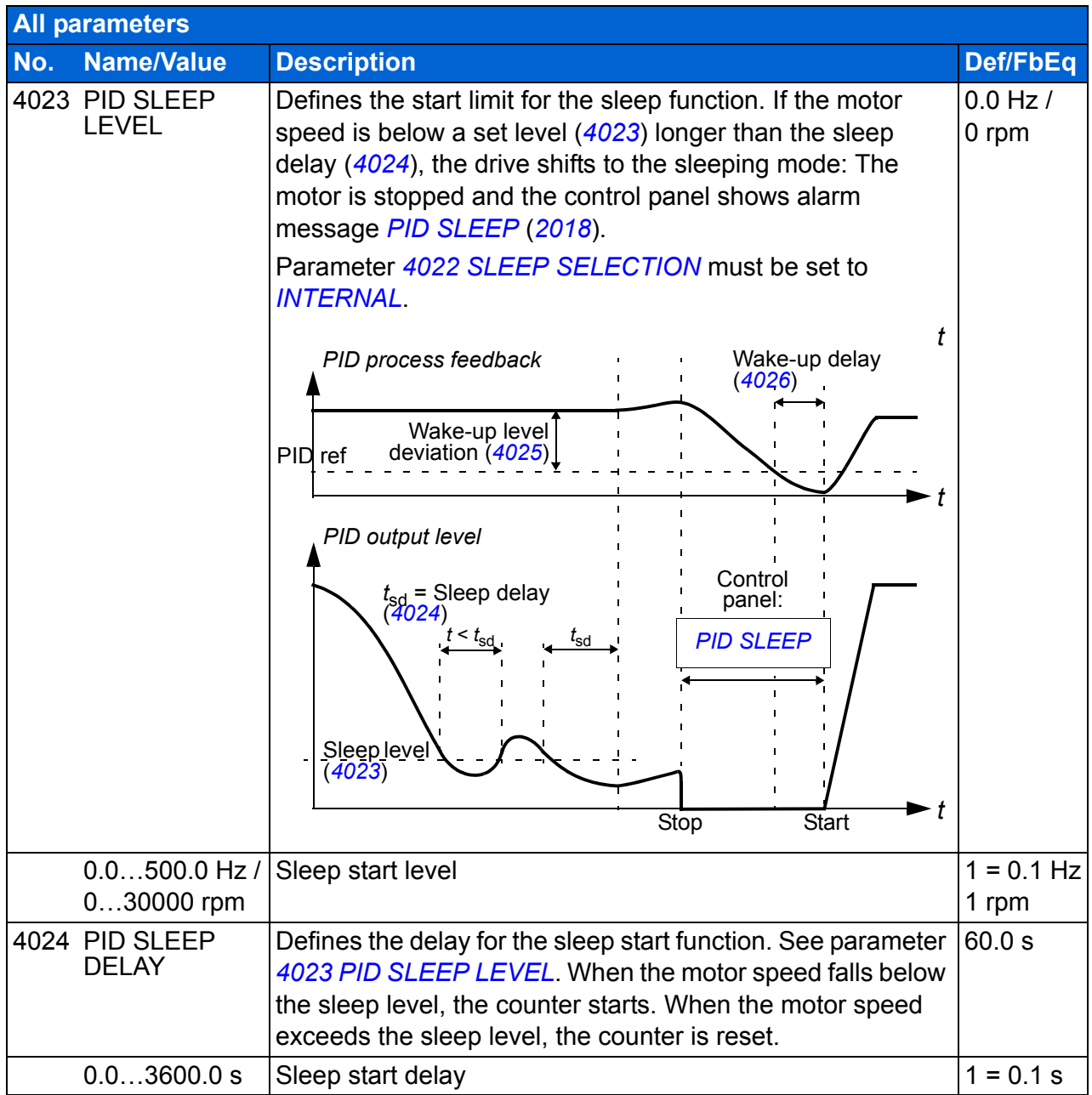

<span id="page-269-7"></span><span id="page-269-6"></span><span id="page-269-5"></span><span id="page-269-4"></span><span id="page-269-3"></span><span id="page-269-2"></span><span id="page-269-1"></span><span id="page-269-0"></span>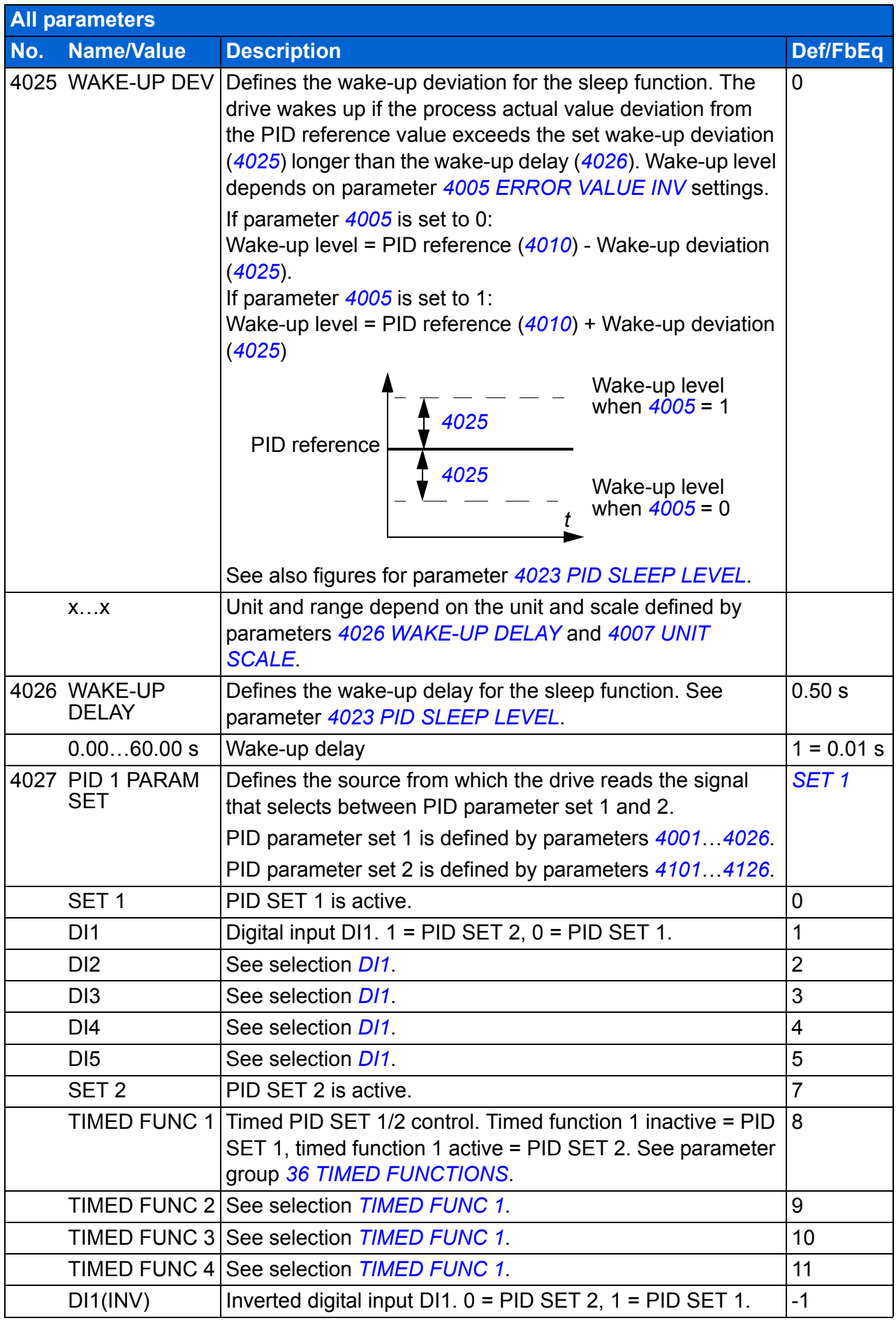

<span id="page-270-0"></span>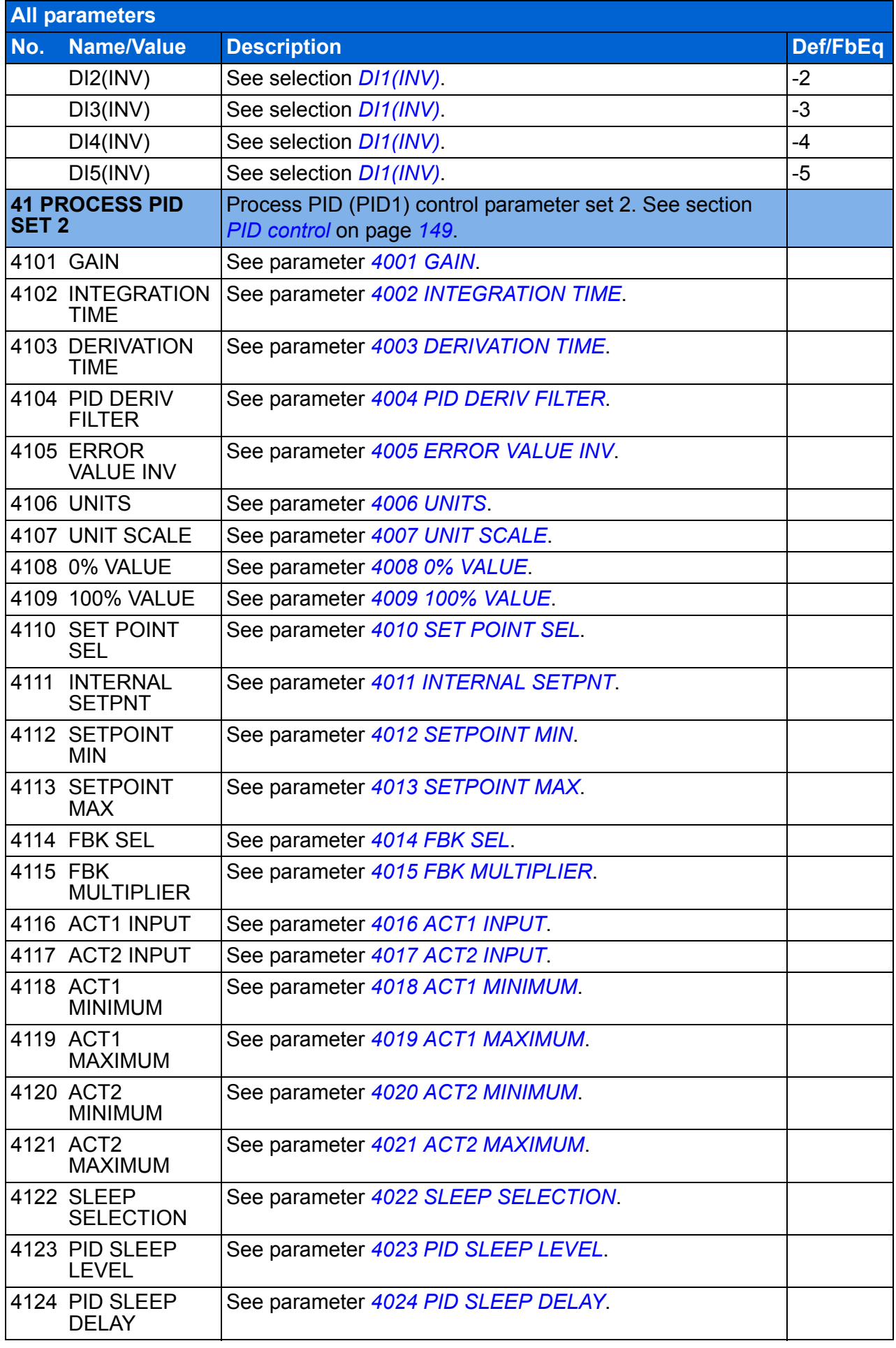

<span id="page-271-3"></span><span id="page-271-2"></span><span id="page-271-1"></span><span id="page-271-0"></span>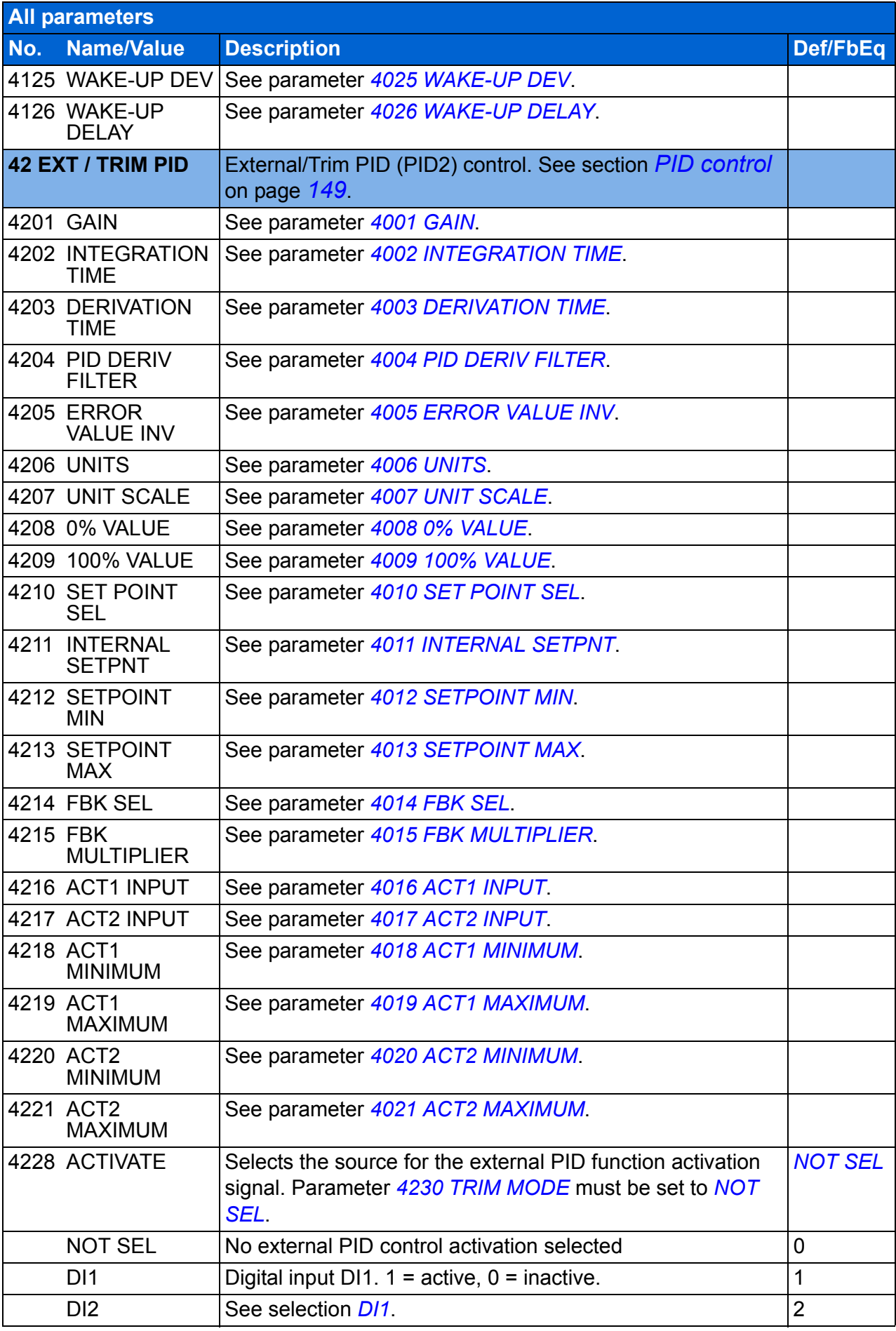

<span id="page-272-5"></span><span id="page-272-4"></span><span id="page-272-3"></span><span id="page-272-2"></span><span id="page-272-1"></span><span id="page-272-0"></span>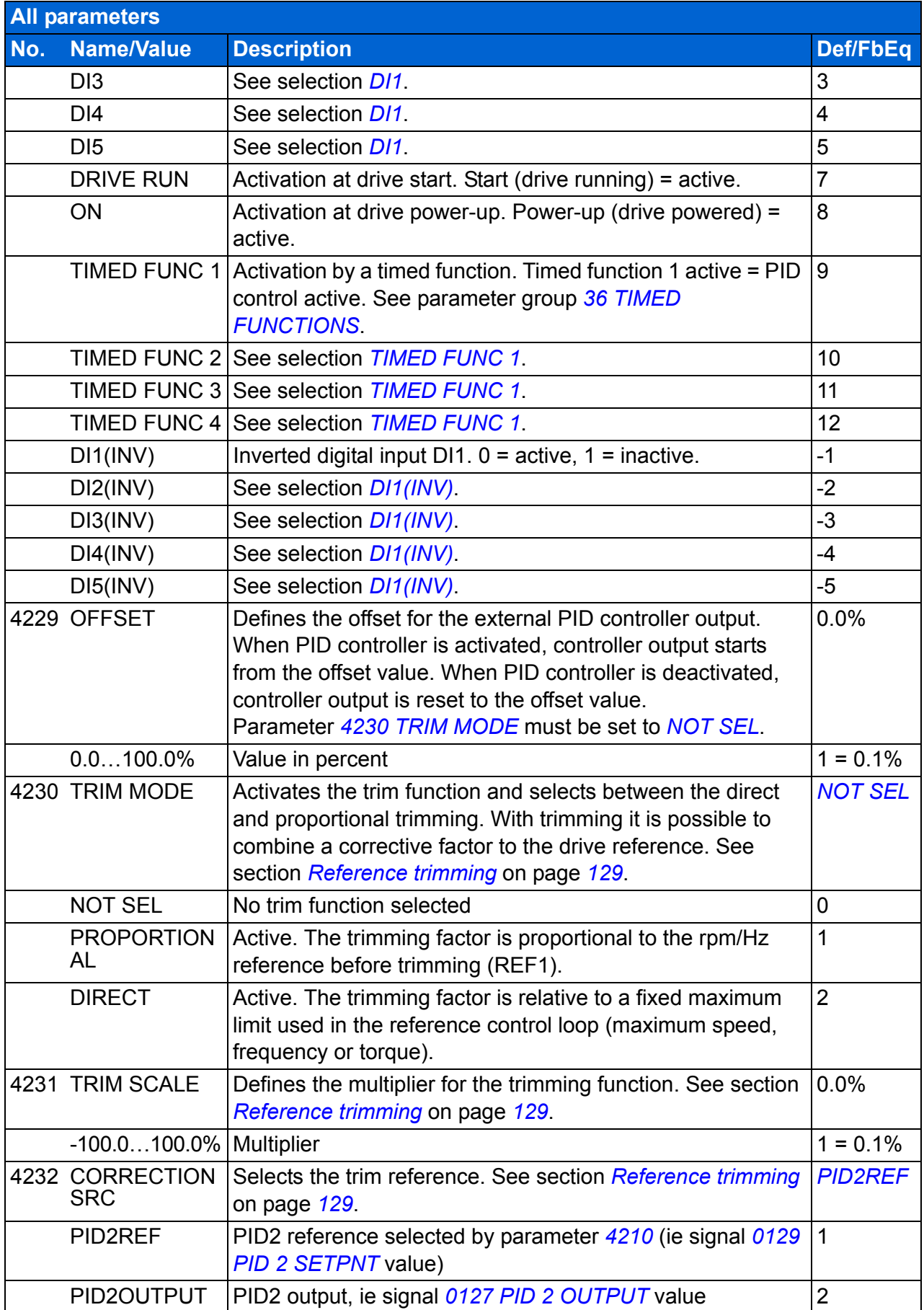

<span id="page-273-7"></span><span id="page-273-6"></span><span id="page-273-5"></span><span id="page-273-4"></span><span id="page-273-3"></span><span id="page-273-2"></span><span id="page-273-1"></span><span id="page-273-0"></span>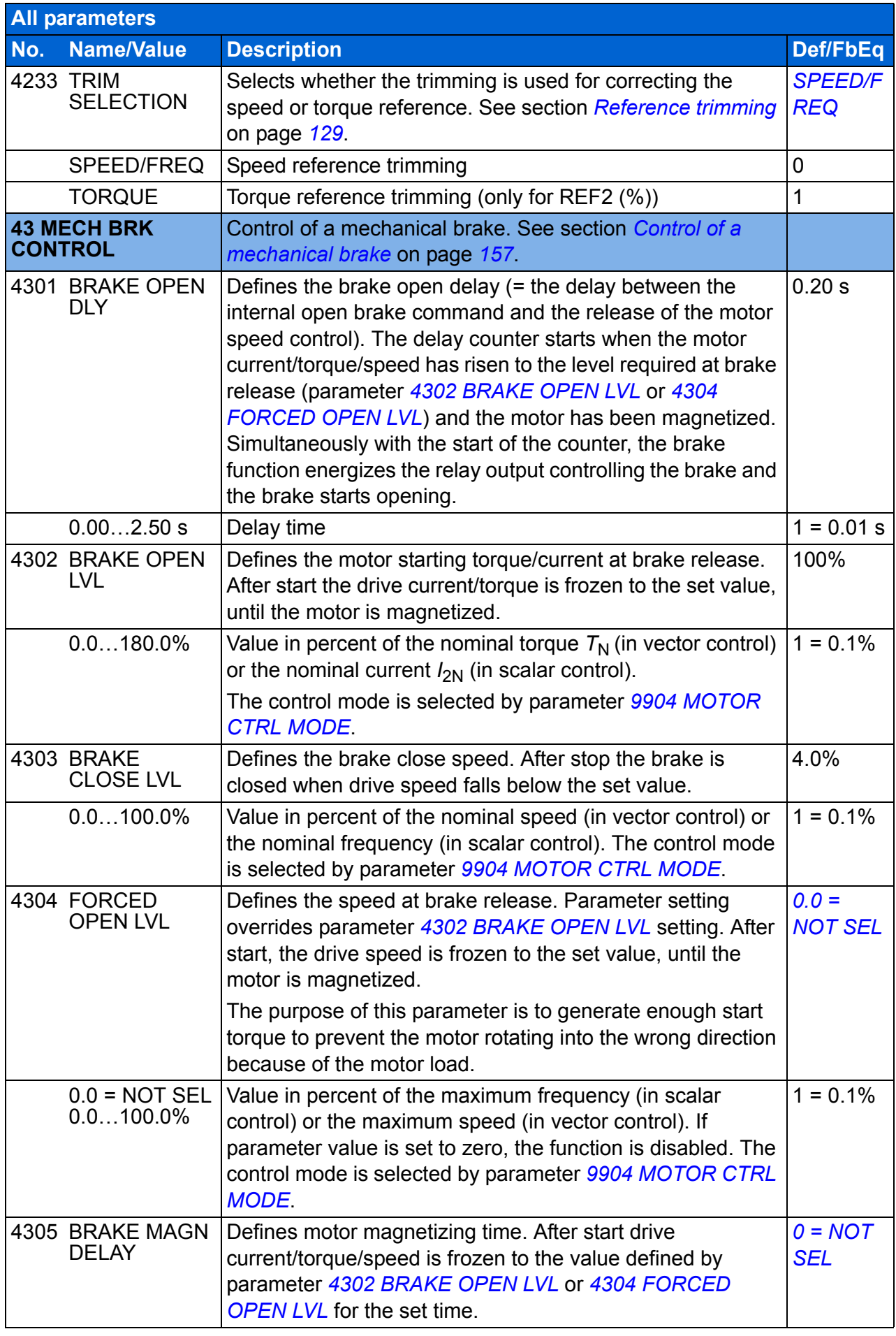

<span id="page-274-6"></span><span id="page-274-5"></span><span id="page-274-4"></span><span id="page-274-3"></span><span id="page-274-2"></span><span id="page-274-1"></span><span id="page-274-0"></span>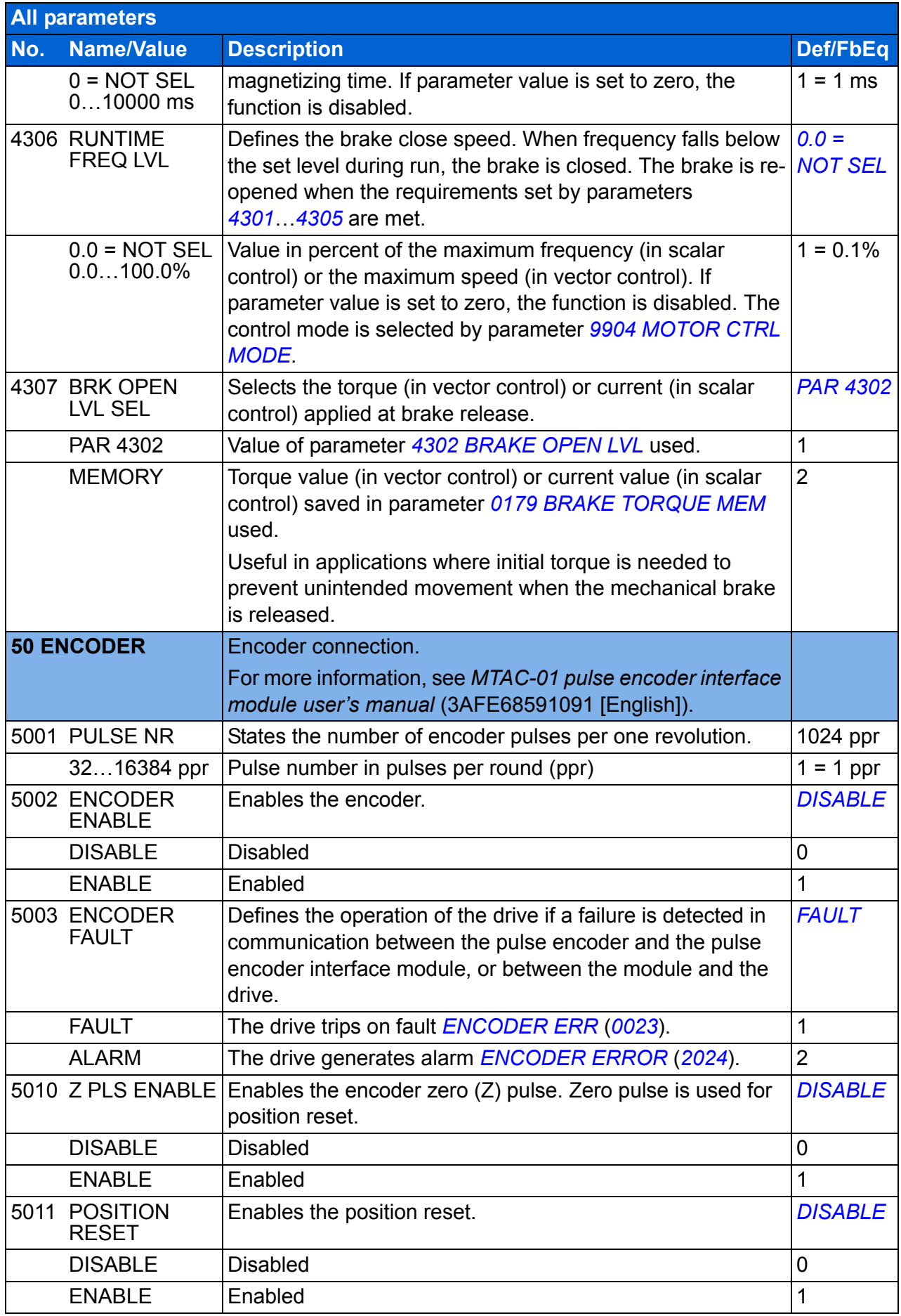

<span id="page-275-0"></span>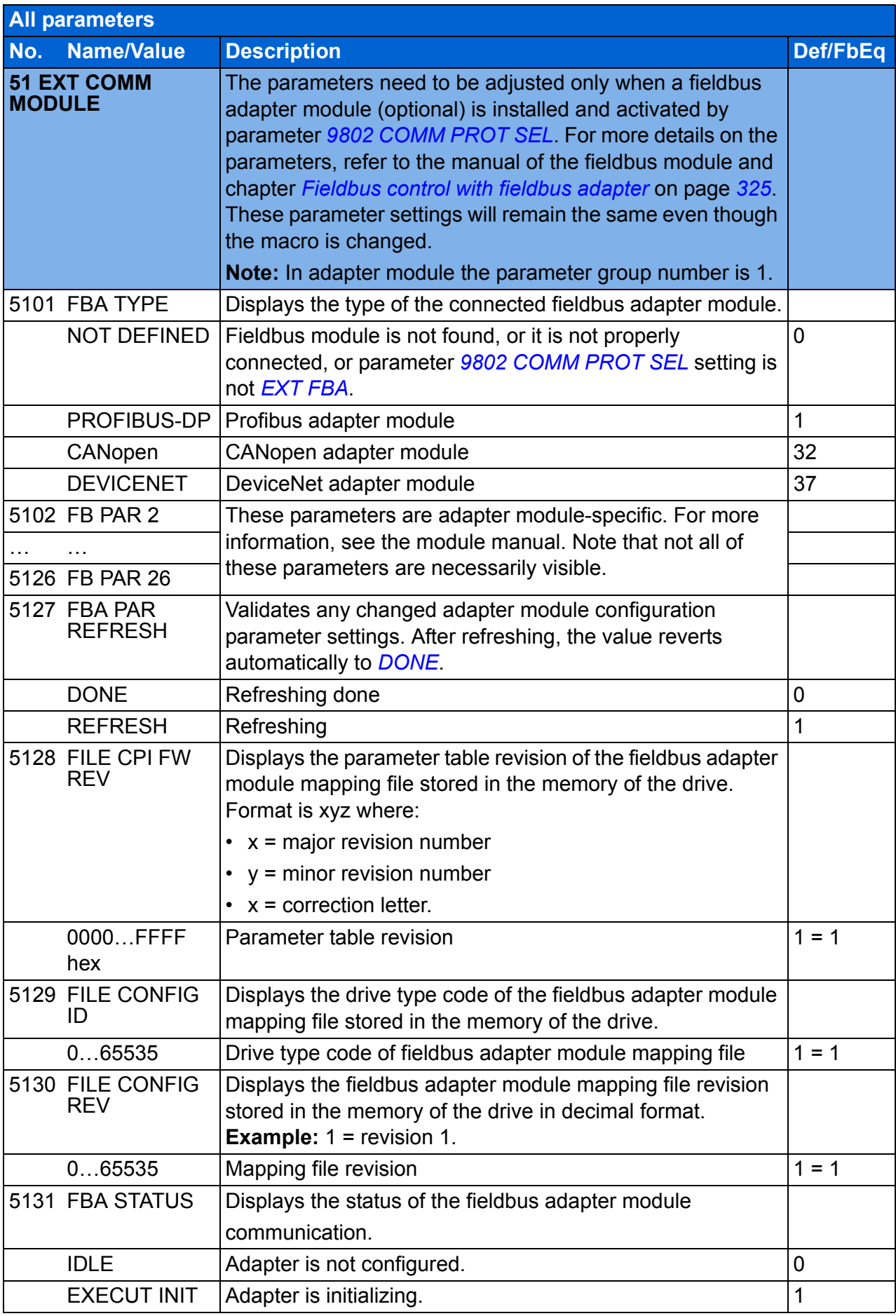

<span id="page-276-3"></span><span id="page-276-2"></span><span id="page-276-1"></span><span id="page-276-0"></span>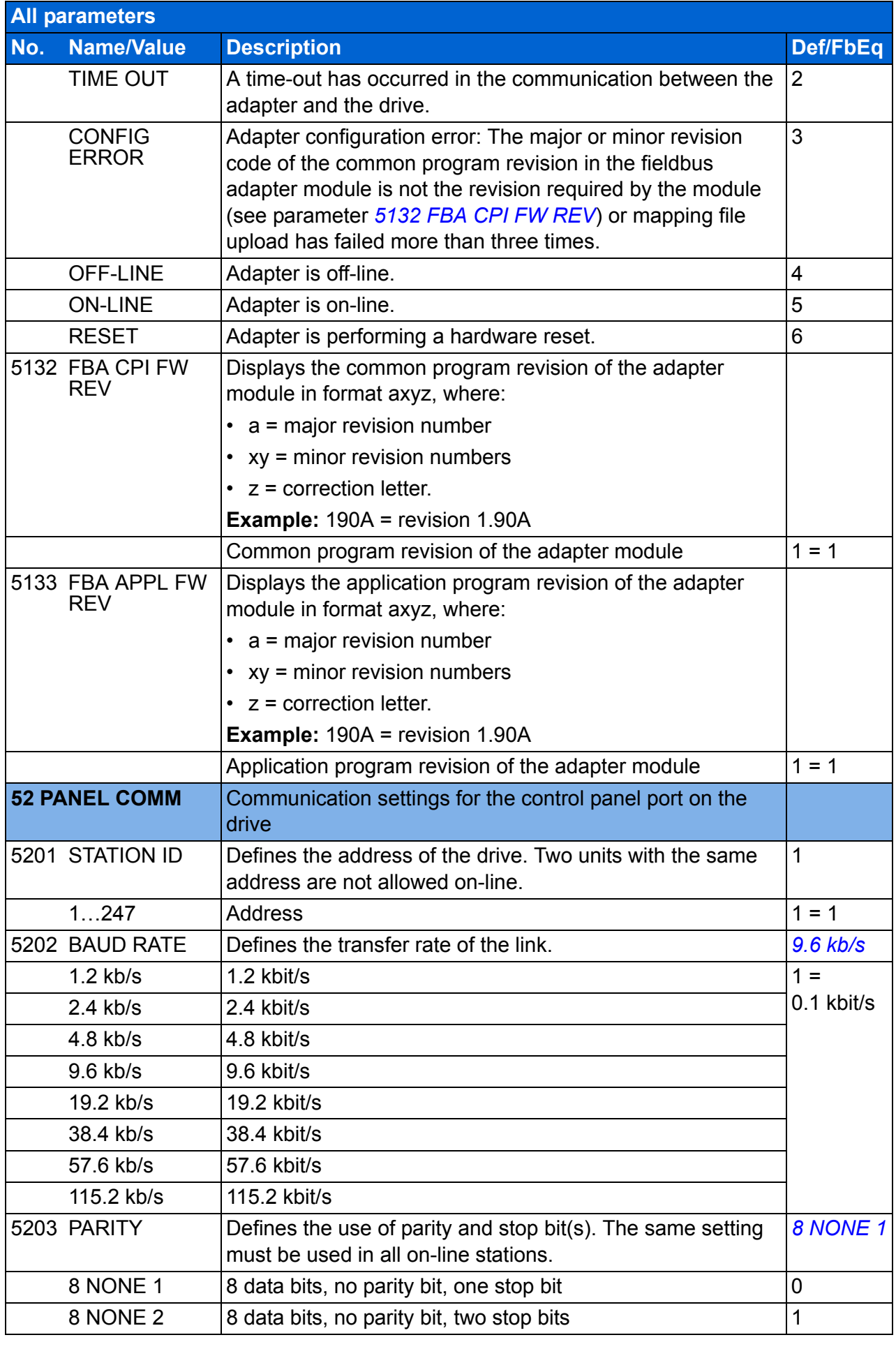

## *278 Actual signals and parameters*

<span id="page-277-1"></span><span id="page-277-0"></span>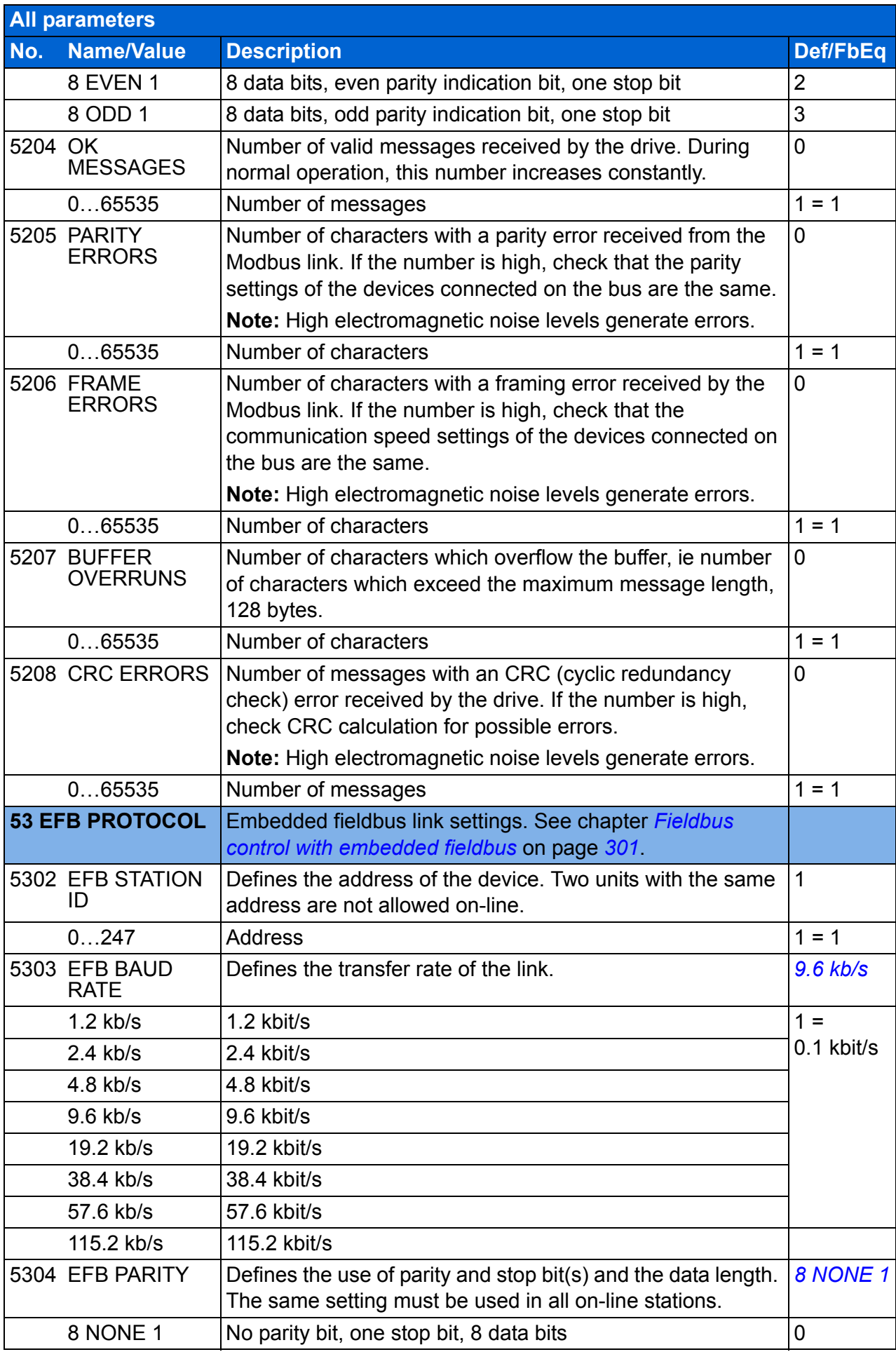

<span id="page-278-1"></span><span id="page-278-0"></span>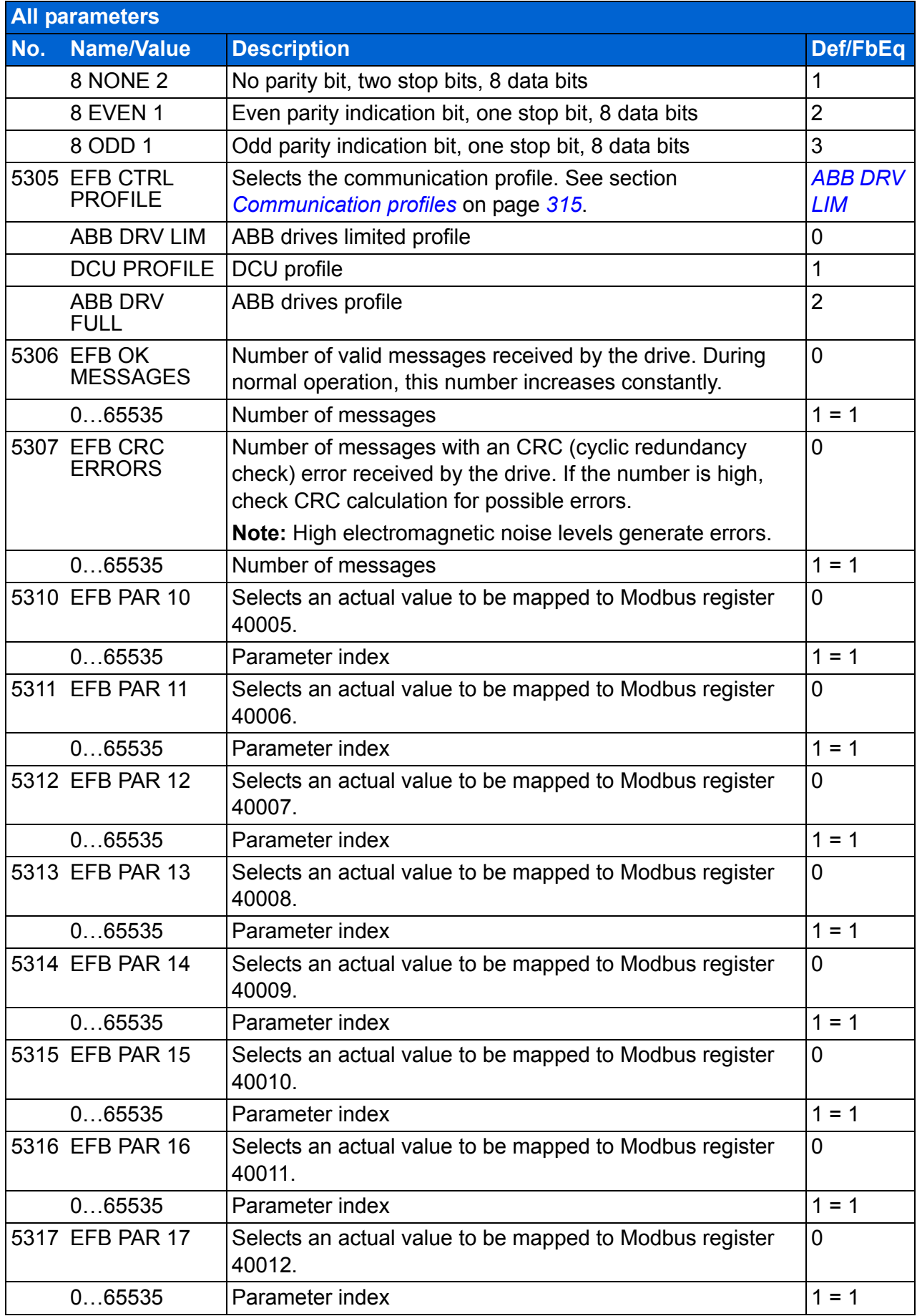

<span id="page-279-3"></span><span id="page-279-2"></span><span id="page-279-1"></span><span id="page-279-0"></span>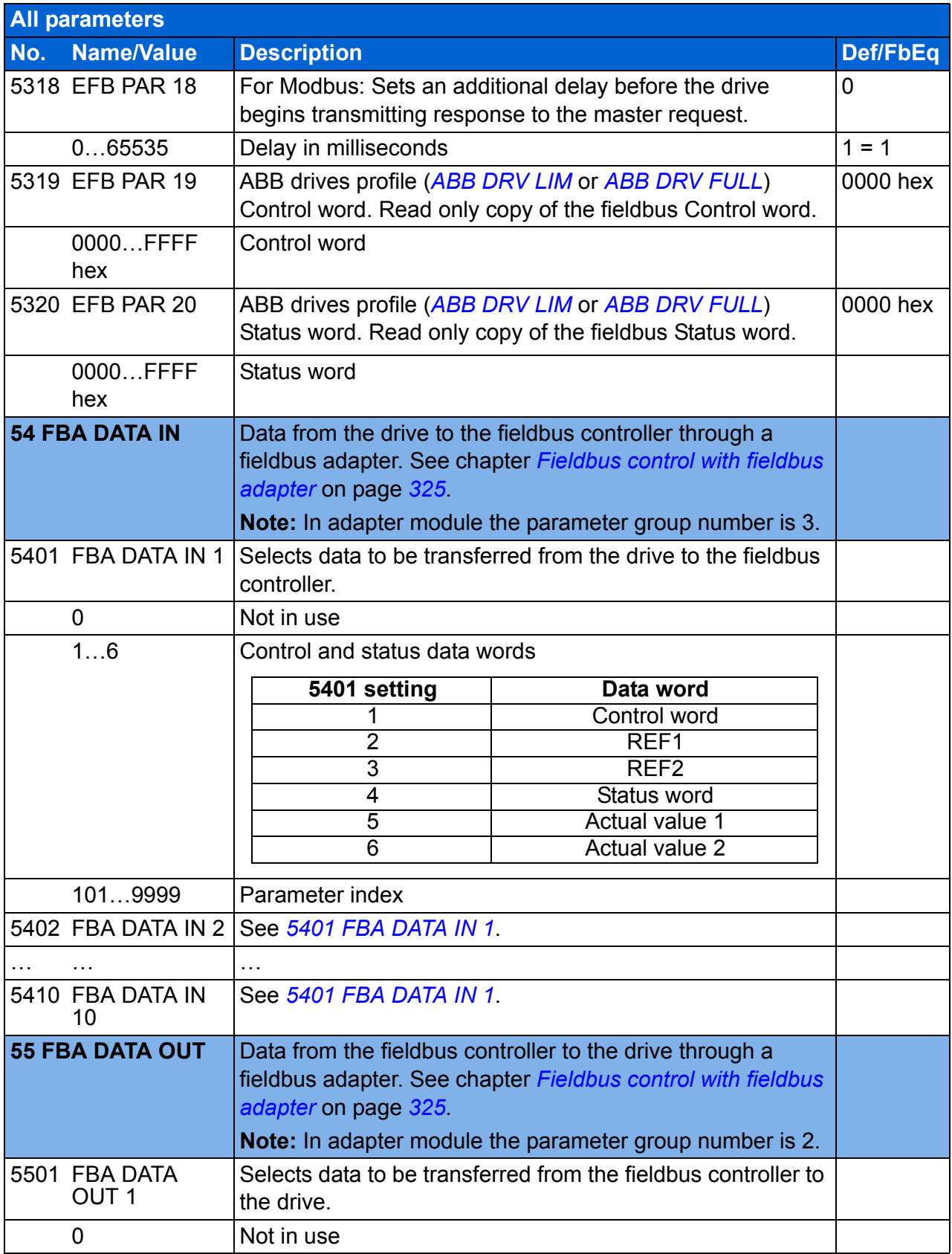

<span id="page-280-1"></span><span id="page-280-0"></span>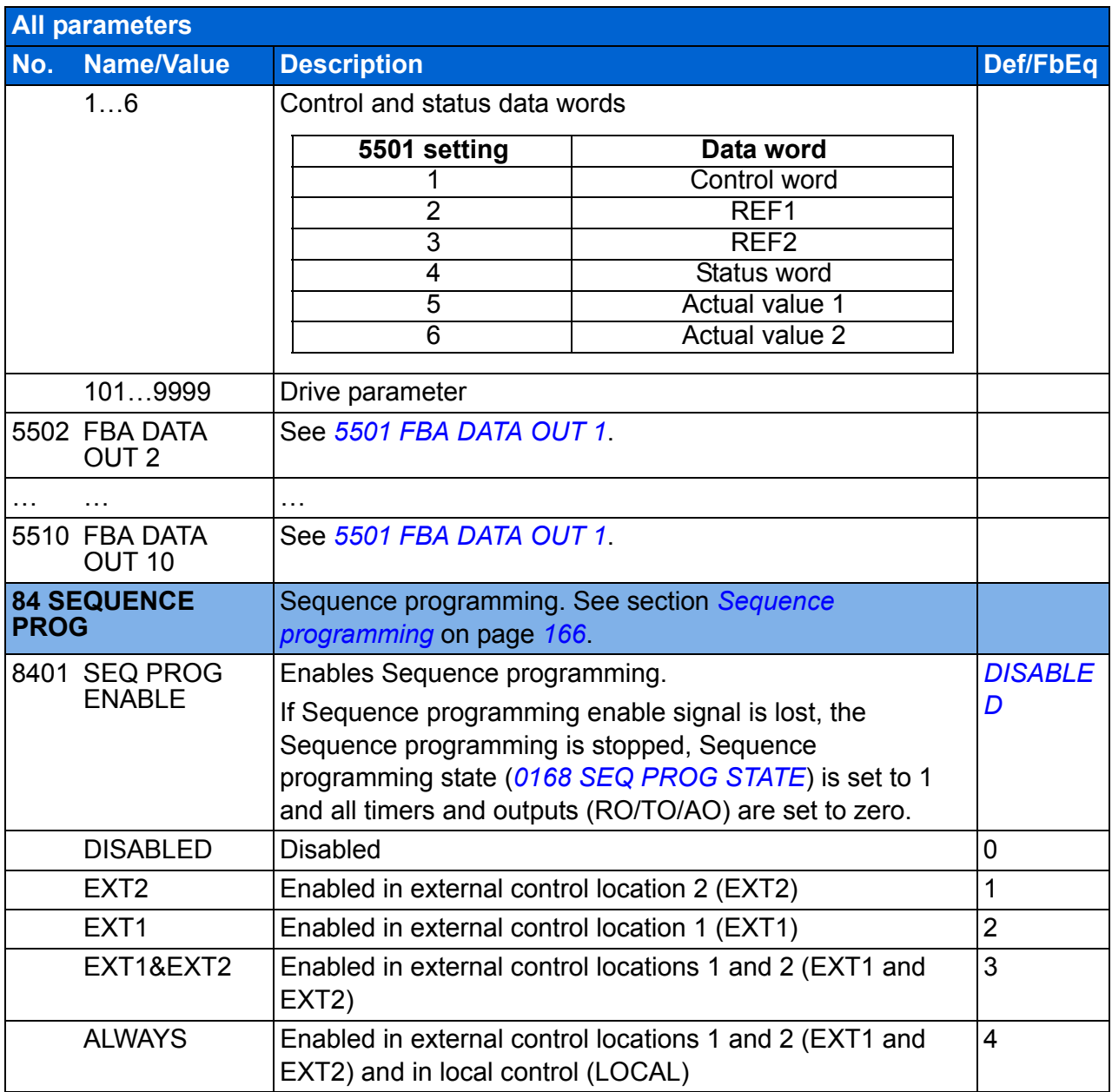

<span id="page-281-7"></span><span id="page-281-6"></span><span id="page-281-5"></span><span id="page-281-4"></span><span id="page-281-3"></span><span id="page-281-2"></span><span id="page-281-1"></span><span id="page-281-0"></span>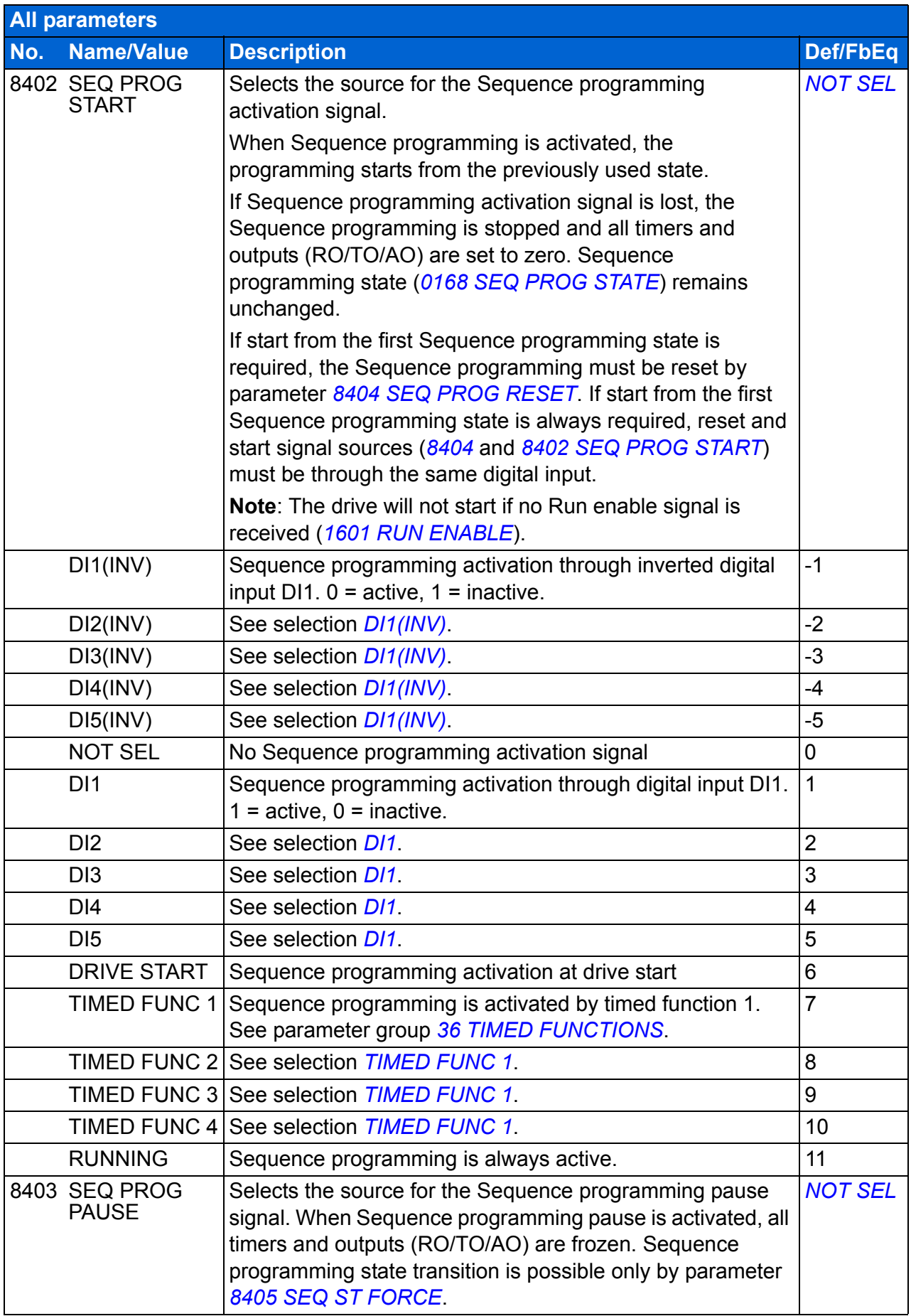

<span id="page-282-10"></span><span id="page-282-9"></span><span id="page-282-8"></span><span id="page-282-7"></span><span id="page-282-6"></span><span id="page-282-5"></span><span id="page-282-4"></span><span id="page-282-3"></span><span id="page-282-2"></span><span id="page-282-1"></span><span id="page-282-0"></span>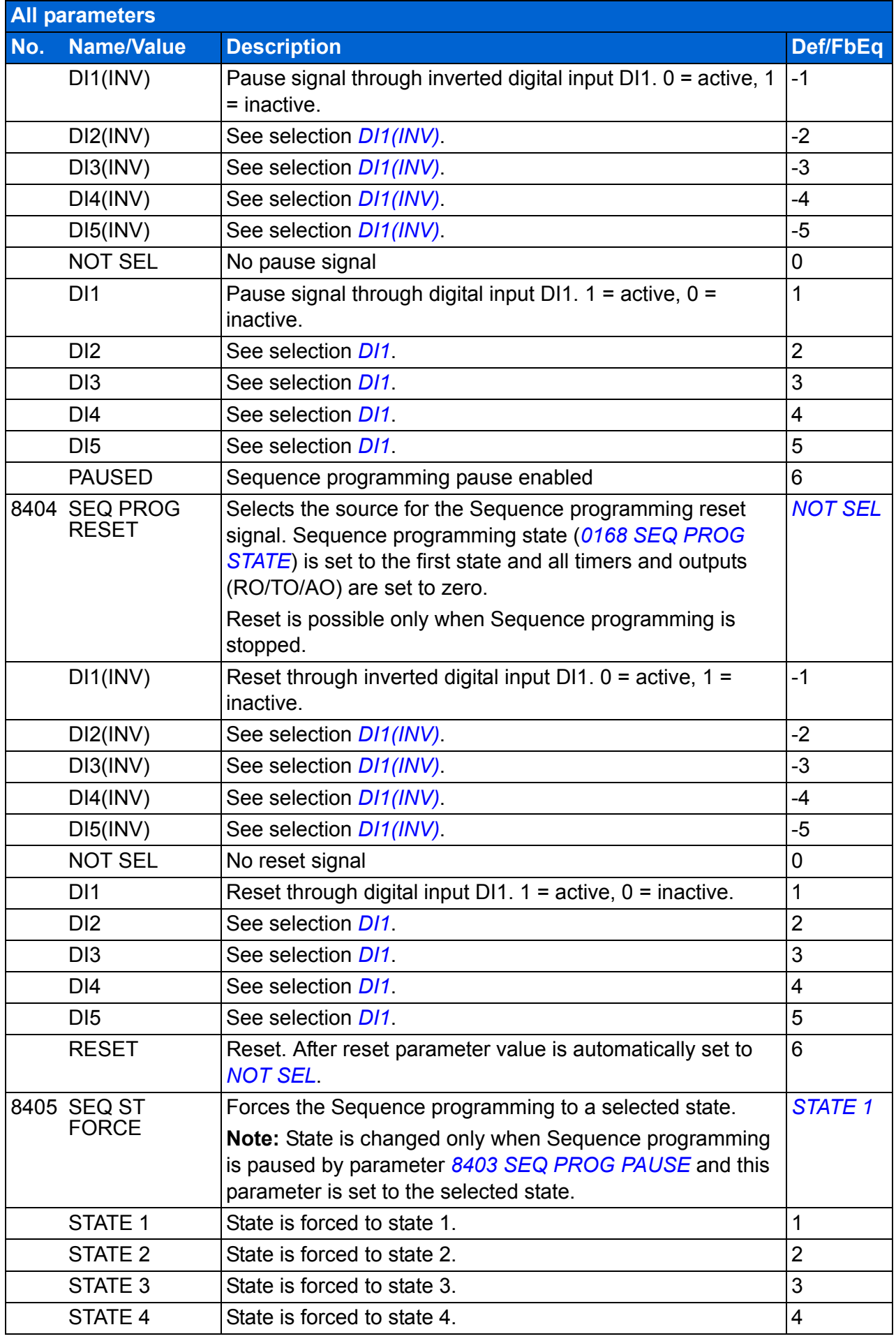

<span id="page-283-10"></span><span id="page-283-9"></span><span id="page-283-8"></span><span id="page-283-7"></span><span id="page-283-6"></span><span id="page-283-5"></span><span id="page-283-4"></span><span id="page-283-3"></span><span id="page-283-2"></span><span id="page-283-1"></span><span id="page-283-0"></span>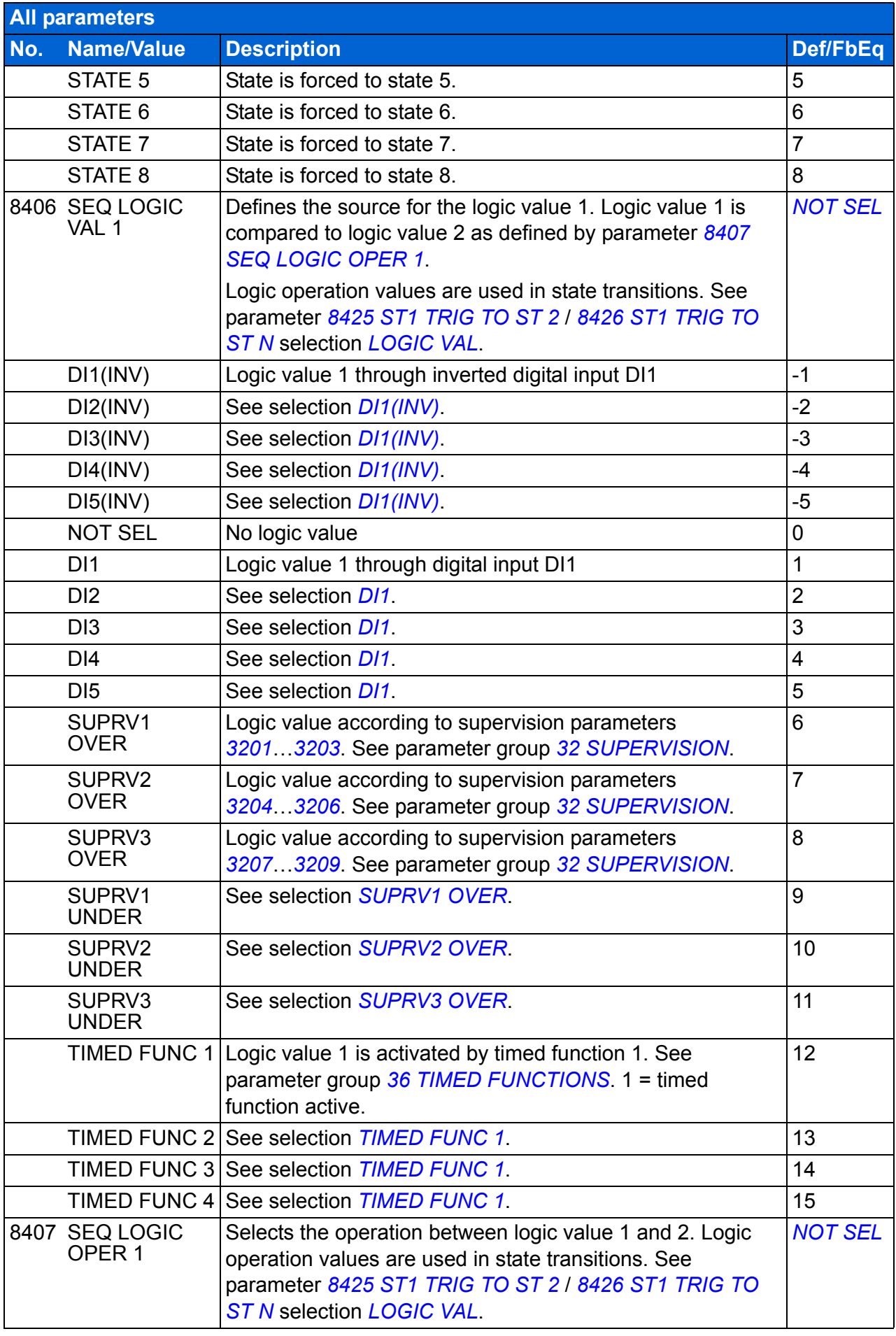

<span id="page-284-3"></span><span id="page-284-2"></span><span id="page-284-1"></span><span id="page-284-0"></span>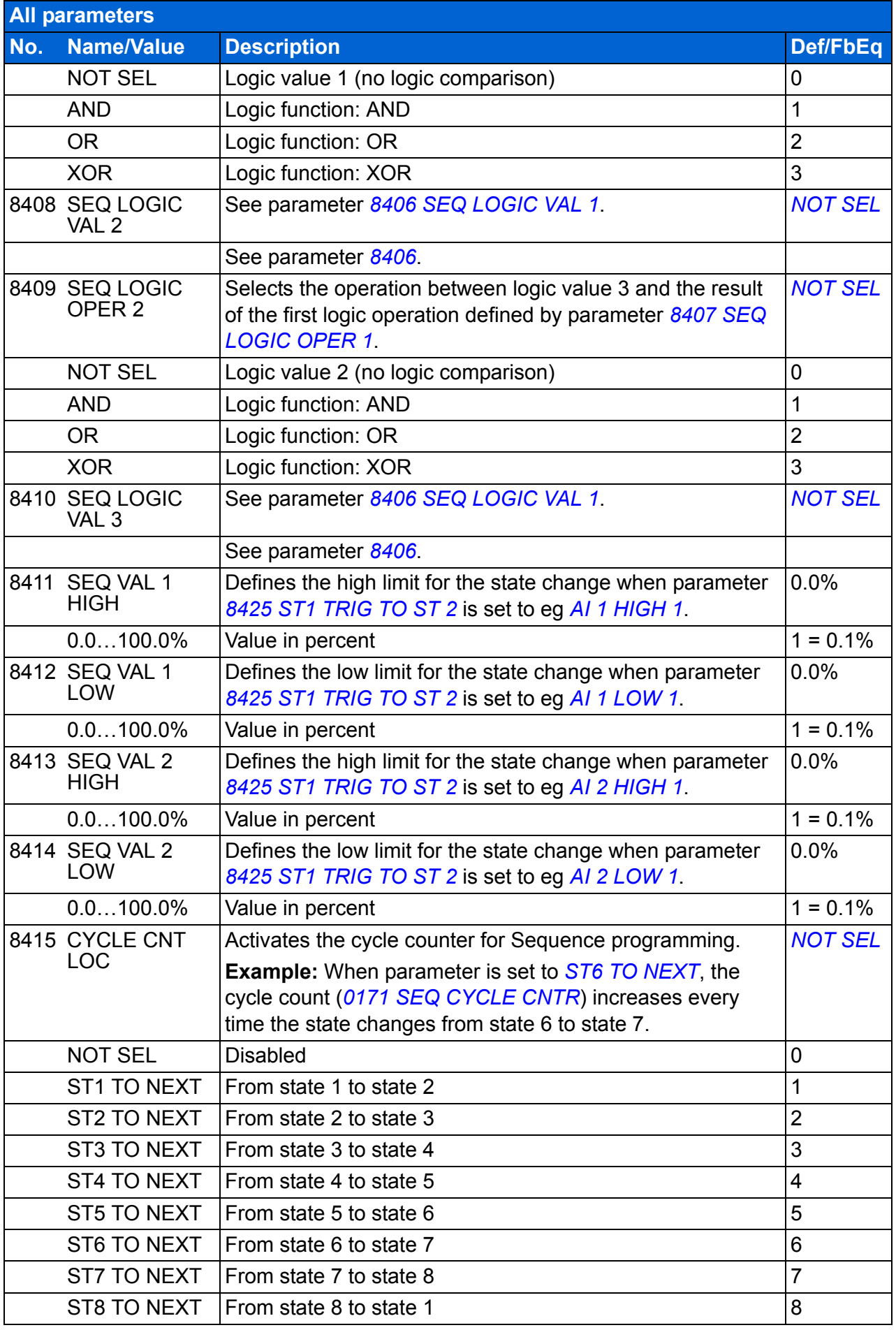

<span id="page-285-2"></span><span id="page-285-1"></span><span id="page-285-0"></span>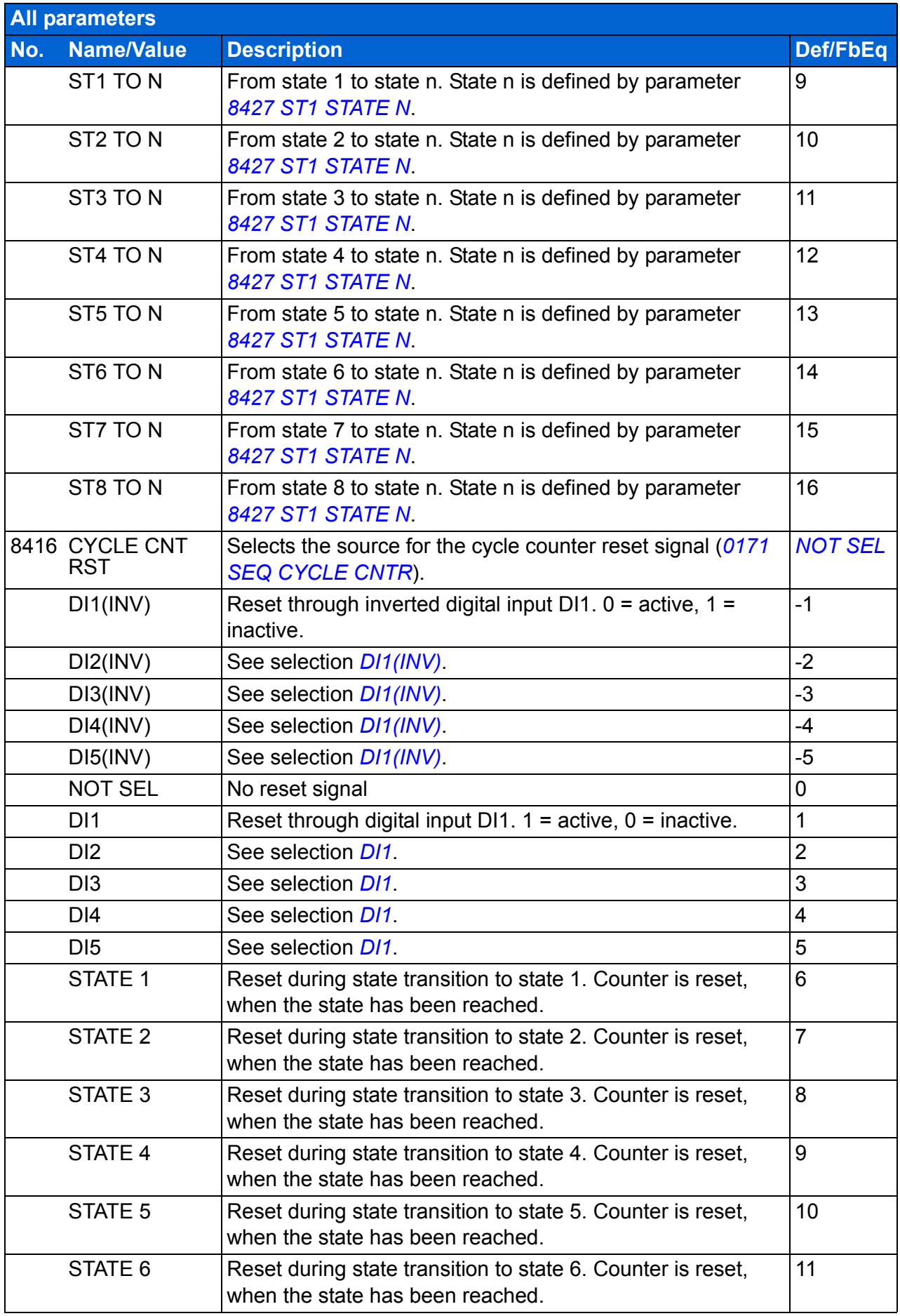

<span id="page-286-0"></span>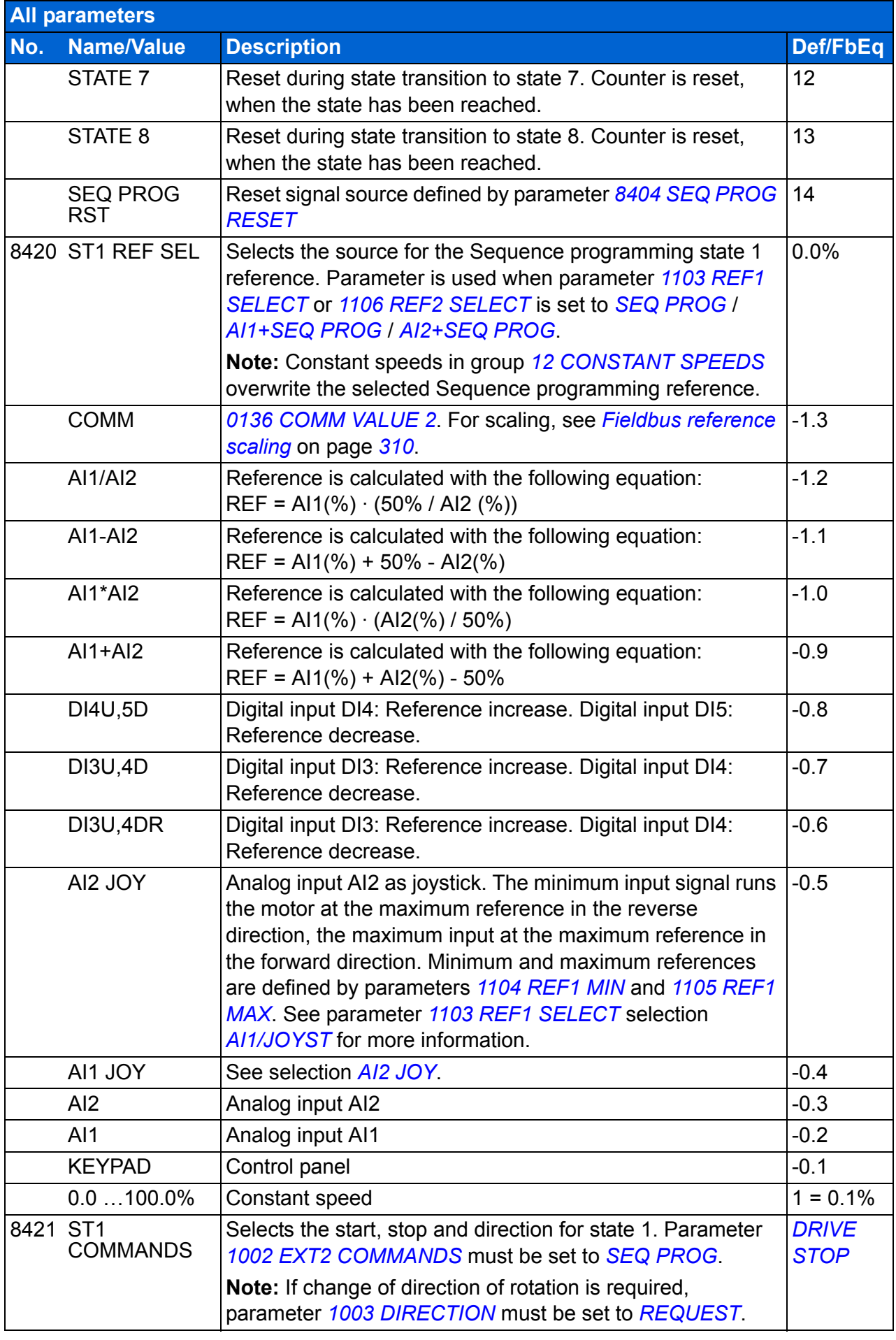

<span id="page-287-0"></span>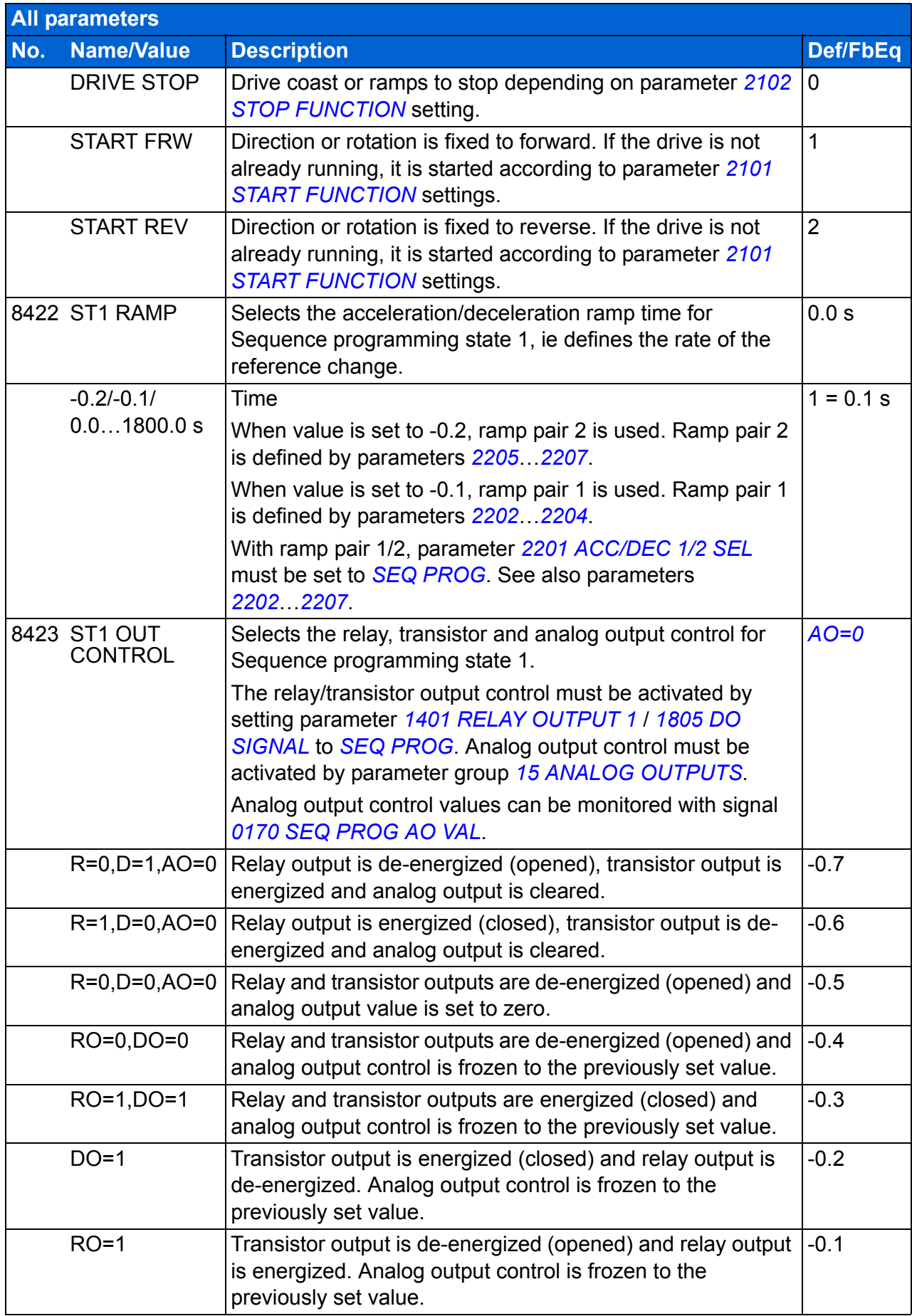
<span id="page-288-6"></span><span id="page-288-5"></span><span id="page-288-4"></span><span id="page-288-3"></span><span id="page-288-2"></span><span id="page-288-1"></span><span id="page-288-0"></span>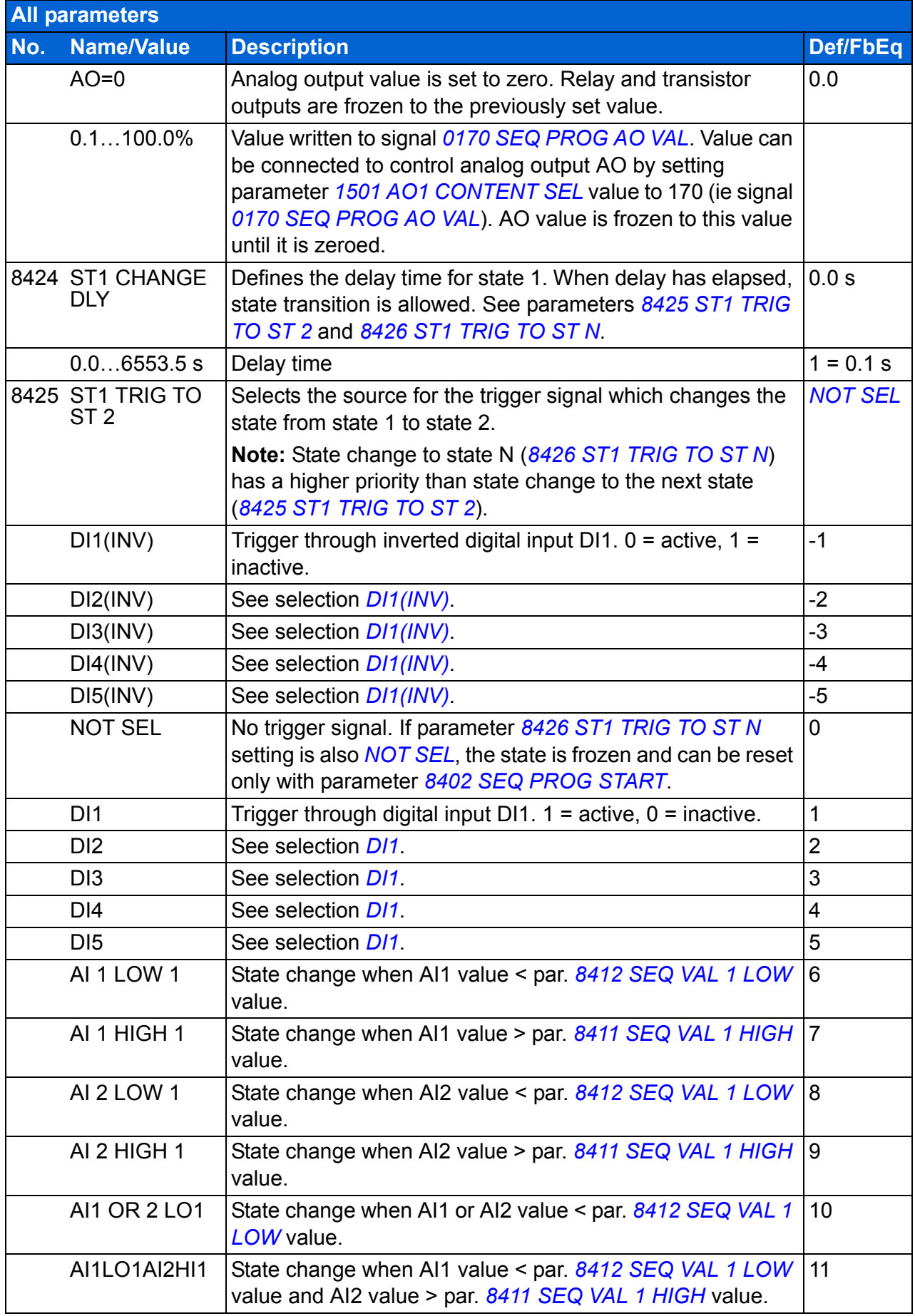

<span id="page-289-1"></span><span id="page-289-0"></span>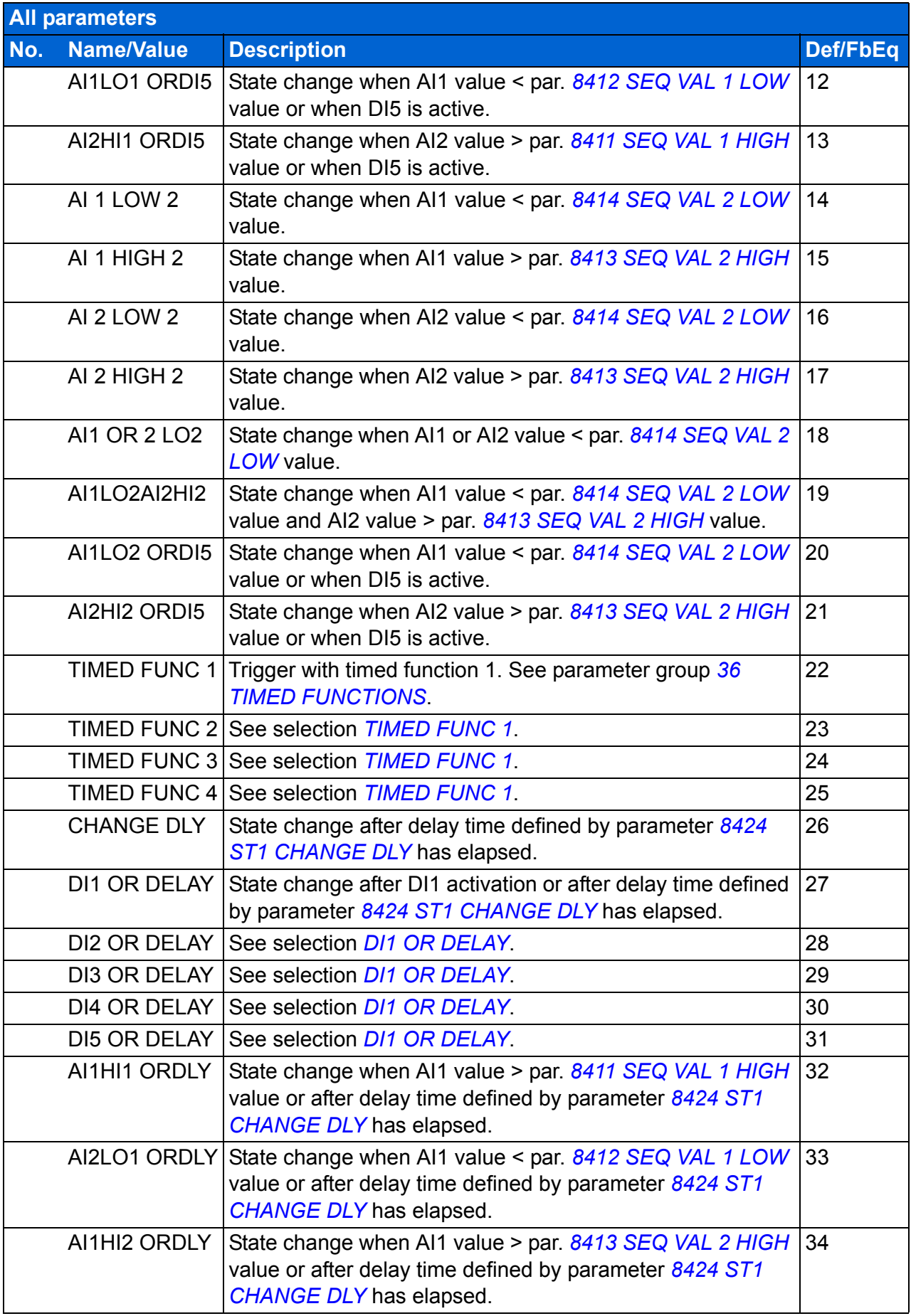

<span id="page-290-5"></span><span id="page-290-4"></span><span id="page-290-3"></span><span id="page-290-2"></span><span id="page-290-1"></span><span id="page-290-0"></span>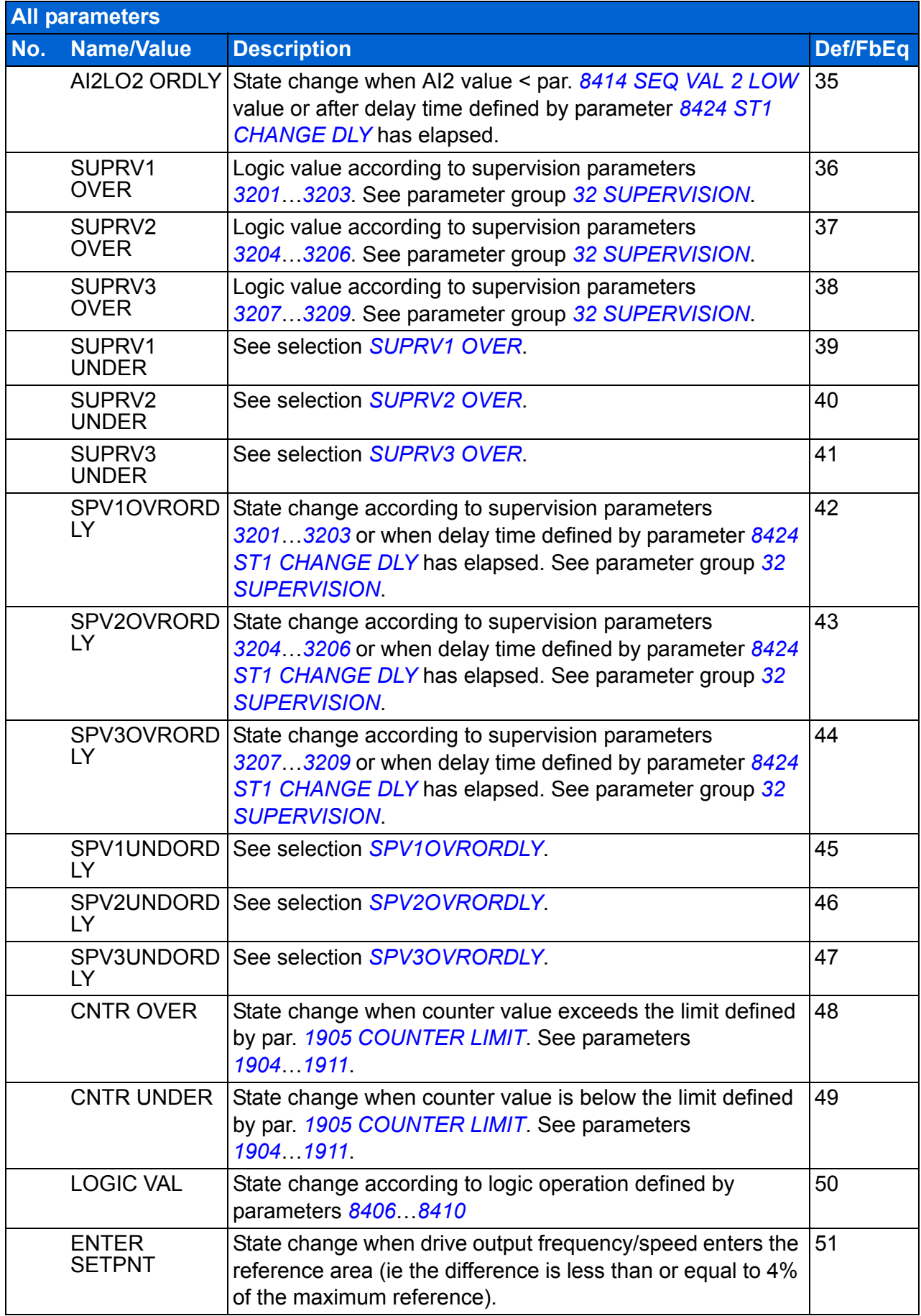

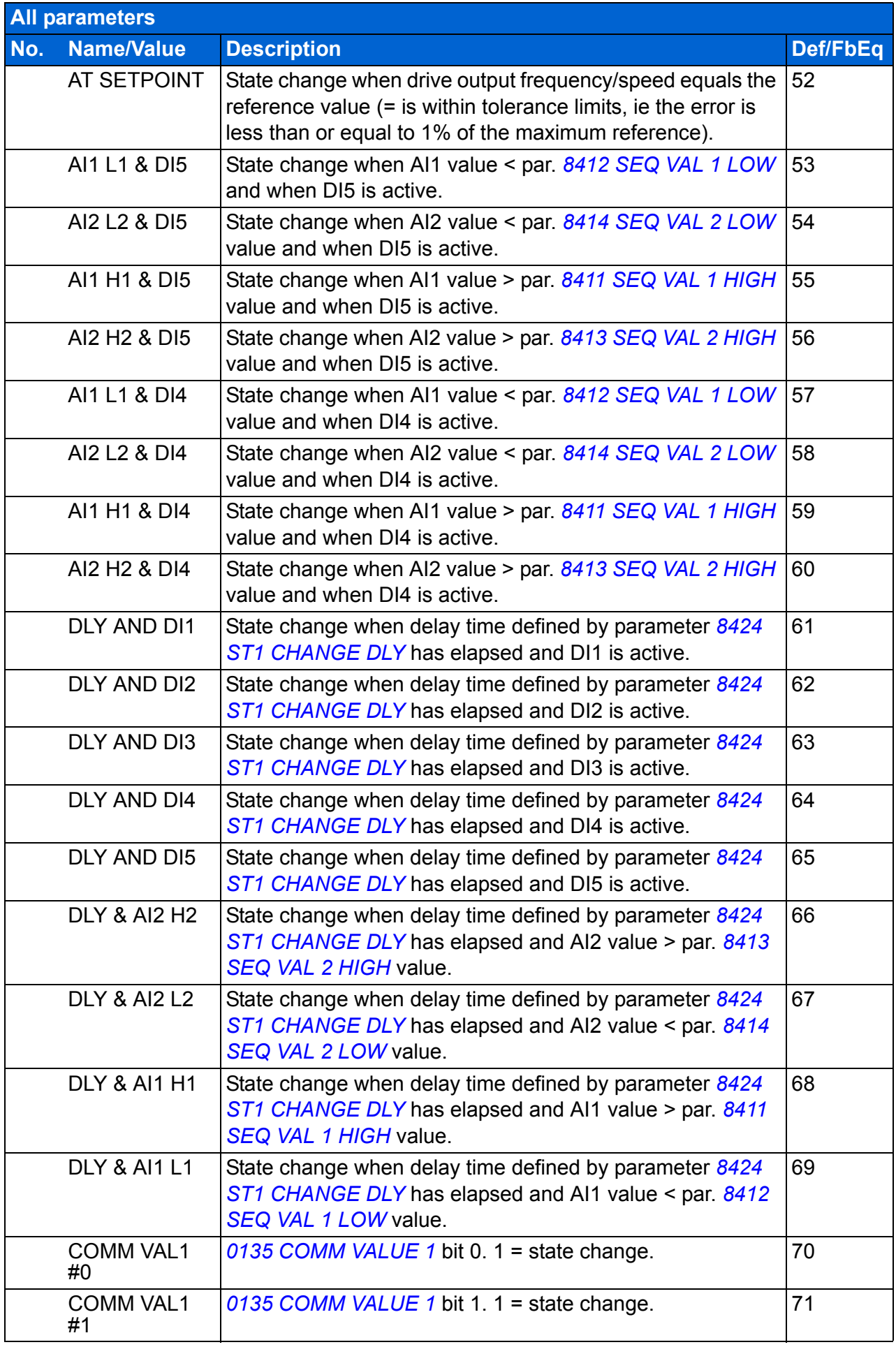

<span id="page-292-4"></span><span id="page-292-3"></span><span id="page-292-2"></span><span id="page-292-1"></span><span id="page-292-0"></span>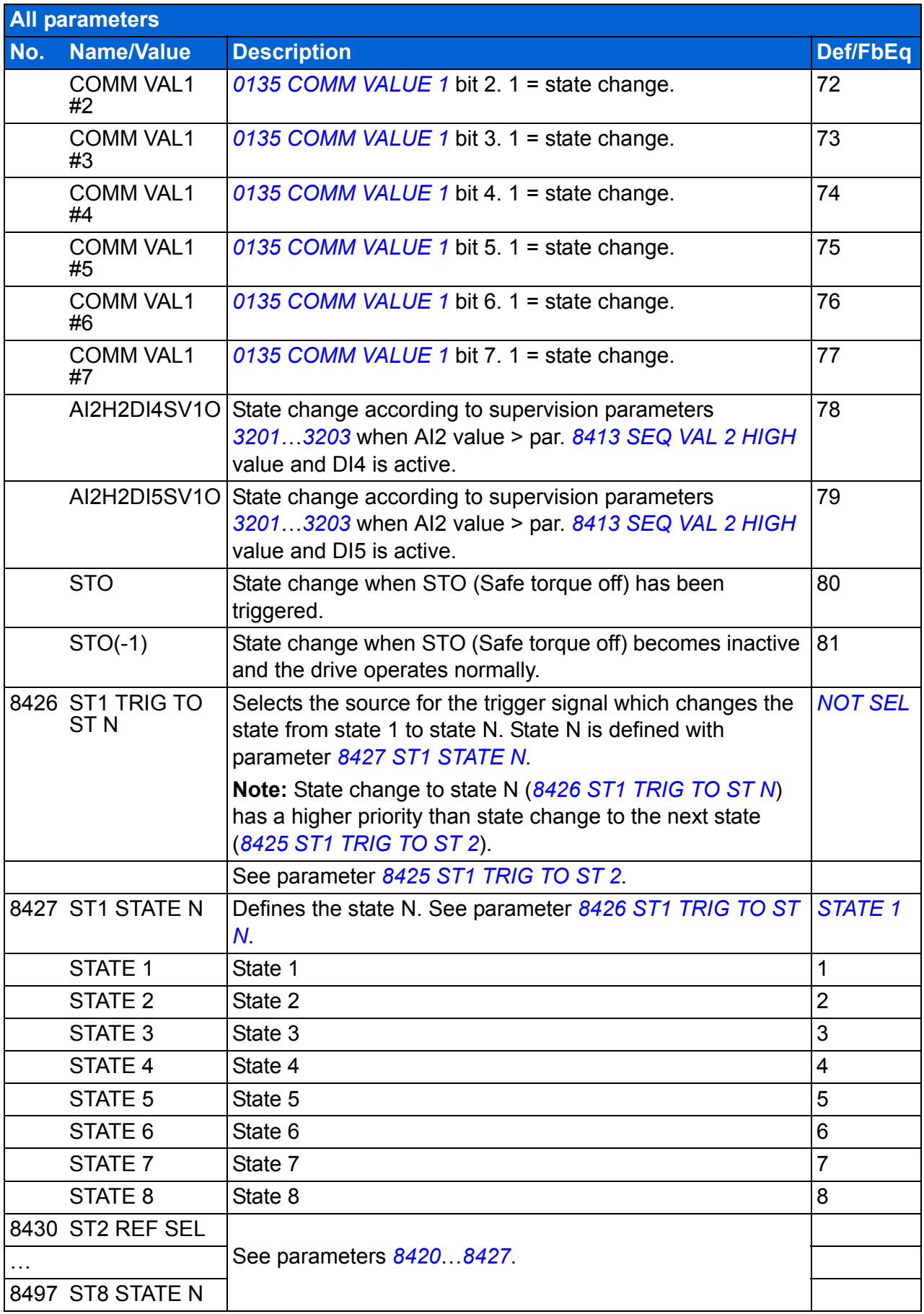

<span id="page-293-7"></span><span id="page-293-6"></span><span id="page-293-5"></span><span id="page-293-4"></span><span id="page-293-3"></span><span id="page-293-2"></span><span id="page-293-1"></span><span id="page-293-0"></span>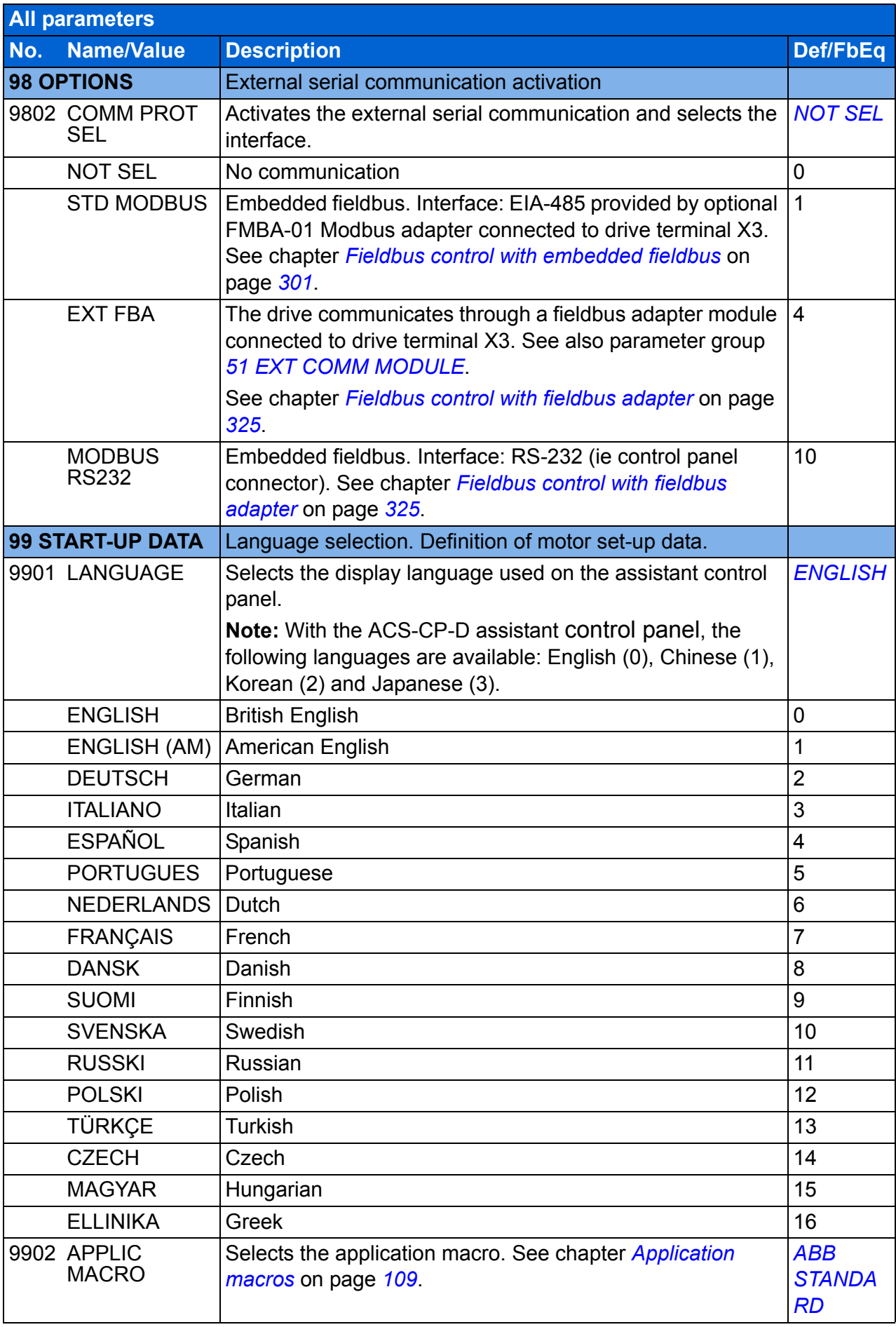

<span id="page-294-0"></span>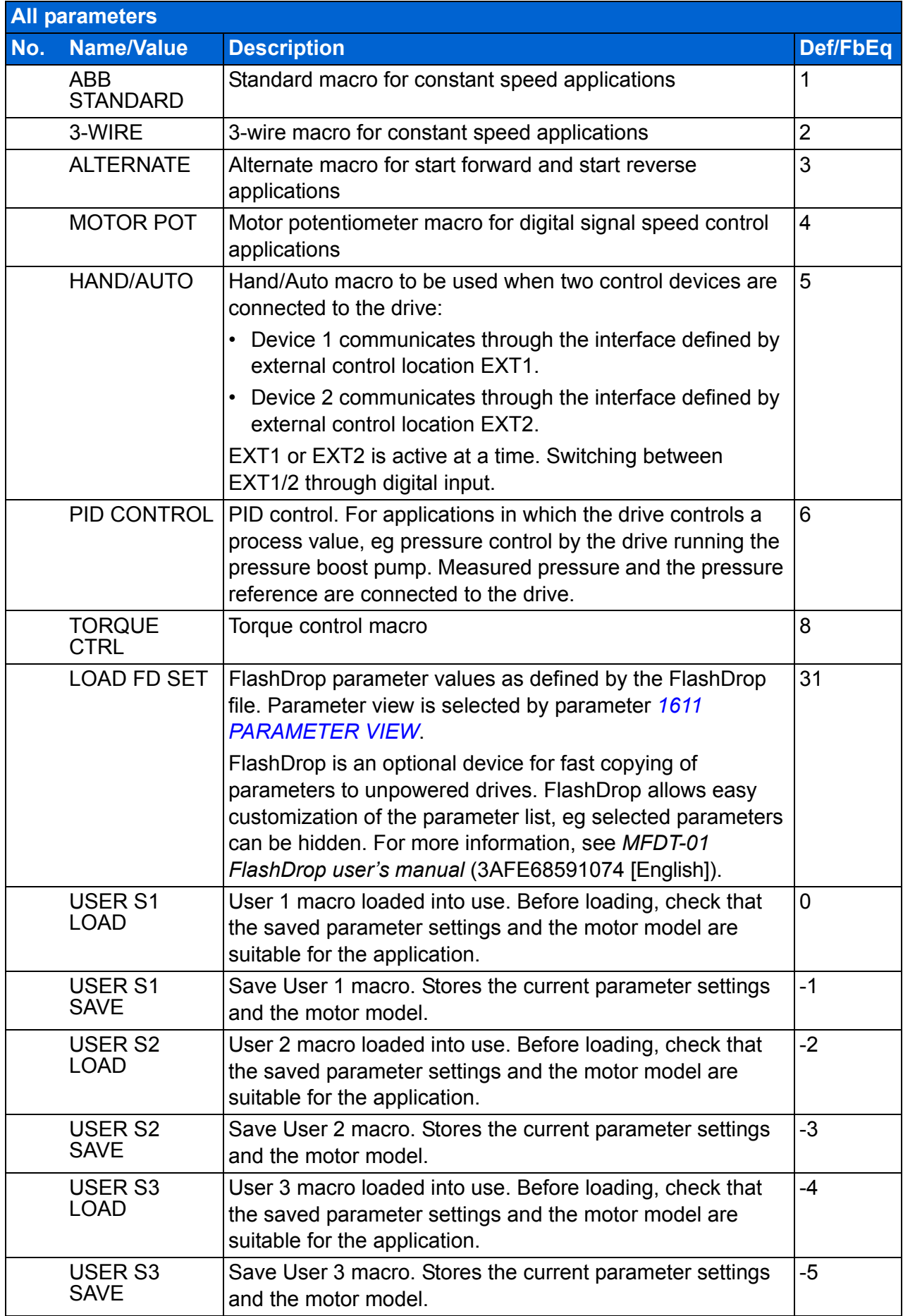

<span id="page-295-5"></span><span id="page-295-4"></span><span id="page-295-3"></span><span id="page-295-2"></span><span id="page-295-1"></span><span id="page-295-0"></span>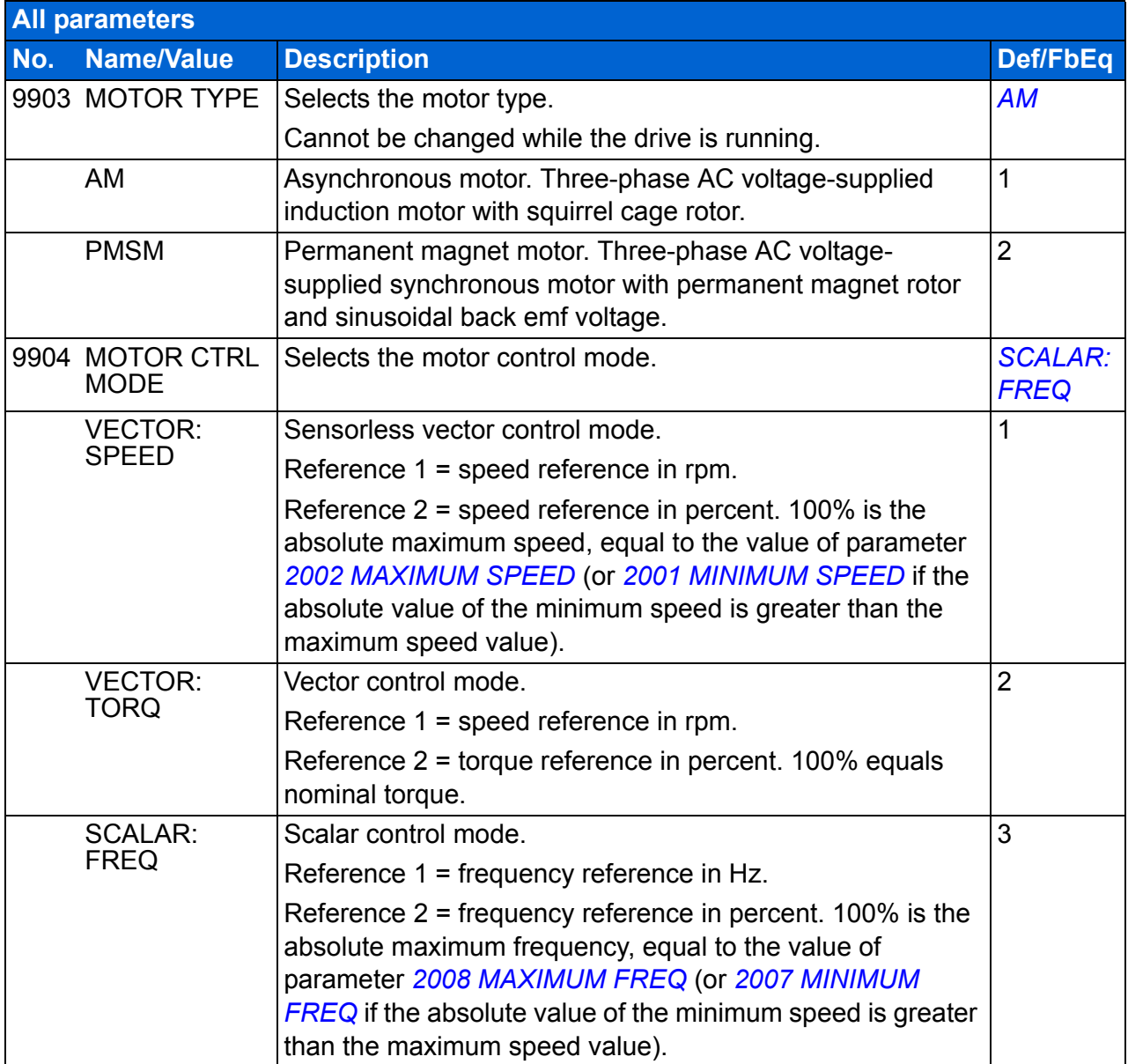

<span id="page-296-6"></span><span id="page-296-5"></span><span id="page-296-4"></span><span id="page-296-3"></span><span id="page-296-2"></span><span id="page-296-1"></span><span id="page-296-0"></span>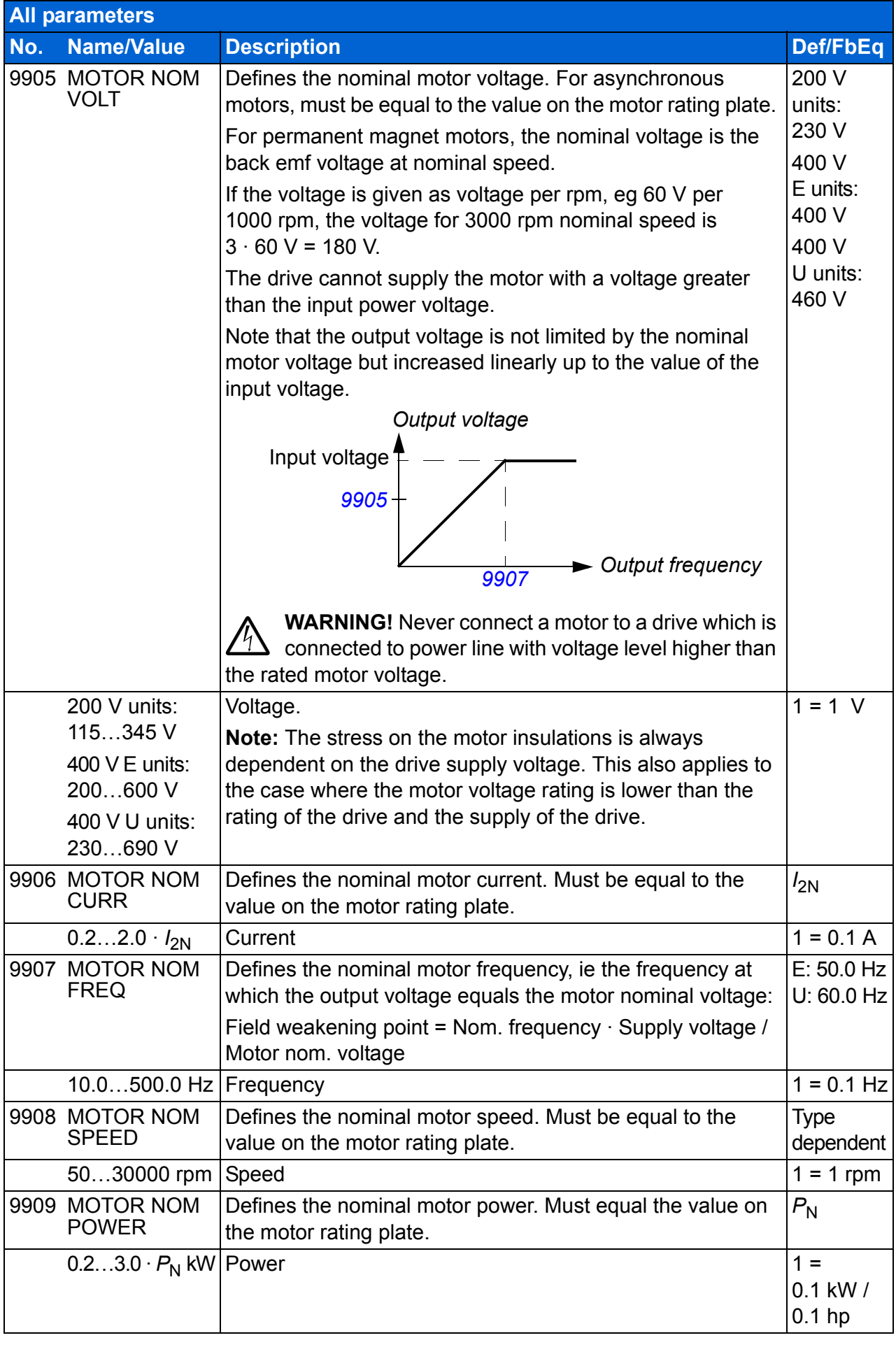

<span id="page-297-0"></span>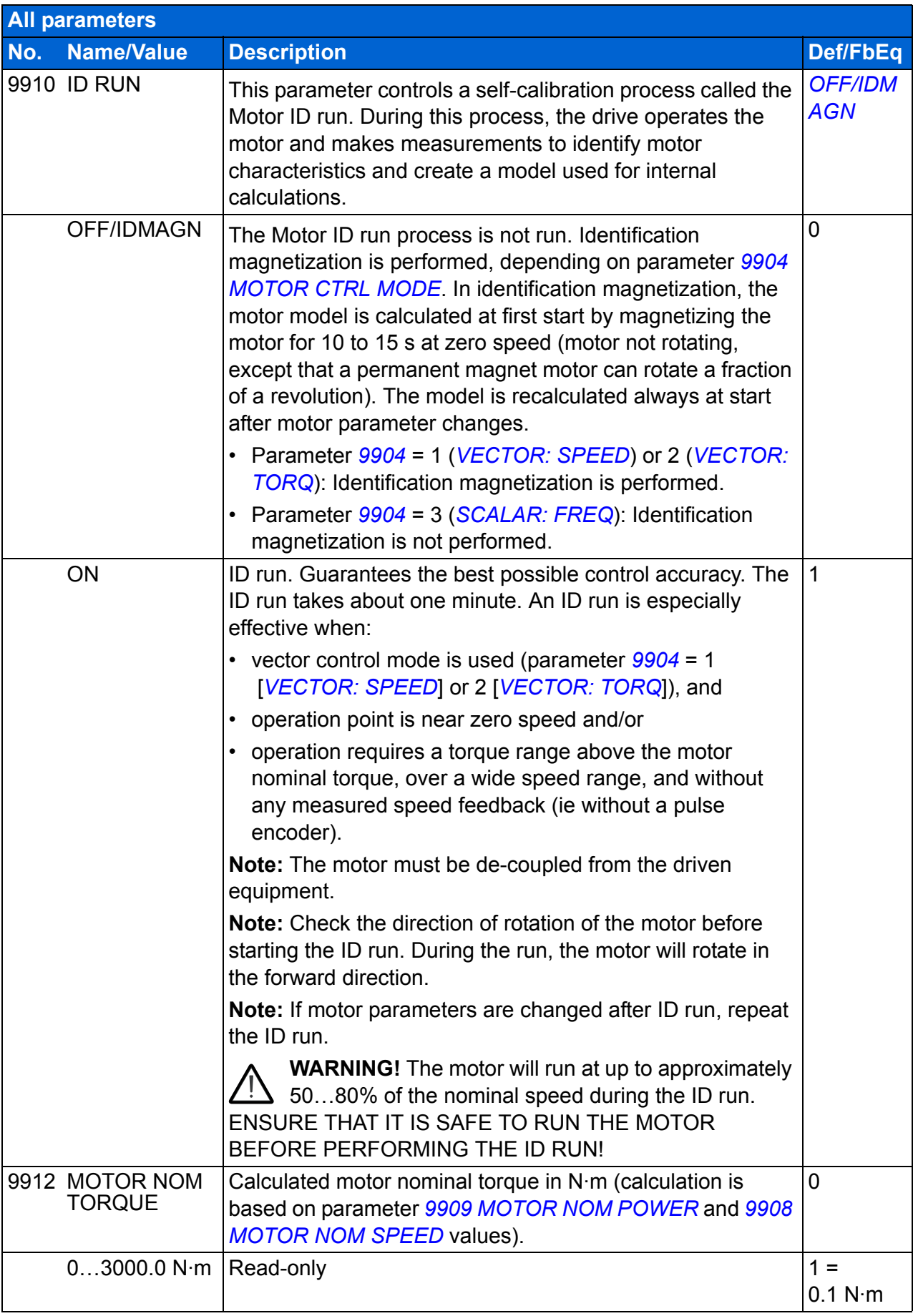

<span id="page-298-0"></span>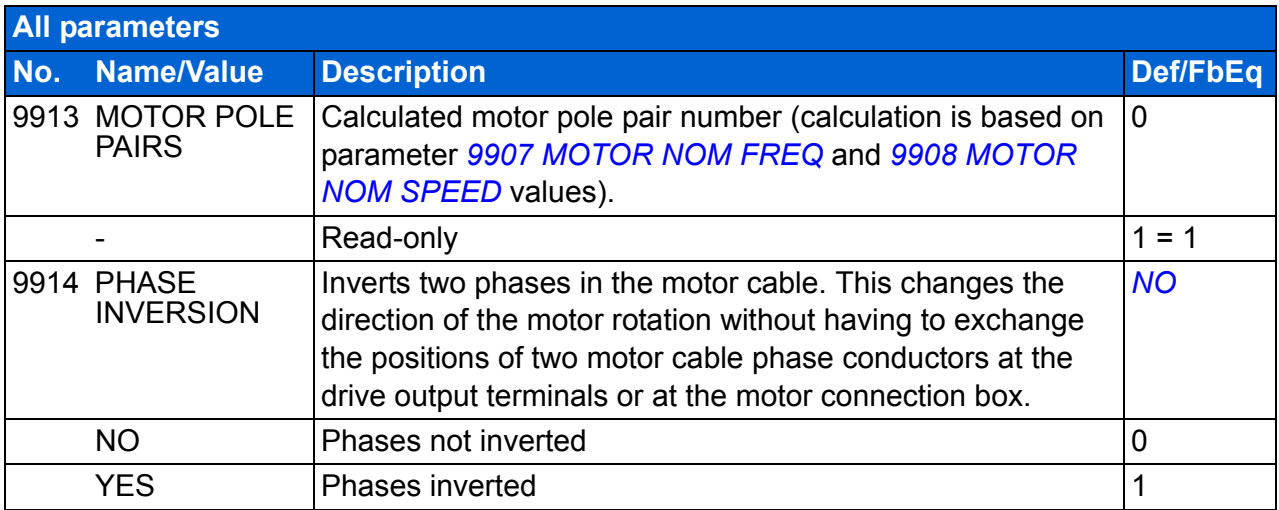

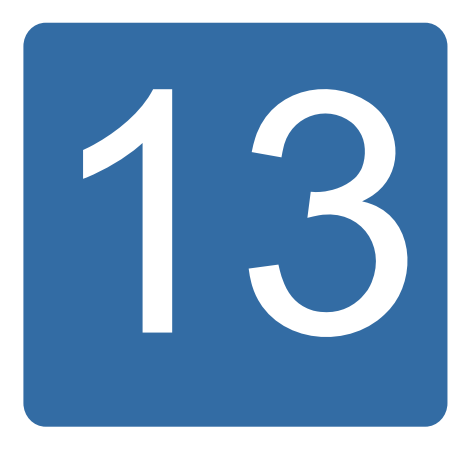

# <span id="page-300-0"></span>**Fieldbus control with embedded fieldbus**

# **What this chapter contains**

The chapter describes how the drive can be controlled by external devices over a communication network using embedded fieldbus.

### **System overview**

The drive can be connected to an external control system through a fieldbus adapter or embedded fieldbus. For fieldbus adapter control, see chapter *[Fieldbus control with](#page-324-0)  [fieldbus adapter](#page-324-0)* on page *[325](#page-324-0)*.

The embedded fieldbus supports Modbus RTU protocol. Modbus is a serial, asynchronous protocol. Transaction is half-duplex.

The embedded fieldbus can be connected with either RS-232 (control panel connector X2) or EIA-485 (terminal X1 of the optional FMBA-01 Modbus adapter connected to drive terminal X3). The maximum length of the communication cable with RS-232 is restricted to 3 meters. For more information on the FMBA-01 Modbus adapter module, see *FMBA-01 Modbus adapter module user's manual* (3AFE68586704 [English]).

RS-232 is designed for a point-to-point application (a single master controlling one slave). EIA-485 is designed for a multipoint application (a single master controlling one or more slaves).

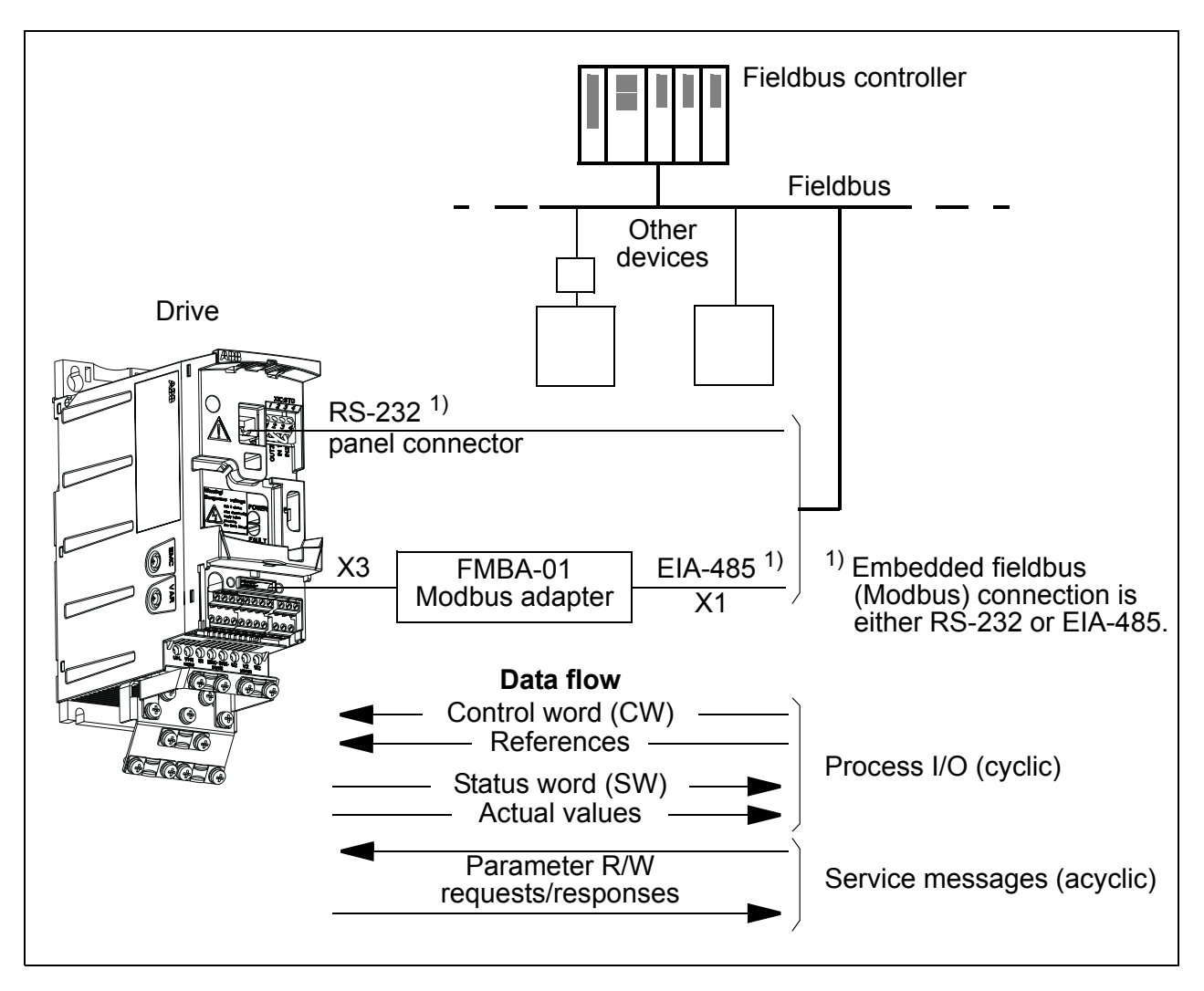

The drive can be set to receive all of its control information through the fieldbus interface, or the control can be distributed between the fieldbus interface and other available sources, eg digital and analog inputs.

### **Setting up communication through the embedded Modbus**

Before configuring the drive for fieldbus control, the FMBA-01 Modbus adapter (if used) must be mechanically and electrically installed according to the instructions given in section *[Attach the optional fieldbus module](#page-34-0)* on page *[35](#page-34-0)*, and the module manual.

The communication through the fieldbus link is initialized by setting parameter *[9802](#page-302-1) [COMM PROT SEL](#page-302-3)* to *[STD MODBUS](#page-302-4)* or *[MODBUS RS232](#page-302-0)*. The communication parameters in group *[53 EFB PROTOCOL](#page-277-3)* must also be adjusted. See the table below.

<span id="page-302-3"></span><span id="page-302-1"></span>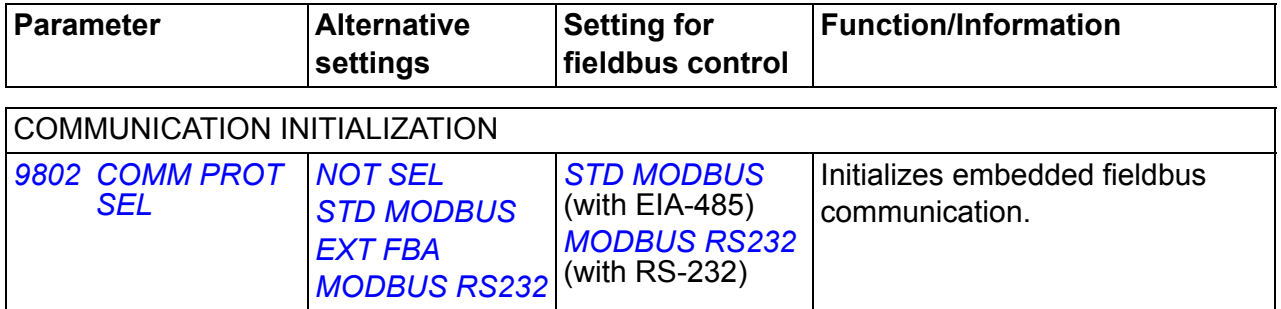

<span id="page-302-5"></span><span id="page-302-4"></span><span id="page-302-2"></span><span id="page-302-0"></span>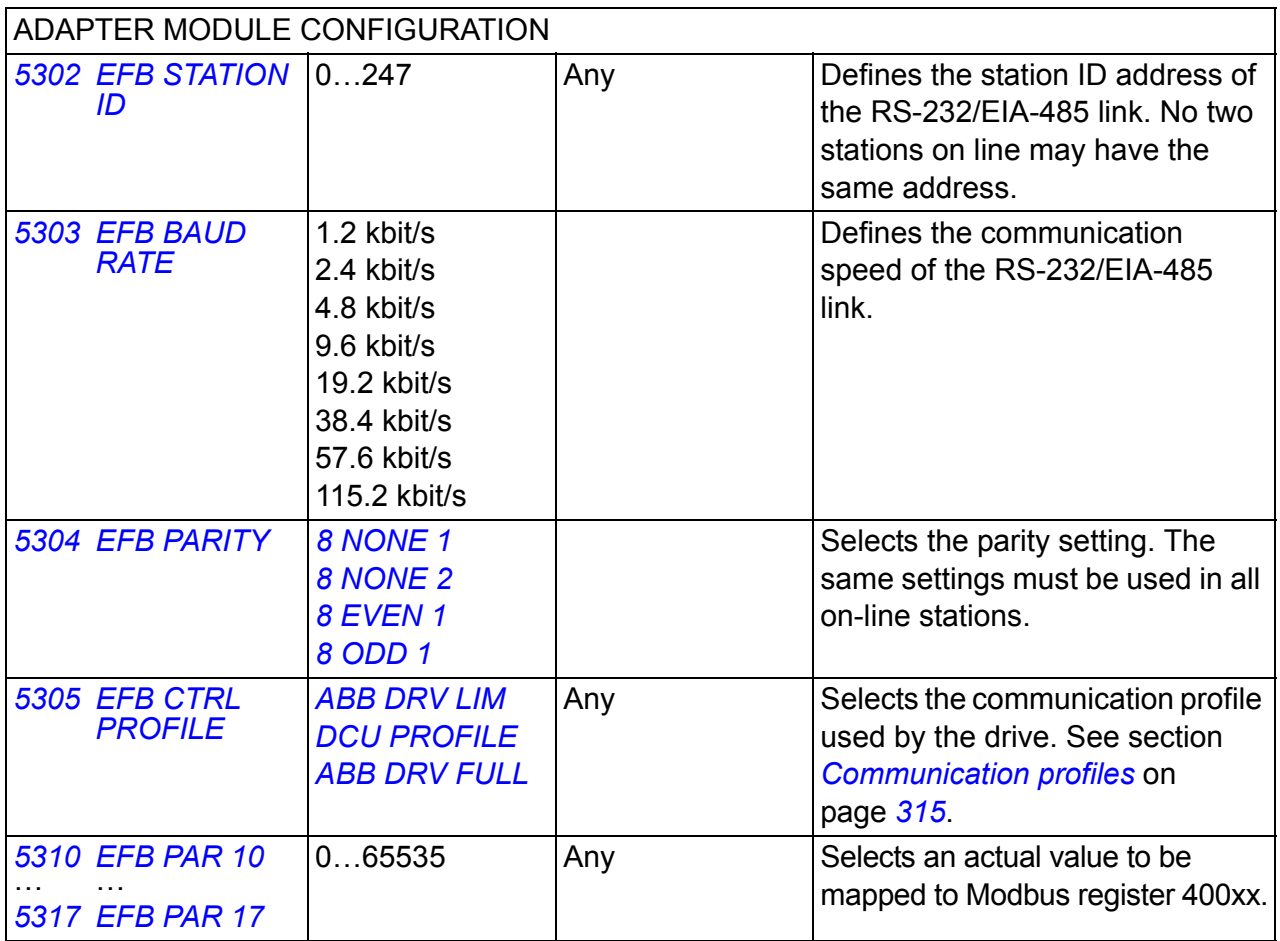

<span id="page-302-12"></span><span id="page-302-11"></span><span id="page-302-10"></span><span id="page-302-9"></span><span id="page-302-8"></span><span id="page-302-7"></span><span id="page-302-6"></span>After the configuration parameters in group *[53 EFB PROTOCOL](#page-277-3)* have been set, the drive control parameters (shown in section *[Drive control parameters](#page-303-0)* on page *[304](#page-303-0)*) must be checked and adjusted when necessary.

The new settings will take effect when the drive is next powered up, or when parameter *[5302](#page-302-5) [EFB STATION ID](#page-302-2)* setting is cleared and reset.

# <span id="page-303-0"></span>**Drive control parameters**

After the Modbus communication has been set up, the drive control parameters listed in the table below should be checked and adjusted when necessary.

The **Setting for fieldbus control** column gives the value to use when the Modbus interface is the desired source or destination for that particular signal. The **Function/Information** column gives a description of the parameter.

<span id="page-303-21"></span><span id="page-303-20"></span><span id="page-303-19"></span><span id="page-303-18"></span><span id="page-303-17"></span><span id="page-303-16"></span><span id="page-303-15"></span><span id="page-303-14"></span><span id="page-303-13"></span><span id="page-303-12"></span><span id="page-303-11"></span><span id="page-303-10"></span><span id="page-303-9"></span><span id="page-303-8"></span><span id="page-303-7"></span><span id="page-303-6"></span><span id="page-303-5"></span><span id="page-303-4"></span><span id="page-303-3"></span><span id="page-303-2"></span><span id="page-303-1"></span>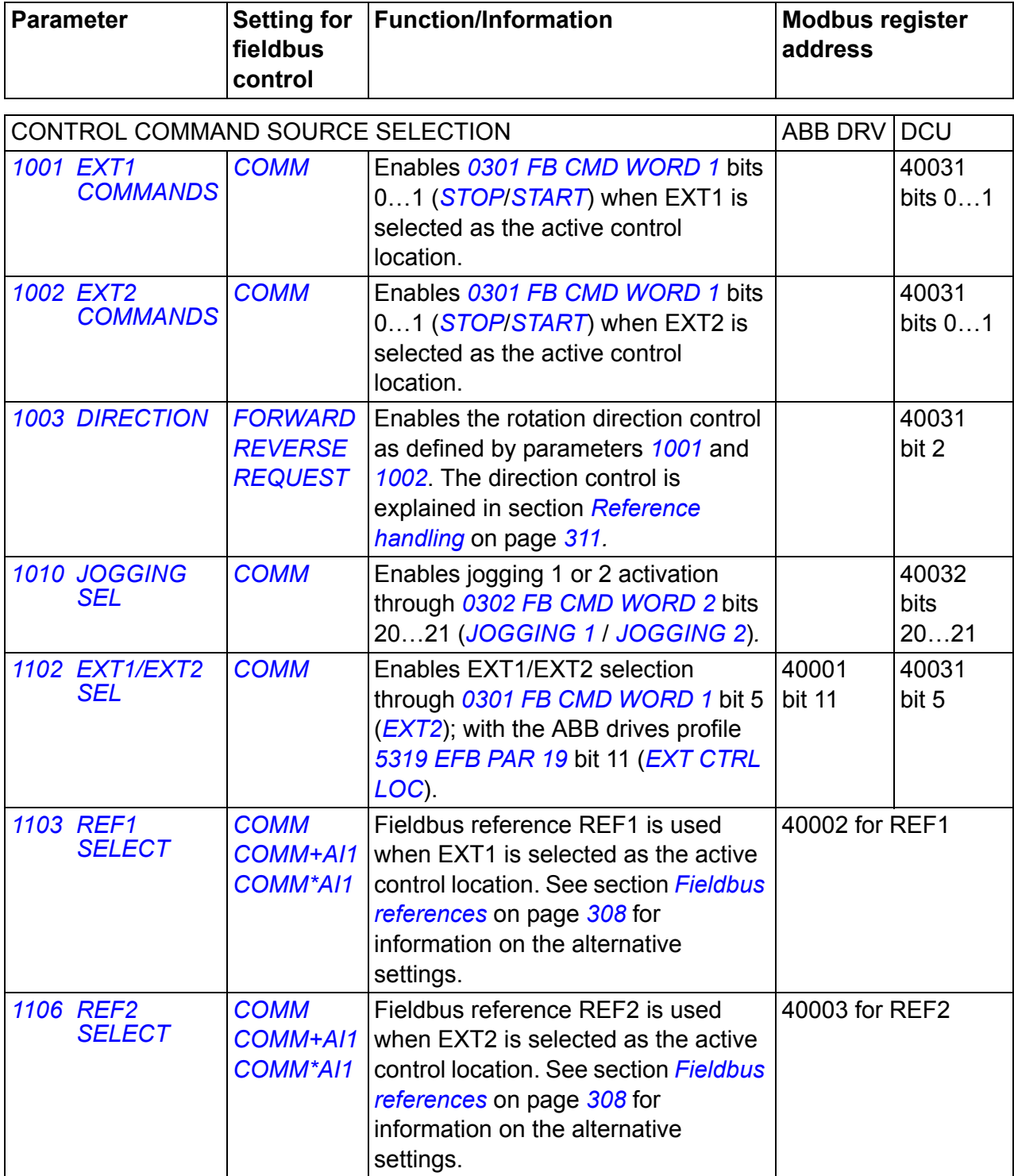

<span id="page-304-5"></span><span id="page-304-4"></span><span id="page-304-3"></span><span id="page-304-2"></span>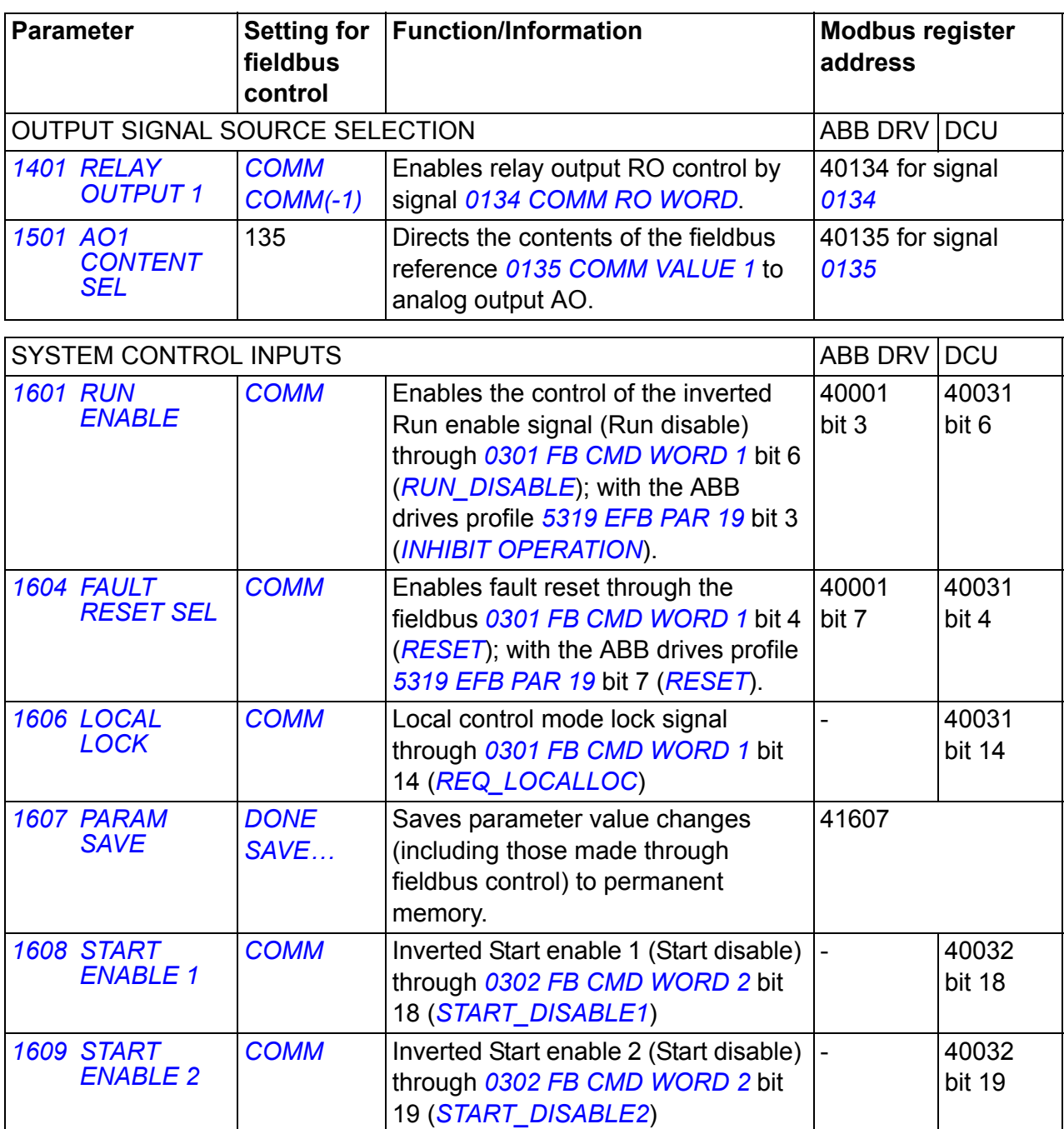

<span id="page-304-9"></span><span id="page-304-8"></span><span id="page-304-7"></span><span id="page-304-6"></span><span id="page-304-1"></span><span id="page-304-0"></span>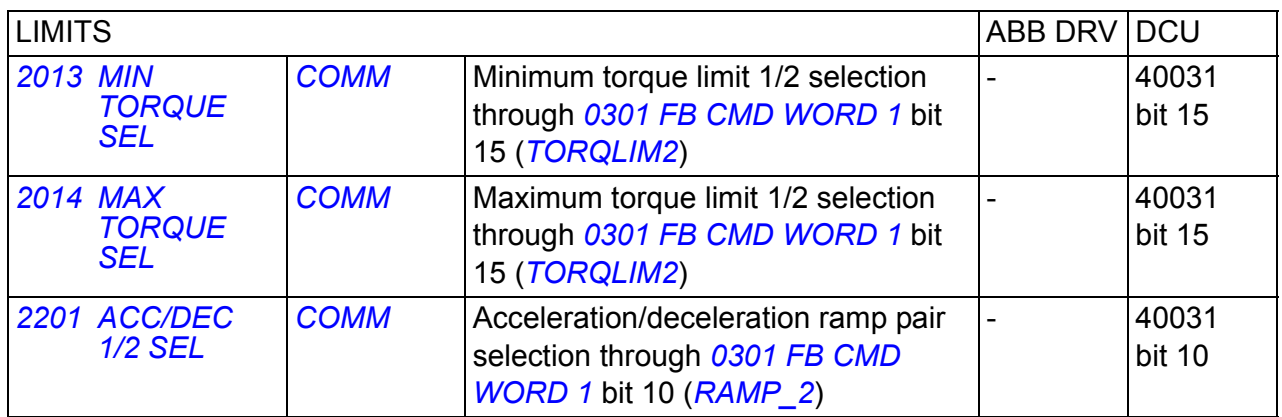

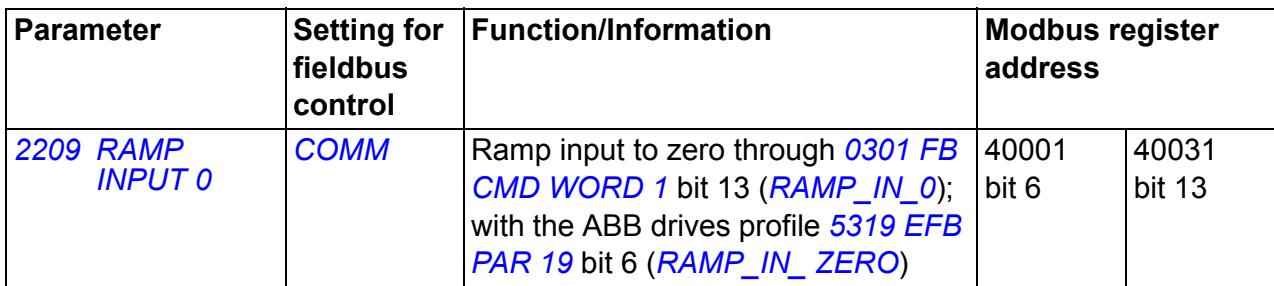

<span id="page-305-1"></span><span id="page-305-0"></span>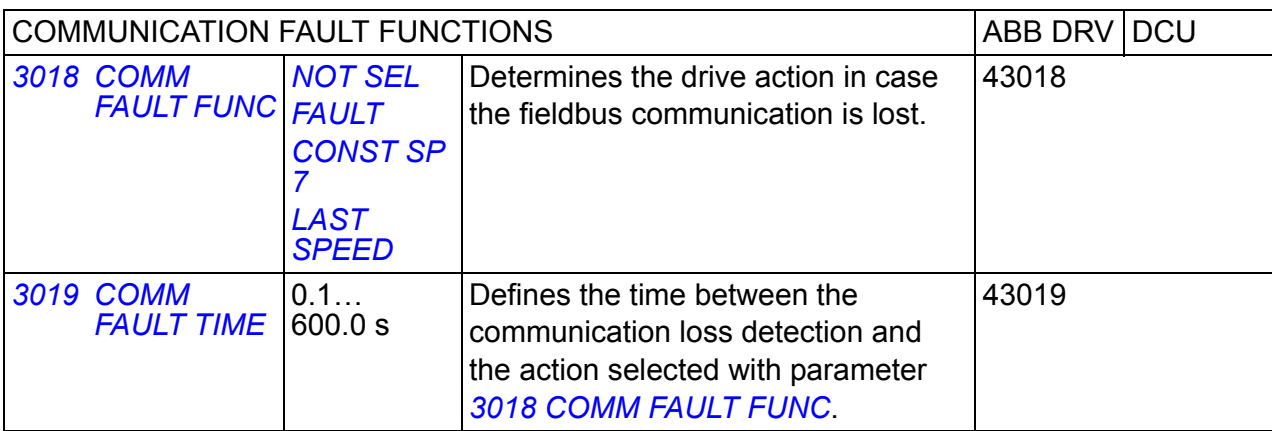

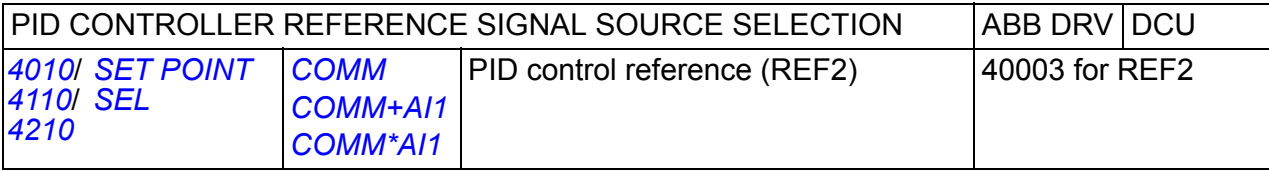

# **Fieldbus control interface**

The communication between a fieldbus system and the drive consists of 16-bit input and output data words (with the ABB drives profile) and 32-bit input and output words (with the DCU profile).

### ■ Control word and Status word

The Control word (CW) is the principal means of controlling the drive from a fieldbus system. The Control word is sent by the fieldbus controller to the drive. The drive switches between its states according to the bit-coded instructions of the Control word.

The Status word (SW) is a word containing status information, sent by the drive to the fieldbus controller.

#### **References**

References (REF) are 16-bit signed integers. A negative reference (eg reverse direction of rotation) is formed by calculating the two's complement from the corresponding positive reference value. The contents of each reference word can be used as the speed, frequency, torque or process reference.

#### **Actual values**

Actual values (ACT) are 16-bit words containing selected values of the drive.

# <span id="page-307-0"></span>**Fieldbus references**

### <span id="page-307-1"></span>**Reference selection and correction**

Fieldbus reference (called COMM in signal selection contexts) is selected by setting a reference selection parameter – *[1103](#page-303-3) [REF1 SELECT](#page-303-8)* or *[1106](#page-303-5) [REF2 SELECT](#page-303-9)* – to *[COMM](#page-303-4)*, *[COMM+AI1](#page-303-6)* or *[COMM\\*AI1](#page-303-7)*. When parameter *[1103](#page-303-3)* or *[1106](#page-303-5)* is set to *[COMM](#page-303-4)*, the fieldbus reference is forwarded as such without correction. When parameter *[1103](#page-303-3)* or *[1106](#page-303-5)* is set to *[COMM+AI1](#page-303-6)* or *[COMM\\*AI1](#page-303-7)*, the fieldbus reference is corrected using analog input AI1 as shown in the following examples for the ABB drives profile.

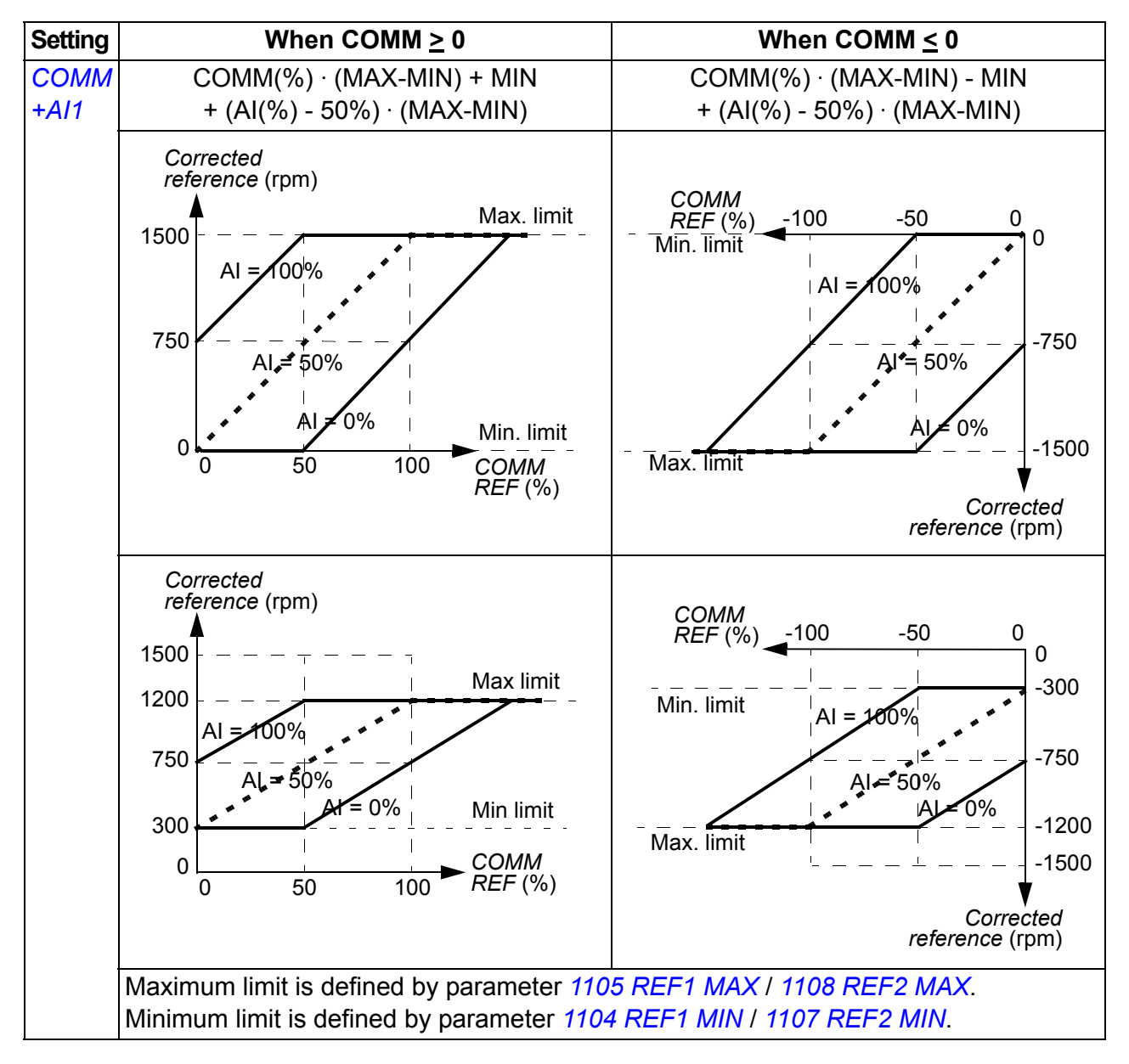

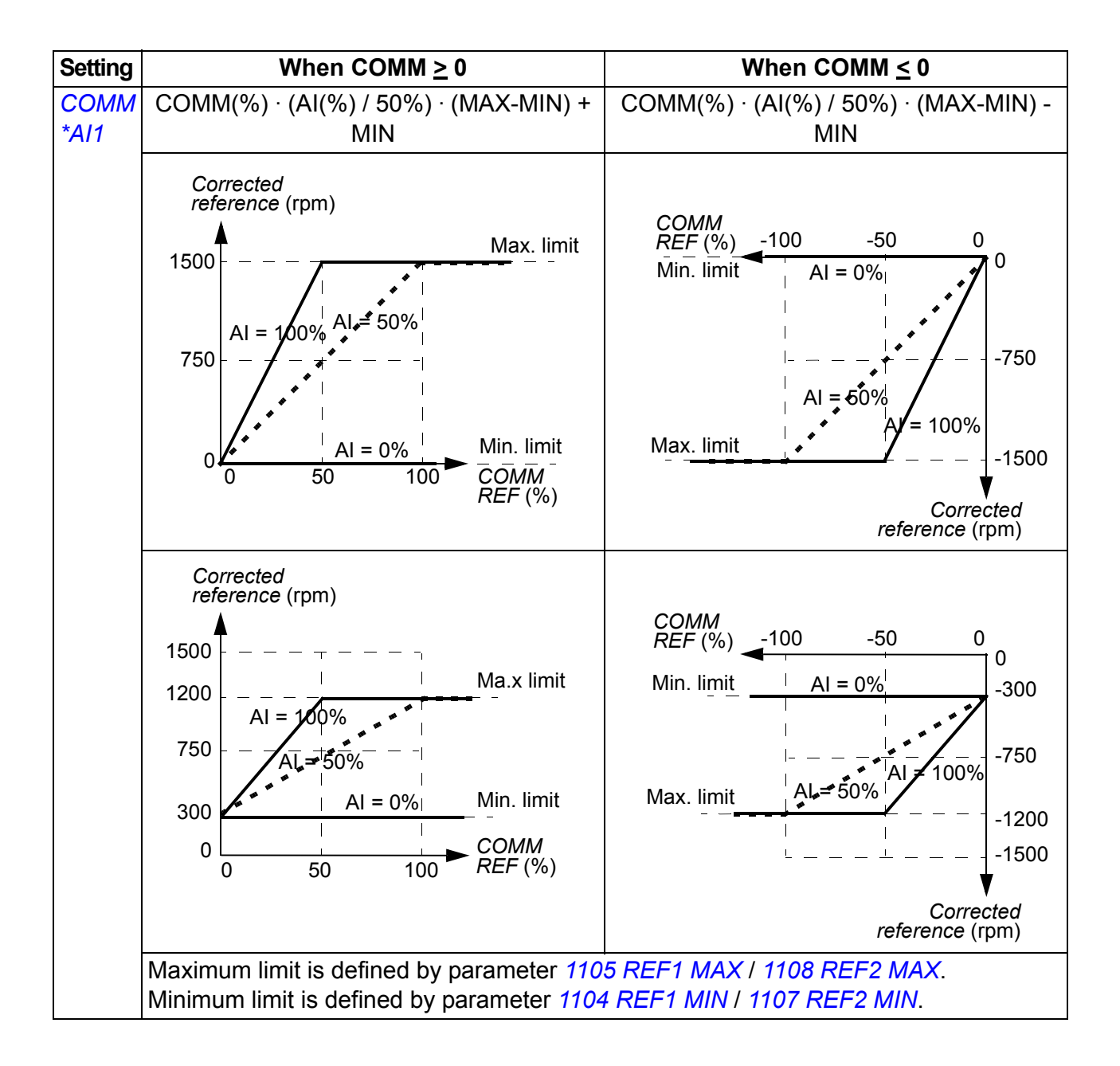

### <span id="page-309-0"></span>**Fieldbus reference scaling**

Fieldbus references REF1 and REF2 are scaled for the ABB drives profile as shown in the following table.

**Note:** Any correction of the reference (see section *[Reference selection and](#page-307-1)  [correction](#page-307-1)* on page *[310](#page-309-0)*) is applied before scaling.

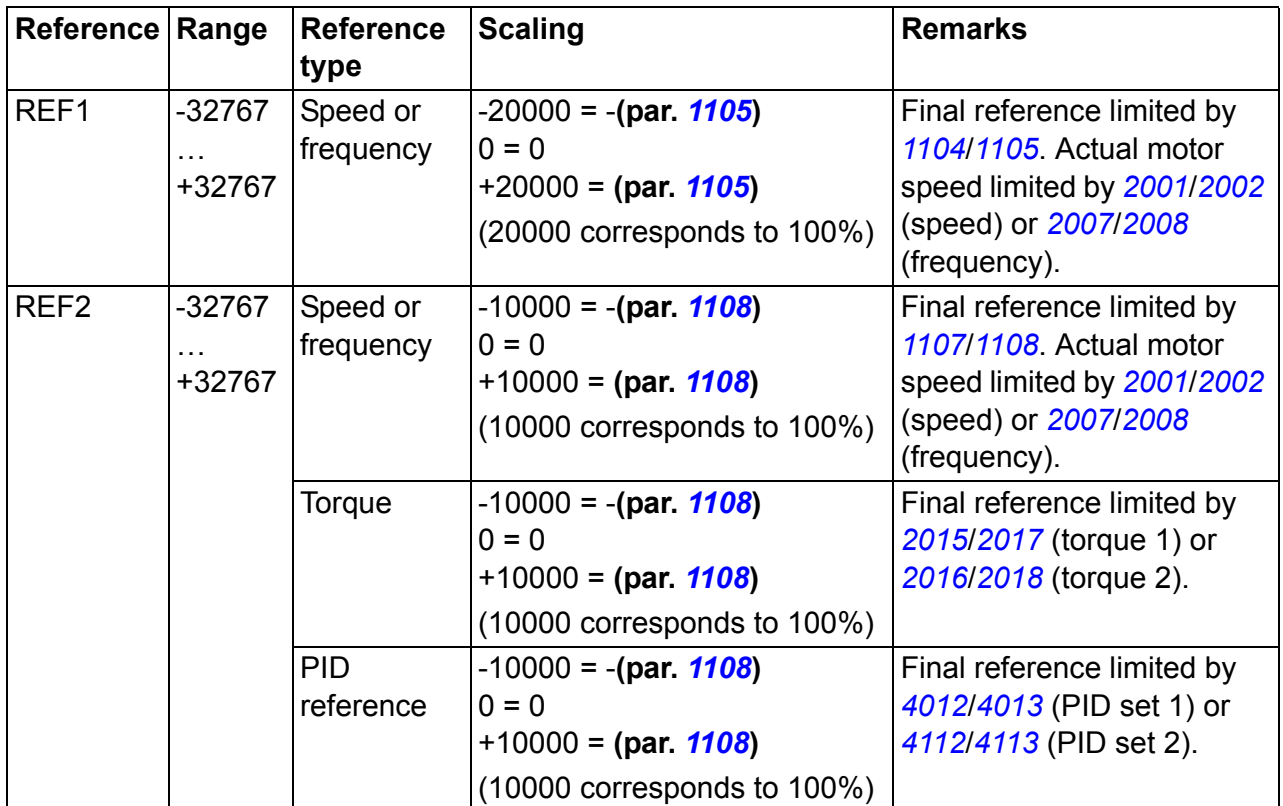

**Note:** The settings of parameters *[1104](#page-189-0) [REF1 MIN](#page-189-1)* and *[1107](#page-191-2) [REF2 MIN](#page-191-3)* have no effect on the reference scaling.

### <span id="page-310-0"></span>**Reference handling**

The control of rotation direction is configured for each control location (EXT1 and EXT2) using the parameters in group *[10 START/STOP/DIR](#page-184-2)*. Fieldbus references are bipolar, ie they can be negative or positive. The following diagrams illustrate how group 10 parameters and the sign of the fieldbus reference interact to produce the reference REF1/REF2.

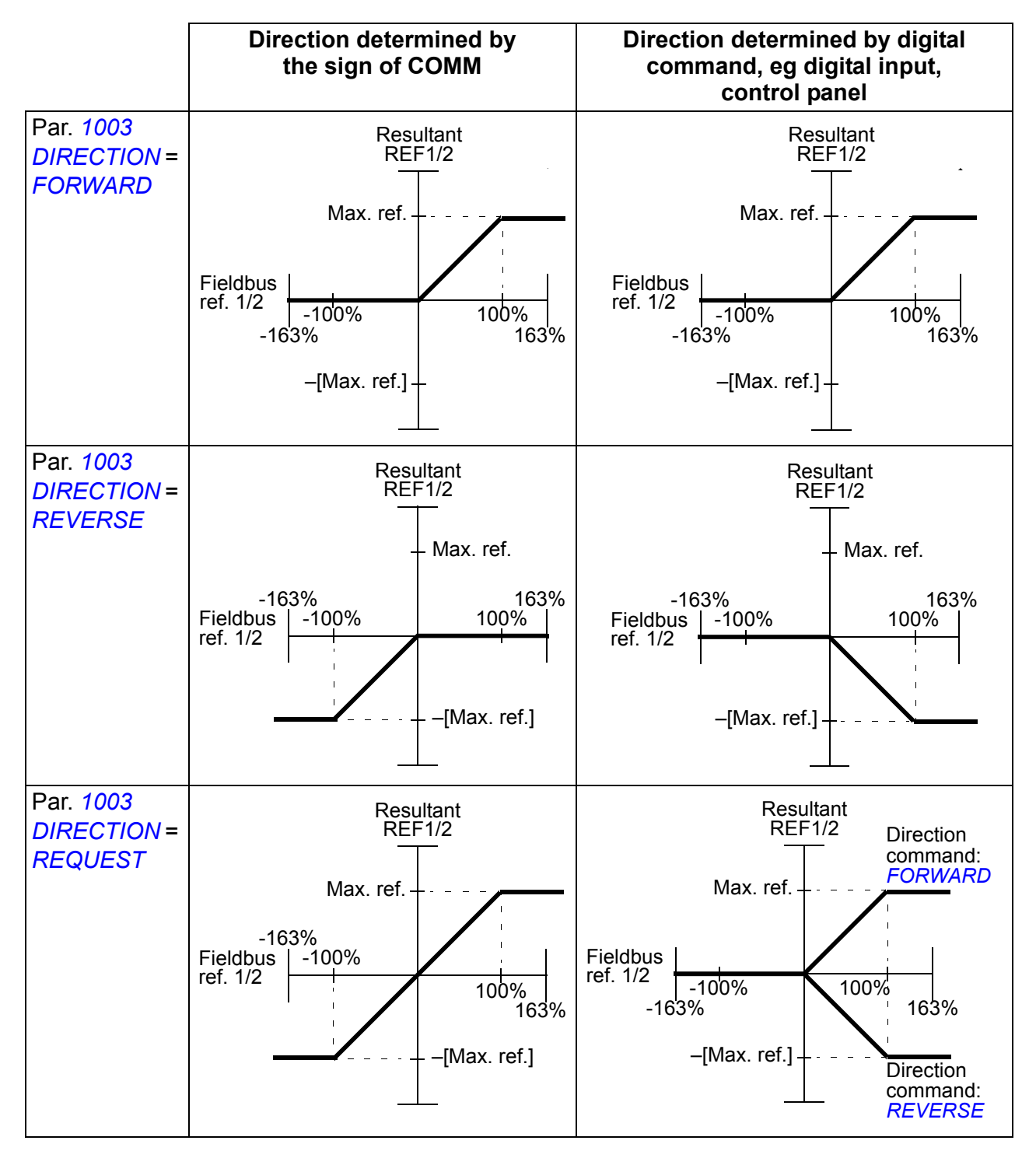

### **Actual value scaling**

The scaling of the integers sent to the master as Actual values depends on the selected function. See chapter *[Actual signals and parameters](#page-174-0)* on page *[175](#page-174-0)*.

# **Modbus mapping**

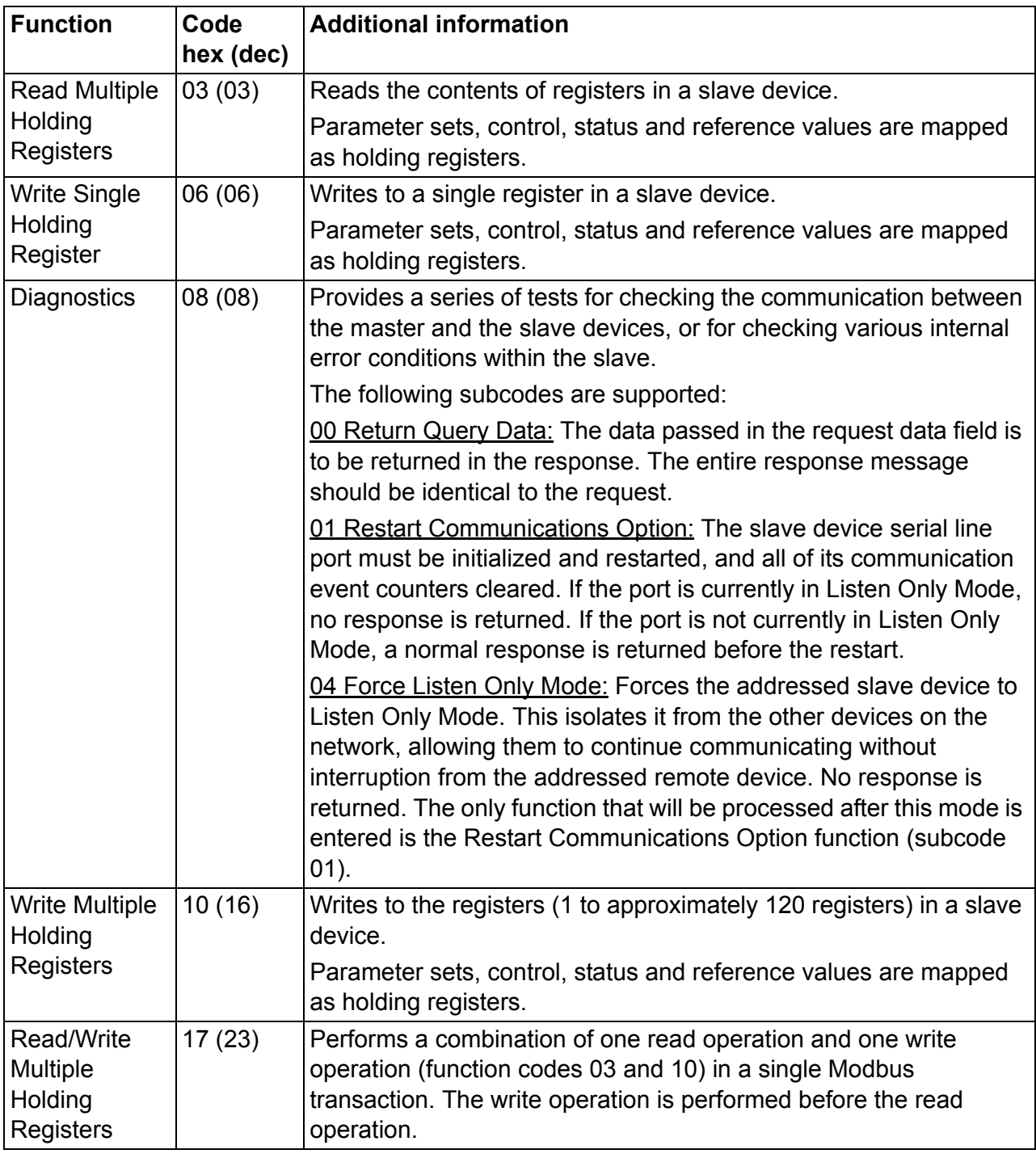

The following Modbus function codes are supported by the drive.

### **Register mapping**

The drive parameters, Control/Status word, references and actual values are mapped to the area 4xxxx so that:

- 40001…40099 are reserved for drive control/status, reference and actual values.
- 40101…49999 are reserved for drive parameters *[0101](#page-177-0)*…9999 (eg 40102 is parameter *[0102](#page-177-1)*). In this mapping, the thousands and hundreds correspond to the

group number, while the tens and ones correspond to the parameter number within a group.

The register addresses that do not correspond with drive parameters are invalid. If there is an attempt to read or write invalid addresses, the Modbus interface returns an exception code to the controller. See *[Exception codes](#page-313-0)* on page *[314](#page-313-0)*.

The following table gives information on the contents of the Modbus addresses 40001…40012 and 40031…40034.

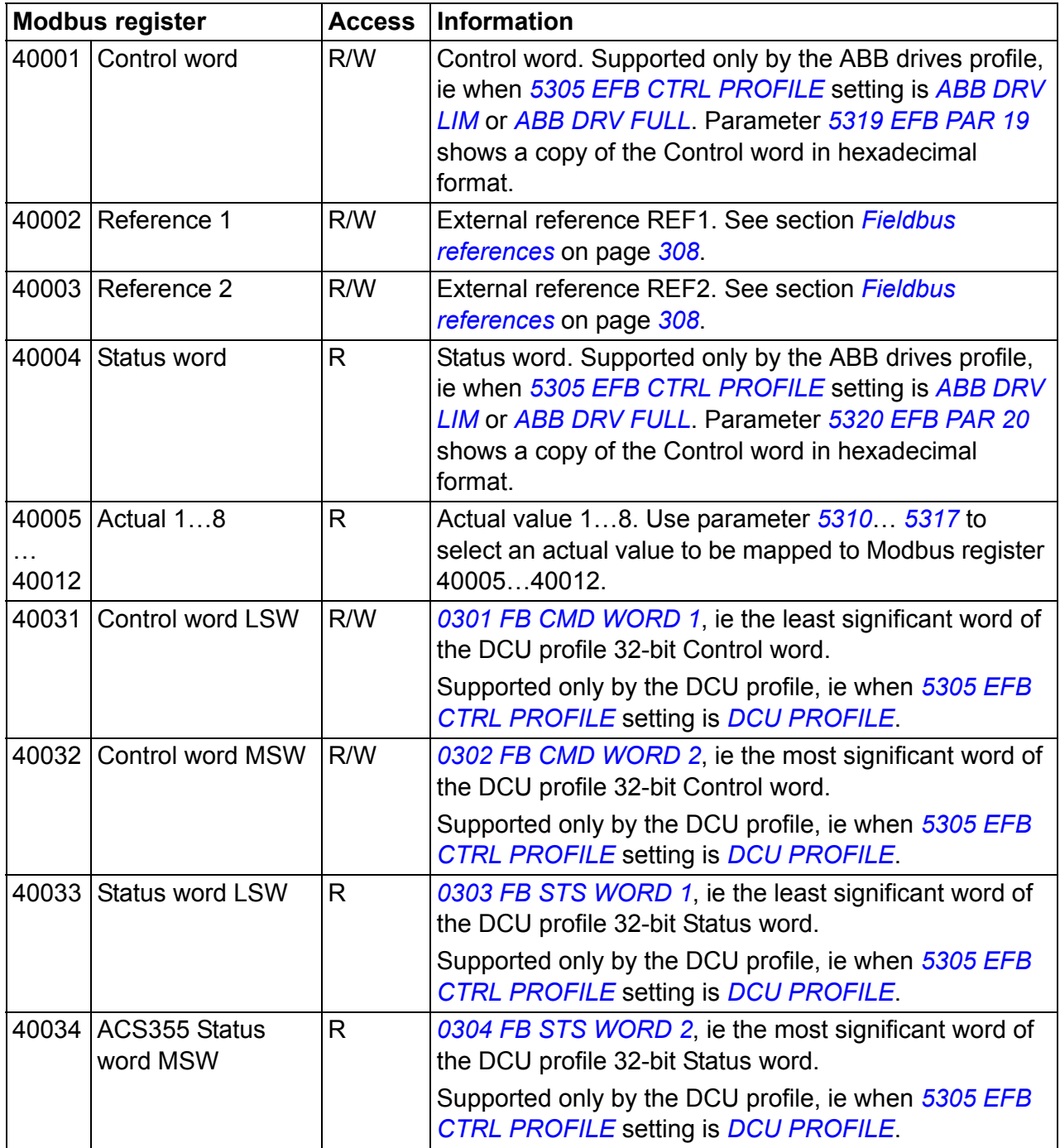

**Note:** Parameter writes through standard Modbus are always volatile, ie modified values are not automatically stored to the permanent memory. Use parameter *[1607](#page-304-1)* **[PARAM SAVE](#page-304-0)** to save all changed values.

### **Function codes**

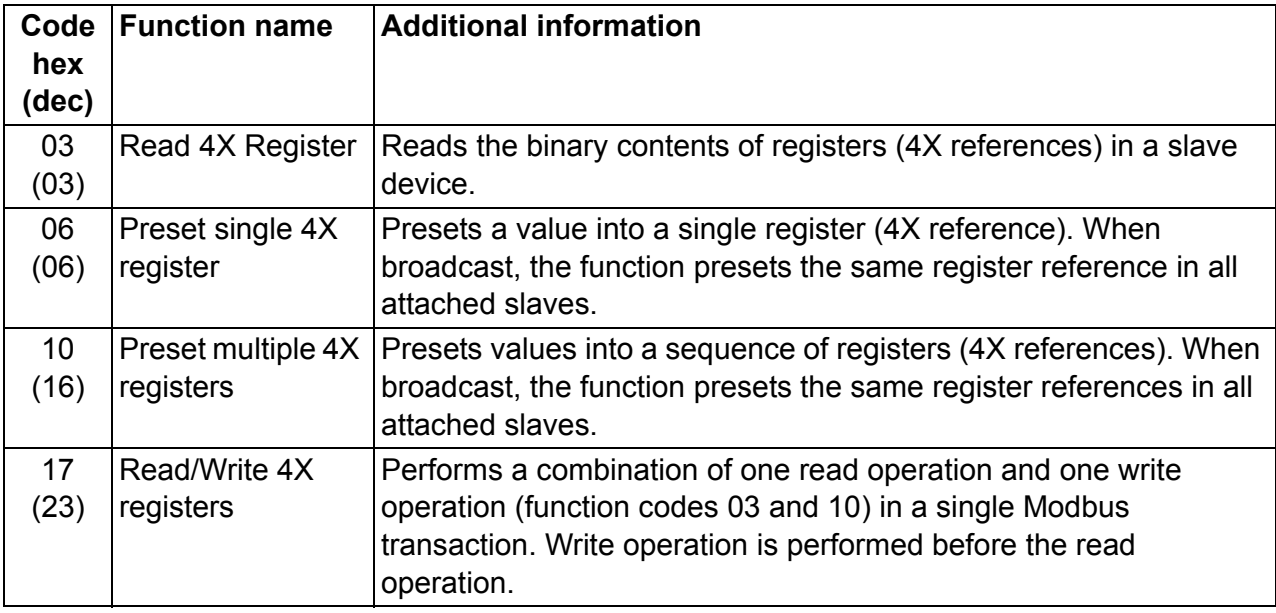

Supported function codes for the holding 4xxxx register:

**Note:** In the Modbus data message, register 4xxxx is addressed as xxxx -1. For example register 40002 is addressed as 0001.

#### <span id="page-313-0"></span>**Exception codes**

Exception codes are serial communication responses from the drive. The drive supports the standard Modbus exception codes listed in the following table.

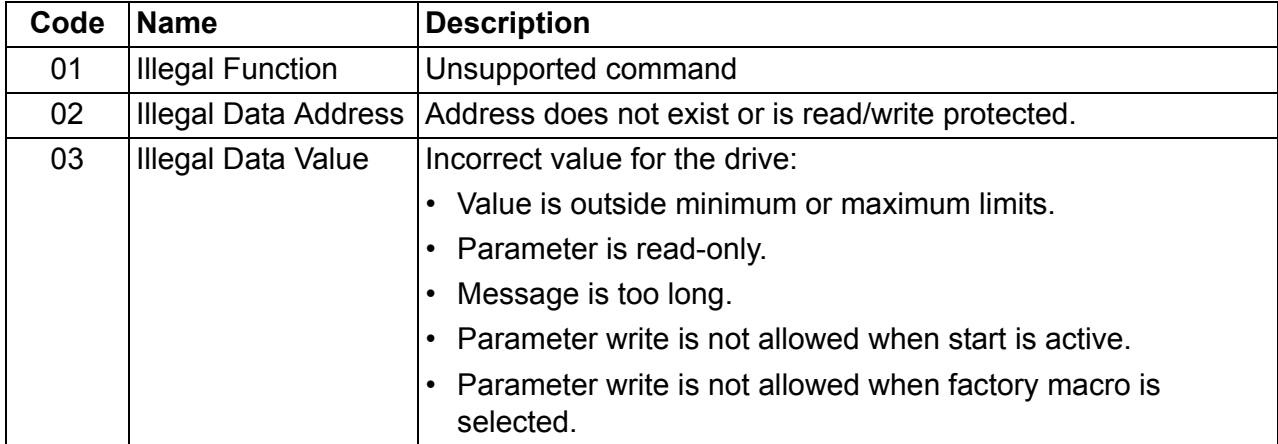

Drive parameter *[5318](#page-279-1) [EFB PAR 18](#page-279-0)* holds the most recent exception code.

# <span id="page-314-0"></span>**Communication profiles**

The embedded fieldbus supports three communication profiles:

- DCU communication profile (*[DCU PROFILE](#page-302-12)*)
- ABB drives limited communication profile (*[ABB DRV LIM](#page-302-9)*)
- ABB drives full communication profile (*[ABB DRV FULL](#page-302-10)*).

The DCU profile extends the control and status interface to 32 bits, and it is the internal interface between the main drive application and the embedded fieldbus environment. The ABB drives limited profile is based on the PROFIBUS interface. The ABB drives full profile (*[ABB DRV FULL](#page-302-10)*) supports two Control word bits not supported by the *[ABB DRV LIM](#page-302-9)* implementation.

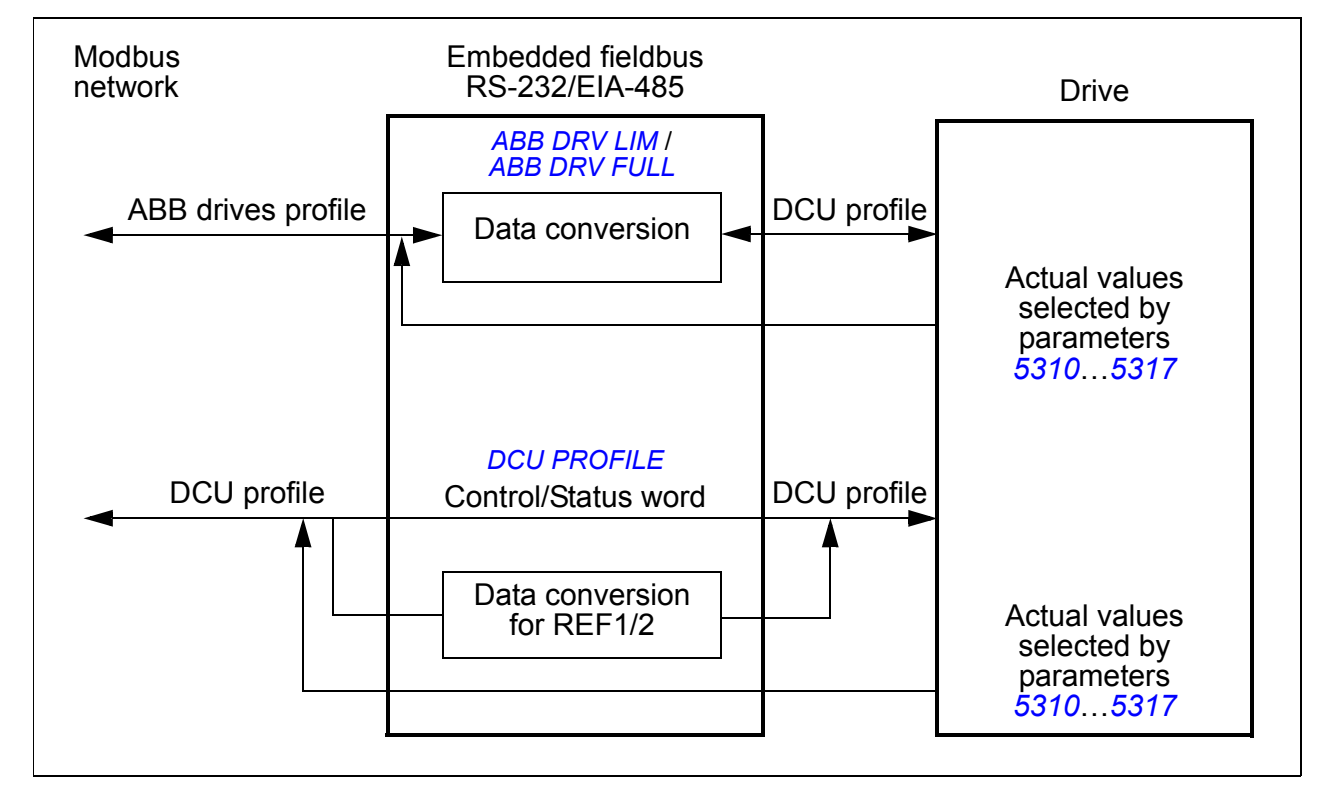

### **ABB drives communication profile**

Two implementations of the ABB drives communication profile are available: ABB drives full and ABB drives limited. The ABB drives communication profile is active when parameter *[5305](#page-302-6) [EFB CTRL PROFILE](#page-302-7)* is set to *[ABB DRV FULL](#page-302-10)* or *[ABB DRV](#page-302-9)  [LIM](#page-302-9)*. The Control word and Status word for the profile are described below.

The ABB drives communication profiles can be used through both EXT1 and EXT2. The Control word commands are in effect when parameter *[1001](#page-303-1) [EXT1 COMMANDS](#page-303-15)* or *[1002](#page-303-2) [EXT2 COMMANDS](#page-303-16)* (whichever control location is active) is set to *[COMM](#page-303-17)*.

### **Control word**

The table below and the state diagram on page *[319](#page-318-0)* describe the Control word content for the ABB drives profile. The upper case boldface text refers to the states shown in the diagram.

<span id="page-315-4"></span><span id="page-315-3"></span><span id="page-315-2"></span><span id="page-315-1"></span><span id="page-315-0"></span>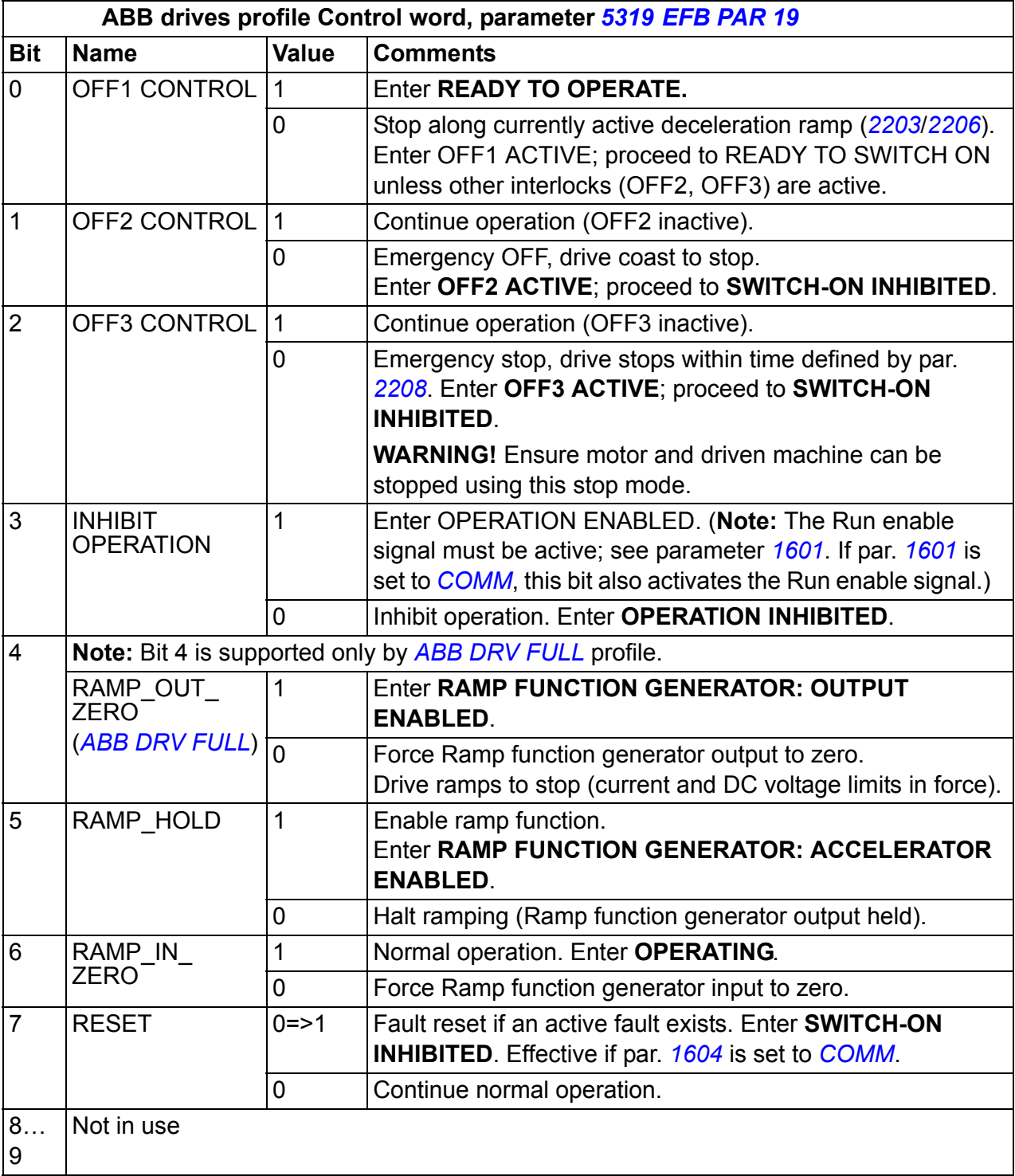

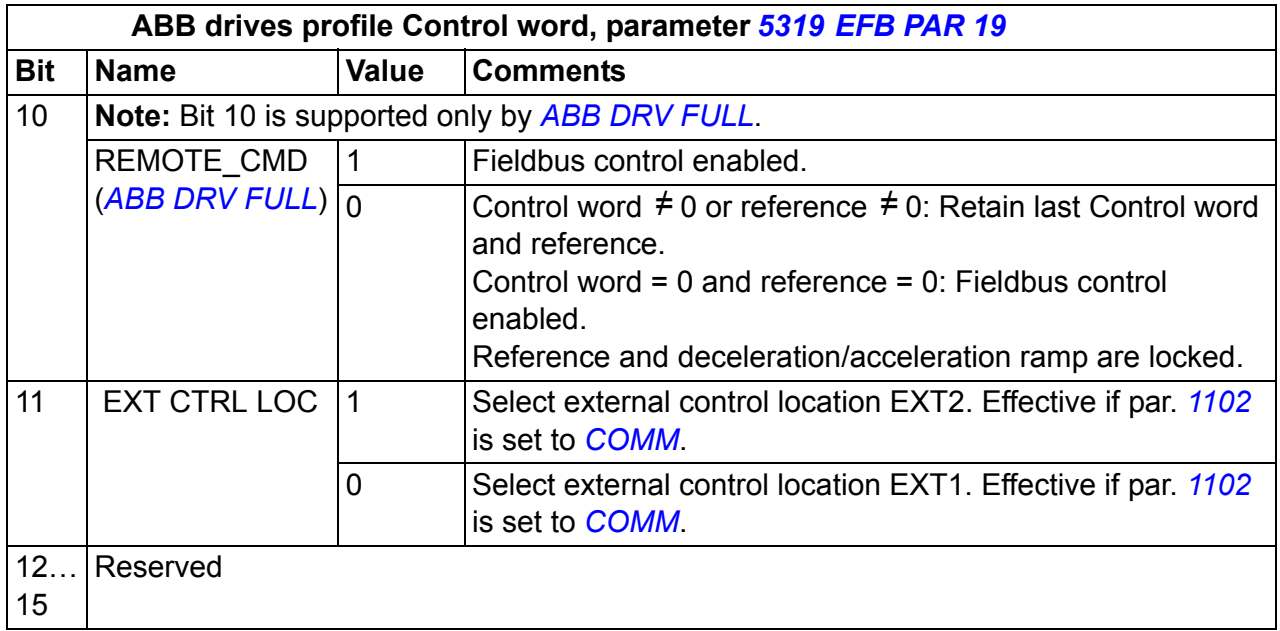

#### <span id="page-316-0"></span>**Status word**

The table below and the state diagram on page *[319](#page-318-0)* describe the Status word content for the ABB drives profile. The upper case boldface text refers to the states shown in the diagram.

<span id="page-316-2"></span><span id="page-316-1"></span>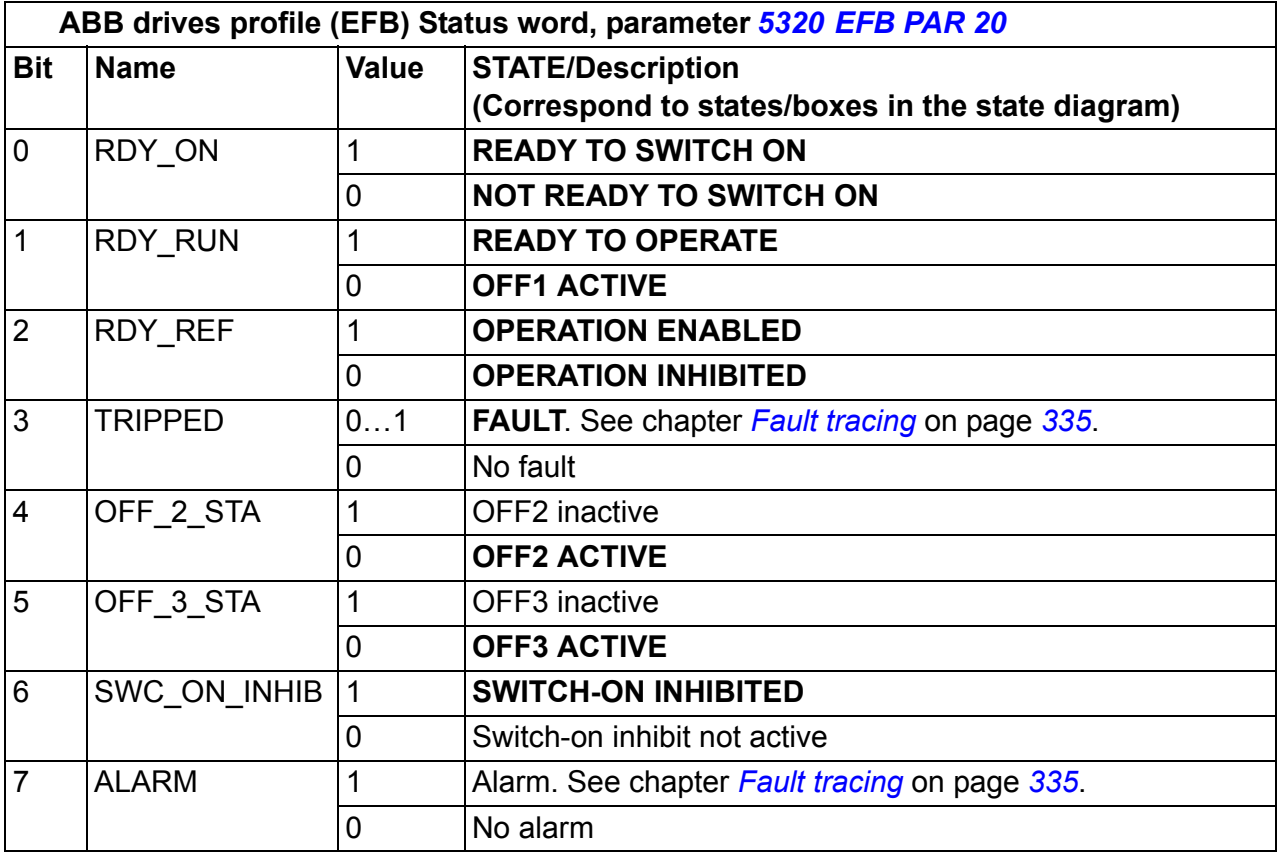

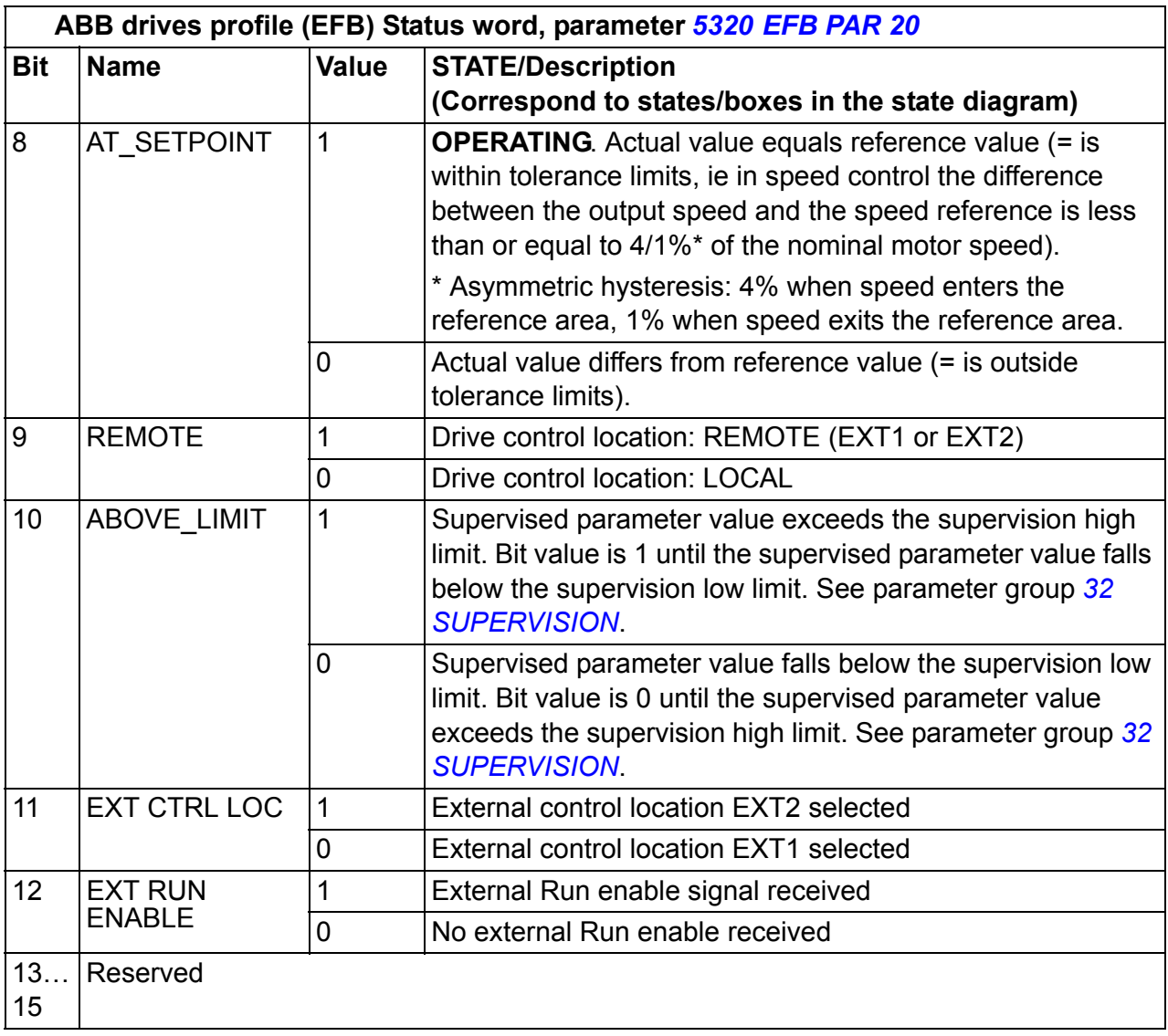

#### <span id="page-318-0"></span>**State diagram**

The state diagram below describes the start-stop function of Control word (CW) and Status word (SW) bits for the ABB drives profile.

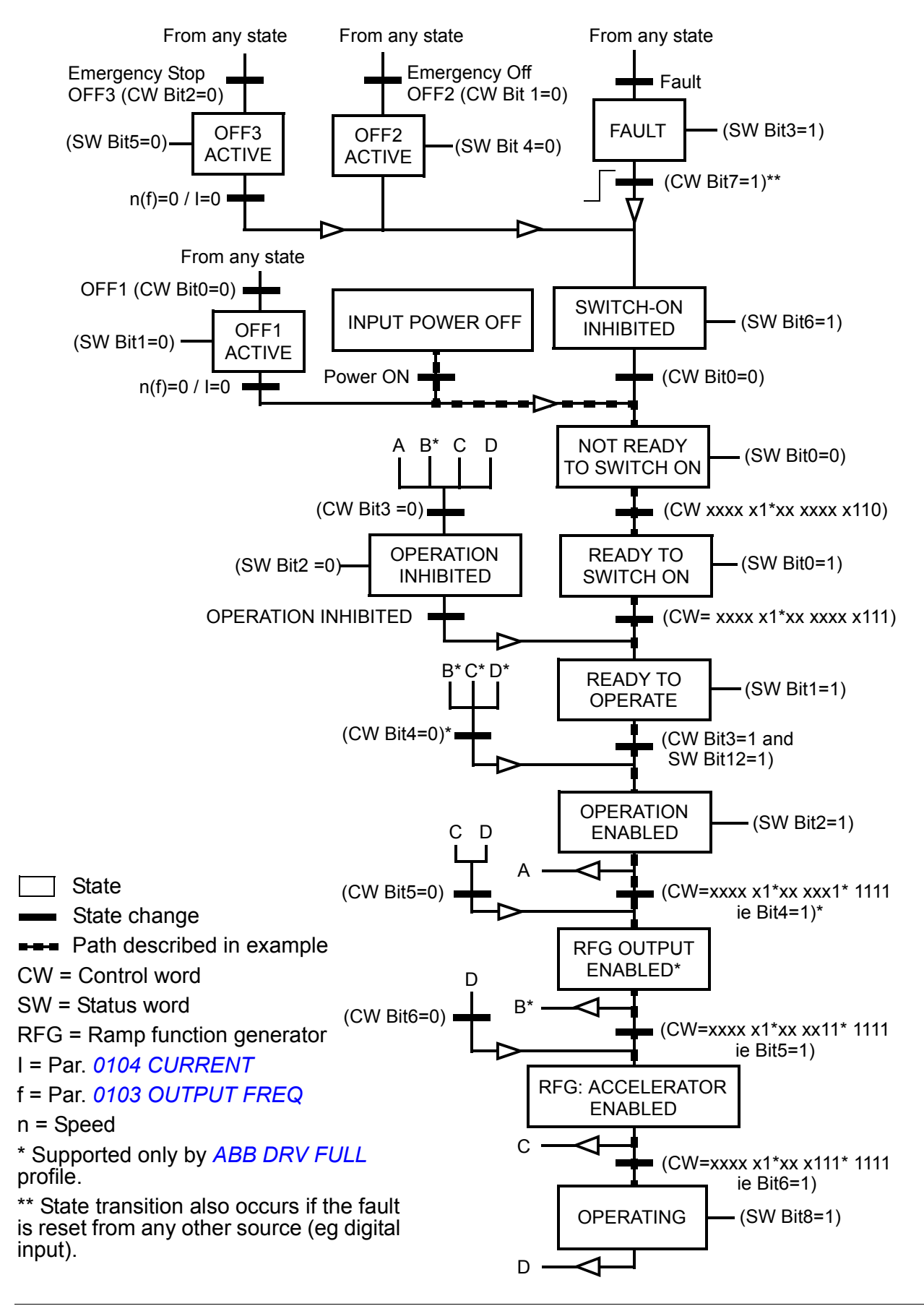

### $\blacksquare$  **DCU communication profile**

Because the DCU profile extends the control and status interface to 32 bits, two different signals are needed for both the control words (*[0301](#page-319-0)* and *[0302](#page-320-0)*) and status words (*[0303](#page-321-0)* and *[0304](#page-322-0)*).

#### **Control words**

The following tables describe the Control word content for the DCU profile.

<span id="page-319-7"></span><span id="page-319-6"></span><span id="page-319-5"></span><span id="page-319-4"></span><span id="page-319-3"></span><span id="page-319-2"></span><span id="page-319-1"></span><span id="page-319-0"></span>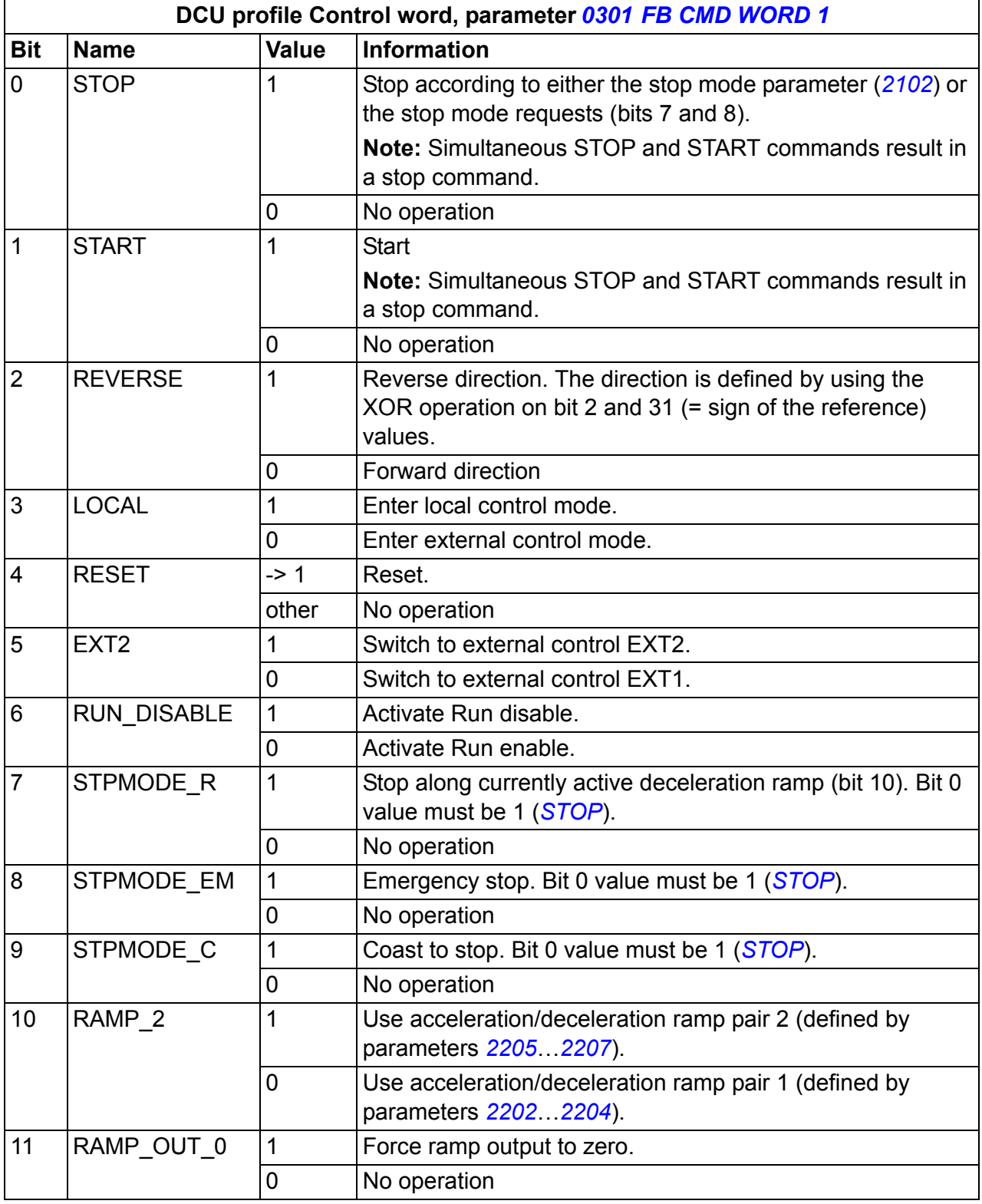

<span id="page-320-8"></span><span id="page-320-4"></span>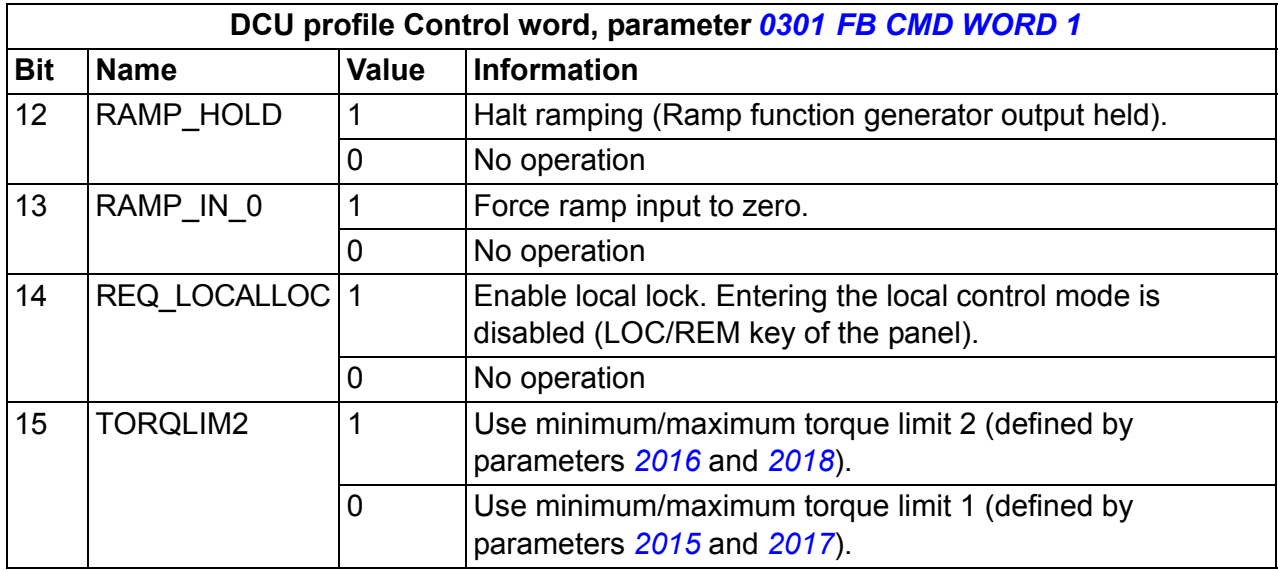

<span id="page-320-9"></span><span id="page-320-7"></span><span id="page-320-6"></span><span id="page-320-5"></span><span id="page-320-3"></span><span id="page-320-2"></span><span id="page-320-1"></span><span id="page-320-0"></span>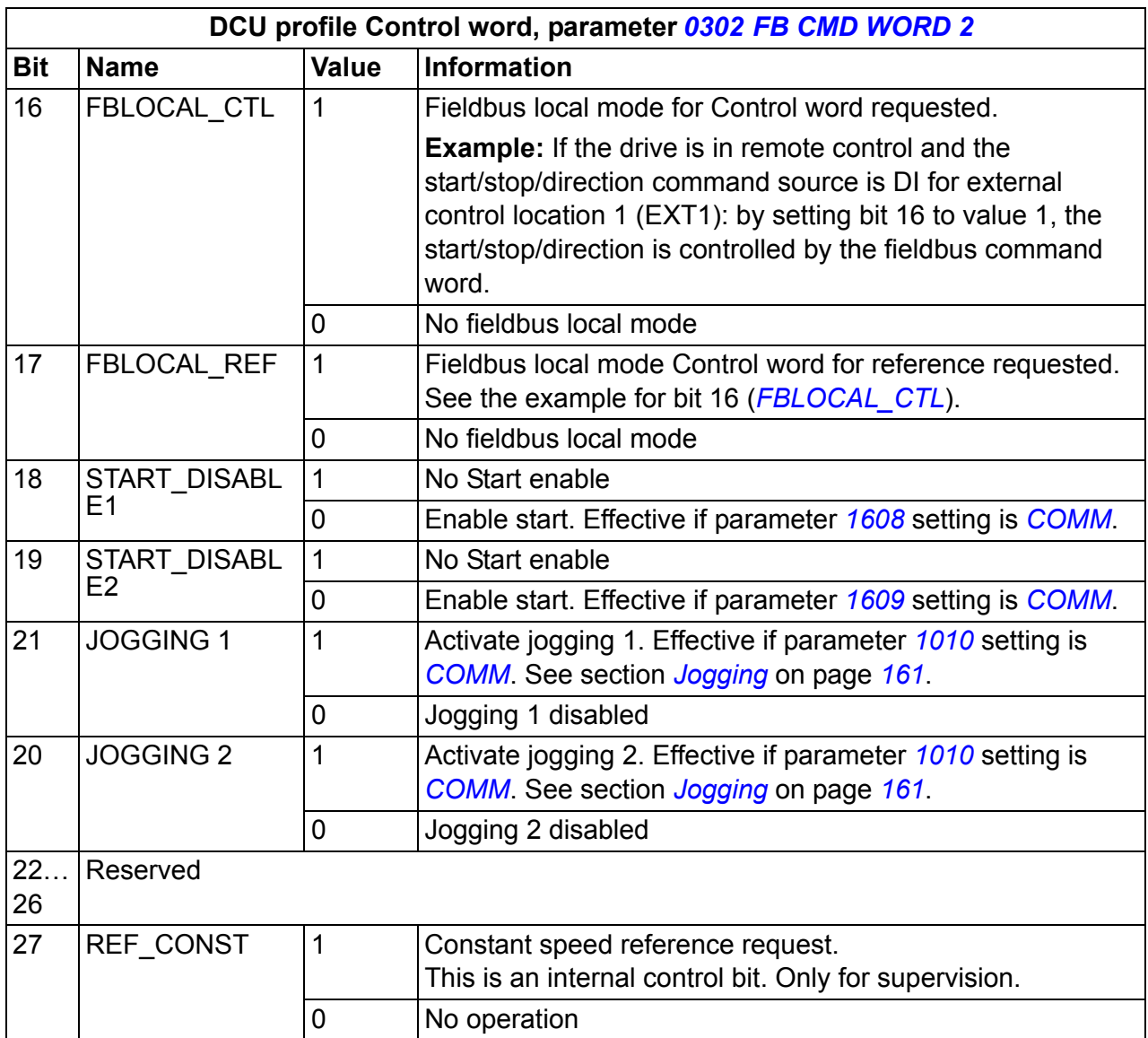

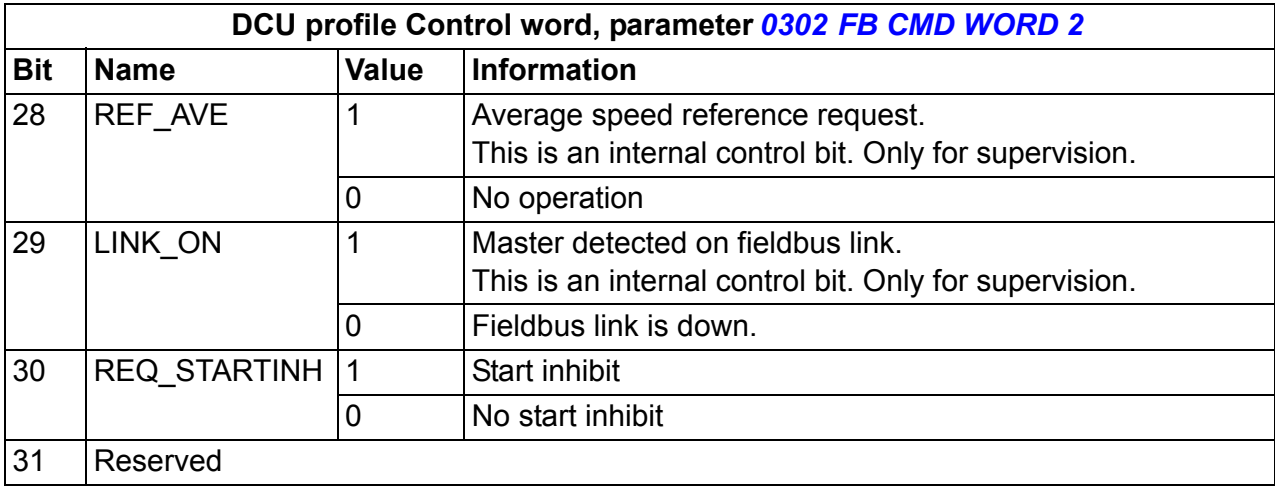

#### **Status words**

The following tables describe the Status word content for the DCU profile.

<span id="page-321-1"></span><span id="page-321-0"></span>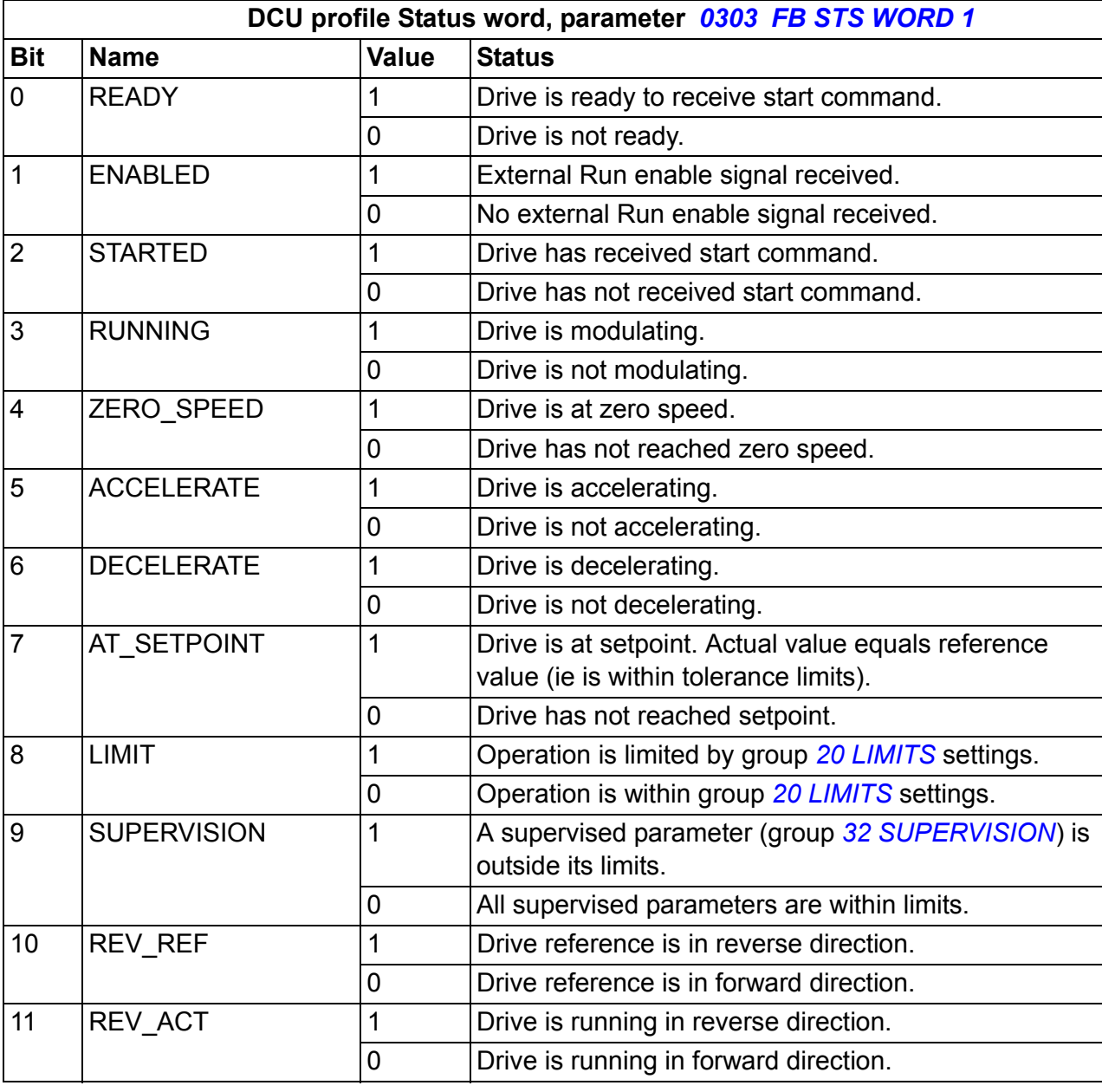

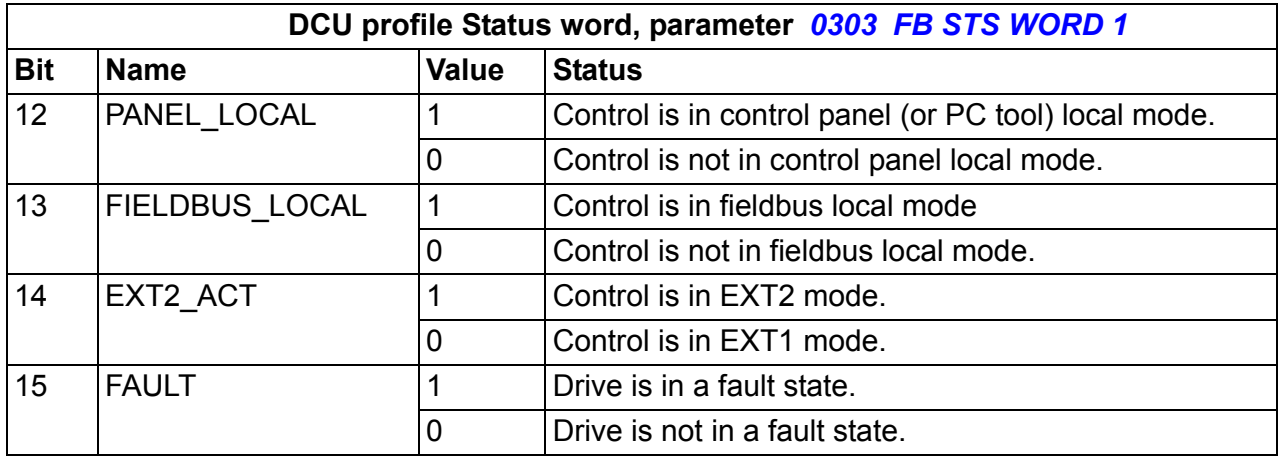

<span id="page-322-1"></span><span id="page-322-0"></span>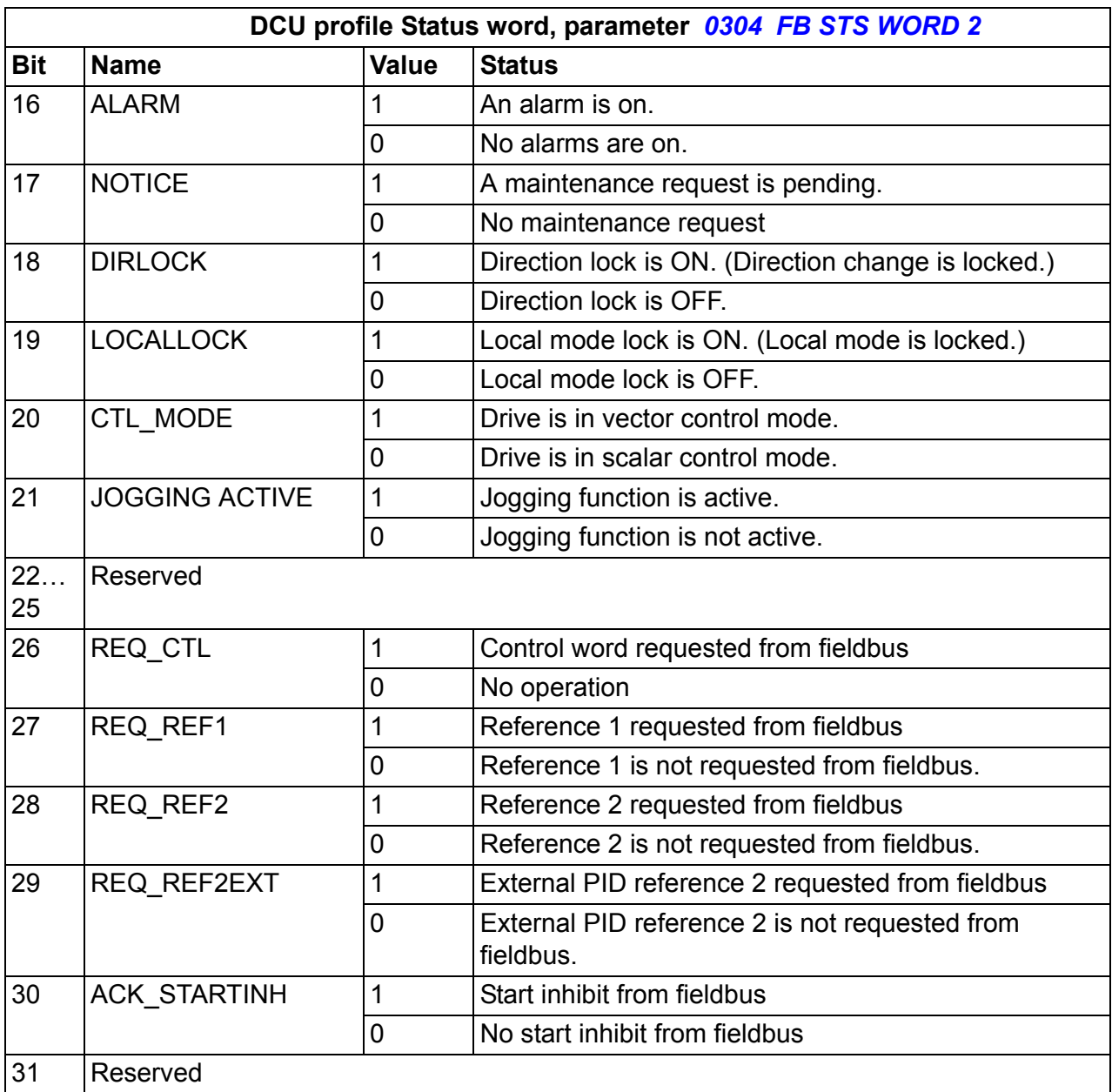
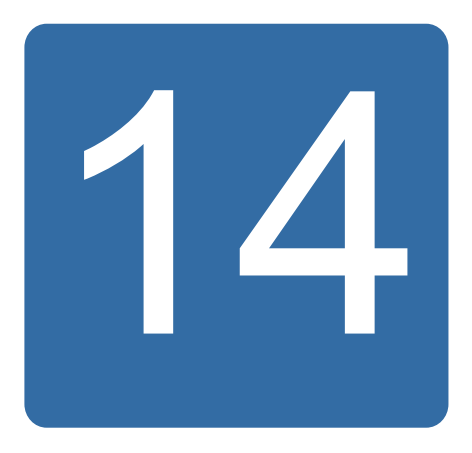

# <span id="page-324-0"></span>**Fieldbus control with fieldbus adapter**

# **What this chapter contains**

The chapter describes how the drive can be controlled by external devices over a communication network through fieldbus adapter.

# **System overview**

The drive can be connected to an external control system through a fieldbus adapter or embedded fieldbus. For embedded fieldbus control, see chapter *[Fieldbus control](#page-300-0)  [with embedded fieldbus](#page-300-0)* on page *[301](#page-300-0)*.

Fieldbus adapter is connected to drive terminal X3.

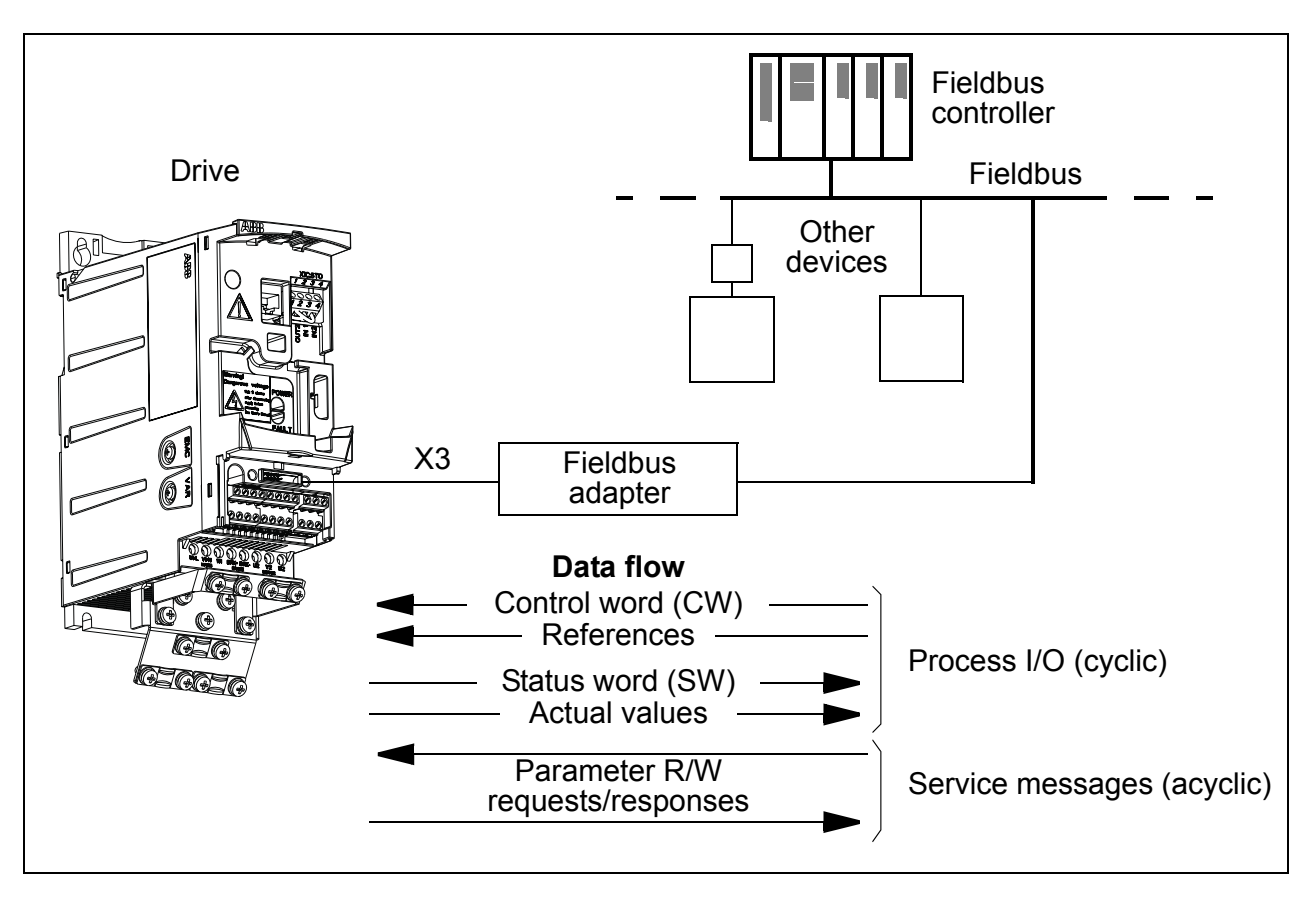

The drive can be set to receive all of its control information through the fieldbus interface, or the control can be distributed between the fieldbus interface and other available sources, eg digital and analog inputs.

The drive can communicate to a control system through a fieldbus adapter using eg the following serial communication protocols. Other protocols may be available; contact your local ABB representative.

- PROFIBUS-DP (FPBA-01 adapter)
- CANopen (FCAN-01 adapter)
- DeviceNet™ (FDNA-01 adapter)
- Ethernet (FENA-01 adapter)
- Modbus RTU (FMBA-01 adapter. See chapter *[Fieldbus control with embedded](#page-300-0)  [fieldbus](#page-300-0)* on page *[301](#page-300-0)*.)

The drive detects automatically which fieldbus adapter is connected to drive terminal X3 (with the exception of FMBA-01). The DCU profile is always used in communication between the drive and the fieldbus adapter (see section *[Fieldbus](#page-329-0)  [control interface](#page-329-0)* on page *[330](#page-329-0)*). The communication profile on the fieldbus network depends on the type and settings of the connected adapter.

The default profile settings are protocol dependent (eg vendor-specific profile (ABB drives) for PROFIBUS and industry-standard drive profile (AC/DC Drive) for DeviceNet).

### **Setting up communication through a fieldbus adapter module**

Before configuring the drive for fieldbus control, the adapter module must be mechanically and electrically installed according to the instructions given in section *[Attach the optional fieldbus module](#page-34-0)* on page *[35](#page-34-0)*, and the module manual.

The communication between the drive and the fieldbus adapter module is activated by setting parameter *[9802](#page-293-0) [COMM PROT SEL](#page-293-1)* to *[EXT FBA](#page-293-2)*. The adapter-specific parameters in group *[51 EXT COMM MODULE](#page-275-0)* must also be set. See the table below.

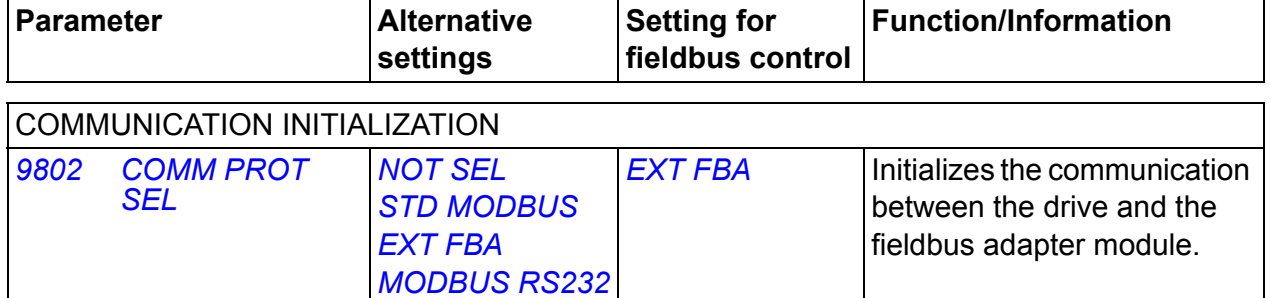

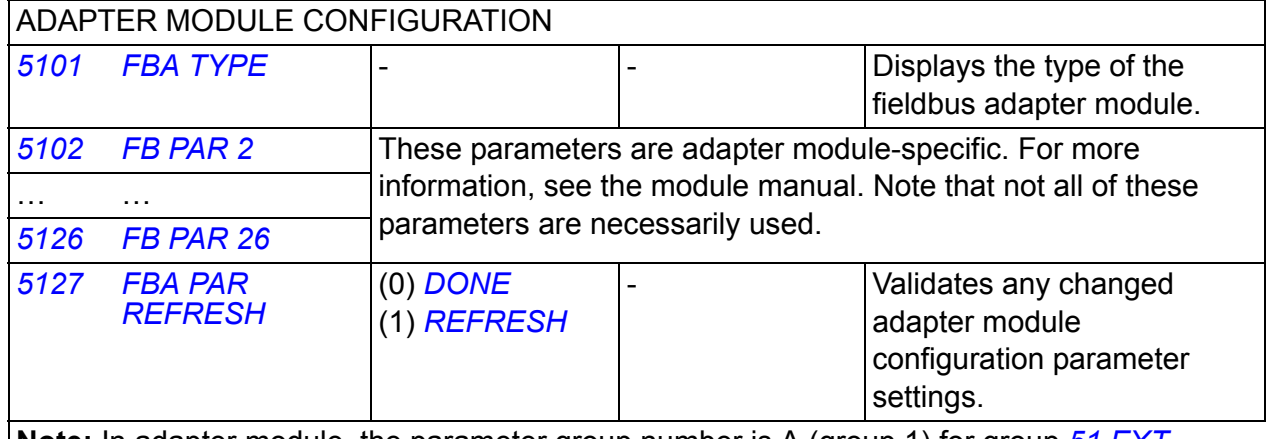

**Note:** In adapter module, the parameter group number is A (group 1) for group *[51 EXT](#page-275-0)  [COMM MODULE](#page-275-0)*.

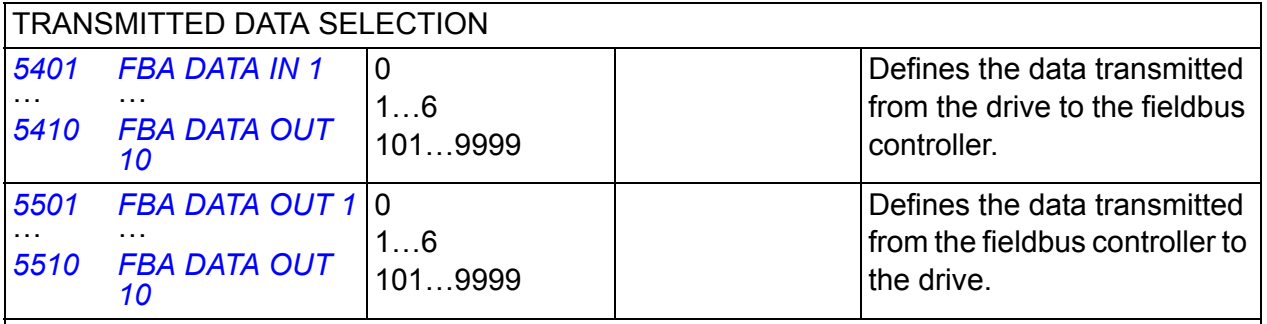

**Note:** In adapter module, the parameter group number is C (group 3) for group *[54 FBA DATA](#page-279-5)  [IN](#page-279-5)* and B (group 2) for group *[55 FBA DATA OUT](#page-279-6)*.

After the module configuration parameters in groups *[51 EXT COMM MODULE](#page-275-0)*, *[54](#page-279-5)  [FBA DATA IN](#page-279-5)* and *[55 FBA DATA OUT](#page-279-6)* have been set, the drive control parameters (shown in section *[Drive control parameters](#page-327-0)* on page *[328](#page-327-0)*) must be checked and adjusted when necessary.

The new settings will take effect when the drive is next powered up, or when parameter *[5127](#page-275-6) [FBA PAR REFRESH](#page-275-8)* is activated.

# <span id="page-327-0"></span>**Drive control parameters**

After the fieldbus communication has been set up, the drive control parameters listed in the table below should be checked and adjusted where necessary.

The **Setting for fieldbus control** column gives the value to use when the fieldbus interface is the desired source or destination for that particular signal. The **Function/Information** column gives a description of the parameter.

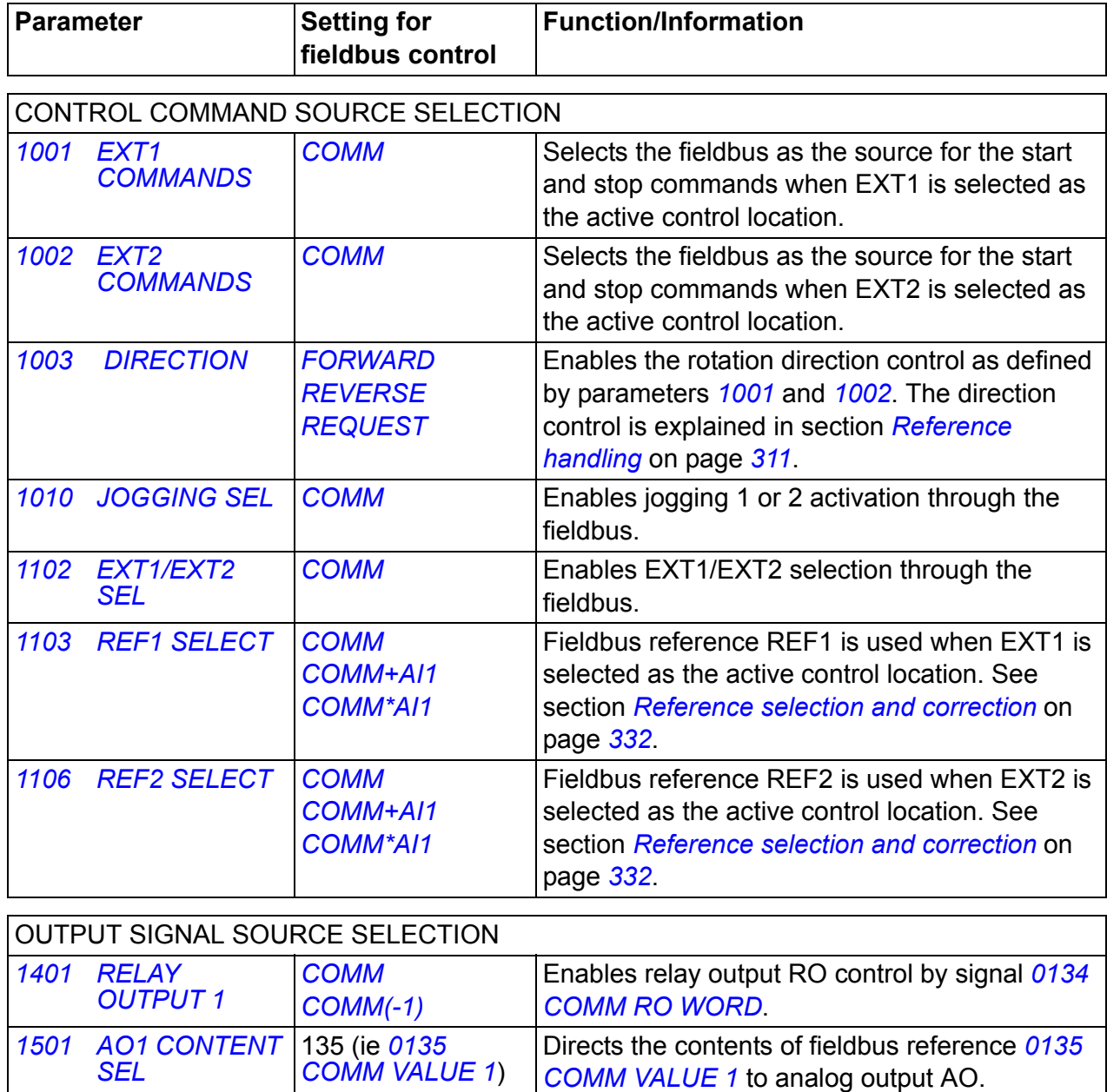

<span id="page-327-7"></span><span id="page-327-6"></span><span id="page-327-5"></span><span id="page-327-4"></span><span id="page-327-3"></span><span id="page-327-2"></span><span id="page-327-1"></span>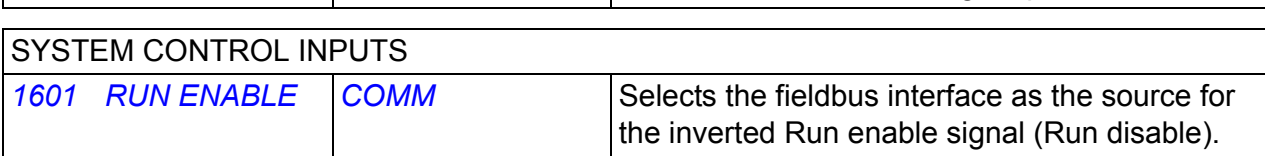

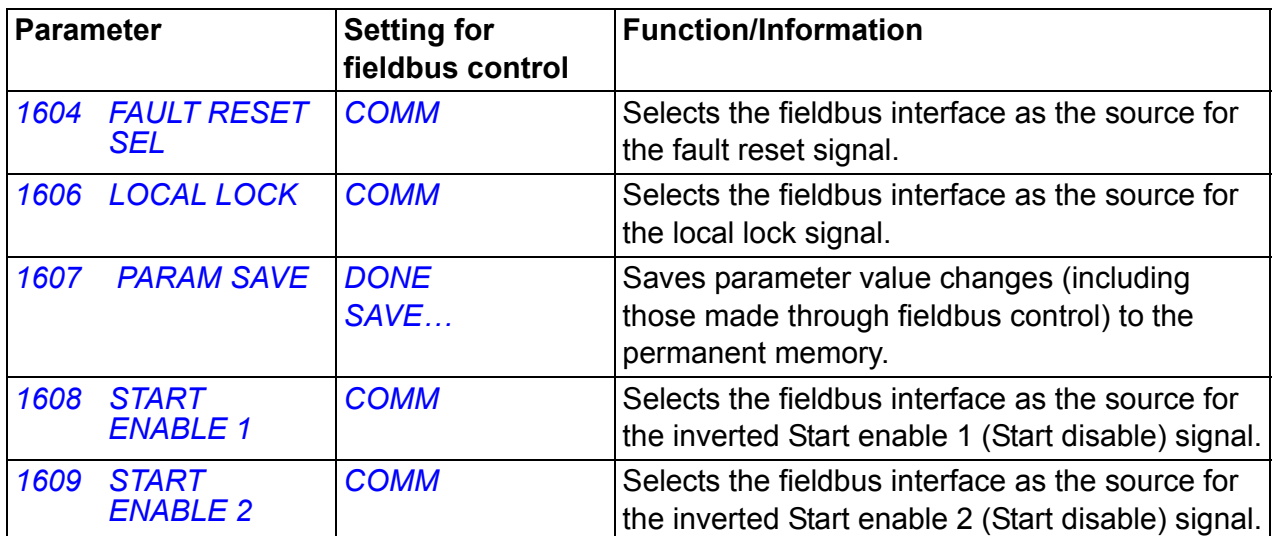

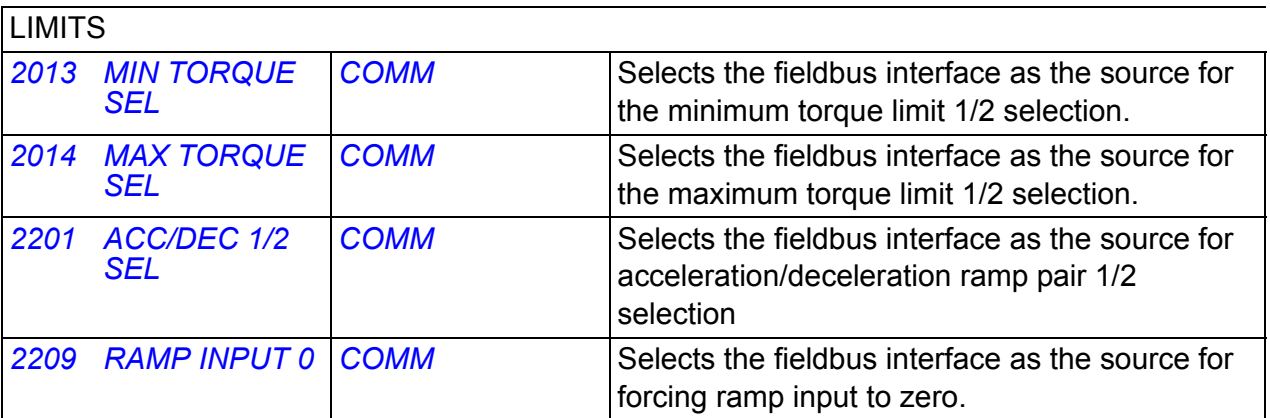

#### COMMUNICATION FAULT FUNCTIONS

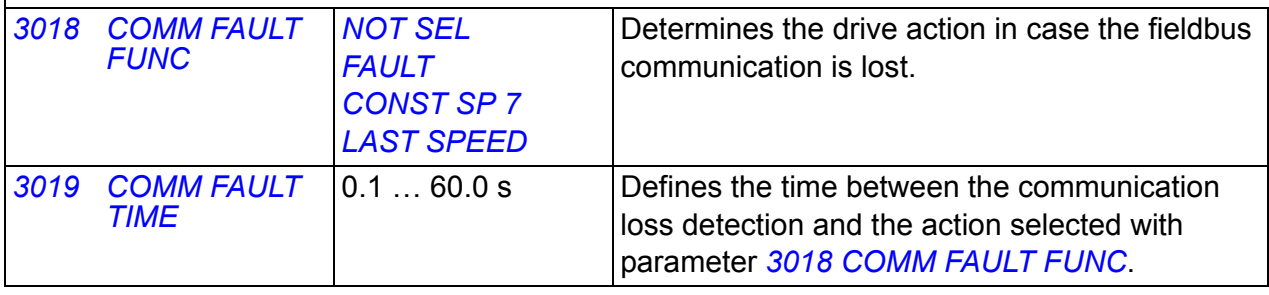

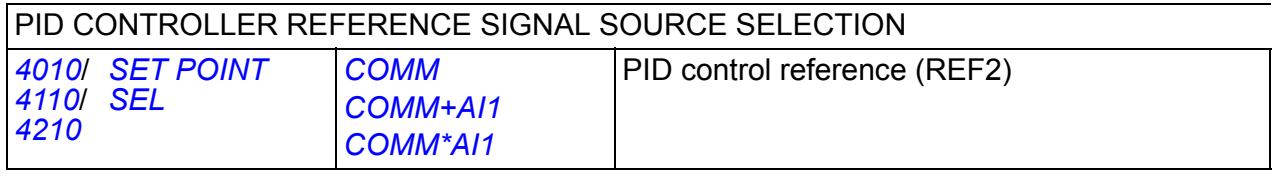

# <span id="page-329-0"></span>**Fieldbus control interface**

The communication between a fieldbus system and the drive consists of 16-bit input and output data words. The drive supports at the maximum the use of 10 data words in each direction.

Data transformed from the drive to the fieldbus controller is defined by parameter group *[54 FBA DATA IN](#page-279-5)* and data transformed from the fieldbus controller to the drive is defined by parameter group *[55 FBA DATA OUT](#page-279-6)*.

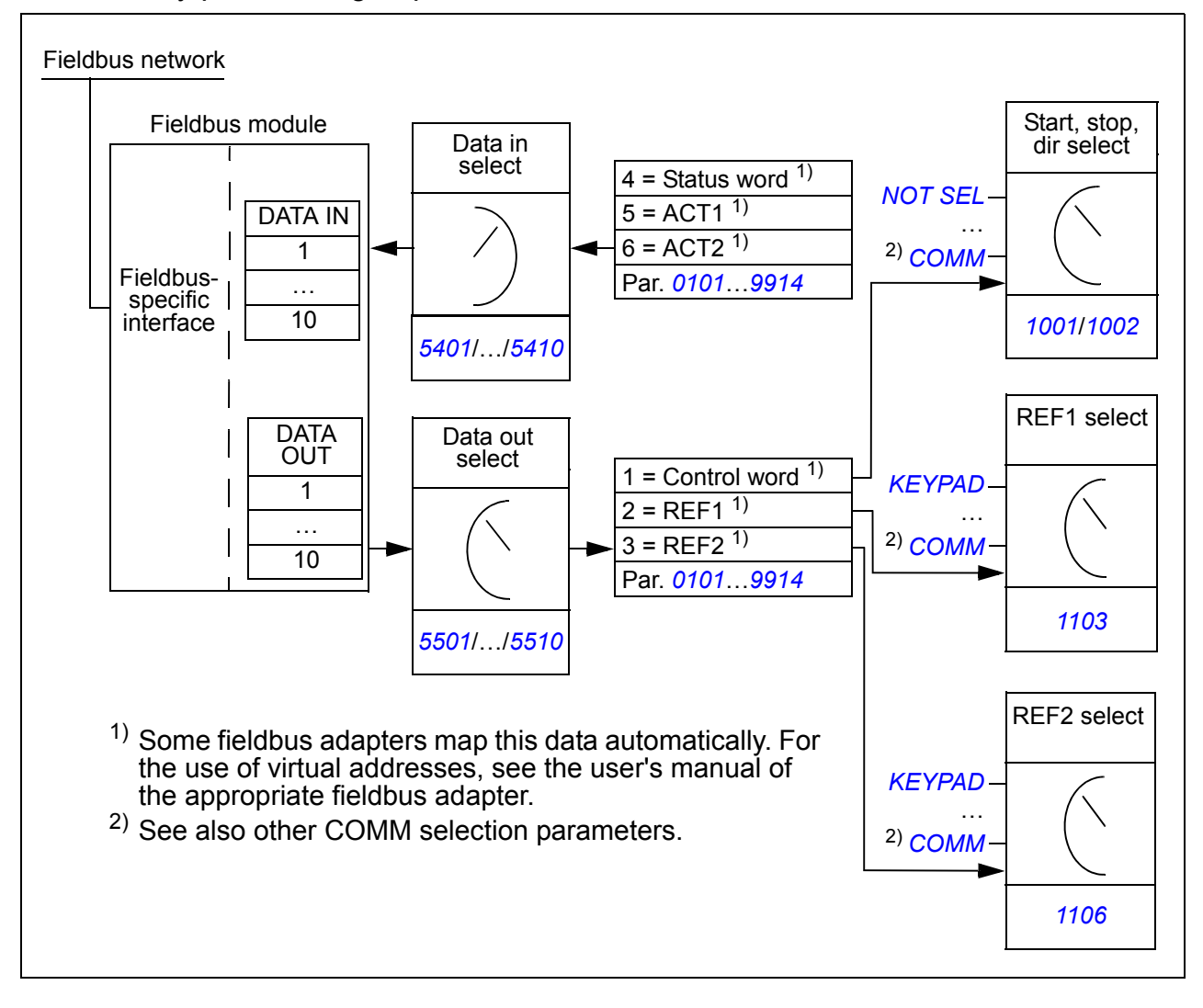

#### ■ Control word and Status word

The Control word (CW) is the principal means of controlling the drive from a fieldbus system. The Control word is sent by the fieldbus controller to the drive. The drive switches between its states according to the bit-coded instructions of the Control word.

The Status word (SW) is a word containing status information, sent by the drive to the fieldbus controller.

#### **References**

References (REF) are 16-bit signed integers. A negative reference (indicating reversed direction of rotation) is formed by calculating the two's complement from the corresponding positive reference value. The contents of each reference word can be used as speed or frequency reference.

#### **Actual values**

Actual values (ACT) are 16-bit words containing information on selected operations of the drive.

# **Communication profile**

The communication between the drive and the fieldbus adapter supports the DCU communication profile. The DCU profile extends the control and status interface to 32 bits.

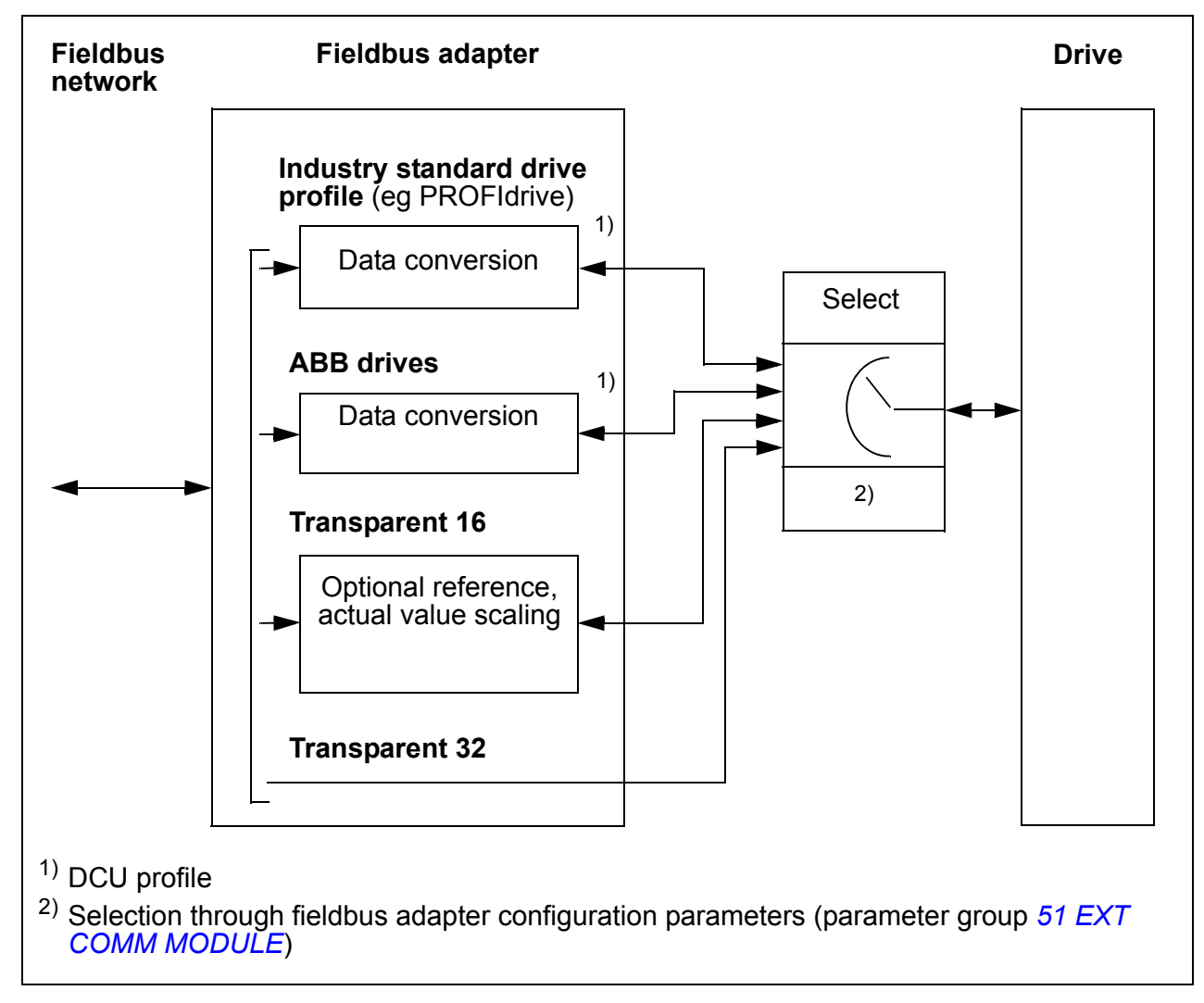

For the DCU profile Control and Status word contents, see section *[DCU](#page-319-0)  [communication profile](#page-319-0)* on page *[320](#page-319-0)*.

# **Fieldbus references**

#### <span id="page-331-0"></span>**Reference selection and correction**

Fieldbus reference (called COMM in signal selection contexts) is selected by setting a reference selection parameter – *[1103](#page-327-1) [REF1 SELECT](#page-327-2)* or *[1106](#page-327-3) [REF2 SELECT](#page-327-4)* – to *[COMM](#page-327-5)*, *[COMM+AI1](#page-327-6)* or *[COMM\\*AI1](#page-327-7)*. When parameter *[1103](#page-327-1)* or *[1106](#page-327-3)* is set to *[COMM](#page-327-5)*, the fieldbus reference is forwarded as such without correction. When parameter *[1103](#page-327-1)* or *[1106](#page-327-3)* is set to *[COMM+AI1](#page-327-6)* or *[COMM\\*AI1](#page-327-7)*, the fieldbus reference is corrected using analog input AI1 as shown in the following examples for the DCU profile.

With the DCU profile the fieldbus reference type can be Hz, rpm or percent. In the following examples the reference is in rpm.

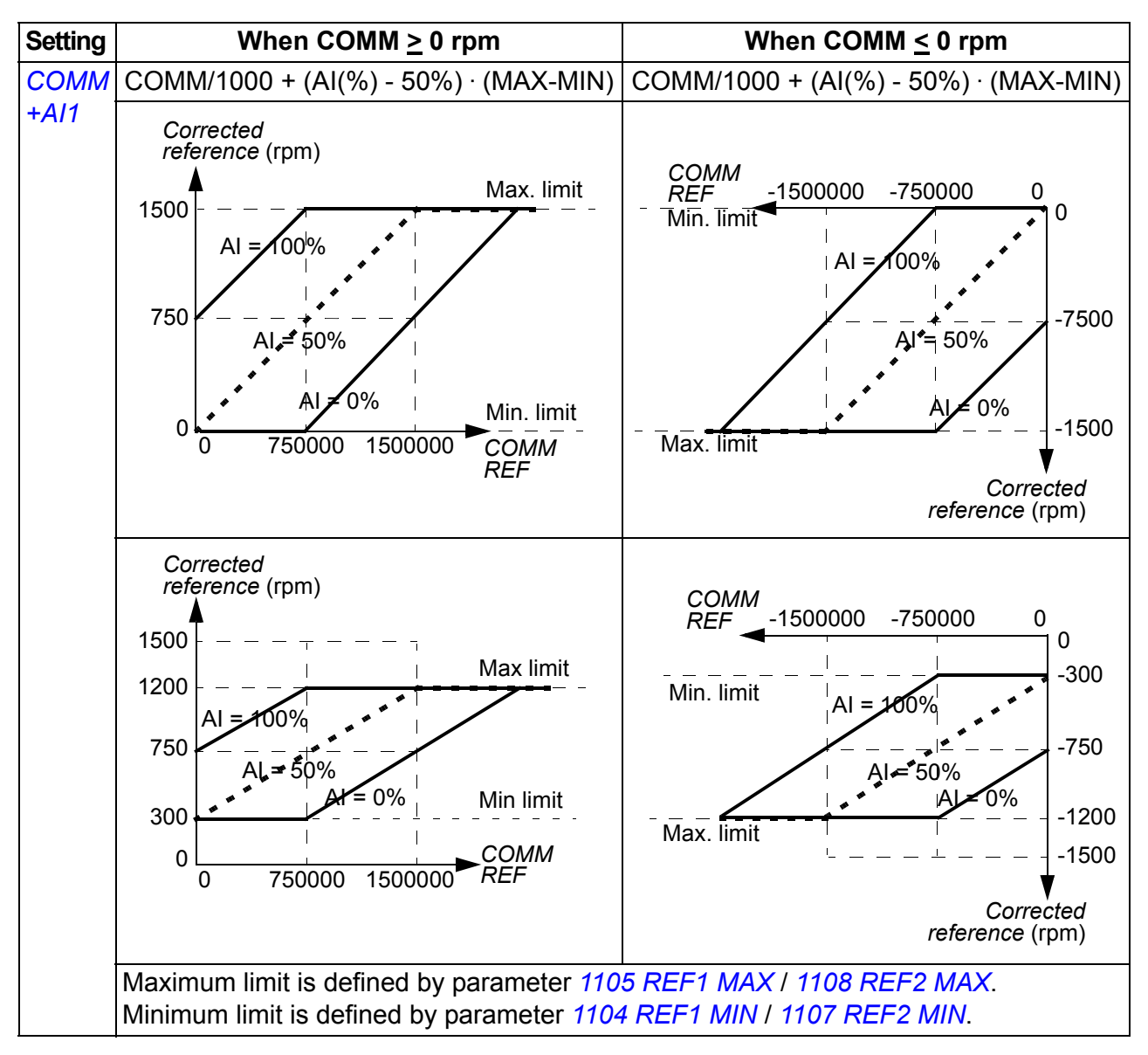

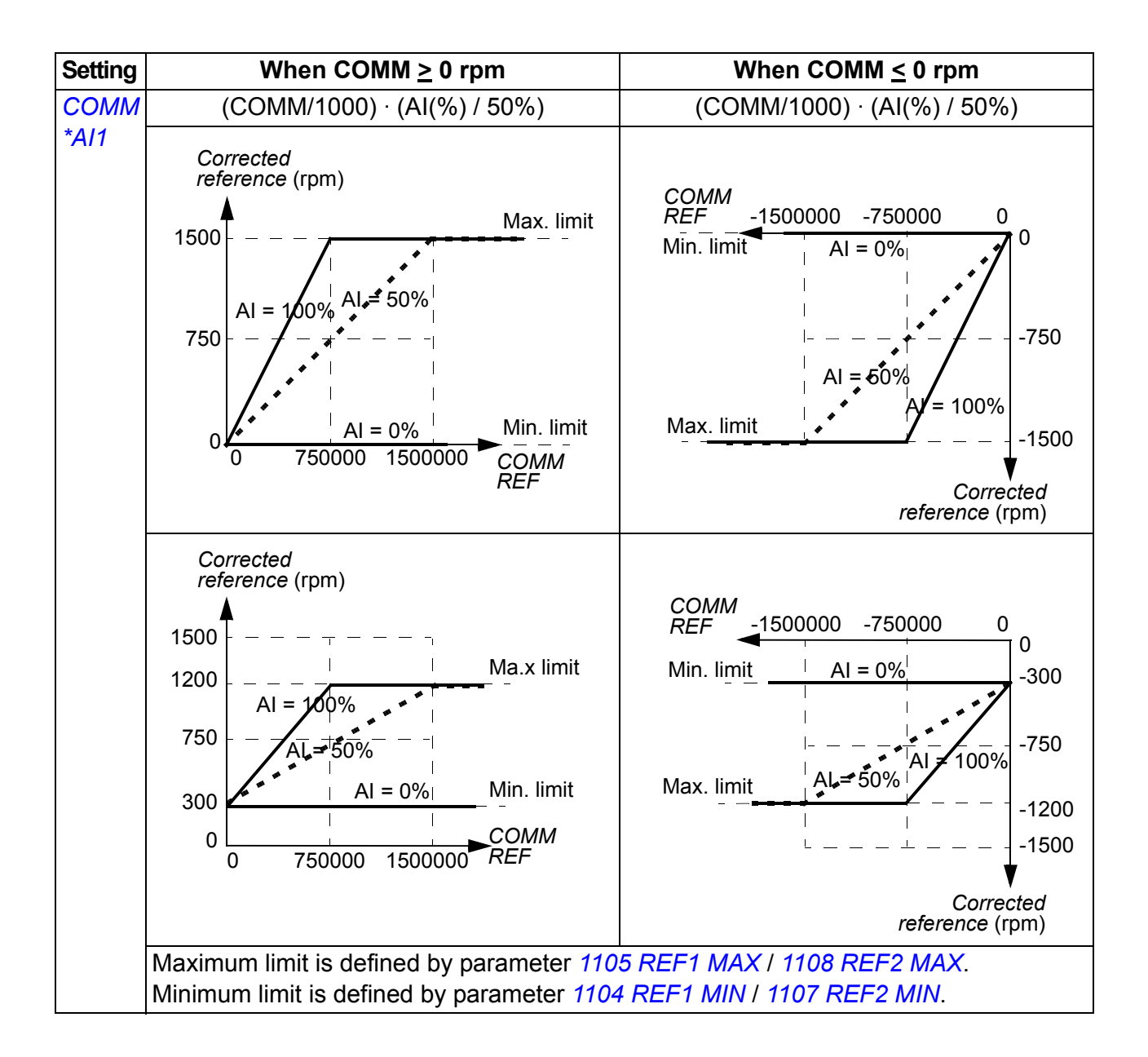

#### **Fieldbus reference scaling**

Fieldbus references REF1 and REF2 are scaled for the DCU profile as shown in the following table.

**Note:** Any correction of the reference (see section *[Reference selection and](#page-331-0)  [correction](#page-331-0)* on page *[332](#page-331-0)*) is applied before scaling.

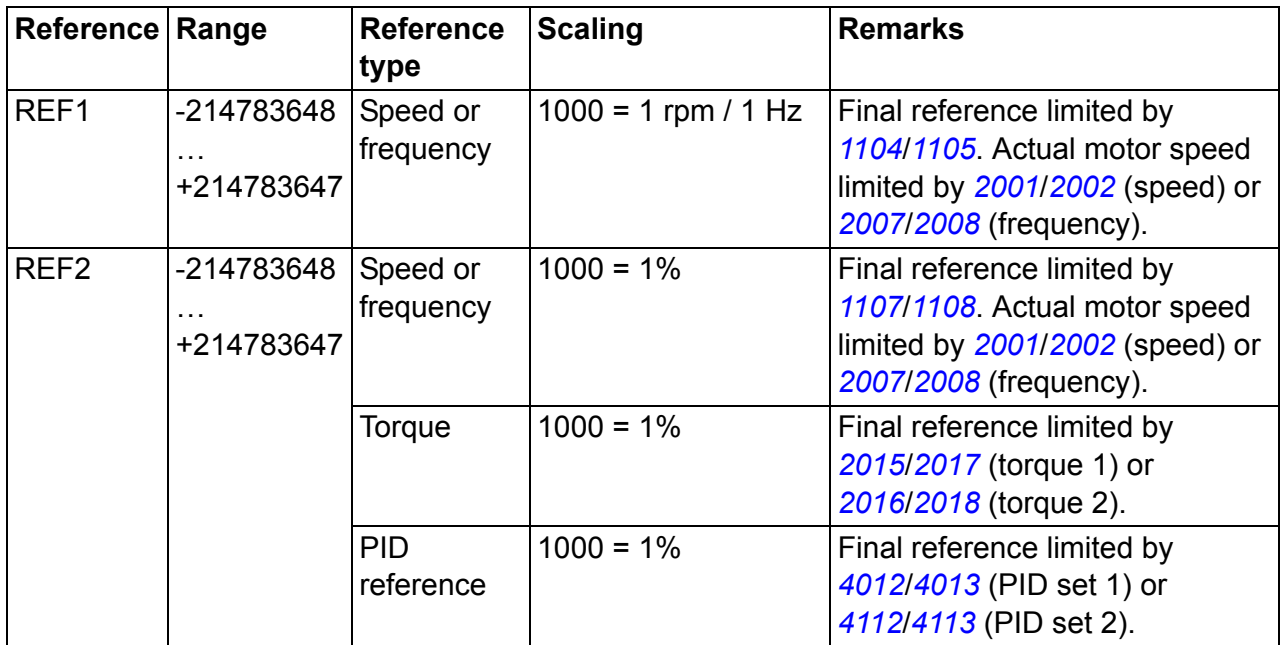

**Note:** The settings of parameters *[1104](#page-189-0) [REF1 MIN](#page-189-1)* and *[1107](#page-191-2) [REF2 MIN](#page-191-3)* have no effect on the reference scaling.

#### **Reference handling**

Reference handling is the same for the ABB drives profile (embedded fieldbus) and DCU profile. See section *[Reference handling](#page-310-0)* on page *[311](#page-310-0)*.

#### **Actual value scaling**

The scaling of the integers sent to the master as Actual values depends on the selected function. See chapter *[Actual signals and parameters](#page-174-0)* on page *[175](#page-174-0)*.

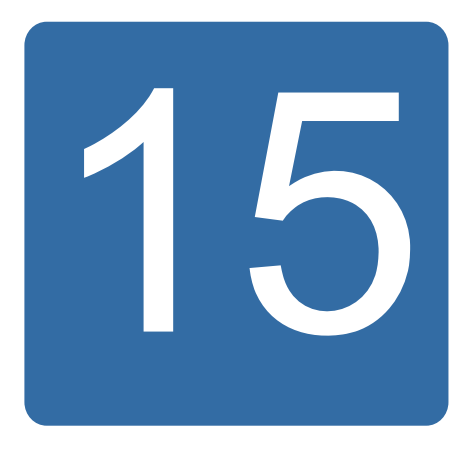

# **Fault tracing**

### **What this chapter contains**

The chapter tells how to reset faults and view fault history. It also lists all alarm and fault messages including the possible cause and corrective actions.

# **Safety**

**WARNING!** Only qualified electricians are allowed to maintain the drive. Read the safety instructions in chapter *[Safety](#page-16-0)* on page *[17](#page-16-0)* before you work on the drive.

# **Alarm and fault indications**

Fault is indicated with a red LED. See section *[LEDs](#page-355-0)* on page *[356](#page-355-0)*.

An alarm or fault message on the panel display indicates abnormal drive status. Using the information given in this chapter, most alarm and fault causes can be identified and corrected. If not, contact an ABB representative.

The four digit code number in parenthesis after the fault is for the fieldbus communication. See chapters *[Fieldbus control with embedded fieldbus](#page-300-0)* on page *[301](#page-300-0)* and *[Fieldbus control with fieldbus adapter](#page-324-0)* on page *[325](#page-324-0)*.

# **How to reset**

The drive can be reset either by pressing the keypad key  $\overline{\mathbb{Z}}$  (basic control panel) or  $\frac{REST}{Z}$  (assistant control panel), through digital input or fieldbus, or by switching the supply voltage off for a while. The source for the fault reset signal is selected by

parameter *[1604](#page-203-0) [FAULT RESET SEL](#page-203-1)*. When the fault has been removed, the motor can be restarted.

# **Fault history**

When a fault is detected, it is stored in the fault history. The latest faults are stored together with the time stamp.

Parameters *[0401](#page-182-0) [LAST FAULT](#page-182-1)*, *[0412](#page-183-0) [PREVIOUS FAULT 1](#page-183-4)* and *[0413](#page-183-1) [PREVIOUS](#page-183-5)  [FAULT 2](#page-183-5)* store the most recent faults. Parameters *[0404](#page-183-2)*…*[0409](#page-183-3)* show drive operation data at the time the latest fault occurred. The assistant control panel provides additional information about the fault history. See section *[Fault logger mode](#page-100-0)* on page *[101](#page-100-0)* for more information.

# **Alarm messages generated by the drive**

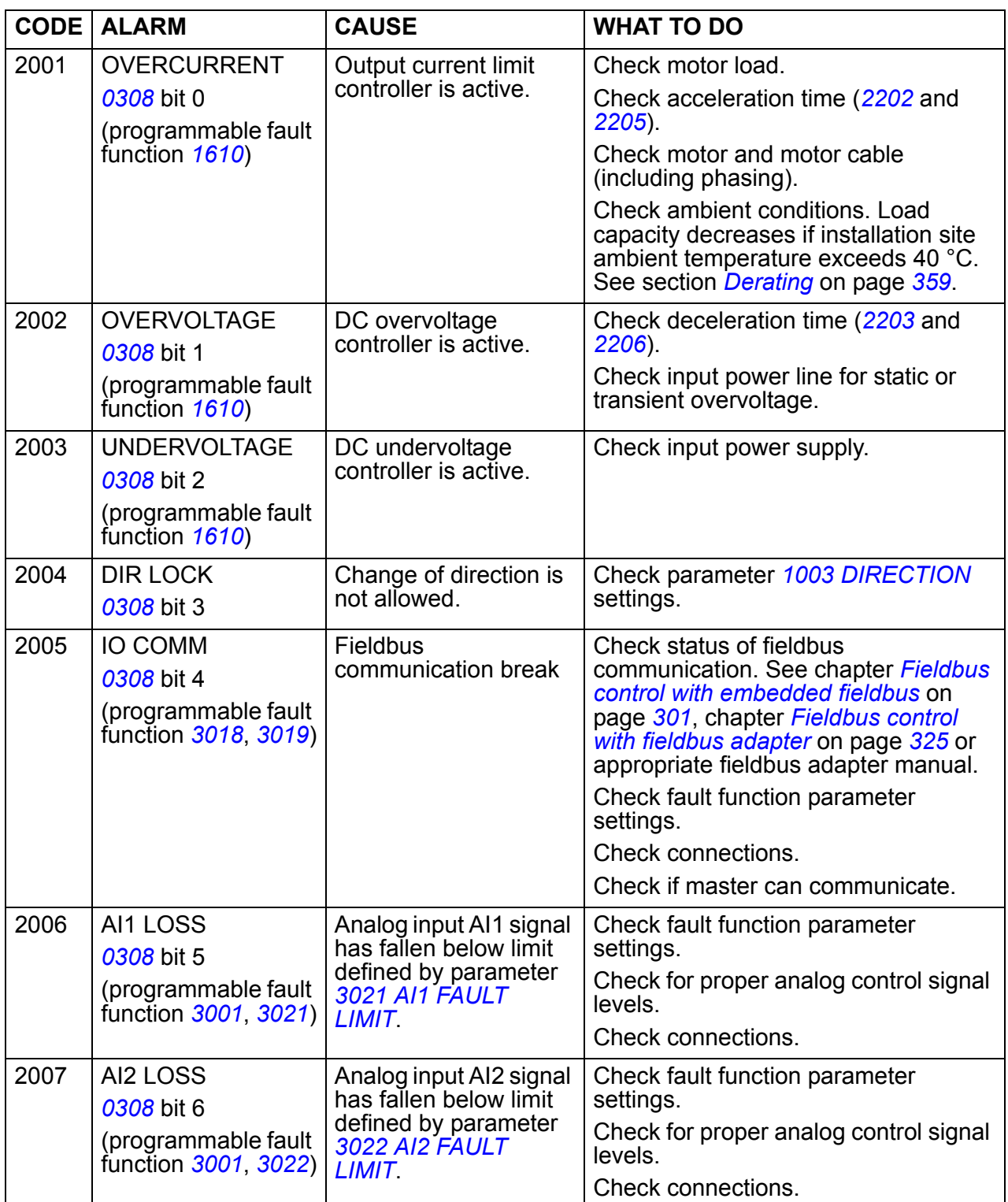

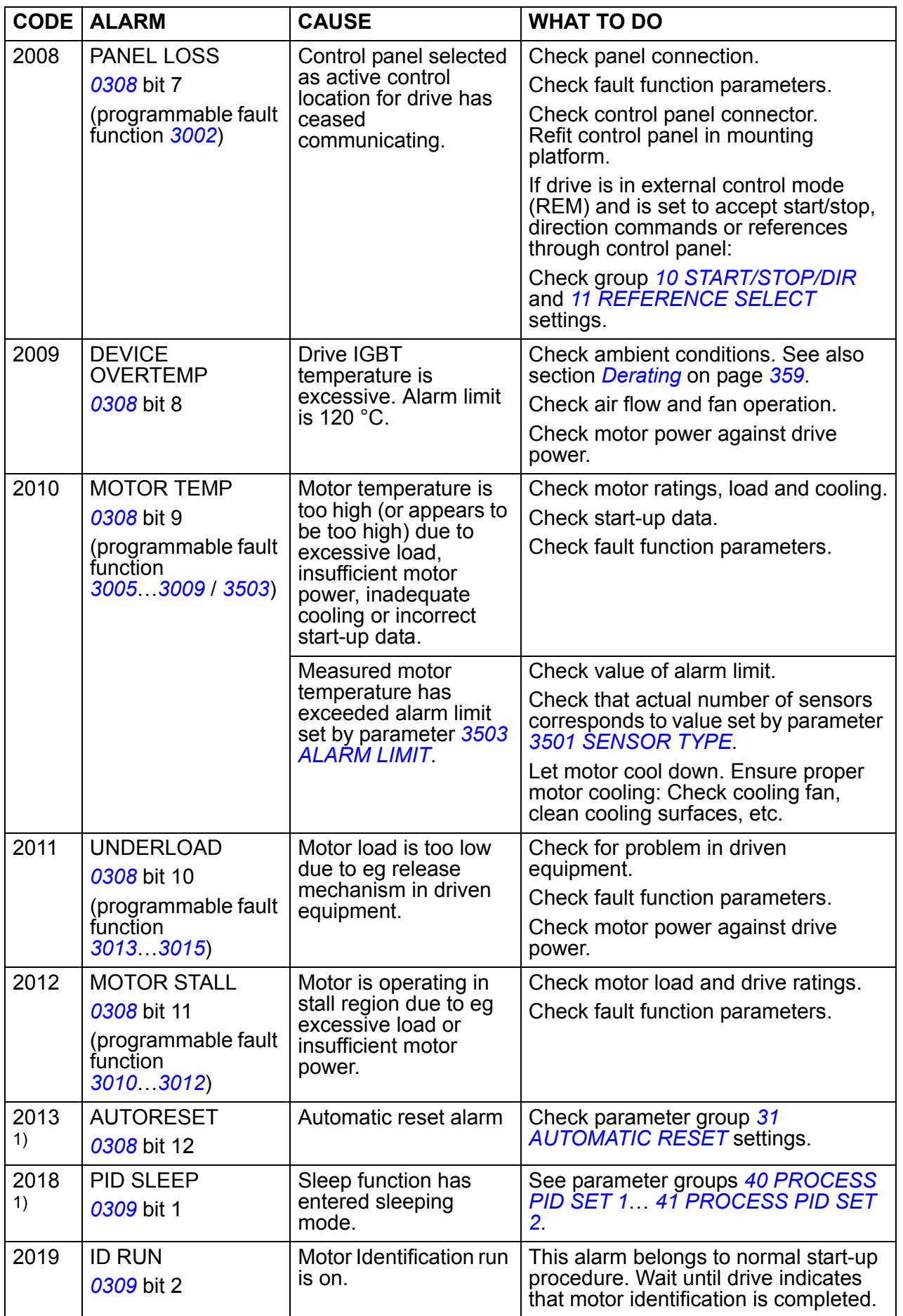

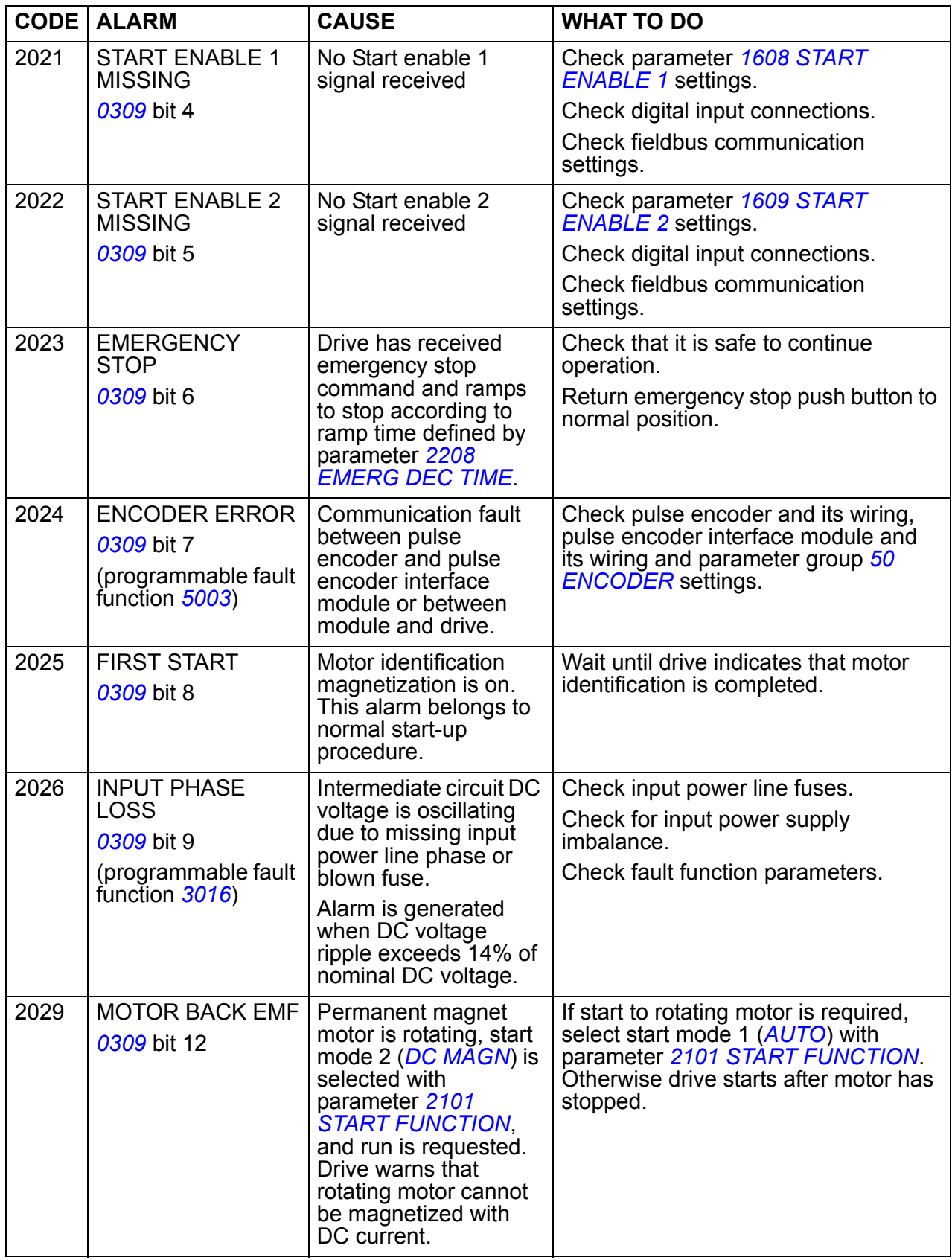

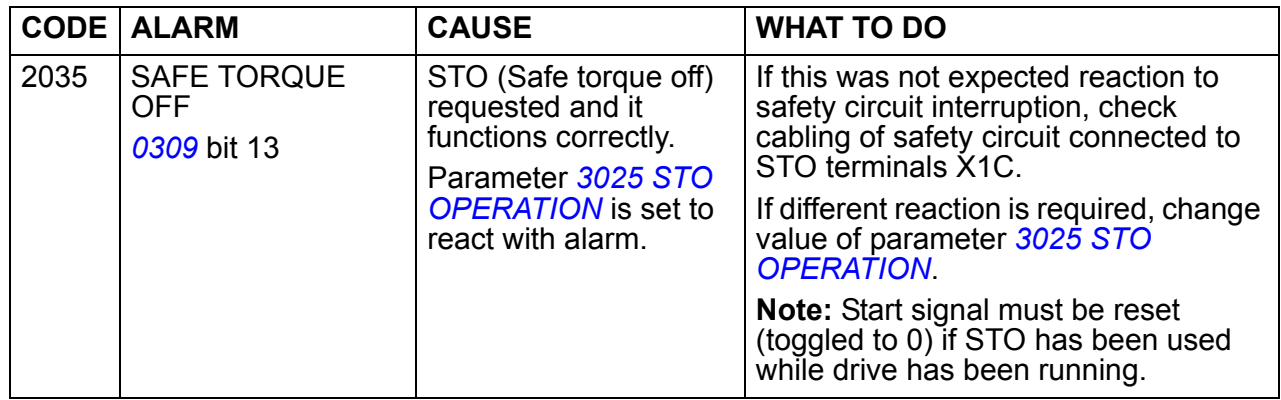

1) Even when the relay output is configured to indicate alarm conditions (eg parameter *[1401](#page-198-0) [RELAY OUTPUT 1](#page-198-1)* = 5 (*[ALARM](#page-198-2)*) or 16 (*[FLT/ALARM](#page-198-3)*)), this alarm is not indicated by a relay output.

# **Alarms generated by the basic control panel**

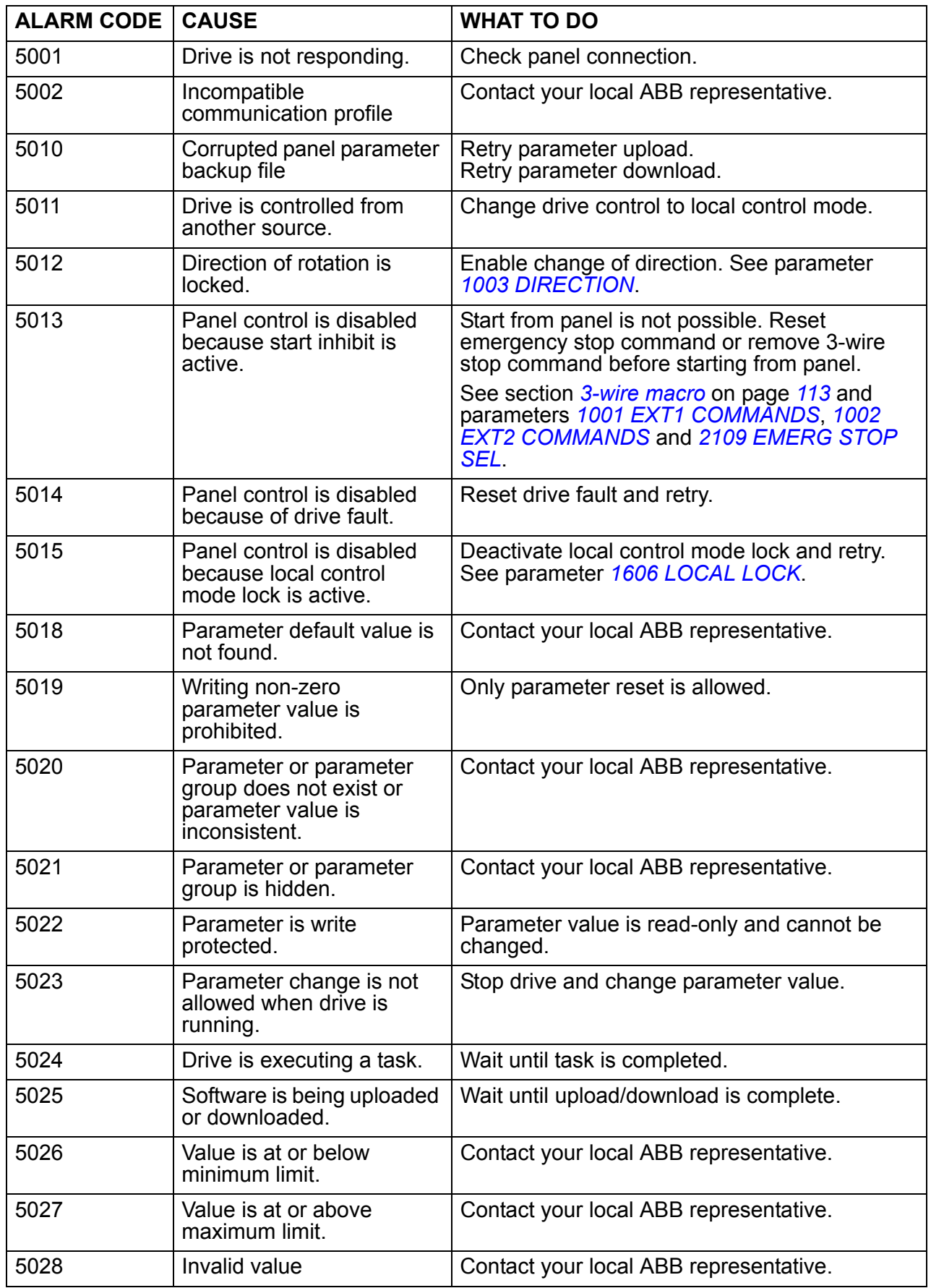

The basic control panel indicates control panel alarms with a code, A5xxx.

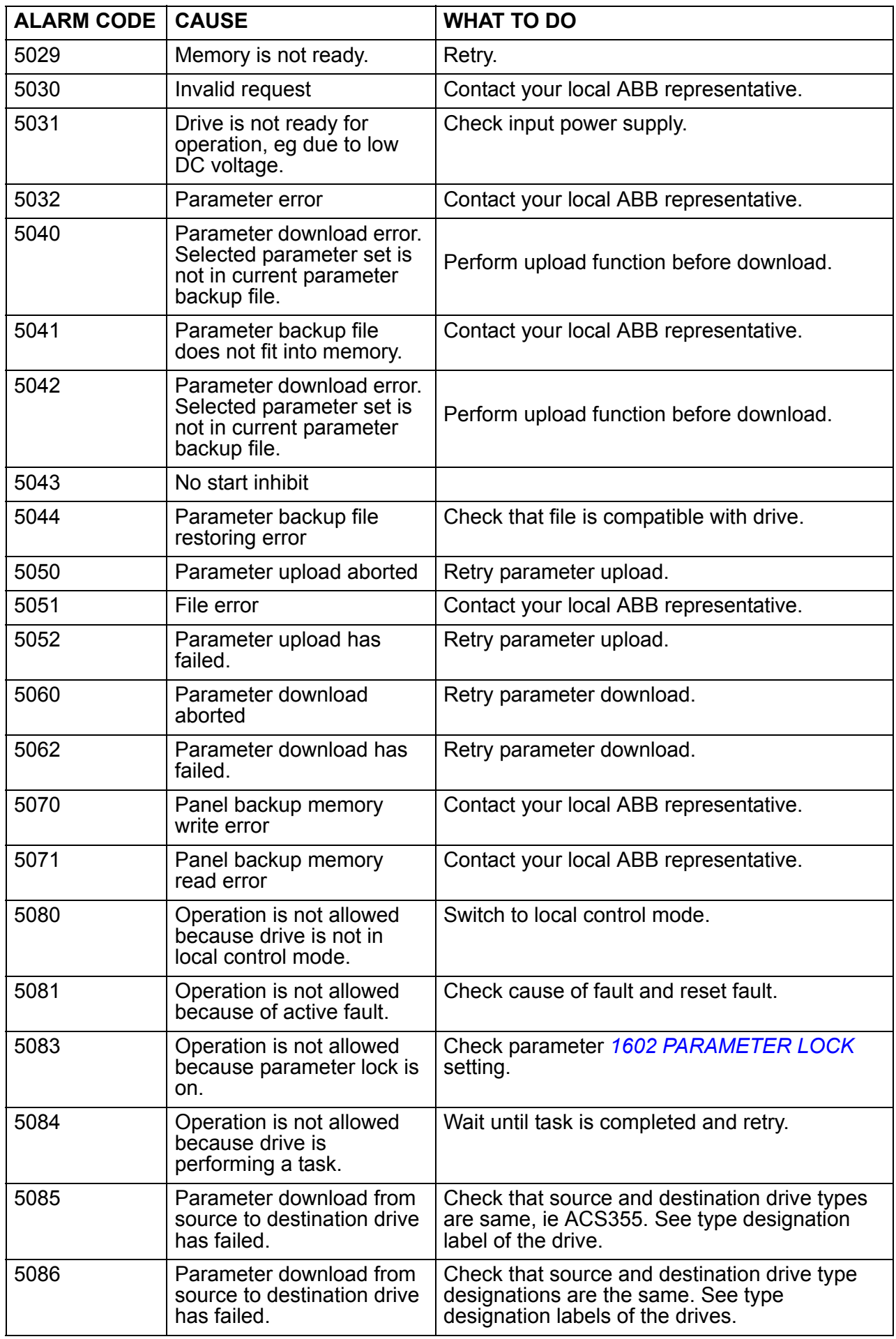

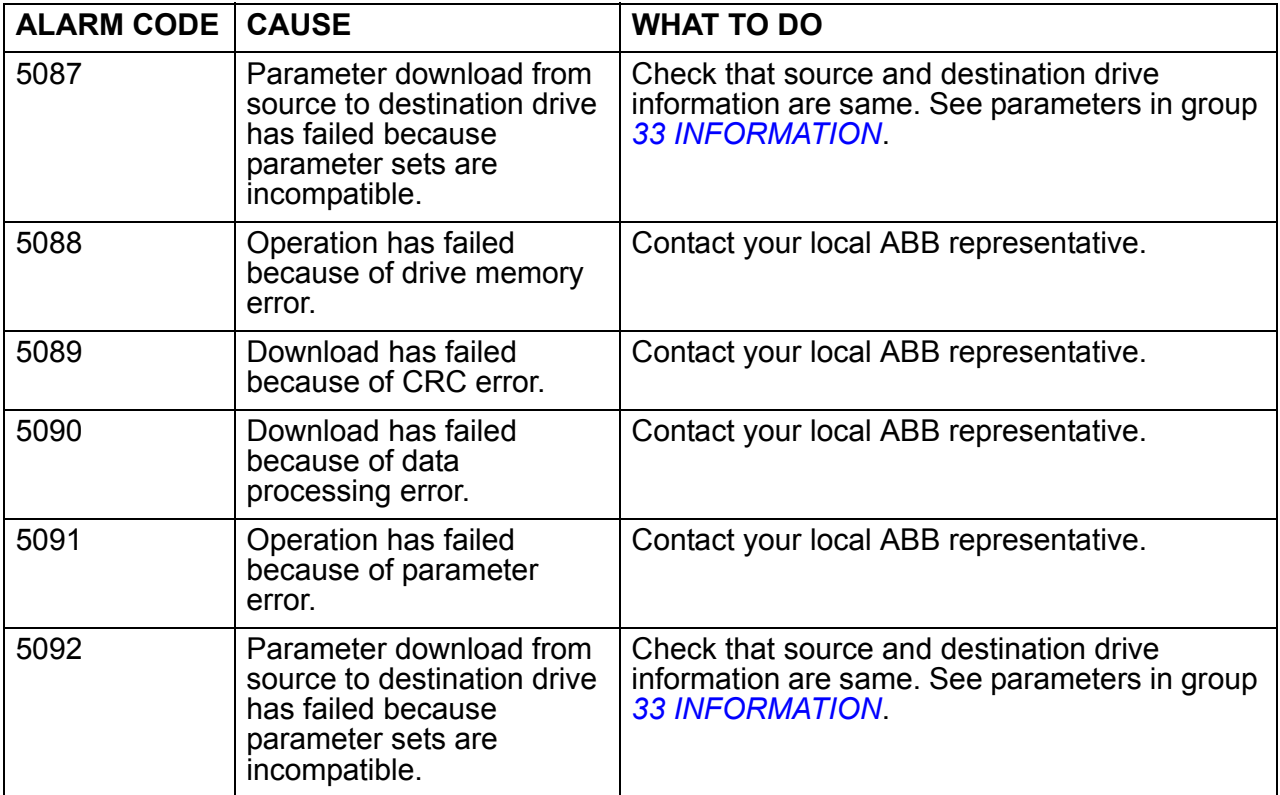

# **Fault messages generated by the drive**

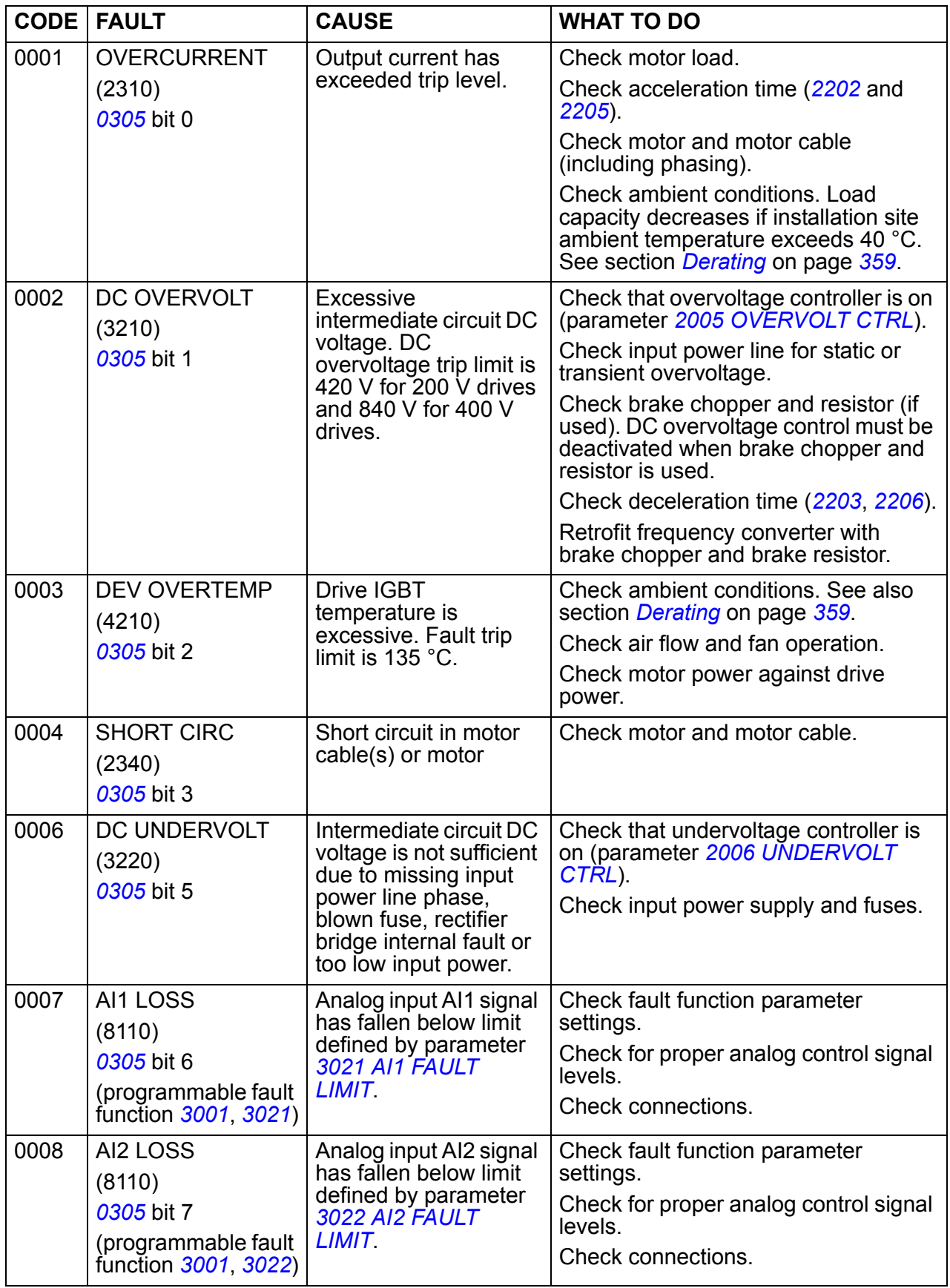

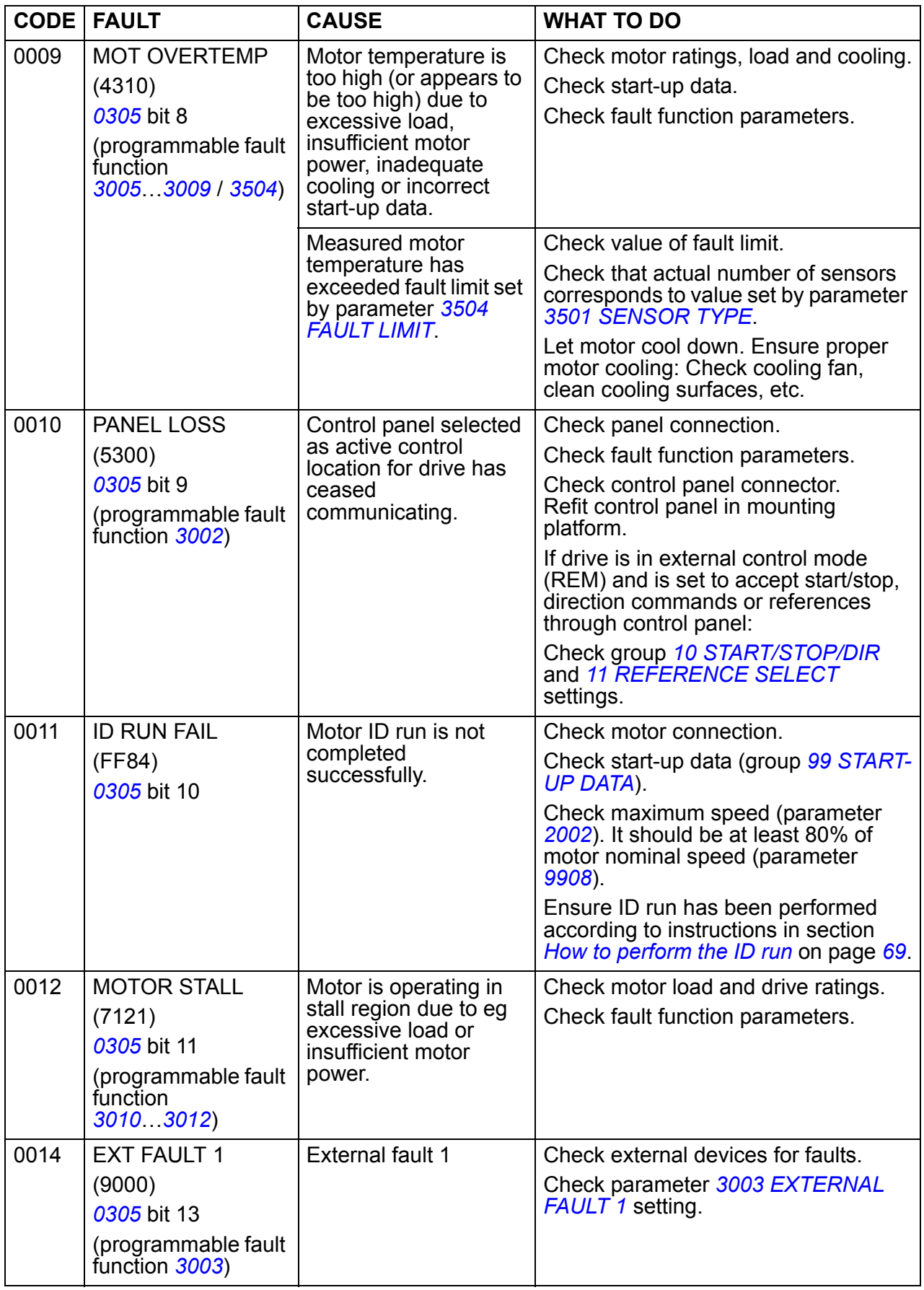

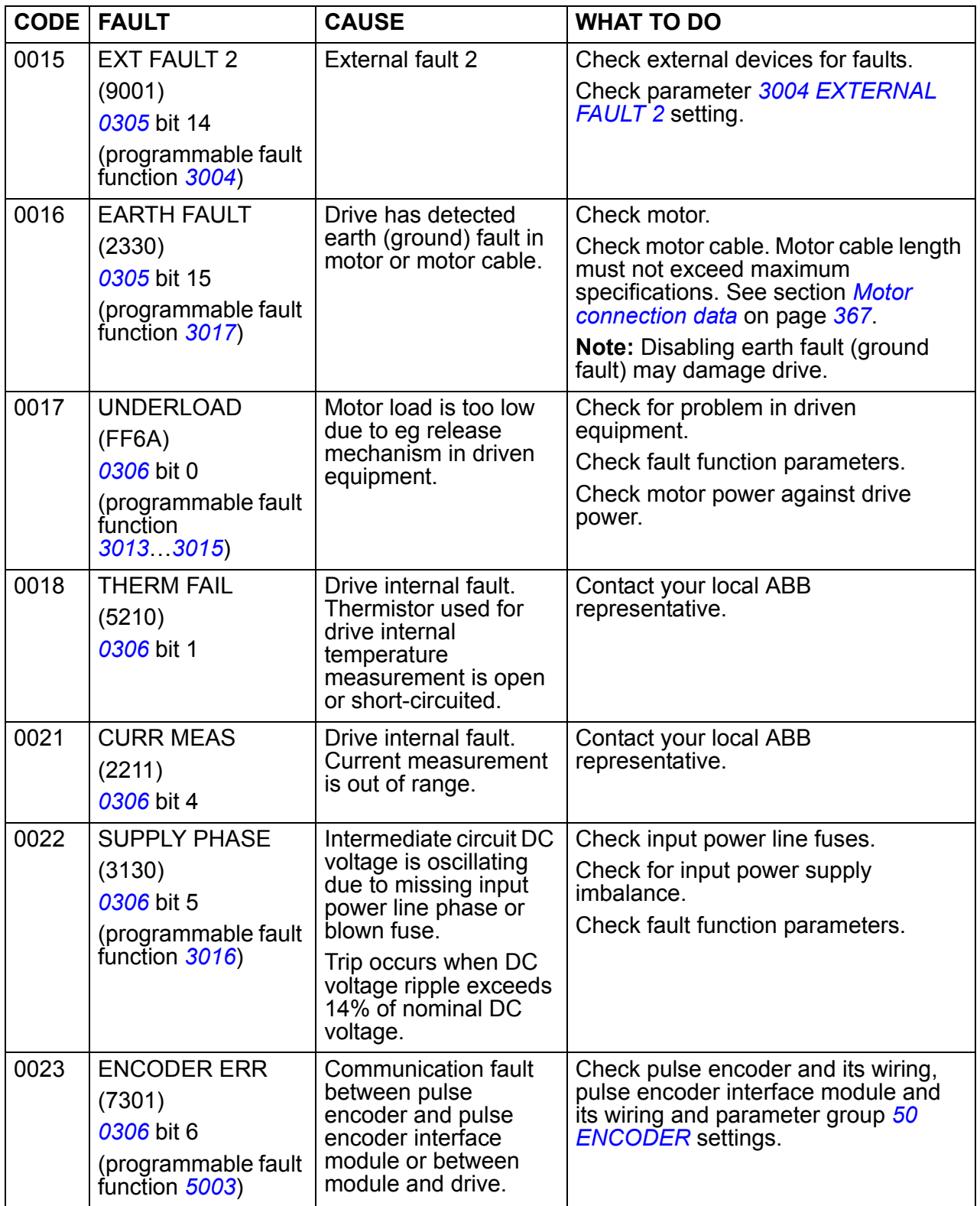

<span id="page-346-1"></span><span id="page-346-0"></span>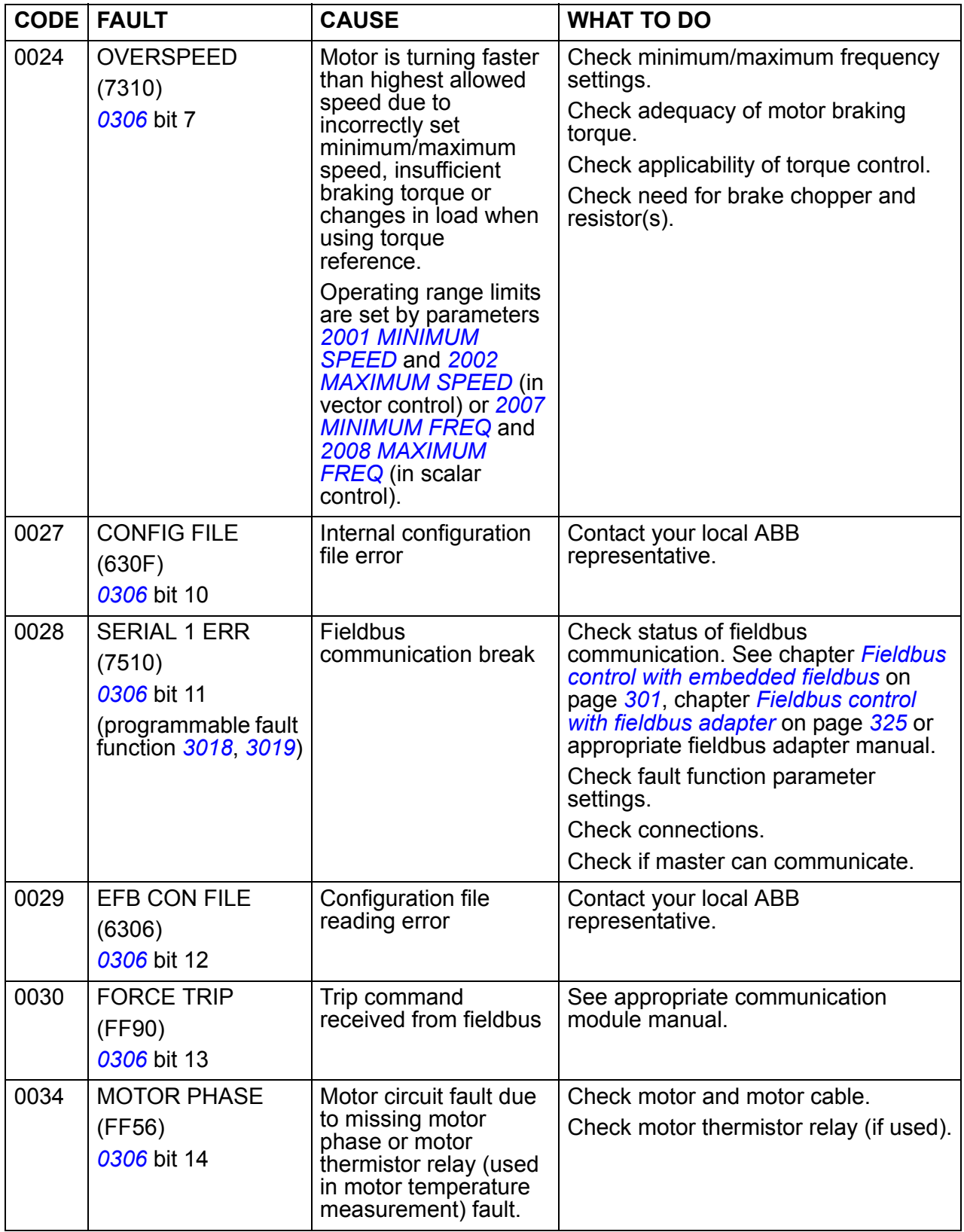

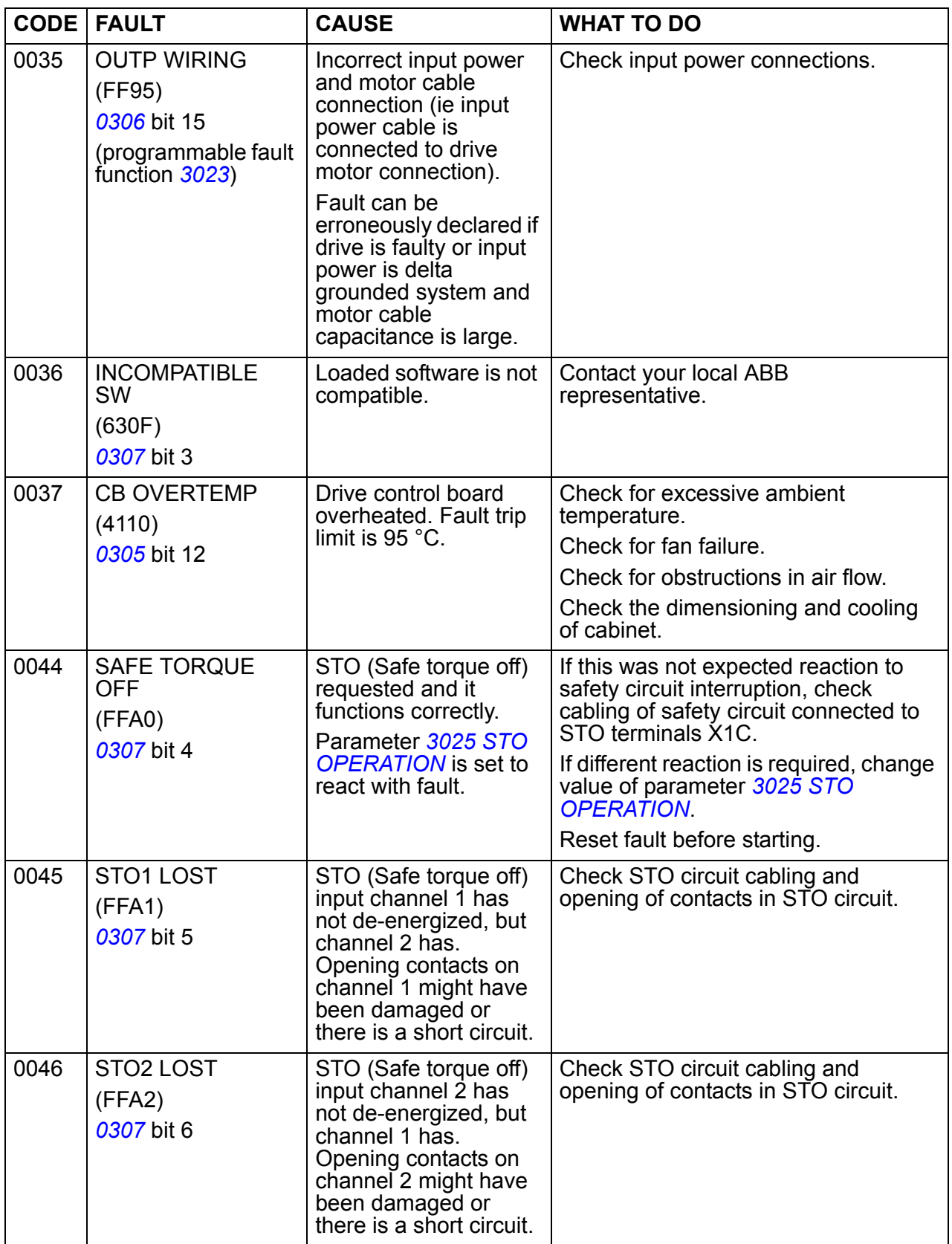

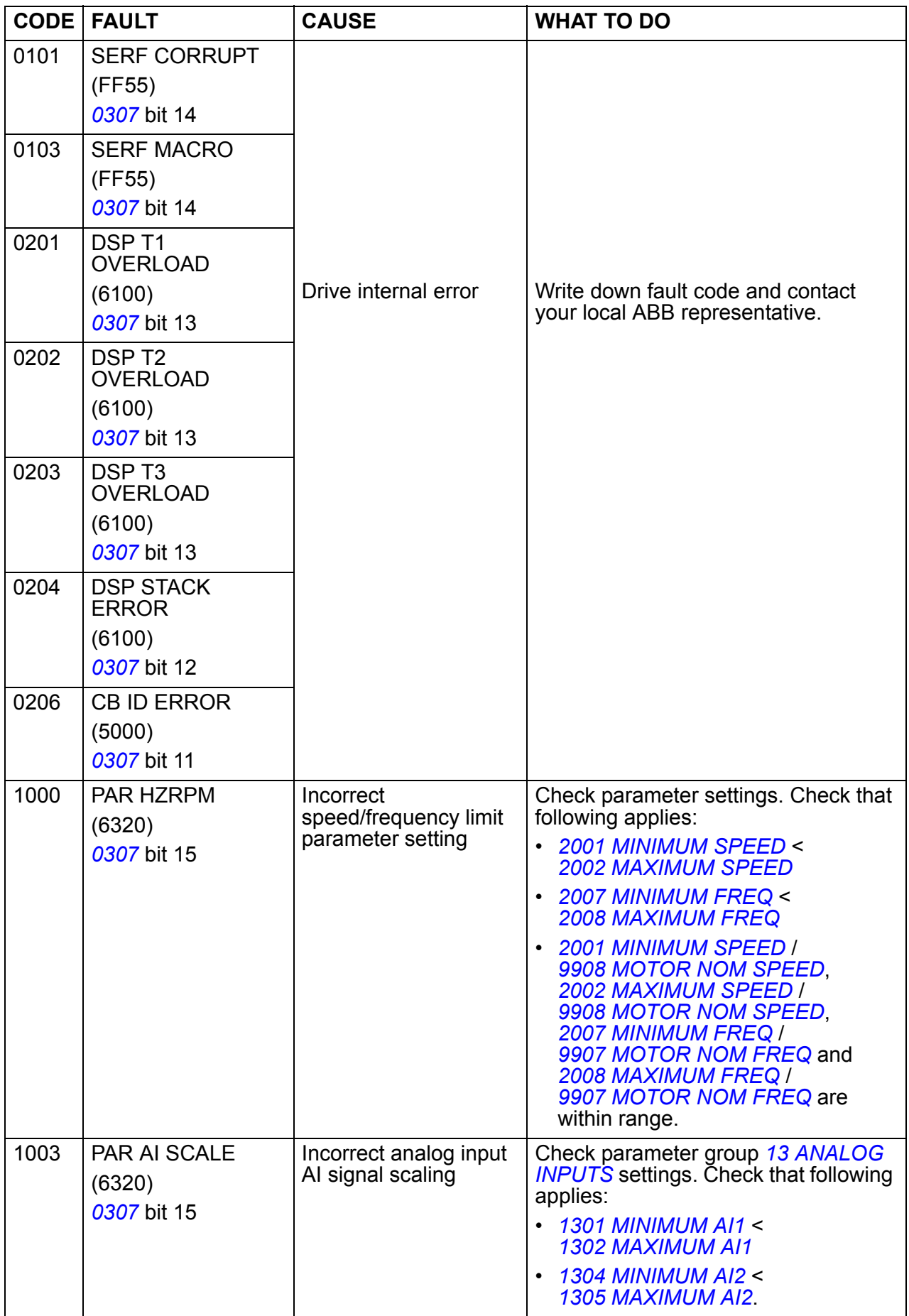

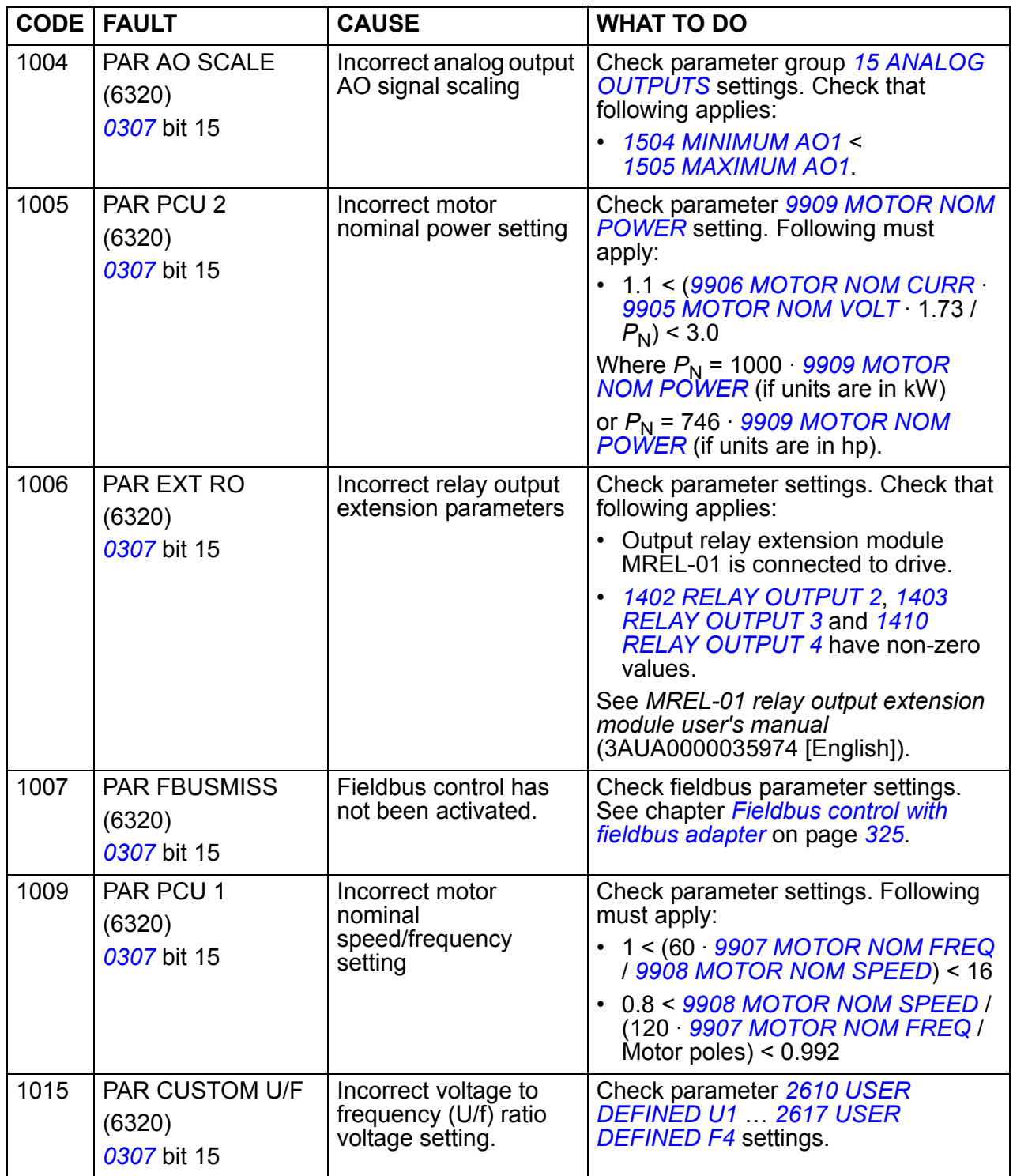

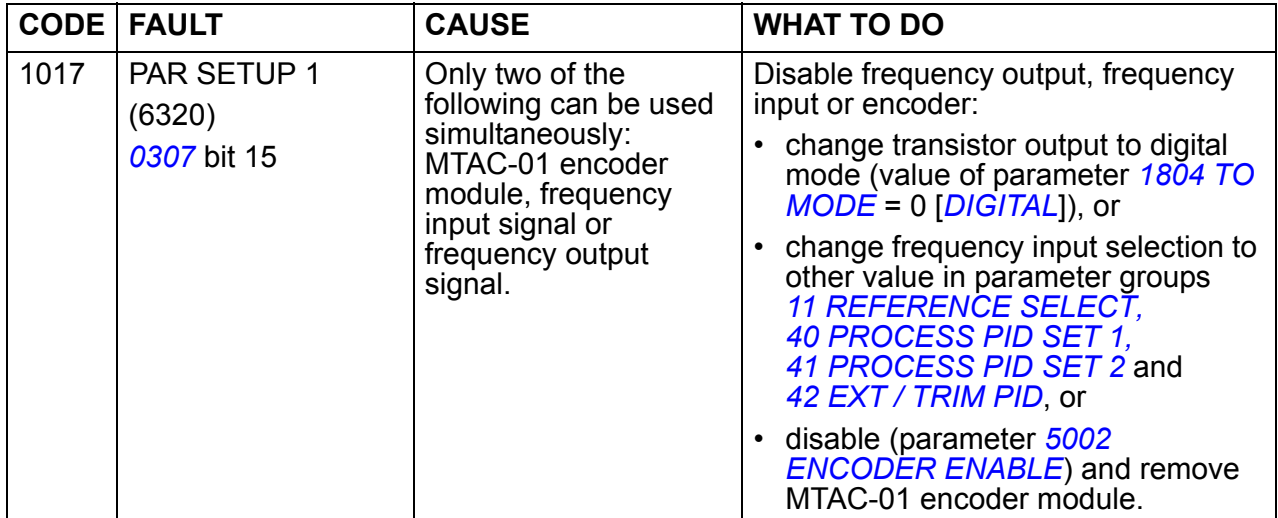

# **Embedded fieldbus faults**

Embedded fieldbus faults can be traced by monitoring group *[53 EFB PROTOCOL](#page-277-0)* parameters. See also fault/alarm *[SERIAL 1 ERR](#page-346-0)* (*[0028](#page-346-1)*).

#### **No master device**

If there is no master device on line, parameter *[5306](#page-278-0) [EFB OK MESSAGES](#page-278-2)* and *[5307](#page-278-1) [EFB CRC ERRORS](#page-278-3)* values remain unchanged.

What to do:

- Check that the network master is connected and properly configured.
- Check the cable connection.

#### **Same device address**

If two or more devices have the same address, parameter *[5307](#page-278-1) [EFB CRC ERRORS](#page-278-3)* value increases with every read/write command.

What to do:

• Check the device addresses. No two devices on line may have the same address.

#### **Incorrect wiring**

If the communication wires are swapped (terminal A on one device is connected to terminal B on another device), parameter *[5306](#page-278-0) [EFB OK MESSAGES](#page-278-2)*S value remains unchanged and parameter *[5307](#page-278-1) [EFB CRC ERRORS](#page-278-3)* increases.

What to do:

• Check the RS-232/EIA-485 interface connection.

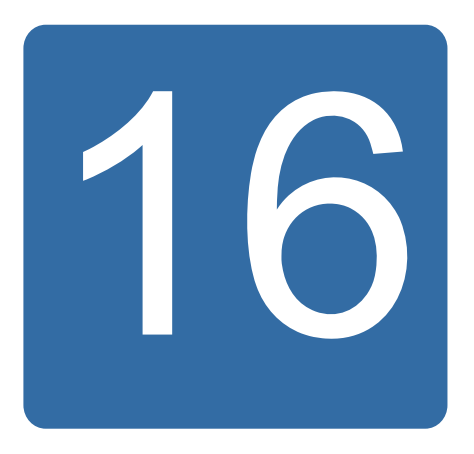

# **Maintenance and hardware diagnostics**

# **What this chapter contains**

The chapter contains preventive maintenance instructions and LED indicator descriptions.

# **Maintenance intervals**

If installed in an appropriate environment, the drive requires very little maintenance. The table lists the routine maintenance intervals recommended by ABB.

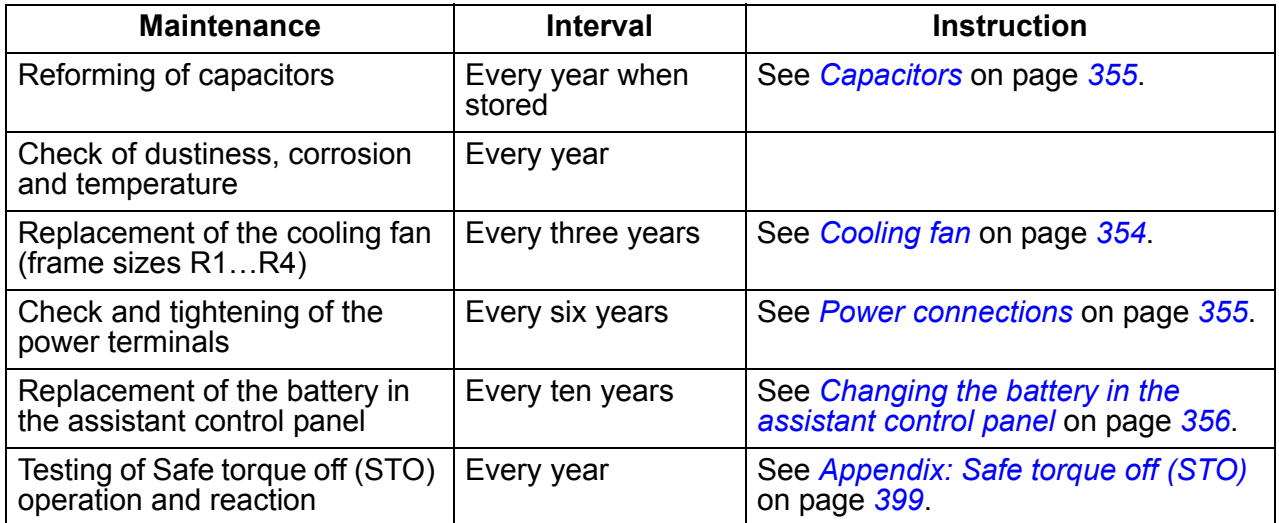

Consult your local ABB Service representative for more details on the maintenance. On the Internet, go to<http://www.abb.com/drives>and select *Drive Services – Maintenance and Field Services*.

# <span id="page-353-0"></span>**Cooling fan**

The drive's cooling fan has a life span of minimum 25 000 operating hours. The actual life span depends on the drive usage and ambient temperature. Automatic fan on/off control increases the life span (see parameter *[1612](#page-207-4) [FAN CONTROL](#page-207-5)*).

When the assistant control panel is in use, the Notice handler assistant informs when the definable value of the operating hour counter is reached (see parameter *[2901](#page-236-0) [COOLING FAN TRIG](#page-236-1)*). This information can also be passed to the relay output (see group *[14 RELAY OUTPUTS](#page-198-4)*) regardless of the used panel type.

Fan failure can be predicted by the increasing noise from the fan bearings. If the drive is operated in a critical part of a process, fan replacement is recommended once these symptoms start appearing. Replacement fans are available from ABB. Do not use other than ABB specified spare parts.

#### ■ Replacing the cooling fan (frame sizes R1...R4)

Only frame sizes R1…R4 include a fan; frame size R0 has natural cooling.

**WARNING!** Read and follow the instructions in chapter *[Safety](#page-16-0)* on page *[17](#page-16-0)*. Ignoring the instructions can cause physical injury or death, or damage to the equipment.

- 1. Stop the drive and disconnect it from the AC power source.
- 2. Remove the hood if the drive has the NEMA 1 option.
- 3. Lever the fan holder off the drive frame with eg a screwdriver and lift the hinged fan holder slightly upward from its front edge.
- 4. Free the fan cable from the clip.
- 5. Disconnect the fan cable.
- 6. Remove the fan holder from the hinges.

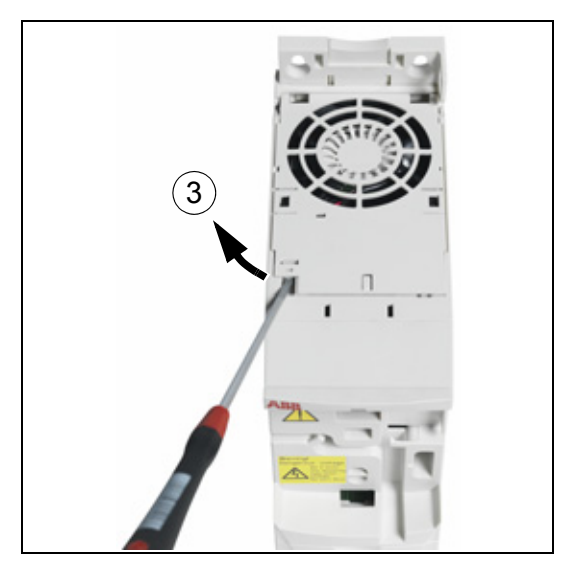

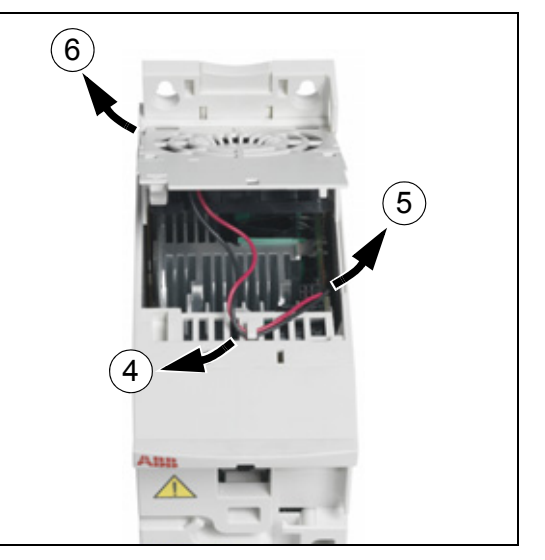

7. Install the new fan holder including the fan in reverse order.

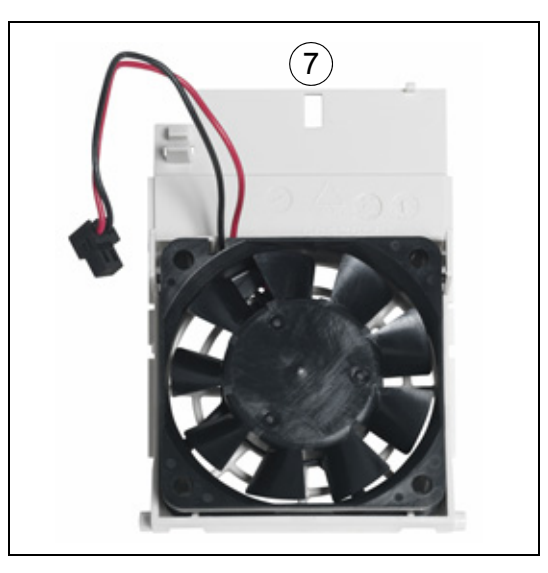

8. Restore power.

# <span id="page-354-0"></span>**Capacitors**

#### **Reforming the capacitors**

The capacitors must be reformed if the drive has been stored for a year. See section *[Type designation label](#page-27-0)* on page *[28](#page-27-0)* for how to find out the manufacturing time from the serial number. For information on reforming the capacitors, refer to *Guide for capacitor reforming in ACS50, ACS55, ACS150, ACS310, ACS350, ACS355, ACS550 and ACH550* (3AFE68735190 [English]), available on the Internet (go to <http://www.abb.com> and enter the code in the Search field).

#### <span id="page-354-1"></span>**Power connections**

**WARNING!** Read and follow the instructions in chapter *[Safety](#page-16-0)* on page **[17](#page-16-0).** Ignoring the instructions can cause physical injury or death, or damage to the equipment.

- 1. Stop the drive and disconnect it from the power line. Wait for five minutes to let the drive DC capacitors discharge. Ensure by measuring with a multimeter (impedance at least 1 Mohm) that there is no voltage present.
- 2. Check the tightness of the power cable connections. Use the tightening torques given in section *[Terminal and lead-through data for the power cables](#page-365-0)* on page *[366](#page-365-0)*.
- 3. Restore power.

# **Control panel**

#### **E** Cleaning the control panel

Use a soft damp cloth to clean the control panel. Avoid harsh cleaners which could scratch the display window.

#### <span id="page-355-1"></span>**Changing the battery in the assistant control panel**

A battery is only used in assistant control panels that have the clock function available and enabled. The battery keeps the clock operating in memory during power interruptions.

The expected life for the battery is greater than ten years. To remove the battery, use a coin to rotate the battery holder on the back of the control panel. Replace the battery with type CR2032.

**Note:** The battery is NOT required for any control panel or drive functions, except the clock.

### <span id="page-355-0"></span>**LEDs**

There is a green and a red LED on the front of the drive. They are visible through the panel cover but invisible if a control panel is attached to the drive. The assistant control panel has one LED. The table below describes the LED indications.

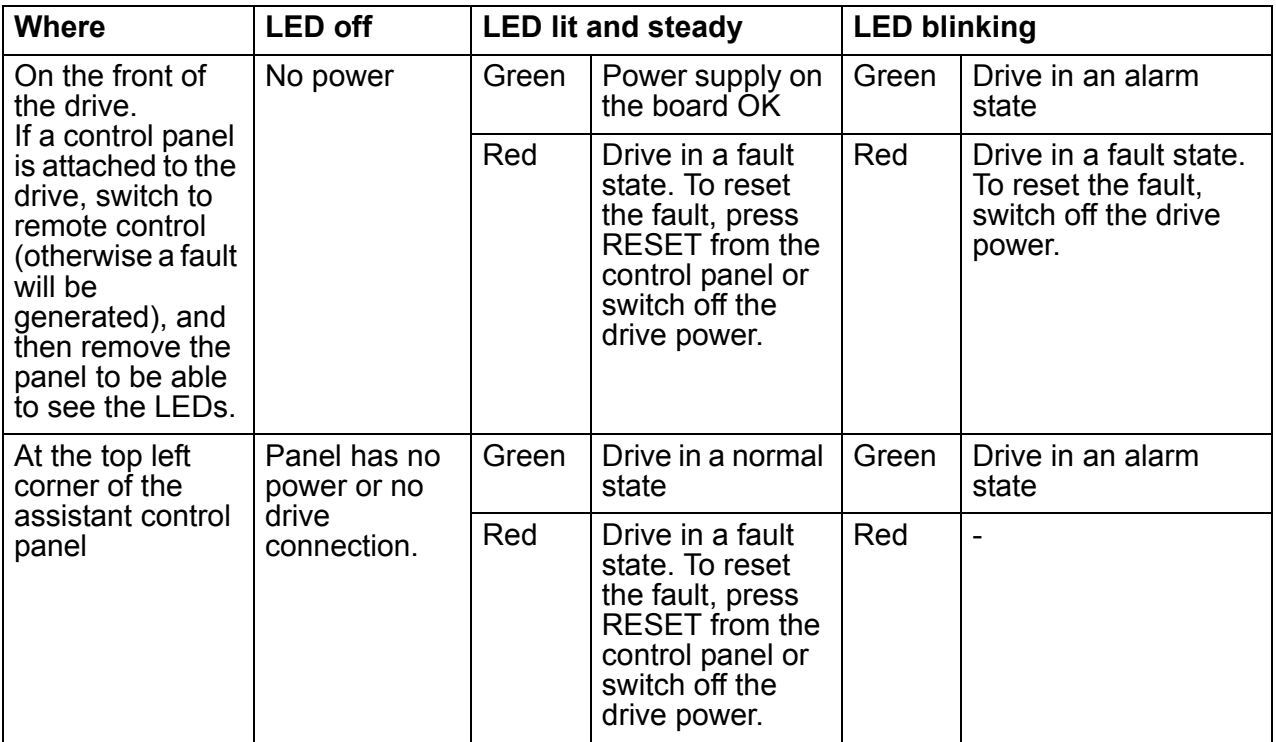

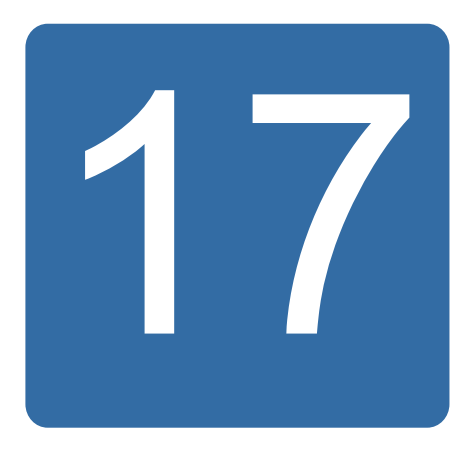

# **Technical data**

# **What this chapter contains**

The chapter contains the technical specifications of the drive, eg ratings, sizes and technical requirements as well as provisions for fulfilling the requirements for CE and other marks.

# **Ratings**

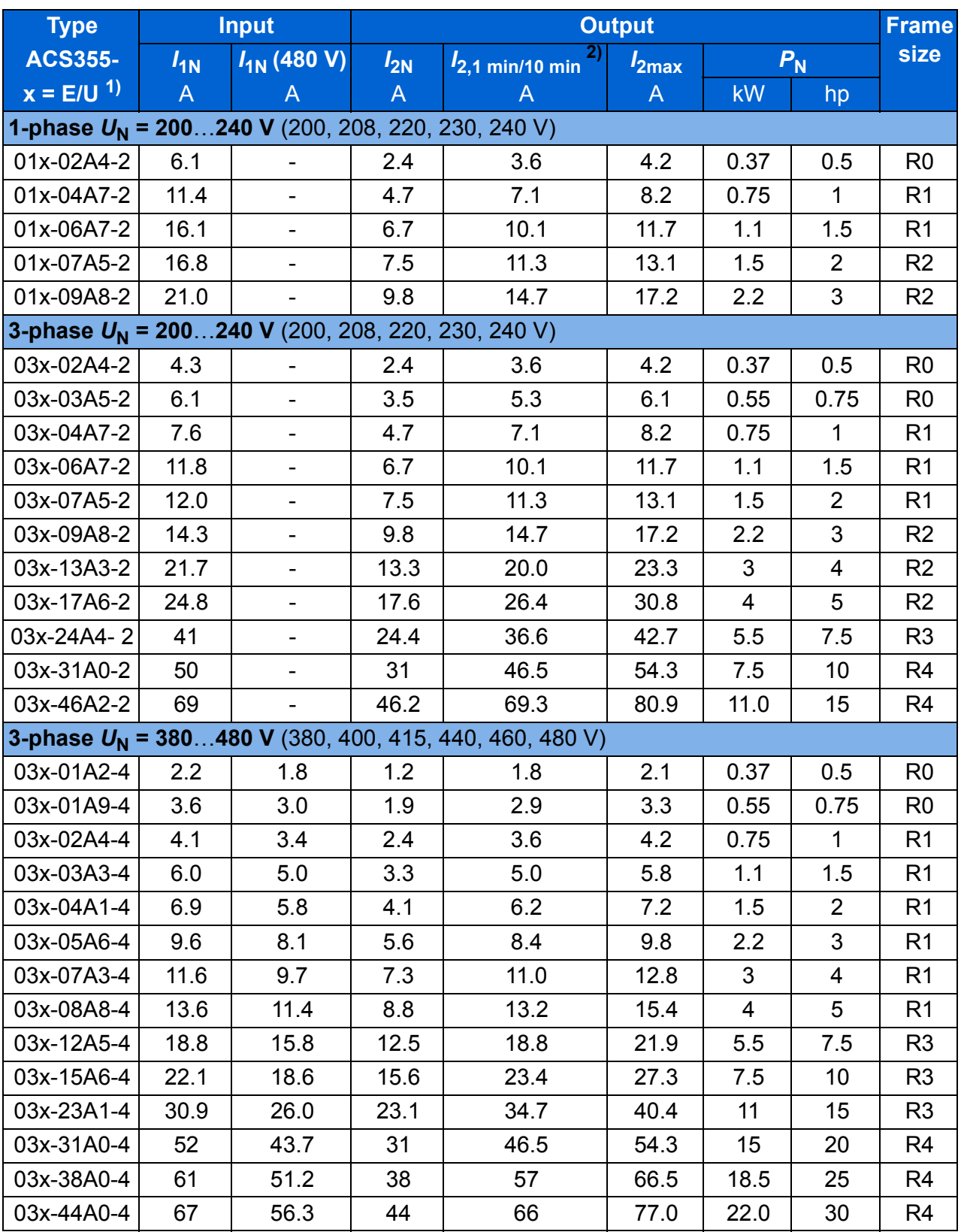

 $1)$  E = EMC filter connected (metal EMC filter screw installed),

00353783.xls J

U = EMC filter disconnected (plastic EMC filter screw installed), US parametrization.

2) Overloading not allowed through Common DC connection.

#### $\blacksquare$  Definitions

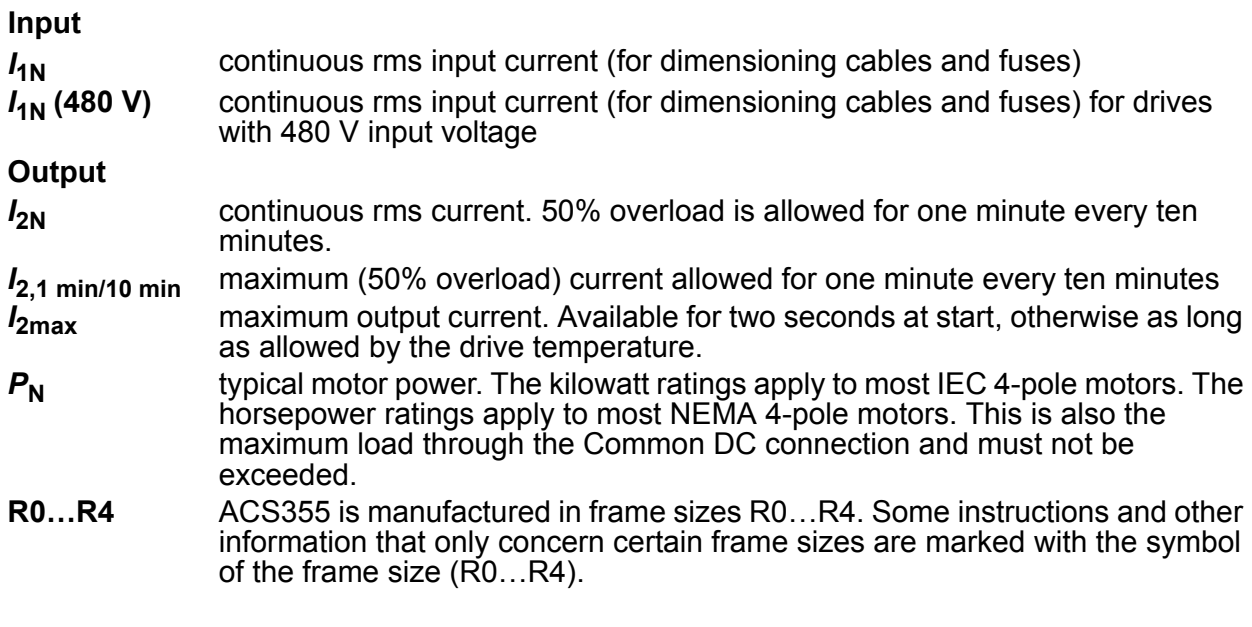

#### **Sizing**

Drive sizing is based on the rated motor current and power. To achieve the rated motor power given in the table, the rated current of the drive must be higher than or equal to the rated motor current. Also the rated power of the drive must be higher than or equal to compared to the rated motor power. The power ratings are the same regardless of the supply voltage within one voltage range.

**Note 1:** The maximum allowed motor shaft power is limited to  $1.5 \cdot P_N$ . If the limit is exceeded, motor torque and current are automatically restricted. The function protects the input bridge of the drive against overload.

**Note 2:** The ratings apply at ambient temperature of 40 °C (104 °F) for  $I_{2N}$ .

**Note 3:** It is important to check that in Common DC systems the power flowing through the common DC connection does not exceed  $P_{N}$ .

#### <span id="page-358-0"></span>**Derating**

**I<sub>2N</sub>:** The load capacity decreases if the installation site ambient temperature exceeds 40 °C (104 °F), the altitude exceeds 1000 meters (3300 ft) or the switching frequency is changed from 4 kHz to 8, 12 or 16 kHz.

#### **Temperature derating,**  $I_{2N}$

In the temperature range +40 °C…+50 °C (+104 °F…+122 °F), the rated output current  $(I_{2N})$  is decreased by 1% for every additional 1 °C (1.8 °F). The output current is calculated by multiplying the current given in the rating table by the derating factor.

**Example:** If the ambient temperature is 50 °C (+122 °F), the derating factor is 100% - 1 $\frac{\%}{\degree}$  · 10 °C = 90% or 0.90. The output current is then 0.90 ·  $I_{2N}$ .  $^{\circ}C$ 

#### **Altitude derating,** *I***2N**

In altitudes 1000…2000 m (3300…6600 ft) above sea level, the derating is 1% for every 100 m (330 ft).

For 3-phase 200 V drives, the maximum altitude is 3000 m (9800 ft) above sea level. In altitudes 2000…3000 m (6600…9800 ft), the derating is 2% for every 100 m (330 ft).

#### Switching frequency derating,  $I_{2N}$

The drive derates itself automatically when parameter *[2607](#page-233-0) [SWITCH FREQ CTRL](#page-233-1)* = 1 (*[ON](#page-233-4)*).

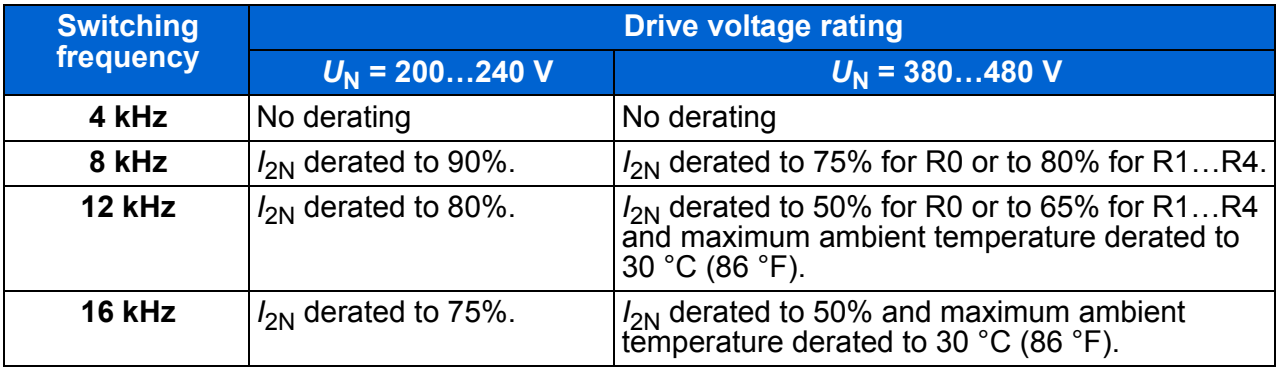

When parameter *[2607](#page-233-0) [SWITCH FREQ CTRL](#page-233-1)* = 2 (*[ON \(LOAD\)](#page-234-0)*), the drive controls the switching frequency towards the selected switching frequency *[2606](#page-233-2) [SWITCHING](#page-233-3)  [FREQ](#page-233-3)* if the drive's internal temperature allows.
## <span id="page-360-1"></span><span id="page-360-0"></span>**Power cable sizes and fuses**

Cable dimensioning for rated currents  $(I_{1N})$  is shown in the table below together with the corresponding fuse types for short-circuit protection of the input power cable. **The rated fuse currents given in the table are the maximums for the mentioned fuse types.** If smaller fuse ratings are used, check that the fuse rms current rating is larger than the rated  $I_{1N}$  current given in section *[Ratings](#page-357-0)* on page [358](#page-357-0). If 150% output power is needed, multiply current  $I_{1N}$  by 1.5. See also section *[Selecting the power cables](#page-37-0)* on page *[38](#page-37-0)*.

**Check that the operating time of the fuse is below 0.5 seconds**. The operating time depends on the fuse type, the supply network impedance as well as the crosssectional area, material and length of the supply cable. In case the 0.5 seconds operating time is exceeded with the gG or T fuses, ultra rapid (aR) fuses will in most cases reduce the operating time to an acceptable level.

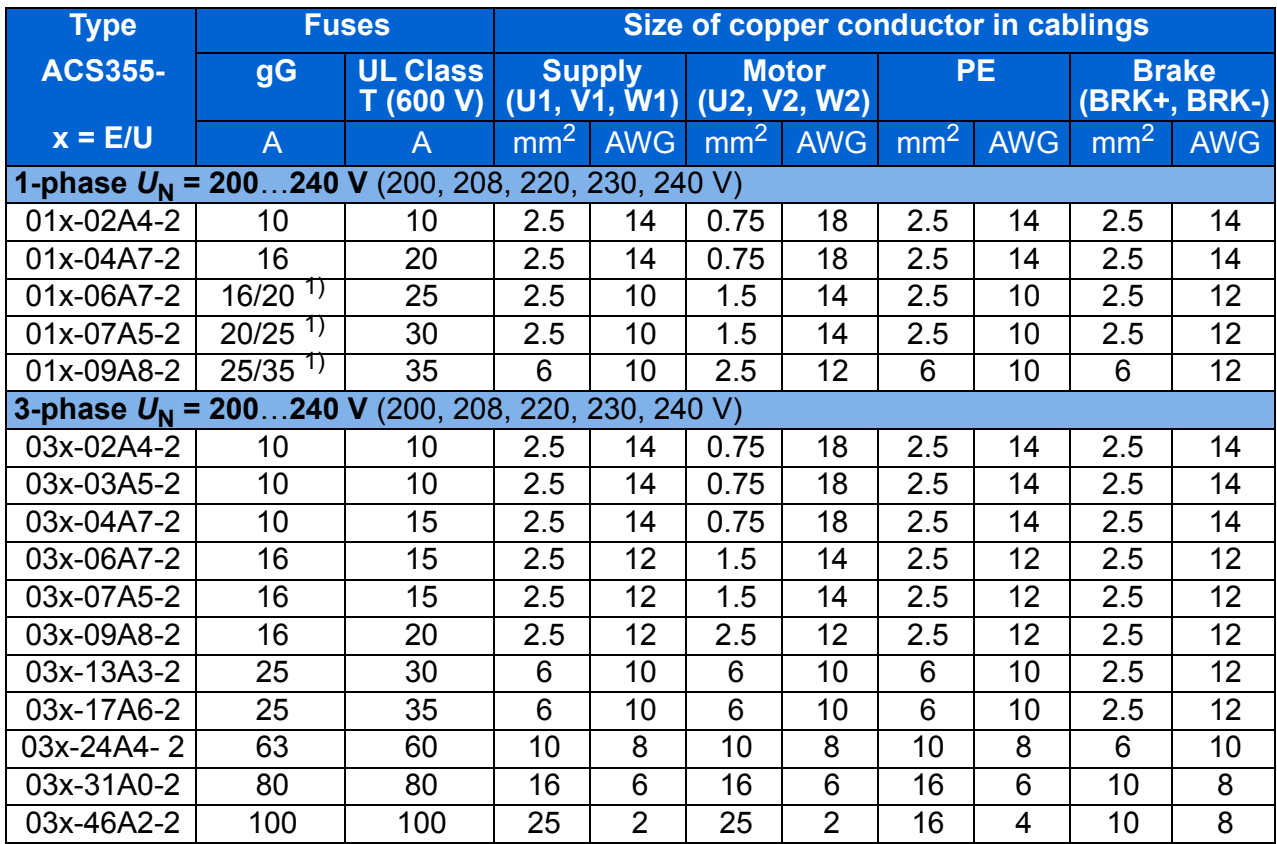

**Note:** Larger fuses must not be used when the input power cable is selected according to this table.

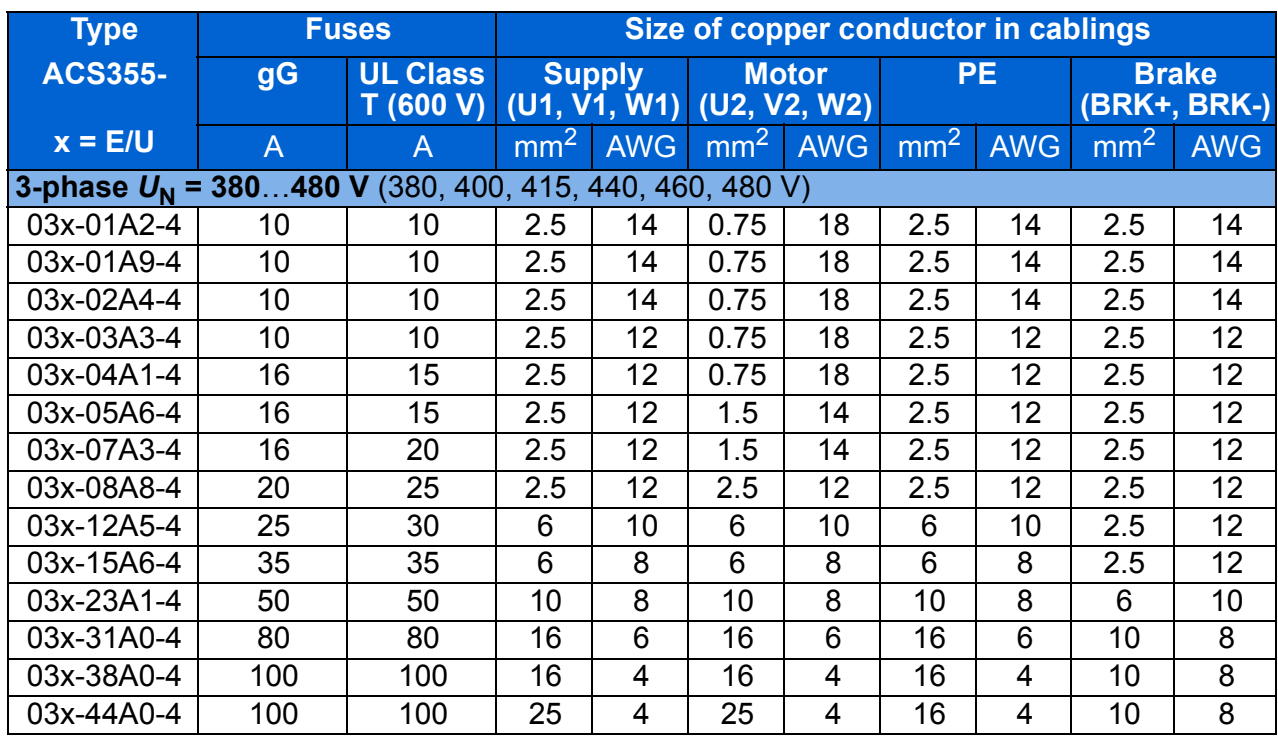

1) If 50% overload capacity is needed, use the larger fuse alternative. 00353783.xls J

## **Dimensions, weights and free space requirements**

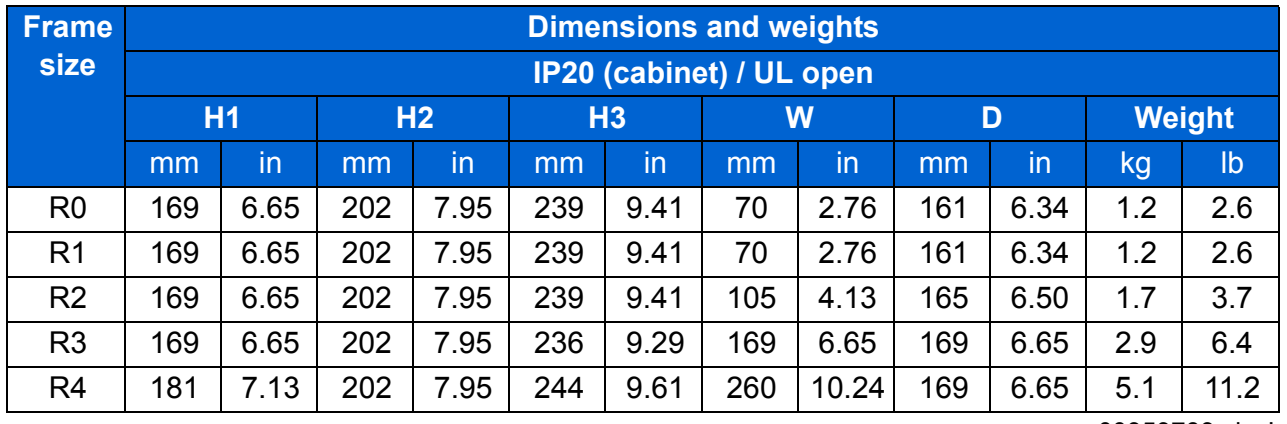

#### **Dimensions and weights**

00353783.xls J

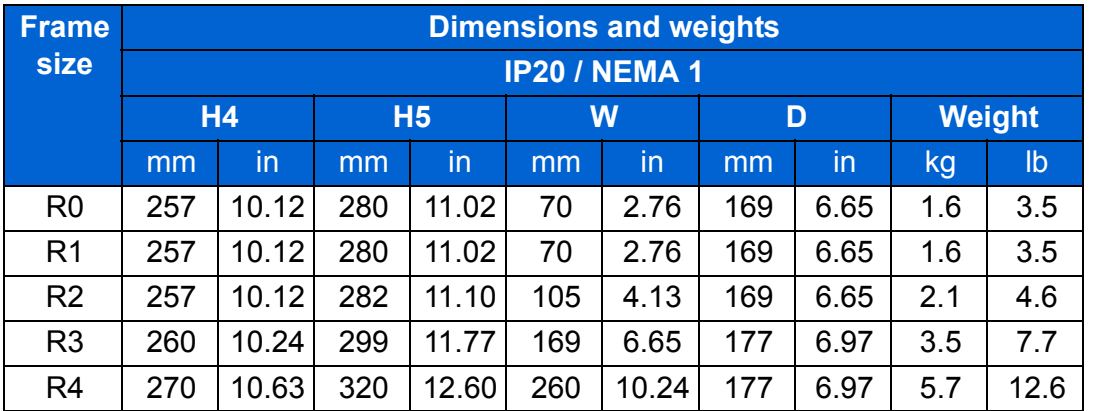

#### **Symbols**

#### **IP20 (cabinet) / UL open**

**H1** height without fastenings and clamping plate

**H2** height with fastenings, without clamping plate

**H3** height with fastenings and clamping plate

#### **IP20 / NEMA 1**

**H4** height with fastenings and connection box

**H5** height with fastenings, connection box and hood

#### **Free space requirements**

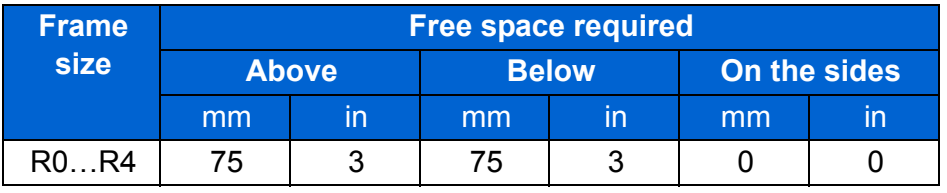

00353783.xls J

00353783.xls J

## **Losses, cooling data and noise**

#### **Losses and cooling data**

Frame size R0 has natural convection cooling. Frame sizes R1…R4 are provided with an internal fan. The air flow direction is from bottom to top.

The table below specifies the heat dissipation in the main circuit at nominal load and in the control circuit with minimum load (I/O and panel not in use) and maximum load (all digital inputs in the on state and the panel, fieldbus and fan in use). The total heat dissipation is the sum of the heat dissipation in the main and control circuits.

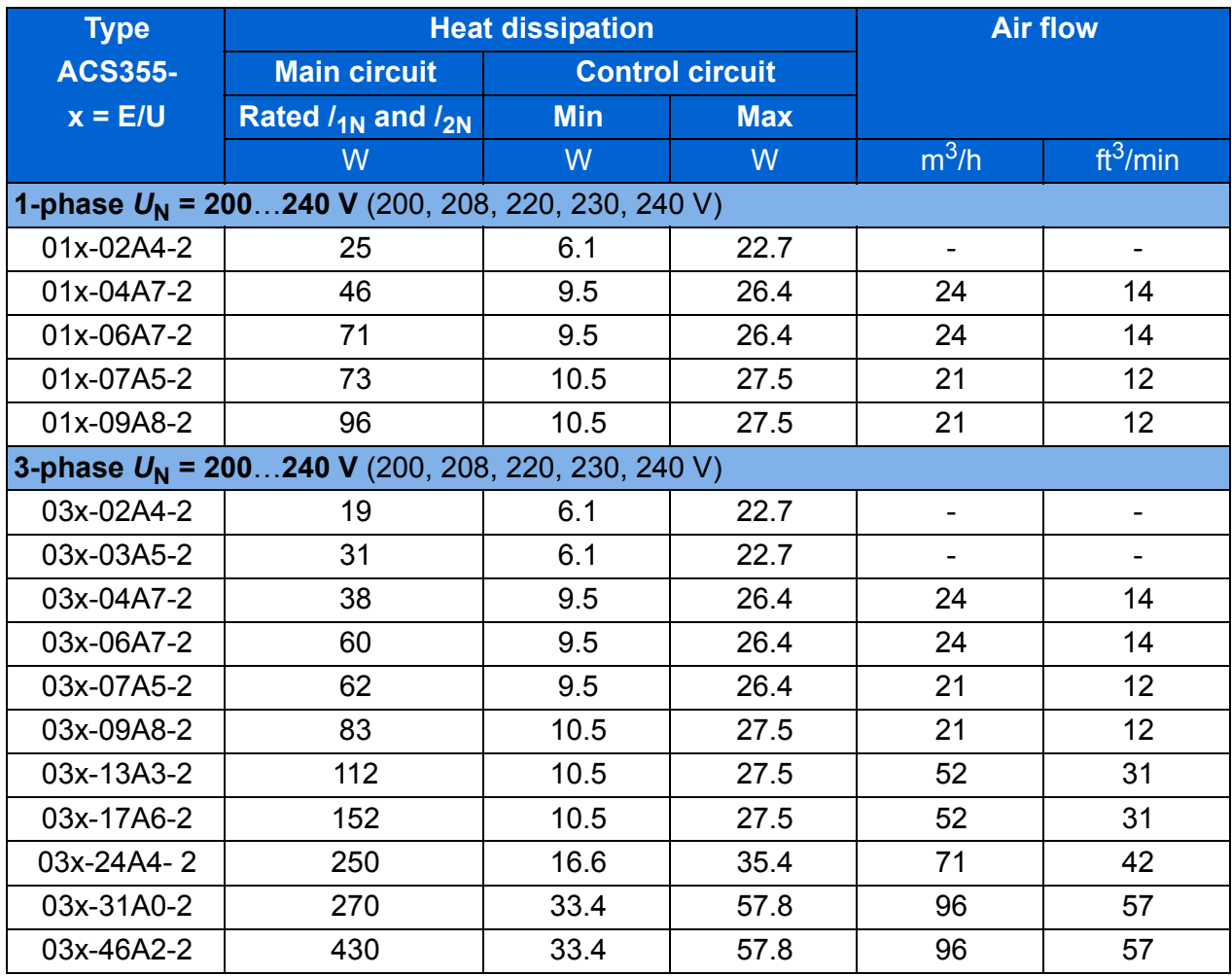

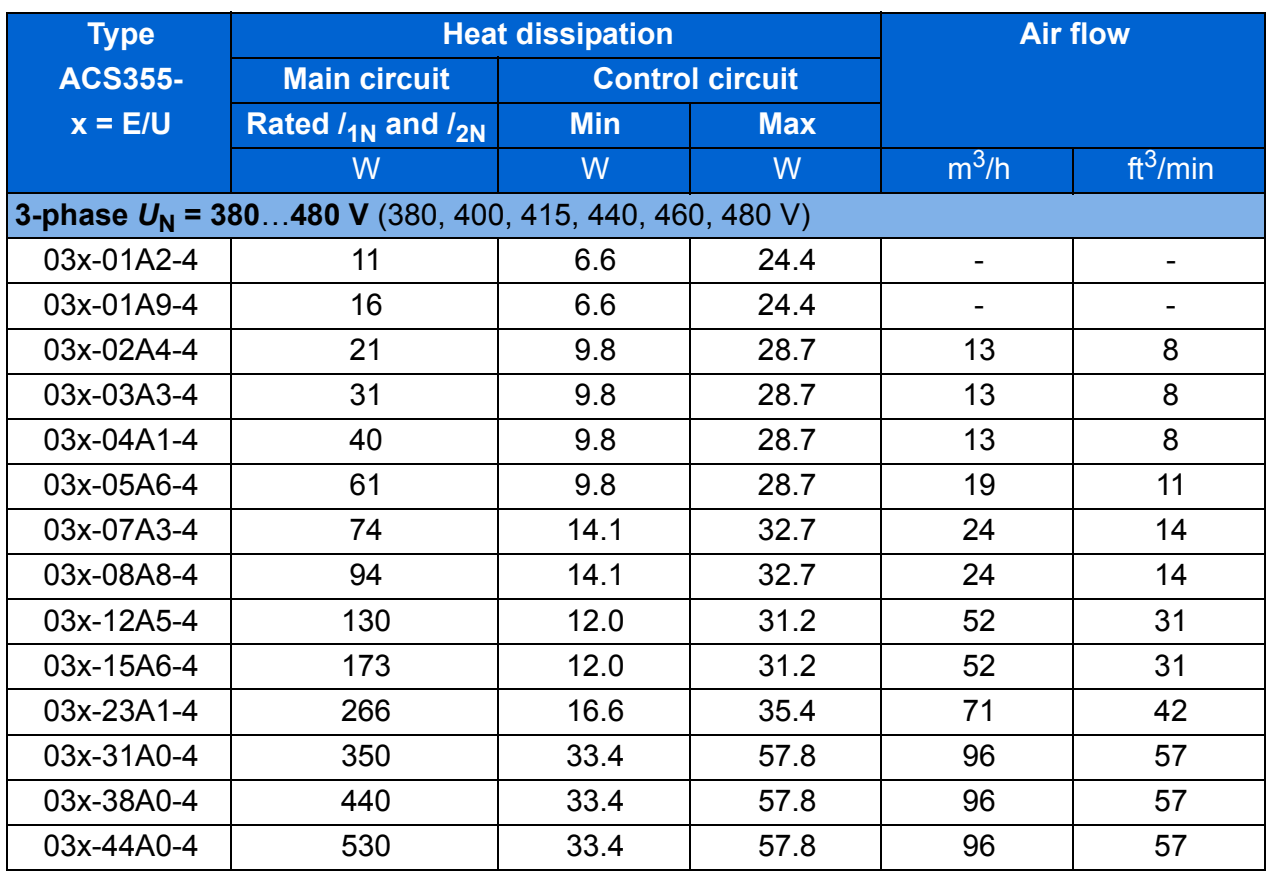

00353783.xls J

#### **Noise**

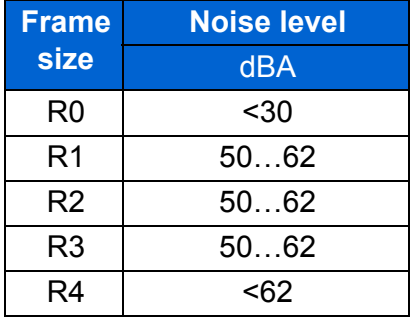

00353783.xls J

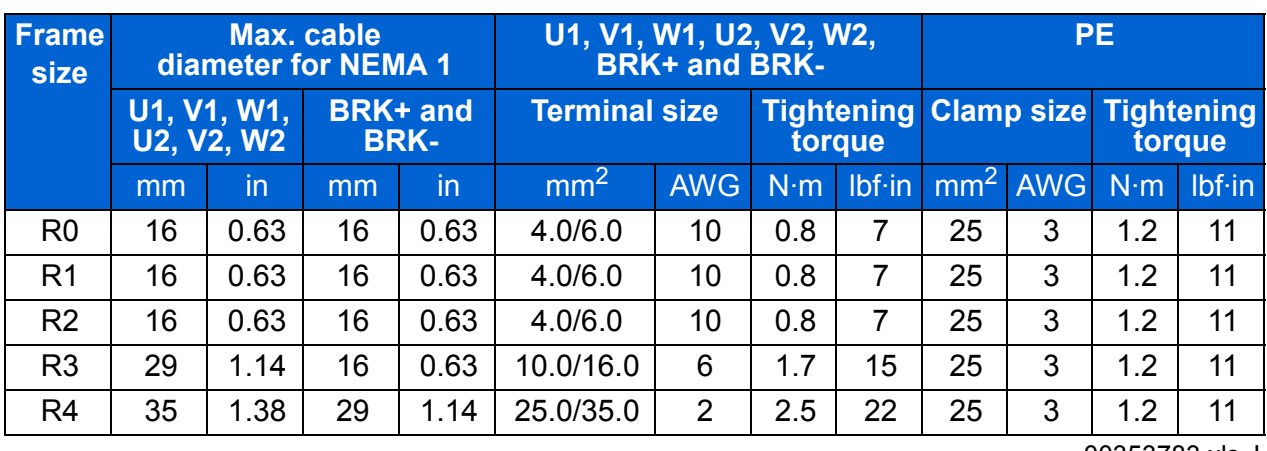

# **Terminal and lead-through data for the power cables**

00353783.xls J

# **Terminal and lead-through data for the control cables**

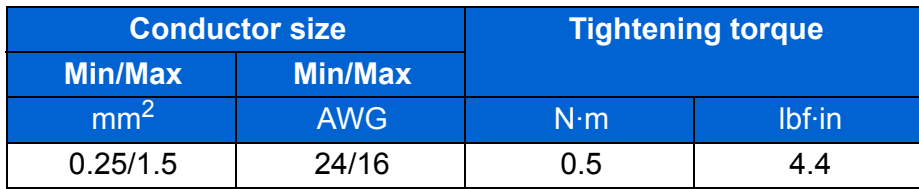

## <span id="page-366-0"></span>**Electric power network specification**

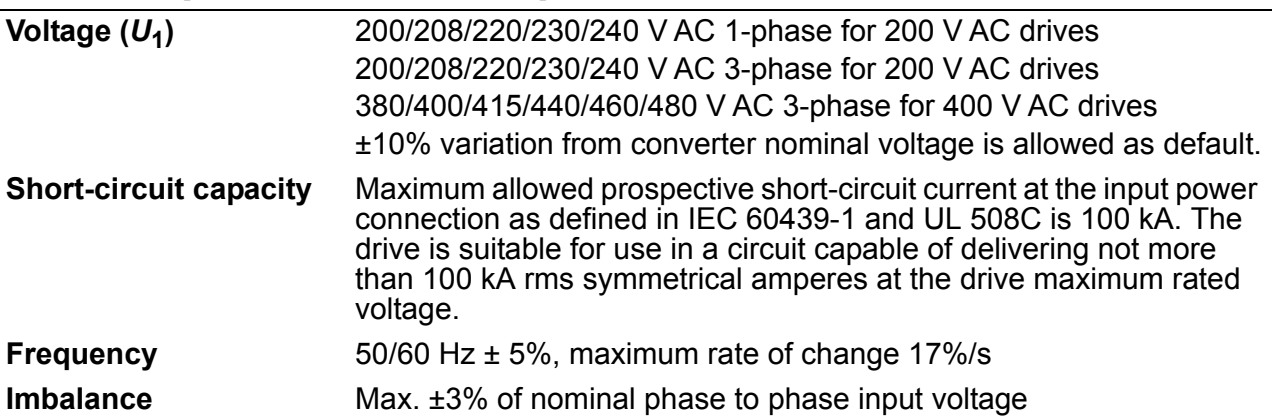

## **Motor connection data**

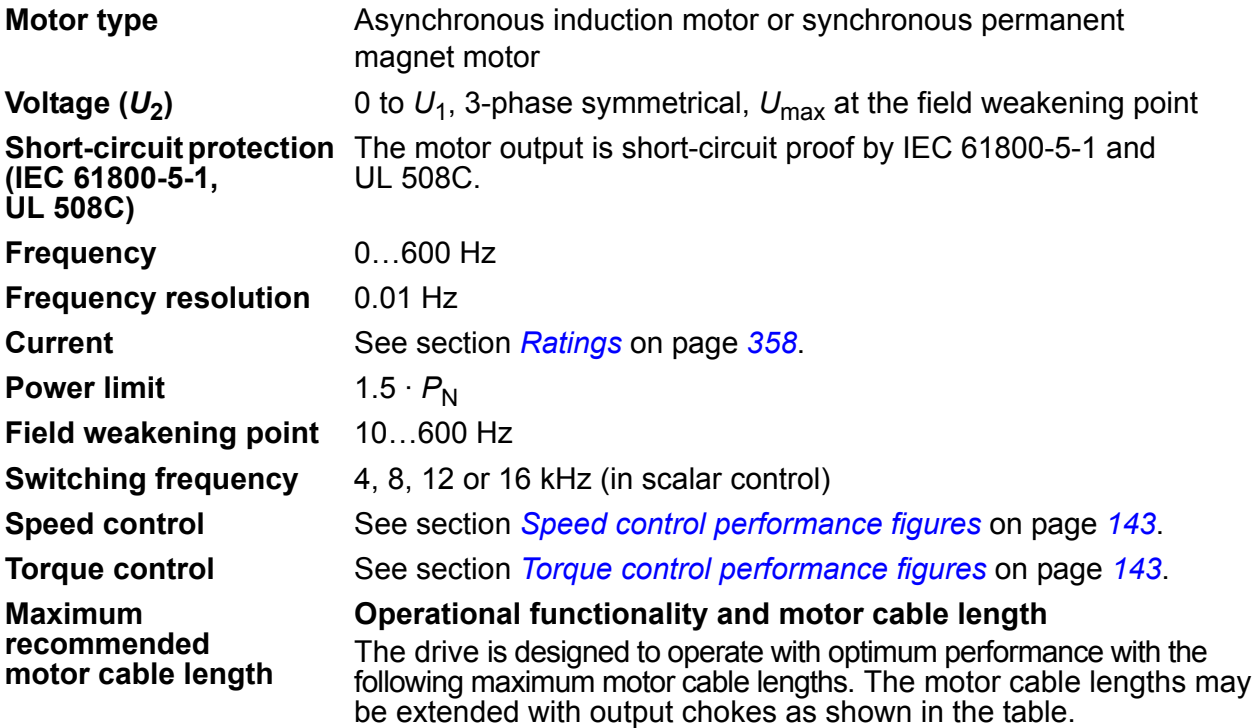

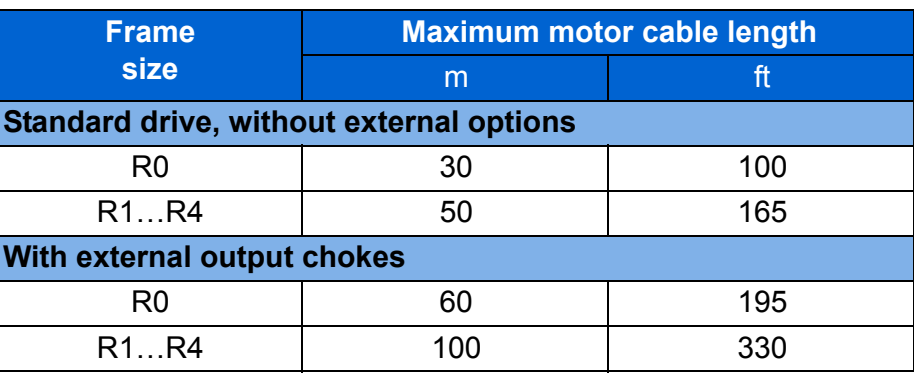

**Note:** In multimotor systems, the calculated sum of all motor cable lengths must not exceed the maximum motor cable length given in the table.

#### **EMC compatibility and motor cable length**

To comply with the European EMC Directive (standard IEC/EN 61800-3), use the following maximum motor cable lengths for 4 kHz switching frequency.

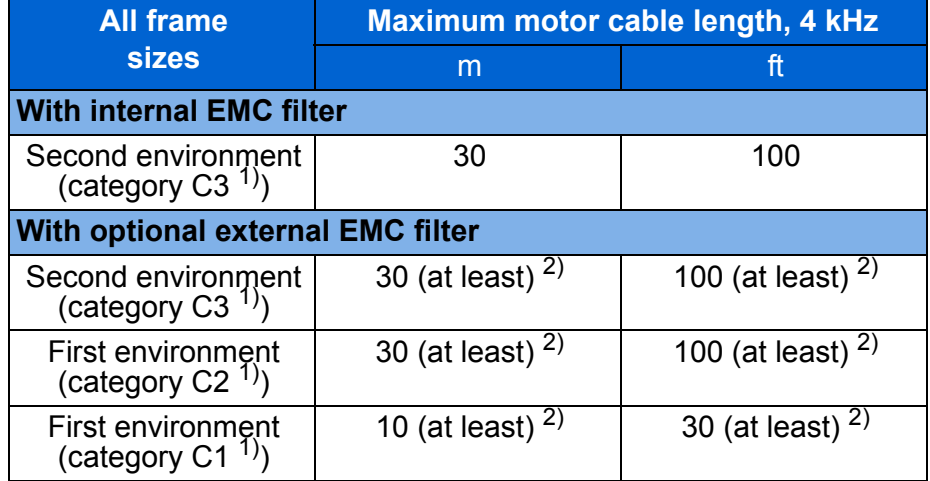

1) See the terms in section *[Definitions](#page-372-0)* on page *[373](#page-372-0)*.

2) Maximum motor cable length is determined by the drive's operational factors. Contact your local ABB representative for the exact maximum lengths when using external EMC filters.

**Note 1:** The internal EMC filter must be disconnected by removing the EMC screw (see the figure on page *[48](#page-47-0)*) while using the low leakage current EMC filter (LRFI-XX).

**Note 2:** Radiated emissions are according to C2 with and without an external EMC filter.

**Note 3:** Category C1 with conducted emissions only. Radiated emissions are not compatible when measured with standard emission measurement setup and should be checked or measured on cabinet and machine installations case by case.

## **Control connection data**

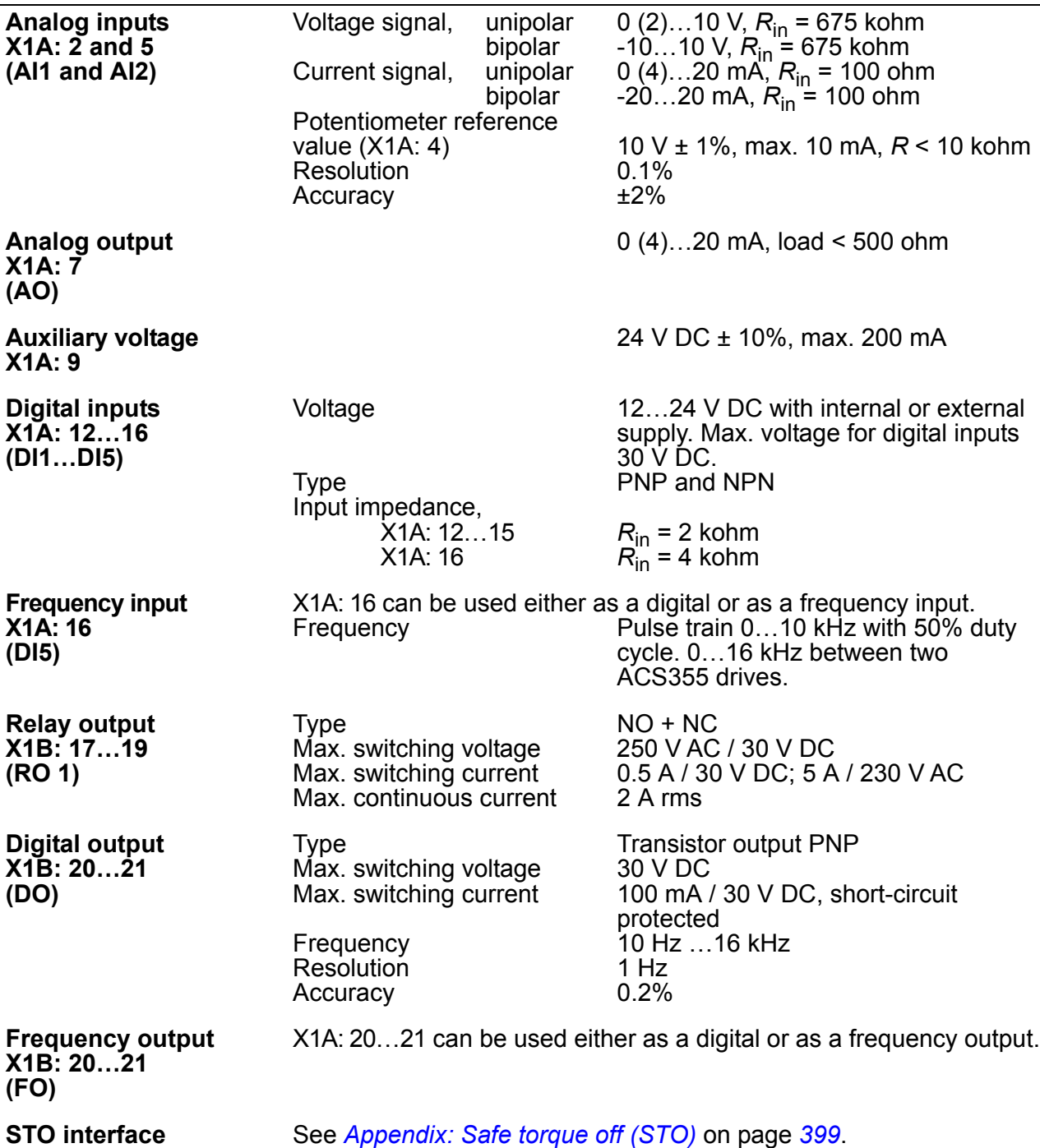

**X1C: 23…26**

See *[Appendix: Safe torque off \(STO\)](#page-398-0)* on page *[399](#page-398-0)*.

## <span id="page-369-0"></span>**Brake resistor connection**

Short-circuit protection The brake resistor output is conditionally short-circuit proof by **(IEC 61800-5-1, IEC 60439-1, UL 508C)** IEC/EN 61800-5-1 and UL 508C. For correct fuse selection, contact your local ABB representative. Rated conditional short-circuit current as defined in IEC 60439-1 and the Short-circuit test current by UL 508C is 100 kA.

#### **Common DC connection**

Maximum power through common DC connection is equal to the drive nominal power. See *ACS355 Common DC application guide* (3AUA0000070130 [English]).

## **Efficiency**

Approximately 95 to 98% at nominal power level, depending on the drive size and options

### **Degrees of protection**

IP20 (cabinet installation) / UL open: Standard enclosure. The drive must be installed in a cabinet to fulfil the requirements for shielding from contact.

IP20 / NEMA 1: Achieved with an option kit (MUL1-R1, MUL1-R3 or MUL1-R4) including a hood and a connection box.

# <span id="page-370-0"></span>**Ambient conditions**

Environmental limits for the drive are given below. The drive is to be used in a heated indoor controlled environment.

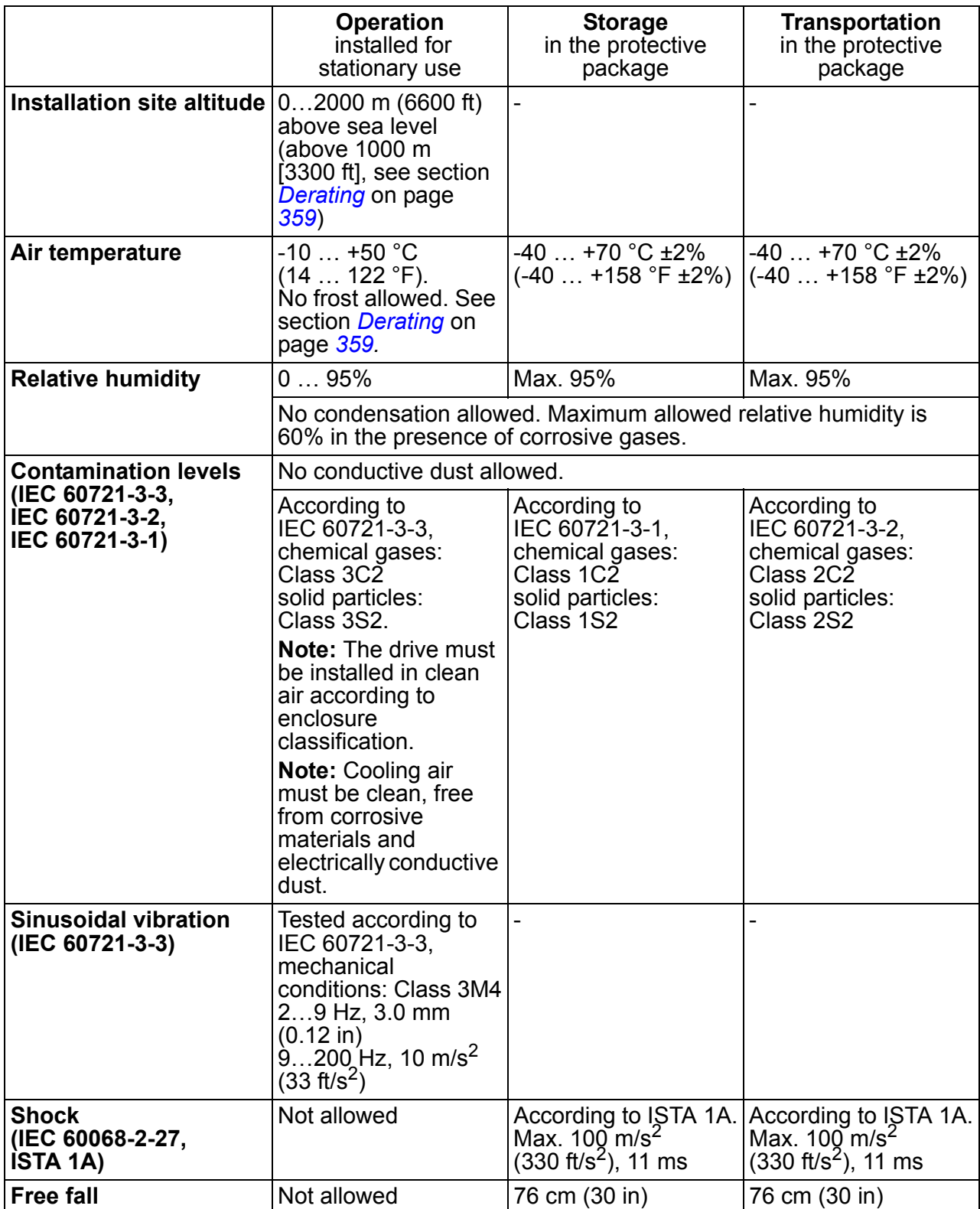

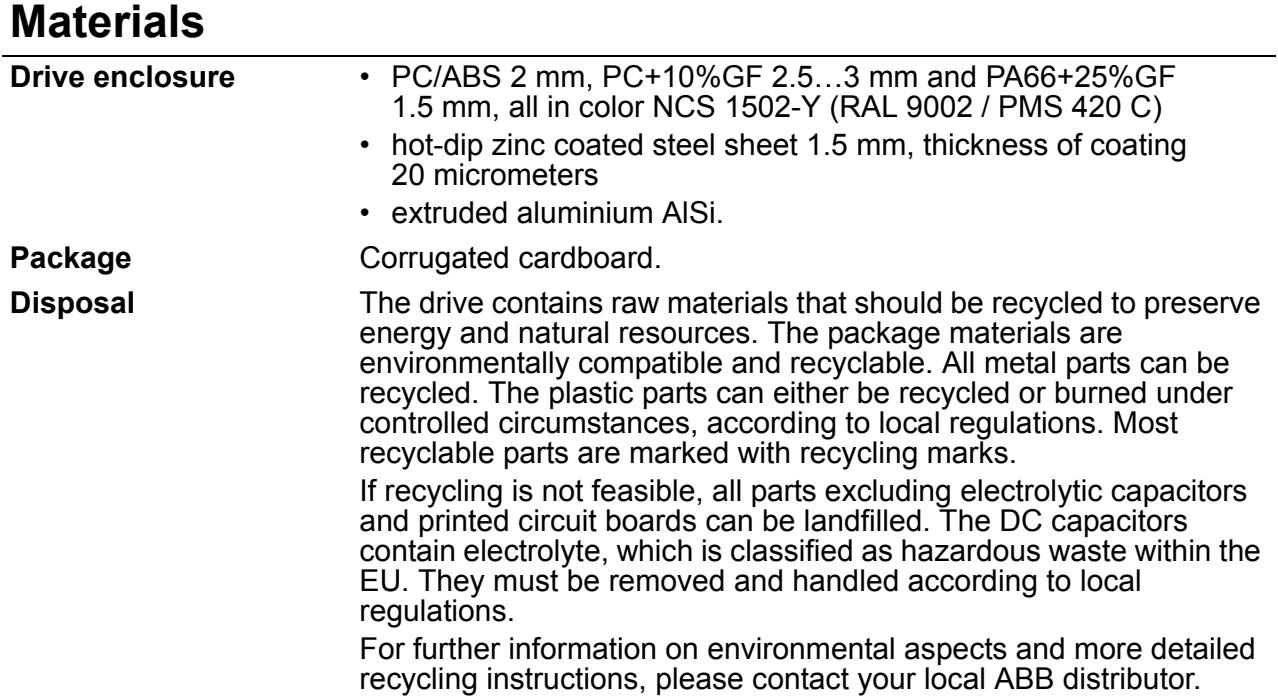

# **Applicable standards**

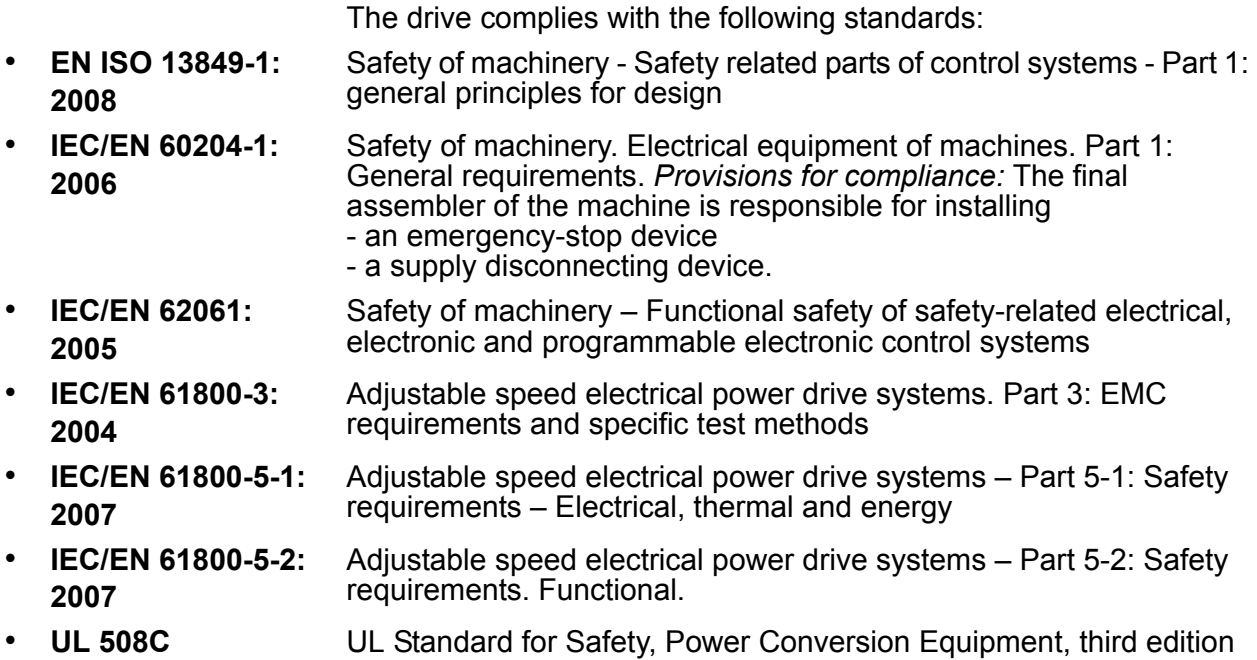

## **CE marking**

The CE mark is attached to the drive to verify that the drive follows the provisions of the European Low Voltage and EMC Directives.

#### ■ Compliance with the European EMC Directive

The EMC Directive defines the requirements for immunity and emissions of electrical equipment used within the European Union. The EMC product standard (EN 61800-3:2004) covers requirements stated for drives. See section *[Compliance](#page-372-1)  [with EN 61800-3:2004](#page-372-1)* on page *[373](#page-372-1)*.

## <span id="page-372-1"></span>**Compliance with EN 61800-3:2004**

#### <span id="page-372-0"></span>**N** Definitions

EMC stands for **E**lectro**m**agnetic **C**ompatibility. It is the ability of electrical/electronic equipment to operate without problems within an electromagnetic environment. Likewise, the equipment must not disturb or interfere with any other product or system within its locality.

*First environment* includes establishments connected to a low-voltage network which supplies buildings used for domestic purposes.

*Second environment* includes establishments connected to a network not directly supplying domestic premises.

*Drive of category C1:* drive of rated voltage less than 1000 V, intended for use in the first environment.

*Drive of category C2:* drive of rated voltage less than 1000 V and intended to be installed and commissioned only by a professional when used in the first environment.

**Note:** A professional is a person or organization having necessary skills in installing and/or commissioning power drive systems, including their EMC aspects.

Category C2 has the same EMC emission limits as the earlier class first environment restricted distribution. EMC standard IEC/EN 61800-3 does not any more restrict the distribution of the drive, but the using, installation and commissioning are defined.

*Drive of category C3:* drive of rated voltage less than 1000 V, intended for use in the second environment and not intended for use in the first environment.

Category C3 has the same EMC emission limits as the earlier class second environment unrestricted distribution.

## ■ Category C1

The emission limits are complied with the following provisions:

- 1. The optional EMC filter is selected according to the ABB documentation and installed as specified in the EMC filter manual.
- 2. The motor and control cables are selected as specified in this manual.
- 3. The drive is installed according to the instructions given in this manual.
- 4. For the maximum motor cable length with 4 kHz switching frequency, see page *368*.

**WARNING!** In a domestic environment, this product may cause radio inference, in which case supplementary mitigation measures may be required.

## ■ Category C<sub>2</sub>

The emission limits are complied with the following provisions:

- 1. The optional EMC filter is selected according to the ABB documentation and installed as specified in the EMC filter manual.
- 2. The motor and control cables are selected as specified in this manual.
- 3. The drive is installed according to the instructions given in this manual.
- 4. For the maximum motor cable length with 4 kHz switching frequency, see page *368*.

**WARNING!** In a domestic environment, this product may cause radio inference, in which case supplementary mitigation measures may be required.

## ■ Category C3

The immunity performance of the drive complies with the demands of IEC/EN 61800-3, second environment (see page *[373](#page-372-0)* for IEC/EN 61800-3 definitions).

The emission limits are complied with the following provisions:

- 1. The internal EMC filter is connected (the metal screw at EMC is in place) or the optional EMC filter is installed.
- 2. The motor and control cables are selected as specified in this manual.
- 3. The drive is installed according to the instructions given in this manual.
- 4. With the internal EMC filter: motor cable length 30 m (100 ft) with 4 kHz switching frequency. For the maximum motor cable length with an optional external EMC filter, see page *368*.

**WARNING!** A drive of category C3 is not intended to be used on a low-voltage public network which supplies domestic premises. Radio frequency interference is expected if the drive is used on such a network.

**Note:** It is not allowed to install a drive with the internal EMC filter connected on IT (ungrounded) systems. The supply network becomes connected to ground potential through the EMC filter capacitors which may cause danger or damage the drive.

**Note:** It is not allowed to install a drive with the internal EMC filter connected on a corner-grounded TN system as this would damage the drive.

## **UL marking**

See the type designation label for the valid markings of your drive.

The UL mark is attached to the drive to verify that it meets UL requirements.

#### **UL checklist**

**Input power connection** – See section *[Electric power network specification](#page-366-0)* on page *[367](#page-366-0)*.

**Disconnecting device (disconnecting means)** – See *[Selecting the supply](#page-36-0)  [disconnecting device \(disconnecting means\)](#page-36-0)* on page *[37](#page-36-0)*.

**Ambient conditions** – The drives are to be used in a heated indoor controlled environment. See section *[Ambient conditions](#page-370-0)* on page *[371](#page-370-0)* for specific limits.

**Input cable fuses** – For installation in the United States, branch circuit protection must be provided in accordance with the National Electrical Code (NEC) and any applicable local codes. To fulfil this requirement, use the UL classified fuses given in section *[Power cable sizes and fuses](#page-360-0)* on page *[361](#page-360-0)*.

For installation in Canada, branch circuit protection must be provided in accordance with Canadian Electrical Code and any applicable provincial codes. To fulfil this requirement, use the UL classified fuses given in section *[Power cable sizes and](#page-360-0)  [fuses](#page-360-0)* on page *[361](#page-360-0)*.

**Power cable selection** – See section *[Selecting the power cables](#page-37-0)* on page *[38](#page-37-0)*.

**Power cable connections** – For the connection diagram and tightening torques, see section *[Connecting the power cables](#page-48-0)* on page *[49](#page-48-0)*.

**Overload protection** – The drive provides overload protection in accordance with the National Electrical Code (US).

**Braking** – The drive has an internal brake chopper. When applied with appropriately sized brake resistors, the brake chopper will allow the drive to dissipate regenerative energy (normally associated with quickly decelerating a motor). Brake resistor selection is discussed in *[Appendix: Resistor braking](#page-388-0)* on page *[389](#page-388-0)*.

# **C-Tick marking**

See the type designation label for the valid markings of your drive.

C-Tick marking is required in Australia and New Zealand. A C-Tick mark is attached to the drive to verify compliance with the relevant standard (IEC 61800-3:2004 – Adjustable speed electrical power drive systems – Part 3: EMC product standard including specific test methods), mandated by the Trans-Tasman Electromagnetic Compatibility Scheme.

The Trans-Tasman Electromagnetic Compatibility Scheme (EMCS) was introduced by the Australian Communication Authority (ACA) and the Radio Spectrum Management Group (RSM) of the New Zealand Ministry of Economic Development (NZMED) in November 2001. The aim of the scheme is to protect the radio frequency spectrum by introducing technical limits for emission from electrical/electronic products.

For fulfilling the requirements of the standard, see section *[Compliance with](#page-372-1)  [EN 61800-3:2004](#page-372-1)* on page *[373](#page-372-1)*.

# **TÜV NORD Safety Approved mark**

The presence of the TÜV NORD Safety Approved mark verifies that the drive has been evaluated and certified by TÜV NORD according to the following standards for the realization of the Safe torque off function (STO): IEC 61508-1:1998, IEC 61508-2:2000; SIL3, IEC 62061:2005 and ISO 13849-1:2006. See *[Appendix:](#page-398-0)  [Safe torque off \(STO\)](#page-398-0)*.

# **RoHS marking**

The RoHS mark is attached to the drive to verify that the drive follows the provisions of the European RoHS Directive. RoHS = the restriction of the use of certain hazardous substances in electrical and electronic equipment.

# **Compliance with the Machinery Directive**

The drive is intended to be incorporated into machinery to constitute machinery covered by Machinery Directive (2006/42/EC) and does therefore not in every respect comply with the provisions of the directive. For more information, see the Declaration of Incorporation by ABB Drives.

## **Patent protection in the USA**

This product is protected by one or more of the following US patents:

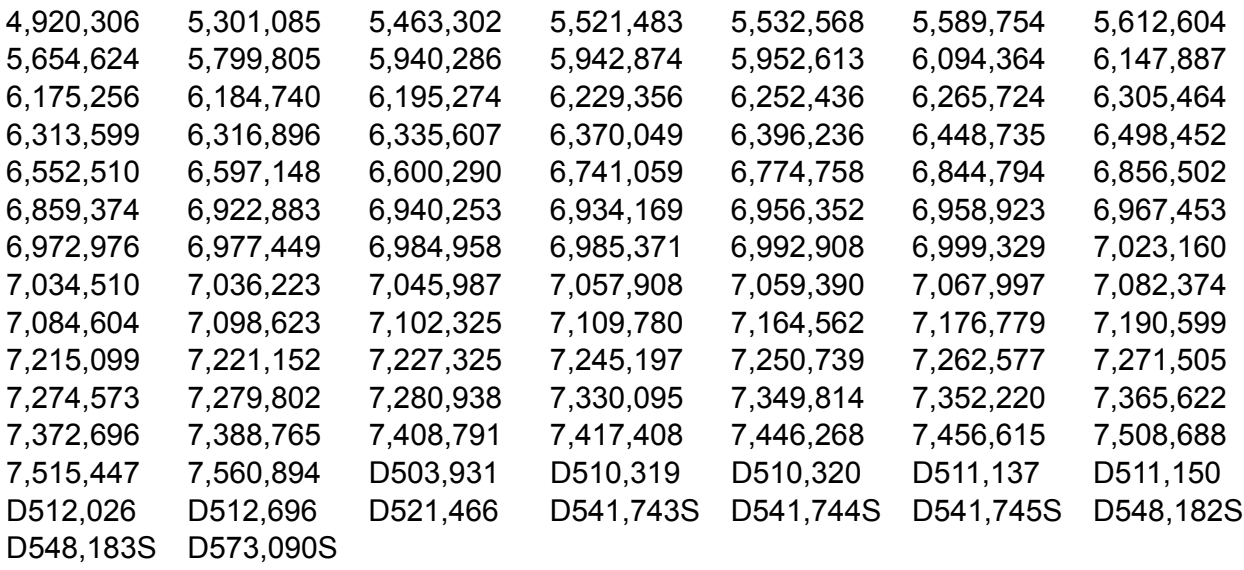

Other patents pending.

#### *378 Technical data*

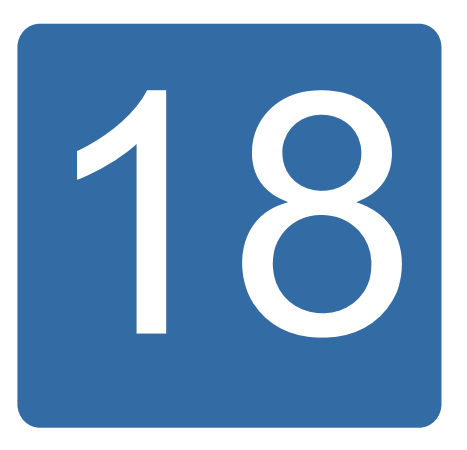

# **Dimension drawings**

Dimension drawings of the ACS355 are shown below. The dimensions are given in millimeters and [inches].

# **Frame sizes R0 and R1, IP20 (cabinet installation) / UL open**

R1 and R0 are identical except for the fan at the top of R1.

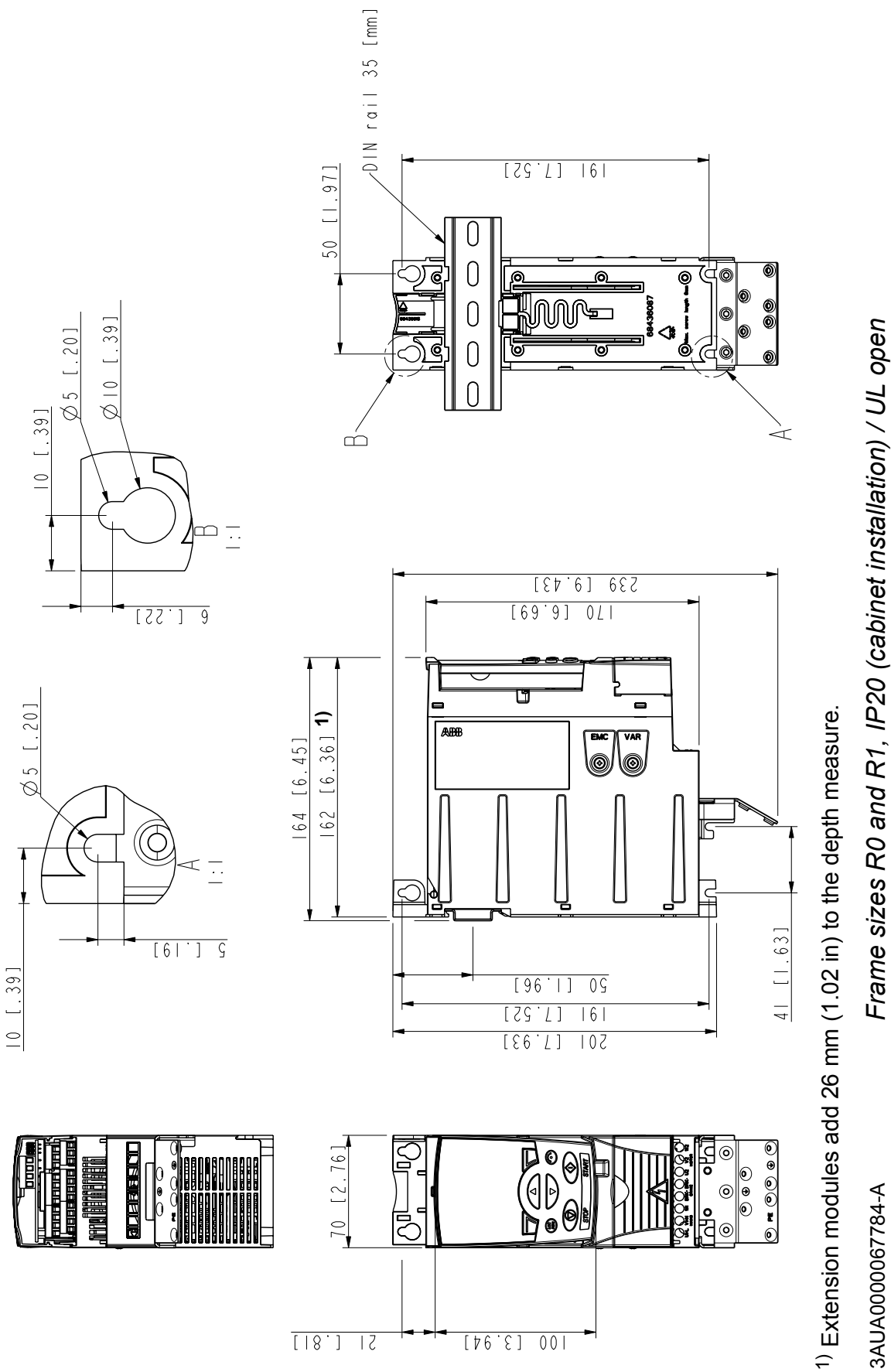

3AUA0000067784-A *Frame sizes R0 and R1, IP20 (cabinet installation) / UL open* 3AUA0000067784-A

# **Frame sizes R0 and R1, IP20 / NEMA 1**

R1 and R0 are identical except for the fan at the top of R1.

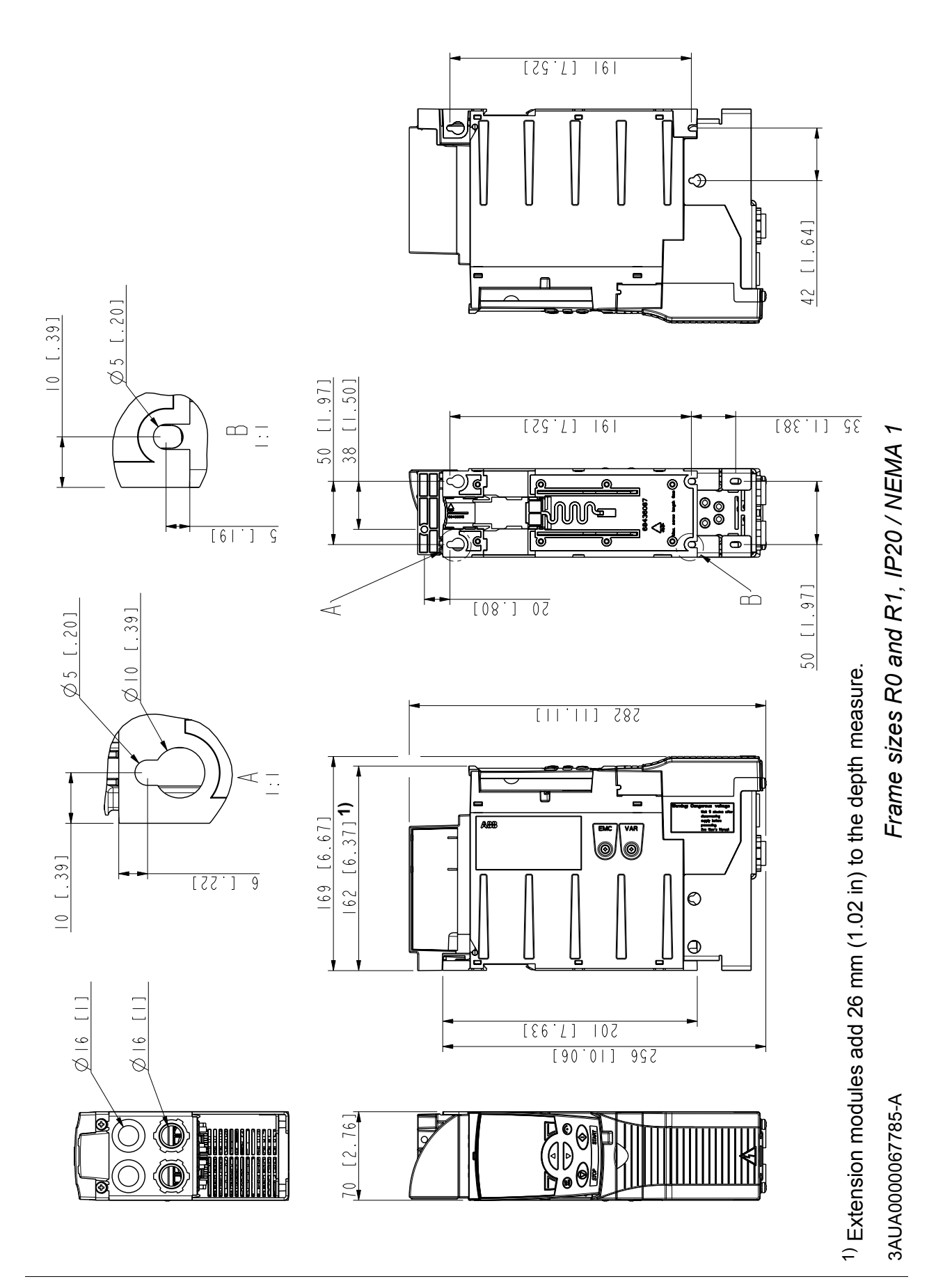

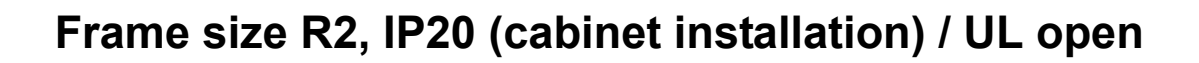

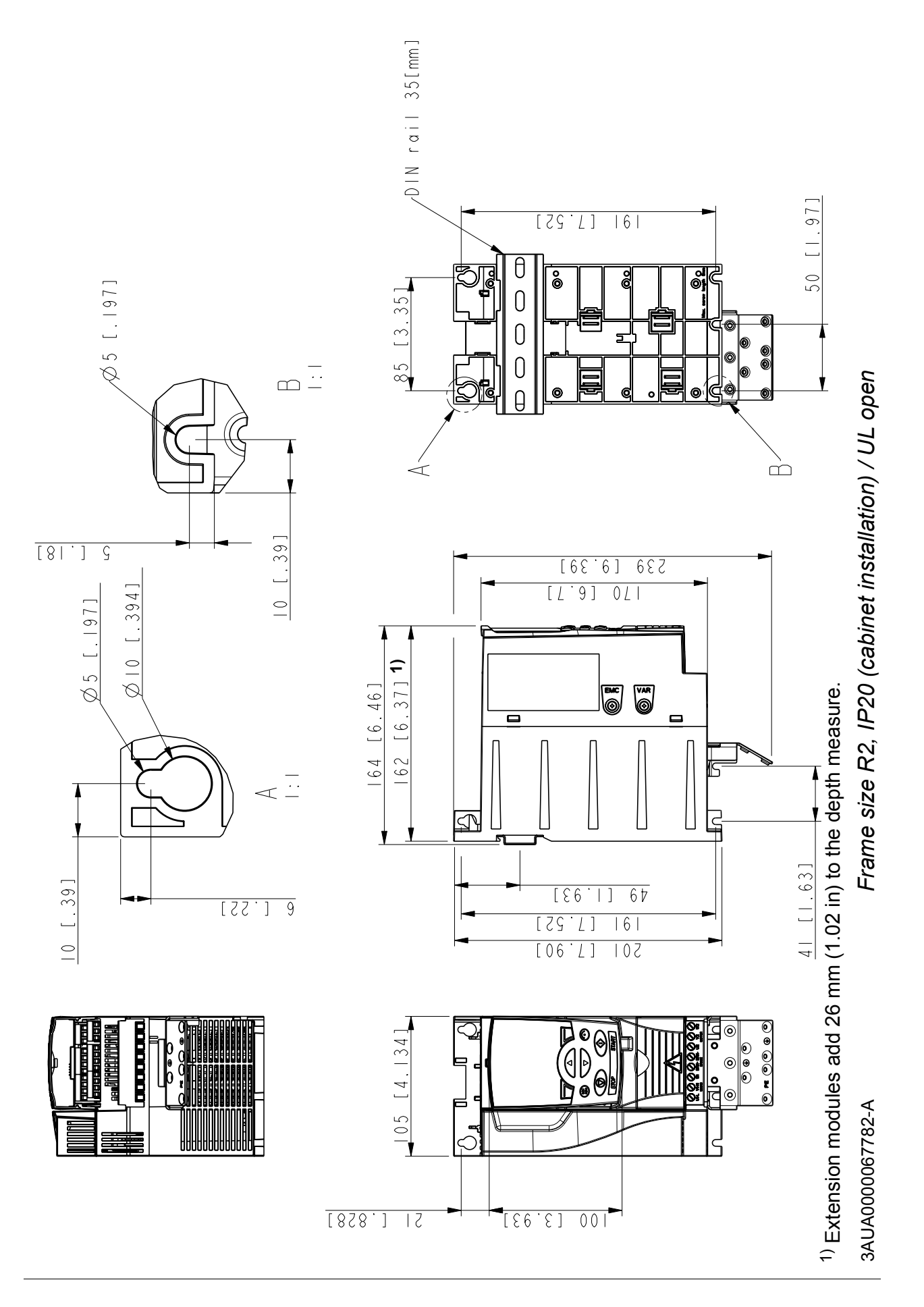

# **Frame size R2, IP20 / NEMA 1**

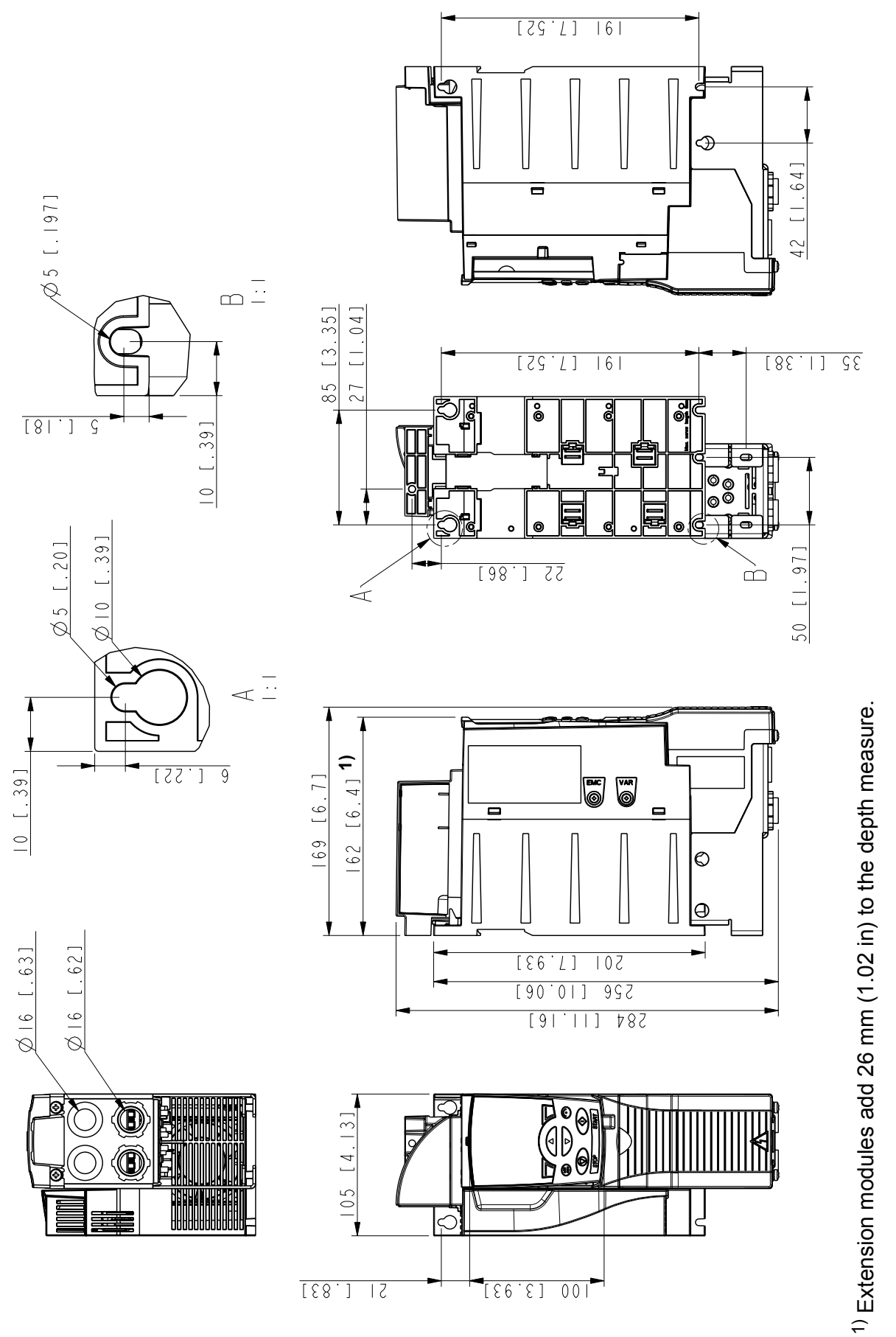

Frame size R2, IP20 / NEMA 1 *Frame size R2, IP20 / NEMA 1*

3AUA0000067783-A 3AUA0000067783-A

 $11 [1, 1]$ 

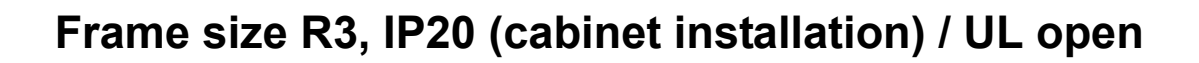

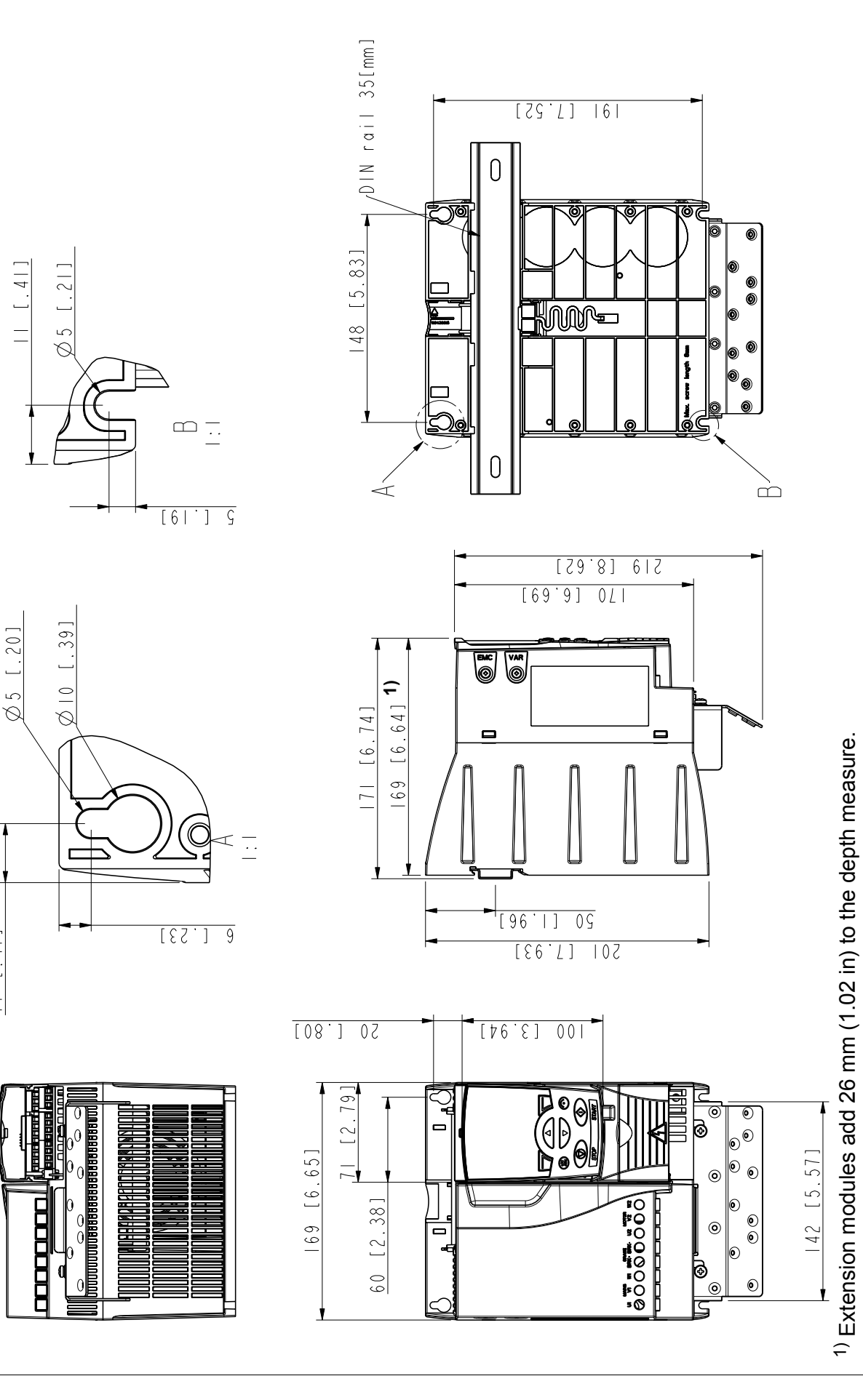

Frame size R3, IP20 (cabinet installation) / UL open *Frame size R3, IP20 (cabinet installation) / UL open*

> 3AUA0000067786-A 3AUA0000067786-A

# **Frame size R3, IP20 / NEMA 1**

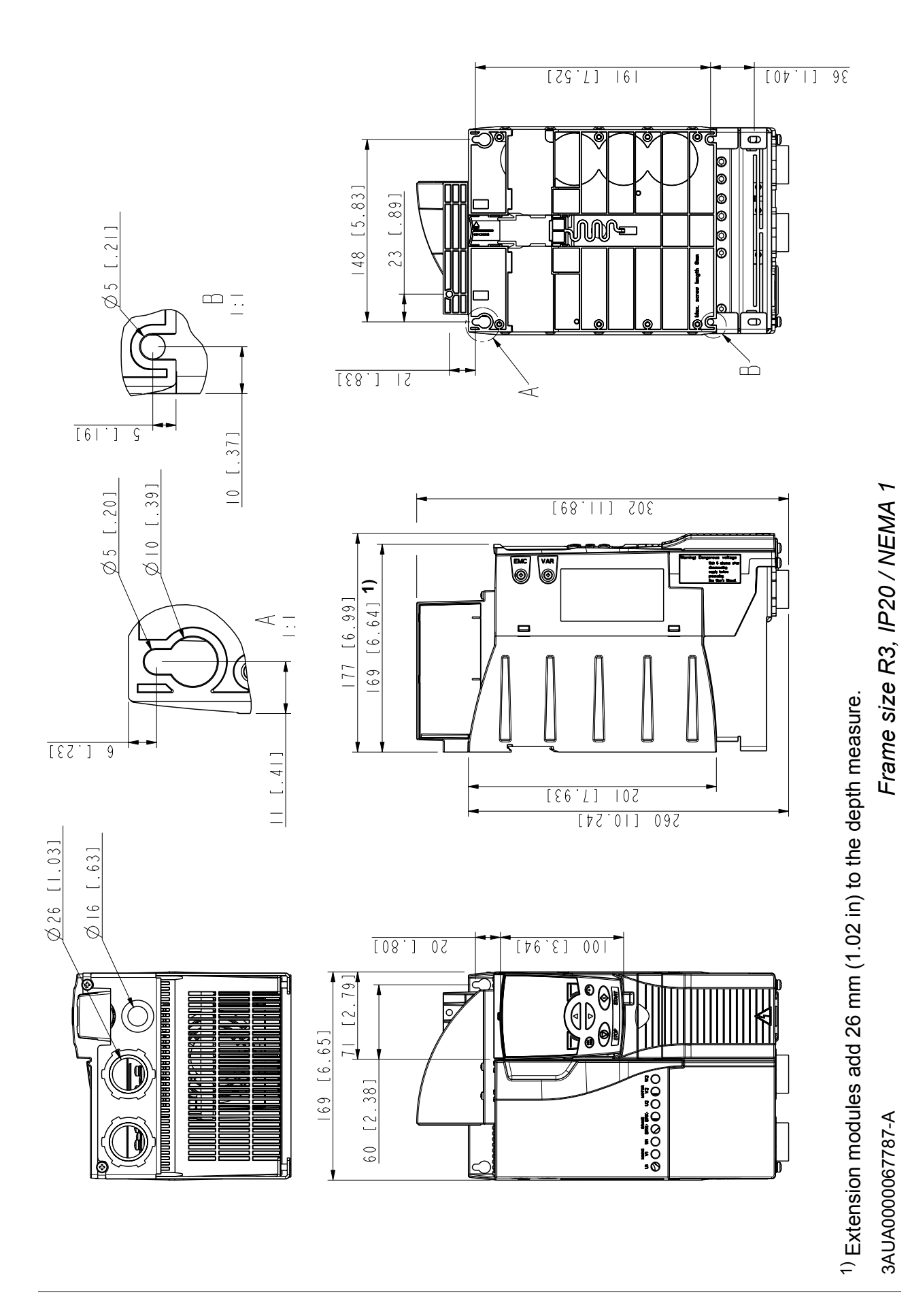

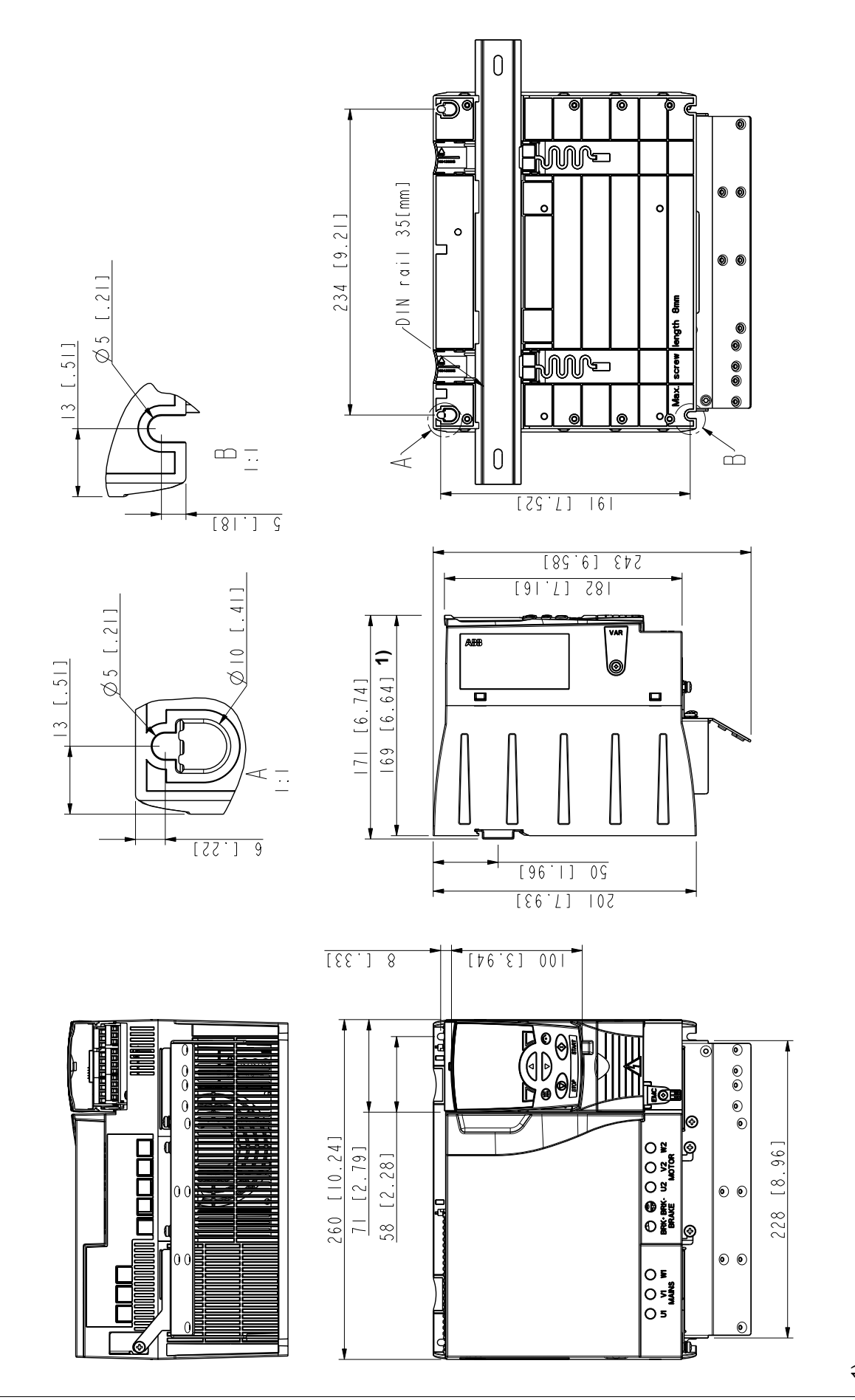

# **Frame size R4, IP20 (cabinet installation) / UL open**

 $1)$  Extension modules add 26 mm (1.02 in) to the depth measure. Extension modules add 26 mm (1.02 in) to the depth measure.

Frame size R4, IP20 (cabinet installation) / UL open *Frame size R4, IP20 (cabinet installation) / UL open*

> 3AUA0000067836-A 3AUA0000067836-A

# **Frame size R4, IP20 / NEMA 1**

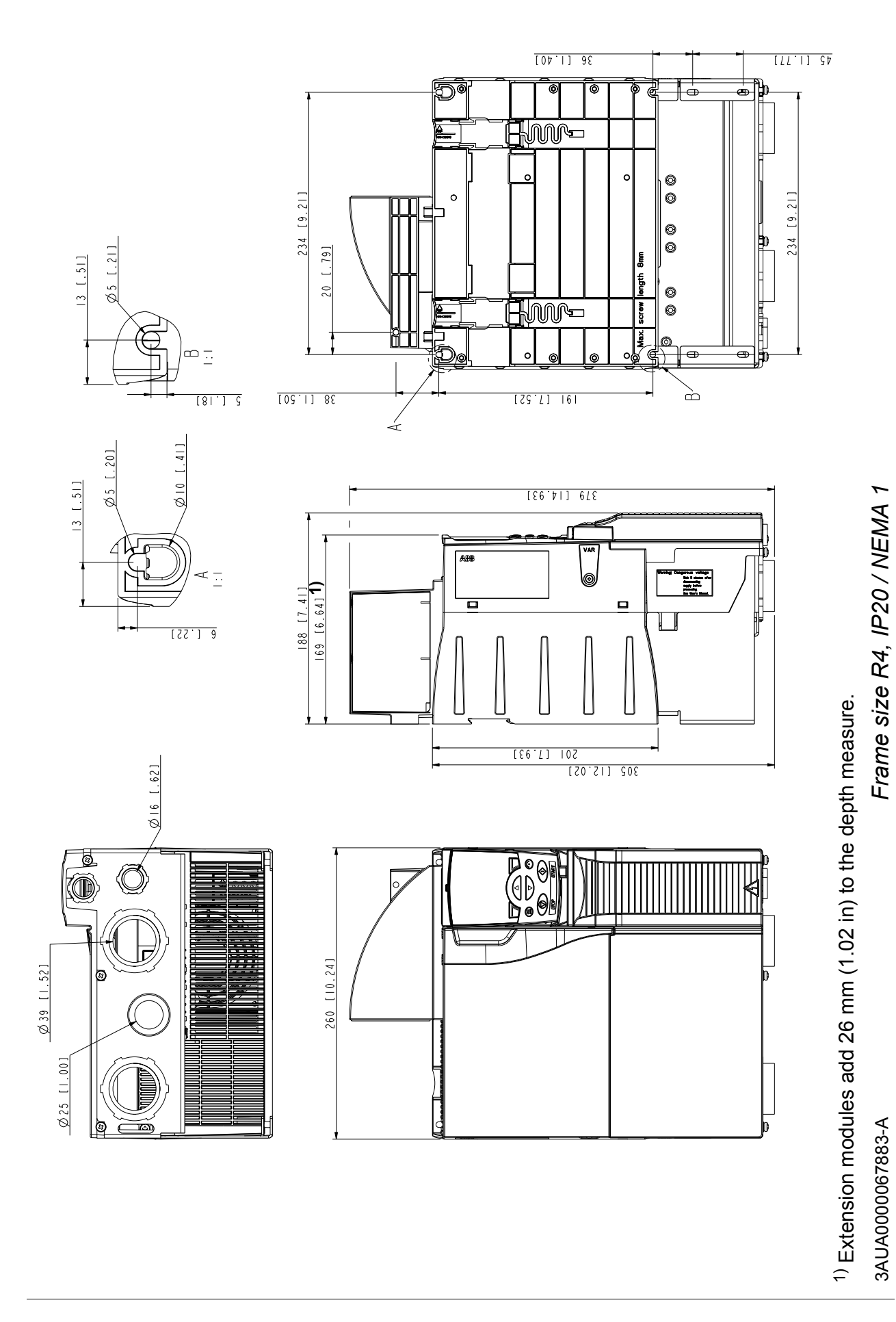

#### *388 Dimension drawings*

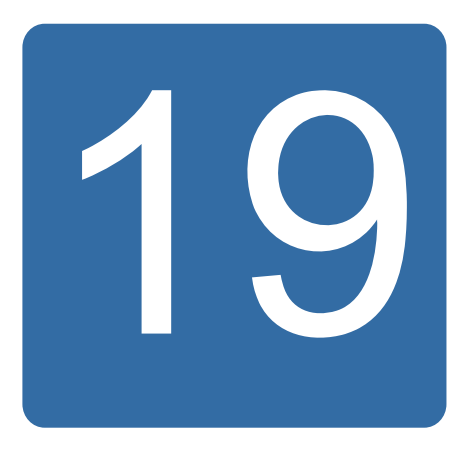

# <span id="page-388-0"></span>**Appendix: Resistor braking**

## **What this chapter contains**

The chapter tells how to select the brake resistor and cables, protect the system, connect the brake resistor and enable resistor braking.

## **Planning the braking system**

#### **Selecting the brake resistor**

ACS355 drives have an internal brake chopper as standard equipment. The brake resistor is selected using the table and equations presented in this section.

- 1. Determine the required maximum braking power  $P_{\text{Rmax}}$  for the application.  $P_{\text{Rmax}}$ must be smaller than  $P_{BRmax}$  given in the table on page 390 for the used drive type.
- 2. Calculate resistance *R* with Equation 1.
- 3. Calculate energy  $E_{\text{Roulse}}$  with Equation 2.
- 4. Select the resistor so that the following conditions are met:
	- The rated power of the resistor must be greater than or equal to  $P_{\rm Rmax}$ .
	- Resistance *R* must be between  $R_{min}$  and  $R_{max}$  given in the table for the used drive type.
	- The resistor must be able to dissipate energy  $E_{\text{Roulse}}$  during the braking cycle *T*.

Equations for selecting the resistor:

Eq. 1. 
$$
U_N = 200...240 \text{ V: } R = \frac{150000}{P_{Rmax}}
$$
  
\n $U_N = 380...415 \text{ V: } R = \frac{450000}{P_{Rmax}}$   
\n $U_N = 415...480 \text{ V: } R = \frac{615000}{P_{Rmax}}$   
\nEq. 2.  $E_{Rpulse} = P_{Rmax} \cdot t_{on}$   
\nEq. 3.  $P_{Rave} = P_{Rmax} \cdot \frac{t_{on}}{T}$   
\nFor conversion, use 1 hp = 746 W.  
\nwhere

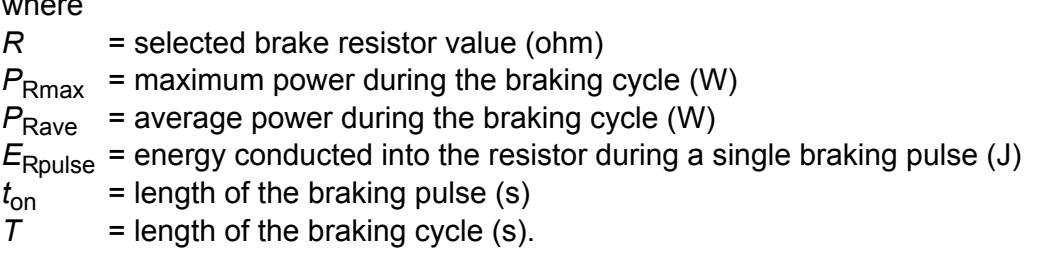

Resistor types shown in the table are pre-dimensioned resistors using the maximum braking power with cyclic braking shown in the table. Resistors are available from ABB. Information is subject to change without further notice.

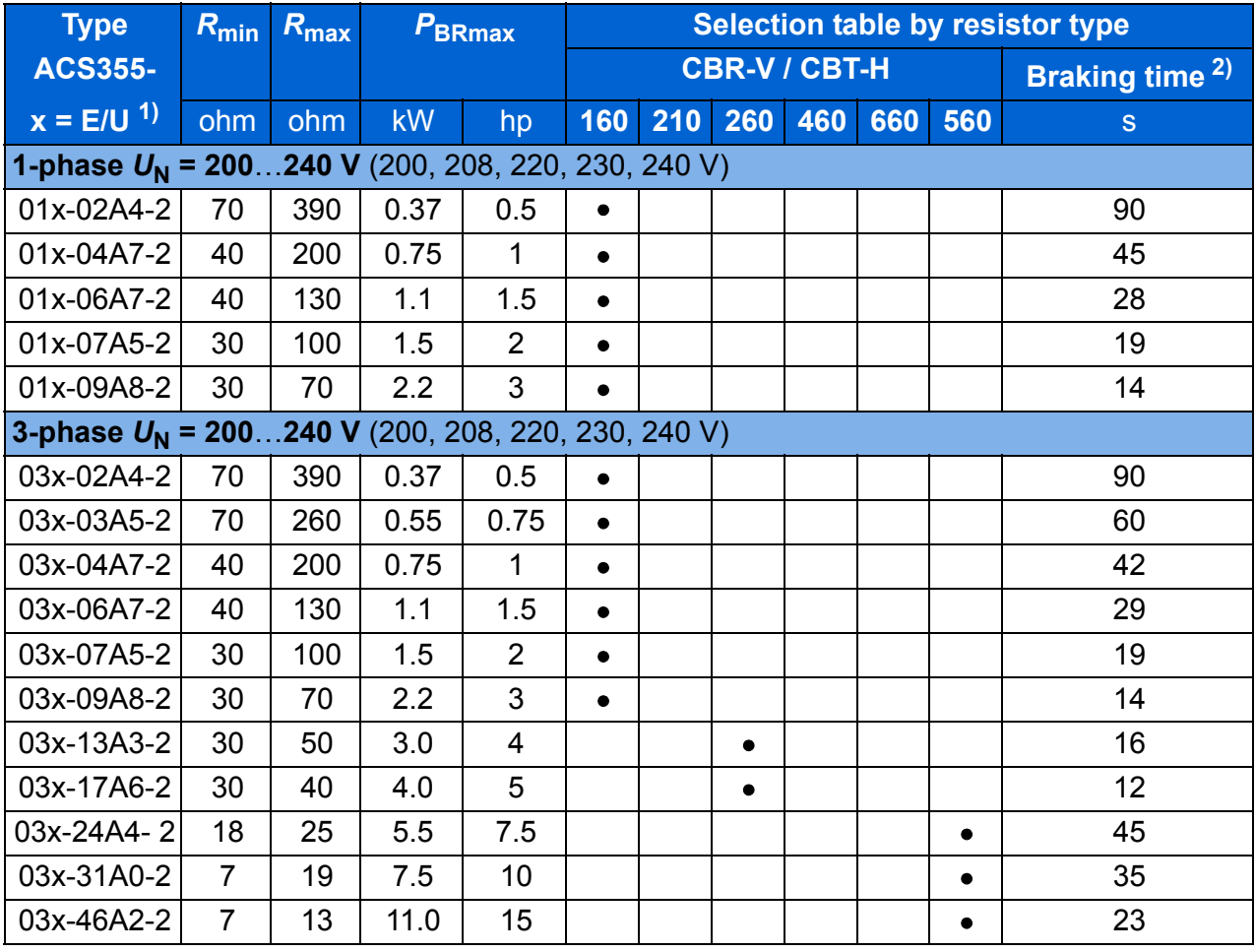

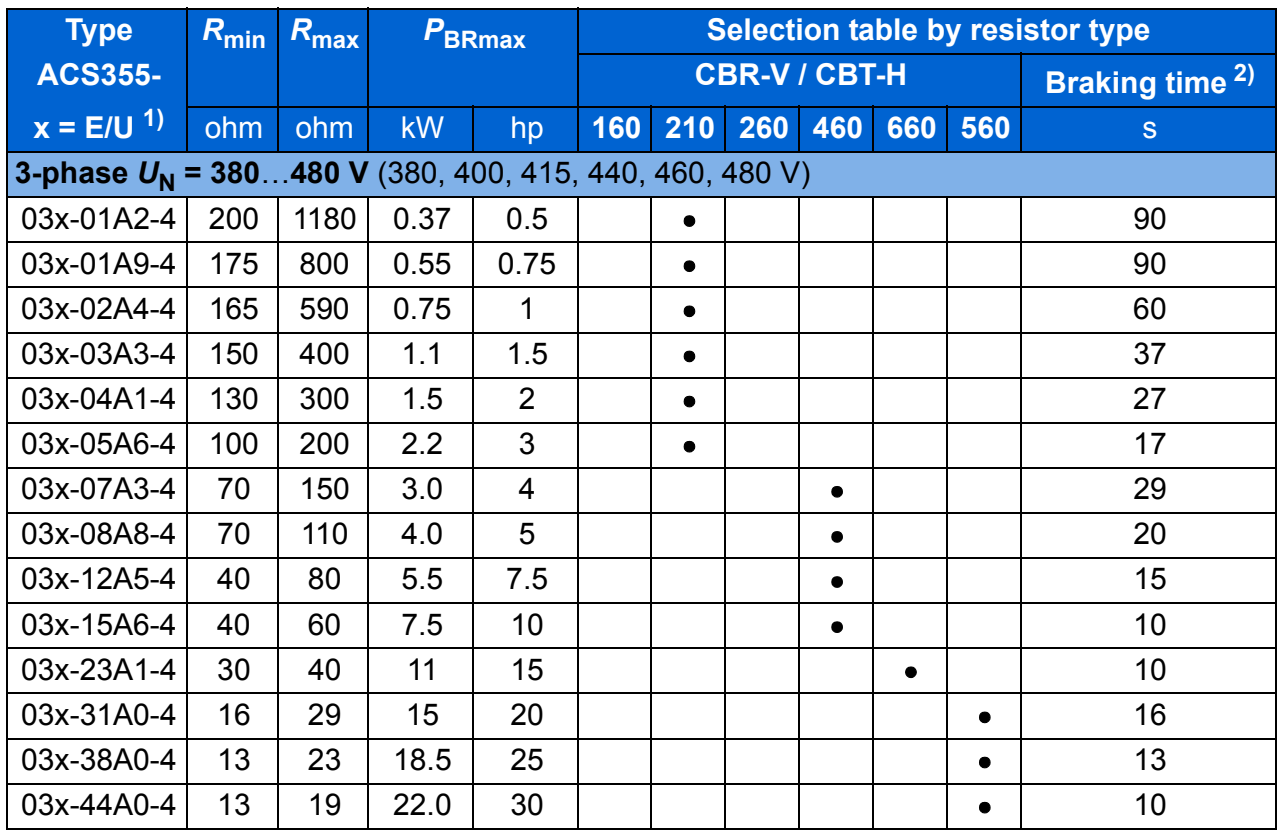

 $1)$  E = EMC filter connected (metal EMC filter screw installed),

00353783.xls J

U = EMC filter disconnected (plastic EMC filter screw installed), US parametrization.

<sup>2)</sup> Braking time = maximum allowed braking time in seconds at  $P_{BRmax}$  every 120 seconds, at 40 °C ambient temperature.

#### **Symbols**

*R***min** = minimum allowed brake resistor that can be connected to the brake chopper

 $R_{\text{max}}$  = maximum allowed brake resistor that allows  $P_{\text{BRmax}}$ 

**PBRmax** = maximum braking capacity of the drive, must exceed the desired braking power.

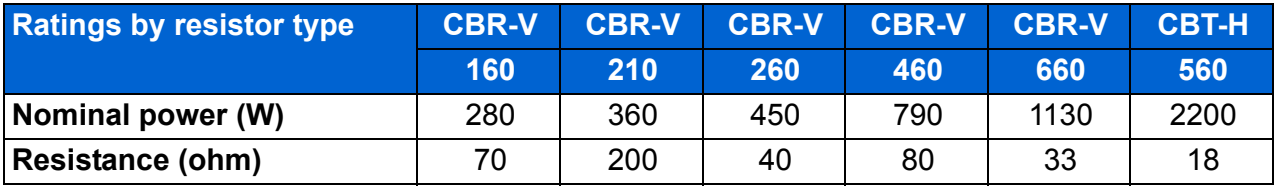

**WARNING!** Never use a brake resistor with a resistance below the minimum  $\blacktriangle$  value specified for the particular drive. The drive and the internal chopper are not able to handle the overcurrent caused by the low resistance.

#### **E** Selecting the brake resistor cables

Use a shielded cable with the conductor size specified in section *[Power cable sizes](#page-360-1)  [and fuses](#page-360-1)* on page *[361](#page-360-1)*. The maximum length of the resistor cable(s) is 5 m (16 ft).

#### **Placing the brake resistor**

Install all resistors in a place where they will cool.

**WARNING!** The materials near the brake resistor must be non-flammable. The surface temperature of the resistor is high. Air flowing from the resistor is of hundreds of degrees Celsius. Protect the resistor against contact.

#### **Protecting the system in brake circuit fault situations**

#### **Protecting the system in cable and brake resistor short-circuit situations**

For short-circuit protection of the brake resistor connection, see *[Brake resistor](#page-369-0)  [connection](#page-369-0)* on page *[370](#page-369-0)*. Alternatively, a two-conductor shielded cable with the same cross-sectional area can be used.

#### **Protecting the system in brake resistor overheating situations**

The following setup is essential for safety – it interrupts the main supply in fault situations involving chopper shorts:

- Equip the drive with a main contactor.
- Wire the contactor so that it opens if the resistor thermal switch opens (an overheated resistor opens the contactor).

Below is a simple wiring diagram example.

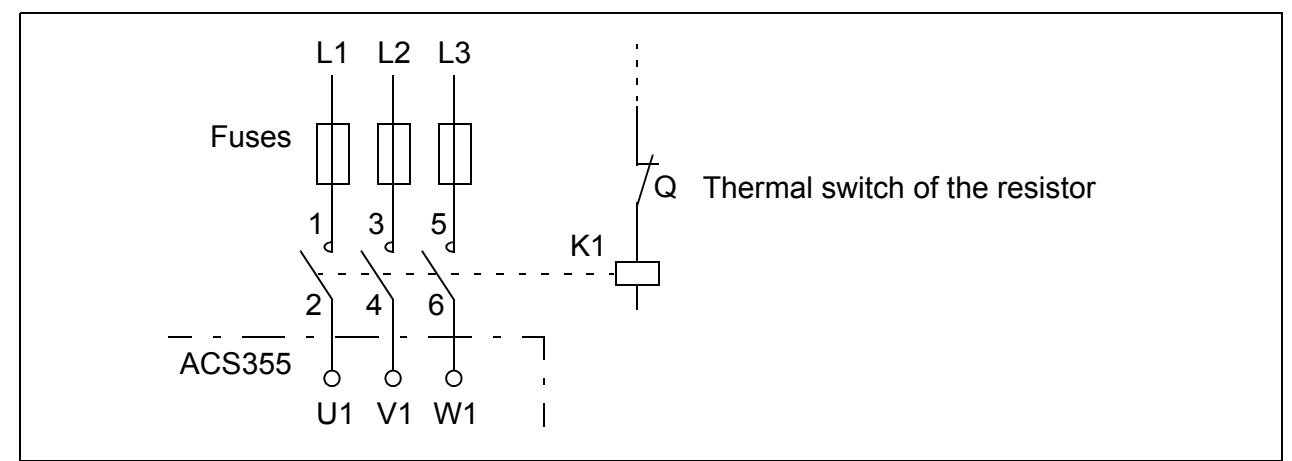

## **Electrical installation**

For the brake resistor connections, see the power connection diagram of the drive on page *[49](#page-48-1)*.

## **Start-up**

To enable resistor braking, switch off the drive's overvoltage control by setting parameter *[2005](#page-214-0) [OVERVOLT CTRL](#page-214-1)* to 0 (*[DISABLE](#page-214-2)*).

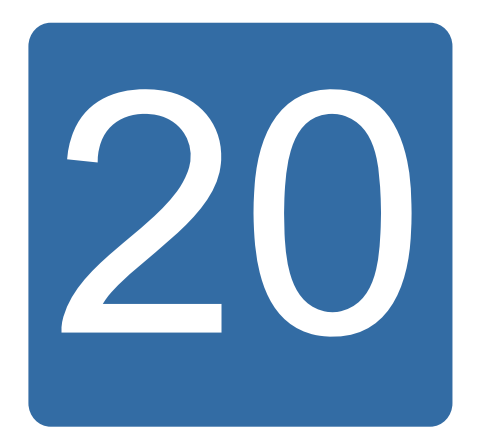

# **Appendix: Extension modules**

## **What this chapter contains**

The appendix describes common features and mechanical installation of the optional extension modules for the ACS355: MPOW-01 auxiliary power module, MTAC-01 pulse encoder interface module and MREL-01 output relay module.

The appendix also describes specific features and electrical installation for the MPOW-01; for information on the MTAC-01 and MREL-01, refer to the corresponding user's manual.

## **Extension modules**

#### **Description**

Extension modules have similar enclosures and they are mounted between the control panel and the drive. Therefore only one extension module can be used for a drive. ACS355 IP66/67 / UL Type 4X drives are not compatible with extension modules due to space restrictions.

The following optional extension modules are available for the ACS355. The drive automatically identifies the module, which is ready for use after the installation and power-up.

- MTAC-01 pulse encoder interface module
- MREL-01 output relay module
- MPOW-01 auxiliary power module.

#### **Generic extension module layout**

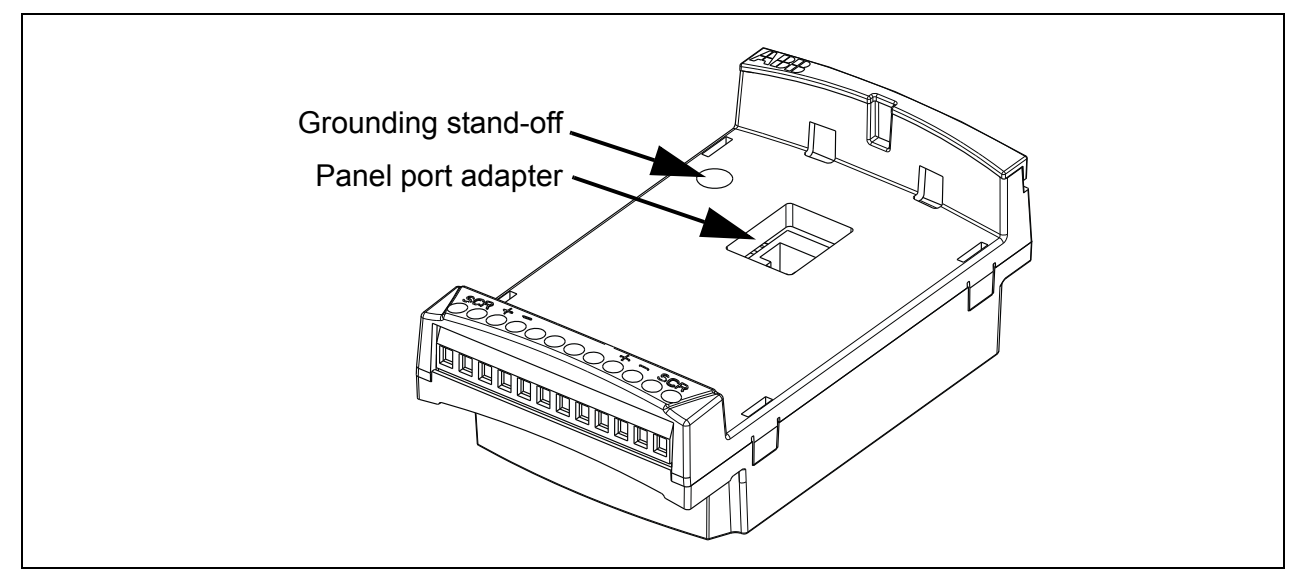

#### **Installation**

#### **Checking the delivery**

The option package contains:

- extension module
- grounding stand-off with an M3  $\times$  12 screw
- panel port adapter (fixed to the MPOW-01 module at the factory).

#### **Installing the extension module**

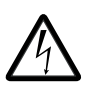

**WARNING!** Follow the safety instructions given in chapter *[Safety](#page-16-0)* on page *[17](#page-16-0)*.

To install the extension module:

- 1. If not already off, remove input power from the drive.
- 2. Remove the control panel or panel cover. See how to remove the panel cover in step *[1.](#page-55-0)* on page *[56](#page-55-0)*.
- 3. Remove the grounding screw in the top left corner of the drive's control panel slot and install the grounding stand-off in its place.
- 4. For the MREL-01 and MTAC-01, ensure that the panel port adapter is attached to either the panel port of the drive or the mate part of the extension module. The adapter of the MPOW-01 is already fixed to the extension module at the factory.
- 5. Gently and firmly install the extension module to the drive's panel slot directly from the front.

**Note:** Signal and power connections to the drive are automatically made through a 6-pin connector.

6. Ground the extension module by inserting the screw removed from the drive in the top left corner of the extension module. Tighten the screw using a torque of 0.8 N·m (7 lbf·in).

**Note:** Correct insertion and tightening of the screw is essential for fulfilling the EMC requirements and proper operation of the extension module.

- 7. Install the control panel or panel cover on the extension module.
- 8. Electrical installation is module-specific. For MPOW-01, see section *[Electrical](#page-396-0)  [installation](#page-396-0)* on page *[397](#page-396-0)*. For MTAC-01, see *MTAC-01 pulse encoder interface module user's manual* (3AFE68591091 [English]), and for MREL-01, see *MREL*-*01 relay output extension module user's manual* (3AUA0000035957 [English]).

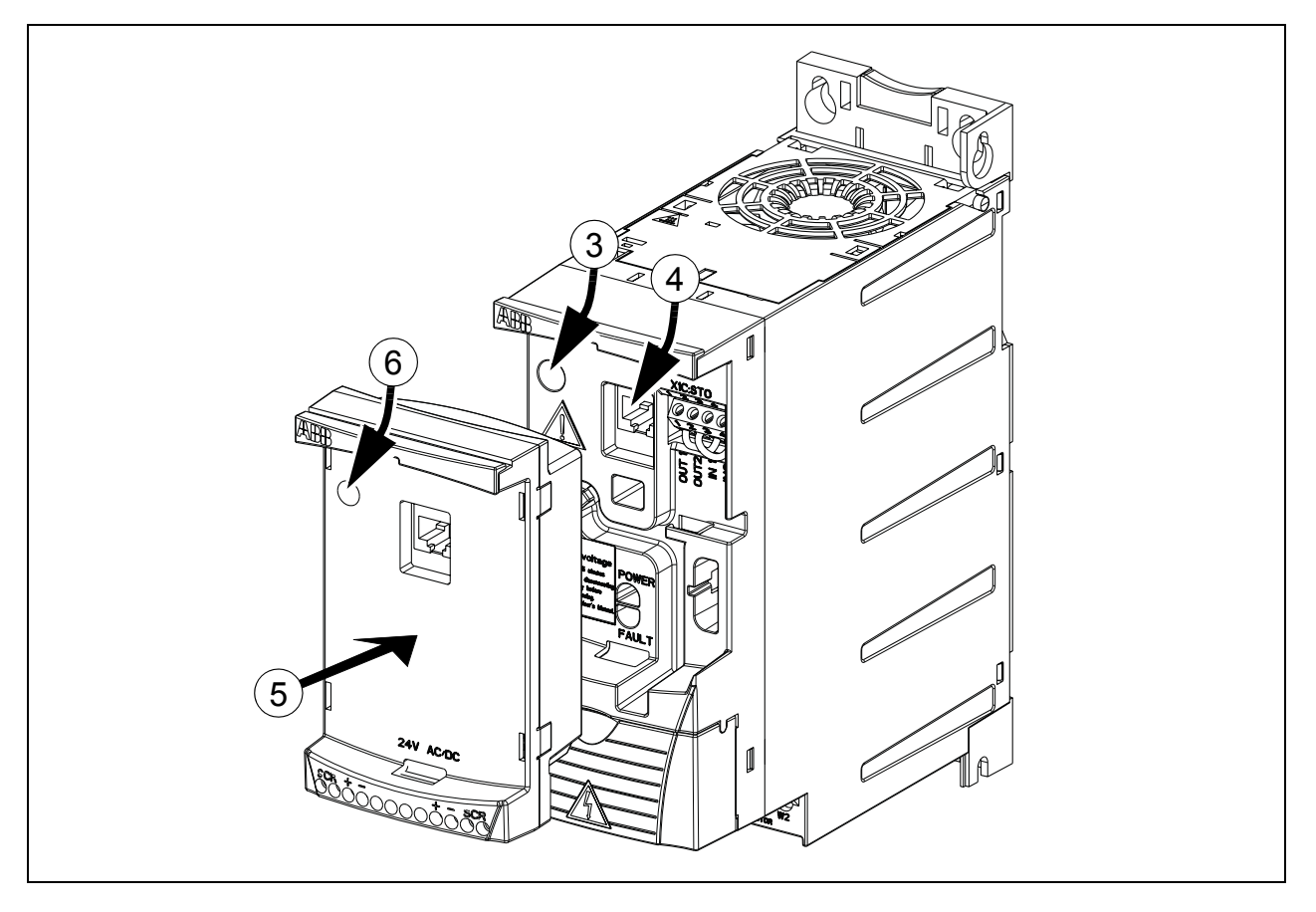

### **Technical data**

#### **Dimensions**

Extension module dimensions are shown in the figure below.

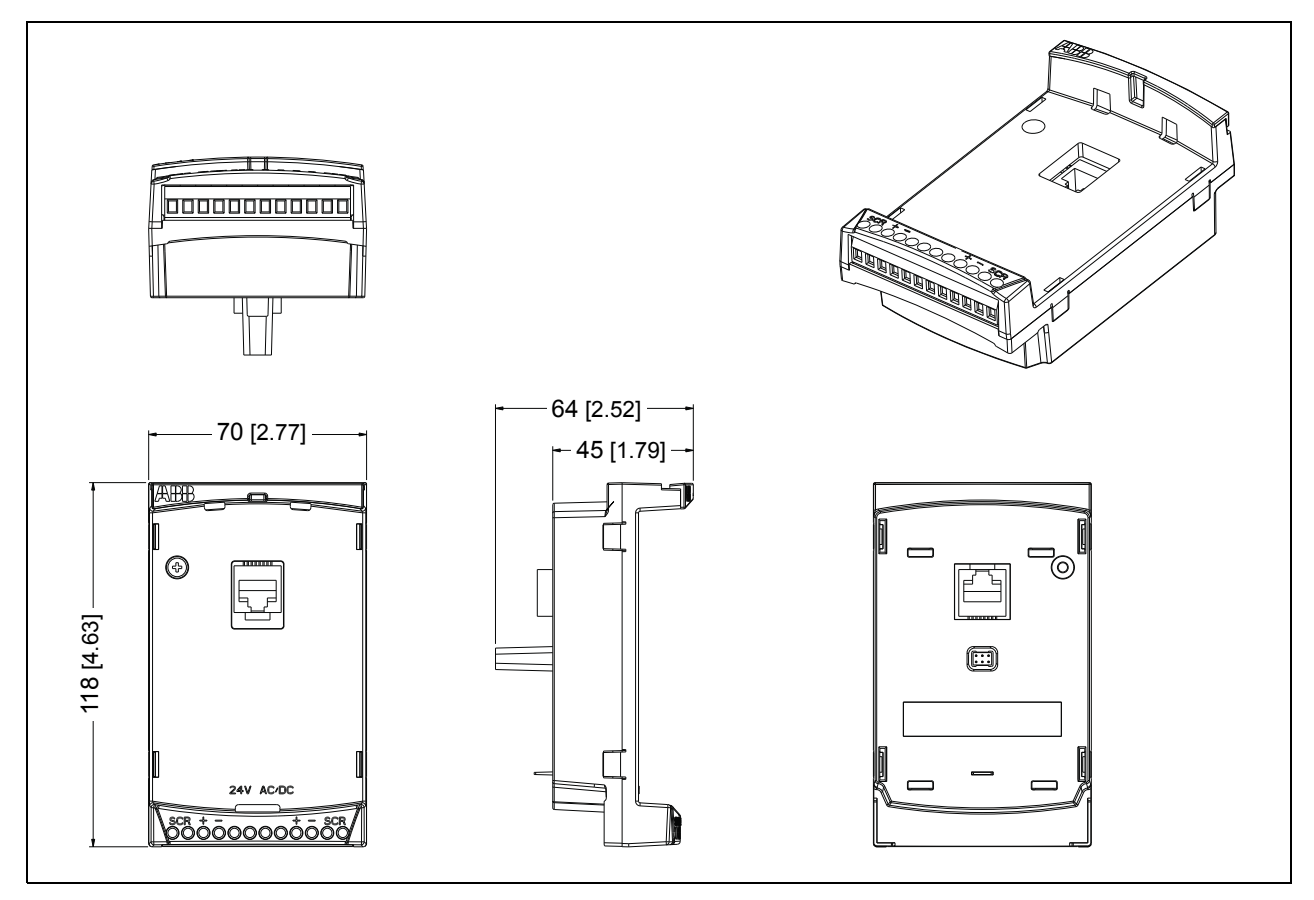

#### **Generic extension module specifications**

- Enclosure degree of protection: IP20
- All materials are UL/CSA-approved.
- When used with ACS355 drives, the extension modules comply with EMC standard EN/IEC 61800-3:2004 for electromagnetic compatibility and EN/IEC 61800-5-1:2005 for electrical safety requirements.

## **MTAC-01 pulse encoder interface module**

See *MTAC-01 pulse encoder interface module user's manual* (3AFE68591091 [English]) delivered with this option.

# **MREL-01 output relay module**

See *MREL-01 relay output extension module user's manual* (3AUA0000035957 [English]) delivered with this option.
# **MPOW-01 auxiliary power module**

## **Description**

The MPOW-01 auxiliary power module is used in installations where the drive's control part is required to be powered during network failures and maintenance interruptions. The MPOW-01 provides auxiliary voltages to the control panel, fieldbus and I/O.

**Note: If you change any of the drive parameters when the drive is powered through the MPOW-01, you have to force parameter saving with parameter** *[1607](#page-205-0) [PARAM SAVE](#page-205-1)* **by setting the value to (1)** *[SAVE…](#page-206-0)***; otherwise all changed data will be lost**.

## **Electrical installation**

#### **Wiring**

- Use  $0.5...1.5$  mm<sup>2</sup> (20...16 AWG) shielded cable.
- Connect the control wires according to the diagram in section *[Terminal](#page-396-0)  [designations](#page-396-0)* below. Use a tightening torque of 0.8 N·m (7 lbf·in).

#### <span id="page-396-0"></span>**Terminal designations**

The diagram below shows the MPOW-01 terminals and how the MPOW-01 module is connected to the external power supply and how the modules are daisy chained.

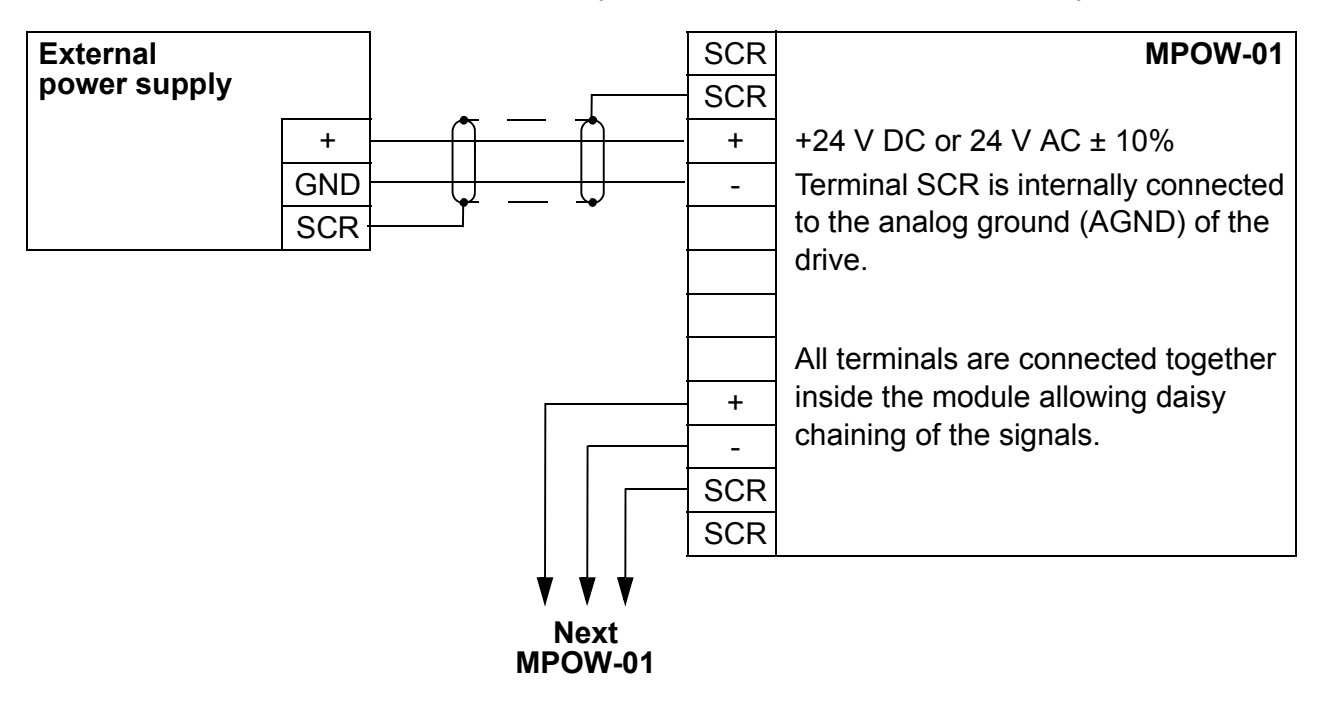

## **Technical data**

## **Specifications**

- Input voltage: +24 V DC or 24 V AC ± 10%
- Maximum load 1200 mA rms
- Power losses with maximum load 6 W
- Designed lifetime of the MPOW-01 module is 50 000 hours in the specified ambient conditions of the drive (see section *[Ambient conditions](#page-370-0)* on page *[371](#page-370-0)*).

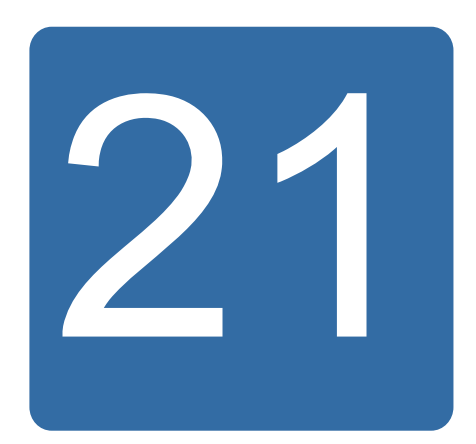

# **Appendix: Safe torque off (STO)**

# **What this appendix contains**

The appendix describes the basics of the Safe torque off function (STO) for the ACS355. In addition, application features and technical data for the safety system calculation are presented.

# **Basics**

The drive supports the Safe torque off (STO) function according to standards EN 61800-5-2; EN/ISO 13849-1:2006, IEC/EN 60204-1:1997; EN 61508:2002, EN 1037:1996, and IEC 62061:2005 (SILCL 3). The function also corresponds to an uncontrolled stop in accordance with category 0 of IEC 60204-1.

The STO may be used where power removal is required to prevent an unexpected start. The function disables the control voltage of the power semiconductors of the drive output stage, thus preventing the inverter from generating the voltage required to rotate the motor (see the diagram below). With this function, short-time operations (like cleaning) and/or maintenance work on non-electrical parts of the machinery can be performed without switching off the power supply to the drive.

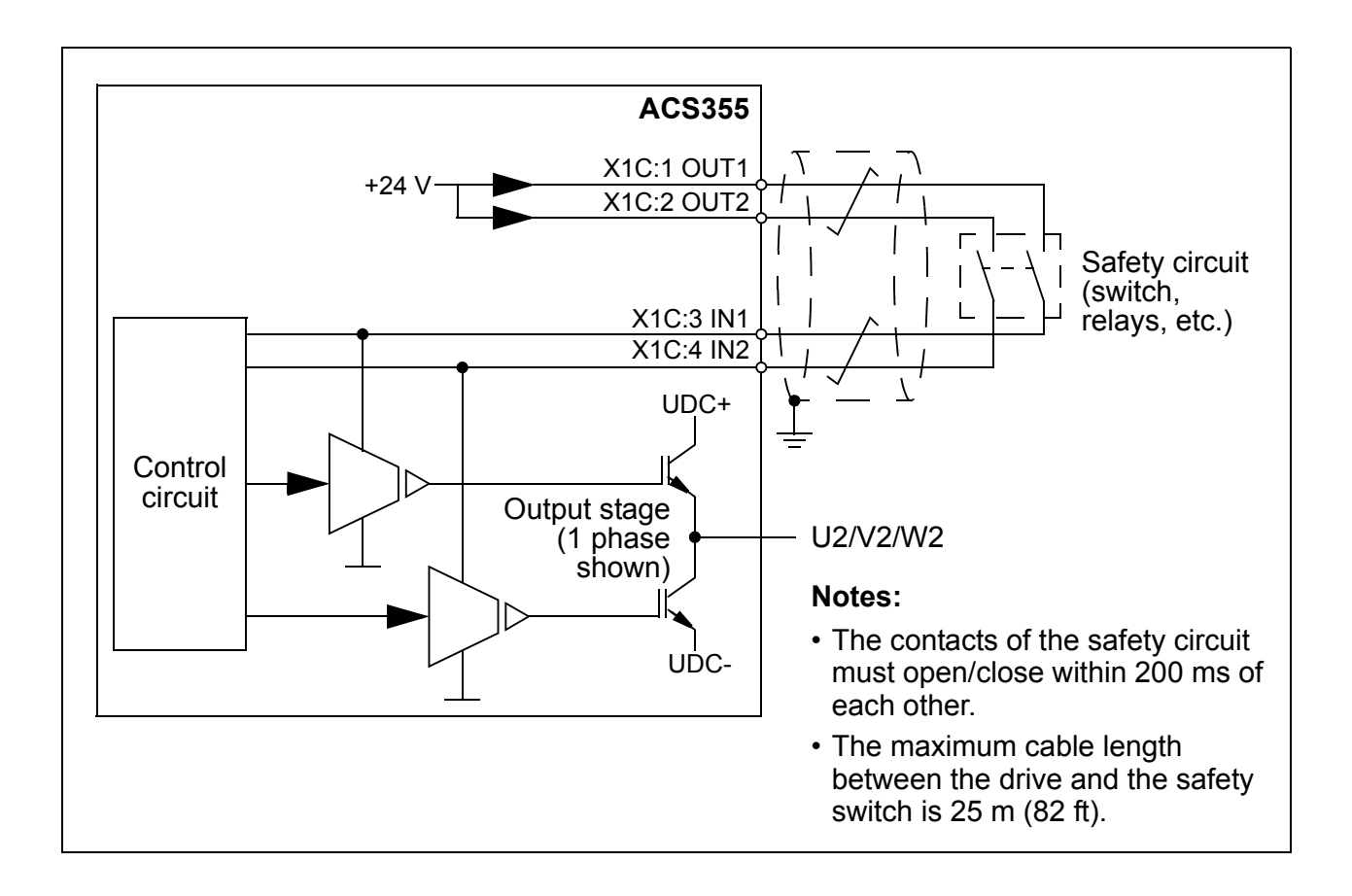

**WARNING!** The STO function does not disconnect the voltage of the main and auxiliary circuits from the drive. Therefore maintenance work on electrical parts of the drive or the motor can only be carried out after isolating the drive system from the main supply.

**Note:** It is not recommended to stop the drive using the STO. If a running drive is stopped with this function, the drive will trip and stop by coasting. If this is not acceptable eg, it causes danger, the drive and machinery must be stopped using the appropriate stopping mode before using this function.

**Note:** Permanent magnet motor drives in case of a multiple IGBT power semiconductor failure: In spite of the activation of the STO function, the drive system can produce an alignment torque which maximally rotates the motor shaft by 180/*p* degrees, where *p* denotes the pole pair number.

# **Program features, settings and diagnostics**

## **Operation of the STO function and its diagnostics function**

When both STO inputs are energized, the STO function is in the standby state and the drive operates normally. If either of the STO inputs is de-energized, the STO function awakes, stops the drive and disables start. Start is possible only after the

STO inputs have been energized, and any of the drive reactions have been reset. Drive event can be parametrized according to the table below.

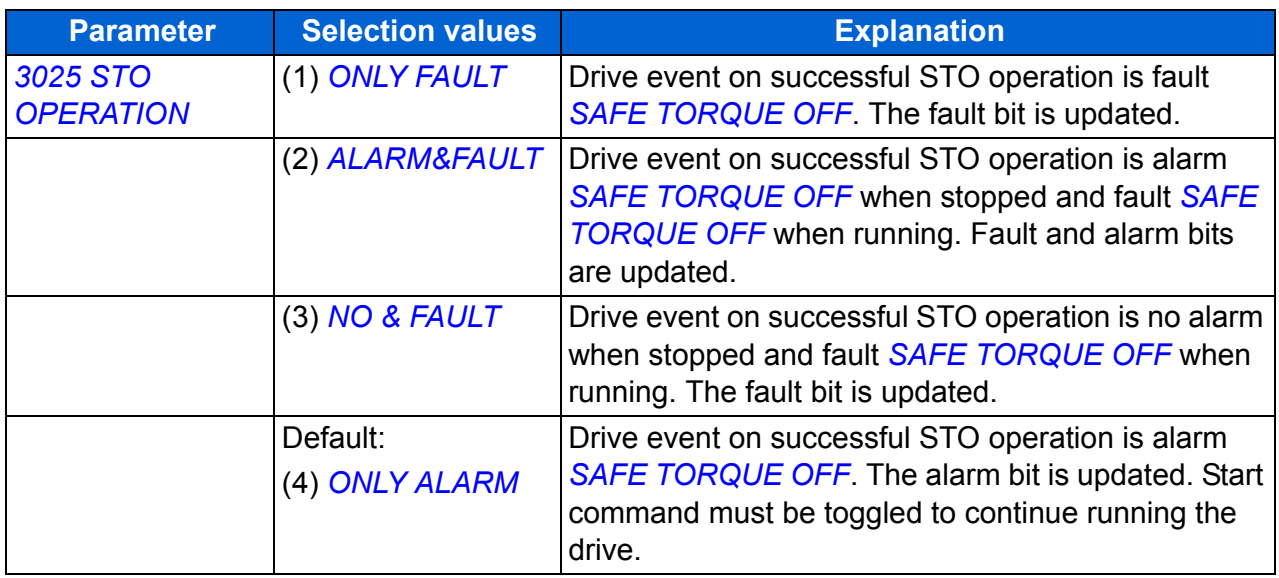

If the operation delay between the inputs is excessive or only one STO input is deenergized, an event is always considered a fault (*[STO1 LOST](#page-347-3)* or *[STO2 LOST](#page-347-5)*). This event cannot be changed. De-energizing of only one STO input is not considered normal operation since the safety integrity level would decrease if only one channel is used.

# **STO status indications**

When both STO inputs are energized, the STO function is in the standby state and the drive operates normally. If either of the STO inputs or both are de-energized, the STO function is executed in a safe manner and corresponding reaction is updated according to the table below.

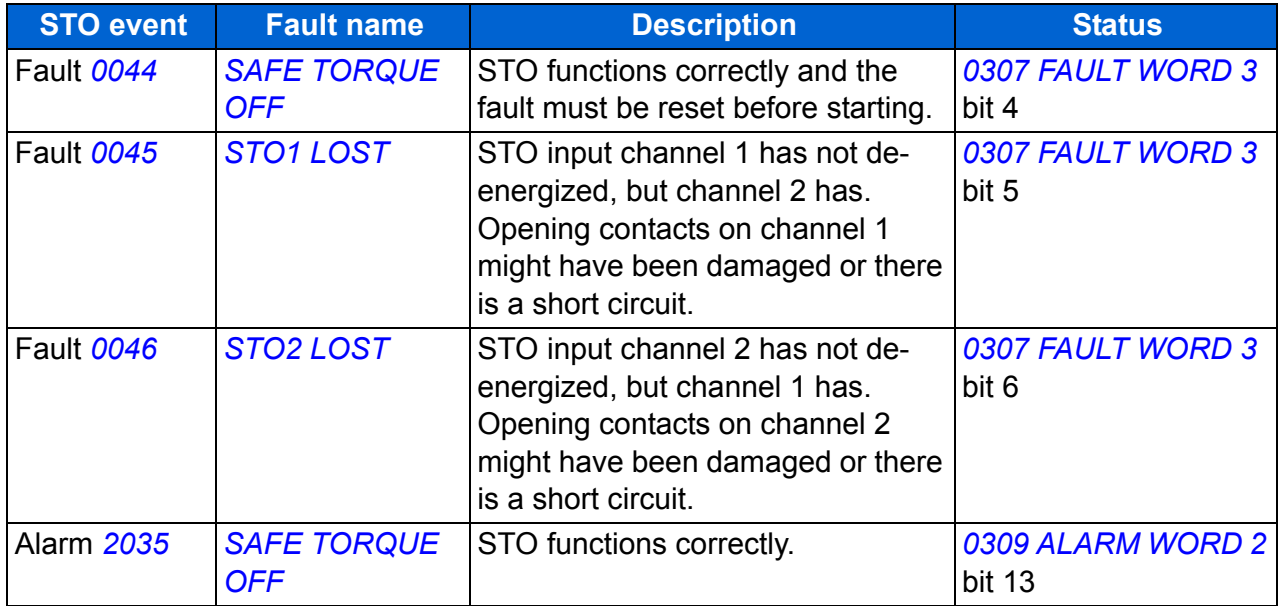

## **STO function activation and indication delays**

STO activation delay is below 1 ms. STO indication delay (time from the deenergization of any STO input to the updating of the status bit) is 200 ms.

**Note:** If any STO channel is toggled very fast, it is possible that the drive trips to overcurrent or short circuit.

# **Installation**

Connect the cables as shown in the diagram below.

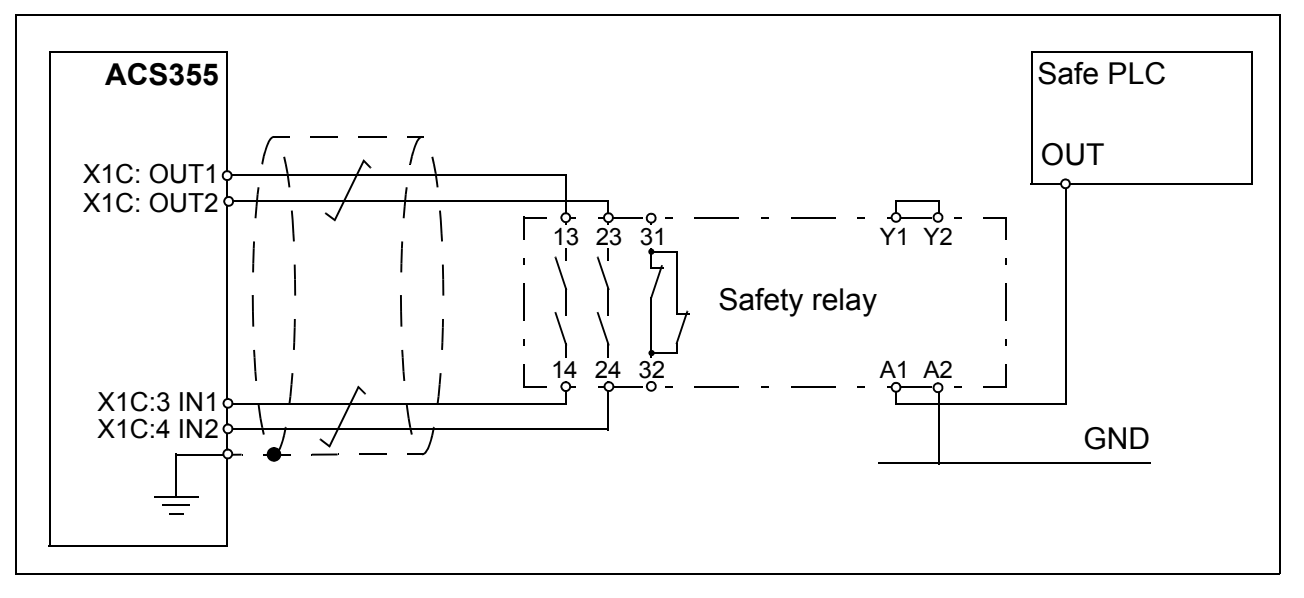

STO input channels can be also supplied with an external power supply. The required supply current is maximum 15 mA for each STO channel, and the voltage requirement is 24 V DC +/-10%. The negative terminal of the power supply must be connected to the analog ground (AGND) of the drive.

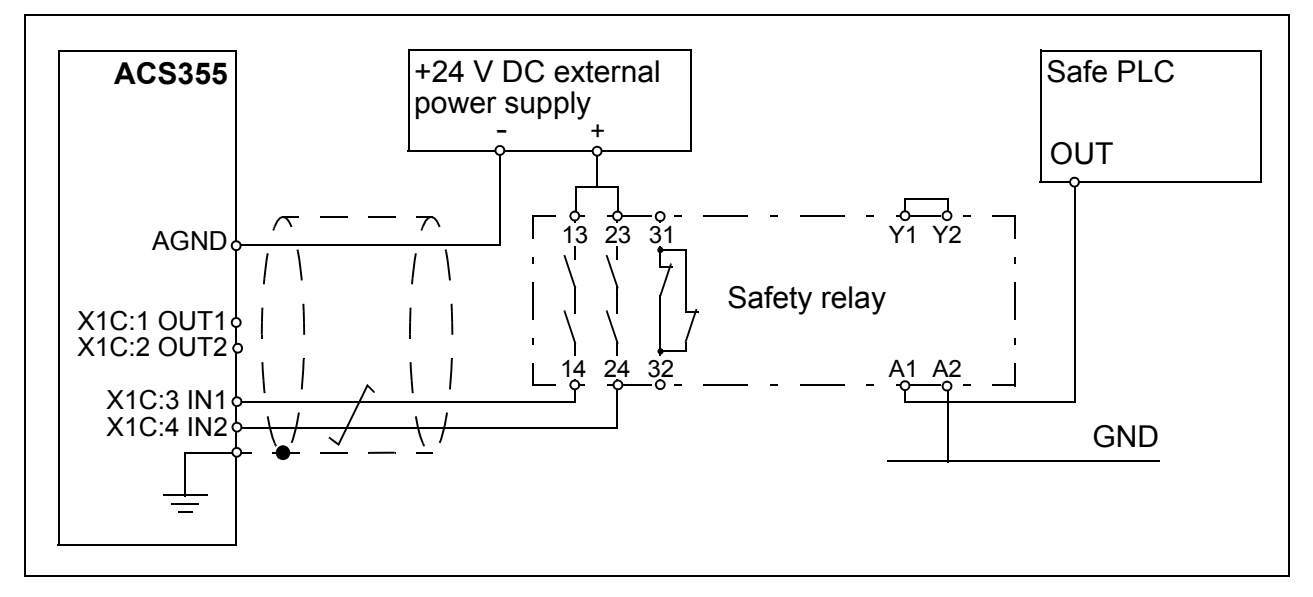

STO can also be daisy-chained from drive to drive, so that several drives are behind one safety switch. If STO outputs (OUT1 and OUT2) are used to supply the STO circuit, maximum five drives can be supplied. The number of drives depends on the

24 V auxiliary voltage load (I/O, panel load, used fieldbus or STO circuits; max. 200 mA) of the drive supplying the STO circuit (see section *[Control connection data](#page-368-0)* on page *[369](#page-368-0)*). When using external supply, all analog grounds (AGND) of the drives must be chained together.

**Note:** Daisy chaining lowers the total system safety integrity level, which needs to be calculated case by case for each system.

## **Start-up and commissioning**

Always test the operation and reaction of the STO function before commissioning.

# **Technical data**

## **STO components**

#### **STO safety relay type**

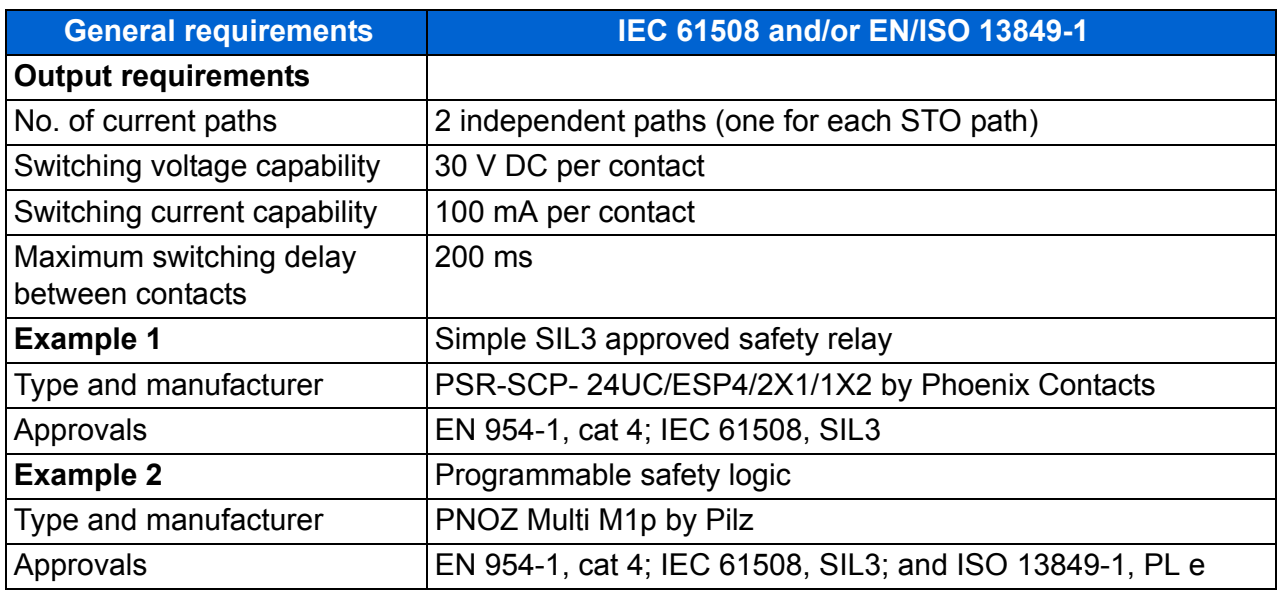

#### **STO connection**

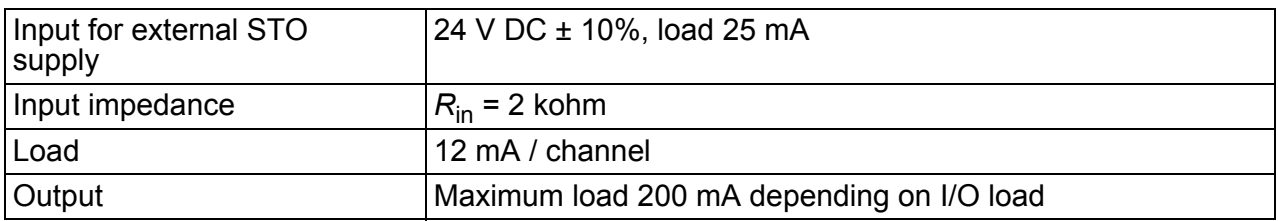

#### **STO cable**

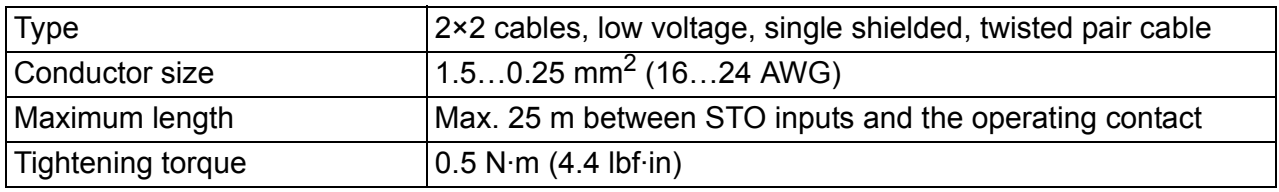

## **Data related to safety standards**

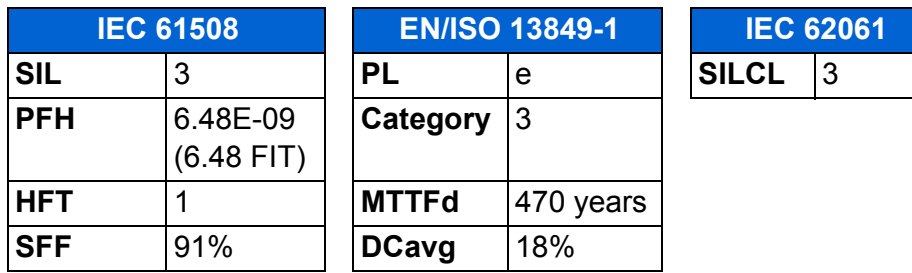

## **Abbreviations**

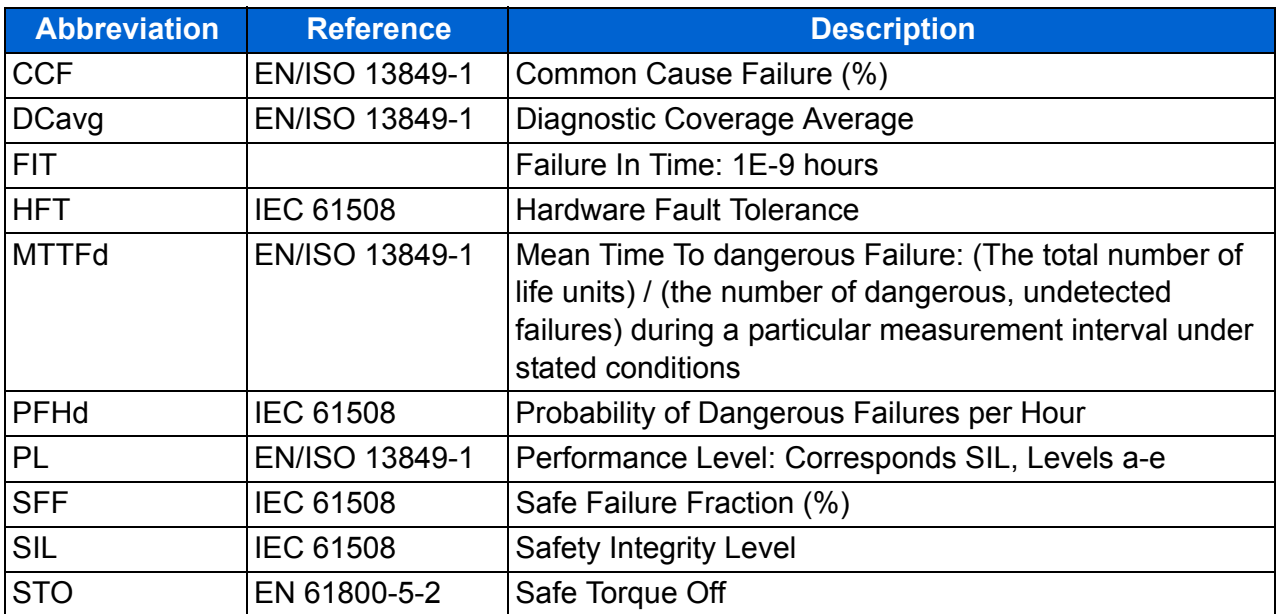

# **Maintenance**

Test the operation and reaction of the STO function every year.

# Further information

## Product and service inquiries

Address any inquiries about the product to your local ABB representative, quoting the type designation and serial number of the unit in question. A listing of ABB sales, support and service contacts can be found by navigating to <www.abb.com/drives> and selecting *Sales, Support and Service network*.

### Product training

For information on ABB product training, navigate to <www.abb.com/drives> and select *Training courses*.

### Providing feedback on ABB Drives manuals

Your comments on our manuals are welcome. Go to [www.abb.com/drives](http://www.abb.com/drives) and select *Document Library* – *Manuals feedback form (LV AC drives)*.

### Document library on the Internet

You can find manuals and other product documents in PDF format on the Internet. Go to<www.abb.com/drives> and select *Document Library.* You can browse the library or enter selection criteria, for example a document code, in the search field.

# Contact us

**ABB Oy** Drives P.O. Box 184 FI-00381 HELSINKI FINLAND<br>Telephone Telephone +358 10 22 11<br>Fax +358 10 22 22 +358 10 22 22681 <www.abb.com/drives>

**ABB Inc.**

Automation Technologies Drives & Motors 16250 West Glendale Drive New Berlin, WI 53151 USA<br>Telephone 262 785-3200 800-HELP-365 Fax 262 780-5135 <www.abb.com/drives>

#### **ABB Beijing Drive Systems Co. Ltd.**

No. 1, Block D, A-10 Jiuxianqiao Beilu Chaoyang District Beijing, P.R. China, 100015 Telephone +86 10 5821 7788 Fax +86 10 5821 7618 <www.abb.com/drives>

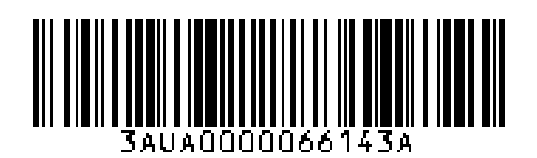